Obowiązuje od wers 01.01.zz (Oprogramowanie sprzętowe urządzenia)

BA01533D/31/PL/02.17

71404488 2017-10-02

# Instrukcja obsługi Proline Promass P 500 **HART**

Przepływomierz Coriolisa

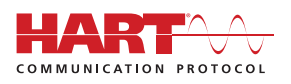

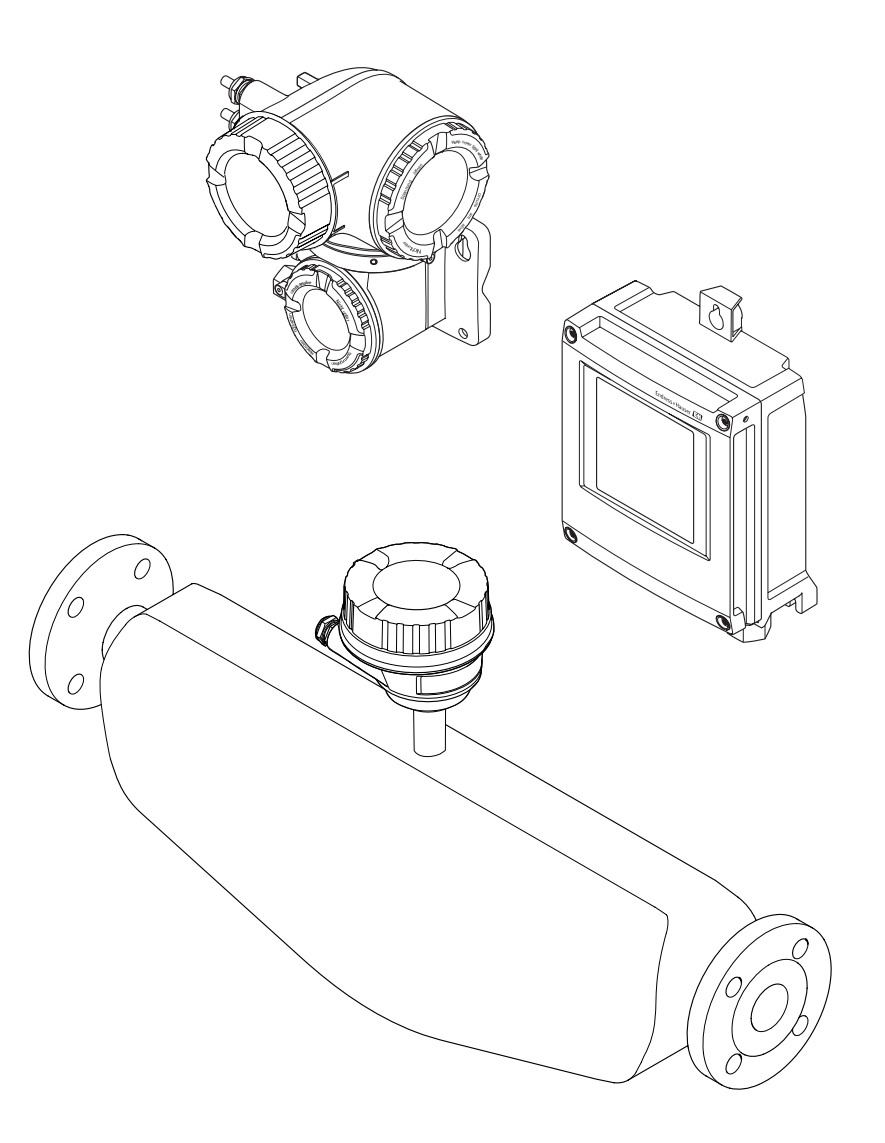

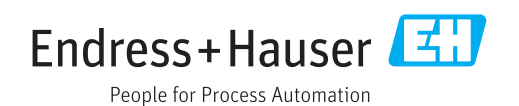

- Dokument niniejszy należy przechowywać w bezpiecznym miejscu tak, aby był on zawsze dostępny podczas pracy z przyrządem.
- Aby uniknąć zagrożeń dla osób i obiektu, należy dokładnie przeczytać rozdział "Podstawowe wskazówki bezpieczeństwa" oraz wszelkie inne zalecenia dotyczące bezpieczeństwa podane w niniejszym dokumencie, odnoszące się do procedur postępowania.
- Producent zastrzega sobie prawo zmiany danych technicznych bez wcześniejszego zawiadomienia. Aby otrzymać najbardziej aktualne informacje i najaktualniejszą wersję niniejszej instrukcji obsługi, należy zwrócić się do oddziału Endress+Hauser.

# Spis treści

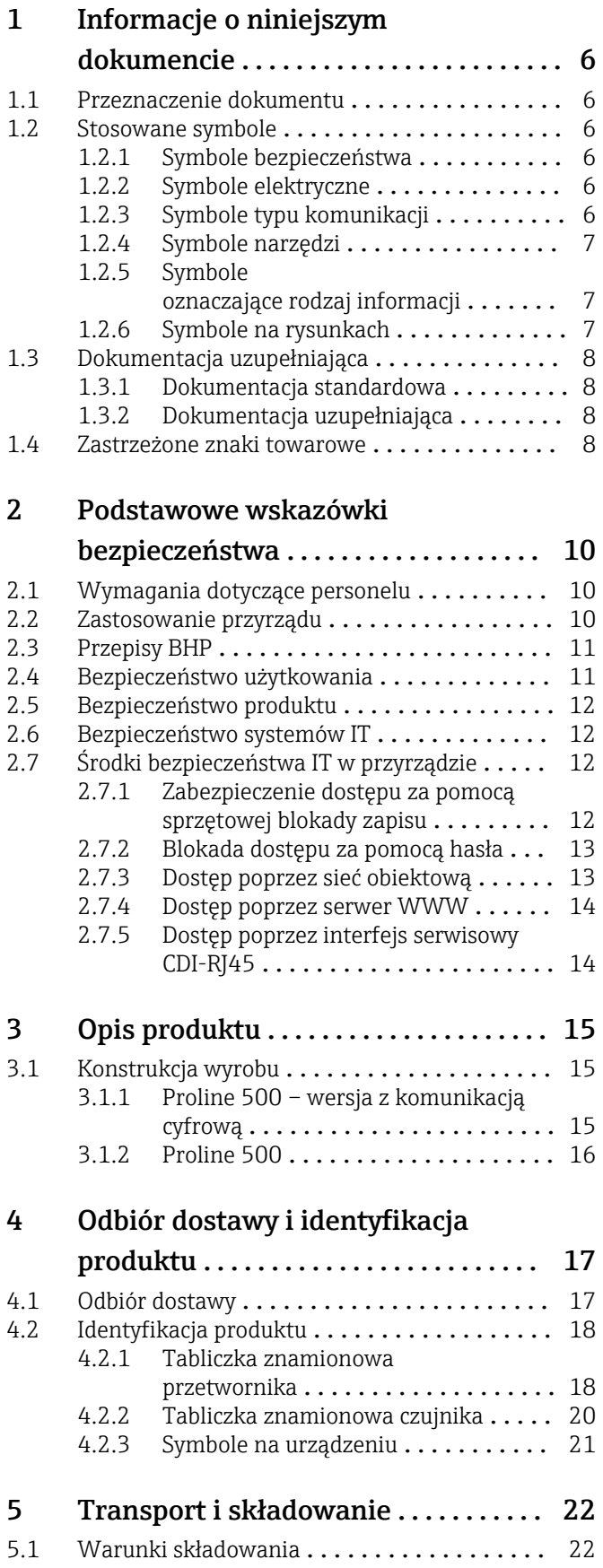

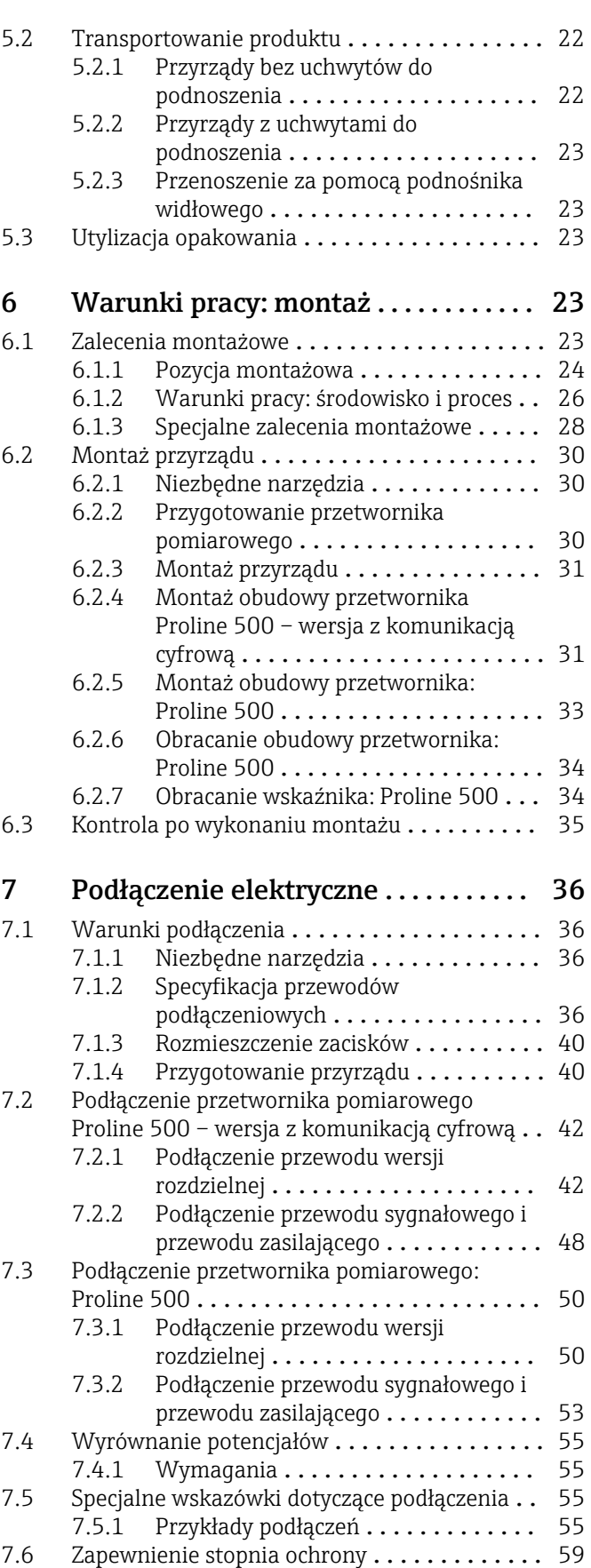

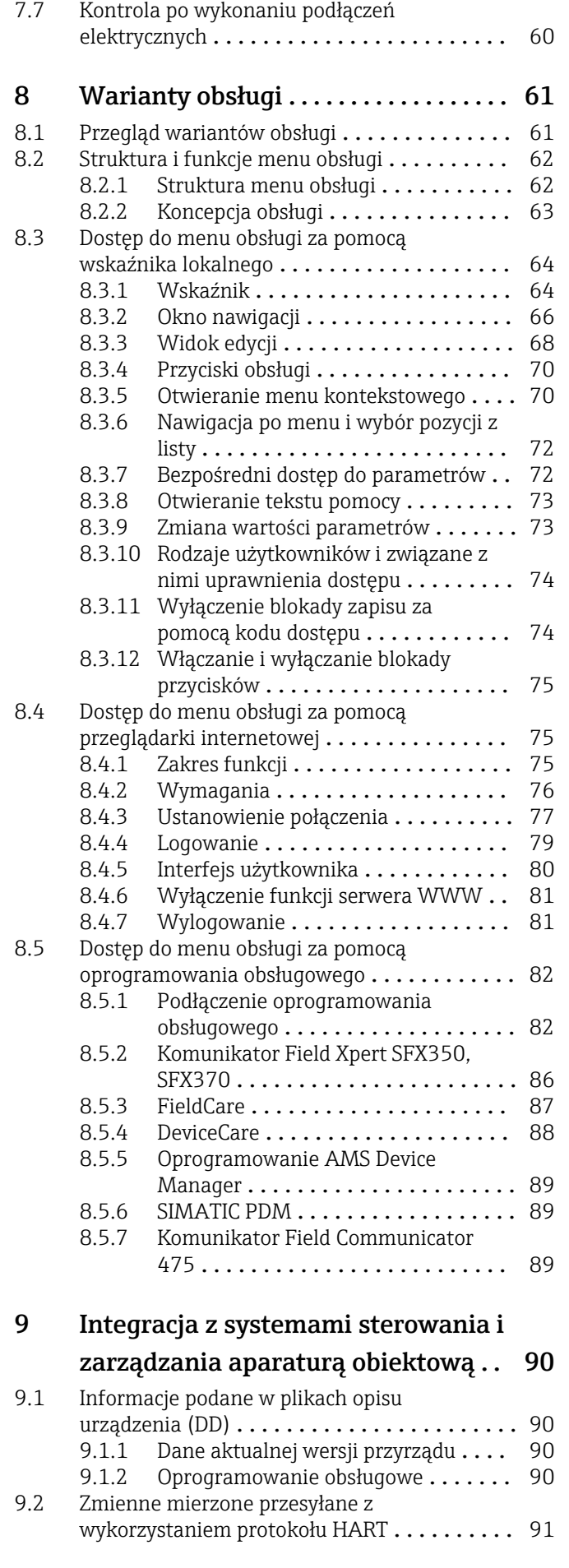

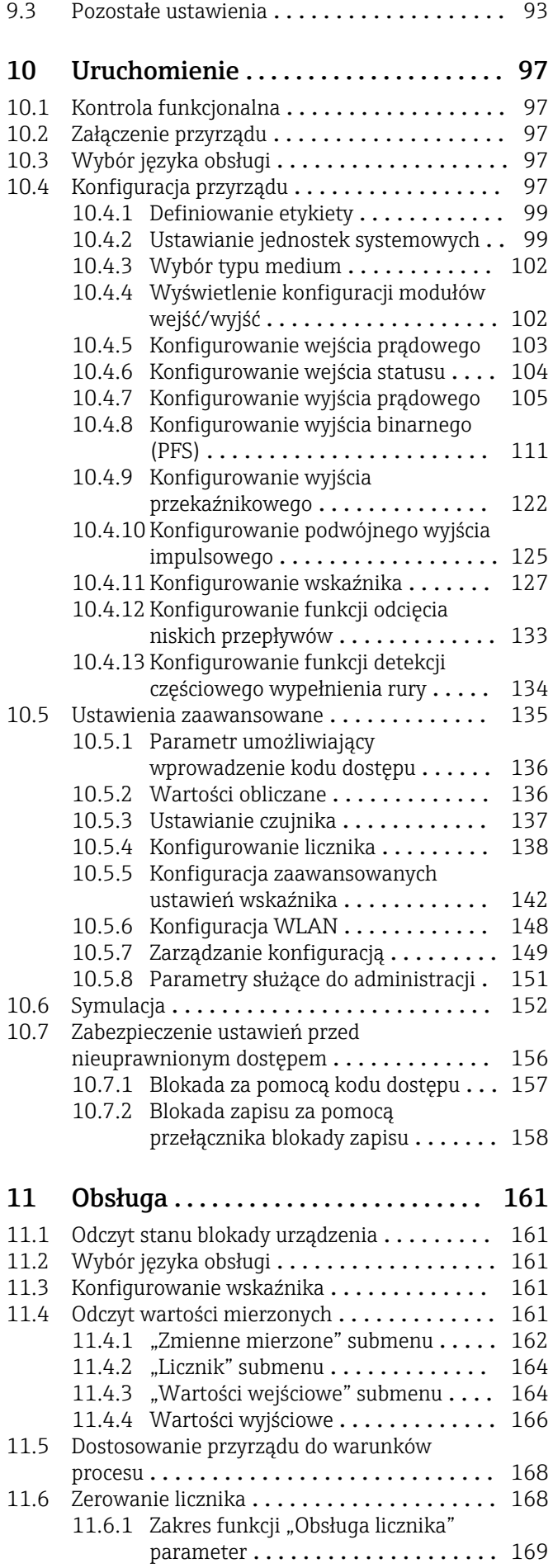

4 Endress+Hauser

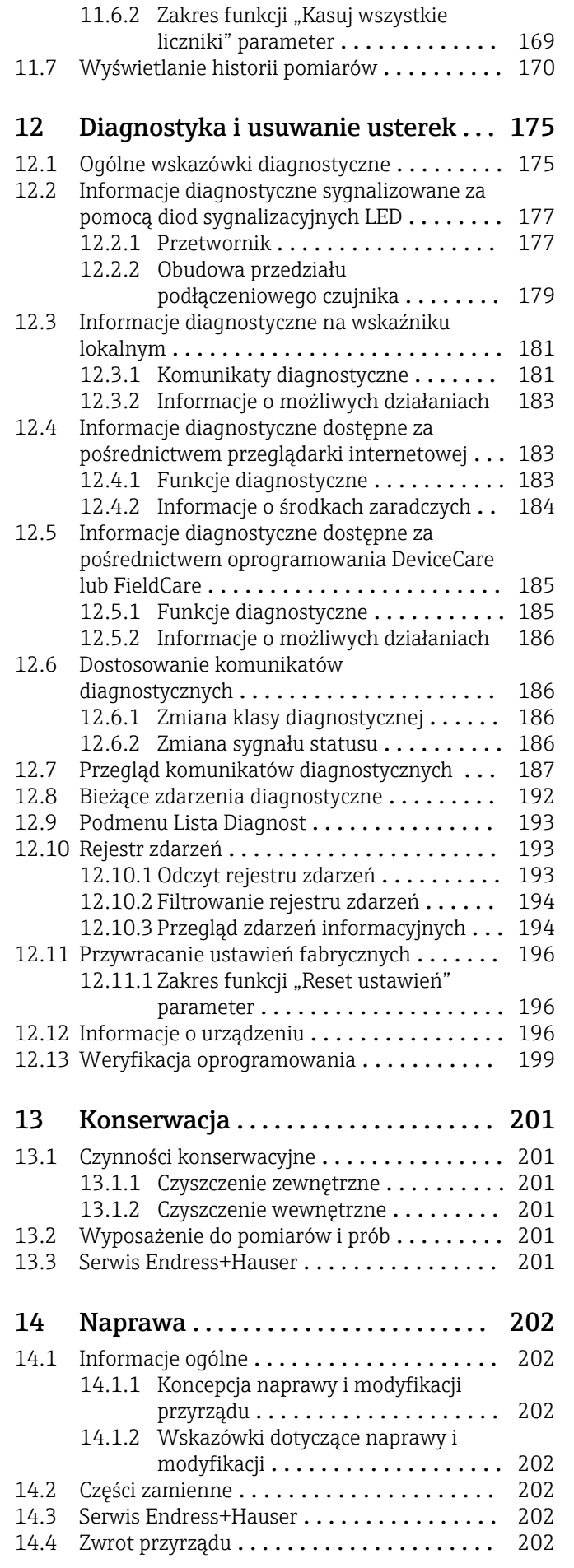

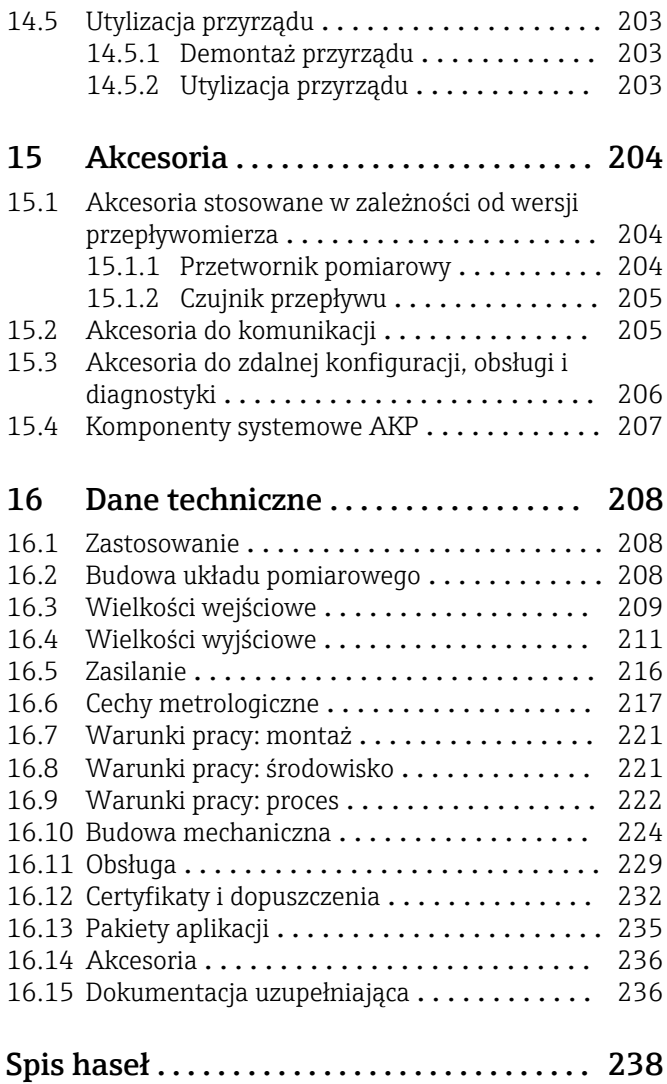

## <span id="page-5-0"></span>1 Informacje o niniejszym dokumencie

## 1.1 Przeznaczenie dokumentu

Niniejsza instrukcja obsługi zawiera wszelkie informacje, które są niezbędne na różnych etapach cyklu życia przyrządu: od identyfikacji produktu, odbiorze dostawy i składowaniu, przez montaż, podłączenie, obsługę i uruchomienie aż po wyszukiwanie usterek, konserwację i utylizację.

## 1.2 Stosowane symbole

### 1.2.1 Symbole bezpieczeństwa

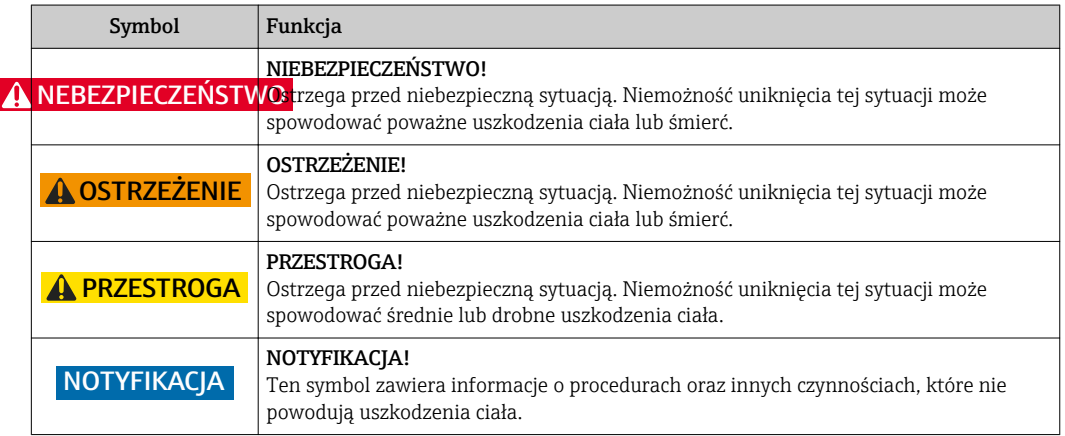

## 1.2.2 Symbole elektryczne

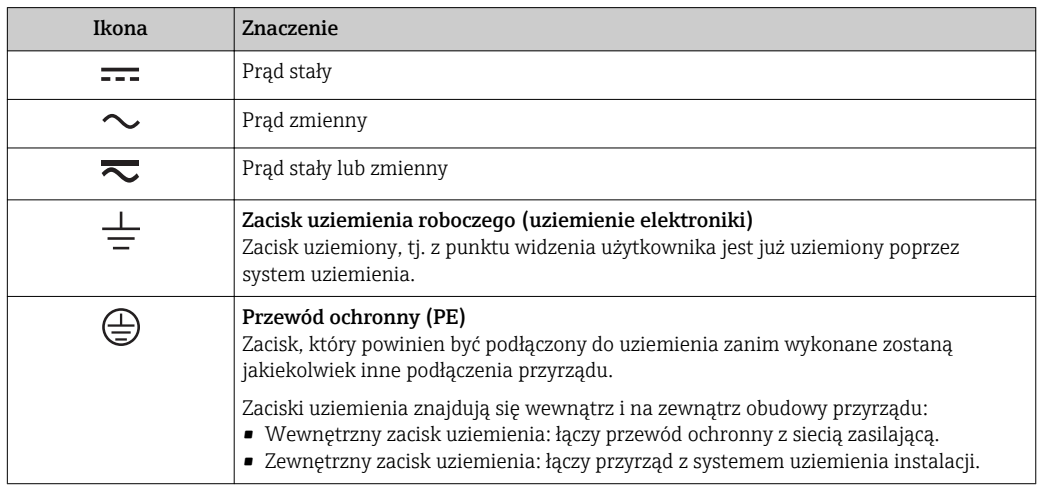

## 1.2.3 Symbole typu komunikacji

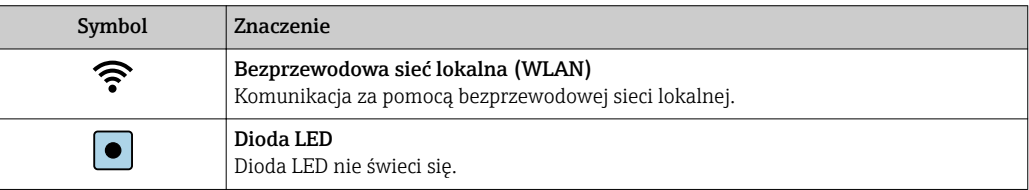

<span id="page-6-0"></span>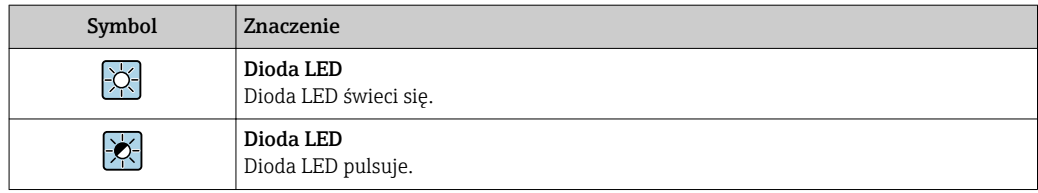

## 1.2.4 Symbole narzędzi

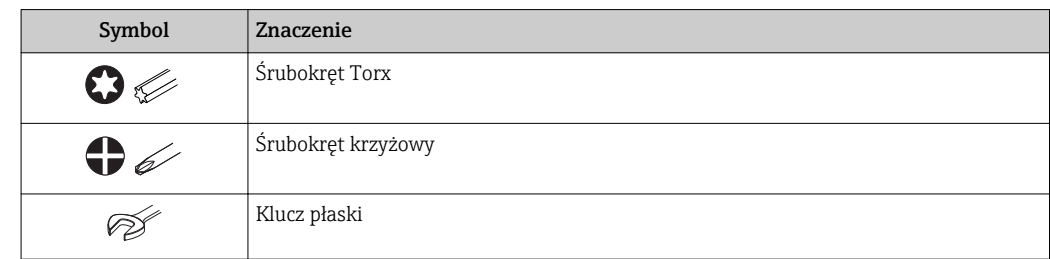

## 1.2.5 Symbole oznaczające rodzaj informacji

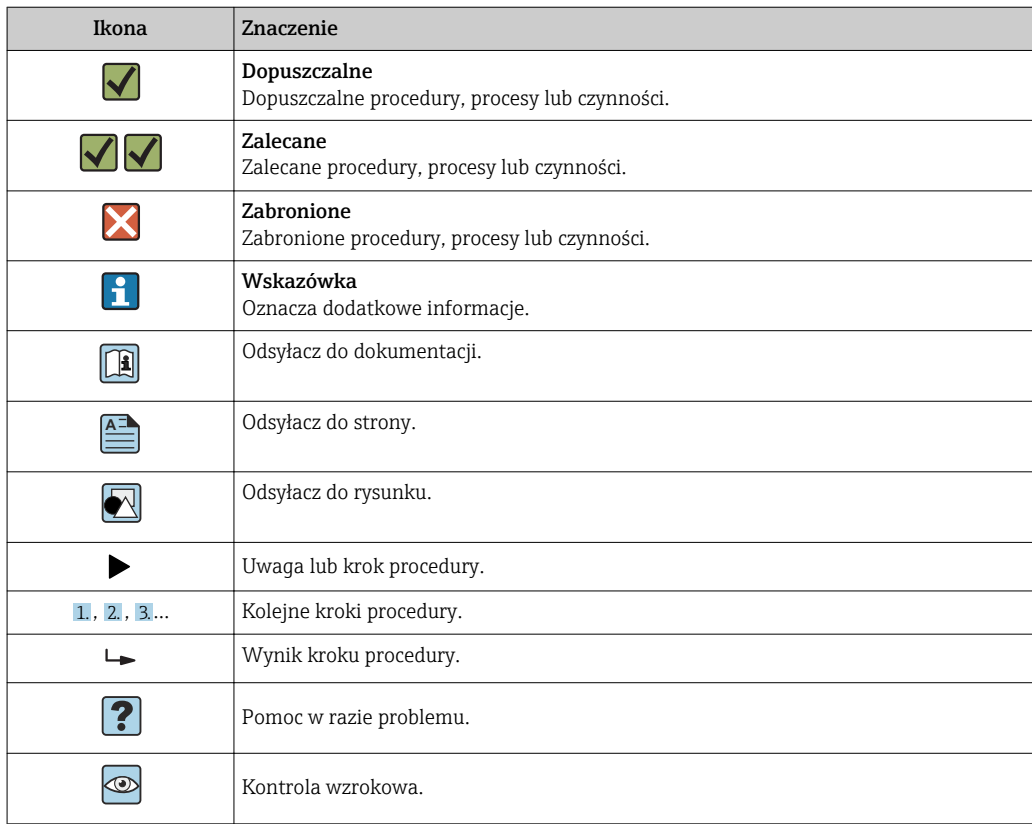

## 1.2.6 Symbole na rysunkach

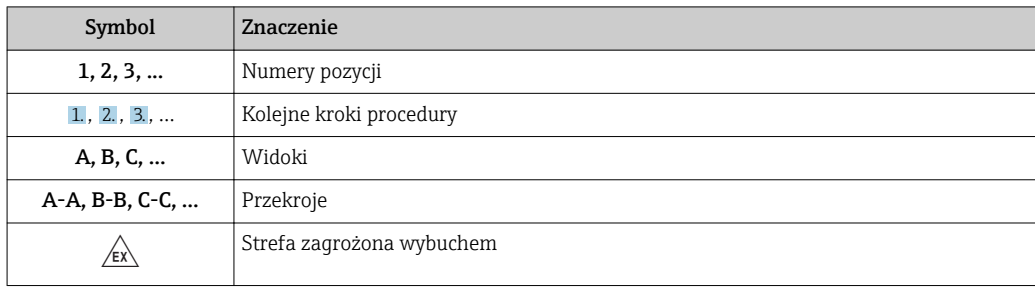

<span id="page-7-0"></span>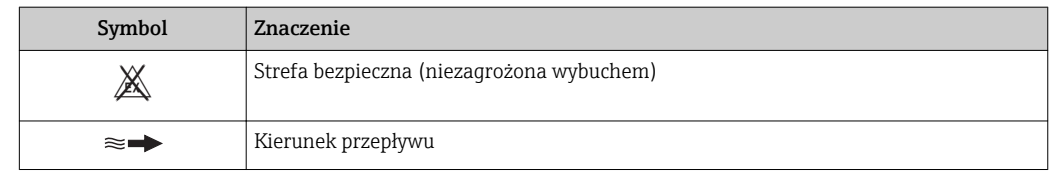

## 1.3 Dokumentacja uzupełniająca

Wykaz dostępnej dokumentacji technicznej, patrz:

- *W@M Device Viewer*: wprowadzić numer seryjny podany na tabliczce znamionowej [\(www.pl.endress.com/deviceviewer\)](http://www.endress.com/deviceviewer)
- Aplikacja *Endress+Hauser Operations*: wprowadzić numer seryjny podany na tabliczce znamionowej lub zeskanować kod QR z tabliczki znamionowej.

Szczegółowy wykaz dokumentów wraz z oznaczeniami → ■ 236  $| \cdot |$ 

## 1.3.1 Dokumentacja standardowa

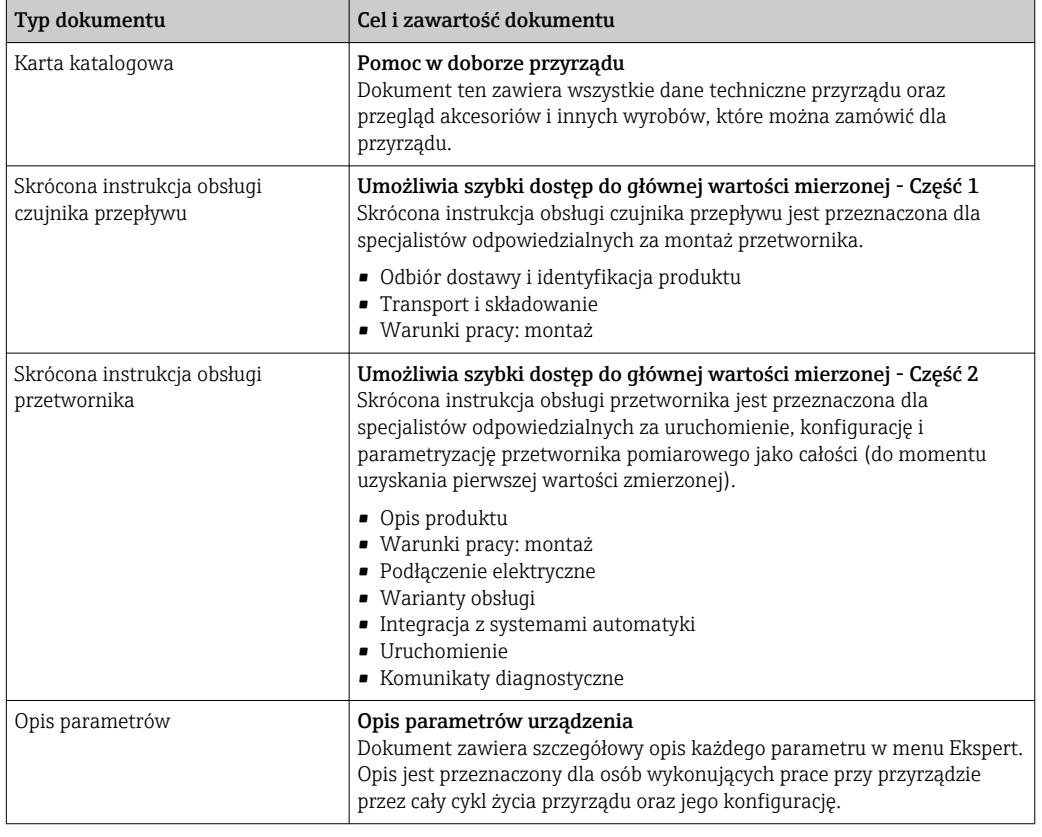

## 1.3.2 Dokumentacja uzupełniająca

W zależności od zamówionej wersji dostarczana jest dodatkowa dokumentacja: należy zawsze ściśle przestrzegać wskazówek podanych w dokumentacji uzupełniającej. Dokumentacja uzupełniająca stanowi integralną część dokumentacji przyrządu.

## 1.4 Zastrzeżone znaki towarowe

#### HART®

jest zastrzeżonym znakiem towarowym FieldComm Group, Austin, Teksas, USA

#### TRI-CLAMP®

jest zastrzeżonym znakiem towarowym Ladish & Co., Inc., Kenosha, USA

## <span id="page-9-0"></span>2 Podstawowe wskazówki bezpieczeństwa

## 2.1 Wymagania dotyczące personelu

Personel przeprowadzający montaż, uruchomienie, diagnostykę i konserwację powinien spełniać następujące wymagania:

- ‣ Przeszkoleni, wykwalifikowani operatorzy powinni posiadać odpowiednie kwalifikacje do wykonania konkretnych zadań i funkcji.
- ‣ Posiadać zgodę właściciela/operatora obiektu.
- ‣ Posiadać znajomość obowiązujących przepisów.
- ‣ Przed rozpoczęciem prac przeczytać ze zrozumieniem zalecenia podane w instrukcji obsługi, dokumentacji uzupełniającej oraz certyfikatach (zależnie od zastosowania).

‣ Przestrzegać wskazówek i podstawowych warunków bezpieczeństwa.

Personel obsługi powinien spełniać następujące wymagania:

- ‣ Być przeszkolony i posiadać zgody odpowiednie dla wymagań związanych z określonym zadaniem od właściciela/operatora obiektu.
- ‣ Postępować zgodnie ze wskazówkami podanymi w niniejszym podręczniku.

## 2.2 Zastosowanie przyrządu

#### Zastosowanie i media mierzone

Przepływomierz opisany w niniejszej skróconej instrukcji obsługi jest przeznaczony wyłącznie do pomiaru przepływu cieczy.

W zależności od zamówionej wersji, może on również służyć do pomiaru przepływu cieczy wybuchowych, łatwopalnych, trujących i utleniających.

Przepływomierze przeznaczone do stosowania w strefach zagrożonych wybuchem, w aplikacjach higienicznych lub w aplikacjach, w których występuje zwiększone ryzyko spowodowane ciśnieniem medium, są odpowiednio oznakowane na tabliczce znamionowej.

Dla zapewnienia, aby przyrząd był w odpowiednim stanie technicznym przez cały okres eksploatacji należy:

- ‣ Przestrzegać podanego zakresu ciśnień i temperatur medium.
- ‣ Używać go, zachowując parametry podane na tabliczce znamionowej oraz ogólne warunki podane w instrukcji obsługi oraz dokumentacji uzupełniającej.
- ‣ Sprawdzić na tabliczce znamionowej, czy zamówiony przyrząd jest dopuszczony do zamierzonego zastosowania w strefie zagrożenia wybuchem.
- ‣ Używać go do pomiaru mediów, dla których materiały urządzenia mające kontakt z medium są wystarczająco odporne.
- ‣ Jeśli przepływomierz jest eksploatowany w temperaturze innej niż temperatura otoczenia, należy bezwzględnie przestrzegać podstawowych wskazówek podanych w dokumentacji dostarczonej wraz z przyrządem: patrz rozdział "Dokumentacja uzupełniająca"→ ■ 8.
- ‣ Należy zapewnić stałą ochronę przyrządu przed korozją i wpływem warunków otoczenia.

#### Niewłaściwe zastosowanie przyrządu

Niewłaściwe zastosowanie lub zastosowanie niezgodne z przeznaczeniem może zagrażać bezpieczeństwu. Producent nie ponosi żadnej odpowiedzialności za szkody spowodowane niewłaściwym zastosowaniem lub zastosowaniem niezgodnym z przeznaczeniem.

#### <span id="page-10-0"></span>**A OSTRZEŻENIE**

Niebezpieczeństwo uszkodzenia przez media korozyjne lub zawierające cząstki ścierne!

- ‣ Sprawdzić zgodność medium procesowego z materiałem czujnika.
- ‣ Za dobór odpowiednich materiałów wchodzących w kontakt z medium procesowym a w szczególności za ich odporność odpowiada użytkownik.
- ‣ Przestrzegać podanego zakresu ciśnień i temperatur medium.

#### **NOTYFIKACJA**

#### Objaśnienie dla przypadków granicznych:

‣ W przypadku cieczy specjalnych, w tym cieczy stosowanych do czyszczenia, Endress +Hauser udzieli wszelkich informacji dotyczących odporności na korozję materiałów pozostających w kontakcie z medium, nie udziela jednak żadnej gwarancji, ponieważ niewielkie zmiany temperatury, stężenia lub zawartości zanieczyszczeń mogą spowodować zmianę odporności korozyjnej materiałów wchodzących w kontakt z medium procesowym.

#### Ryzyka szczątkowe

#### **A OSTRZEŻENIE**

Ze względu na pobór mocy przez podzespoły elektroniczne i podczas przepływu gorącego medium przez przyrząd, temperatura powierzchni zewnętrznej obudowy przyrządu może wzrosnąć. Stwarza to ryzyko oparzenia!

‣ W przypadku cieczy o podwyższonej temperaturze należy zapewnić odpowiednie zabezpieczenie przed oparzeniem.

## 2.3 Przepisy BHP

Przed przystąpieniem do pracy przy przyrządzie:

‣ Zawsze należy mieć nałożony niezbędny sprzęt ochrony osobistej, określony w przepisach krajowych.

W przypadku wykonywania robót spawalniczych na rurociągach:

‣ Niedopuszczalne jest uziemianie urządzenia spawalniczego z wykorzystaniem przyrządu.

W przypadku dotykania przyrządu mokrymi rękami:

‣ Ze względu na zwiększone ryzyko porażenia elektrycznego należy zakładać rękawice ochronne.

## 2.4 Bezpieczeństwo użytkowania

Ryzyko uszkodzenia ciała.

- ‣ Przyrząd można użytkować wyłącznie wtedy, gdy jest sprawny technicznie i wolny od usterek i wad.
- ‣ Za niezawodną pracę przyrządu odpowiedzialność ponosi operator.

#### Przeróbki przyrządu

Niedopuszczalne są nieautoryzowane przeróbki przyrządu, które mogą spowodować niebezpieczeństwo trudne do przewidzenia.

‣ Jeśli mimo to przeróbki są niezbędne, należy skontaktować się z E+H.

#### Naprawa

Dla zapewnienia bezpieczeństwa użytkowania,

- ‣ Naprawy przyrządu wykonywać jedynie wtedy, gdy jest to wyraźnie dozwolone.
- ‣ Przestrzegać obowiązujących przepisów krajowych dotyczących naprawy urządzeń elektrycznych.

<span id="page-11-0"></span>‣ Używać wyłącznie oryginalnych części zamiennych i akcesoriów Endress+Hauser.

## 2.5 Bezpieczeństwo produktu

Urządzenie zostało skonstruowane oraz przetestowane zgodnie z aktualnym stanem wiedzy technicznej i opuściło zakład producenta w stanie gwarantującym niezawodne działanie.

Spełnia ogólne wymagania bezpieczeństwa i wymogi prawne. Ponadto jest zgodne z dyrektywami unijnymi wymienionymi w Deklaracji Zgodności WE dla konkretnego przyrządu. Endress+Hauser potwierdza to poprzez umieszczenie na przyrządzie znaku CE.

## 2.6 Bezpieczeństwo systemów IT

Gwarancja producenta jest udzielana wyłącznie wtedy, gdy urządzenie jest zainstalowane i użytkowane zgodnie z instrukcją obsługi. Urządzenie posiada mechanizmy zabezpieczające przed przypadkową zmianą ustawień.

Użytkownik powinien wdrożyć środki bezpieczeństwa systemów IT, zgodne z obowiązującymi u niego standardami bezpieczeństwa, zapewniające dodatkową ochronę rejestratora i przesyłu danych do/z rejestratora.

## 2.7 Środki bezpieczeństwa IT w przyrządzie

Przyrząd oferuje szereg funkcji umożliwiających operatorowi zapewnienie bezpieczeństwa obsługi i konfiguracji. Funkcje te mogą być konfigurowane przez użytkownika i zapewniają większe bezpieczeństwo eksploatacji przyrządu. W następnym rozdziale podano przegląd najważniejszych funkcji bezpieczeństwa.

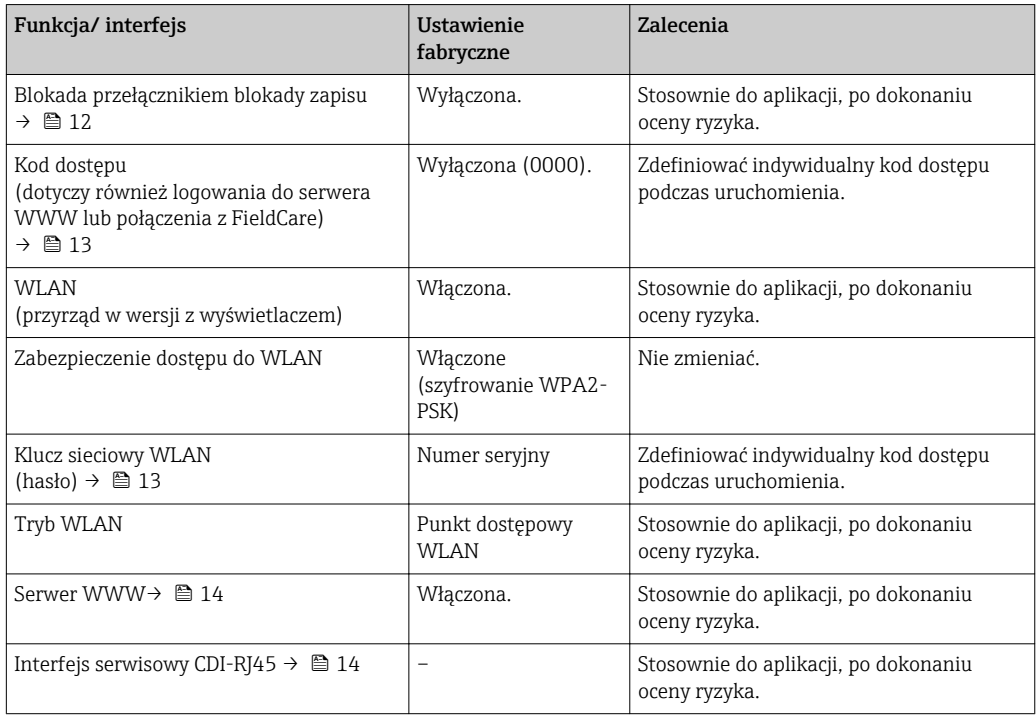

## 2.7.1 Zabezpieczenie dostępu za pomocą sprzętowej blokady zapisu

Dostęp do zapisu parametrów przyrządu poprzez wskaźnik lokalny, przeglądarkę internetową lub oprogramowanie obsługowe (np. FieldCare, DeviceCare) można

<span id="page-12-0"></span>zablokować za pomocą przełącznika blokady zapisu (mikroprzełącznik na płycie głównej). Przy włączonej blokadzie zapisu możliwy jest jedynie odczyt parametrów przyrządu.

Fabrycznie sprzętowa blokada zapisu jest wyłączona →  $\triangleq$  158.

### 2.7.2 Blokada dostępu za pomocą hasła

Do ochrony parametrów przyrządu przed zapisem lub dostępem do przyrządu poprzez interfejs WLAN służą różne hasła dostępu.

• Indywidualny kod dostępu

Chroni przed dostępem do parametrów przyrządu poprzez wskaźnik lokalny, przeglądarkę internetową lub oprogramowanie obsługowe (np. FieldCare, DeviceCare). Uprawnienia dostępu są jednoznacznie określone za pomocą indywidualnego kodu dostepu.

• Hasło WLAN Klucz sieciowy chroni przed dostępem do przyrządu za pośrednictwem stacji operatorskiej (np. notebooka lub tabletu) poprzez interfejs WLAN, który może być zamówiony jako opcja.

#### Indywidualny kod dostępu

Dostęp do zapisu parametrów przyrządu poprzez wskaźnik lokalny, przeglądarkę internetową lub oprogramowanie obsługowe (np. FieldCare, DeviceCare) może być chroniony za pomocą indywidualnego kodu dostępu, który może być zmieniany przez użytkownika ( $\rightarrow$   $\blacksquare$  157).

Fabrycznie przyrząd nie ma ustawionego kodu dostępu, co odpowiada wartości *0000* (pełny dostęp).

#### Hasło WLAN

Dostęp do przyrządu za pośrednictwem stacji operatorskiej (np. notebooka lub tabletu) poprzez interfejs WLAN ( $\rightarrow \Box$  84), który może być zamówiony jako opcja, jest zabezpieczony za pomocą klucza sieciowego. Klucz sieciowy służący do uwierzytelniania w sieci WLAN jest zgodny ze standardem IEEE 802.11.

Fabrycznie predefiniowany klucz sieciowy zależy od przyrządu. Można go zmienić w ustawieniach Ustawienia WLAN submenu w Hasło WLAN parameter (→  $\triangleq$  149).

#### Ogólne wskazówki dotyczące korzystania z hasła

- Kod dostępu i hasło sieciowe ustawione fabrycznie należy zmienić podczas uruchomienia.
- Podczas definiowania i zarządzenia kodem dostępu lub hasłem sieciowym, należy przestrzegać zasad tworzenia bezpiecznego hasła.
- Za zarządzanie i zachowanie środków ostrożności związanych z kodem dostępu i hasłem sieciowym odpowiada użytkownik.
- Informacje dotyczące ustawiania kodu dostępu oraz działań na wypadek utraty hasła, patrz rozdział "Blokada za pomocą kodu dostępu"  $\rightarrow$   $\blacksquare$  157

### 2.7.3 Dostęp poprzez sieć obiektową

Podczas komunikacji za pośrednictwem sieci obiektowej dostęp do parametrów przyrządu może być ograniczony do *tylko do odczytu*. Stosowną opcję można zmienić w Dostęp zapisu do magistrali parameter.

Nie ma to wpływu na cykliczną transmisję wartości zmierzonych do systemu nadrzędnego, która jest zawsze zapewniona.

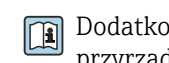

Dodatkowe informacje: patrz dokument pt. "Opis parametrów urządzenia" dla danego przyrządu  $\rightarrow$   $\blacksquare$  237

### <span id="page-13-0"></span>2.7.4 Dostęp poprzez serwer WWW

Dzięki wbudowanej funkcji serwera WWW, przyrząd może być obsługiwany i konfigurowany za pośrednictwem przeglądarki sieciowej ( $\rightarrow \Box$  75). Do połączenia służy interfejs serwisowy (CDI-RJ45) lub interfejs WLAN.

Fabrycznie funkcja serwera WWW jest włączona. W razie potrzeby funkcję tę można wyłączyć (np. po uruchomieniu punktu pomiarowego) w WWW zał./wył. parameter.

Na stronie logowania informacje o statusie przyrządu może być ukryta. Uniemożliwia to dostep do informacji osobom nieuprawnionym.

Dodatkowe informacje: patrz dokument pt. "Opis parametrów urządzenia" dla danego przyrządu  $\rightarrow$   $\blacksquare$  237

### 2.7.5 Dostęp poprzez interfejs serwisowy CDI-RJ45

Przyrząd można podłączyć do sieci poprzez interfejs serwisowy CDI-RJ45. Bezpieczeństwo jego pracy w sieci zapewniają specjalne funkcje urządzenia.

Zalecane jest uwzględnienie obowiązujących przepisów dotyczących bezpieczeństwa, np. zaleceń Urzędu Federalnego ds. Bezpieczeństwa Informacji. Obejmują one organizacyjne środki bezpieczeństwa, np. przydzielanie uprawnień dostępu, jak również środki techniczne, np. segmentację sieci.

## <span id="page-14-0"></span>3 Opis produktu

Układ pomiarowy składa się z przetwornika pomiarowego i czujnika przepływu. Przetwornik jest montowany w innym miejscu niż czujnik przepływu. Jest on połączony w czujnikiem jednym przewodami.

## 3.1 Konstrukcja wyrobu

Dostępne są dwie wersje przetwornika.

### 3.1.1 Proline 500 – wersja z komunikacją cyfrową

Transmisja danych: cyfrowa

Pozycja kodu zam. "Wbudowany moduł elektroniki ISEM", opcja A: "Czujnik"

Zastosowanie w aplikacjach niewymagających spełnienia specjalnych wymogów związanych z warunkami otoczenia lub pracy.

Dzięki umieszczeniu modułu elektroniki w przetworniku, zalecany zwłaszcza w przypadku: konieczności szybkiej wymiany przetwornika.

- Może być użyty standardowy przewód podłączeniowy.
- Niewrażliwość na zewnętrzne zakłócenia elektromagnetyczne.

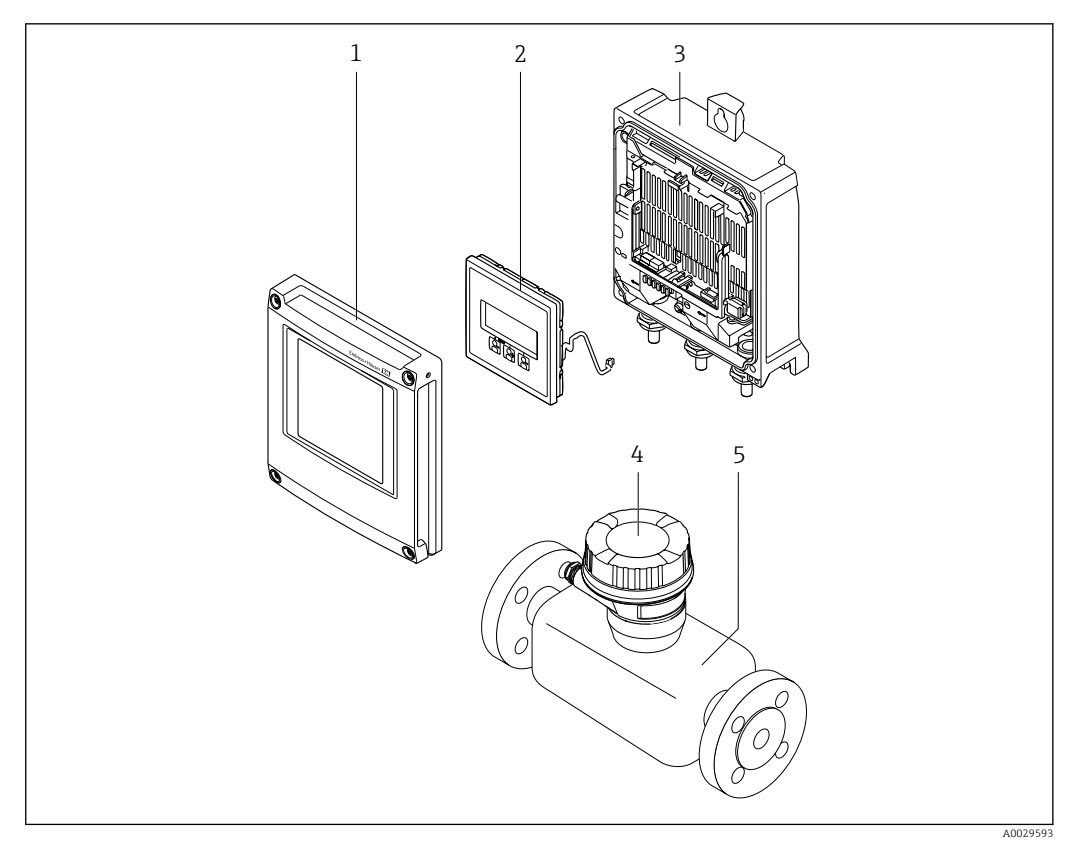

- *1 Najważniejsze podzespoły przyrządu*
- *1 Pokrywa przedziału elektroniki*
- *2 Wskaźnik*
- *3 Obudowa przetwornika*
- *4 Obudowa przedziału podłączeniowego czujnika z wbudowanym modułem ISEM: do podłączenia przewodów połączeniowych*
- *5 Czujnik przepływu*

## <span id="page-15-0"></span>3.1.2 Proline 500

Transmisja danych: analogowa

Pozycja kodu zam. "Wbudowany moduł elektroniki ISEM", opcja B: "Przetwornik"

Zastosowanie w aplikacjach wymagających spełnienia specjalnych wymogów związanych z warunkami otoczenia lub pracy.

Dzięki umieszczeniu modułu elektroniki w przetworniku, zalecany zwłaszcza w przypadku:

- Silnych drgań czujnika.
- Czujników umieszczonych w instalacjach podziemnych.
- Stałej pracy czujnika przepływu pod wodą.

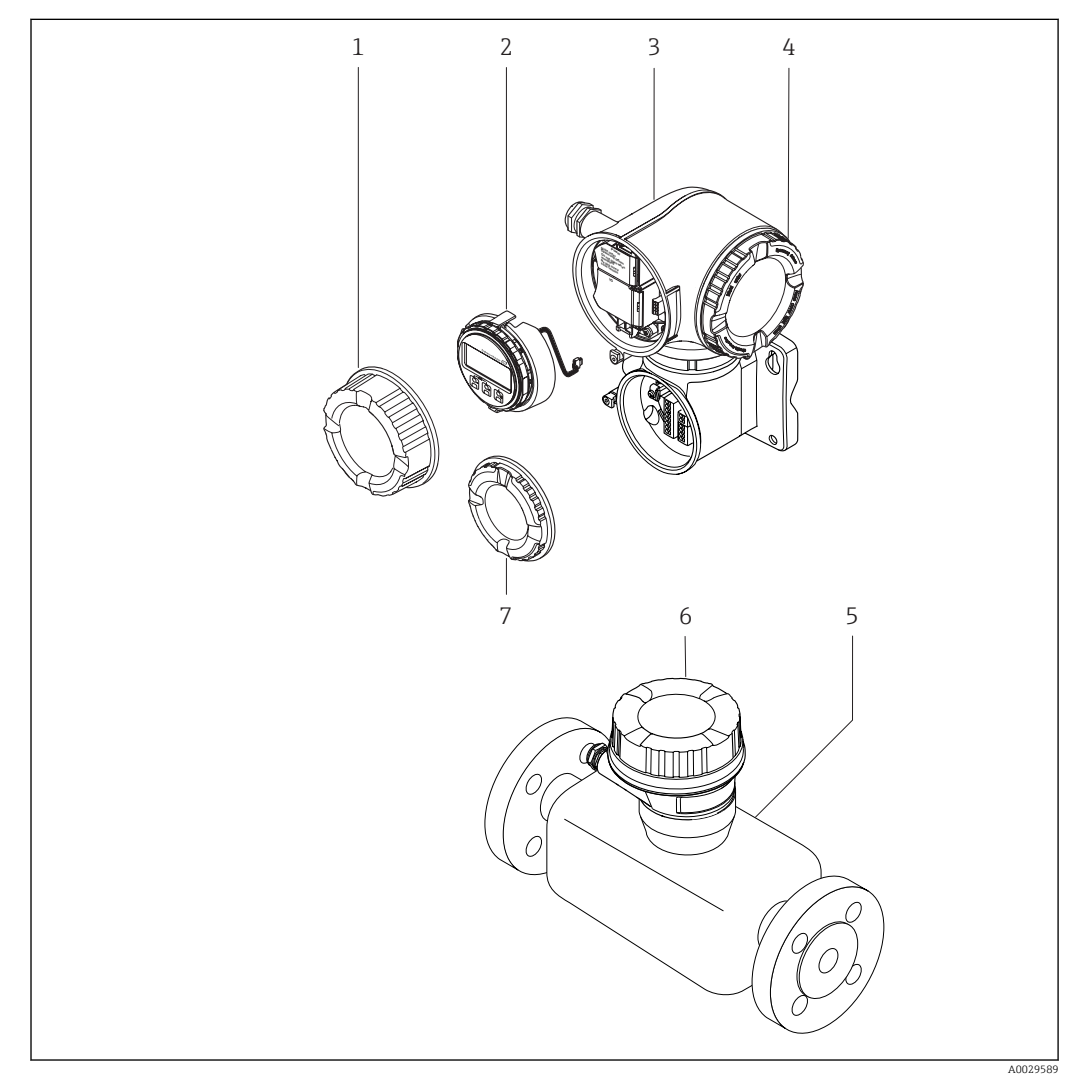

 *2 Najważniejsze podzespoły przyrządu*

- *1 Pokrywa przedziału podłączeniowego*
- *2 Wskaźnik*
- *3 Obudowa przetwornika z wbudowanym modułem ISEM*
- *4 Pokrywa przedziału elektroniki*
- *5 Czujnik przepływu*
- *6 Obudowa przedziału podłączeniowego czujnika: do podłączenia przewodów połączeniowych*
- *7 Pokrywa przedziału podłączeniowego: do podłączenia przewodów połączeniowych*

## <span id="page-16-0"></span>4 Odbiór dostawy i identyfikacja produktu

## 4.1 Odbiór dostawy

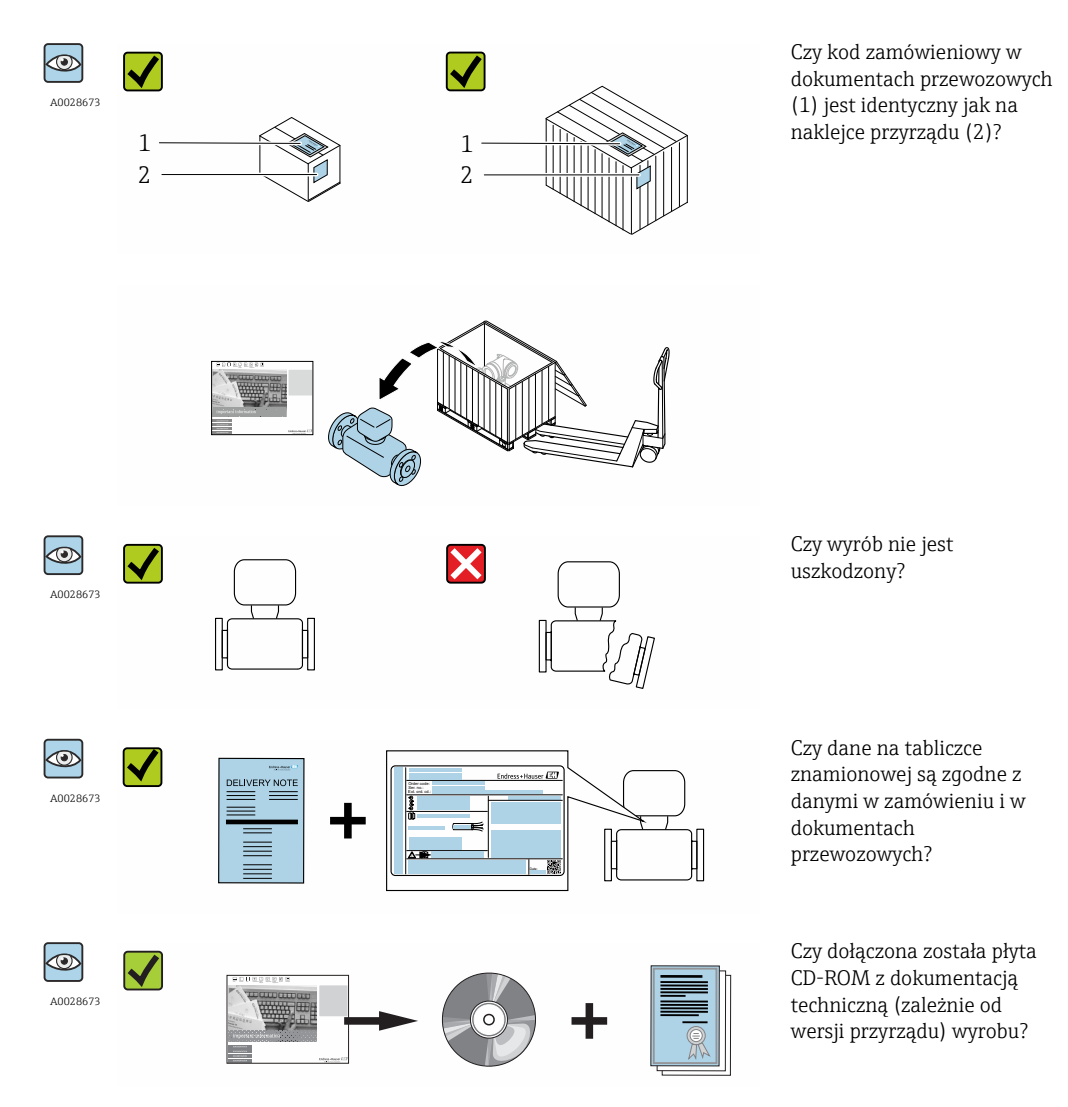

- Jeśli jeden z warunków nie jest spełniony, należy skontaktować się z oddziałem  $\Box$ Endress+Hauser.
	- W zależności od wersji przyrządu, płyta CD-ROM może nie wchodzić w zakres dostawy! Wtedy dokumentację techniczną można pobrać ze strony internetowej lub za pomocą aplikacji *Endress+Hauser Operations*, patrz rozdział "Identyfikacja  $\text{productu} \rightarrow \text{ } \blacksquare$  18.

## <span id="page-17-0"></span>4.2 Identyfikacja produktu

Możliwe opcje identyfikacji są następujące:

- Dane na tabliczce znamionowej
- Pozycje kodu zamówieniowego podane w dokumentach przewozowych
- Korzystając z narzędzia *W@M Device Viewer* ( [www.pl.endress.com/deviceviewer](http://www.endress.com/deviceviewer) ) i wprowadzając numer seryjny podany na tabliczce znamionowej: wyświetlane są szczegółowe informacje na temat przyrządu.
- Wprowadzając numer seryjny podany na tabliczce znamionowej do aplikacji *Endress +Hauser Operations* lub skanując kod QR z tabliczki znamionowej za pomocą aplikacji *Endress+Hauser Operations*: wyświetlone zostaną wszystkie informacje dotyczące danego przyrządu.

Wykaz dostępnej dokumentacji technicznej, patrz:

- Rozdział "Dokumentacja standardowa" $\rightarrow$   $\cong$  8 i "Dokumentacja uzupełniająca"  $\rightarrow$   $\cong$  8
- *W@M Device Viewer*: wprowadzić numer seryjny podany na tabliczce znamionowej [\(www.pl.endress.com/deviceviewer\)](http://www.endress.com/deviceviewer)
- Aplikacja *Endress+Hauser Operations*: wprowadzić numer seryjny podany na tabliczce znamionowej lub zeskanować kod QR z tabliczki znamionowej.

### 4.2.1 Tabliczka znamionowa przetwornika

#### Proline 500 – wersja z komunikacją cyfrową

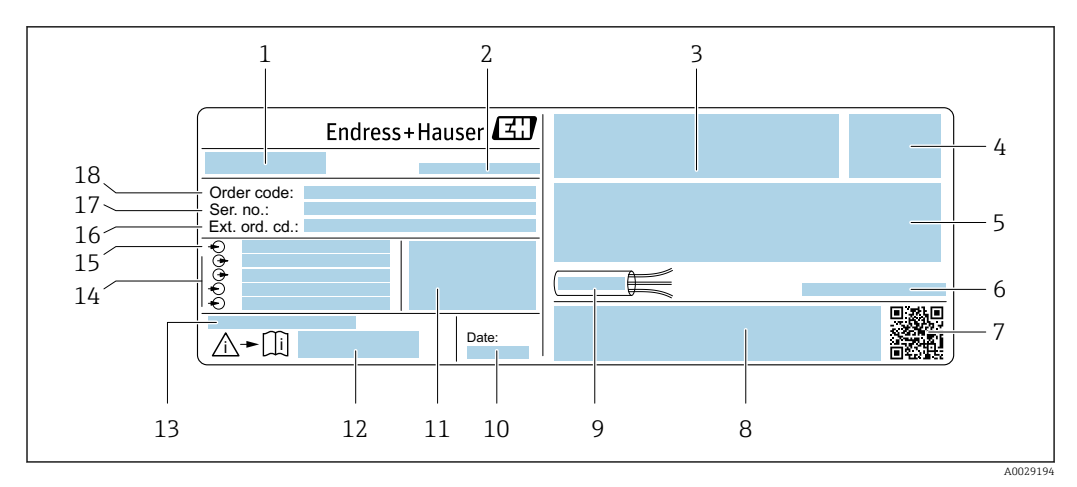

#### *3 Przykładowa tabliczka znamionowa przetwornika*

- *1 Nazwa przetwornika*
- *2 Zakład produkcyjny*
- *3 Miejsce zarezerwowane na informacje o dopuszczeniach: dopuszczenie Ex*
- *4 Stopień ochrony*
- *5 Dane podłączenia elektrycznego, np. dostępne wejścia i wyjścia*
- *6 Dopuszczalna temperatura otoczenia (T<sup>a</sup> )*
- *7 Dwuwymiarowy matrycowy kod kreskowy*
- *8 Miejsce na informacje o dopuszczeniach i certyfikatach, np. znak CE, znak C-Tick*
- *9 Dopuszczalny zakres temperatur dla przewodu*
- *10 Data produkcji: rok-miesiąc*
- *11 Wersja oprogramowania (FW) i wersja przyrządu (Dev.Rev.)*
- *12 Numer dokumentacji zawierającej zalecenia dotyczące bezpieczeństwa*
- *13 Miejsce na dodatkowe informacje (w przypadku specjalnych wersji przyrządu)*
- *14 Dostępne wejścia i wyjścia, napięcie zasilania*
- *15 Dane podłączenia elektrycznego: napięcie zasilania*
- *16 Rozszerzony kod zamówieniowy (Ext. ord. cd.)*
- *17 Numer seryjny (Ser. no.)*
- *18 Kod zamówieniowy*

#### Proline 500

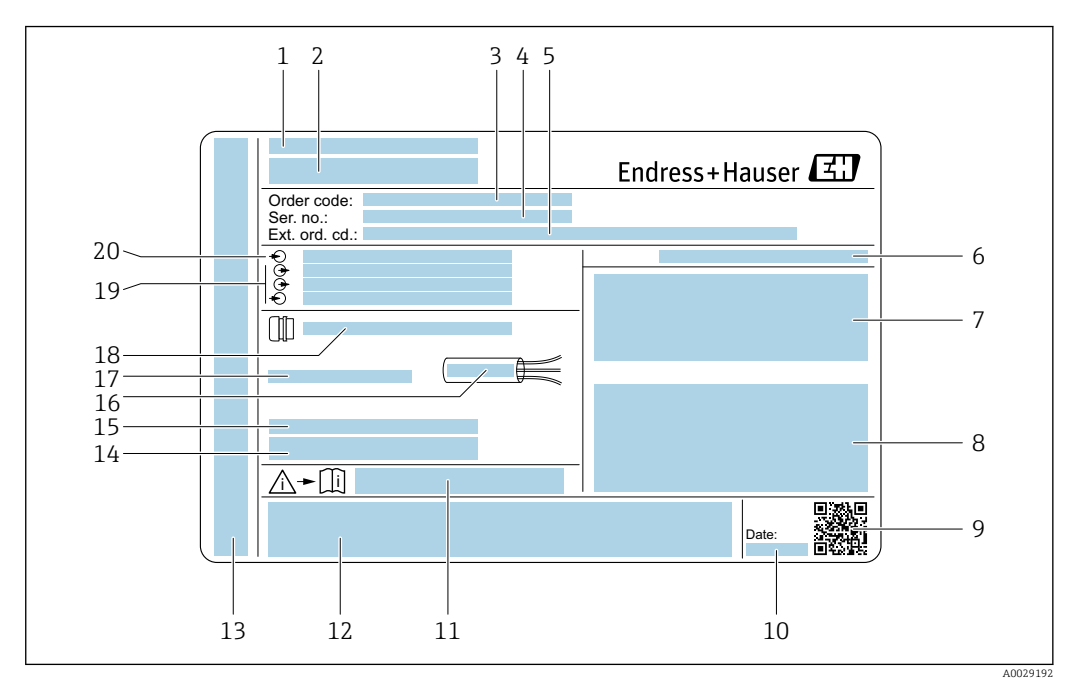

#### *4 Przykładowa tabliczka znamionowa przetwornika*

- 
- *Zakład produkcyjny*
- *Nazwa przetwornika Kod zamówieniowy*
- *Numer seryjny (Ser. no.)*
- *Rozszerzony kod zamówieniowy (Ext. ord. cd.)*
- *Stopień ochrony*
- *Miejsce zarezerwowane na informacje o dopuszczeniach: dopuszczenie Ex*
- *Dane podłączenia elektrycznego, np. dostępne wejścia i wyjścia*
- *Dwuwymiarowy matrycowy kod kreskowy*
- *Data produkcji: rok-miesiąc*
- *Numer dokumentacji zawierającej zalecenia dotyczące bezpieczeństwa*
- *Miejsce na informacje o dopuszczeniach i certyfikatach, np. znak CE, znak C-Tick*
- *Miejsce na informacje o stopniu ochrony przedziału podłączeniowego i przedziału elektroniki w przypadku stosowania w strefach zagrożonych wybuchem*
- *Wersja oprogramowania (FW) i wersja przyrządu (Dev.Rev.)*
- *Miejsce na dodatkowe informacje (w przypadku specjalnych wersji przyrządu)*
- *Dopuszczalny zakres temperatur dla przewodu*
- *Dopuszczalna temperatura otoczenia (T<sup>a</sup> )*
- *Dane dławika kablowego*
- *Dostępne wejścia i wyjścia, napięcie zasilania*
- *Dane podłączenia elektrycznego: napięcie zasilania*

<span id="page-19-0"></span>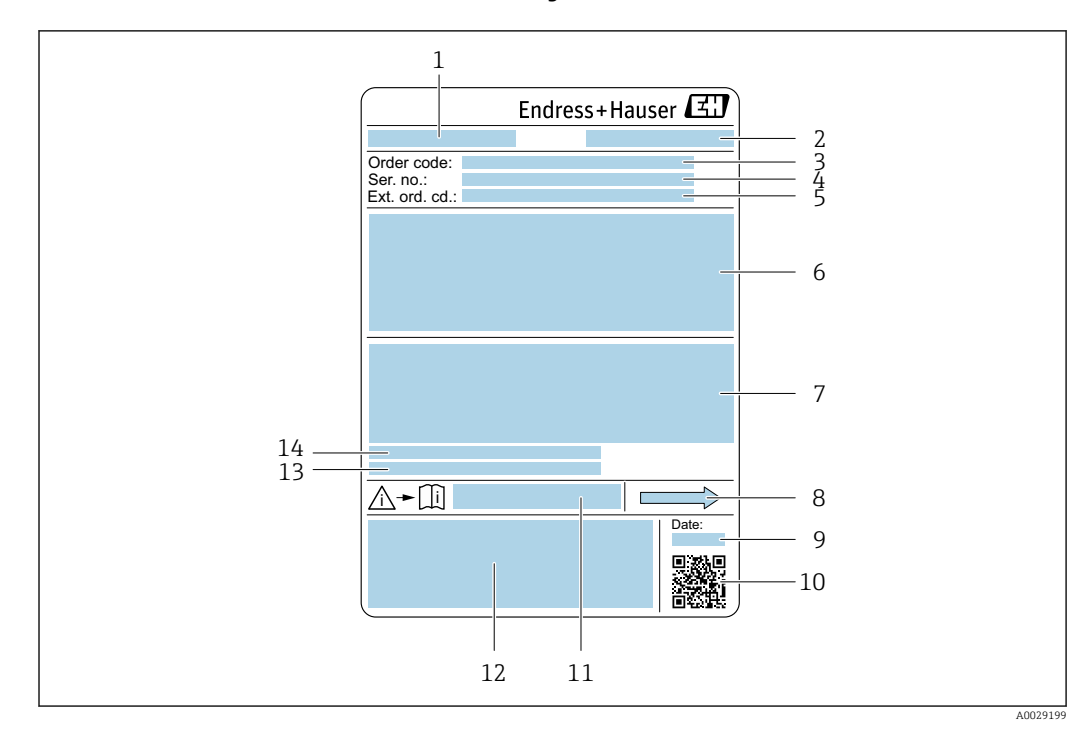

### 4.2.2 Tabliczka znamionowa czujnika

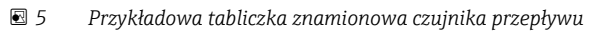

- *1 Nazwa czujnika*
- *2 Zakład produkcyjny*
- *3 Kod zamówieniowy*
- *4 Numer seryjny (Ser. no.)*
- *5 Rozszerzony kod zamówieniowy (Ext. ord. cd.)*
- *6 Średnica nominalna czujnika; średnica nominalna/ciśnienie nominalne przyłączy kołnierzowych; ciśnienie próbne czujnika; zakres temperatur medium; materiał rur pomiarowych i rozdzielacza; informacje dotyczące czujnika przepływu: np. wytrzymałość ciśnieniowa osłony wtórnej, specjalna kalibracja gęstości*
- *7 Dopuszczenie do pracy w strefie zagrożonej wybuchem, zgodność z Dyrektywą Ciśnieniową oraz stopień ochrony*
- *8 Kierunek przepływu*
- *9 Data produkcji: rok-miesiąc*
- *10 Dwuwymiarowy matrycowy kod kreskowy*
- *11 Numer dokumentacji zawierającej zalecenia dotyczące bezpieczeństwa*
- *12 Znak CE, C-Tick*
- *13 Chropowatość powierzchni*
- *14 Dopuszczalna temperatura otoczenia (T<sup>a</sup> )*

#### Kod zamówieniowy I÷

Ponowne zamówienie przepływomierza wymaga podania kodu zamówieniowego.

#### Rozszerzony kod zamówieniowy

- Typ przyrządu i podstawowe dane techniczne (obowiązkowe pozycje) są zawsze podawane.
- Spośród danych (pozycji) opcjonalnych podane są tylko dane techniczne dotyczące bezpieczeństwa i stref zagrożonych wybuchem (np. LA) Jeśli zamówienie obejmuje także parametry opcjonalne, oznacza się je używając wieloznacznika "#" (np. #LA#).
- Jeśli parametry opcjonalne w zamówieniu nie obejmują żadnych parametrów związanych z bezpieczeństwem, czy certyfikatami, są one oznaczone wieloznacznikiem "+" (np. XXXXXX-ABCDE+).

## <span id="page-20-0"></span>4.2.3 Symbole na urządzeniu

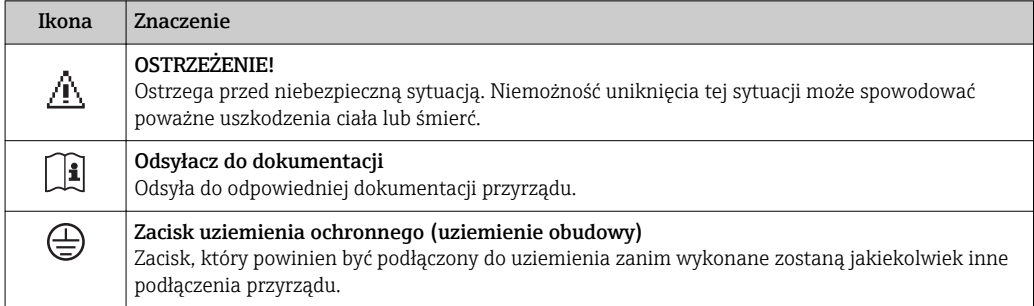

## <span id="page-21-0"></span>5 Transport i składowanie

## 5.1 Warunki składowania

Przestrzegać następujących zaleceń dotyczących składowania:

- ‣ Przechowywać przyrząd w oryginalnym opakowaniu zabezpieczającym przed uderzeniami.
- ‣ Nie usuwać elementów zabezpieczających przyłącza procesowe, aż do momentu bezpośrednio poprzedzającego montaż. Zapobiegają one mechanicznemu uszkodzeniu powierzchni uszczelniających i zanieczyszczeniu rury pomiarowej.
- ‣ Chronić przed bezpośrednim nasłonecznieniem, aby uniknąć nagrzewania się powierzchni przyrządu.
- ‣ Miejsce składowania powinno być suche, pozbawione pyłu.
- ‣ Nie składować na wolnym powietrzu.

Temperatura składowania→ ■ 221

## 5.2 Transportowanie produktu

Przyrząd należy transportować do miejsca instalacji w punkcie pomiarowym w oryginalnym opakowaniu.

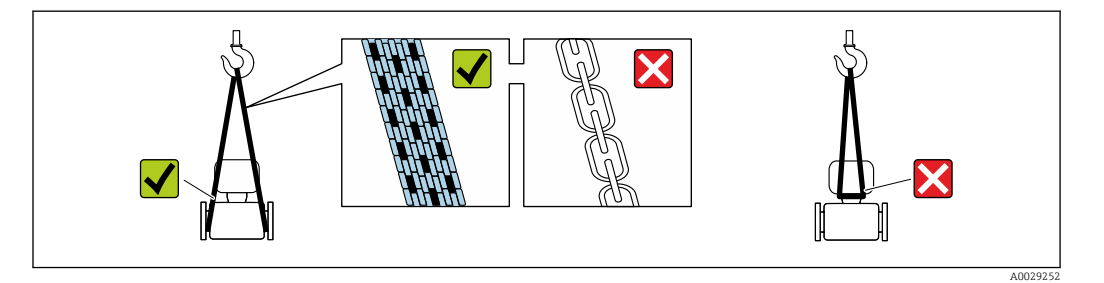

Nie usuwać elementów zabezpieczających przyłącza procesowe, aż do momentu bezpośrednio poprzedzającego montaż. Zapobiegają one mechanicznemu uszkodzeniu powierzchni uszczelniających i zanieczyszczeniu rury pomiarowej.

## 5.2.1 Przyrządy bez uchwytów do podnoszenia

### **A OSTRZEŻENIE**

#### Środek ciężkości zamontowanego przepływomierza znajduje się powyżej punktów podwieszenia.

Ryzyko uszkodzeń ciała w razie ześlizgnięcia się przepływomierza.

- ‣ Zabezpieczyć przyrząd przed obróceniem się lub zsunięciem.
- ‣ Sprawdzić masę podaną na opakowaniu (naklejka).

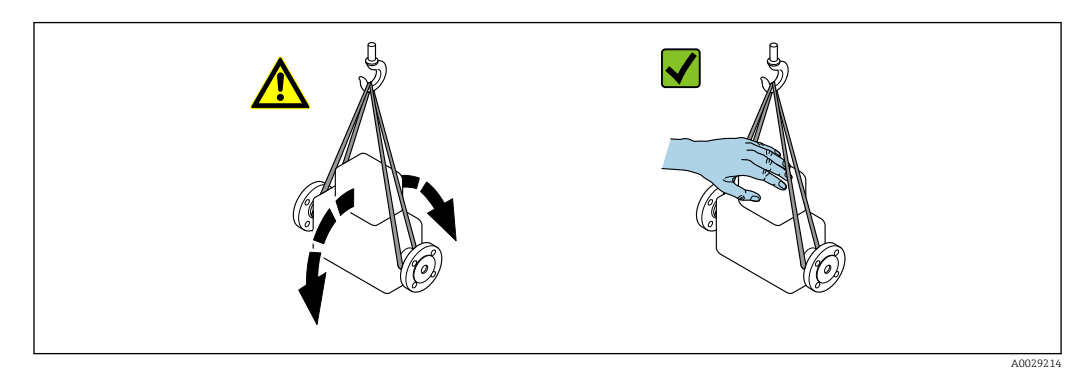

### <span id="page-22-0"></span>5.2.2 Przyrządy z uchwytami do podnoszenia

#### **A PRZESTROGA**

Specjalne wskazówki transportowe dla przyrządów z uchwytami do podnoszenia

- ‣ Przyrząd należy transportować tylko za uchwyty do podnoszenia lub za kołnierze.
- ‣ Przyrząd należy chwytać co najmniej za oba uchwyty transportowe.

### 5.2.3 Przenoszenie za pomocą podnośnika widłowego

W przypadku skrzyń drewnianych konstrukcja podłogi umożliwia ich podnoszenie wózkami widłowymi z obu stron.

## 5.3 Utylizacja opakowania

Wszystkie materiały użyte na opakowania są nieszkodliwe dla środowiska i w można je w całości wykorzystać jako surowiec wtórny:

- Opakowanie zewnętrzne: opakowanie rozciągliwe z polimeru spełnia wymagania dyrektywy 2002/95/WE (RoHS).
- Opakowanie:
	- Skrzynie drewniane poddane obróbce zgodnie ze standardem ISPM nr 15, co jest potwierdzone znakiem IPPC naniesionym na skrzyniach. lub
	- Karton zgodnie z dyrektywą 94/62/WE w sprawie opakowań i odpadów opakowaniowych; możliwość użycia jako surowca wtórnego jest potwierdzona symbolem RESY naniesionym na opakowaniu.
- Opakowanie do transportu morskiego (opcja): skrzynie drewniane poddane obróbce zgodnie ze standardem ISPM nr 15, co jest potwierdzone znakiem IPPC naniesionym na skrzyniach.
- Oprzyrządowanie do przenoszenia i montażu:
	- Paleta z tworzywa sztucznego do jednorazowego użytku
	- Pasy z tworzywa sztucznego
	- Taśmy samoprzylepne z tworzywa sztucznego
- Wypełnienie: ścinki papieru

## 6 Warunki pracy: montaż

## 6.1 Zalecenia montażowe

Przyrząd nie wymaga żadnych konstrukcji wsporczych. Siły zewnętrzne są całkowicie pochłaniane przez elementy konstrukcyjne przepływomierza.

### <span id="page-23-0"></span>6.1.1 Pozycja montażowa

#### Miejsce montażu

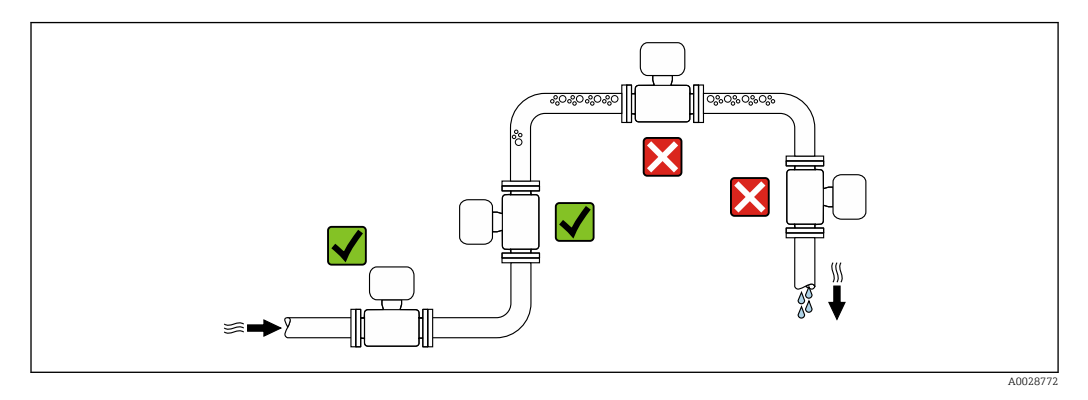

Aby zapobiec błędom pomiarowym wskutek gromadzenia się pęcherzyków powietrza w rurze pomiarowej, należy unikać montażu przepływomierza w następujących miejscach:

- W najwyższym punkcie rurociągu
- Bezpośrednio przed wylotem z rury w przypadku rurociągu ze swobodnym wypływem.

#### *Montaż na pionowo opadających odcinkach rurociągów*

Proponowany układ pokazany niżej pozwala na montaż przepływomierza na pionowo opadającym odcinku rurociągu z wypływem swobodnym. Za przepływomierzem należy zamontować zawór lub kryzę o przekroju mniejszym niż średnica rurociągu, co zapobiegnie wnikaniu powietrza do wnętrza rury pomiarowej.

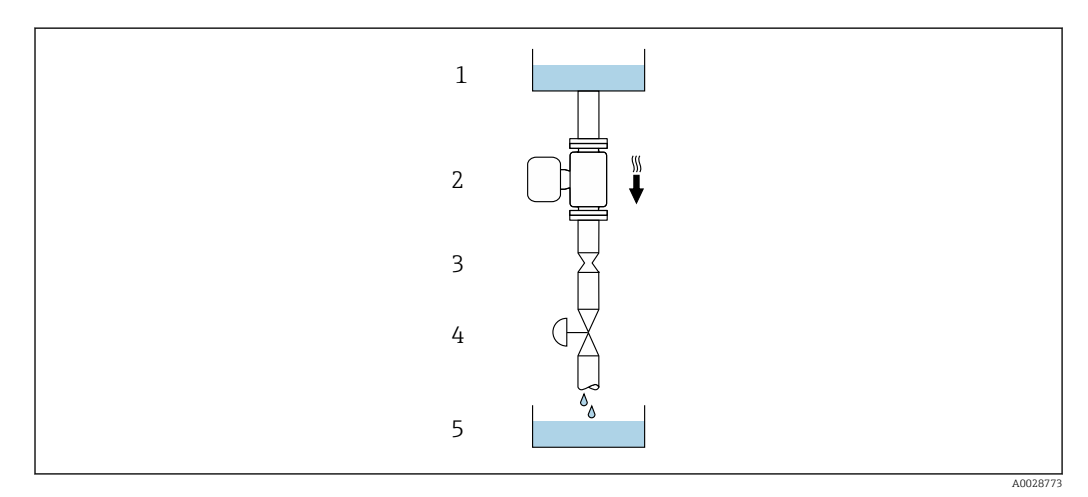

 *6 Montaż na pionowo opadającym odcinku rurociągu (np. w układzie dozowania)*

- *1 Zbiornik magazynowy*
- *2 Czujnik przepływu*
- *3 Kryza, przewężenie rury*
- *4 Zawór*
- *5 Zbiornik dozujący*

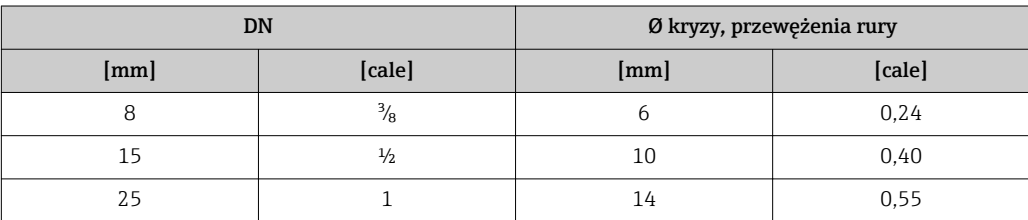

<span id="page-24-0"></span>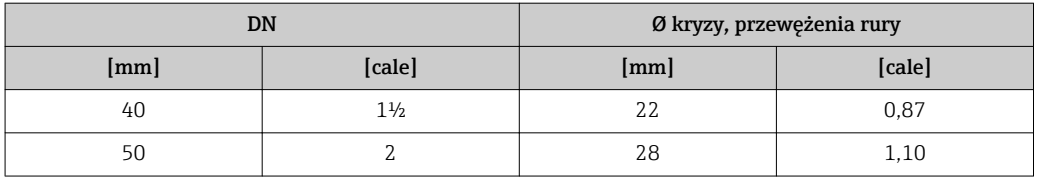

#### Pozycja pracy

Kierunek strzałki na tabliczce znamionowej przetwornika powinien być zgodny z kierunkiem przepływu medium w rurociągu.

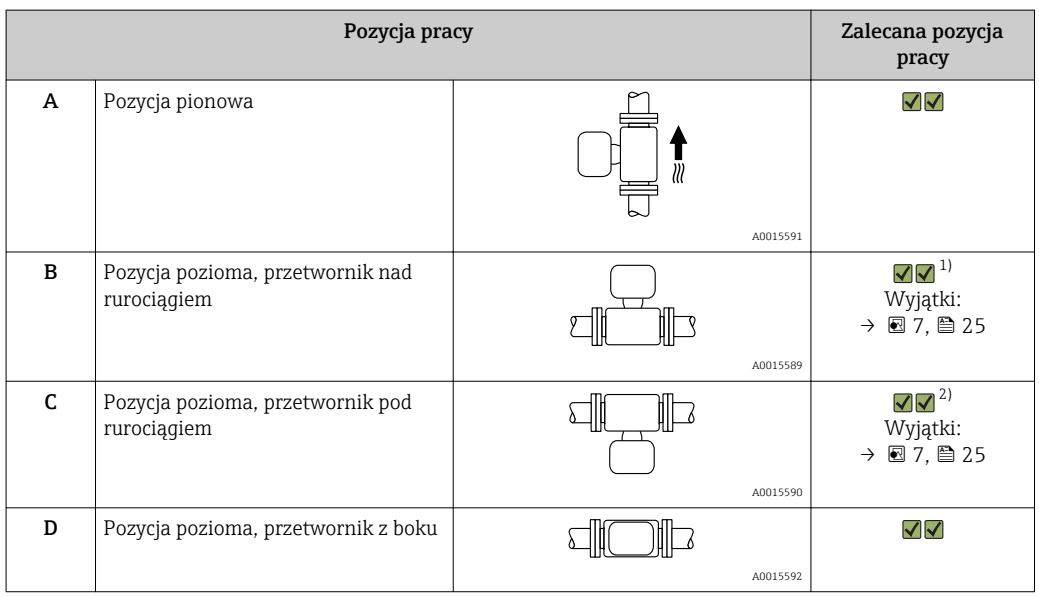

1) W przypadku aplikacji niskotemperaturowych temperatura otoczenia może się dodatkowo obniżyć. Ta pozycja jest zalecana aby utrzymać minimalną temperaturę otoczenia przetwornika.

2) W przypadku aplikacji wysokotemperaturowych może wzrosnąć temperatura otoczenia. Ta pozycja jest zalecana aby nie dopuścić do przekroczenia maks. temperatury otoczenia przetwornika.

Położenie czujnika pomiarowego z zakrzywioną rurą pomiarową w pozycji poziomej powinno być dostosowane do właściwości mierzonego medium (tworzenie się pęcherzy gazowych, gromadzenie się cząstek stałych w rurach pomiarowych).

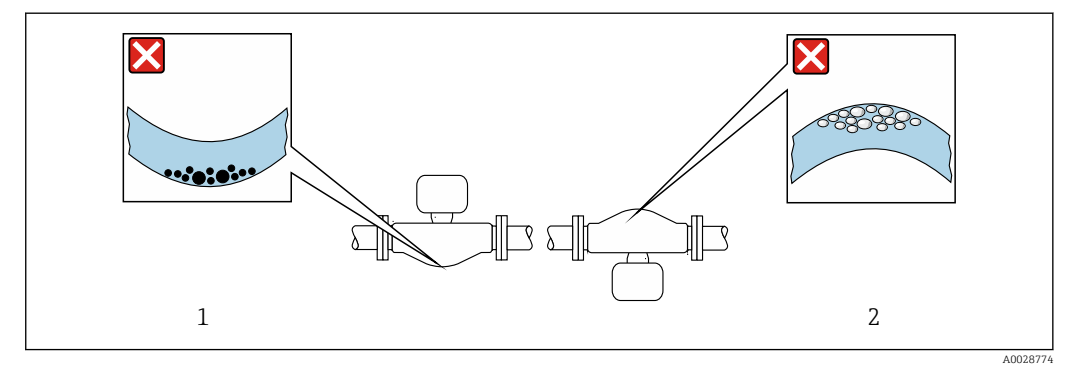

 *7 Pozycja robocza czujnika z zakrzywioną rurą pomiarową*

- *1 Nieodpowiednia pozycja dla cieczy z zawartością ciał stałych: ryzyko gromadzenia się osadów.*
- *2 Nieodpowiednia pozycja dla cieczy odgazowujących: ryzyko gromadzenia się pęcherzy powietrza lub innych gazów.*

#### <span id="page-25-0"></span>Prostoliniowe odcinki dolotowe i wylotowe

Nie istnieje konieczność stosowania jakichkolwiek odcinków prostych przed przepływomierzem nawet wtedy, gdy występują elementy powodujące turbulencje medium (zawory, kolana, trójniki). Warunkiem jest jednak, aby wyżej wymienione elementy nie powodowały kawitacji  $\rightarrow$   $\blacksquare$  26.

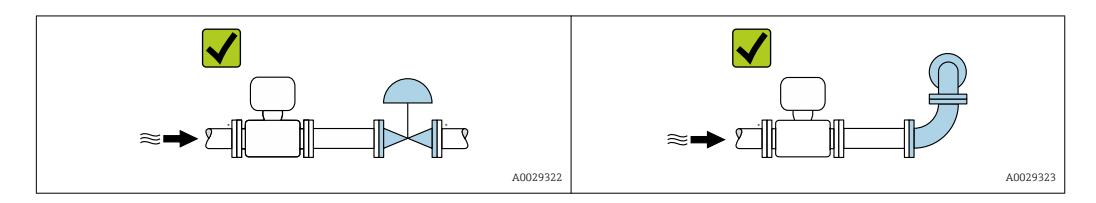

#### *Wymiary zabudowy*

Informacje dotyczące wymiarów i długości zabudowy przyrządu, patrz rozdział "Budowa mechaniczna" w odpowiedniej karcie katalogowej.

### 6.1.2 Warunki pracy: środowisko i proces

#### Temperatura otoczenia

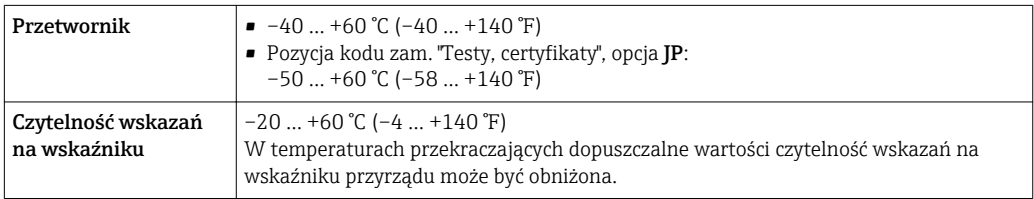

Zależność między temperaturą otoczenia a temperaturą mediu[m→ 222](#page-221-0) ١÷

‣ W przypadku montażu na otwartej przestrzeni:

Przetwornik nie powinien być narażony na bezpośrednie działanie promieni słonecznych (szczególnie w ciepłych strefach klimatycznych, gdyż może to doprowadzić do przegrzania układów elektroniki).

Osłonę pogodowa można zamówić w Endress+Hauser : →  $\triangleq$  204

#### Ciśnienie w instalacji

Istotne jest, aby nie występowała kawitacja, ani aby gazy występujące naturalnie w wielu cieczach nie zaczęły się wydzielać.

Kawitacja jest spowodowana spadkiem ciśnienia poniżej ciśnienia cząsteczkowego pary:

- w przypadku cieczy o niskiej temperaturze wrzenia (węglowodory, rozpuszczalniki, gazy skroplone
- w przewodach ssawnych
- ‣ Należy zapewnić, aby ciśnienie w instalacji było wystarczająco wysokie, aby zapobiec kawitacji i wydzielaniu się gazów.

Dlatego też najlepiej jest montować przepływomierze w następujących miejscach:

- w najniższym punkcie pionowego rurociągu
- po stronie tłocznej pompy (nie występuje podciśnienie),

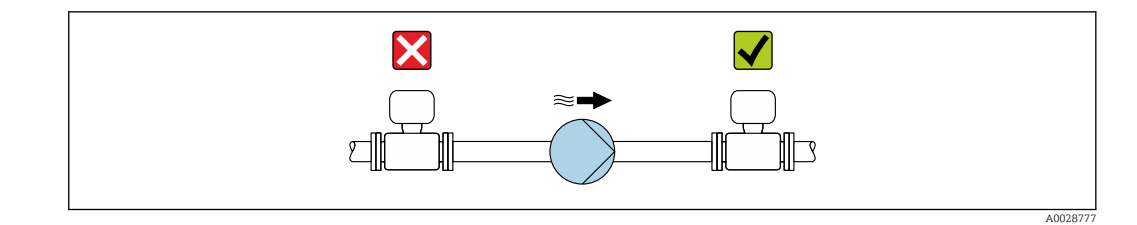

#### Izolacja termiczna

W przypadku niektórych mediów należy ograniczać do minimum wymianę ciepła między czujnikiem a przetwornikiem pomiarowym. Jako izolację można stosować różnorodne materiały.

Dla wersji z izolacją termiczną zalecane są następujące wersje przyrządu:

- Wersja z wydłużoną szyjką dla izolacji: Pozycja kodu zam. "Opcje czujnika", opcja CG z wydłużoną szyjką dla izolacji o długości 105 mm (4,13 in).
- Wersja o rozszerzonym zakresie temperatur: Pozycja kodu zam. "Materiał rur pom.; pow. części zwilżanych", opcja TT lub TU z wydłużoną szyjką dla izolacji o długości 105 mm (4,13 in).

### **NOTYFIKACJA**

#### Przegrzanie modułu elektroniki wskutek zastosowania izolacji termicznej!

- ‣ Zalecana pozycja montażowa: pozioma, obudowa przedziału podłączeniowego czujnika skierowana do dołu (pod rurociągiem).
- ‣ Nie izolować obudowy przedziału podłączeniowego czujnika.
- ‣ Maksymalna dopuszczalna temperatura w dolnej części obudowy przetwornika obudowy przedziału podłączeniowego czujnika: 80 °C (176 °F)
- ‣ Izolacja termiczna dla wersji z wydłużoną szyjką: szyjka powinna pozostać nieizolowana. Zalecamy pozostawienie wydłużonej szyjki nieizolowanej, aby zapewnić optymalne rozpraszanie ciepła.

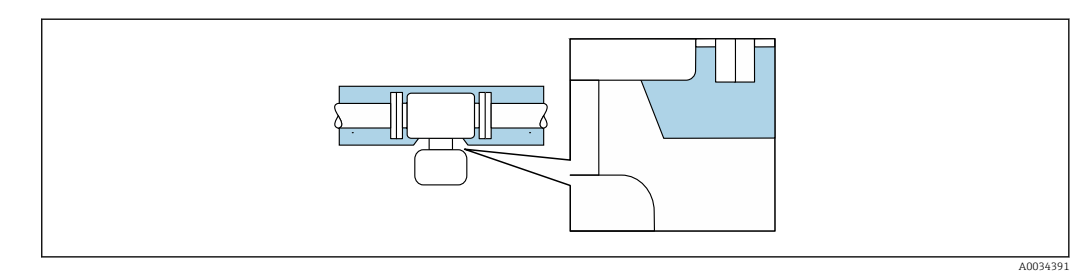

 *8 Izolacja termiczna wersji z wydłużoną szyjką: szyjka nieosłonięta*

#### Nagrzewanie

#### **NOTYFIKACJA**

#### Podwyższona temperatura otoczenia może spowodować nagrzewanie się modułu elektroniki!

- ‣ Przestrzegać maks. dopuszczalnej temperatury otoczenia przetwornika .
- ‣ W zależności od temperatury medium, należy stosować się do odpowiednich zaleceń dotyczących pozycji montażowej .

### <span id="page-27-0"></span>**NOTYFIKACJA**

#### Niebezpieczeństwo przegrzania podczas podgrzewania

- ‣ Temperatura u spodu obudowy przetwornika nie powinna przekroczyć 80 °C (176 °F).
- ‣ Należy zapewnić, aby przy szyjce przetwornika konwekcja ciepła była możliwie największa.
- ‣ Wspornik obudowy powinien pozostać nieizolowany. Odkryta część służy do rozpraszania ciepła i chroni moduł elektroniki przed przegrzaniem lub przechłodzeniem.

#### *Możliwe sposoby podgrzewania*

W przypadku niektórych płynów należy podjąć następujące środki, by zapobiec stratom ciepła w obrębie czujnika:

- Grzanie elektryczne, np. za pomocą taśm grzewczych
- Za pomocą rurek miedzianych z przepływającą nimi gorącą wodą lub parą
- Za pomocą płaszczy grzewczych

#### *Stosowanie elektrycznych przewodów grzejnych*

Jeśli podczas podgrzewania moc grzewcza jest sterowana poprzez regulację kąta fazowego lub generator impulsów, występujące pola magnetyczne mogą mieć wpływ na wartość mierzoną (jeżeli natężenie pola magnetycznego przekracza dopuszczalną wartość określoną przez normę EN (30 A/m)).

W takich przypadkach, konieczne jest ekranowanie czujnika od pola magnetycznego, np. poprzez zastosowanie ekranu osłony wtórnej wykonanego z blachy stalowej ocynkowanej lub z cienkiej blachy elektrotechnicznej anizotropowej (np. V330-35A).

Blacha powinna posiadać następujące własności:

- Przenikalność magnetyczna względna µr ≥ 300
- Grubość blachy d  $\geq 0.35$  mm (d  $\geq 0.014$  in)

#### Drgania instalacji

Wysoka częstotliwość drgań rur pomiarowych zapewnia dużą odporność przepływomierza na typowe drgania instalacji, pochodzące na przykład od elementów napędowych.

#### 6.1.3 Specjalne zalecenia montażowe

#### Możliwość całkowitego opróżnienia z medium

W przypadku montażu czujnika na poziomym odcinku rurociągu, dla całkowitego opróżnienia z medium, stosuje się mimośrodowe przyłącza Tri-Clamp. Jeśli rury są pochylone w określonym kierunku i z odpowiednim spadkiem, całkowite opróżnienie z medium odbywa się grawitacyjnie. W pozycji poziomej, celem zapewnienia całkowitego opróżnienia z medium, czujnik powinien być zamontowany w odpowiedniej pozycji. Znaki na czujniku wskazują optymalną pozycję montażową, zapewniającą całkowite opróżnienie z medium.

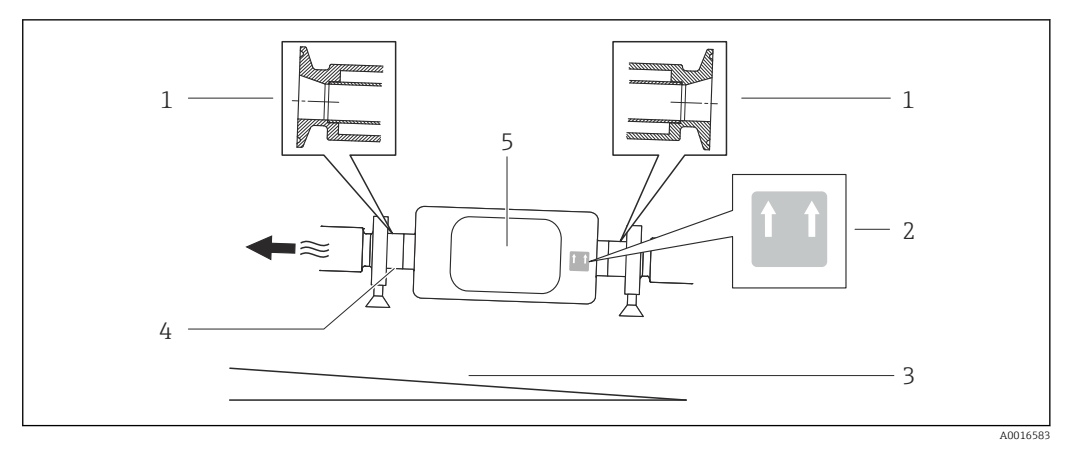

- *1 Przyłącza mimośrodowe Tri-Clamp*
- *2 Etykieta "Góra" wskazuje właściwy kierunek montażu*
- *3 Nachylenie przyrządu zgodnie z wytycznymi higienicznymi. Nachylenie: ok. 2 ° lub 35 mm/m (0.42 cali/stóp)*
- *4 Linia ta wskazuje na najniższy punkt mimośrodowego przyłącza technologicznego.*
- *5 Przetwornik*

#### Zabezpieczenie przyłączy higienicznych uchwytem montażowym

Dokładność pomiarowa jest zapewniona w każdych warunkach, bez konieczności podparcia czujnika. Jeśli jednak ze względów montażowych niezbędne jest dodatkowe podparcie, należy zachować podane niżej wymiary zabudowy.

Pomiędzy uchwytem a przyrządem należy zamontować wykładzinę.

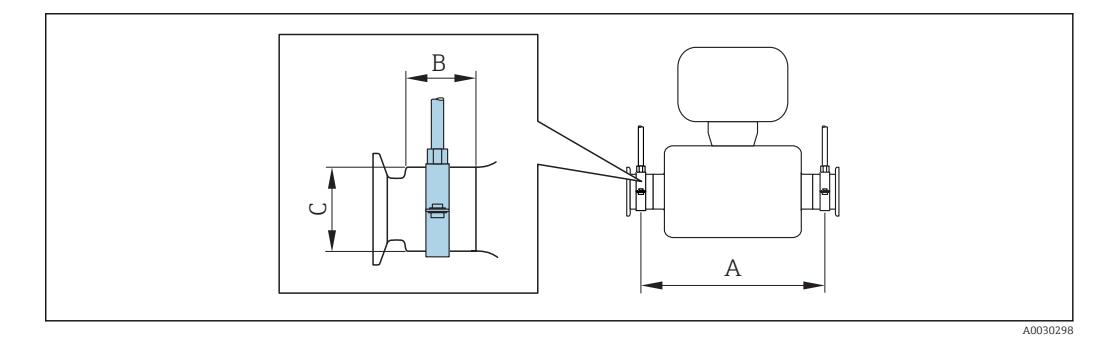

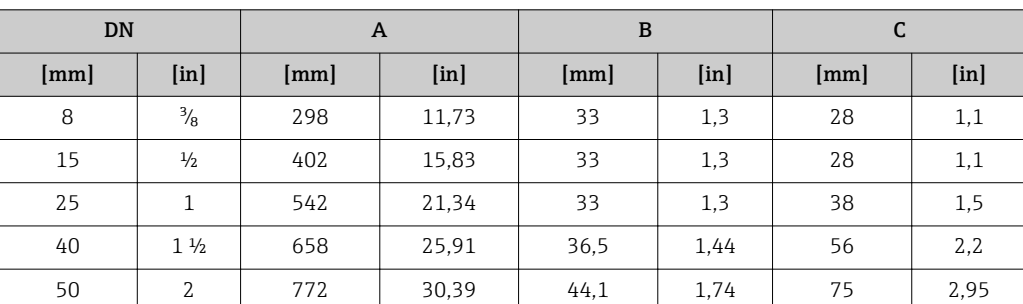

#### Kalibracja punktu zerowego

Wszystkie przepływomierze są kalibrowane metodami opartymi na najnowszej technologii. Kalibracja jest wykonywana w warunkach odniesieni[a→ 217.](#page-216-0) Z tego powodu, przepływomierz z reguły nie wymaga kalibracji punktu zerowego na obiekcie.

Kalibracja punktu zerowego zalecana jest jedynie w szczególnych przypadkach:

- Dla uzyskania najwyższej dokładności, nawet przy bardzo małych wartościach przepływu.
- W ekstremalnych warunkach procesu (np. bardzo wysokie temperatury lub medium o wysokiej lepkości).

#### Pokrywa ochronna

<span id="page-29-0"></span>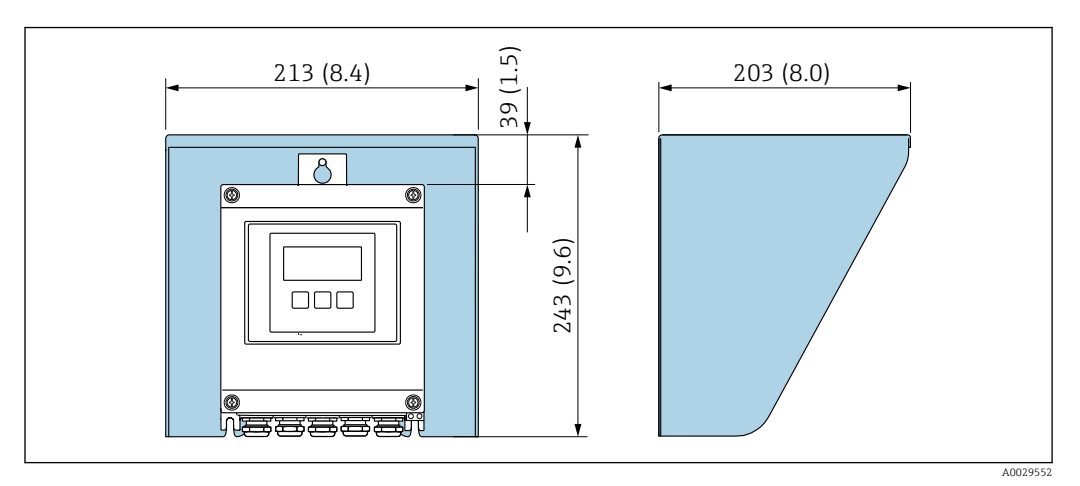

 *9 Osłona pogodowa do przetwornika Proline 500 – wersja z komunikacją cyfrową*

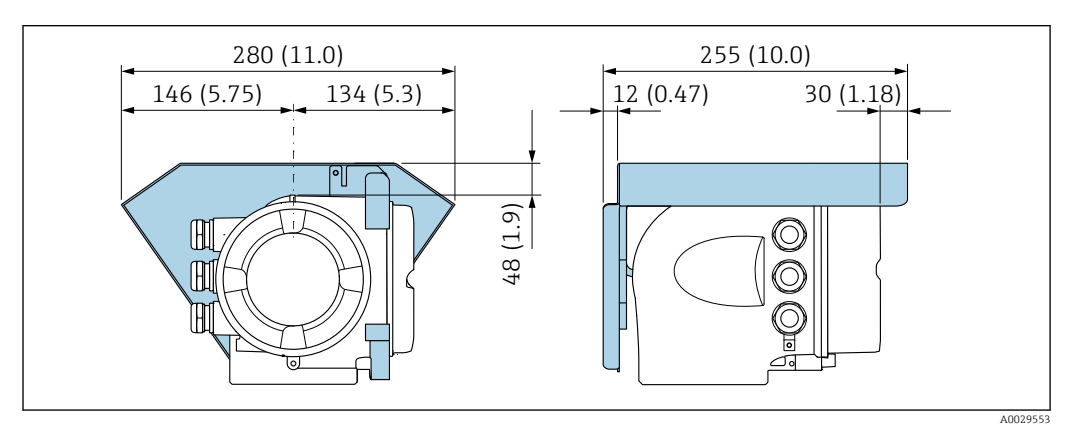

 *10 Osłona pogodowa do przetwornika Proline 500*

## 6.2 Montaż przyrządu

## 6.2.1 Niezbędne narzędzia

#### Przetwornik

Do montażu na słupku:

- Proline 500 wersja z komunikacją cyfrową
	- Klucz płaski 10
	- Wkrętak Torx TX 25
- Przetwornik Proline 500 Klucz płaski 13

Do montażu naściennego: Wiertło z końcówką Ø 6,0 mm

#### Czujnik przepływu

Do kołnierzy lub innych przyłączy technologicznych: odpowiednie narzędzia montażowe

### 6.2.2 Przygotowanie przetwornika pomiarowego

1. Usunąć wszelkie pozostałości opakowania stosowanego podczas transportu.

2. Usuwać wszelkie elementy zabezpieczające przyłącza technologiczne czujnika.

<span id="page-30-0"></span>3. Usunąć naklejkę na pokrywie na pokrywie przedziału elektroniki.

### 6.2.3 Montaż przyrządu

#### **A OSTRZEŻENIE**

 $\overline{L}$ 

#### Niebezpieczeństwo wskutek niewłaściwych uszczelek przyłącza technologicznego!

- ‣ Należy dopilnować, aby średnice wewnętrzne uszczelek były większe lub równe średnicy rury pomiarowej i rurociągu.
- ‣ Uszczelki powinny być czyste i nieuszkodzone.
- ‣ Zapewnić właściwy montaż uszczelek.
- 1. Sprawdzić, czy kierunek wskazywany przez strzałkę na tabliczce znamionowej czujnika jest zgodny z kierunkiem przepływu medium.
- 2. Przyrząd montować w taki sposób lub obrócić obudowę przetwornika tak, aby wprowadzenia przewodów nie były skierowane w górę.

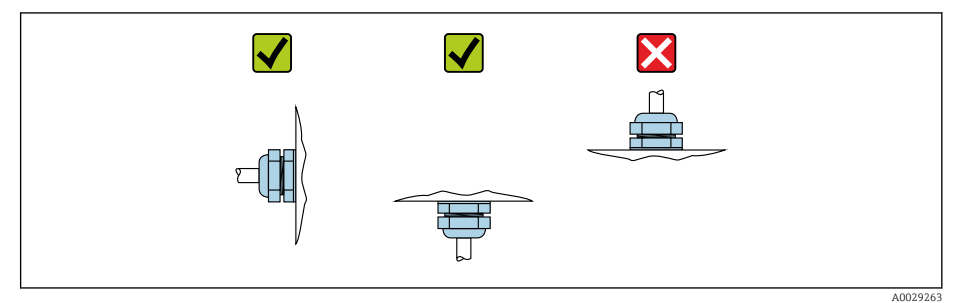

### 6.2.4 Montaż obudowy przetwornika Proline 500 – wersja z komunikacją cyfrową

#### **A PRZESTROGA**

#### Wysoka temperatura otoczenia!

Niebezpieczeństwo przegrzania modułu elektroniki i odkształcenia obudowy.

- ‣ Nie przekraczać dopuszczalnej maksymalnej temperatury otoczenia wynoszącej .
- ‣ W przypadku montażu na otwartej przestrzeni unikać narażenia na bezpośrednie warunki atmosferyczne, szczególnie w ciepłych strefach klimatycznych.

#### **A PRZESTROGA**

#### Wywieranie nadmiernych obciążeń może spowodować uszkodzenie obudowy!

‣ Unikać nadmiernych obciążeń mechanicznych.

Przetwornik może być montowany w następujący sposób:

- na rurze lub stojaku
- na ścianie

#### Montaż na rurze lub stojaku

#### **A OSTRZEŻENIE**

### Nie stosować nadmiernego momentu dokręcenia śrub mocujących!

Ryzyko zniszczenia plastykowej obudowy przetwornika.

‣ Śruby mocujące należy dokręcać zachowując odpowiedni moment dokręcenia: 2 Nm (1,5 lbf ft)

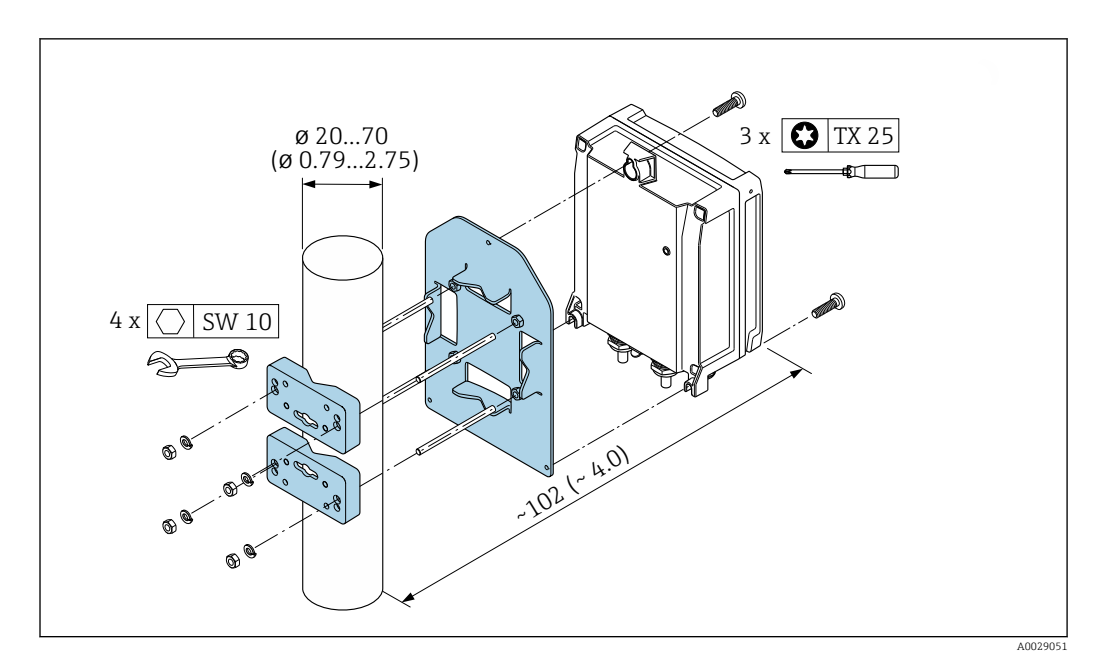

 *11 Jednostka: mm (cale)*

#### Montaż do ściany

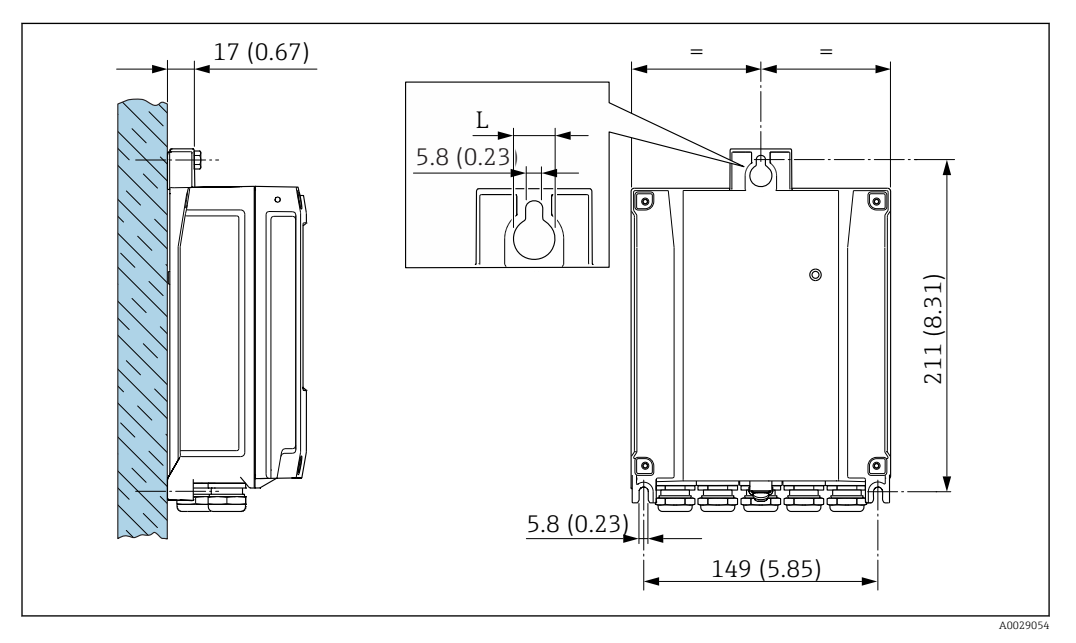

 *12 Jednostka: mm (cale)*

*L Zależy od opcji wybranej z pozycji kodu zam. "Obudowa przetwornika"*

Pozycja kodu zam. "Obudowa przetwornika"

- $\bullet$  Opcja A "Aluminium malowane proszkowo": L = 14 mm (0,55 in)
- $\bullet$  Opcja **D** "Poliwęglan": L = 13 mm (0,51 in)
- 1. Wywiercić otwory.
- 2. Wsadzić kołki rozporowe do wywierconych otworów.
- 3. Wkręcić lekko śruby mocujące.
- 4. Zamontować obudowę przetwornika na śrubach mocujących.
- 5. Dokręcić śruby mocujące.

### <span id="page-32-0"></span>6.2.5 Montaż obudowy przetwornika: Proline 500

#### **APRZESTROGA**

#### Wysoka temperatura otoczenia!

Niebezpieczeństwo przegrzania modułu elektroniki i odkształcenia obudowy.

- ‣ Nie przekraczać dopuszczalnej maksymalnej temperatury otoczenia wynoszącej .
- ‣ W przypadku montażu na otwartej przestrzeni unikać narażenia na bezpośrednie warunki atmosferyczne, szczególnie w ciepłych strefach klimatycznych.

#### **A PRZESTROGA**

#### Wywieranie nadmiernych obciążeń może spowodować uszkodzenie obudowy!

‣ Unikać nadmiernych obciążeń mechanicznych.

Przetwornik może być montowany w następujący sposób:

- na rurze lub stojaku
- na ścianie

#### Montaż do ściany

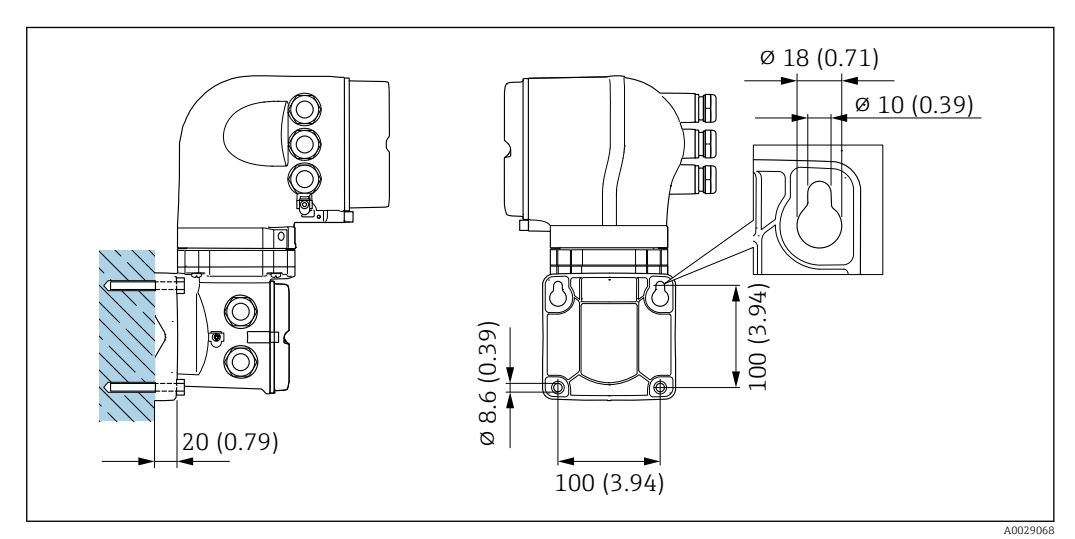

 *13 Jednostka: mm (in)*

1. Wywiercić otwory.

2. Wsadzić kołki rozporowe do wywierconych otworów.

3. Wkręcić lekko śruby mocujące.

- 4. Zamontować obudowę przetwornika na śrubach mocujących.
- 5. Dokręcić śruby mocujące.

#### <span id="page-33-0"></span>Montaż na rurze lub stojaku

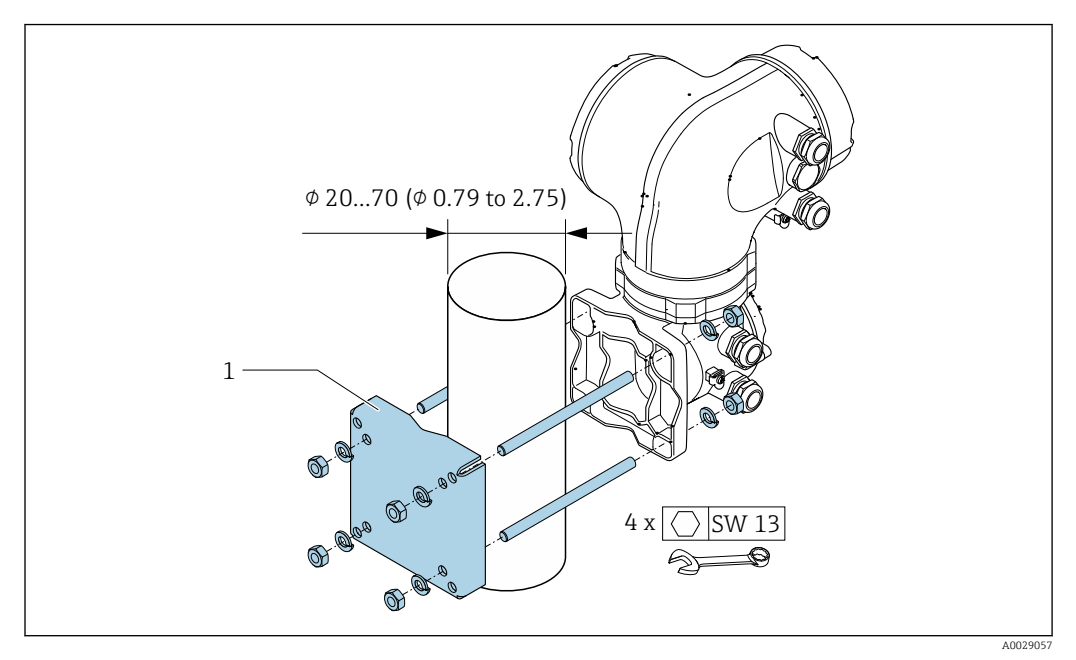

 *14 Jednostka: mm (cale)*

### 6.2.6 Obracanie obudowy przetwornika: Proline 500

Aby ułatwić dostęp do przedziału podłączeniowego lub wskaźnika, istnieje możliwość obrócenia obudowy przetwornika.

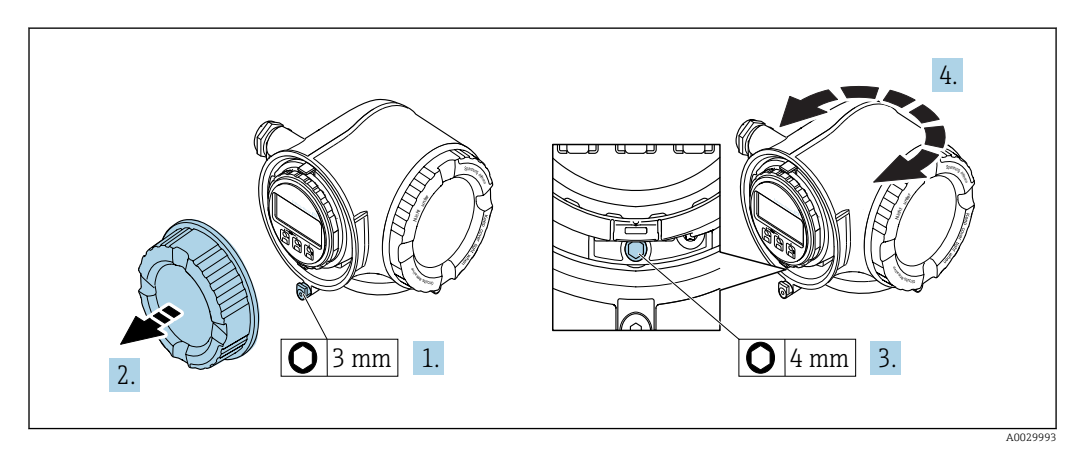

- 1. W zależności od wersji przyrządu: odkręcić śrubę zabezpieczenia przedziału podłączeniowego.
- 2. Odkręcić pokrywę przedziału podłączeniowego.
- 3. Odkręcić śrubę mocującą.
- 4. Obrócić obudowę do żądanego położenia.
- 5. Dokręcić śrubę mocującą.
- 6. Wkręcić pokrywę przedziału podłączeniowego
- 7. W zależności od wersji przyrządu: wkręcić śrubę zabezpieczenia przedziału podłączeniowego.

### 6.2.7 Obracanie wskaźnika: Proline 500

Aby zwiększyć czytelność wskazań, wyświetlacz można obracać.

<span id="page-34-0"></span>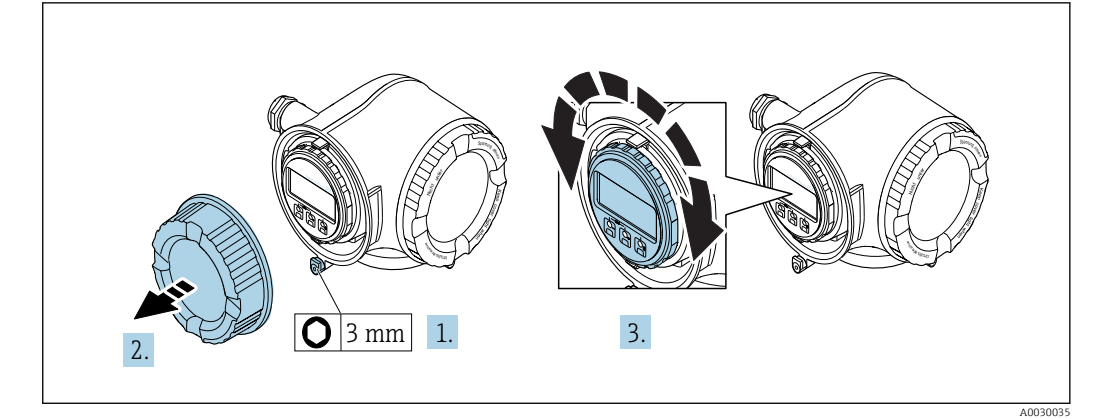

- 1. W zależności od wersji przyrządu: odkręcić śrubę zabezpieczenia przedziału podłączeniowego.
- 2. Odkręcić pokrywę przedziału podłączeniowego.
- 3. Obrócić obudowę do żądanego położenia: maks. 8 × 45° w każdym kierunku.
- 4. Wkręcić pokrywę przedziału podłączeniowego.
- 5. W zależności od wersji przyrządu: wkręcić śrubę zabezpieczenia przedziału podłączeniowego.

## 6.3 Kontrola po wykonaniu montażu

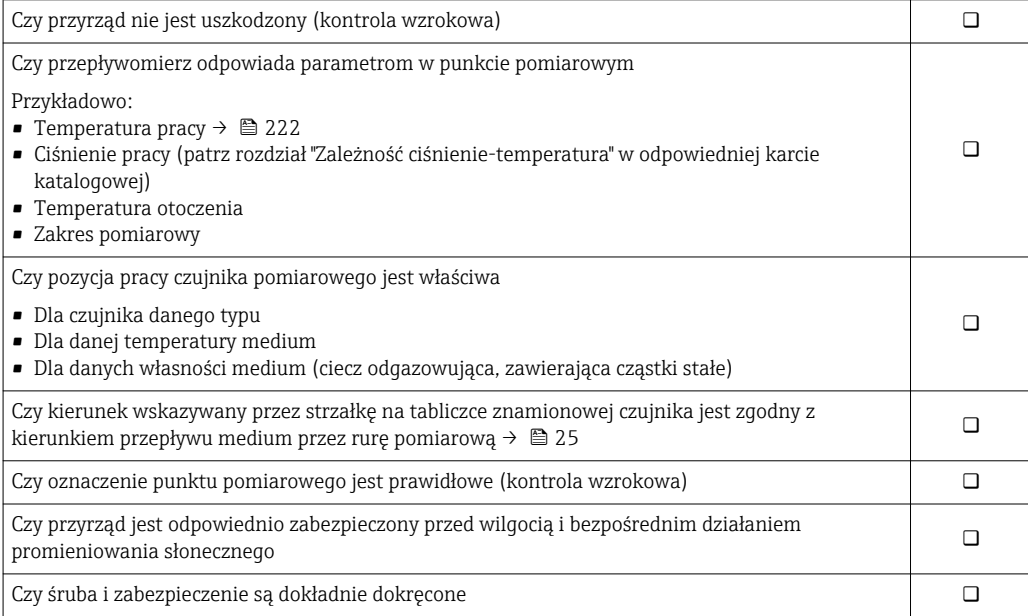

## <span id="page-35-0"></span>7 Podłączenie elektryczne

## **NOTYFIKACJA**

### Przyrząd nie posiada wewnętrznego wyłącznika zasilania.

- ‣ W związku z tym należy zainstalować przełącznik lub odłącznik zasilania umożliwiający odłączenie przyrządu od sieci zasilającej.
- ‣ Mimo, że przepływomierz jest wyposażony w bezpiecznik, instalacja elektryczna powinna posiadać dodatkowy wyłącznik nadmiarowo-prądowy (maks. prąd znamionowy 10 A).

## 7.1 Warunki podłączenia

## 7.1.1 Niezbędne narzędzia

- Do dławików kablowych: użyć odpowiednich narzędzi
- Do odkręcenia śruby zabezpieczającej: klucz imbusowy 3 mm
- Przyrząd do zdejmowania izolacji
- W przypadku przewodów linkowych: praska do tulejek kablowych
- Do demontażu przewodów z zacisków: wkrętak płaski ≤ 3 mm (0,12 in)

### 7.1.2 Specyfikacja przewodów podłączeniowych

Kable podłączeniowe dostarczone przez użytkownika powinny być zgodne z następującą specyfikacją.

#### Bezpieczeństwo elektryczne

Zgodność z obowiązującymi przepisami krajowymi.

#### Przewód uziemienia ochronnego

Przekrój żyły: 2,1 mm<sup>2</sup> (14 AWG)

Impedancja uziemienia powinna być niższa od 1 Ω.

#### Dopuszczalny zakres temperatur

- Przestrzegać przepisów lokalnych dotyczących instalacji przewodów.
- Przewody muszą być odpowiednie do spodziewanych temperatur minimalnych i maksymalnych.

#### Przewód zasilający

Standardowy kabel instalacyjny jest wystarczający.

#### Przewód sygnałowy

*Wyjście prądowe 4...20 mA HART*

Zalecane są przewody ekranowane. Przestrzegać zaleceń dotyczących lokalnego systemu uziemienia.

*Wyjście prądowe 0/4...20 mA*

Standardowy kabel instalacyjny jest wystarczający.

#### *Wyjście binarne*

Standardowy kabel instalacyjny jest wystarczający.
*Podwójne wyjście impulsowe*

Standardowy kabel instalacyjny jest wystarczający.

*Wyjście przekaźnikowe*

Standardowy kabel instalacyjny jest wystarczający.

*Wejście prądowe 0/4 to 20 mA*

Standardowy kabel instalacyjny jest wystarczający.

#### *Wejście statusu*

Standardowy kabel instalacyjny jest wystarczający.

#### Średnica przewodu

• Dławiki kablowe: M20 × 1.5, możliwe średnice zewnętrzne przewodu: Ø 6 ... 12 mm (0,24 ... 0,47 in) • Zaciski sprężynowe: przeznaczone do żył linkowych niezarobionych i zarobionych tulejkami kablowymi.

Przekroje żył 0,2 … 2,5 mm<sup>2</sup> (24 … 12 AWG).

#### Dobór przewodu podłączeniowego między przetwornikiem a czujnikiem przepływu

Zależy od typu przetwornika i strefy, w której jest on zamontowany

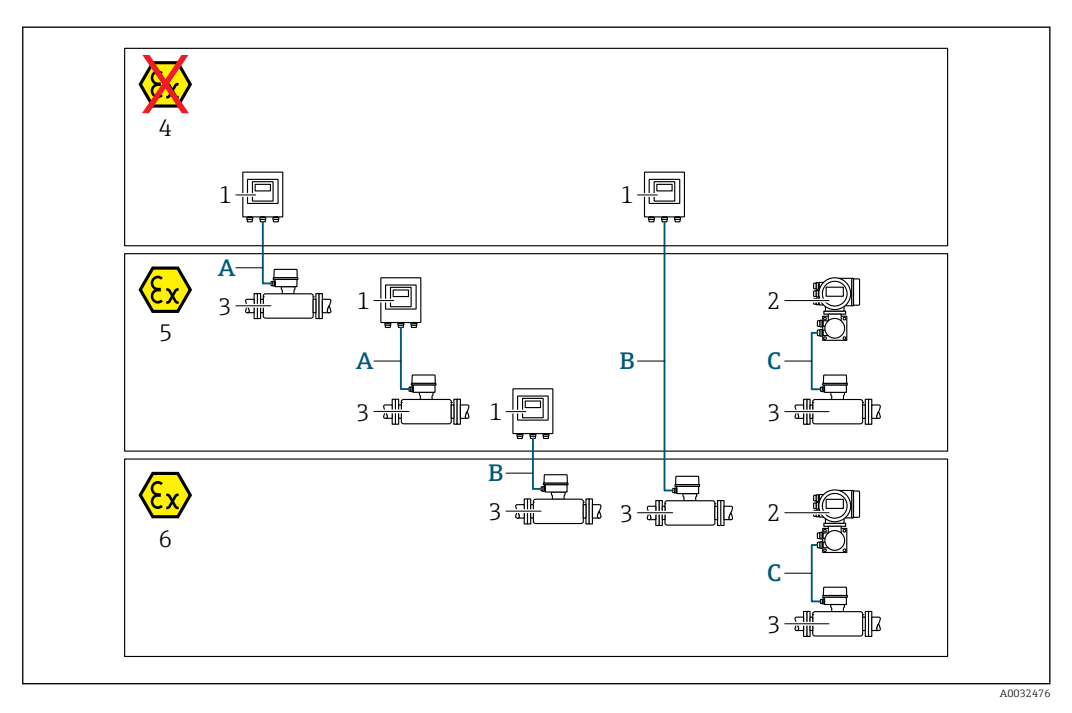

- *1 Proline 500 wersja z komunikacją cyfrową*
- *2 Przetwornik Proline 500*
- *3 Czujnik przepływu Promass*
- *4 Wersja dla stref niezagrożonych wybuchem*
- *5 Wersja dla stref zagrożonych wybuchem: Strefa 2, Class I, Division 2*
- *6 Wersja dla stref zagrożonych wybuchem: Strefa 1; Class I, Division 1*
- *A Przewód standardowy do przetwornika Proline 500 wersja z komunikacją cyfrową [→ 38](#page-37-0) Przetwornik zainstalowany w strefie niezagrożonej wybuchem lub zagrożonej wybuchem: Strefa 2; Class I, Division 2 / czujnik przepływu zainstalowany w strefie zagrożonej wybuchem: Strefa 2; Class I, Division 2*
- *B Przewód standardowy do przetwornika Proline 500 wersja z komunikacją cyfrową [→ 38](#page-37-0) Przetwornik zainstalowany w strefie zagrożonej wybuchem: Strefa 2; Class I, Division 2 / czujnik przepływu zainstalowany w strefie zagrożonej wybuchem: Strefa 1; Class I, Division 1*
- *C Przewód sygnałowy do przetwornika Proline 500 [→ 40](#page-39-0)*
	- *Przetwornik i czujnik przepływu zainstalowany w strefie zagrożonej wybuchem: Strefa 2; Class I, Division 2 lub Strefa 1; Class I, Division 1*

#### <span id="page-37-0"></span>*A: Przewód połączeniowy czujnik przepływu - przetwornik: Proline 500 – wersja z komunikacją cyfrową*

*Przewód standardowy*

Jako przewód podłączeniowy może być użyty przewód standardowy o niżej podanych parametrach.

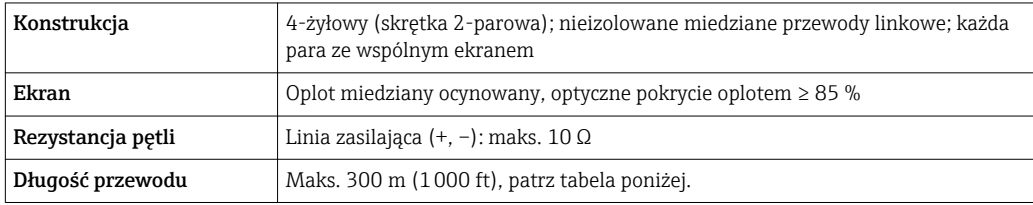

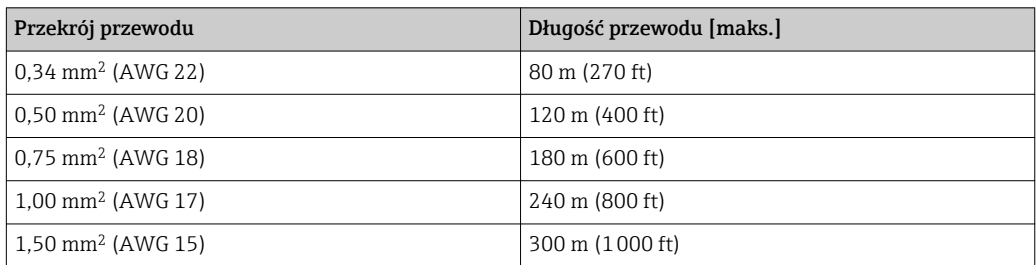

*Opcjonalny przewód połączeniowy*

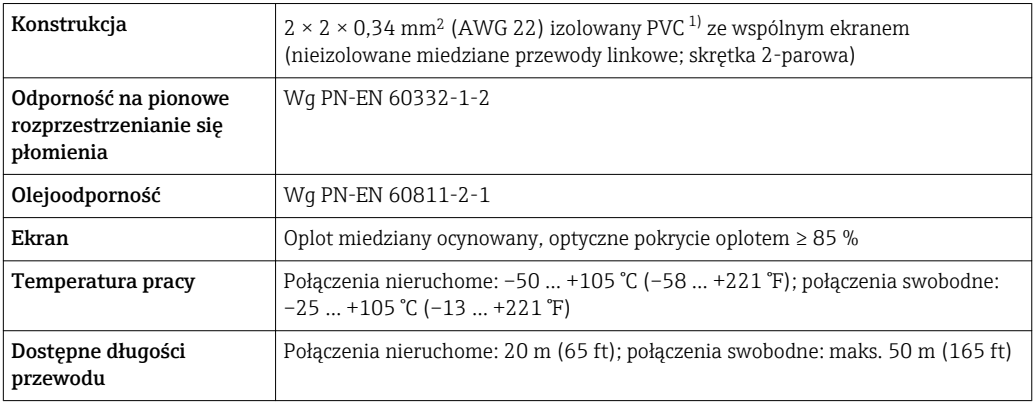

1) Promieniowanie UV niszczy zewnętrzny płaszcz przewodu. W miarę możliwości należy chronić przewód przed bezpośrednim działaniem promieni słonecznych.

*B: Przewód połączeniowy czujnik przepływu - przetwornik: Proline 500 – wersja z komunikacją cyfrową*

#### *Przewód standardowy*

Jako przewód podłączeniowy może być użyty przewód standardowy o niżej podanych parametrach.

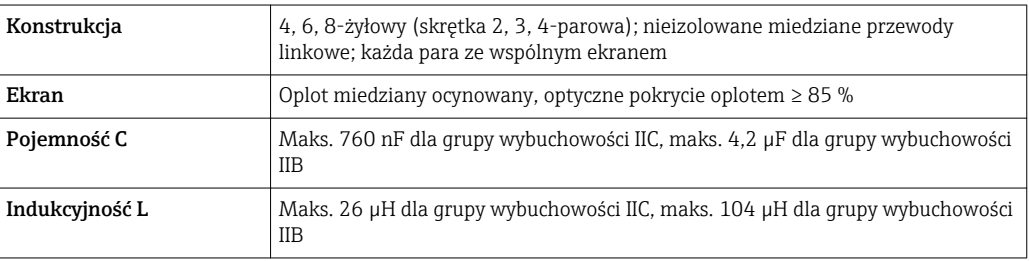

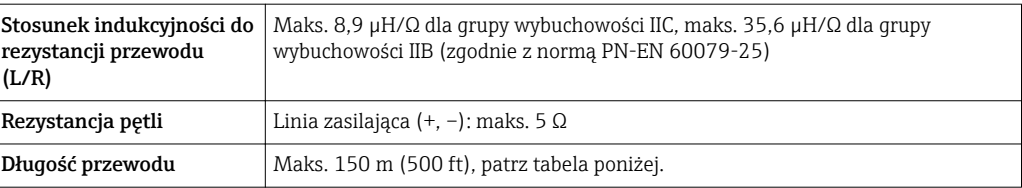

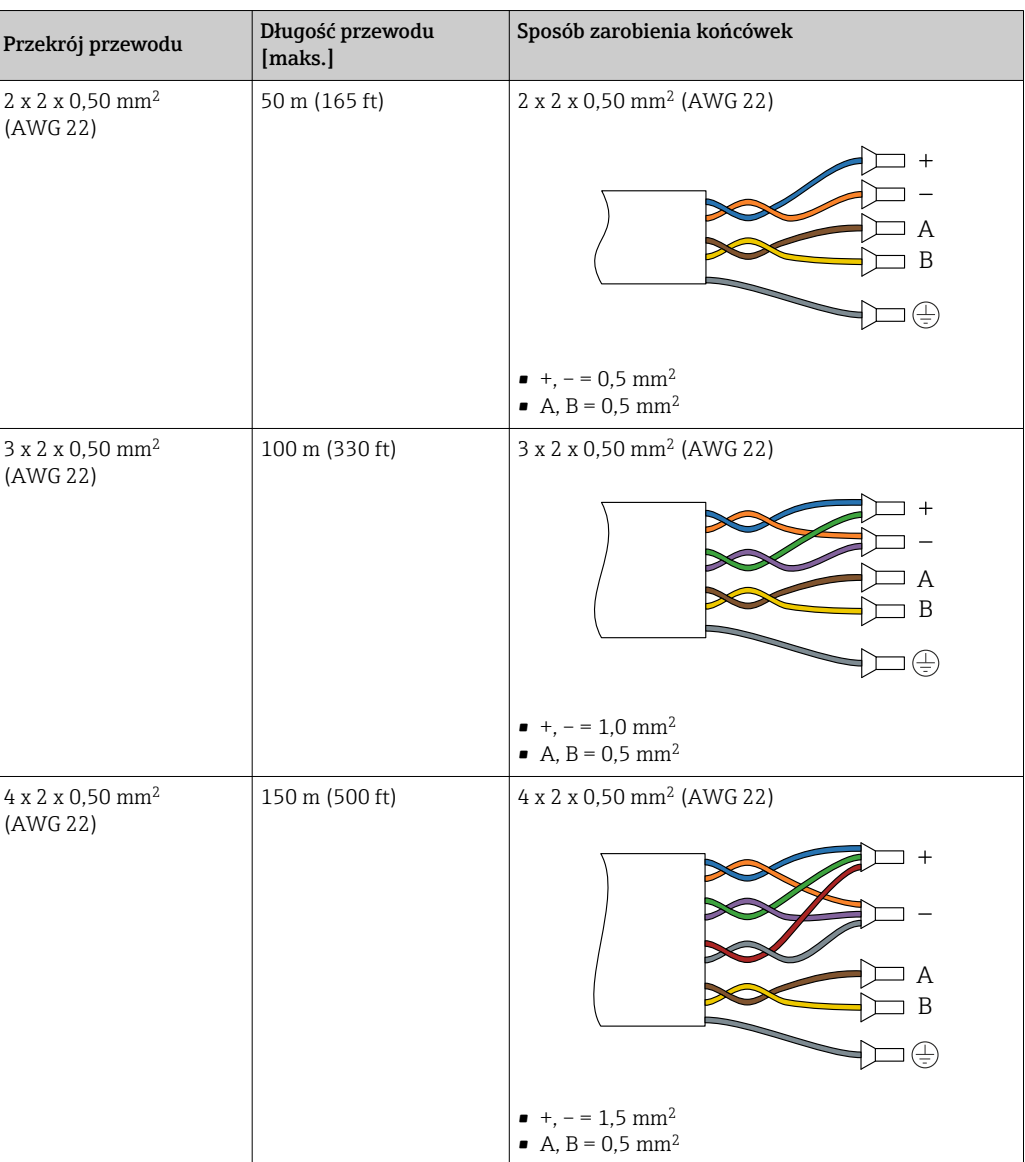

# *Opcjonalny przewód połączeniowy*

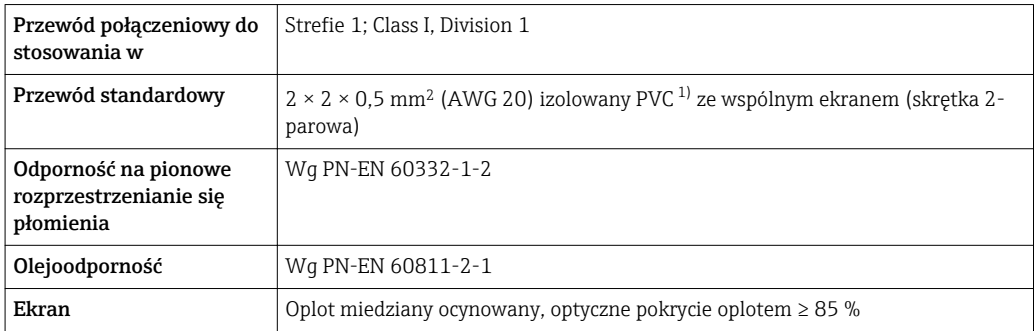

<span id="page-39-0"></span>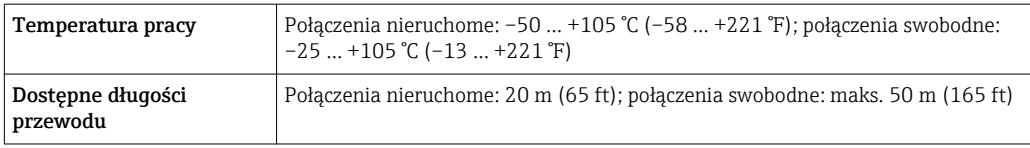

1) Promieniowanie UV niszczy zewnętrzny płaszcz przewodu. W miarę możliwości należy chronić przewód przed bezpośrednim działaniem promieni słonecznych.

#### *C: Przewód połączeniowy czujnik przepływu - przetwornik: Proline 500*

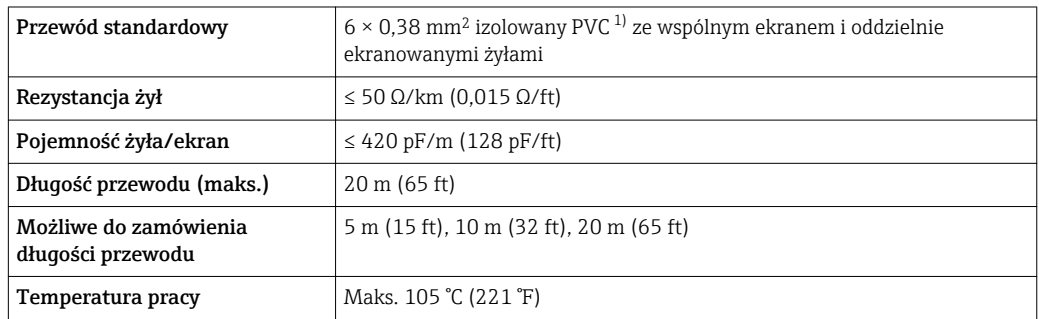

1) Promieniowanie UV niszczy zewnętrzny płaszcz przewodu. W miarę możliwości należy chronić przewód przed bezpośrednim działaniem promieni słonecznych.

### 7.1.3 Rozmieszczenie zacisków

#### Przetwornik: obwód zasilania, wejścia/ wyjścia

Rozmieszczenie zacisków wejściowych i wyjściowych zależy od zamówionej wersji przyrządu. Rozmieszczenie zacisków dla konkretnej wersji przepływomierza jest podane na etykiecie w pokrywie przedziału podłączeniowego.

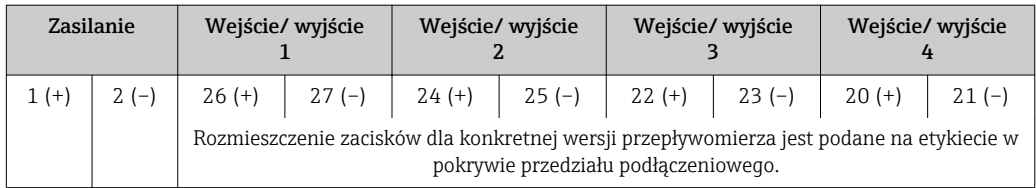

#### Przewód połączeniowy między obudową przedziału podłączeniowego czujnika a przetwornikiem

W wersji rozdzielnej czujnik przepływu jest połączony z przetwornikiem przewodem połączeniowym. Przewód łączy obudowę przedziału podłączeniowego czujnika z obudową przetwornika.

Rozmieszczenie zacisków i podłączenie przewodu:

- Proline 500 wersja z komunikacją cyfrową →  $\triangleq$  42
- Proline 500  $\rightarrow$   $\blacksquare$  50

### 7.1.4 Przygotowanie przyrządu

Kolejność czynności:

- 1. Zainstalować czujnik i przetwornik.
- 2. Obudowa przedziału podłączeniowego czujnika: podłączyć przewód połączeniowy.
- 3. Przetwornik: podłączyć przewód połączeniowy.
- 4. Przetwornik: podłączyć przewód sygnałowy oraz przewód zasilający.

### **NOTYFIKACJA**

#### Niewystarczający stopień ochrony obudowy!

Możliwość obniżonej niezawodności pracy przyrządu.

- ‣ Należy użyć dławików, zapewniających odpowiedni stopień ochrony.
- 1. Usunąć zaślepki (jeśli występują).
- 2. Jeśli przyrząd jest dostarczony bez dławików kablowych: użytkownik powinien dostarczyć dławiki przewodów podłączeniowych zapewniające wymagany stopień ochrony IP.
- 3. Jeśli przyrząd jest dostarczony z dławikami kablowymi: Przestrzegać wymagań dotyczących przewodów podłączeniowych [→ 36.](#page-35-0)

# <span id="page-41-0"></span>7.2 Podłączenie przetwornika pomiarowego Proline 500 – wersja z komunikacją cyfrową

# **NOTYFIKACJA**

### Niewłaściwe podłączenie może zmniejszyć bezpieczeństwo elektryczne!

- ‣ Podłączenie elektryczne może być wykonywane wyłącznie przez przeszkolony personel techniczny, uprawniony do wykonywania prac przez użytkownika obiektu.
- ‣ Przestrzegać obowiązujących przepisów krajowych.
- ‣ Przestrzegać lokalnych przepisów BHP.
- ▶ Przewód uziemienia ochronnego ⊕ należy zawsze podłączać przed podłączeniem pozostałych żył.
- ‣ W przypadku użycia w atmosferach wybuchowych należy przestrzegać zaleceń podanych w "Instrukcjach dot. bezpieczeństwa Ex" dla konkretnego przyrządu.

# 7.2.1 Podłączenie przewodu wersji rozdzielnej

## **A OSTRZEŻENIE**

#### Ryzyko zniszczenia podzespołów elektronicznych!

- ‣ Podłączyć czujnik przepływu i przetwornik do tej samej linii wyrównania potencjałów.
- $\triangleright$  Łączyć ze sobą należy tylko czujnik i przetwornik mające ten sam numer seryjny.
- ‣ Podłączyć uziemienie do śruby na obudowie przedziału podłączeniowego czujnika.

#### Przyporządkowanie zacisków przewodu

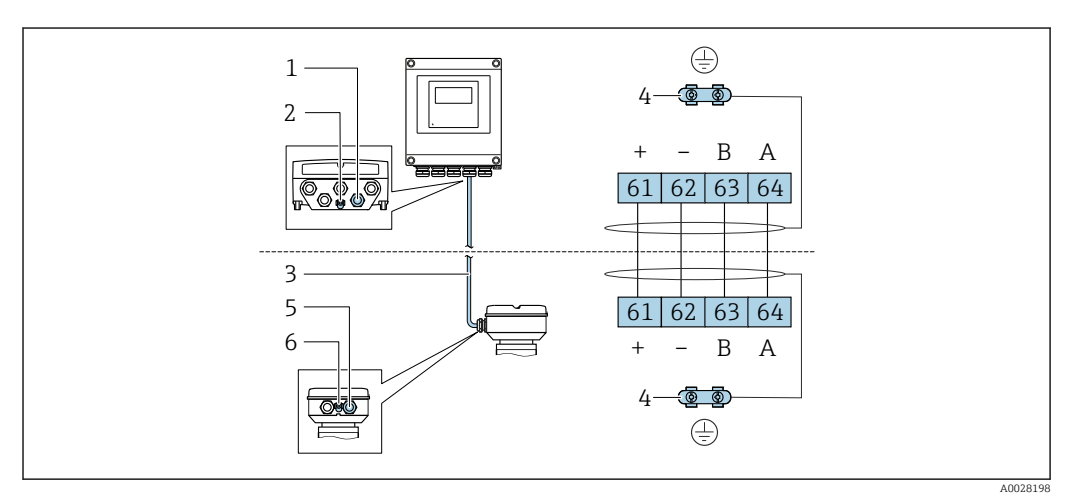

- *1 Wprowadzenie przewodu w obudowie przetwornika*
- *2 Przewód ochronny (PE)*
- *3 Przewód podłączeniowy modułu ISEM*
- *4 Uziemienie poprzez zacisk uziemienia; w wersji ze złączem wtykowym zacisk uziemienia znajduje się w samym złączu*
- *5 Dławik kablowy lub gniazdo wtykowe na obudowie przedziału podłączeniowego czujnika*
- *6 Przewód ochronny (PE)*

#### Podłączanie przewodów w obudowie przedziału podłączeniowego czujnika

- Podłączenie za pomocą zacisków, pozycja kodu zam. "Obudowa złącza modułu elek.czujnika":
	- Opcja A "Aluminium malowane proszkowo"[→ 44](#page-43-0)
	- Opcja **B** "Stal k.o." →  $\triangleq$  45
- Podłączenie za pomocą złączy wtykowych, pozycja kodu zam. "Obudowa złącza modułu elek.czujnika":

Opcja C "Higieniczna ultra-kompakt, stal k.o."→ ■ 46

#### Podłączenie przewodu połączeniowego do przetwornika

Przewód połączeniowy jest łączony poprzez listwę zaciskową [→ 47.](#page-46-0)

#### <span id="page-43-0"></span>Podłączanie przewodów do listwy zaciskowej w obudowie przedziału podłączeniowego czujnika

Dla wersji przyrządu określonych w pozycji kodu zam. "Obudowa złącza modułu elek. czujnika":

Opcja A "Aluminium malowane proszkowo"

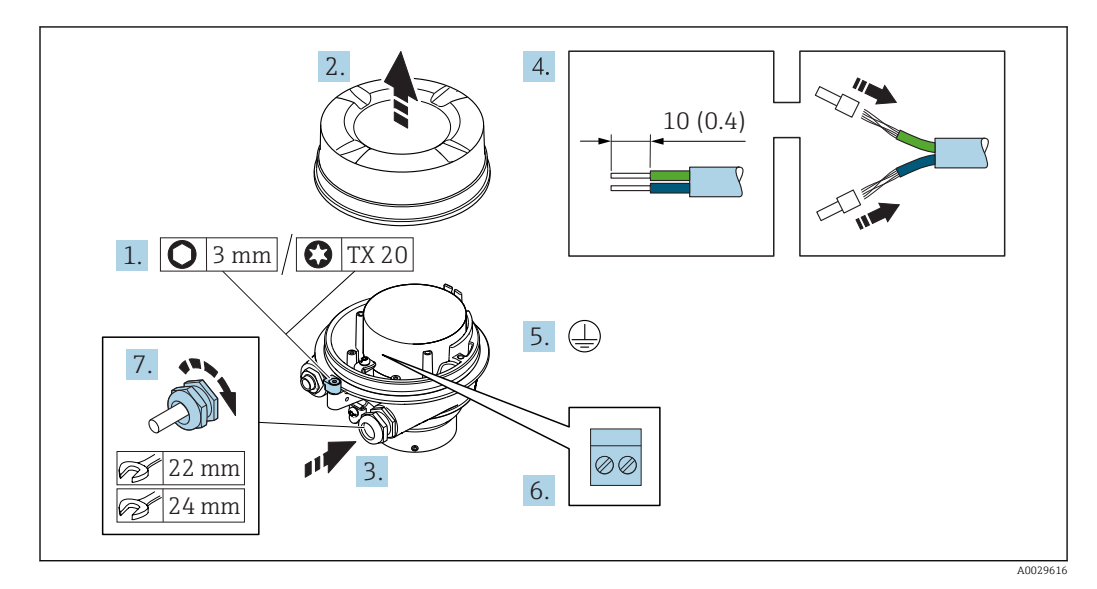

- 1. Odkręcić zabezpieczenie pokrywy obudowy.
- 2. Odkręcić pokrywę obudowy.
- 3. Przełożyć przewód przez dławik kablowy. Dla zapewnienia szczelności, nie usuwać pierścienia uszczelniającego z dławika.
- 4. Zdjąć izolację z przewodu oraz poszczególnych żył. W przypadku przewodów linkowych zarobić końce tulejkami kablowymi.
- 5. Podłączyć przewód uziemienia ochronnego.
- 6. Podłączyć przewód zgodnie ze schematem elektrycznym.
- 7. Dokręcić dławiki kablowe.
	- Procedura podłączania przewodu połączeniowego jest zakończona.

#### **A OSTRZEŻENIE**

#### Niewłaściwe uszczelnienie obudowy spowoduje obniżenie jej stopnia ochrony.

- ‣ Nie nanosić żadnych smarów na gwint pokrywy. Gwint pokrywy jest pokryty smarem suchym.
- 8. Wkręcić pokrywę obudowy.
- 9. Wkręcić zabezpieczenie pokrywy obudowy.

#### <span id="page-44-0"></span>Podłączanie przewodów do listwy zaciskowej w obudowie przedziału podłączeniowego czujnika

Dla wersji przyrządu określonych w pozycji kodu zam. "Obudowa złącza modułu elek. czujnika":

Opcja B: Stal k.o.

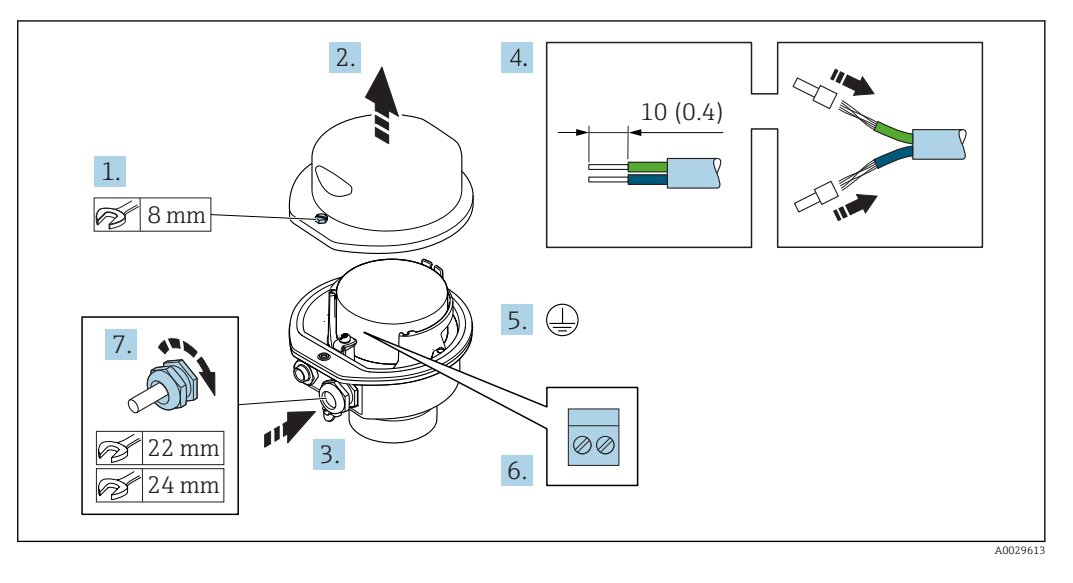

- 1. Odkręcić śrubę zabezpieczenia pokrywy obudowy.
- 2. Otworzyć pokrywę obudowy.
- 3. Przełożyć przewód przez dławik kablowy. Dla zapewnienia szczelności, nie usuwać pierścienia uszczelniającego z dławika.
- 4. Zdjąć izolację z przewodu oraz poszczególnych żył. W przypadku przewodów linkowych zarobić końce tulejkami kablowymi.
- 5. Podłączyć przewód uziemienia ochronnego.
- 6. Podłączyć przewód zgodnie ze schematem elektrycznym.
- 7. Dokręcić dławiki kablowe.
	- Procedura podłączania przewodu połączeniowego jest zakończona.
- 8. Zamknąć pokrywę obudowy.
- 9. Dokręcić śrubę zabezpieczenia pokrywy obudowy.

#### <span id="page-45-0"></span>Podłączanie przewodów do gniazda wtykowego w obudowie przedziału podłączeniowego czujnika

Dla wersji przyrządu określonych w pozycji kodu zam. "Obudowa przedziału podłączeniowego czujnika": Opcja C "Ultrakompakt higieniczna, stal k.o."

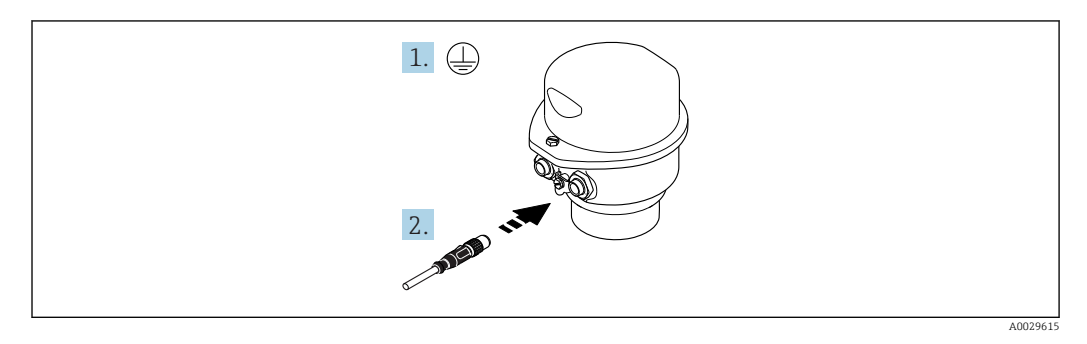

1. Podłączyć przewód uziemienia ochronnego.

2. Podłączyć wtyk do gniazda wtykowego.

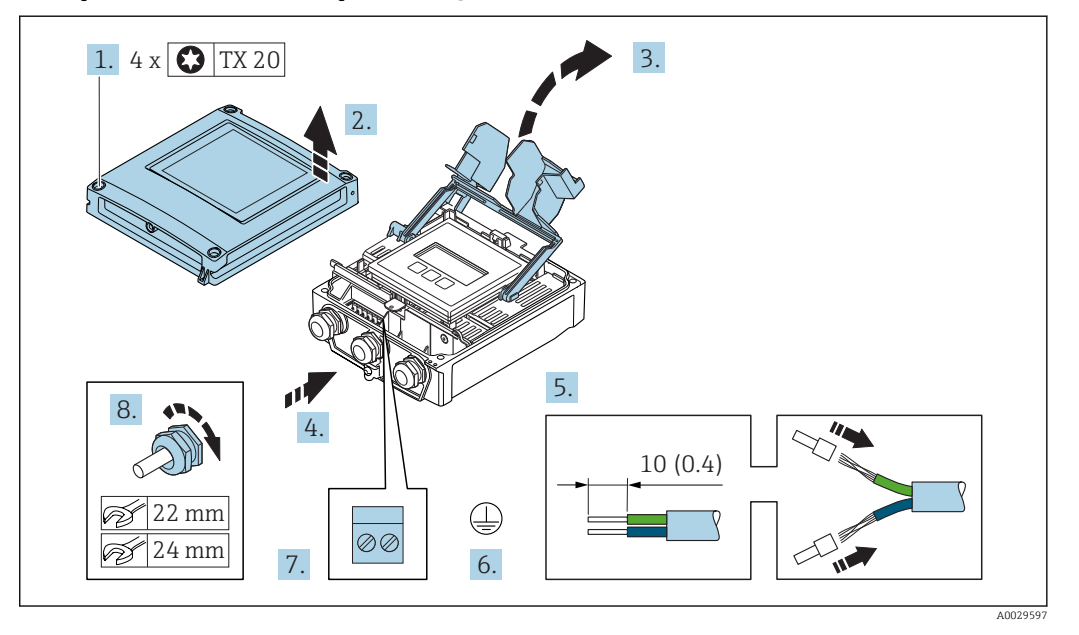

#### <span id="page-46-0"></span>Podłączenie przewodu połączeniowego do przetwornika

- 1. Odkręcić 4 śruby mocujące pokrywę obudowy.
- 2. Otworzyć pokrywę obudowy.
- 3. Unieść pokrywę listwy zaciskowej.
- 4. Przełożyć przewód przez dławik kablowy. Dla zapewnienia szczelności, nie usuwać pierścienia uszczelniającego z dławika.
- 5. Zdjąć izolację z przewodu oraz poszczególnych żył. W przypadku przewodów linkowych zarobić końce tulejkami kablowymi.
- 6. Podłączyć przewód uziemienia ochronnego.
- 7. Podłączyć przewód zgodnie ze schematem elektrycznym  $\rightarrow \Box$  42.
- 8. Dokręcić dławiki kablowe.
	- Procedura podłączania przewodu połączeniowego jest zakończona.
- 9. Zamknąć pokrywę obudowy.
- 10. Dokręcić śrubę zabezpieczenia pokrywy obudowy.
- 11. Po podłączeniu przewodu: Podłączyć przewód sygnałowy oraz przewód zasilający  $\rightarrow \Box$  48.

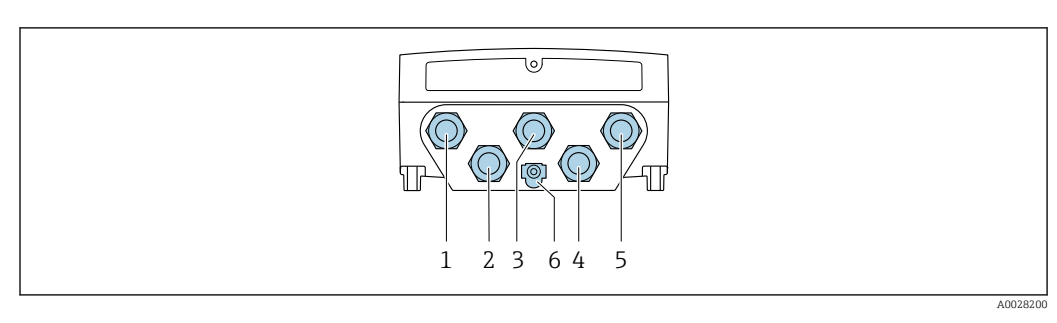

# <span id="page-47-0"></span>7.2.2 Podłączenie przewodu sygnałowego i przewodu zasilającego

- *1 Wprowadzenie przewodu zasilającego*
- *2 Wprowadzenie przewodów sygnałowych (wejściowych/wyjściowych)*
- *3 Wprowadzenie przewodów sygnałowych (wejściowych/wyjściowych)*
- *4 Wprowadzenie przewodu łączącego czujnik z przetwornikiem*
- *5 Wprowadzenie przewodów sygnałowych (wejściowych/wyjściowych); opcjonalnie: podłączenie zewnętrznej anteny WLAN*

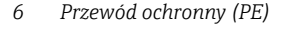

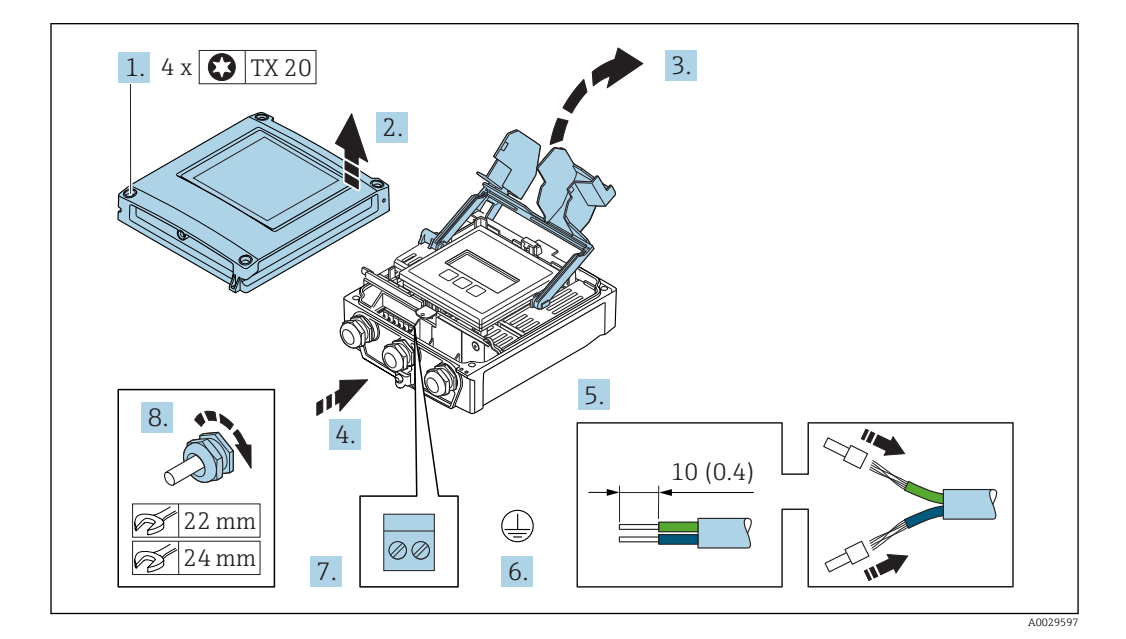

- 1. Odkręcić 4 śruby mocujące pokrywę obudowy.
- 2. Otworzyć pokrywę obudowy.
- 3. Unieść pokrywę listwy zaciskowej.
- 4. Przełożyć przewód przez dławik kablowy. Dla zapewnienia szczelności, nie usuwać pierścienia uszczelniającego z dławika.
- 5. Zdjąć izolację z przewodu oraz poszczególnych żył. W przypadku przewodów linkowych zarobić końce tulejkami kablowymi.
- 6. Podłączyć przewód uziemienia ochronnego.
- 7. Podłączyć przewód zgodnie ze schematem elektrycznym .
	- Rozmieszczenie zacisków przewodu sygnałowego: Rozmieszczenie zacisków dla konkretnej wersji przepływomierza jest podane na etykiecie w pokrywie przedziału podłączeniowego. Rozmieszczenie zacisków przewodu zasilającego: Etykieta w pokrywie przedziału podłączeniowego lub  $\rightarrow \Box$  40.
- 8. Dokręcić dławiki kablowe.
	- Procedura podłączania przewodu jest zakończona.
- 9. Zamknąć pokrywę listwy zaciskowej.

10. Zamknąć pokrywę obudowy.

#### **A OSTRZEŻENIE**

- Niewłaściwe uszczelnienie obudowy spowoduje obniżenie jej stopnia ochrony.
- ‣ Nie nanosić żadnych smarów na gwint.

**A OSTRZEŻENIE** 

Nie stosować nadmiernego momentu dokręcenia śrub mocujących! Ryzyko zniszczenia plastykowej obudowy przetwornika.

‣ Śruby mocujące należy dokręcać zachowując odpowiedni moment dokręcenia: 2 Nm (1,5 lbf ft)

11. Dokręcić 4 śruby mocujące pokrywę obudowy.

#### Demontaż przewodu

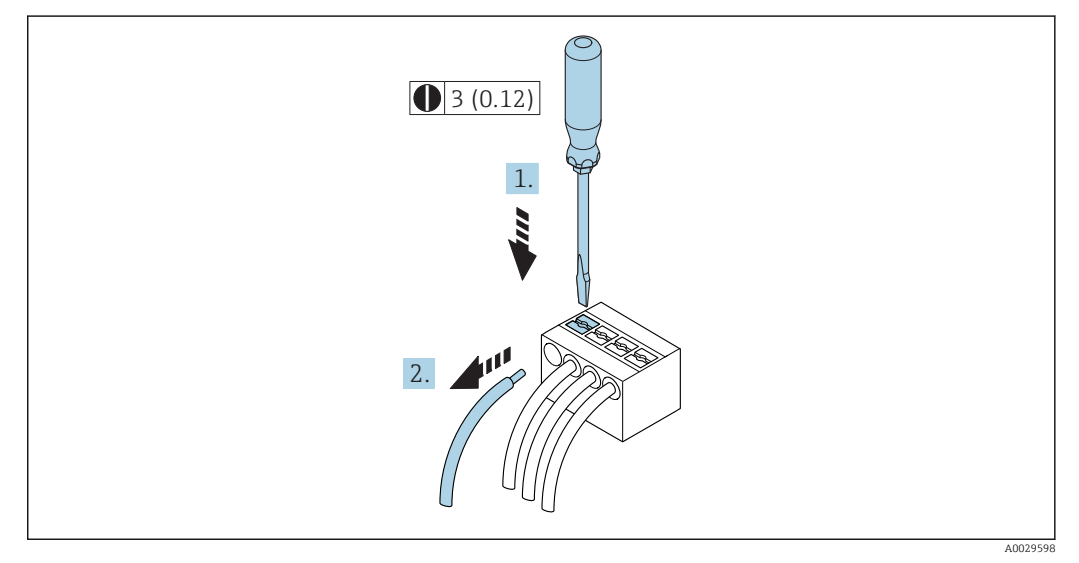

 *15 Jednostka: mm (in)*

1. Do demontażu przewodu z zacisku kablowego użyć wkrętaka płaskiego. Wsunąć ostrze wkrętaka w szczelinę między zaciskami,

2. jednocześnie wyciągając koniec przewodu z zacisku.

# <span id="page-49-0"></span>7.3 Podłączenie przetwornika pomiarowego: Proline 500

# **NOTYFIKACJA**

### Niewłaściwe podłączenie może zmniejszyć bezpieczeństwo elektryczne!

- ‣ Podłączenie elektryczne może być wykonywane wyłącznie przez przeszkolony personel techniczny, uprawniony do wykonywania prac przez użytkownika obiektu.
- ‣ Przestrzegać obowiązujących przepisów krajowych.
- ‣ Przestrzegać lokalnych przepisów BHP.
- ▶ Przewód uziemienia ochronnego @ należy zawsze podłączać przed podłączeniem pozostałych żył.
- ‣ W przypadku użycia w atmosferach wybuchowych należy przestrzegać zaleceń podanych w "Instrukcjach dot. bezpieczeństwa Ex" dla konkretnego przyrządu.

# 7.3.1 Podłączenie przewodu wersji rozdzielnej

## **A OSTRZEŻENIE**

#### Ryzyko zniszczenia podzespołów elektronicznych!

- ‣ Podłączyć czujnik przepływu i przetwornik do tej samej linii wyrównania potencjałów.
- $\blacktriangleright$  Łączyć ze sobą należy tylko czujnik i przetwornik mające ten sam numer seryjny.
- ‣ Podłączyć uziemienie do śruby na obudowie przedziału podłączeniowego czujnika.

#### Przyporządkowanie zacisków przewodu

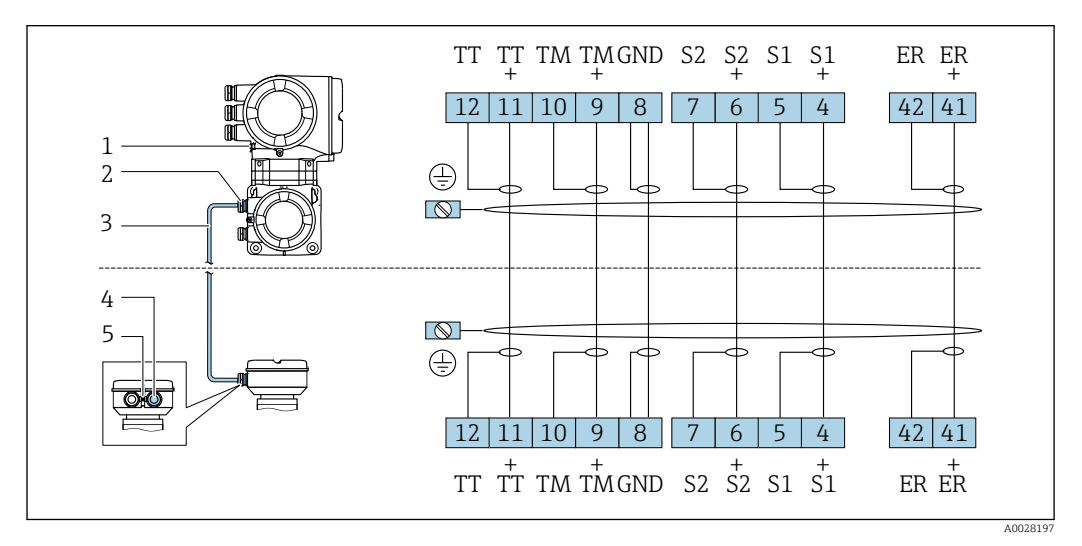

- *1 Przewód ochronny (PE)*
- *2 Wprowadzenie przewodu w obudowie przedziału podłączeniowego przetwornika*
- *3 Przewód podłączeniowy*
- *4 Wprowadzenie przewodu w obudowie przedziału podłączeniowego czujnika*
- *5 Przewód ochronny (PE)*

#### Podłączanie przewodów w obudowie przedziału podłączeniowego czujnika

Podłączenie za pomocą zacisków, pozycja kodu zam. "Obudowa":

- Opcja **B** "Stal k.o." →  $\triangleq$  51
- Opcja L "Odlew, stal k.o."

#### Podłączenie przewodu połączeniowego do przetwornika

Przewód połączeniowy jest łączony poprzez listwę zaciskową  $\rightarrow \blacksquare$  52.

#### <span id="page-50-0"></span>Podłączanie przewodów do listwy zaciskowej w obudowie przedziału podłączeniowego czujnika

Dla wersji przyrządu określonych w pozycji kodu zam. "Obudowa": Opcja B "Stal k.o."

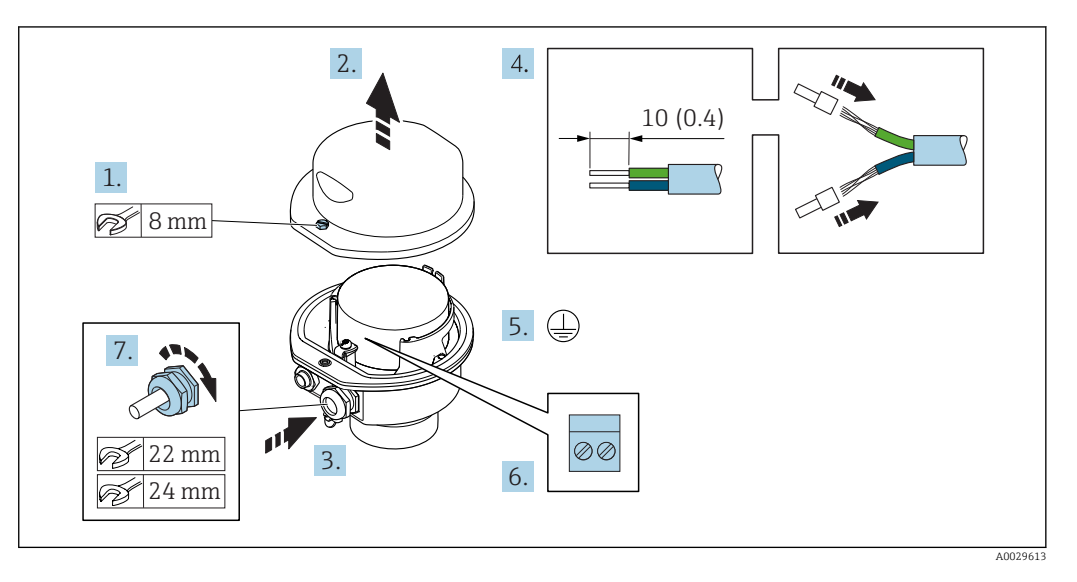

- 1. Odkręcić śrubę zabezpieczenia pokrywy obudowy.
- 2. Otworzyć pokrywę obudowy.
- 3. Przełożyć przewód przez dławik kablowy. Dla zapewnienia szczelności, nie usuwać pierścienia uszczelniającego z dławika.
- 4. Zdjąć izolację z przewodu oraz poszczególnych żył. W przypadku przewodów linkowych zarobić końce tulejkami kablowymi.
- 5. Podłączyć przewód uziemienia ochronnego.
- 6. Podłączyć przewód zgodnie ze schematem elektrycznym.
- 7. Dokręcić dławiki kablowe.
	- Procedura podłączania przewodu połączeniowego jest zakończona.
- 8. Zamknąć pokrywę obudowy.
- 9. Dokręcić śrubę zabezpieczenia pokrywy obudowy.

<span id="page-51-0"></span>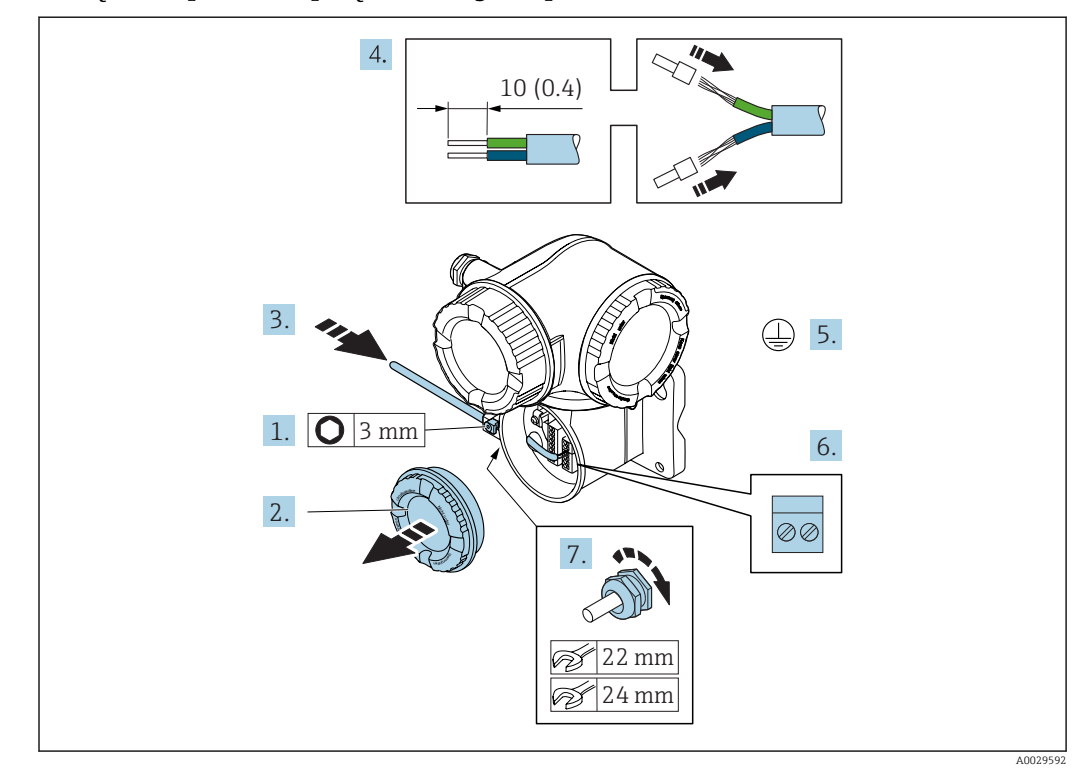

#### Podłączenie przewodu połączeniowego do przetwornika

- 1. Odkręcić śrubę zacisku przedziału podłączeniowego.
- 2. Odkręcić pokrywę przedziału podłączeniowego.
- 3. Przełożyć przewód przez dławik kablowy. Dla zapewnienia szczelności, nie usuwać pierścienia uszczelniającego z dławika.
- 4. Zdjąć izolację z przewodu oraz poszczególnych żył. W przypadku przewodów linkowych zarobić końce tulejkami kablowymi.
- 5. Podłączyć przewód uziemienia ochronnego.
- 6. Podłączyć przewód zgodnie ze schematem elektrycznym  $\rightarrow \blacksquare$  50.
- 7. Dokręcić dławiki kablowe.
	- Procedura podłączania przewodu połączeniowego jest zakończona.
- 8. Wkręcić pokrywę przedziału podłączeniowego.
- 9. Dokręcić śrubę zacisku przedziału podłączeniowego.
- 10. Po podłączeniu przewodu połączeniowego: Po podłączeniu przewodów połączeniowych:

Podłączyć przewód sygnałowy oraz przewód zasilający →  $\triangleq$  53.

# 7.3.2 Podłączenie przewodu sygnałowego i przewodu zasilającego

<span id="page-52-0"></span>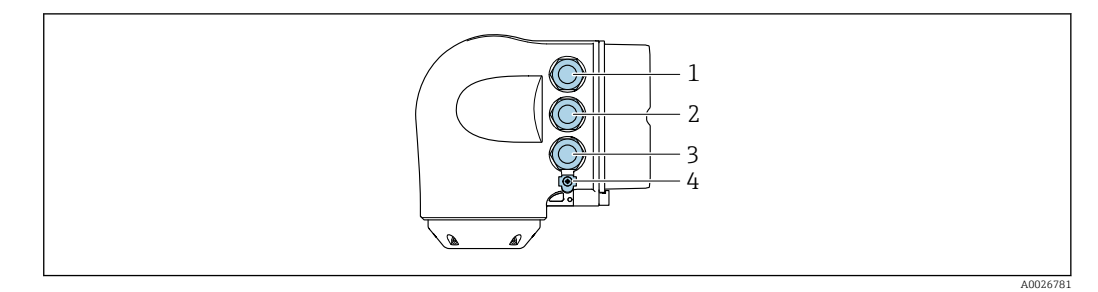

- *1 Wprowadzenie przewodu zasilającego*
- *2 Wprowadzenie przewodów sygnałowych (wejściowych/wyjściowych)*
- *3 Wprowadzenie przewodów sygnałowych (wejściowych/wyjściowych) lub przewodu podłączenia do sieci*
- *obiektowej poprzez interfejs serwisowy (CDI-RJ45)*
- *4 Przewód ochronny (PE)*

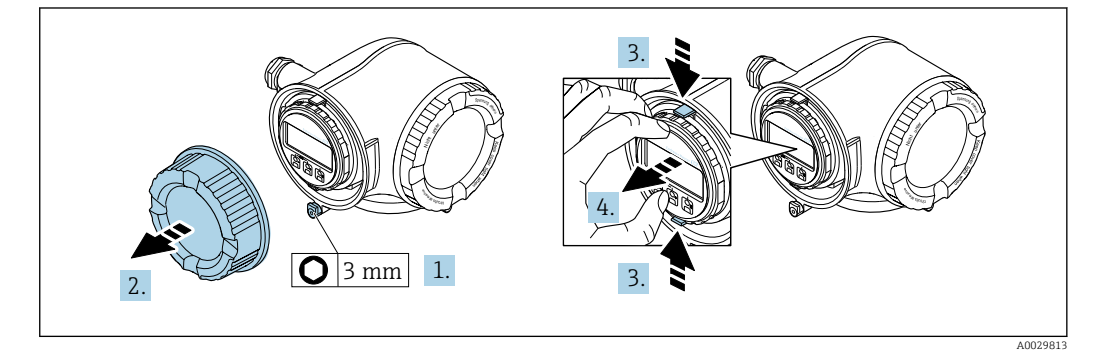

- 1. Odkręcić śrubę zacisku przedziału podłączeniowego.
- 2. Odkręcić pokrywę przedziału podłączeniowego.
- 3. Ścisnąć zaczepy uchwytu modułu wskaźnika.
- 4. Wyjąć uchwyt modułu wskaźnika.

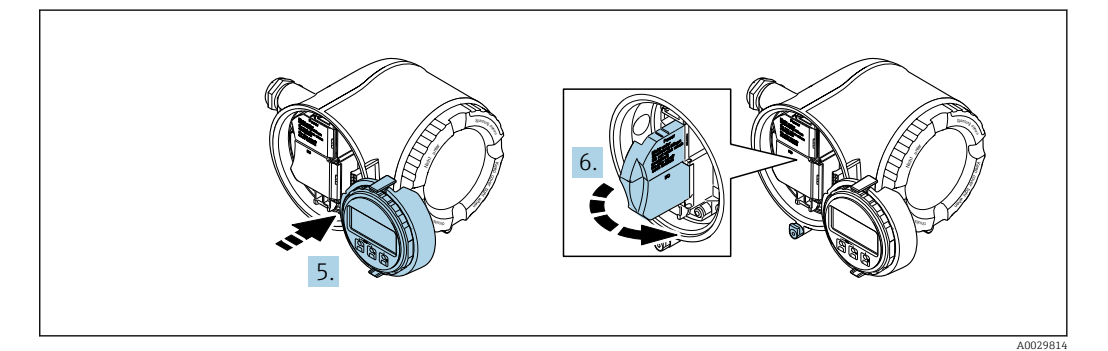

- 5. Zaczepić uchwyt na brzegu przedziału elektroniki.
- 6. Zamknąć pokrywę listwy zaciskowej.

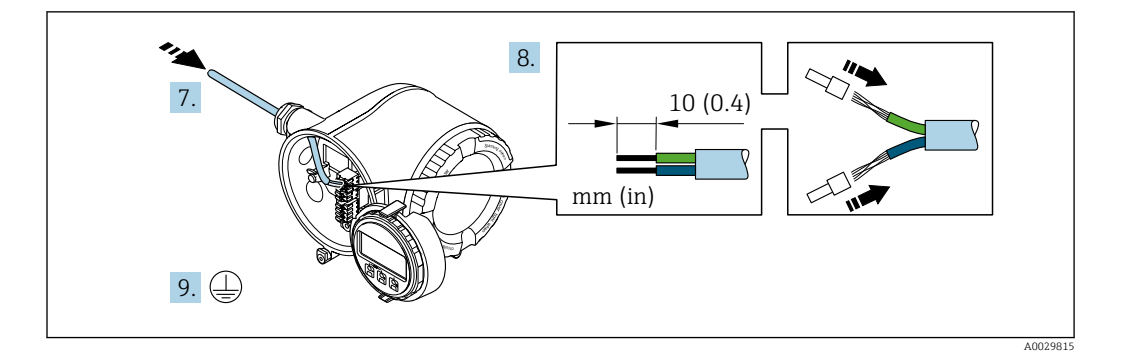

- 7. Przełożyć przewód przez dławik kablowy. Dla zapewnienia szczelności, nie usuwać pierścienia uszczelniającego z dławika.
- 8. Zdjąć izolację z przewodu oraz poszczególnych żył. W przypadku przewodów linkowych zarobić końce tulejkami kablowymi.
- 9. Podłączyć uziemienie ochronne.

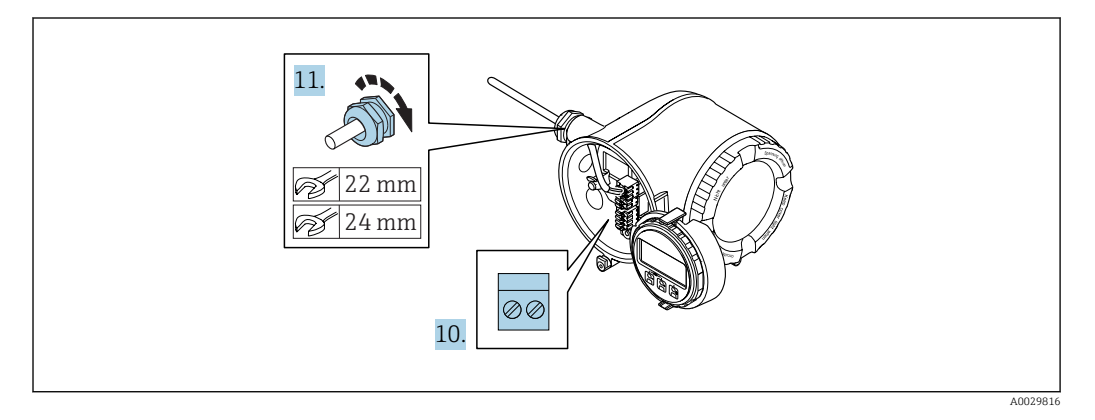

- 10. Podłączyć przewód zgodnie ze schematem elektrycznym .
	- Rozmieszczenie zacisków przewodu sygnałowego: Rozmieszczenie zacisków dla konkretnej wersji przepływomierza jest podane na etykiecie w pokrywie przedziału podłączeniowego. Rozmieszczenie zacisków przewodu zasilającego: Etykieta w pokrywie przedziału podłączeniowego lub .→ ■ 40
- 11. Dokręcić dławiki kablowe.
	- Procedura podłączania przewodu jest zakończona.
- 12. Zamknąć pokrywę listwy zaciskowej.
- 13. Zamontować uchwyt modułu wskaźnika w przedziale elektroniki.
- 14. Wkręcić pokrywę przedziału podłączeniowego.
- 15. Dokręcić śrubę zacisku przedziału podłączeniowego.

#### Demontaż przewodu

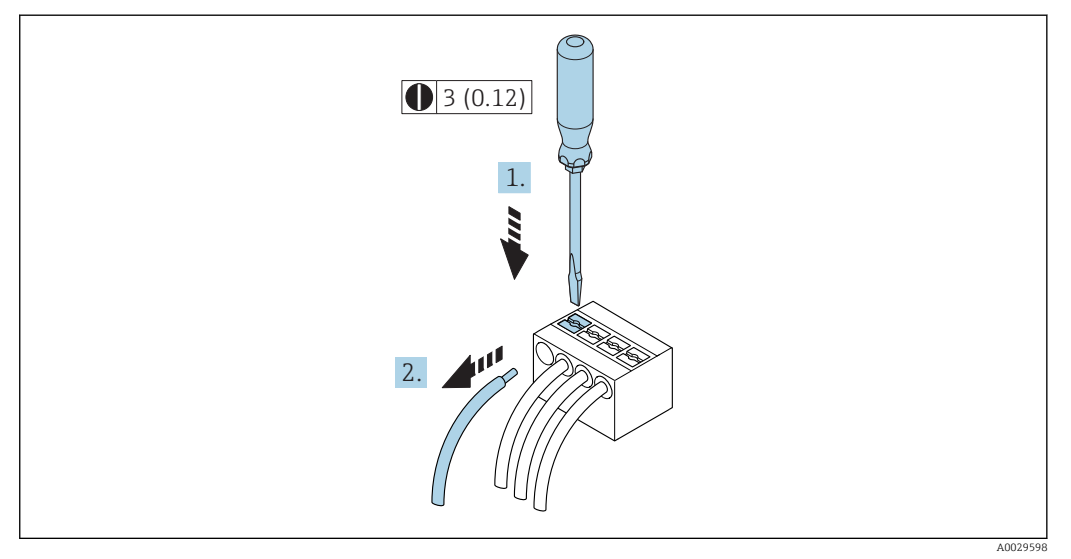

 *16 Jednostka: mm (in)*

1. Do demontażu przewodu z zacisku kablowego użyć wkrętaka płaskiego. Wsunąć ostrze wkrętaka w szczelinę między zaciskami,

2. jednocześnie wyciągając koniec przewodu z zacisku.

# 7.4 Wyrównanie potencjałów

## 7.4.1 Wymagania

Poza podłączeniem przewodów uziemiających, żadne dodatkowe czynności nie są wymagane.

# 7.5 Specjalne wskazówki dotyczące podłączenia

### 7.5.1 Przykłady podłączeń

Wyjście prądowe 4...20 mA HART

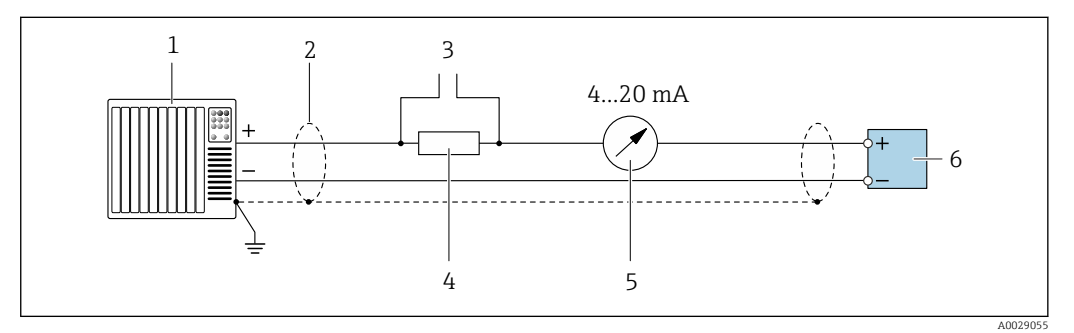

 *17 Przykład podłączenia dla wersji z aktywnym wyjściem prądowym 4...20 mA HART*

- *1 System sterowania (np. sterownik programowalny)*
- *2 Ekran przewodu: dla spełnienia wymagań kompatybilności elektromagnetycznej, ekran przewodu należy podłączyć do uziemienia na obu końcach. Użyć przewodów o odpowiednich parametrach*
- *3 Podłączenie przyrządów HART [→ 82](#page-81-0)*
- *4 Rezystor komunikacyjny HART (≥ 250 Ω): zachować maks. obciążenie [→ 211](#page-210-0)*
- *5 Wskaźnik analogowy: zachować maks. obciążenie [→ 211](#page-210-0)*
- *6 Przetwornik*

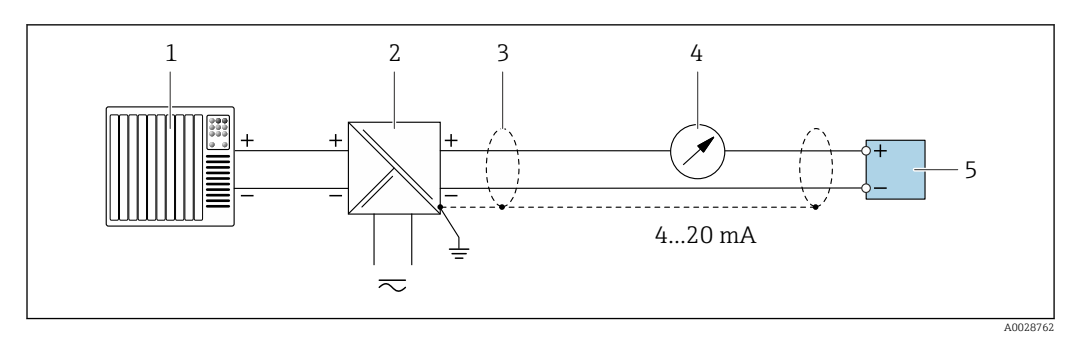

 *18 Przykład podłączenia dla wersji z pasywnym wyjściem prądowym 4...20 mA HART*

- *System sterowania (np. sterownik programowalny)*
- *Zasilanie*
- *Ekran przewodu: dla spełnienia wymagań kompatybilności elektromagnetycznej, ekran przewodu należy podłączyć do uziemienia na obu końcach. Użyć przewodów o odpowiednich parametrach*
- *Wskaźnik analogowy: zachować maks. obciążenie [→ 211](#page-210-0)*
- *Przetwornik*

#### Wejście HART

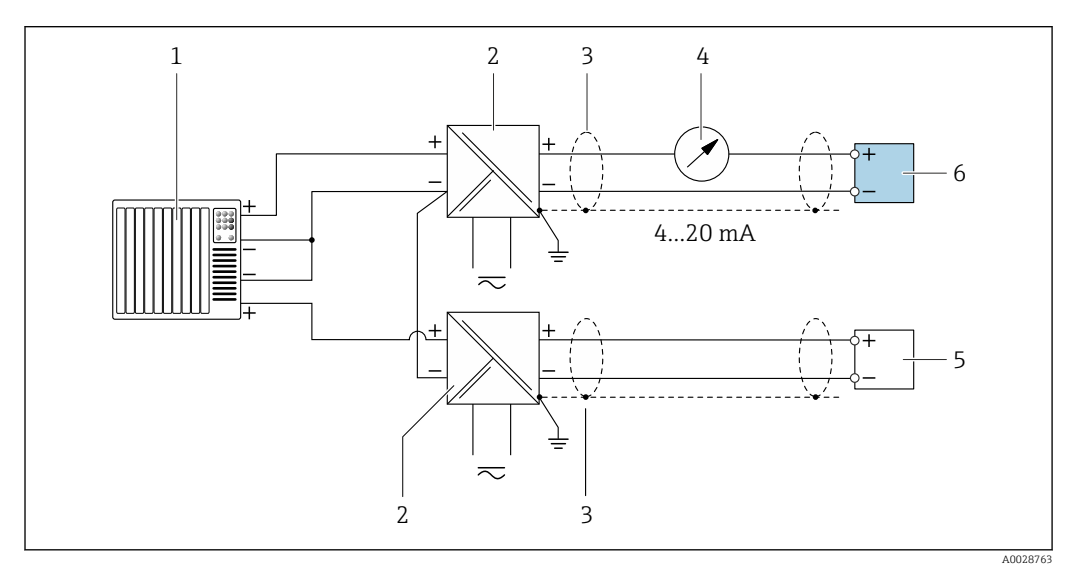

 *19 Przykład podłączenia dla układu z wejściem HART ze wspólnym "-" (pasywnym)*

- *System sterowania z wyjściem HART (np. sterownik programowalny)*
- *Aktywna bariera z zasilaczem pętli prądowej (np. RN221N)*
- *Ekran przewodu: dla spełnienia wymagań kompatybilności elektromagnetycznej, ekran przewodu należy podłączyć do uziemienia na obu końcach. Użyć przewodów o odpowiednich parametrach*
- *Wskaźnik analogowy: zachować maks. obciążenie*
- *Przetwornik ciśnienia (np. Cerabar M, Cerabar S): patrz wymagania*
- *Przetwornik*

#### Wyjście prądowe 4-20 mA

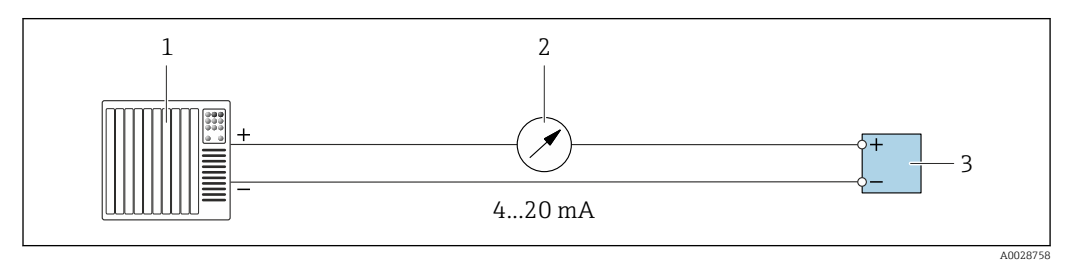

- *20 Przykład podłączenia wyjścia prądowego 4-20 mA (aktywnego)*
- *System sterowania (np. sterownik programowalny)*
- *Wskaźnik analogowy: zachować maks. obciążenie*
- *Przetwornik*

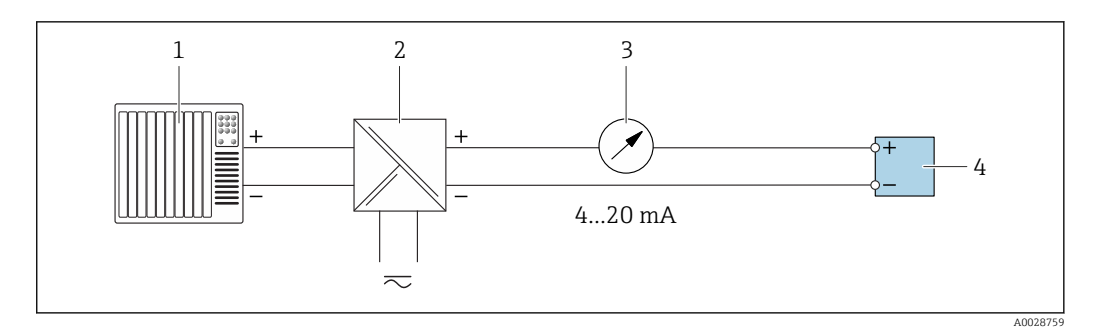

- *21 Przykład podłączenia wyjścia prądowego 4-20 mA (pasywnego)*
- 
- *System sterowania (np. sterownik programowalny) Aktywna bariera z zasilaczem pętli prądowej (np. RN221N)*
- *Wskaźnik analogowy: zachować maks. obciążenie*
- *Przetwornik*

#### Wyjście impulsowe / częstotliwościowe

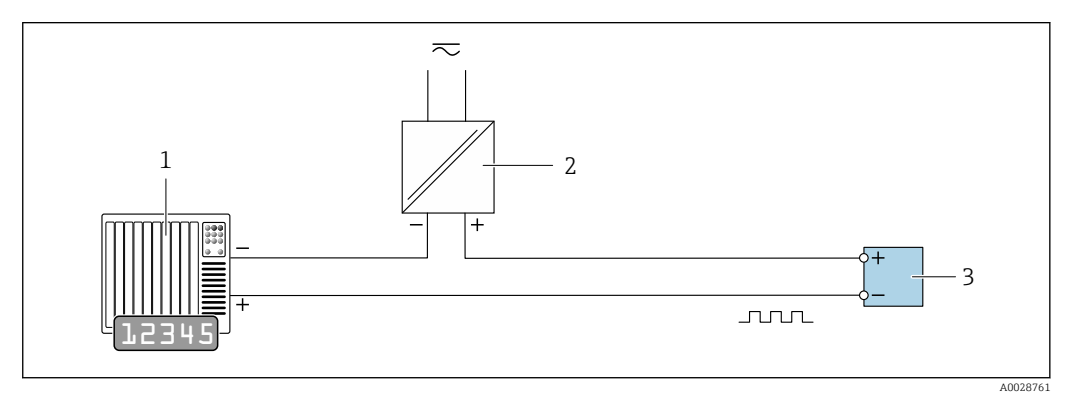

 *22 Przykład podłączenia wyjścia impulsowego/ częstotliwościowego (pasywnego)*

- *System sterowania procesem z wejściem impulsowym/ częstotliwościowym (np. sterownik programowalny)*
- 
- *Zasilanie Przetwornik: zachować maks. wartości wejściowe [→ 212](#page-211-0)*

#### Wyjście dwustanowe

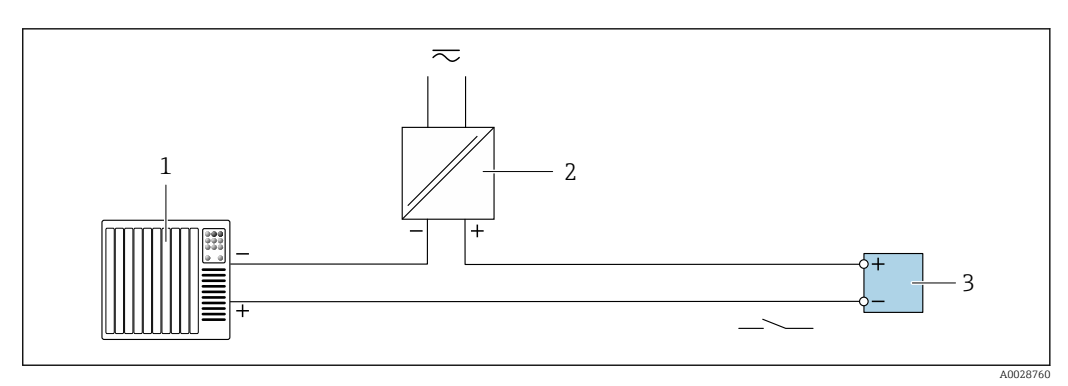

 *23 Przykład podłączenia wyjścia dwustanowego (pasywnego)*

- *System sterowania (np. sterownik programowalny)*
- *Zasilanie*
- *Przetwornik: zachować maks. wartości wejściowe [→ 212](#page-211-0)*

#### Podwójne wyjście impulsowe

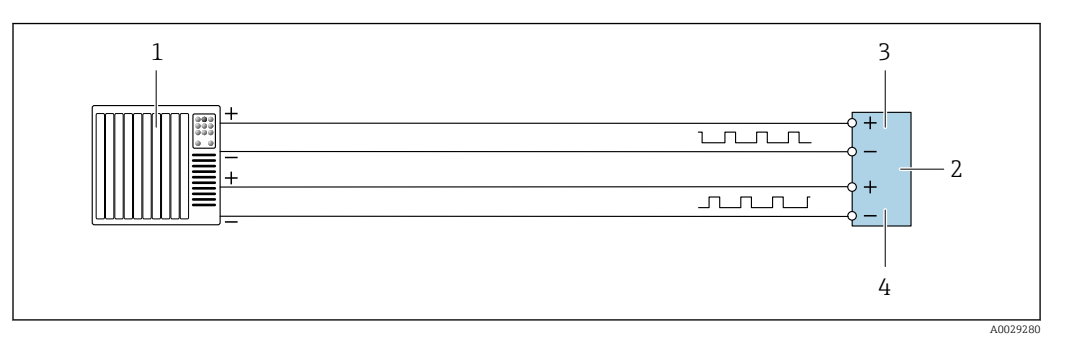

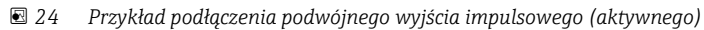

- *System sterowania procesem z podwójnym wejściem impulsowym (np. sterownik programowalny)*
- *Przetwornik: zachować maks. wartości wejściowe [→ 213](#page-212-0)*
- *Podwójne wyjście impulsowe*
- *Podwójne wyjście impulsowe (slave), z przesunięciem fazowym*

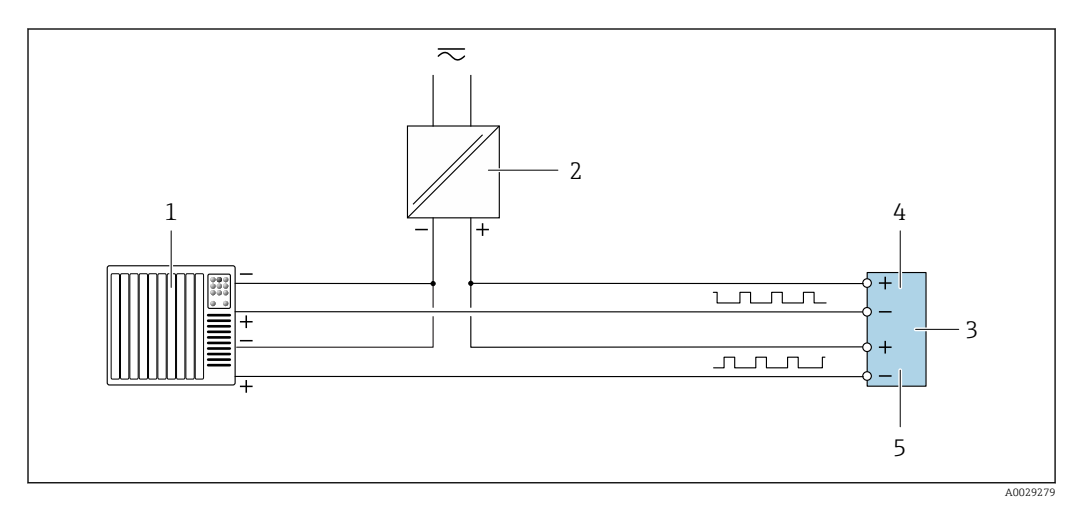

 *25 Przykład podłączenia wersji z podwójnym wyjściem impulsowym (pasywnym)*

- *System sterowania procesem z podwójnym wejściem impulsowym (np. sterownik programowalny)*
- *Zasilanie*
- *Przetwornik: zachować maks. wartości wejściowe [→ 213](#page-212-0)*
- *Podwójne wyjście impulsowe*
- *Podwójne wyjście impulsowe (slave), z przesunięciem fazowym*

#### Wyjście przekaźnikowe

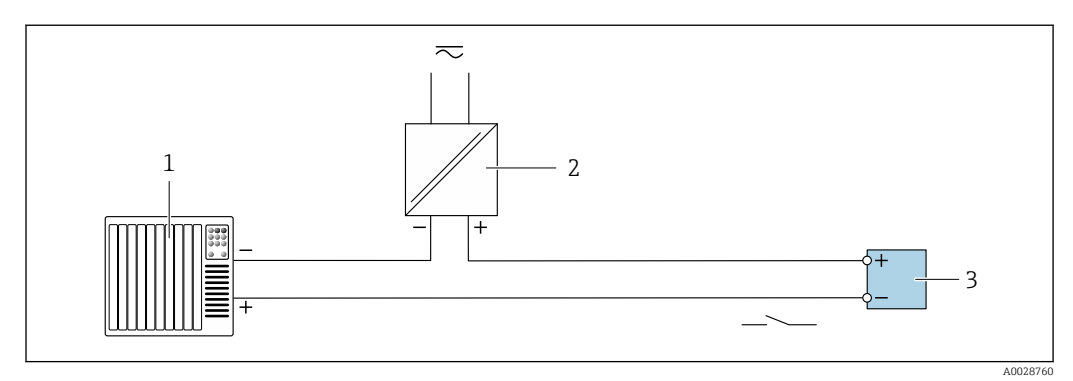

 *26 Przykład podłączenia wyjścia przekaźnikowego (pasywnego)*

- *System sterowania z wejściem przekaźnikowym (np. sterownik programowalny)*
- *Zasilanie*
- *Przetwornik: zachować maks. wartości wejściowe [→ 213](#page-212-0)*

#### Wejście prądowe

<span id="page-58-0"></span>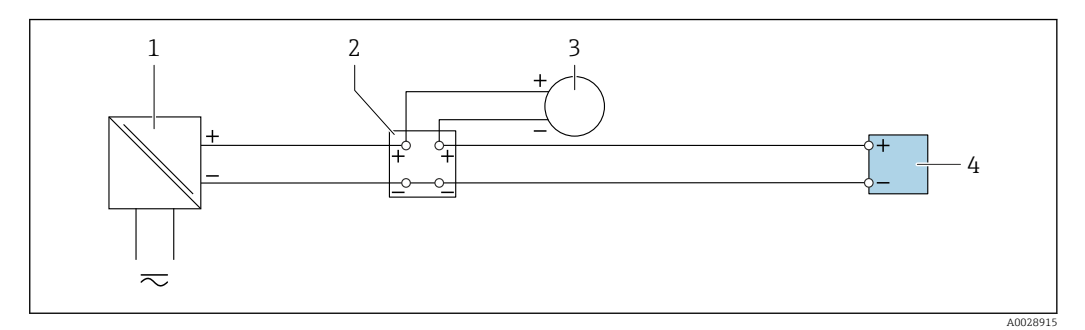

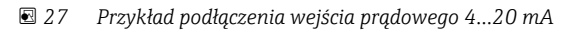

- *1 Zasilacz*
- *2 Zewnętrzny przyrząd pomiarowy (do odczytu np. wartości ciśnienia, temperatury)*
- *3 Przetwornik: zachować maks. wartości wejściowe*

#### Wejście statusu

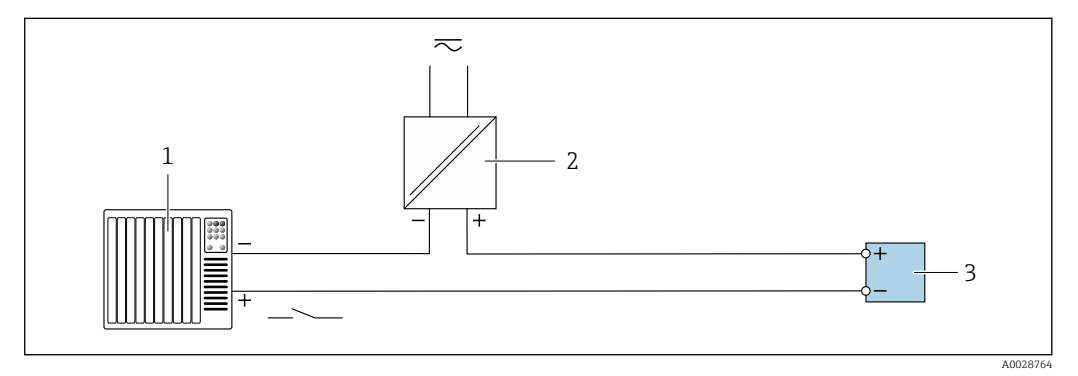

 *28 Przykład podłączenia wejścia statusu*

- *1 System sterowania z wyjściem statusu (np. sterownik programowalny)*
- *2 Zasilanie*
- *3 Przetwornik: zachować maks. wartości wejściowe*

# 7.6 Zapewnienie stopnia ochrony

Przyrząd spełnia wymagania dla stopnia ochrony IP66/67, obudowa: NEMA 4X.

Dla zagwarantowania stopnia ochrony IP66/67 (dla obudowy: NEMA 4X), po wykonaniu podłączeń należy:

- 1. Sprawdzić, czy uszczelki obudowy są czyste i poprawnie zamontowane.
- 2. W razie potrzeby osuszyć, oczyścić lub wymienić uszczelki na nowe.
- 3. Dokręcić wszystkie śruby obudowy i pokryw obudowy.
- 4. Dokręcić dławiki kablowe.
- 5. Dla zapewnienia, aby wilgoć nie przedostała się przez dławiki kablowe: poprowadzić przewód ze zwisem.

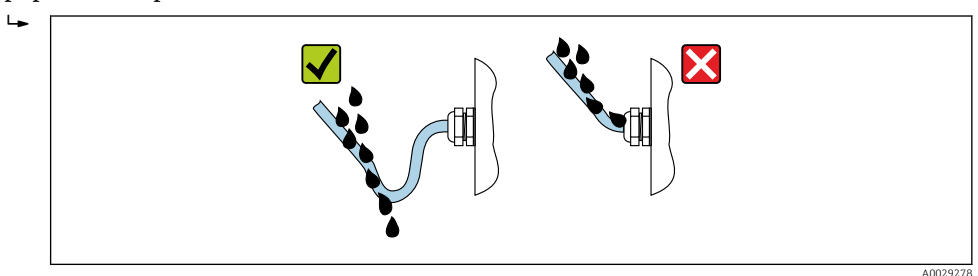

6. Zaślepić wszystkie niewykorzystane wprowadzenia przewodów.

# 7.7 Kontrola po wykonaniu podłączeń elektrycznych

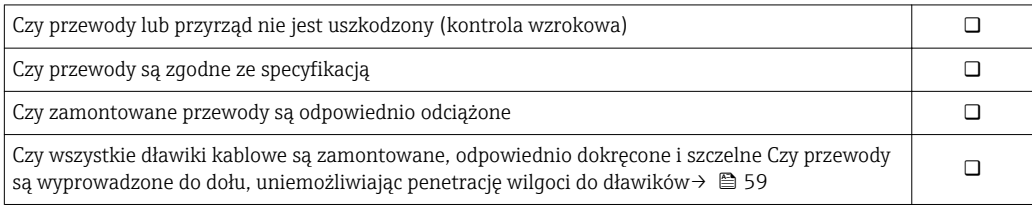

# 8 Warianty obsługi

# 8.1 Przegląd wariantów obsługi

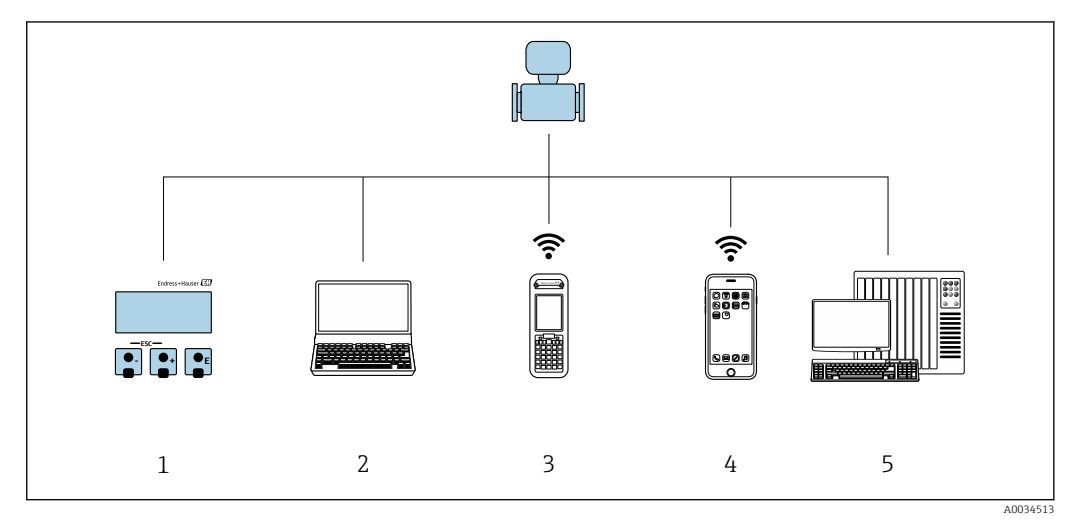

*1 Obsługa za pomocą wskaźnika lokalnego*

*2 Komputer z przeglądarką internetową (np. Internet Explorer) lub z zainstalowanym oprogramowaniem obsługowym (np. FieldCare, DeviceCare, AMS Device Manager, SIMATIC PDM)*

*3 Komunikator Field Xpert SFX350 lub SFX370*

- *5 Terminal ręczny*
- *6 System sterowania (np. sterownik programowalny)*

# 8.2 Struktura i funkcje menu obsługi

# 8.2.1 Struktura menu obsługi

Przegląd menu obsługi dla ekspertów: dokument "Opis parametrów urządzenia" dostarczany wraz z przyrząde[m→ 237](#page-236-0)

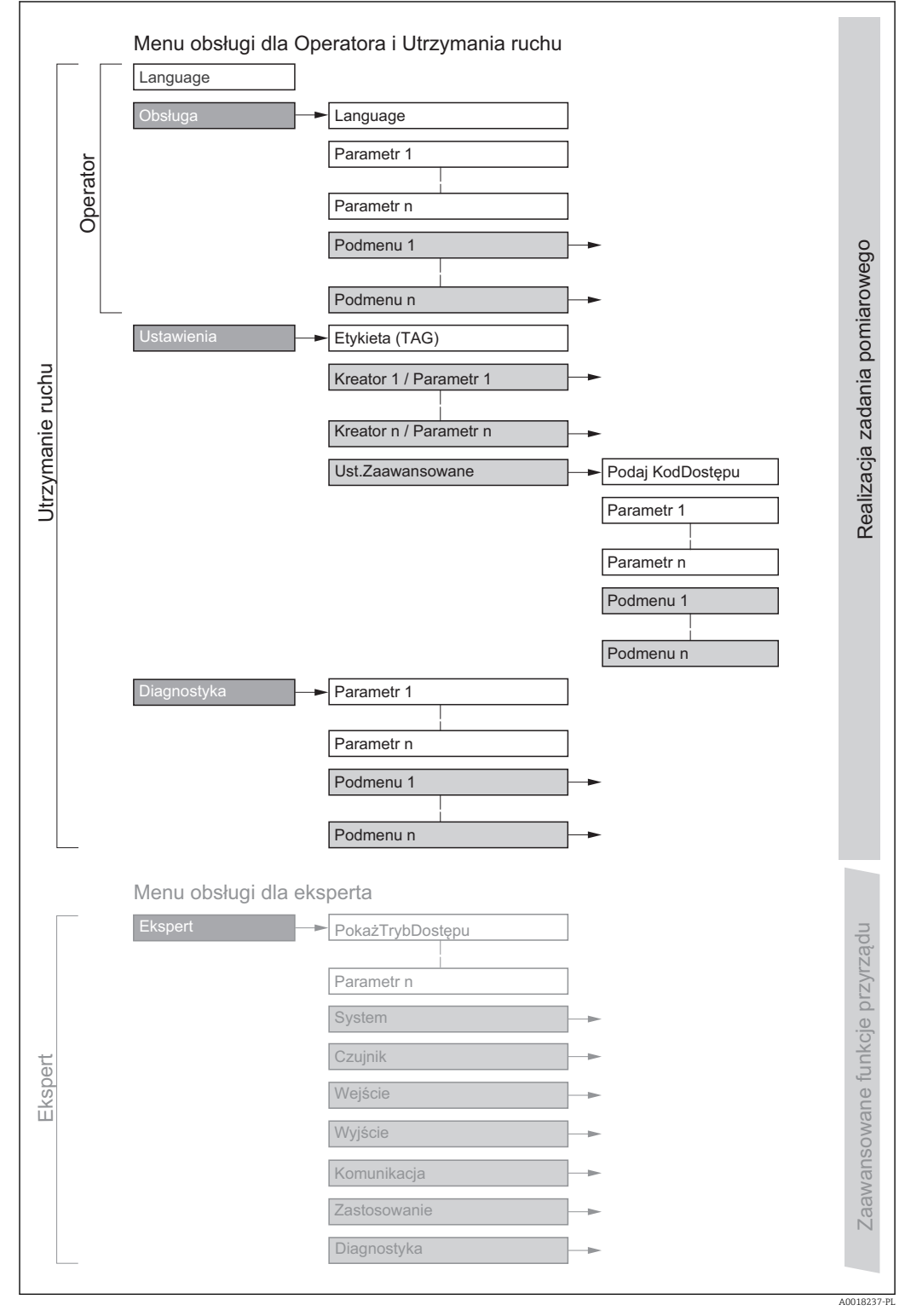

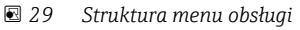

# 8.2.2 Koncepcja obsługi

Poszczególne elementy menu obsługi są dostępne dla rożnych rodzajów użytkowników (Operator, Utrzymanie ruchu itd.). W trakcie eksploatacji przyrządu każdy rodzaj użytkownika wykonuje typowe dla siebie zadania.

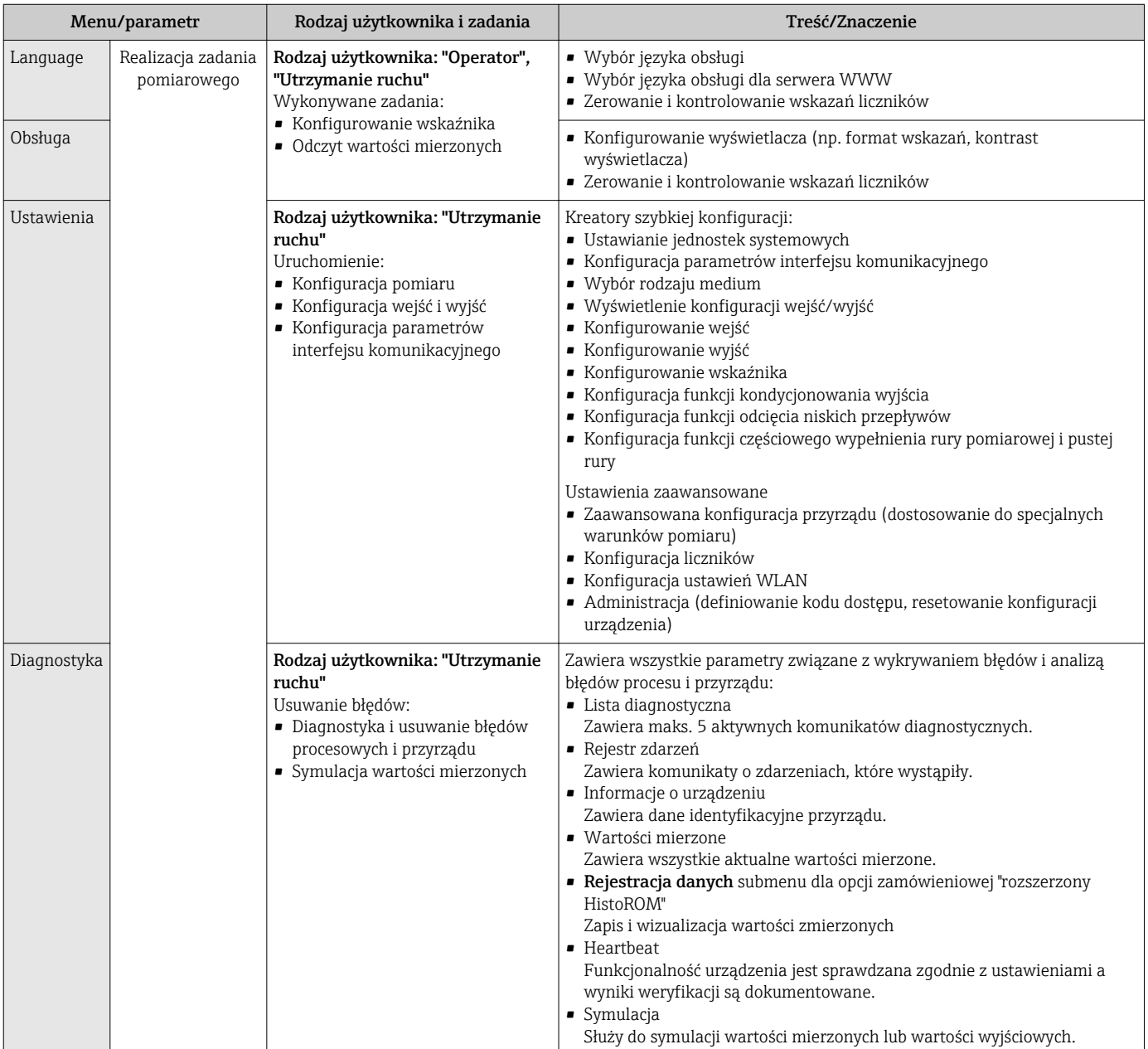

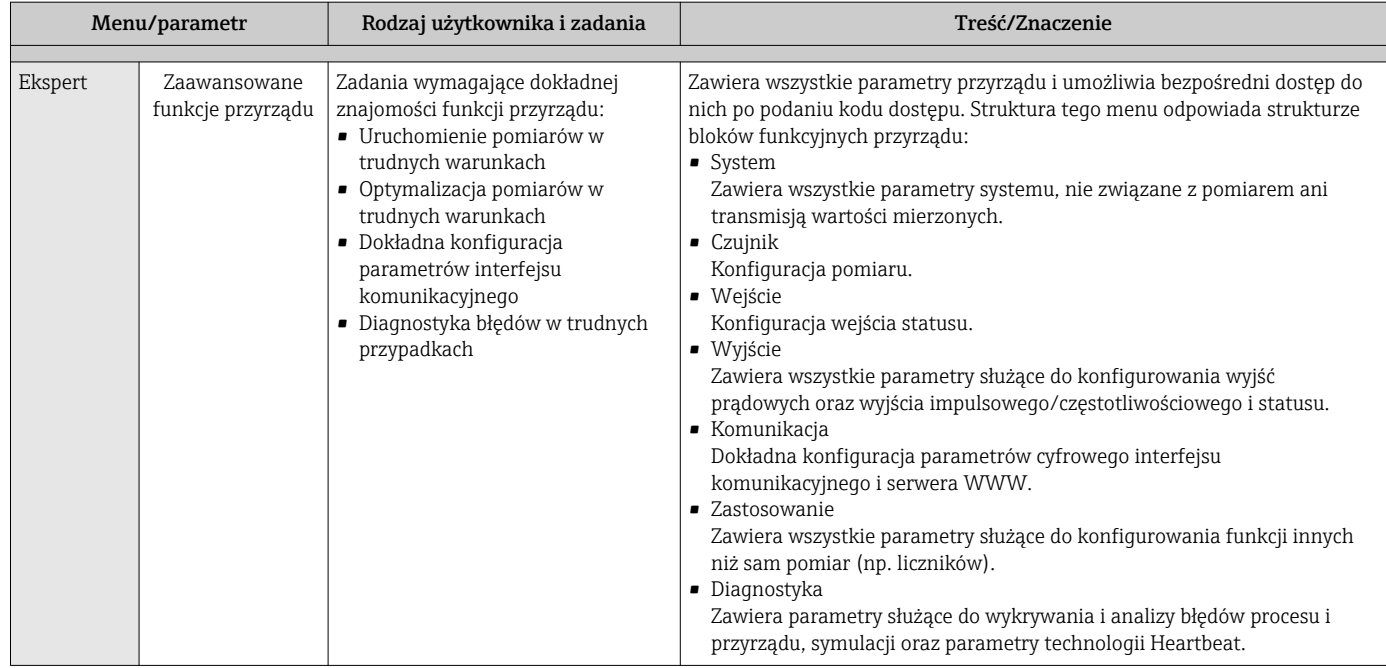

# 8.3 Dostęp do menu obsługi za pomocą wskaźnika lokalnego

# 8.3.1 Wskaźnik

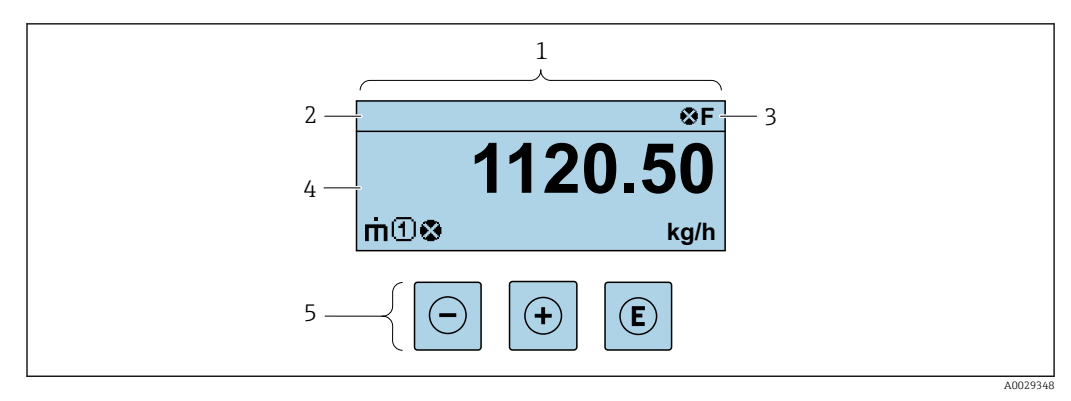

*1 Wskaźnik*

*2 Etykieta (TAG)*

*3 Wskazanie statusu*

*4 Obszar wskazań wartości mierzonych (4 wiersze)*

*5 Przyciski obsług[i→ 70](#page-69-0)*

#### Wskazanie statusu

We wskazaniu statusu w prawym górnym rogu wskaźnika wyświetlane są następujące ikony:

- Sygnały statusu[→ 181](#page-180-0)
	- F: Błąd
	- C: Sprawdzanie
	- S: Poza specyfikacją
	- M: Konserwacja
- Klasa diagnostyczn[a→ 182](#page-181-0)
	- $\odot$ : Alarm
	- <u>A</u>: Ostrzeżenie
- fi: Blokada (włączona sprzętowa blokada przyrządu)
- : Komunikacja (aktywna komunikacja z urządzeniem zdalnym)

#### Pole wskazań

W polu wskazań przed każdą wartością mierzoną są wyświetlane ikony dodatkowych informacji:

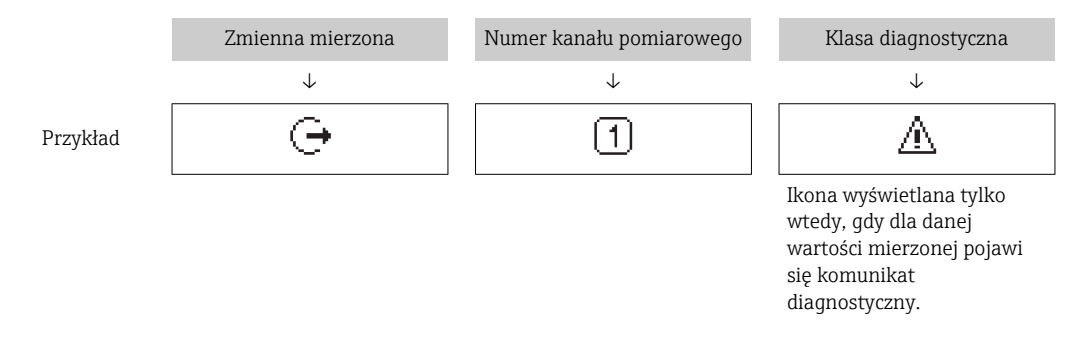

#### *Wartości mierzone*

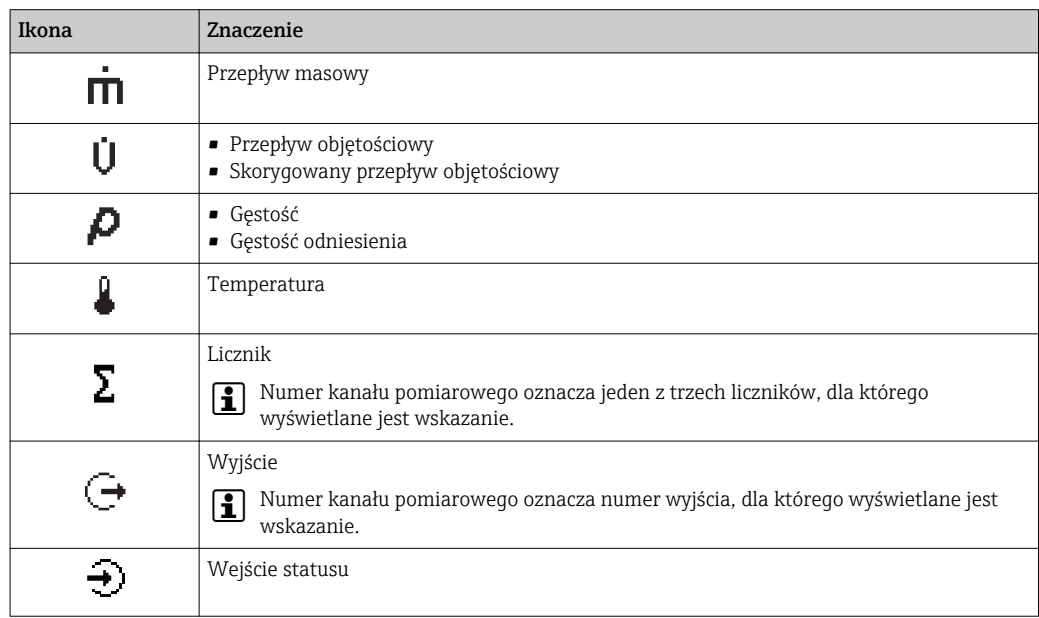

#### *Numery kanałów pomiarowych*

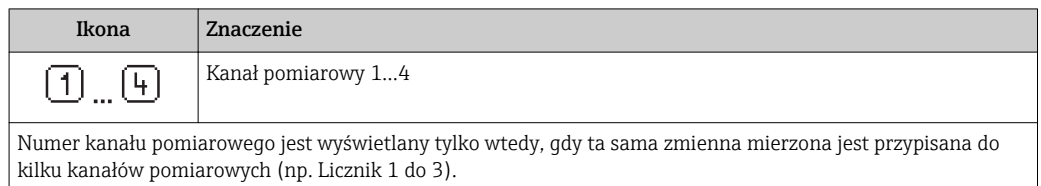

#### <span id="page-65-0"></span>*Klasa diagnostyczna*

Ikona klasy diagnostycznej odnosi się do zdarzenia diagnostycznego dla wyświetlanej wartości mierzonej. Informacje dotyczące ikon  $\rightarrow$   $\blacksquare$  182

Do ustawiania liczby i sposobu wyświetlania wartości mierzonych na wskaźniku  $\mathbf{a}$ lokalnym służy **Format wyświetlania** parameter ( $\rightarrow \Box$  128).

### 8.3.2 Okno nawigacji

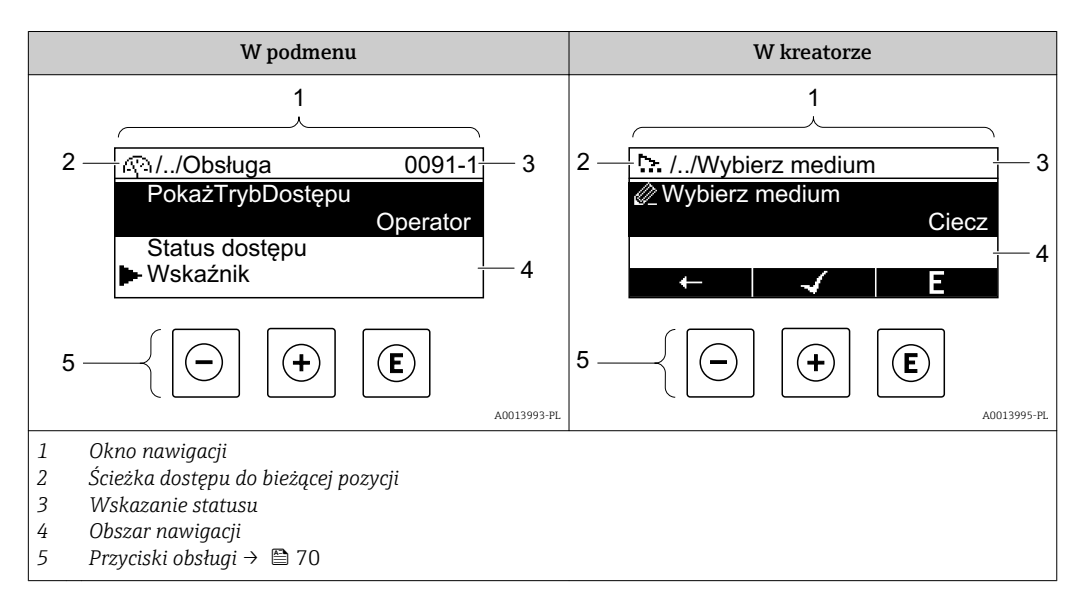

#### Ścieżka menu

Ścieżka menu jest wyświetlana w lewym górnym rogu okna nawigacji, obejmuje następujące elementy:

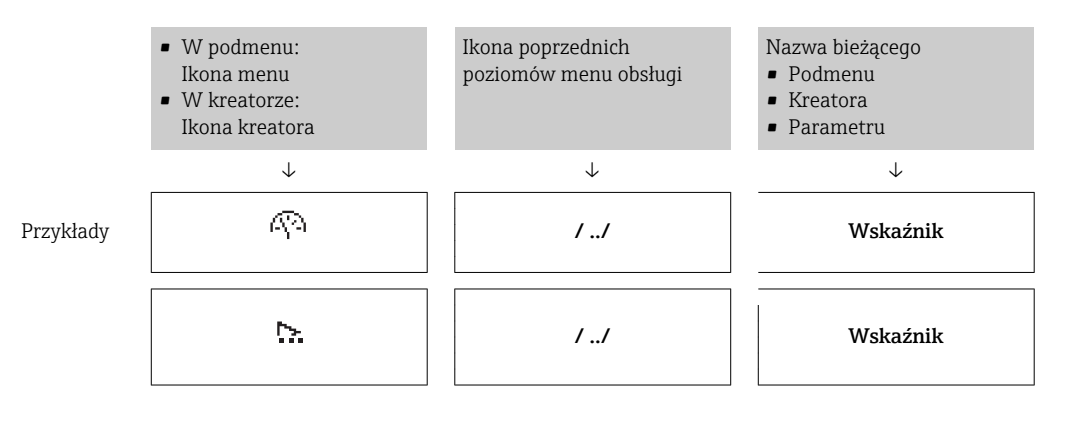

Informacje dotyczące ikon menu, patrz punkt "Pole wskazań" → △ 67 H

#### <span id="page-66-0"></span>Wskazanie statusu

We wskazaniu statusu znajdującym się w prawym górnym rogu w widoku ścieżki dostępu wyświetlane są następujące informacje:

- W podmenu
	- Kod bezpośredniego dostępu do danego parametru (e.g. 0022-1)
	- W przypadku aktywnego zdarzenia diagnostycznego: symbol klasy diagnostycznej i sygnał statusu
- W kreatorze
	- W przypadku aktywnego zdarzenia diagnostycznego: symbol klasy diagnostycznej i sygnał statusu
- Informacje dotyczące diagnostyk i sygnalizacji statusu przyrządu [→ 181](#page-180-0) • Informacje dotyczące funkcji i wprowadzania kodu bezpośredniego dostępu → ■ 72

#### Pole wskazań

*Pozycje menu*

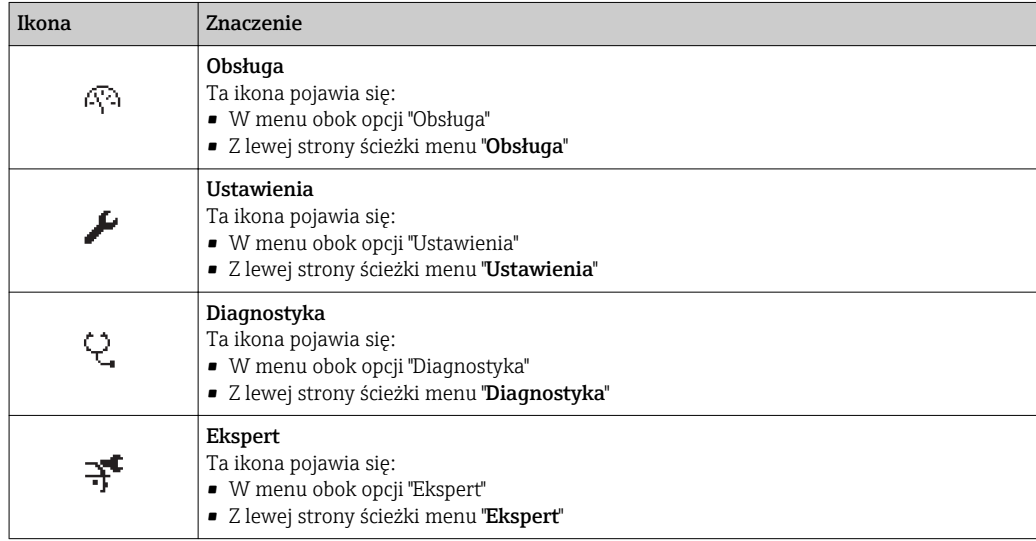

#### *Podmenu, kreatory, parametry*

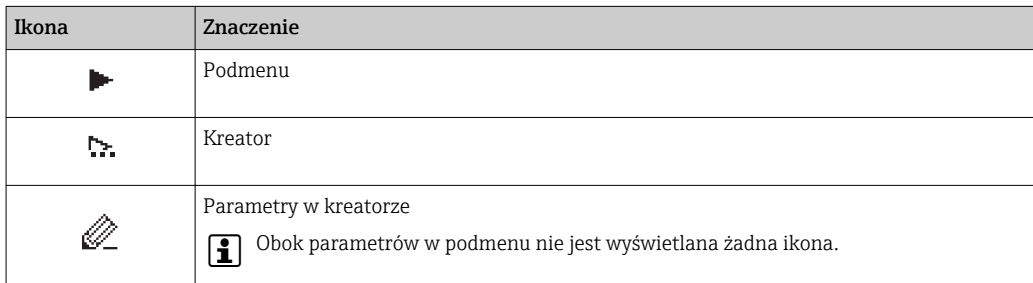

#### *Blokada*

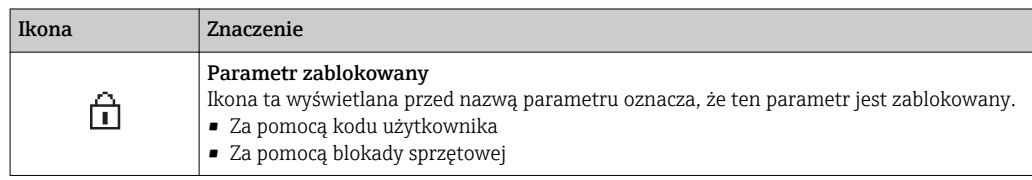

#### *Korzystanie z kreatorów*

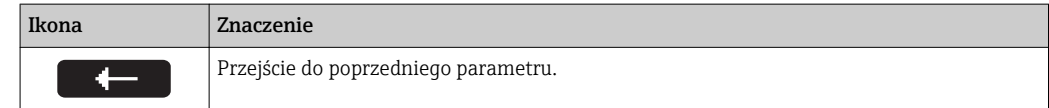

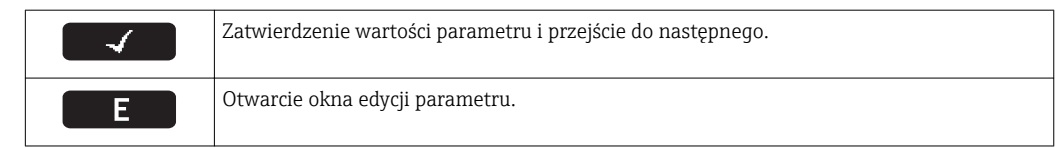

# 8.3.3 Widok edycji

#### Edytor liczb

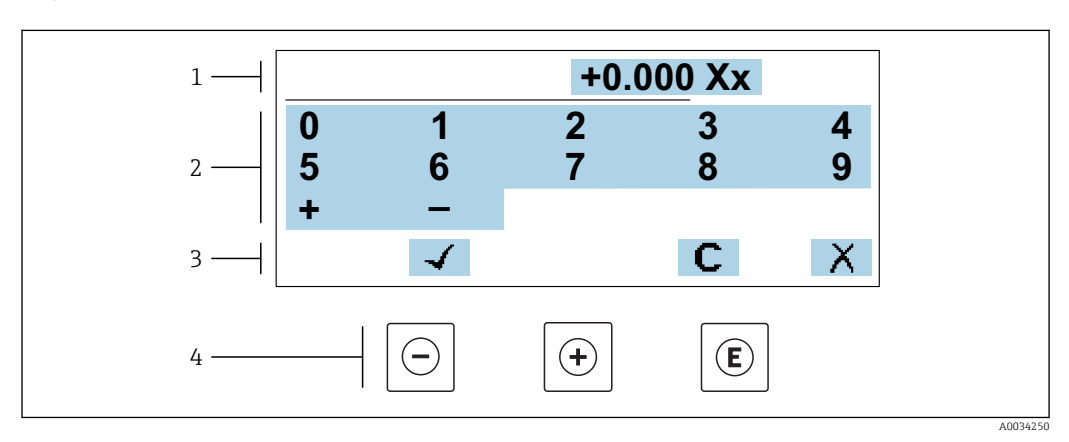

 *30 Do wprowadzania wartości parametrów (np. wartości granicznych)*

- *1 Pole wskazań wprowadzanych wartości*
- *2 Pole wyboru wartości*
- *3 Przyciski potwierdzenia, kasowania lub odrzucenia wprowadzonych danych*
- *4 Przyciski obsługi*

#### Edytor tekstu

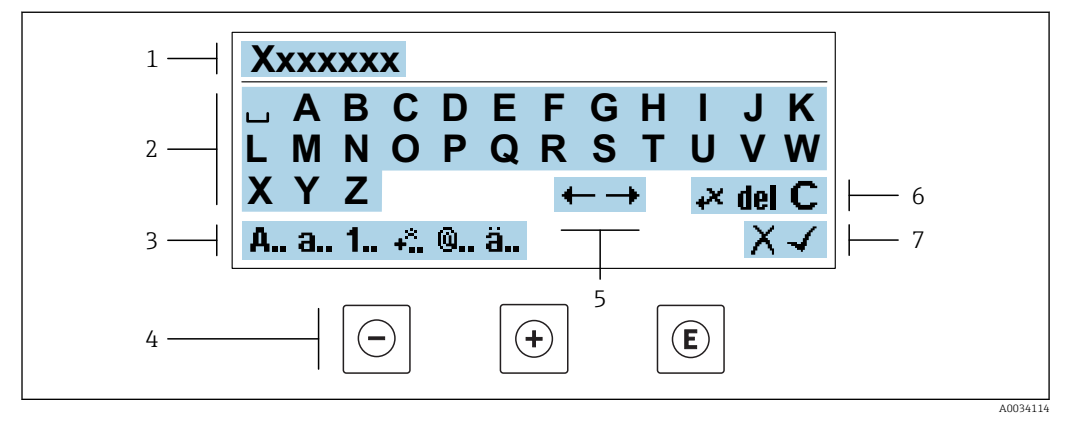

 *31 Do wprowadzania tekstu w parametrach (np. oznaczenia punktu pomiarowego)*

- *1 Pole wskazań wprowadzanych wartości*
- *2 Aktualne pole wyboru znaków*
- *3 Następne pole wyboru znaków*
- *4 Przyciski obsługi*
- *5 Przesunięcie kursora*
- *6 Kasowanie wprowadzonego tekstu*
- *7 Odrzucenie lub zatwierdzenie wprowadzanego tekstu*

#### *Funkcje przycisków obsługi w widoku edycji*

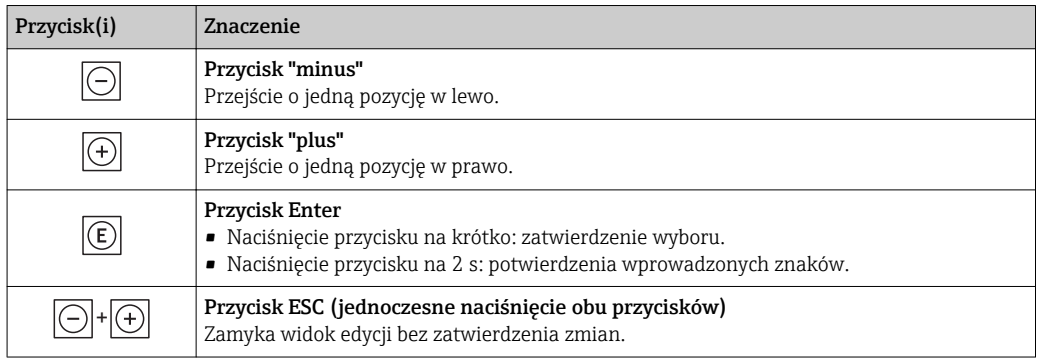

#### *Pola wyboru wartości*

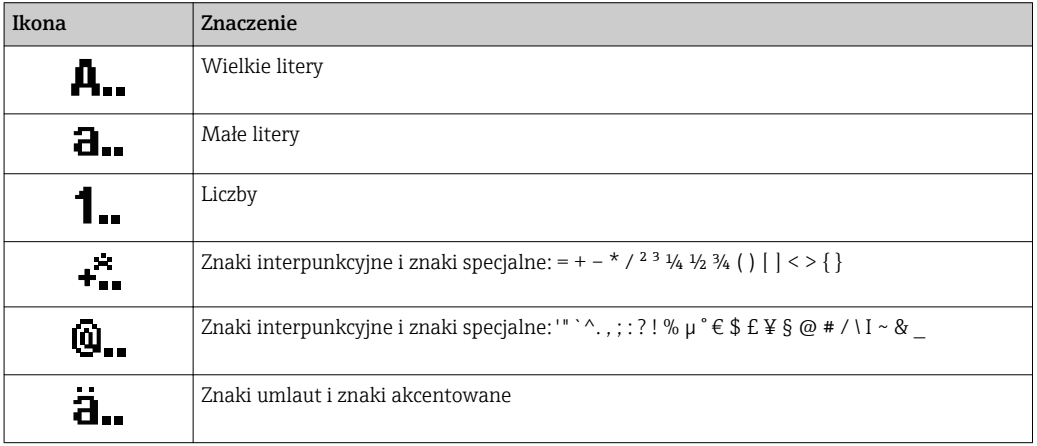

#### *Kontrola wprowadzania danych*

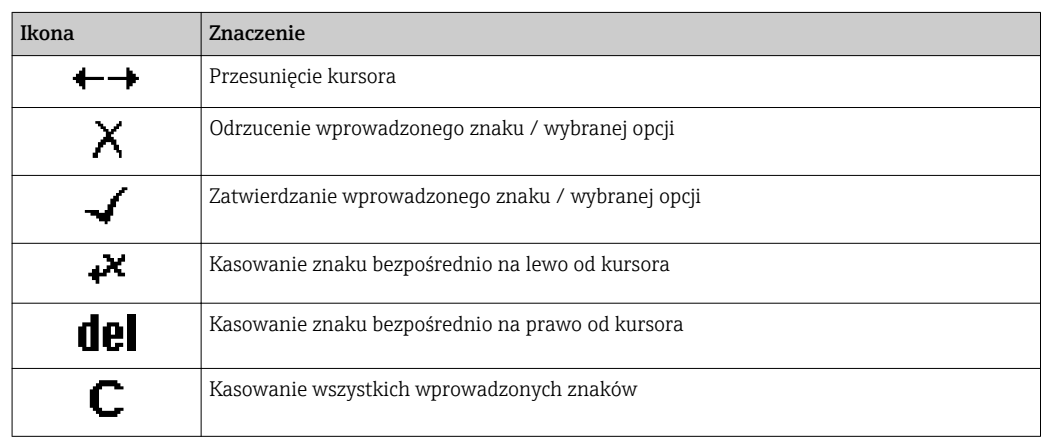

# <span id="page-69-0"></span>8.3.4 Przyciski obsługi

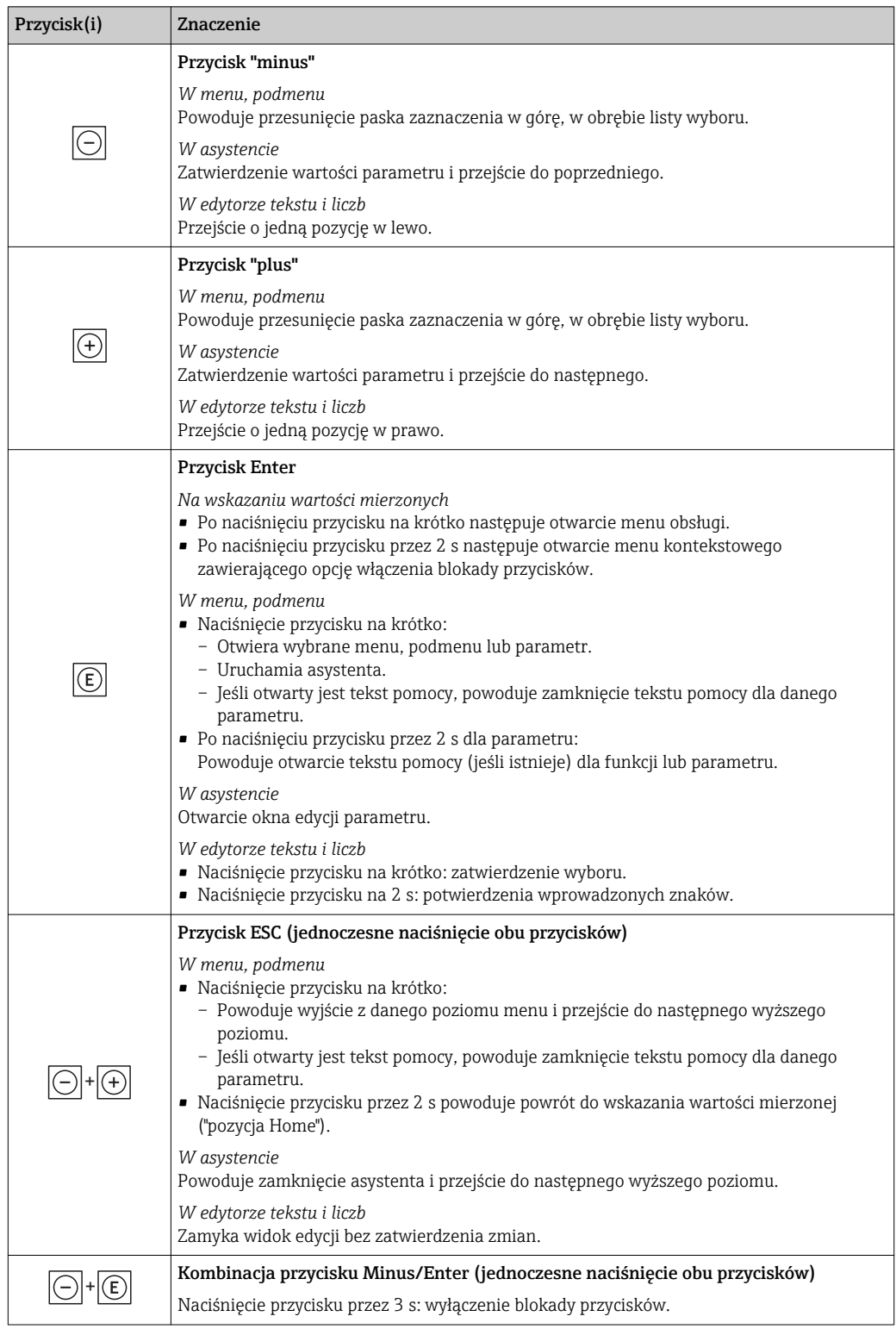

# 8.3.5 Otwieranie menu kontekstowego

Menu kontekstowe umożliwia szybki dostęp do następujących pozycji menu, bezpośrednio z poziomu wskazywania wartości mierzonych:

- Ustawienia
- Kopia ustawień
- Symulacja

#### Otwieranie i zamykanie menu kontekstowego

Z poziomu wskazań wartości mierzonych.

- 1. Nacisnąć przycisk  $\Box$  przez 2 s.
	- Otwiera się menu kontekstowe.

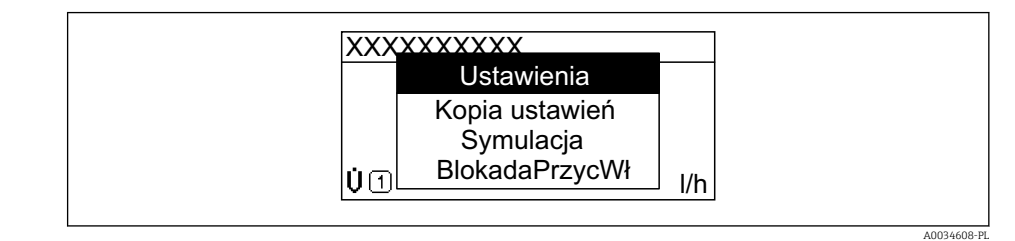

- 2. Nacisnąć jednocześnie przycisk  $\Box$  i  $\boxplus$ .
	- Menu kontekstowe zostanie zamknięte i ponownie pojawi się wskazanie wartości mierzonej.

#### Wybór pozycji menu kontekstowego

- 1. Otworzyć menu kontekstowe.
- **2.** Przyciskiem **<sup>□</sup>** przejść do żądanej pozycji menu.
- 8. Nacisnąć przycisk **E** celem zatwierdzenia wyboru.
	- Wybrana pozycja menu otwiera się.

# <span id="page-71-0"></span>8.3.6 Nawigacja po menu i wybór pozycji z listy

Do nawigacji po menu obsługi służą różne elementy. Ścieżka dostępu jest wyświetlana z lewej strony nagłówka. Ikony są wyświetlane przed poszczególnymi pozycjami menu. Ikony te są również wyświetlane w nagłówku w trakcie nawigacji.

Informacje na temat ikon w oknie nawigacji oraz przycisków obsługi [→ 66](#page-65-0)  $\vert$  -  $\vert$ 

Przykład: wybór opcji formatu wyświetlania wartości mierzonych: "2 wartości"

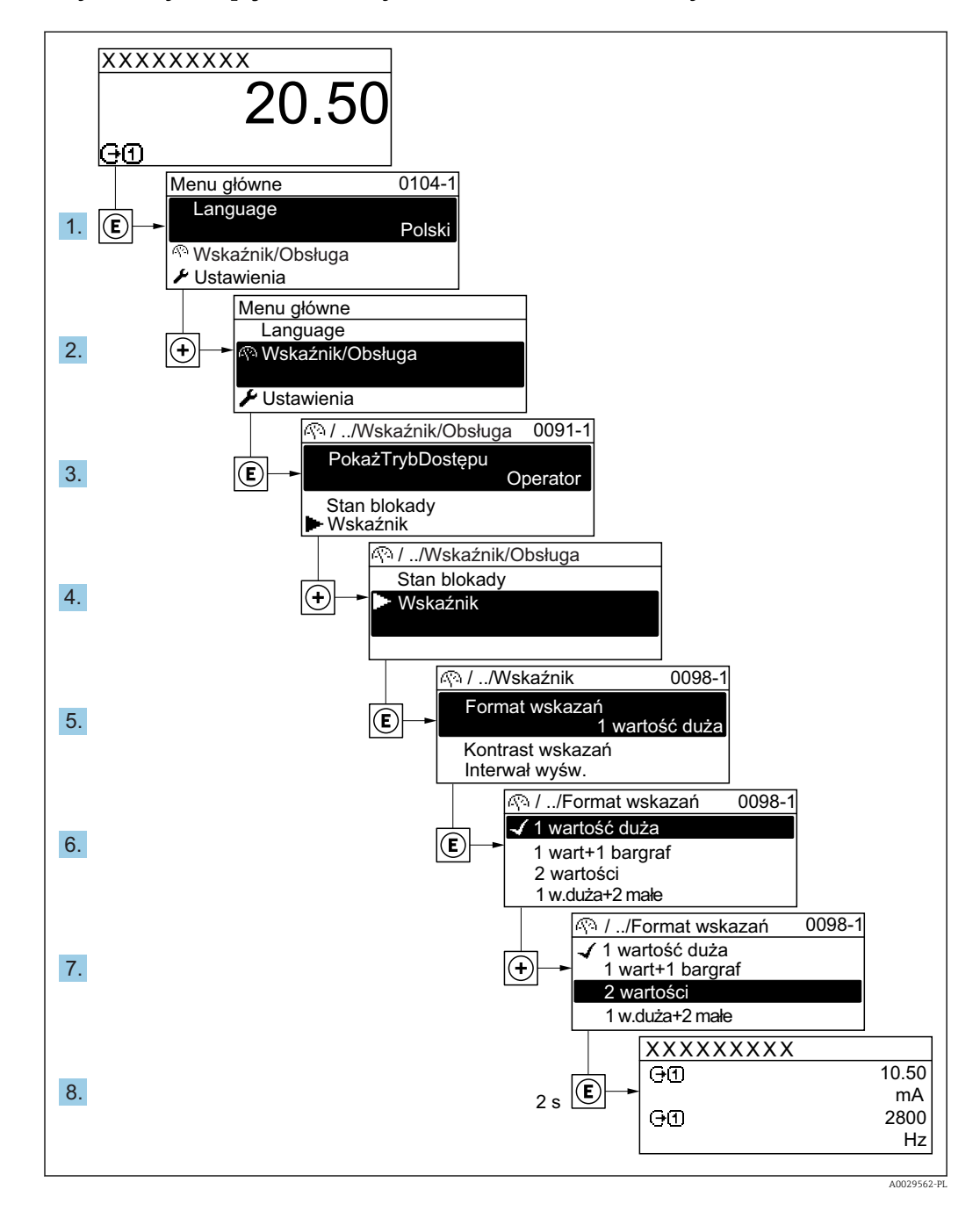

# 8.3.7 Bezpośredni dostęp do parametrów

Do każdego parametru jest przypisany numer, który umożliwia bezpośredni dostęp do niego na wskaźniku lokalnym. Wprowadzenie tego kodu w Dostęp bezpośredni parameter powoduje bezpośrednio otwarcie tego parametru.

#### Ścieżka menu

Ekspert → Dostęp bezpośredni
Kod bezpośredniego dostępu składa się z liczby 5-cyfrowej (maksymalnie) i numeru kanału, który oznacza kanał zmiennej procesowej, np. 00914-2. W oknie nawigacji kod ten jest widoczny z prawej strony nagłówka wybranego parametru.

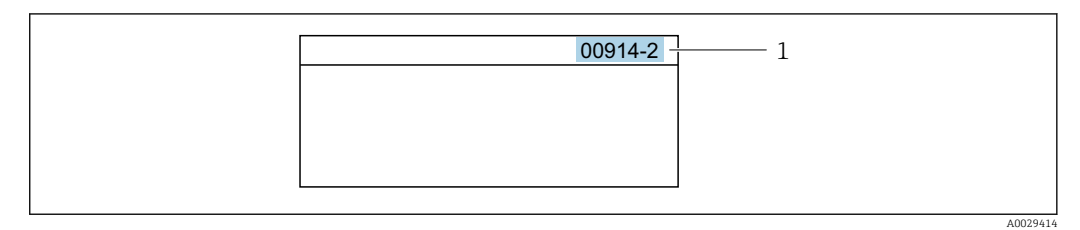

*1 Kod bezpośredniego dostępu*

Uwagi ogólne dotyczące wprowadzania kodu bezpośredniego dostępu:

- Nie trzeba wprowadzać początkowych zer kodu bezpośredniego dostępu. Przykład: należy wprowadzić "914" zamiast "00914"
- Jeśli nie zostanie wprowadzony numeru kanału, automatycznie wybierany jest kanał 1. Przykład: należy wprowadzić 00914  $\rightarrow$  Przypisz zmienną procesową parameter
- Jeśli ma być wybrany inny kanał pomiarowy, należy wprowadzić kod bezpośredniego dostępu wraz z numerem odpowiedniego kanału.

Przykład: należy wprowadzić 00914-2  $\rightarrow$  Przypisz zmienną procesową parameter

Bezpośredni dostęp do poszczególnych parametrów, patrz dokumentacja "Parametry urządzenia (GP)" dla danego przyrządu

# 8.3.8 Otwieranie tekstu pomocy

Dla niektórych parametrów dostępny jest tekst pomocy, który można otwierać w oknie nawigacji. Tekst pomocy zawiera krótkie objaśnienie funkcji danego parametru i pomaga w szybkim i łatwym uruchomieniu punktu pomiarowego.

#### Otwieranie i zamykanie tekstu pomocy

Otwarte jest okno nawigacji a pasek zaznaczenia jest ustawiony na danym parametrze.

1. Nacisnąć przycisk  $\Box$  przez 2 s.

Otwiera się tekst pomocy dla wybranego parametru.

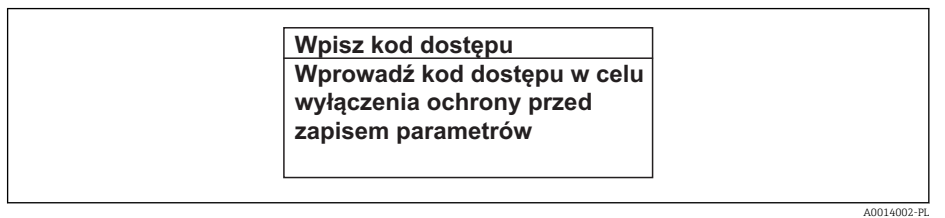

- *32 Przykład: tekst pomocy dla parametru "Podaj KodDostępu"*
- 2. Nacisnąć jednocześnie przycisk  $\Box$  i  $\boxplus$ .
	- Tekst pomocy zamyka się.

## 8.3.9 Zmiana wartości parametrów

Do zmiany parametrów służy edytor liczb lu edytor tekstu.

- Edytor liczb: służy do zmiany wartości parametru, np. wartości granicznych.
- Edytor tekstu: służy do wprowadzenia tekstu dla danego parametru, np. etykiety punktu pomiarowego.

Jeśli wprowadzana wartość nie mieści się w dopuszczalnym zakresie, wyświetlany jest komunikat.

 $AA9014$ 

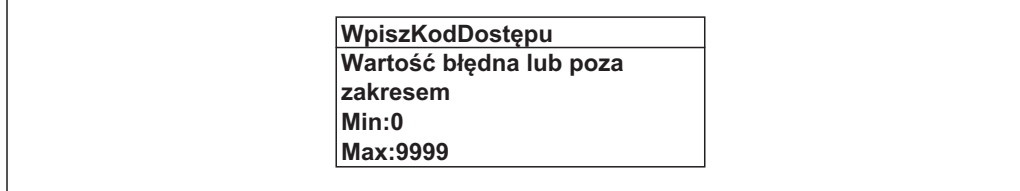

Opis widoku edycji dla edytora tekstu i edytora liczb oraz opis symboli →  $\triangleq$  68, opis  $\boxed{2}$ przycisków obsługi  $\rightarrow$   $\blacksquare$  70

# 8.3.10 Rodzaje użytkowników i związane z nimi uprawnienia dostępu

Jeśli zdefiniowane zostaną inne kody dostępu dla użytkownika "Operator" i "Utrzymanie ruchu", każdy z nich będzie miał inne uprawnienia dostępu do parametrów. Zabezpiecza to przed zmianą konfiguracji przyrządu przez osobę nieuprawnioną .[→ 157](#page-156-0)

### Definiowanie kodów dostępu dla różnych rodzajów użytkowników

Fabrycznie żadne kody dostępu nie są zdefiniowane. Uprawnienia dostępu (do odczytu i zapisu) są nieograniczone i odpowiadają dostępowi użytkownika "Utrzymanie ruchu".

- ‣ Definiowanie kodu dostępu.
	- Oprócz użytkownika "Utrzymanie ruchu" istnieje możliwość zdefiniowania użytkownika "Operator". Każdy z nich będzie miał wtedy inne uprawnienia dostępu.

*Uprawnienia dostępu do parametrów: rodzaj użytkownika "Utrzymanie ruchu"*

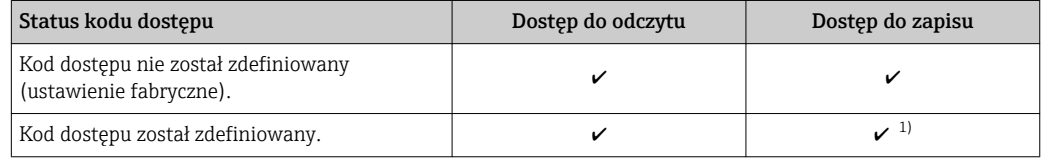

1) Użytkownik ma dostęp do zapisu tylko po wprowadzeniu kodu dostępu.

*Uprawnienia dostępu do parametrów: rodzaj użytkownika "Operator"*

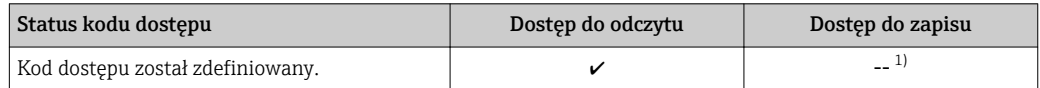

1) Pomimo zdefiniowania kodu dostępu, niektóre parametry mogą być zawsze zmieniane a więc nie są zabezpieczone przed zapisem, ponieważ nie mają wpływu na pomiar. Patrz rozdział "Zabezpieczenie przed zapisem za pomocą kodu dostępu"

Typ aktualnie zalogowanego użytkownika jest wskazywany w parametrze Status dostępu parameter. Ścieżka menu: Obsługa → Status dostępu

## 8.3.11 Wyłączenie blokady zapisu za pomocą kodu dostępu

Jeśli na wskaźniku wyświetlana jest ikona ®przed danym parametrem, parametr ten jest zabezpieczony przed zapisem za pomocą kodu użytkownika i jego wartości nie można zmienić za pomocą przycisków obsługi na wskaźniku →  $\triangleq$  157.

Blokadę zapisu za pomocą przycisków obsługi można wyłączyć po wprowadzeniu kodu użytkownika w **Podaj kod dostępu** parameter ( $\rightarrow \Box$  136), korzystając z odpowiedniej opcji dostępu.

1. Po naciśnieciu przycisku  $\Box$ pojawi się monit o wprowadzenie kodu dostępu.

2. Wprowadzić kod dostępu.

 $\rightarrow$  Ikona @przed nazwą parametru znika; wszystkie parametry zabezpieczone przed zapisem są teraz odblokowane.

## 8.3.12 Włączanie i wyłączanie blokady przycisków

Funkcja blokady przycisków umożliwia wyłączenie dostępu do całego menu obsługi za pomocą przycisków. Uniemożliwia to nawigację po menu obsługi oraz zmianę wartości poszczególnych parametrów. Można jedynie odczytywać wskazania wartości mierzonych na wskaźniku.

Włączanie i wyłączanie blokady wykonuje się za pomocą menu kontekstowego.

#### Włączanie blokady przycisków

Blokada przycisków jest włączana automatycznie:

- Gdy żaden przycisk nie zostanie naciśnięty przez ponad 1 minutę.
- Każdorazowo po ponownym uruchomieniu przyrządu.

#### Ręczne włączenie blokady przycisków:

1. Z poziomu wskazań wartości mierzonych.

Nacisnąć przycisk  $\boxplus$  przez co najmniej 2 s.

- Pojawia się menu kontekstowe.
- 2. Z menu kontekstowego wybrać opcję Zablokowanie.
	- Blokada przycisków jest włączona.

Próba dostępu do menu obsługi przy włączonej blokadzie przycisków powoduje H wyświetlenie komunikatu Zablokowanie.

#### Wyłączanie blokady przycisków

1. Blokada przycisków jest włączona.

- Nacisnąć przycisk **E** przez co najmniej 2 s.
- ← Pojawia się menu kontekstowe.
- 2. Z menu kontekstowego wybrać opcję Odblokowanie.
	- Blokada przycisków jest wyłączona.

# 8.4 Dostęp do menu obsługi za pomocą przeglądarki internetowej

## 8.4.1 Zakres funkcji

Zintegrowany serwer WWW umożliwia obsługę i konfigurację przyrządu poprzez przeglądarkę internetową i interfejs serwisowy (CDI-RJ45) lub interfejs WLAN. Struktura menu obsługi jest identyczna, jak w przypadku obsługi za pomocą przycisków. Oprócz wartości mierzonych wyświetlane są również informacje o statusie przyrządu, umożliwiające użytkownikowi sprawdzenie statusu przepływomierza. Możliwe jest również zarządzanie danymi przyrządu oraz konfiguracja parametrów sieci.

W celu obsługi poprzez interfejs WLAN niezbędne jest urządzenie posiadające interfejs WLAN (zamawiane opcjonalnie): pozycja kodu zam. "Wyświetlacz; obsługa", opcja G "4 liniowy, podświetlany wyświetlacz graficzny; przyciski "touch control" + WLAN". Urządzenie to pełni funkcję punktu dostępowego i umożliwia komunikację za pomocą komputera lub komunikatora ręcznego.

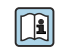

Dodatkowe informacje dotyczące serwera WWW, patrz Dokumentacja specjalna (SD) dla danego przyrządu  $\rightarrow$   $\blacksquare$  237

# 8.4.2 Wymagania

# *Sprzęt komputerowy*

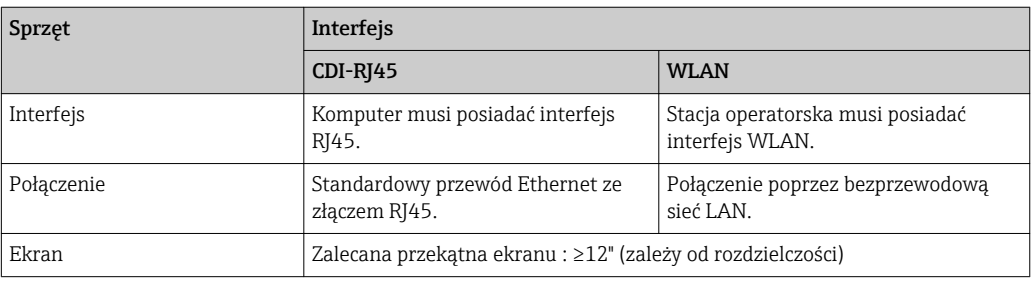

## *Oprogramowanie*

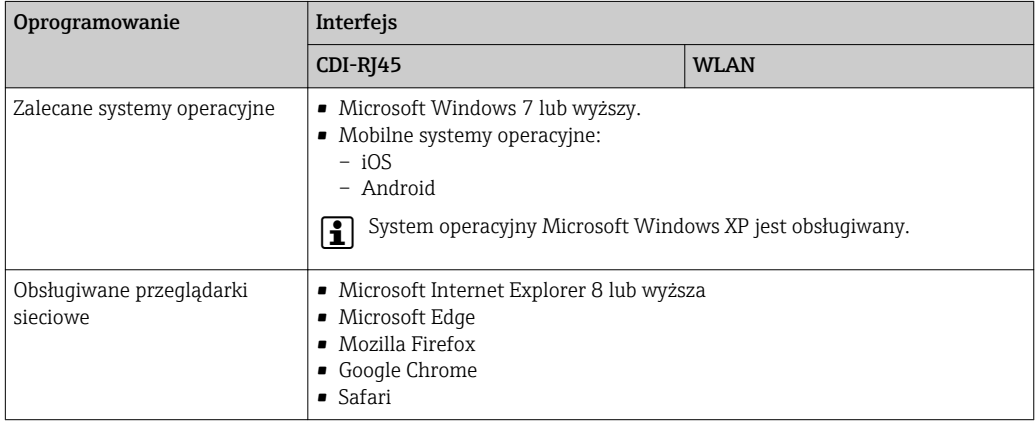

## *Ustawienia komputera*

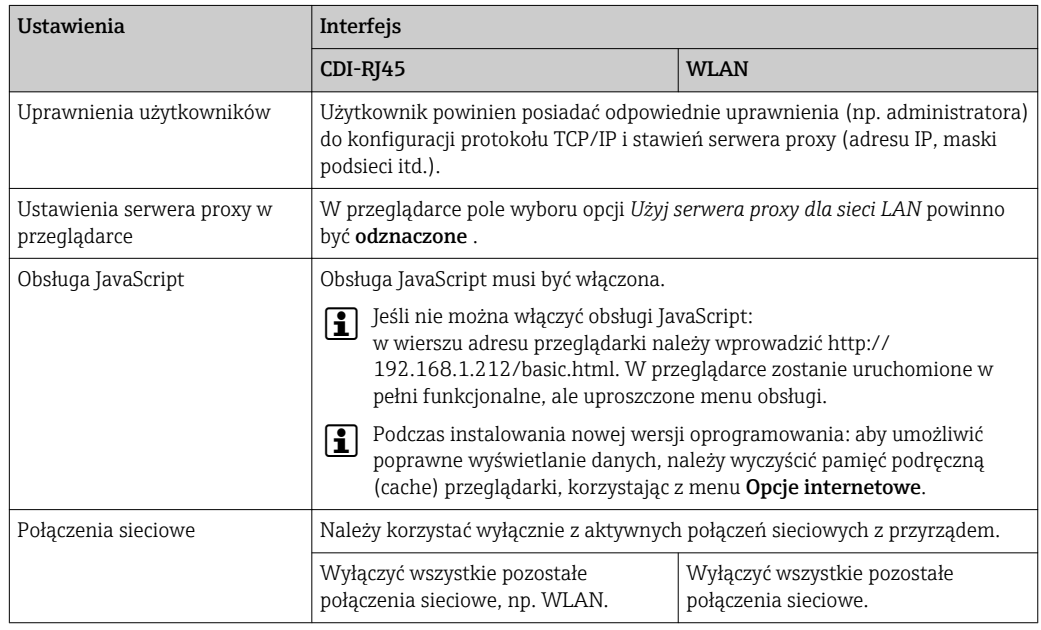

W przypadku problemów z połączeniem: [→ 176](#page-175-0)

<span id="page-76-0"></span>*Przetwornik pomiarowy: Poprzez interfejs serwisowy (CDI-RJ45)*

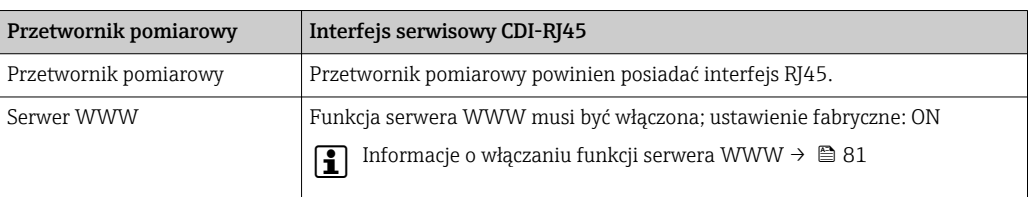

#### *Przetwornik pomiarowy: Poprzez interfejs WLAN*

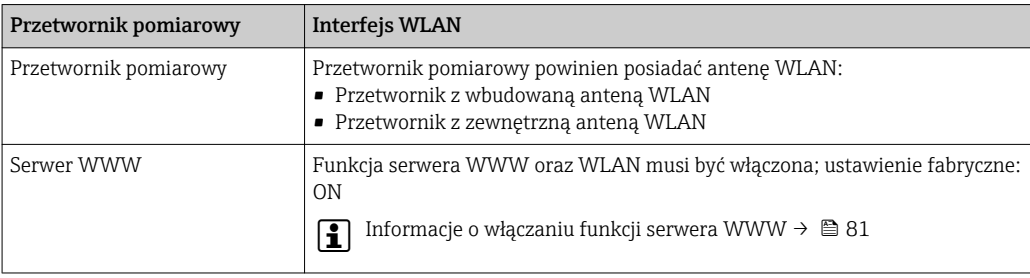

## 8.4.3 Ustanowienie połączenia

#### Poprzez interfejs serwisowy (CDI-RJ45)

*Przygotowanie przyrządu*

*Proline 500 – wersja z komunikacją cyfrową*

- 1. Odkręcić 4 śruby mocujące pokrywę obudowy.
- 2. Otworzyć pokrywę obudowy.
- 3. Lokalizacja gniazda podłączeniowego zależy od przyrządu i protokołu komunikacyjnego:

Podłączyć komputer do złącza RJ45 za pomocą standardowego przewodu Ethernet .

### *Proline 500*

1. Zależnie od wersji obudowy: Zwolnić zacisk lub odkręcić śrubę zabezpieczenia pokrywy obudowy.

- 2. Zależnie od wersji obudowy: Odkręcić lub otworzyć pokrywę obudowy.
- 3. Lokalizacja gniazda podłączeniowego zależy od przyrządu i protokołu komunikacyjnego: Podłączyć komputer do złącza RJ45 za pomocą standardowego przewodu Ethernet .

*Konfiguracja protokołu internetowego w komputerze*

Poniżej podano domyślne ustawienia protokołu Ethernet w przetworniku.

Adres IP: 192.168.1.212 (ustawienie fabryczne)

- 1. Włączyć przyrząd.
- 2. Połączyć przyrząd z komputerem za pomocą przewodu  $\rightarrow \Box$  83.
- 3. W przypadku pojedynczej karty sieciowej: zamknąć wszystkie aplikacje w notebooku.
	- Aplikacje wymagające dostępu do Internetu lub sieci takie, jak poczta e-mail, aplikacje SAP, Internet Explorer lub Eksplorator Windows.
- 4. Zamknąć wszystkie przeglądarki internetowe.
- 5. Skonfigurować parametry protokołu sieciowego (TCP/IP) w sposób podany w poniższej tabeli:

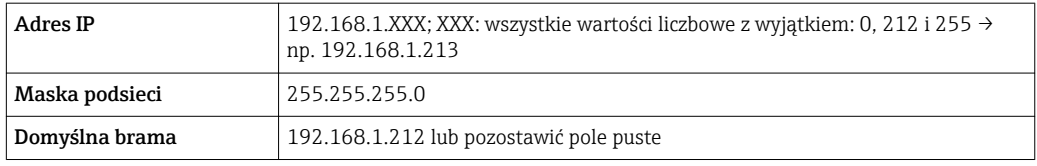

#### Interfejs WLAN

*Konfiguracja protokołu sieciowego w terminalu ręcznym*

## **NOTYFIKACJA**

#### Jeśli podczas konfiguracji połączenie WLAN zostanie przerwane, zachodzi ryzyko utraty ustawień.

‣ Należy dopilnować, aby w trakcie konfiguracji przyrządu połączenie WLAN nie zostało przerwane.

### **NOTYFIKACJA**

#### Zasadniczo należy unikać jednoczesnego dostępu do przyrządu poprzez interfejs serwisowy (CDI-RJ45) oraz interfejs WLAN z tego samego komunikatora ręcznego. Może to spowodować konflikt sieciowy.

- ► Włączony powinien być jeden interfejs serwisowy (CDI-RJ45) lub interfejs WLAN.
- ‣ Jeśli jednoczesna komunikacja jest niezbędna, należy ustawić różne zakresy adresów, np. 192.168.0.1 (interfejs WLAN) oraz 192.168.1.212 (interfejs serwisowy CDI-RJ45).

#### *Przygotowanie komunikatora ręcznego*

‣ Włączyć komunikację WLAN w komunikatorze.

*Ustanowienie połączenia komunikatora ręcznego z przetwornikiem*

- 1. W ustawieniach WLAN komunikatora: Wybrać przyrząd korzystając z identyfikatora sieci SSID (np. EH\_Promass\_500\_A802000).
- 2. W razie potrzeby wybrać metodę szyfrowania WPA2.
- 3. Wprowadzić hasło: fabrycznie ustawiony numer seryjny przyrządu (np. L100A802000).
	- Kontrolka LED na wskaźniku pulsuje: teraz można rozpocząć obsługę przyrządu poprzez przeglądarkę internetową, oprogramowanie FieldCare lub DeviceCare.

Numer seryjny jest podany na tabliczce znamionowej.  $\boxed{2}$ 

Dla zapewnienia bezpiecznego i szybkiego przypisania sieci WLAN do punktu pomiarowego, zaleca się zmienić identyfikator sieci SSID. Nowy identyfikator SSID powinien być jednoznacznie przypisany do punktu pomiarowego (np. etykieta urządzenia), ponieważ jest on wyświetlany jako nazwa sieci WLAN.

#### *Rozłączanie*

‣ Po skonfigurowaniu przyrządu: Zakończyć połączenie WLAN pomiędzy stacją operatorską a przyrządem.

#### Uruchomienie przeglądarki

1. Uruchomić przeglądarkę sieciową w komputerze.

2. W wierszu adresu przeglądarki wprowadzić adres IP serwera WWW: 192.168.1.212 Wyświetlona zostanie strona logowania.

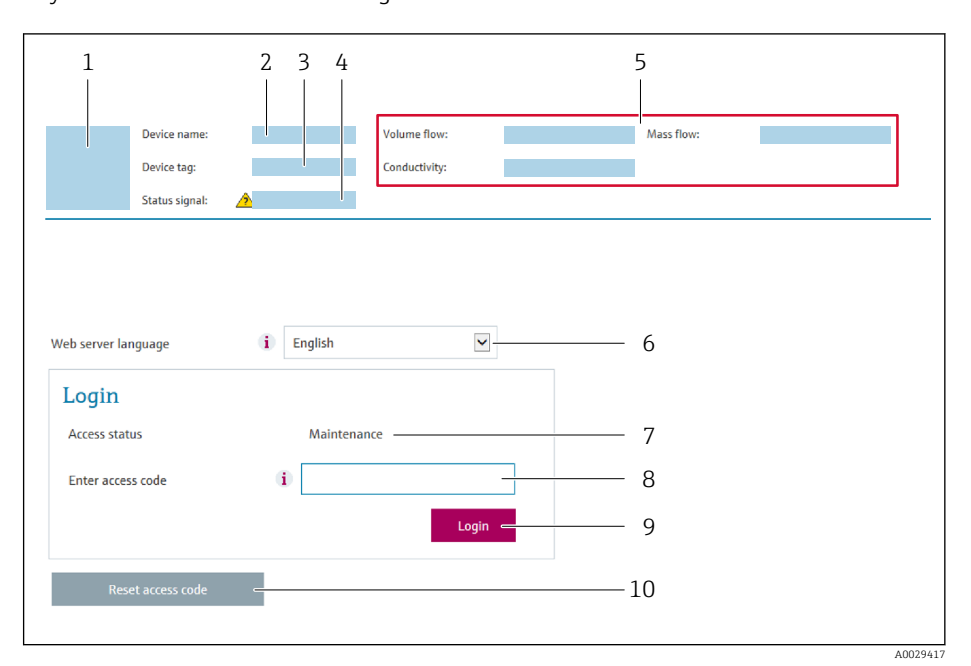

- *1 Rysunek przepływomierza*
- *2 Nazwa przepływomierza*
- *3 Etykieta urządzenia [\(→ 99\)](#page-98-0)*
- *4 Sygnał statusu*
- *5 Aktualne wartości zmierzone*
- *6 Język obsługi*
- *7 Rodzaj użytkownika 8 Kod dostępu*
- *9 Przycisk "Login"*
- *10 Kasowanie kodu dostępu [\(→ 152\)](#page-151-0)*

176 Jeśli strona logowania nie pojawia się lub jest niekompletna → ■ 176

### 8.4.4 Logowanie

1. Wybrać wersję językową przeglądarki sieciowej.

- 2. Wprowadzić kod dostępu dla danego rodzaju użytkownika.
- 3. Nacisnąć OK celem potwierdzenia kodu.

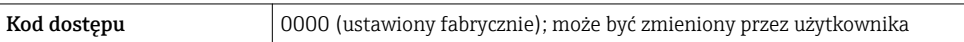

Jeśli w ciągu 10 minut nie zostanie wykonane żadne działanie, następuje powrót do strony logowania przeglądarki.

# 8.4.5 Interfejs użytkownika

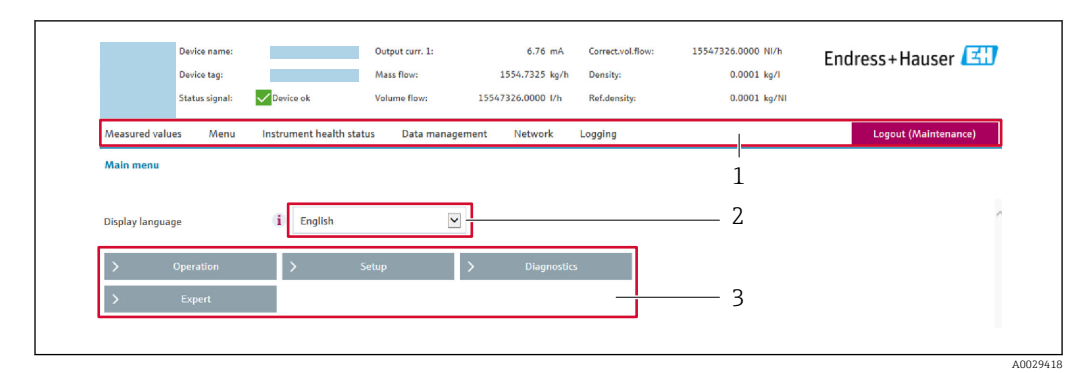

- *1 Wiersz funkcji*
- *2 Język interfejsu*
- *3 Obszar nawigacji*

### Nagłówek

Nagłówek zawiera następujące informacje:

- Etykieta (TAG)
- Pole statusu ze wskazaniem rodzaju błędu  $\rightarrow \boxplus$  184
- Aktualne wartości zmierzone

## Wiersz funkcji

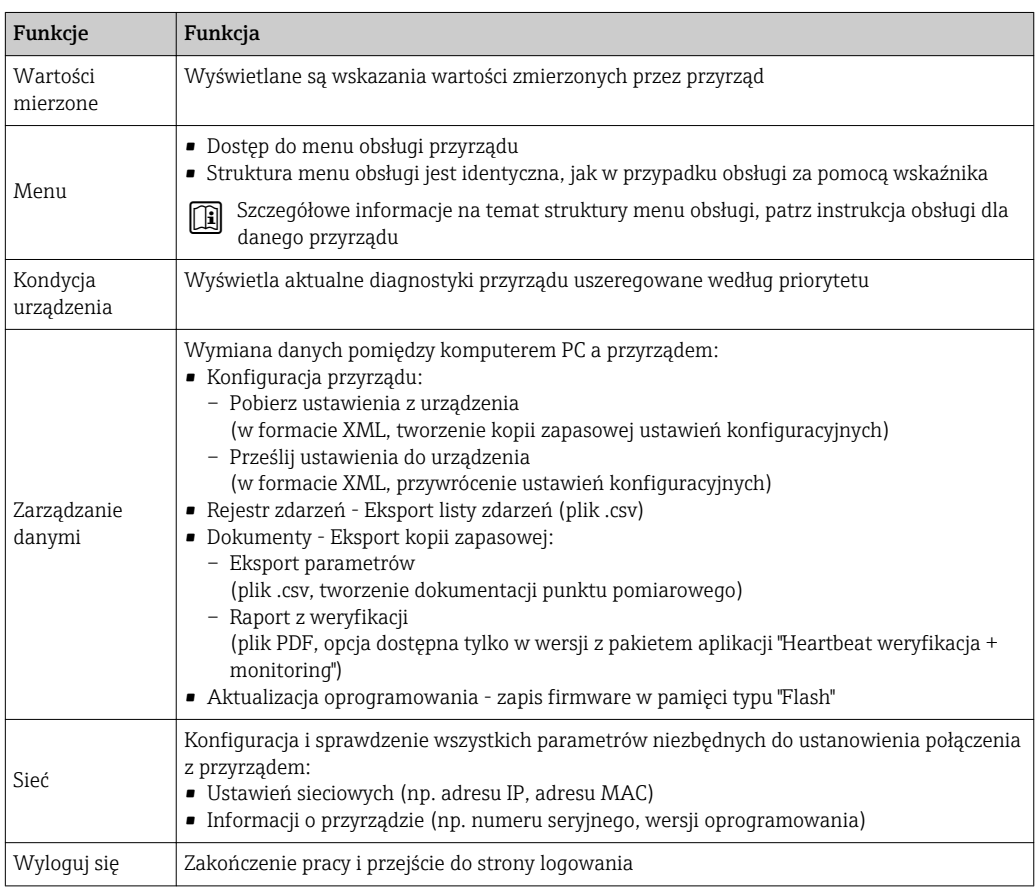

### Obszar nawigacji

Po wybraniu funkcji z paska funkcji, w obszarze nawigacji wyświetlane są podmenu danej funkcji. Użytkownik może poruszać się po całej strukturze menu.

#### <span id="page-80-0"></span>Obszar roboczy

W zależności od wybranej funkcji i odpowiednich podmenu, w tym obszarze mogą być wykonywane różne działania:

- Konfigurowanie parametrów
- Odczyt wartości mierzonych
- Otwieranie tekstu pomocy
- Rozpoczęcie odczytu/zapisu

## 8.4.6 Wyłączenie funkcji serwera WWW

Web-serwer przyrządu może być włączony lub wyłączony w razie potrzeby za pomocą WWW zał./wył. parameter.

#### **Nawigacja**

"Ekspert" menu → Komunikacja → Serwer WWW

#### Przegląd parametrów wraz z krótkim opisem

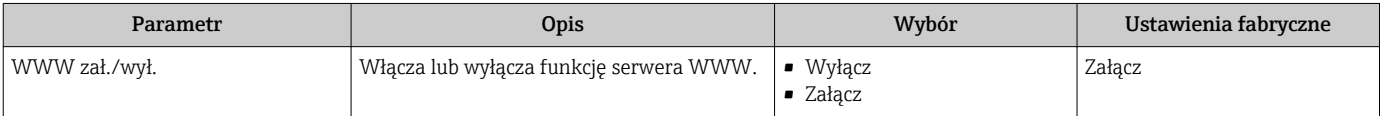

#### Zakres funkcji "WWW zał./wył." parameter

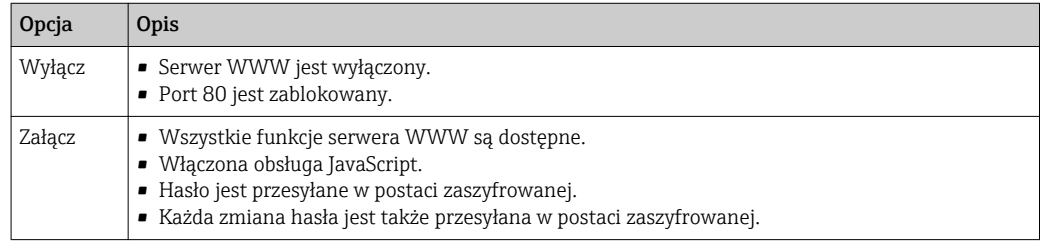

#### Włączenie funkcji Web Serwera

Jeśli funkcja serwera WWW jest wyłączona, może zostać włączona jedynie poprzez parametr WWW zał./wył. parameter:

- Za pomocą wskaźnika
- Za pomocą oprogramowania obsługowego "FieldCare"
- Za pomocą oprogramowania obsługowego "DeviceCare"

# 8.4.7 Wylogowanie

W razie potrzeby przed wylogowaniem należy wykonać kopię zapasową danych, korzystając z funkcji Zarządz. danymi (odczyt konfiguracji z przyrządu).

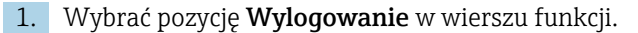

Pojawia się strona główna z oknem logowania.

- 2. Zamknąć przeglądarkę.
- 3. Gdy serwer nie jest już potrzebny:

Zresetować parametry protokołu sieciowego (TCP/IP)  $\rightarrow \Box$  77.

# 8.5 Dostęp do menu obsługi za pomocą oprogramowania obsługowego

Struktura menu obsługi w oprogramowaniu obsługowym jest identyczna, jak w przypadku obsługi za pomocą przycisków.

# 8.5.1 Podłączenie oprogramowania obsługowego

# Interfejs HART

Ten interfejs komunikacyjny jest dostępny w wersji przyrządu z wyjściem HART.

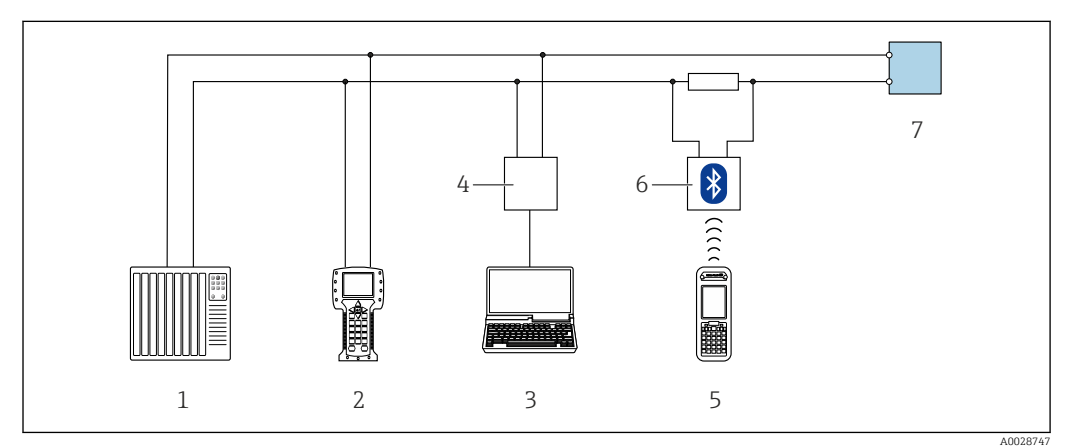

 *33 Opcje obsługi zdalnej z wykorzystaniem systemu sterowania z wyjściem HART (aktywnym)*

- *1 System sterowania (np. sterownik programowalny)*
- *2 Komunikator Field Communicator 475*
- *3 Komputer z zainstalowaną przeglądarką internetową (np. Internet Explorer) umożliwiającą dostęp do wbudowanego serwera WWW lub komputer z zainstalowanym oprogramowaniem obsługowym (np. FieldCare, DeviceCare, AMS Device Manager, SIMATIC PDM) i sterownikiem komunikacyjnym DTM dla protokołu TCP/IP realizowanego przez złącze CDI*
- *4 Modem Commubox FXA195 (USB)*
- *5 Komunikator Field Xpert SFX350 lub SFX370*
- *6 Modem VIATOR Bluetooth z przewodem podłączeniowym*
- *7 Przetwornik*

<span id="page-82-0"></span>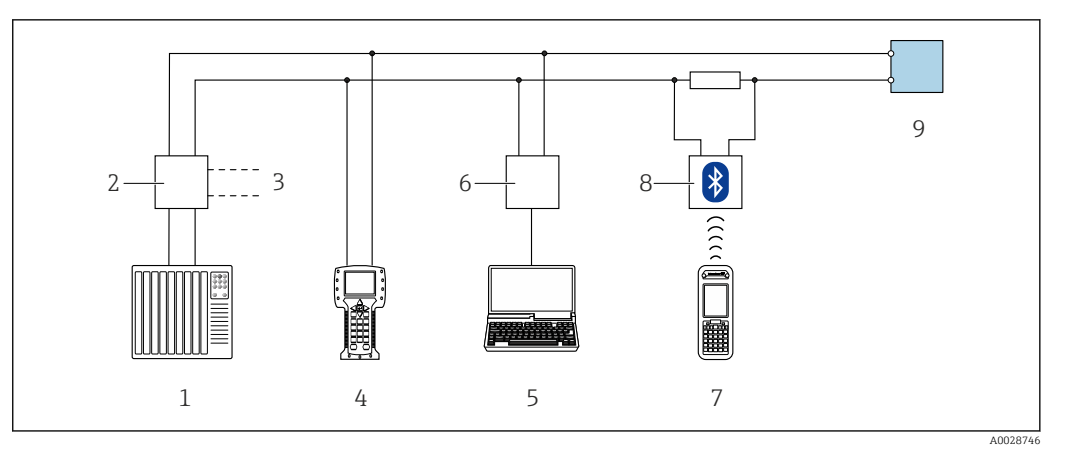

 *34 Opcje obsługi zdalnej z wykorzystaniem systemu sterowania z wyjściem HART (pasywnym)*

- *1 System sterowania (np. sterownik programowalny)*
- *2 Moduł zasilania przetwornika, np. RN221N (z rezystorem komunikacyjnym)*
- *3 Gniazdo do podłączenia modemu Commubox FXA195 i komunikatora obiektowego , 475*
- *4 Komunikator Field Communicator 475*
- *5 Komputer z zainstalowaną przeglądarką internetową (np. Internet Explorer) umożliwiającą dostęp do wbudowanego serwera WWW lub komputer z zainstalowanym oprogramowaniem obsługowym (np. FieldCare, DeviceCare, AMS Device Manager, SIMATIC PDM) i sterownikiem komunikacyjnym DTM dla protokołu TCP/IP realizowanego przez złącze CDI*
- *6 Modem Commubox FXA195 (USB)*
- *7 Komunikator Field Xpert SFX350 lub SFX370*
- *8 Modem VIATOR Bluetooth z przewodem podłączeniowym*
- *9 Przetwornik*

#### Interfejs serwisowy

*Interfejs serwisowy (CDI-RJ45)*

Ustanowienie połączenia punkt-punkt umożliwia skonfigurowanie przyrządu w punkcie pomiarowym. Po otwarciu obudowy przetwornika, połączenie można ustanowić bezpośrednio poprzez interfejs serwisowy (CDI-RJ45) urządzenia.

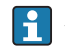

Adapter RJ45 do złącza M12 jest dostępny opcjonalnie:

Pozycja kodu zam. "Akcesoria zamontowane", opcja NB: "Adapter RJ45 M12 (interfejs serwisowy)"

Adapter służy do podłączenia interfejsu serwisowego (CDI-RJ45) do złącza M12 zamontowanego w miejscu wprowadzenia przewodu. Dzięki temu podłączenie do interfejsu serwisowego można zrealizować poprzez gniazdo M12 bez otwierania obudowy przetwornika.

<span id="page-83-0"></span>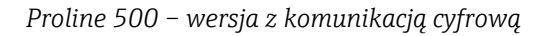

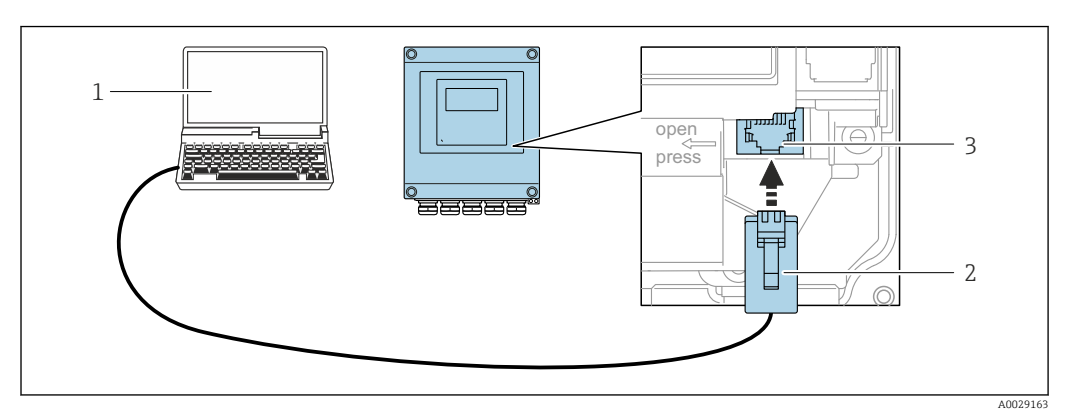

 *35 Podłączenie poprzez interfejs serwisowy (CDI-RJ45)*

- *1 Komputer z przeglądarką internetową (np. Internet Explorer, Microsoft Edge) umożliwiającą dostęp do zintegrowanego serwera WWW lub z zainstalowanym oprogramowaniem obsługowym "FieldCare", "DeviceCare" i sterownikiem komunikacyjnym DTM dla protokołu TCP/IP realizowanego przez złącze CD*
- *2 Standardowy kabel Ethernet ze złączem RJ45*
- *3 Interfejs serwisowy (CDI -RJ45) przyrządu z dostępem do zintegrowanego serwera WWW*

#### *Przetwornik Proline 500*

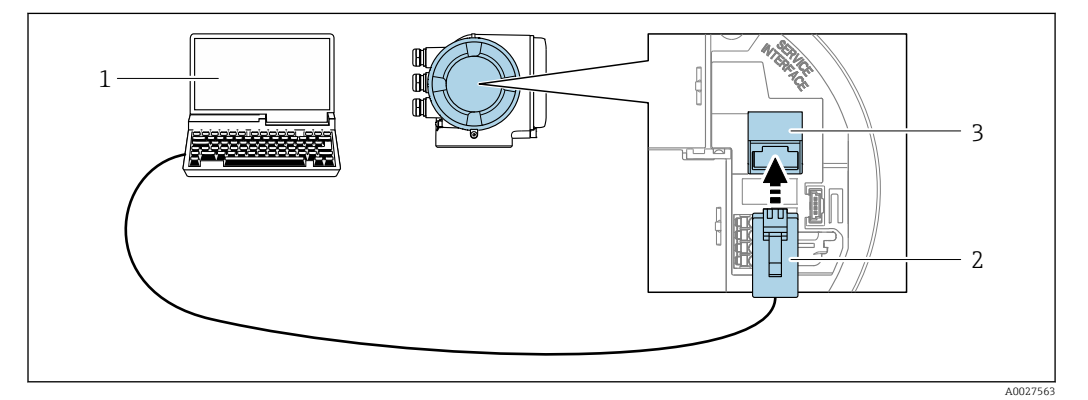

 *36 Podłączenie poprzez interfejs serwisowy (CDI-RJ45)*

- *1 Komputer z przeglądarką internetową (np. Internet Explorer, Microsoft Edge) umożliwiającą dostęp do zintegrowanego serwera WWW lub z zainstalowanym oprogramowaniem obsługowym "FieldCare", "DeviceCare" i sterownikiem komunikacyjnym DTM dla protokołu TCP/IP realizowanego przez złącze CD*
- *2 Standardowy kabel Ethernet ze złączem RJ45*
- *3 Interfejs serwisowy (CDI -RJ45) przyrządu z dostępem do zintegrowanego serwera WWW*

#### *Poprzez interfejs WLAN*

Interfejs WLAN (opcja) jest dostępny dla następującej wersji przyrządu: Pozycja kodu zam. "Wyświetlacz; obsługa", opcja G: 4-liniowy, podświetlany, Touch control + WLAN"

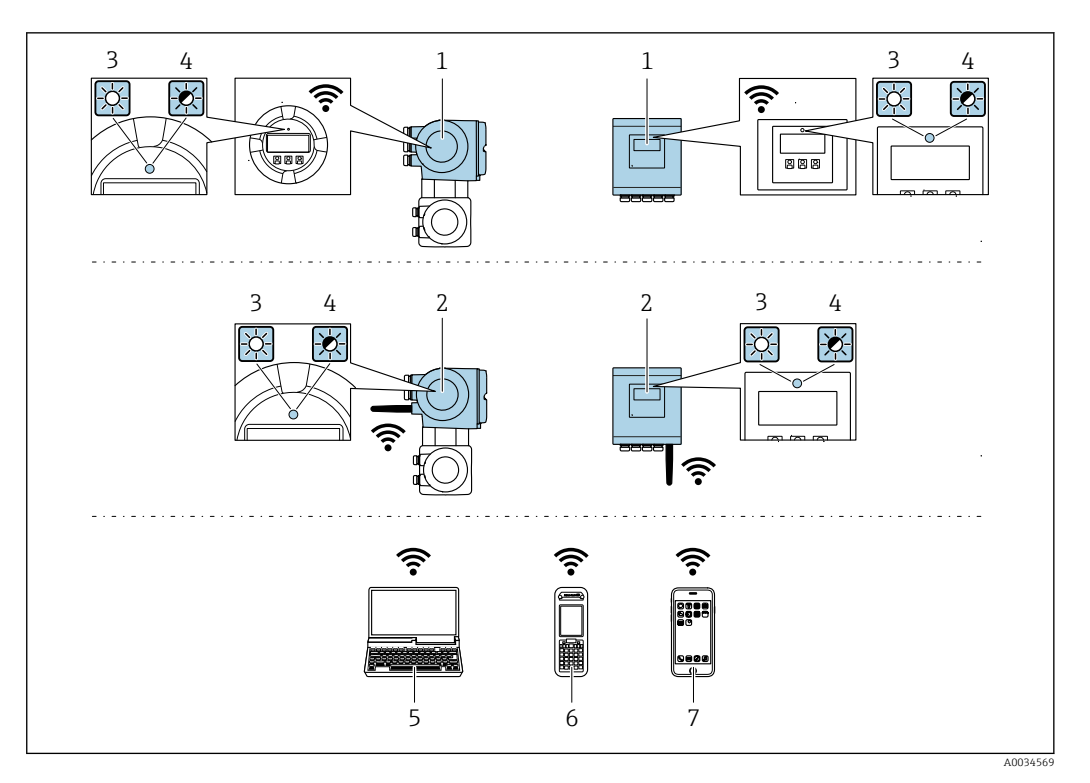

- *1 Przetwornik z wbudowaną anteną WLAN*
- *2 Przetwornik z zewnętrzną anteną WLAN*
- *3 Kontrolka LED świeci się ciągle: aktywna komunikacja WLAN*
- 
- *4 Kontrolka LED pulsuje: ustanowiono połączenie WLAN pomiędzy stacją operatorską a przyrządem 5 Komputer z interfejsem WLAN i zainstalowaną przeglądarką internetową (np. Microsoft Internet Explorer, Microsoft Edge) umożliwiającą dostęp do zintegrowanego serwera WWW lub z zainstalowanym oprogramowaniem obsługowym (np. FieldCare, DeviceCare)*
- *6 Komunikator ręczny z interfejsem WLAN i zainstalowaną przeglądarką internetową (np. Microsoft Internet Explorer, Microsoft Edge) umożliwiającą dostęp do zintegrowanego serwera WWW lub z zainstalowanym oprogramowaniem obsługowym (np. FieldCare, DeviceCare)*
- *7 Smartfon lub tablet*

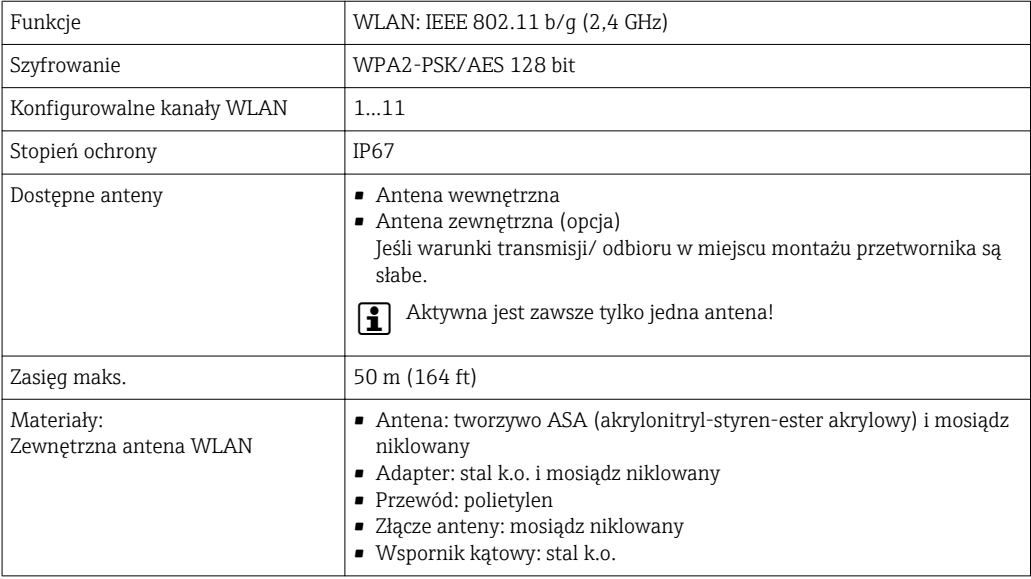

*Konfiguracja protokołu sieciowego w terminalu ręcznym*

#### **NOTYFIKACIA**

Jeśli podczas konfiguracji połączenie WLAN zostanie przerwane, zachodzi ryzyko utraty ustawień.

‣ Należy dopilnować, aby w trakcie konfiguracji przyrządu połączenie WLAN nie zostało przerwane.

## **NOTYFIKACIA**

Zasadniczo należy unikać jednoczesnego dostępu do przyrządu poprzez interfejs serwisowy (CDI-RJ45) oraz interfejs WLAN z tego samego komunikatora ręcznego. Może to spowodować konflikt sieciowy.

- ► Włączony powinien być jeden interfejs serwisowy (CDI-RJ45) lub interfejs WLAN.
- ‣ Jeśli jednoczesna komunikacja jest niezbędna, należy ustawić różne zakresy adresów, np. 192.168.0.1 (interfejs WLAN) oraz 192.168.1.212 (interfejs serwisowy CDI-RJ45).

*Przygotowanie komunikatora ręcznego*

‣ Włączyć komunikację WLAN w komunikatorze.

*Ustanowienie połączenia komunikatora ręcznego z przetwornikiem*

1. W ustawieniach WLAN komunikatora:

Wybrać przyrząd korzystając z identyfikatora sieci SSID (np. EH\_Promass\_500\_A802000).

- 2. W razie potrzeby wybrać metodę szyfrowania WPA2.
- 3. Wprowadzić hasło: fabrycznie ustawiony numer seryjny przyrządu (np. L100A802000).
	- Kontrolka LED na wskaźniku pulsuje: teraz można rozpocząć obsługę przyrządu poprzez przeglądarkę internetową, oprogramowanie FieldCare lub DeviceCare.

Numer seryjny jest podany na tabliczce znamionowej.  $\left| \cdot \right|$ 

Dla zapewnienia bezpiecznego i szybkiego przypisania sieci WLAN do punktu  $| \cdot |$ pomiarowego, zaleca się zmienić identyfikator sieci SSID. Nowy identyfikator SSID powinien być jednoznacznie przypisany do punktu pomiarowego (np. etykieta urządzenia), ponieważ jest on wyświetlany jako nazwa sieci WLAN.

*Rozłączanie*

‣ Po skonfigurowaniu przyrządu: Zakończyć połączenie WLAN pomiędzy stacją operatorską a przyrządem.

# 8.5.2 Komunikator Field Xpert SFX350, SFX370

### Zakres funkcji

Field Xpert SFX350 i SFX370 to przenośne komputery PDA do uruchomienia i diagnostyki urządzeń obiektowych. Pozwalają one na efektywną parametryzację i diagnostykę urządzeń obiektowych HART i FOUNDATION Fieldbus w strefach niezagrożonych wybuchem (SFX350, SFX370) oraz zagrożonych wybuchem (SFX370).

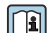

Dodatkowe informacje, patrz instrukcja obsługi BA01202S

### Źródło plików opisu urządzenia

Patrz informacje  $\rightarrow$   $\blacksquare$  90

# 8.5.3 FieldCare

#### Zakres funkcji

FieldCare jest oprogramowaniem Endress+Hauser do zarządzania aparaturą obiektową (Plant Asset Management Tool), opartym na standardzie FDT. Narzędzie to umożliwia konfigurację wszystkich inteligentnych urządzeń obiektowych w danej instalacji oraz wspiera zarządzanie nimi. Dzięki komunikatom statusu zapewnia również efektywną kontrolę ich stanu funkcjonalnego.

Dostęp poprzez:

- Protokół HART
- Interfejs serwisowy CDI-RJ45  $\rightarrow$   $\blacksquare$  83
- Interfejs WLAN $\rightarrow$  <sup>2</sup>84

Typowe funkcje:

- Programowanie parametrów przetwornika pomiarowego
- Zapis i odczyt danych urządzenia (upload/download)
- Tworzenie dokumentacji punktu pomiarowego
- Wizualizacja danych zapisanych w pamięci wartości mierzonych (rejestratora) oraz rejestru zdarzeń

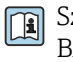

Szczegółowe informacje dotyczące oprogramowania FieldCare, patrz instrukcje obsługi BA00027S i BA00059S

#### Źródło plików opisu urządzenia

Patrz informacje  $\rightarrow$   $\blacksquare$  90

#### Nawiązanie połączenia

1. Uruchomić FieldCare i utworzyć projekt.

- 2. W widoku sieci: wybrać "Add a device".
	- ← Otwiera się okno Add device.
- 3. Z listy wybrać opcję CDI Communication TCP/IP i nacisnąć przycisk OK celem potwierdzenia.
- 4. Prawym przyciskiem kliknąć na CDI Communication TCP/IP i z widocznego menu kontekstowego wybrać opcję Add device.
- 5. Wybrać żądane urządzenie z listy i nacisnąć przycisk OK celem potwierdzenia. Otwiera się okno CDI Communication TCP/IP (Configuration).
- 6. W polu IP address wprowadzić adres przyrządu: 192.168.1.212 i nacisnąć przycisk Enter celem zatwierdzenia.
- 7. Ustanowić połączenie z przyrządem w trybie online.
- Szczegółowe informacje, patrz instrukcje obsługi BA00027S i BA00059Sm

## <span id="page-87-0"></span>Wskazanie

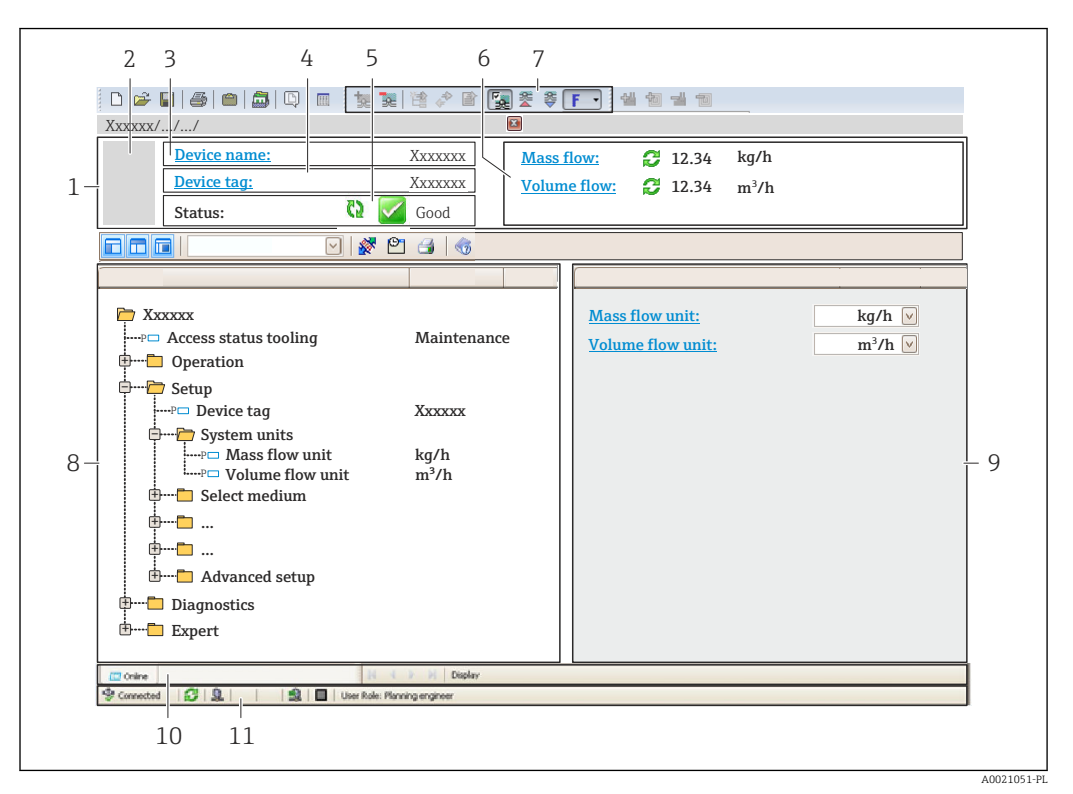

- *1 Nagłówek*
- *2 Rysunek przepływomierza*
- *3 Nazwa urządzenia*
- *4 Oznaczenie punktu pomiarowego (TAG)*
- *5 Pole statusu ze wskazaniem rodzaju błędu [→ 184](#page-183-0)*
- *6 Pole wskazań wartości mierzonych*
- *7 Pasek narzędzi do edycji z dodatkowymi funkcjami, m.in. zapis/ przywracanie, lista zdarzeń i tworzenie dokumentacji punktu pomiarowego*
- *8 Obszar nawigacji wraz ze strukturą menu obsługi*
- *9 Obszar roboczy*
- *10 Pole zakładek*
- *11 Wskazanie statusu*

# 8.5.4 DeviceCare

### Zakres funkcji

Oprogramowanie narzędziowe do podłączenia i konfiguracji urządzeń obiektowych Endress+Hauser.

Najszybszym sposobem konfiguracji urządzeń obiektowych Endress+Hauser jest użycie dedykowanego narzędzia "DeviceCare". Po zainstalowaniu sterowników urządzeń (DTM), jest to wygodne, kompleksowe narzędzie konfiguracyjne.

Dodatkowe informacje, patrz: Broszura - Innowacje IN01047S m

### Źródło plików opisu urządzenia

Patrz informacje  $\rightarrow$   $\blacksquare$  90

# 8.5.5 Oprogramowanie AMS Device Manager

### Zakres funkcji

Oprogramowanie firmy Emerson Process Management służące do obsługi i konfiguracji przyrządów pomiarowych za pośrednictwem protokołu HART.

## Źródło plików opisu urządzenia

Patrz  $\rightarrow$   $\blacksquare$  90

# 8.5.6 SIMATIC PDM

## Zakres funkcji

SIMATIC PDM jest uniwersalnym oprogramowaniem narzędziowym firmy Siemens do obsługi, konfiguracji i diagnostyki inteligentnych urządzeń obiektowych wyposażonych w protokół komunikacyjny HART, niezależnie od producenta.

## Źródło plików opisu urządzenia

Patrz  $\rightarrow$   $\blacksquare$  90

# 8.5.7 Komunikator Field Communicator 475

## Zakres funkcji

Przemysłowy komunikator ręczny firmy Emerson Process Management do zdalnej konfiguracji i wyświetlania wartości mierzonych za pośrednictwem protokołu HART.

### Źródło plików opisu urządzenia

Patrz  $\rightarrow$   $\blacksquare$  90

# <span id="page-89-0"></span>9 Integracja z systemami sterowania i zarządzania aparaturą obiektową

# 9.1 Informacje podane w plikach opisu urządzenia (DD)

# 9.1.1 Dane aktualnej wersji przyrządu

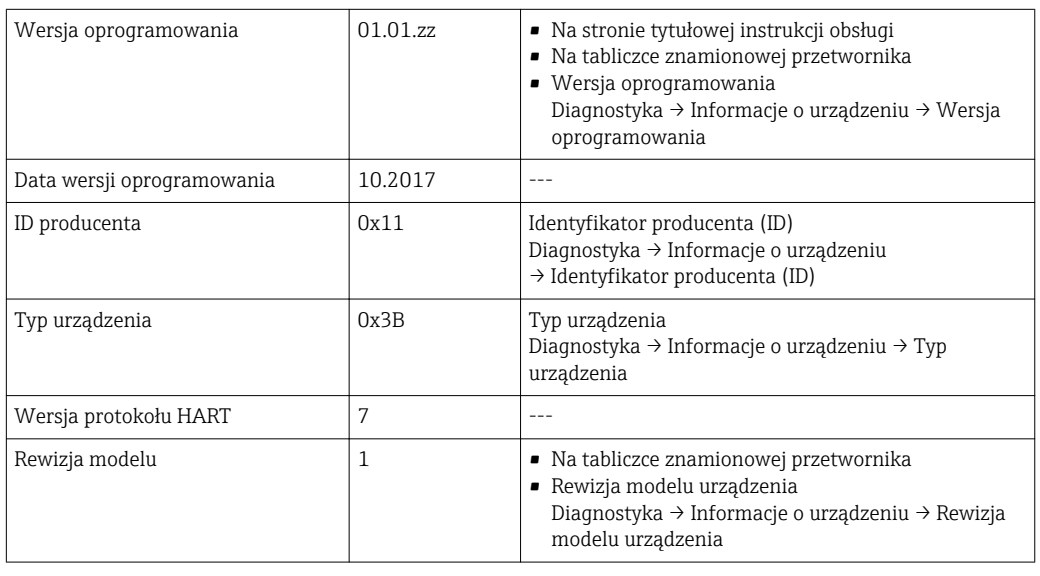

Przegląd poszczególnych wersji oprogramowania przyrządu [→ 199](#page-198-0)  $\lceil \cdot \rceil$ 

# 9.1.2 Oprogramowanie obsługowe

W poniższej tabeli podano, skąd można uzyskać pliki opisu urządzenia wymagane dla poszczególnych programów obsługowych.

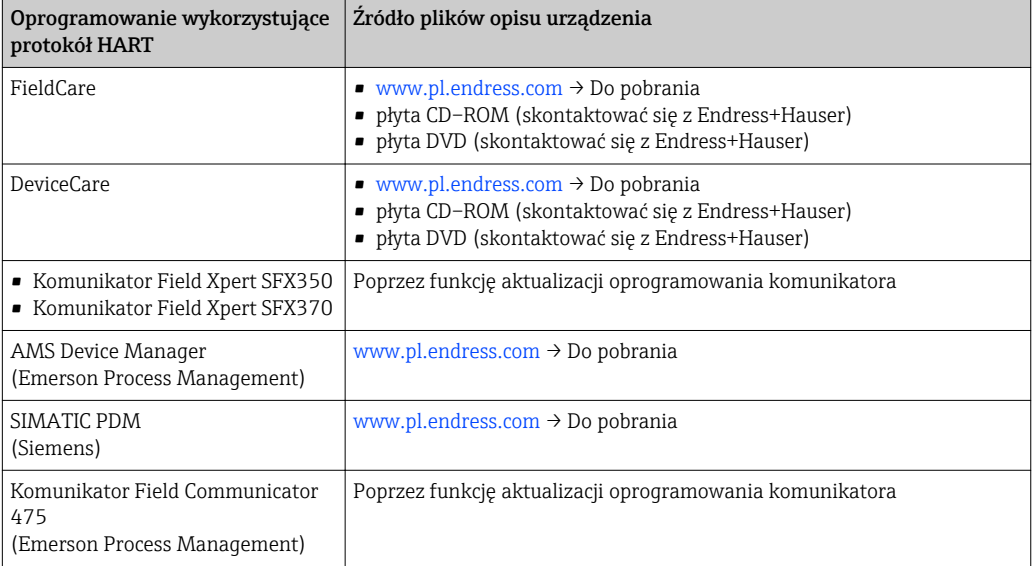

# <span id="page-90-0"></span>9.2 Zmienne mierzone przesyłane z wykorzystaniem protokołu HART

Fabrycznie do zmiennych dynamicznych przypisane są następujące zmienne mierzone (zmienne HART):

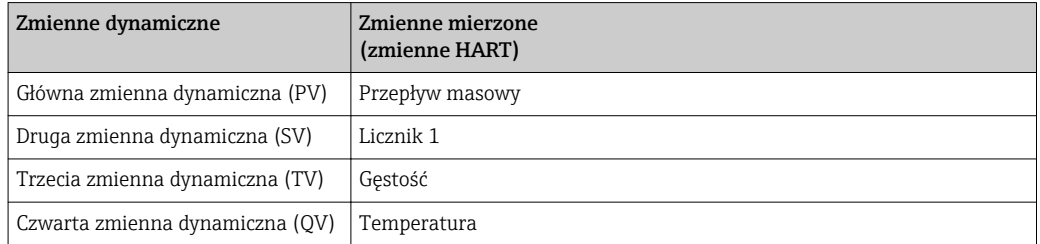

Przypisanie zmiennych mierzonych do zmiennych dynamicznych można zmieniać za pomocą przycisków obsługi oraz oprogramowania narzędziowego za pomocą następujących parametrów:

- Ekspert → Komunikacja → Wyjście HART → Wyjście → Przypisz wartość PV
- Ekspert → Komunikacja → Wyjście HART → Wyjście → Przypisz wartość SV
- Ekspert → Komunikacja → Wyjście HART → Wyjście → Przypisz wartość TV
- Ekspert → Komunikacja → Wyjście HART → Wyjście → Przypisz wartość QV

Do zmiennych dynamicznych mogą być przypisane następujące zmienne mierzone:

#### Zmienne mierzone dla PV (głównej zmiennej dynamicznej)

- Wyłącz
- Przepływ masowy
- Przepływ objętościowy
- Przepływ objętościowy normalizowany
- Przepływ masy fazy mierzonej  $^{1)}$
- Przepływ masy fazy nośnej  $^{11}$
- Przepływ objętościowy fazy mierzonej $^{1}$
- Przepływ objętościowy fazy nośnej  $^{1)}$
- **Target standard volume flow**  $1$
- Carrier standard volume flow  $1$ )
- Gęstość
- Gęstość odniesienia
- Standard density alternate  $1$ )
- Gross standard volume flow  $1$ )
- $\bullet$  Gross standard volume flow alternate  $^{1)}$
- Net standard volume flow  $1$ )
- $\bullet$  Net standard volume flow alternate  $^{1)}$
- Sediment and water volume  $1$ )
- $\bullet$  Water cut  $^{1)}$
- $\bullet$  Density oil<sup>1)</sup>
- $\bullet$  Density water<sup>1)</sup>
- $\bullet$  Mass flow oil<sup>1)</sup>
- $\bullet$  Mass flow water  $^{1)}$
- Volume flow oil  $^{1)}$
- Volume flow water  $1$ )
- Standard volume flow oil<sup>1)</sup>
- Standard volume flow water  $1$
- Stężenie  $1$
- Lepkość dynamiczna  $^{1)}$
- $\bullet$  Lepkość kinematyczna  $^{1)}$
- $\bullet$  Lepkość dynamiczna skomp. temperaturowo<sup>1)</sup>

<sup>1)</sup> Opcja wyświetlana zależnie od opcji wybranej w kodzie zamówieniowym lub konfiguracji przyrządu

- <span id="page-91-0"></span>**• Lepkość kinematyczna skompensowana temp.**  $^{1}$
- Temperatura
- Temperatura elektroniki
- Częstotliwość drgań 0
- Częstotliwość drgań  $1<sup>1</sup>$
- Amplituda drgań 0
- Amplituda drgań  $1<sup>1</sup>$
- Wahania częstotliwości 0
- Wahania częstotliwości  $1^{1}$
- Tłumienie drgań 0
- **Thumienie drgan**  $1^{1}$
- Wahania tłumienia drgań 0
- $\bullet$  Wahania tłumienia drgań 1<sup>[1\)](#page-90-0)</sup>
- Asymetria sygnału
- Prąd wzbudzenia 0
- Prąd wzbudzenia  $1^{1}$
- $\bullet$  HBSI<sup>[1\)](#page-90-0)</sup>
- $\bullet$  Ciśnienie<sup>1)</sup>

## Zmienne mierzone dla SV, TV, QV (drugiej, trzeciej i czwartej zmiennej dynamicznej)

- Przepływ masowy
- Przepływ objętościowy
- Przepływ objętościowy normalizowany
- Przepływ masy fazy mierzonej  $^{2)}$
- Przepływ masy fazy nośnej  $^{2)}$
- Gęstość
- Gęstość odniesienia
- Stężenie  $^{2)}$
- **•** Lepkość dynamiczna<sup>2)</sup>
- $\bullet$  Lepkość kinematyczna<sup>2)</sup>
- **•** Lepkość dynamiczna skomp. temperaturowo<sup>2)</sup>
- $\bullet$  Lepkość kinematyczna skompensowana temp.<sup>2)</sup>
- Temperatura
- Temperatura elektroniki
- Licznik 1…3
- $\bullet$  HBSI<sup>2)</sup>
- **•** Przepływ objętościowy fazy mierzonej<sup>2)</sup>
- **•** Przepływ objętościowy fazy nośnej  $^{2}$
- **Target standard volume flow**<sup>2)</sup>
- Carrier standard volume flow<sup>2)</sup>
- **•** Standard density alternate<sup>2)</sup>
- $\bullet$  Gross standard volume flow<sup>2)</sup>
- Gross standard volume flow alternate<sup>2)</sup>
- Net standard volume flow<sup>2)</sup>
- Net standard volume flow alternate<sup>2)</sup>
- Sediment and water volume<sup>2)</sup>
- $\bullet$  Water cut<sup>2)</sup>
- $\bullet$  Density oil<sup>2)</sup>
- $\bullet$  Density water<sup>2)</sup>
- $\bullet$  Mass flow oil<sup>2)</sup>
- Mass flow water  $^{2)}$
- Volume flow oil<sup>2)</sup>
- $\bullet$  Volume flow water<sup>2)</sup>
- Standard volume flow oil<sup>2)</sup>

<sup>2)</sup> Opcja wyświetlana zależnie od opcji wybranej w kodzie zamówieniowym lub konfiguracji przyrządu

- Standard volume flow water<sup>[2\)](#page-91-0)</sup>
- Density weighted average<sup>2)</sup>
- **Temperature weighted average**<sup>[2\)](#page-91-0)</sup>

W przypadku przyrządu z jednym lub kilkoma pakietami aplikacji liczba możliwych opcji jest większa.

#### Pakiet aplikacji Heartbeat Technology

W wersji z pakietem aplikacji Heartbeat Technology dostępne są dodatkowe zmienne mierzone:

Temperatura osłony wtórnej

#### Zmienne urządzenia

Zmienne urządzenia są przypisane na stałe. Maksymalnie może być przesyłanych 8 zmiennych urządzenia:

 $\bullet$  0 = przepływ masowy

- $\bullet$  1 = przepływ objętościowy
- 2 = skorygowany przepływ objętościowy
- $\blacksquare$  3 = qęstość
- $\bullet$  4 = qęstość odniesienia
- $\bullet$  5 = temperatura
- $\bullet$  6 = licznik 1
- $\bullet$  7 = licznik 2
- $\bullet$  8 = licznik 3
- 13 = przepływ masowy fazy mierzonej
- 14 = przepływ masowy fazy nośnej
- $\blacksquare$  15 = stężenie

# 9.3 Pozostałe ustawienia

Tryb Burst zgodny ze Specyfikacją HART 7:

#### Nawigacja

"Ekspert" menu → Komunikacja → Wyjście HART → Konfiguracja burst → Konfiguracja burst 1 … n

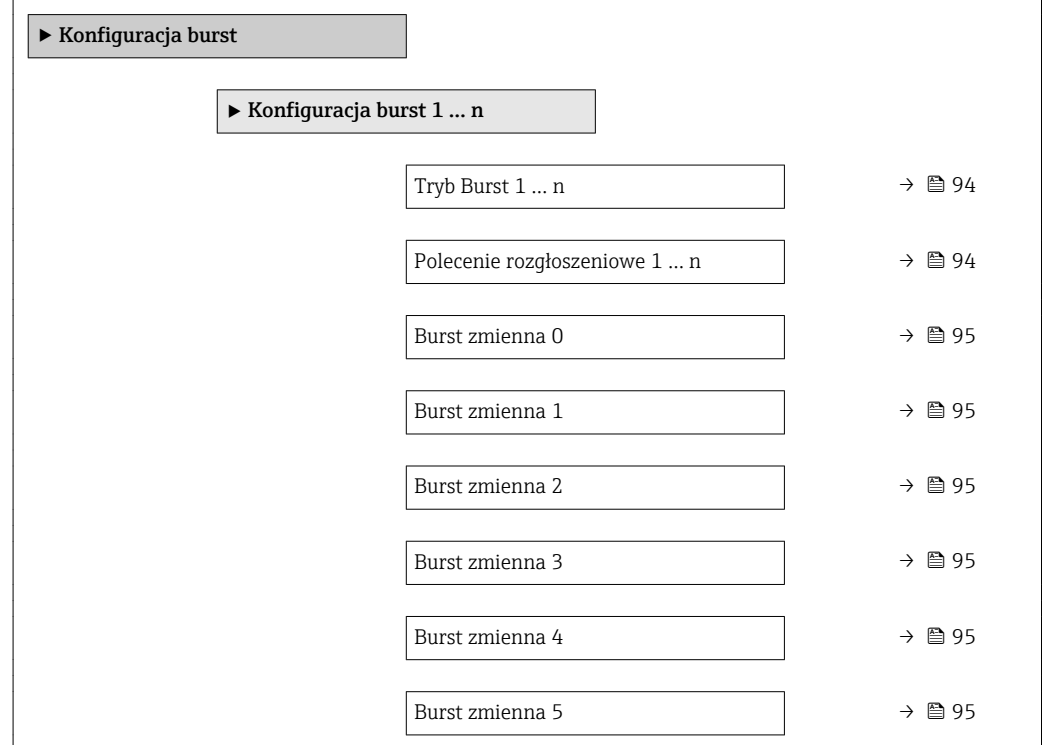

<span id="page-93-0"></span>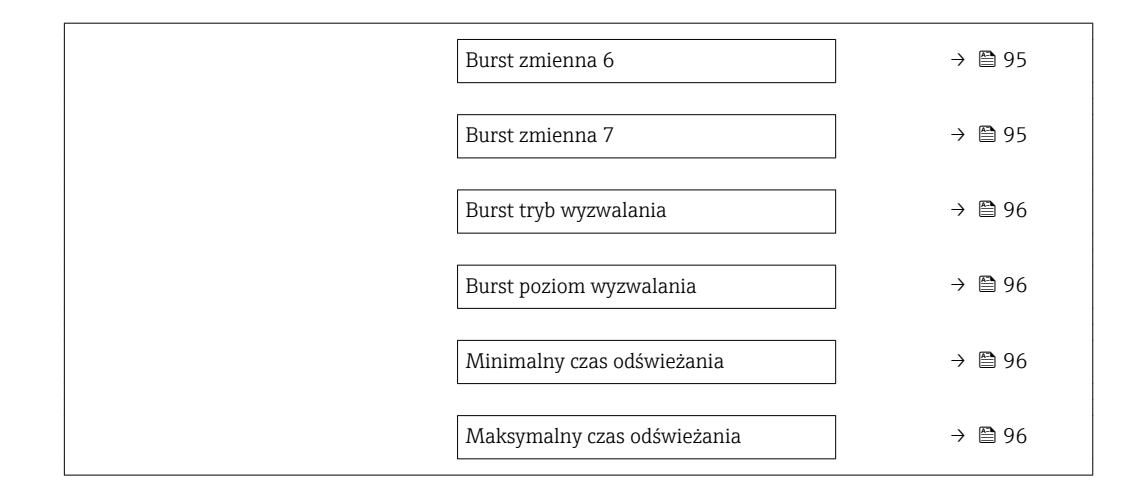

## Przegląd parametrów wraz z krótkim opisem

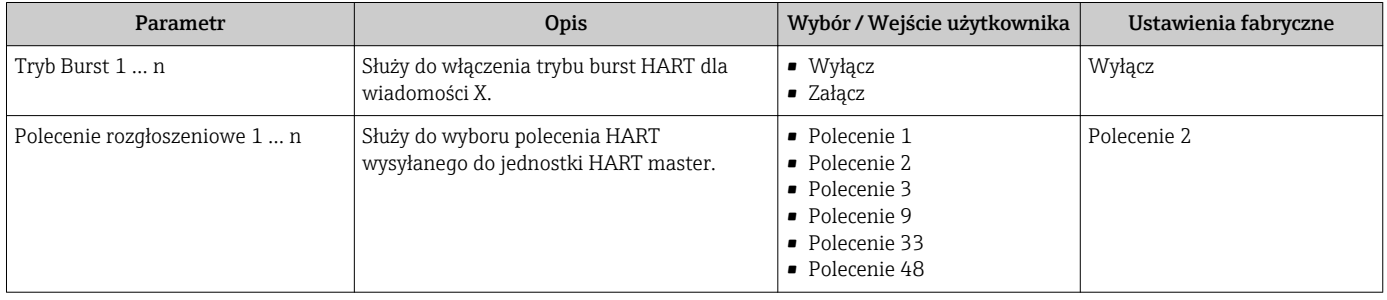

<span id="page-94-0"></span>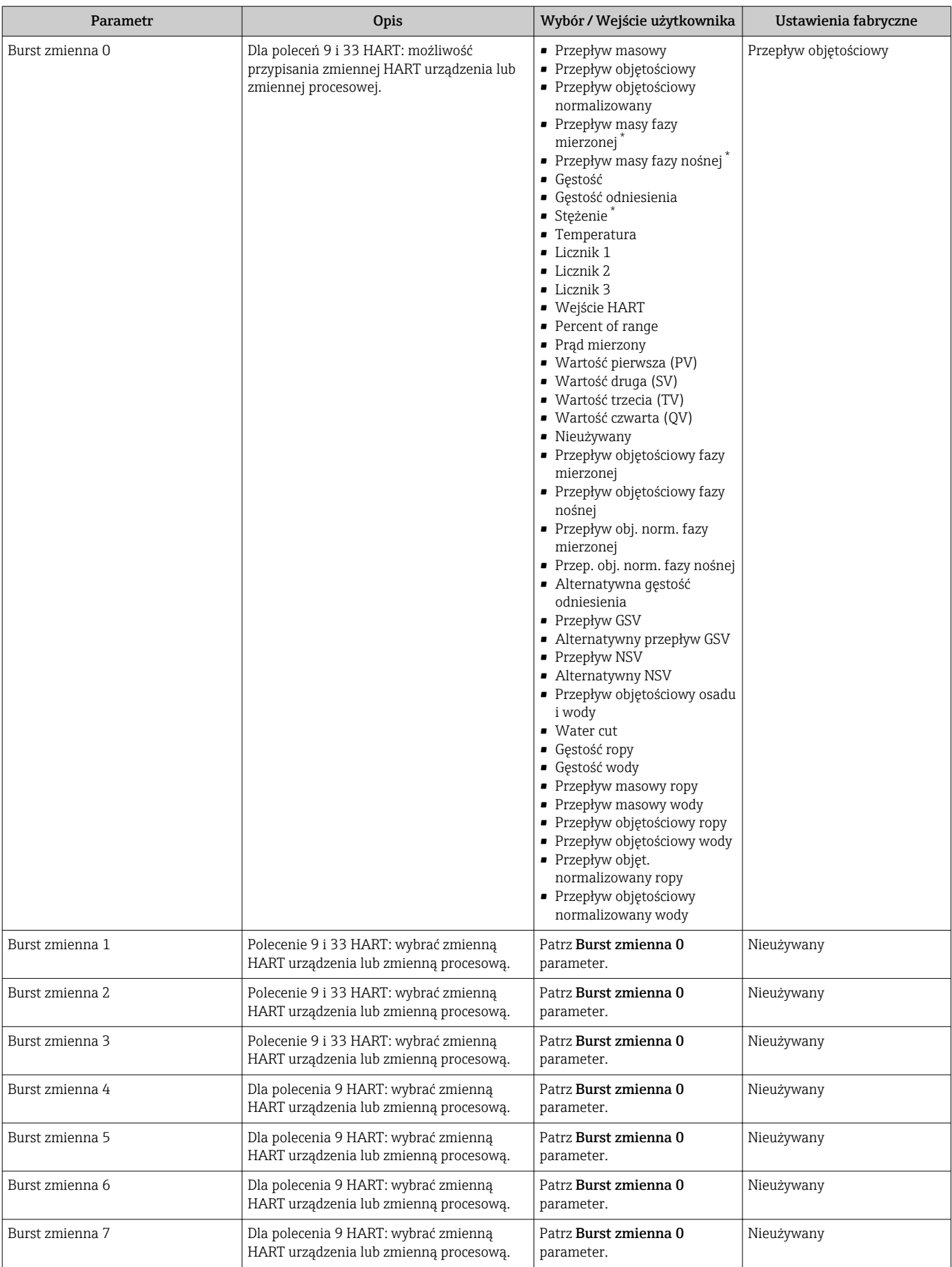

<span id="page-95-0"></span>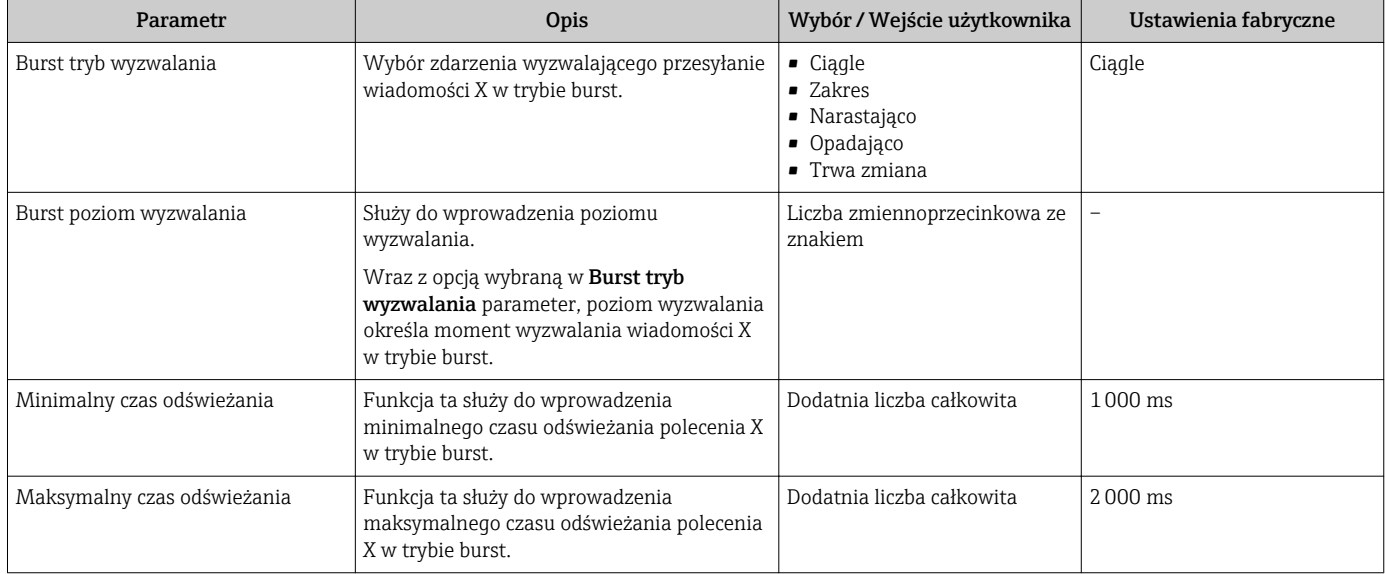

\* Widoczność zależy od opcji w kodzie zamówieniowym lub od ustawień urządzenia

# 10 Uruchomienie

# 10.1 Kontrola funkcjonalna

Przed uruchomieniem przyrządu:

- ‣ Przed uruchomieniem przyrządu należy upewnić się, że wykonane zostały czynności kontrolne po wykonaniu montażu oraz po wykonaniu podłączeń elektrycznych.
- "Kontrola po wykonaniu montażu" (lista kontrolna) [→ 35](#page-34-0)
- "Kontrola po wykonaniu podłączeń elektrycznych" (lista kontrolna)  $\rightarrow \blacksquare$  60

# 10.2 Załączenie przyrządu

- ‣ Przyrząd należy załączyć po pomyślnym wykonaniu kontroli funkcjonalnej.
	- Po pomyślnym uruchomieniu, na wskaźniku lokalnym po ekranach startowych automatycznie wyświetlany jest ekran wskazywania wartości mierzonych.

Jeśli wskaźnik jest pusty lub wyświetlany jest komunikat diagnostyczny, patrz rozdział "Diagnostyka i wykrywanie usterek"  $\rightarrow$   $\blacksquare$  175.

# 10.3 Wybór języka obsługi

Ustawienie fabryczne: English lub język określony w zamówieniu

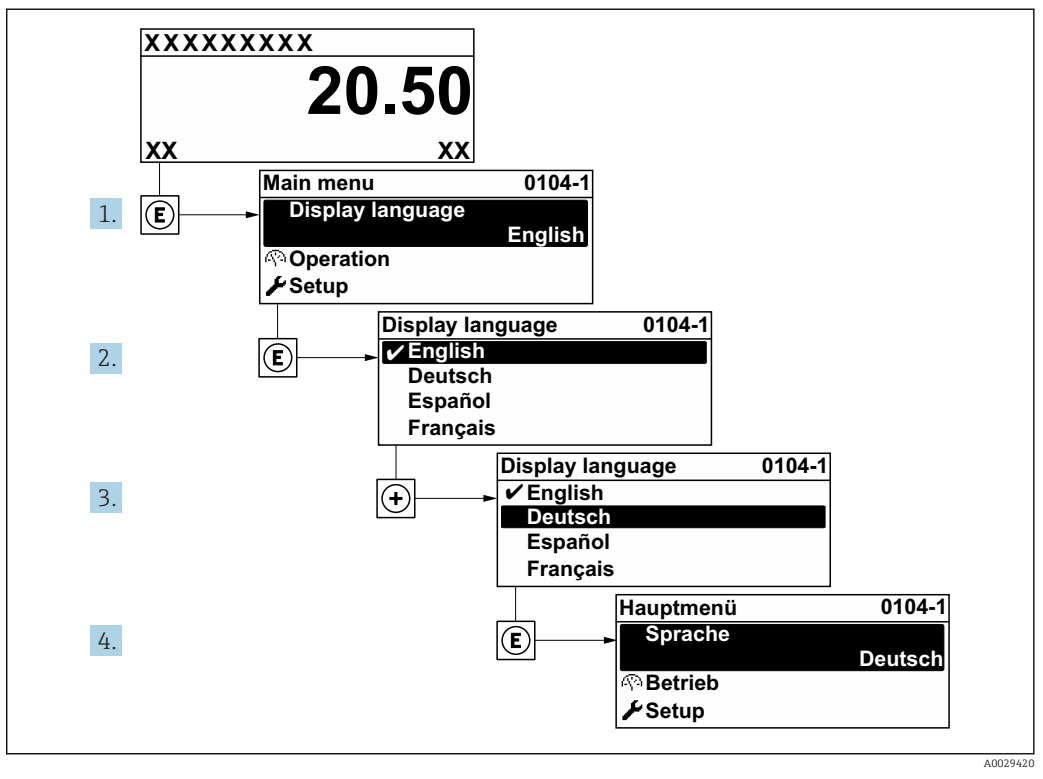

 *37 Pozycje menu wyświetlane na wyświetlaczu wskaźnika lokalnego*

# 10.4 Konfiguracja przyrządu

- Interaktywne asystenty w Ustawienia menu umożliwiają ustawienie wszystkich parametrów niezbędnych do standardowej konfiguracji przyrządu.
- Ścieżka dostępu do **Ustawienia** menu

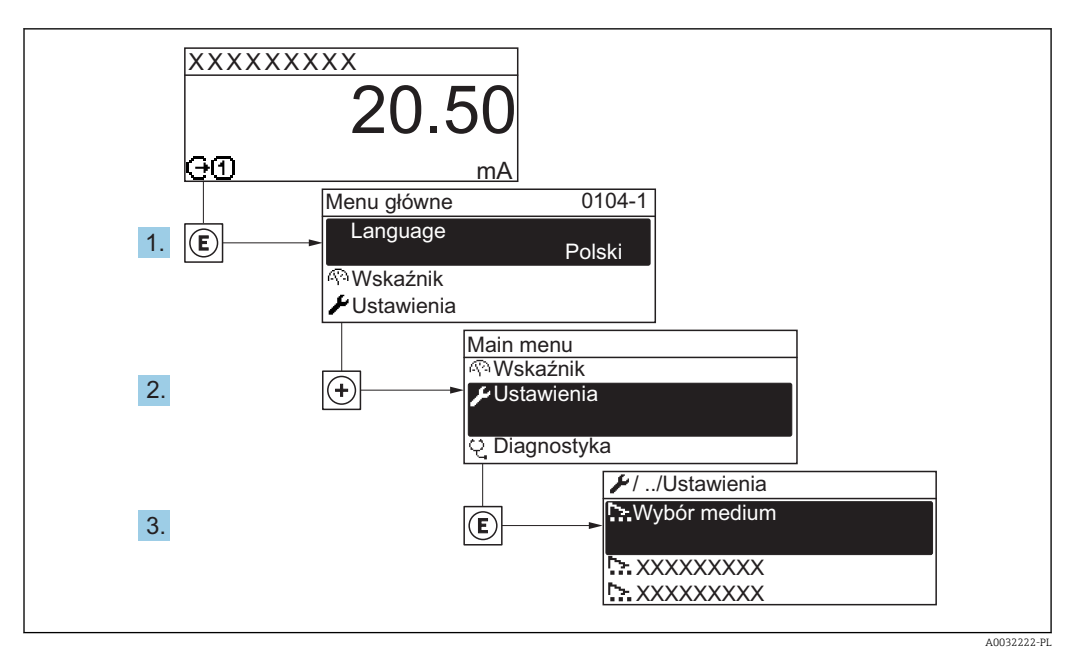

 *38 Pozycje menu wyświetlane na wyświetlaczu wskaźnika lokalnego*

W zależności od wersji urządzenia, nie wszystkie podmenu i parametry są dostępne.  $\mathbf{h}$ Możliwości wyboru zależą od opcji określonych w kodzie zamówieniowym.

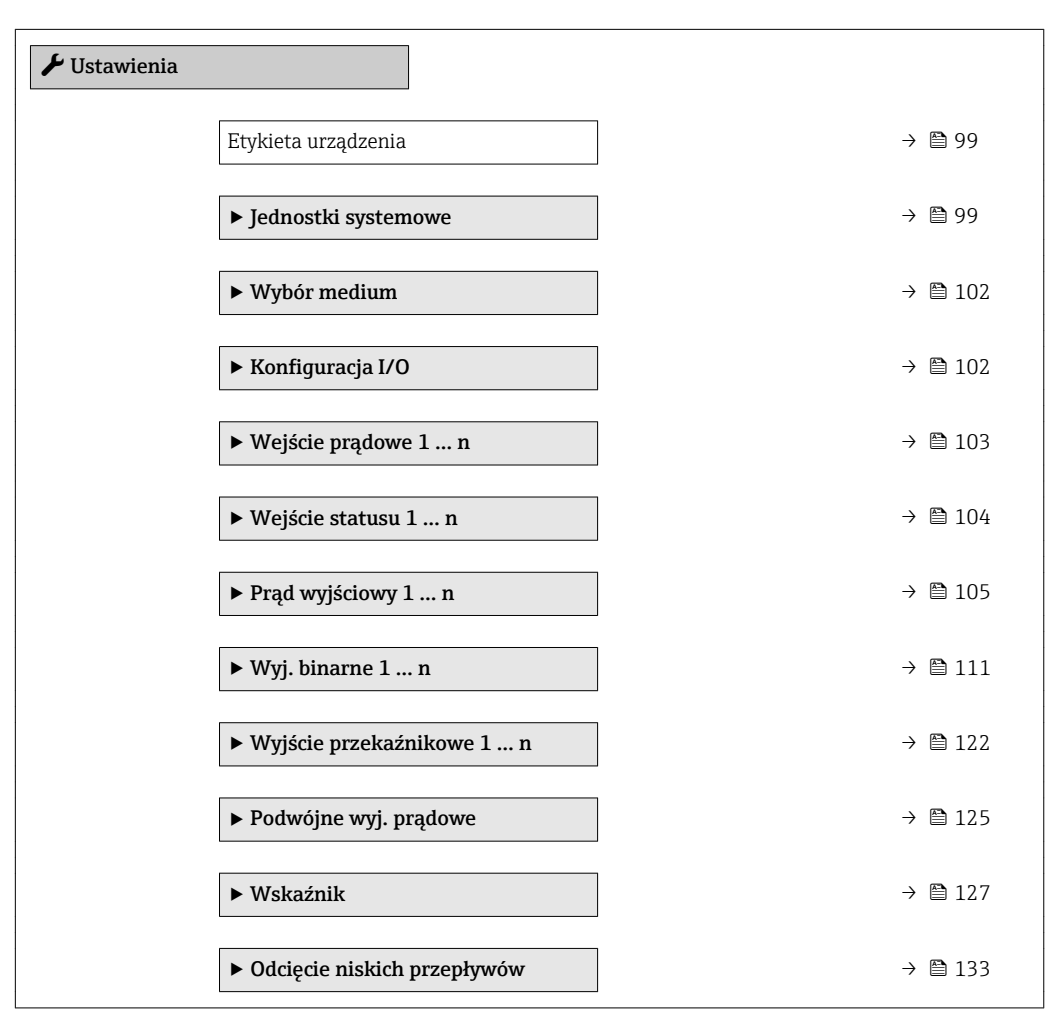

<span id="page-98-0"></span>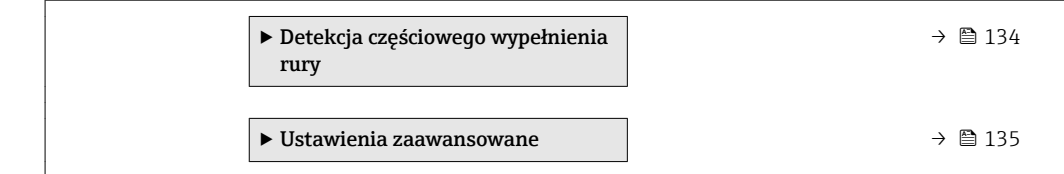

# 10.4.1 Definiowanie etykiety

Aby umożliwić szybką identyfikację punktu pomiarowego w systemie, można zmienić fabrycznie ustawione oznaczenie punktu pomiarowego za pomocą Etykieta urządzenia parameter.

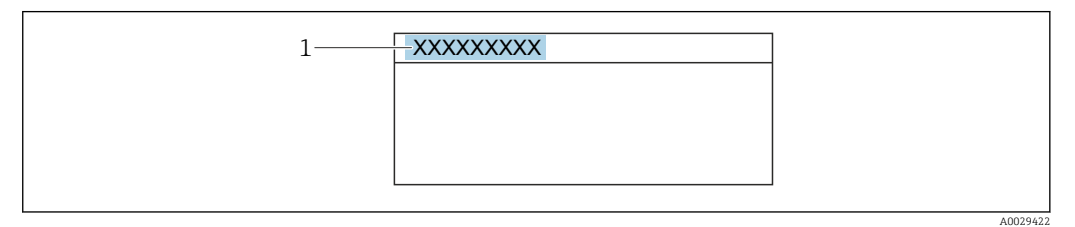

 *39 Nagłówek wskazania wartości mierzonej z oznaczeniem punku pomiarowego*

*1 Oznaczenie punktu pomiarowego (TAG)*

Oznaczenie punktu pomiarowego (TAG) można wprowadzić za pomocą oprogramowania obsługowego "FieldCare" [→ 88](#page-87-0)

#### Nawigacja

"Ustawienia" menu → Etykieta urządzenia

#### Przegląd parametrów wraz z krótkim opisem

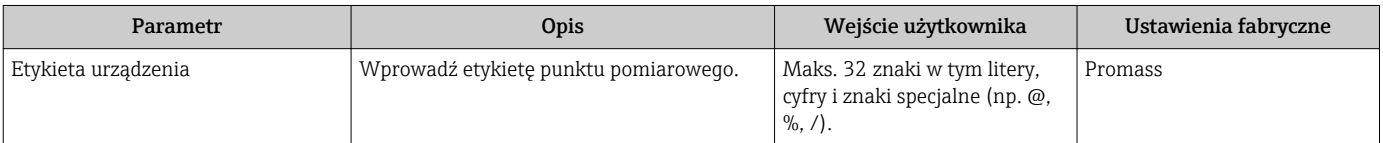

## 10.4.2 Ustawianie jednostek systemowych

Jednostki systemowe submenu umożliwia ustawienie jednostek dla wszystkich wartości mierzonych.

W zależności od wersji urządzenia, nie wszystkie podmenu i parametry są dostępne. H Możliwości wyboru zależą od opcji określonych w kodzie zamówieniowym.

#### **Nawigacja**

"Ustawienia" menu → Jednostki systemowe

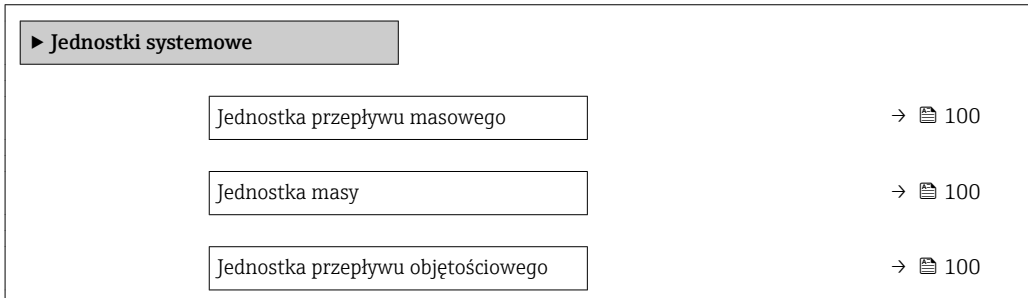

<span id="page-99-0"></span>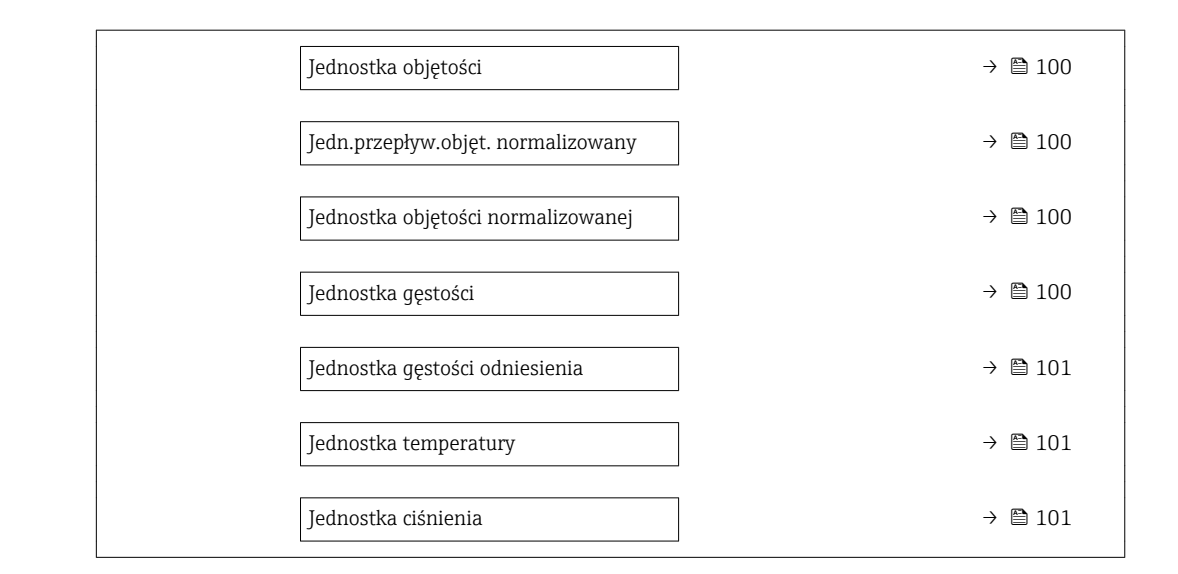

## Przegląd parametrów wraz z krótkim opisem

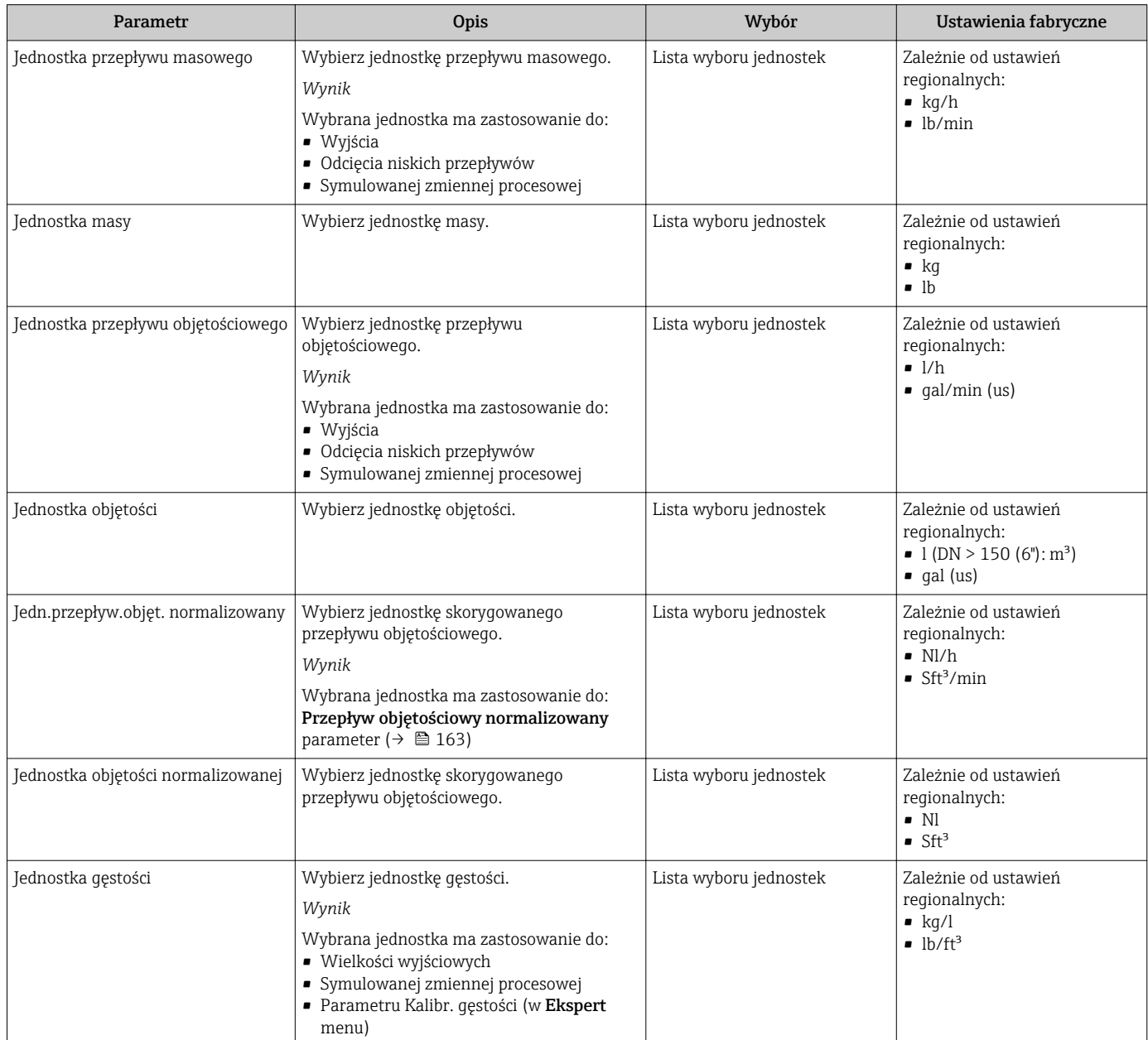

<span id="page-100-0"></span>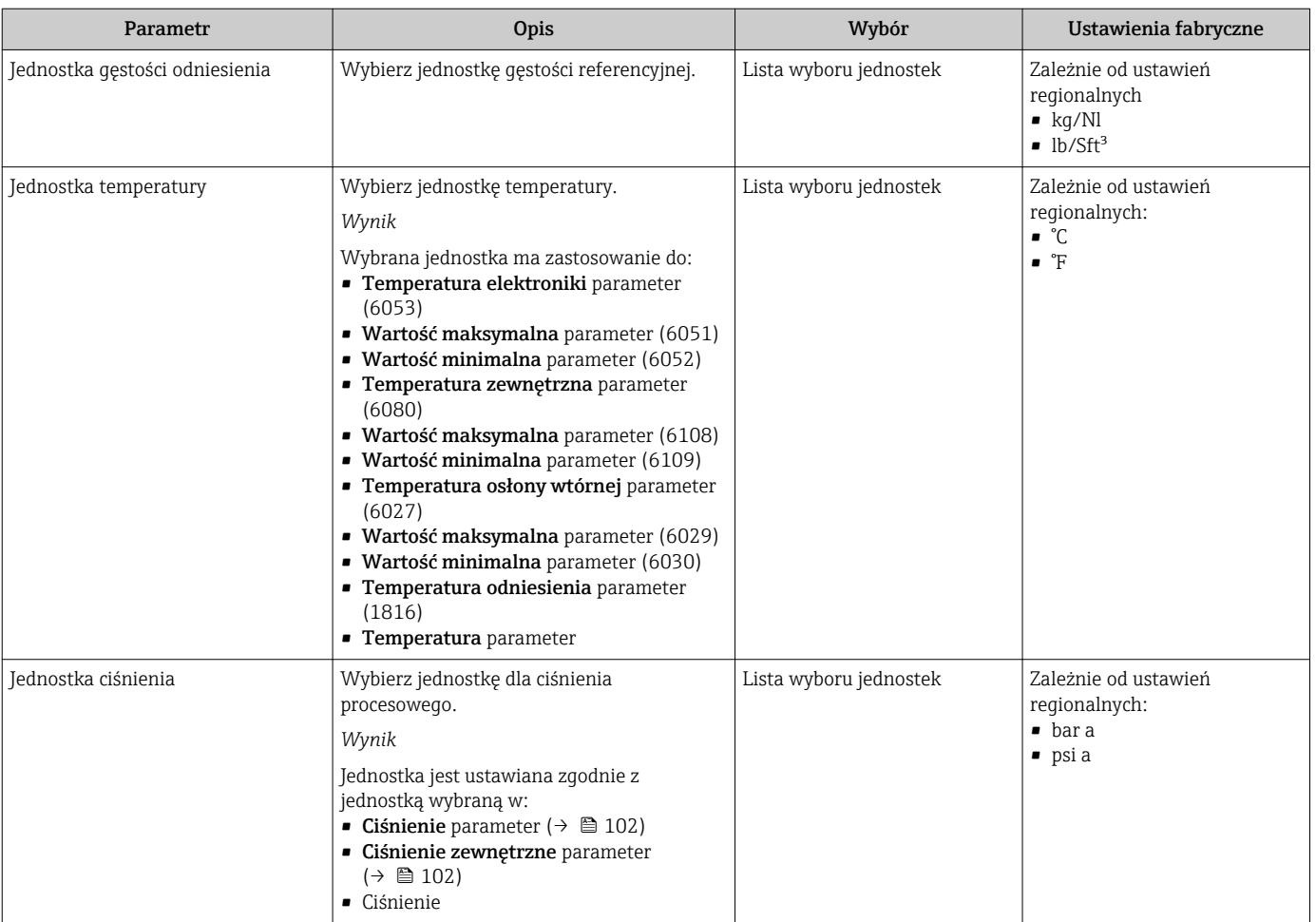

# <span id="page-101-0"></span>10.4.3 Wybór typu medium

Podmenu Wybierz medium wizard zawiera parametry, które powinny być ustawione w celu wyboru rodzaju medium.

## **Nawigacja**

"Ustawienia" menu → Wybierz medium

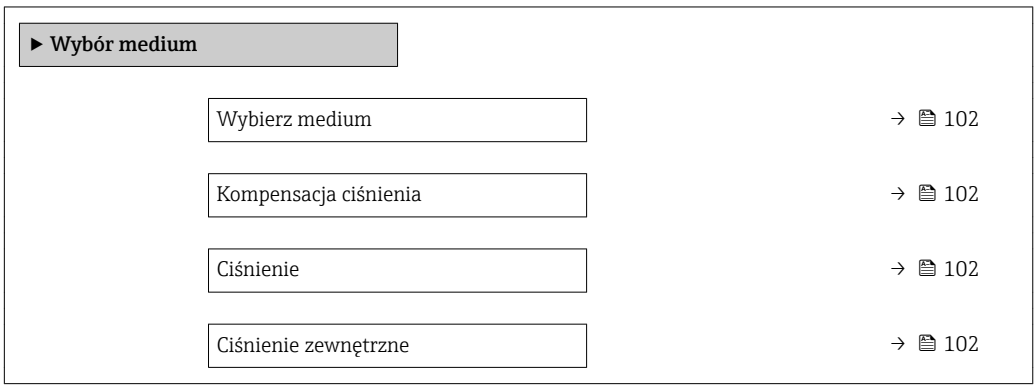

#### Przegląd parametrów wraz z krótkim opisem

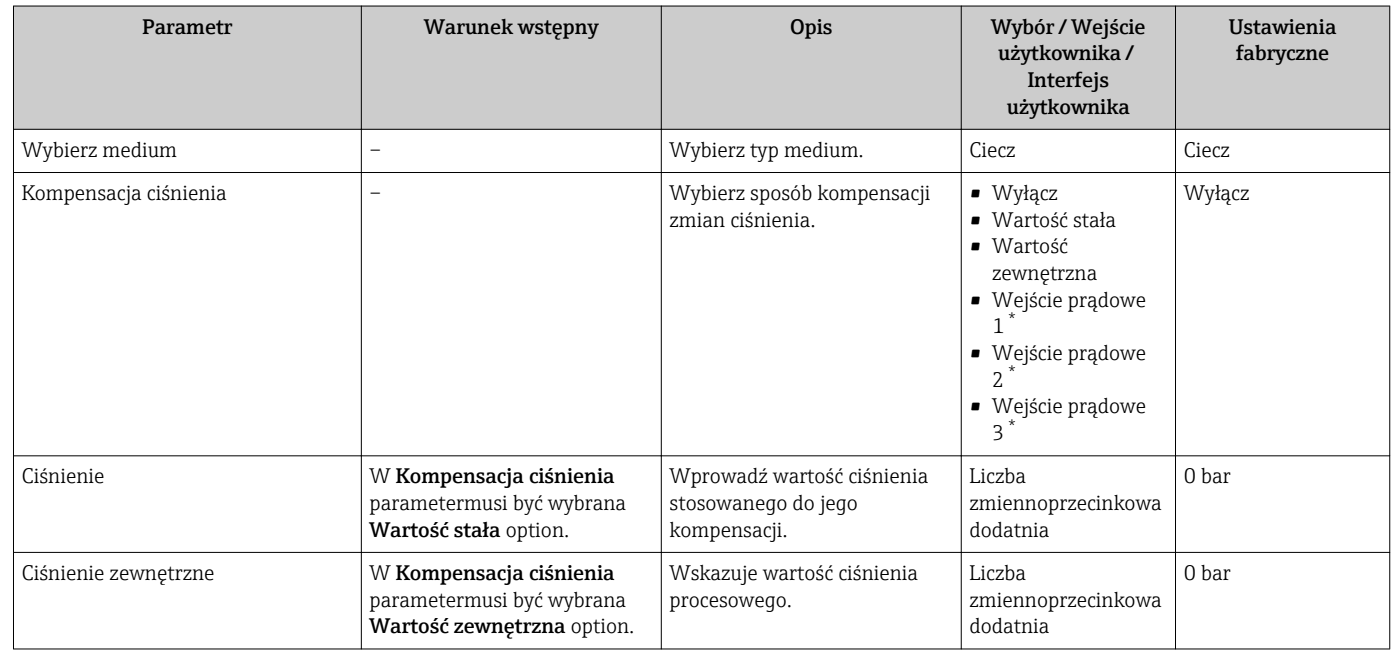

\* Widoczność zależy od opcji w kodzie zamówieniowym lub od ustawień urządzenia

# 10.4.4 Wyświetlenie konfiguracji modułów wejść/wyjść

Konfiguracja I/O submenu prowadzi użytkownika kolejno przez wszystkie parametry służące do wyświetlenia konfiguracji modułów wejść/wyjść.

## <span id="page-102-0"></span>Nawigacja

"Ustawienia" menu → Konfiguracja I/O

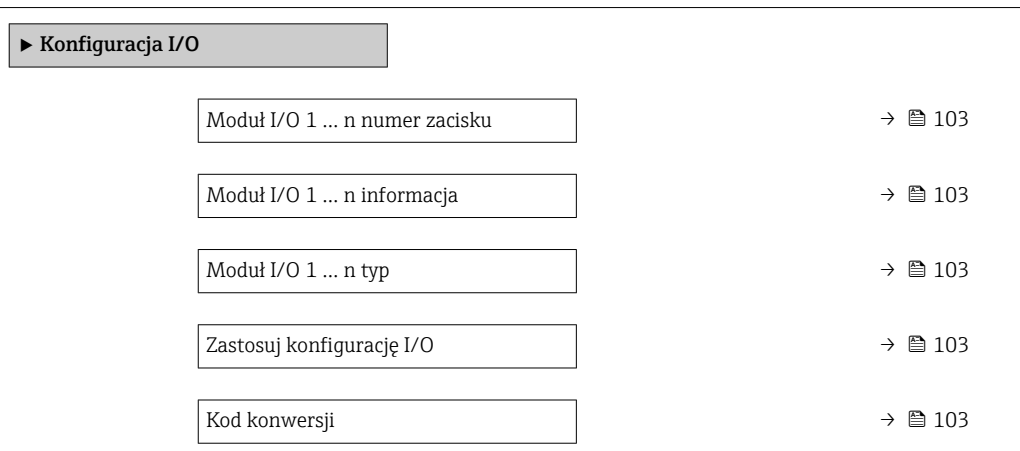

#### Przegląd parametrów wraz z krótkim opisem

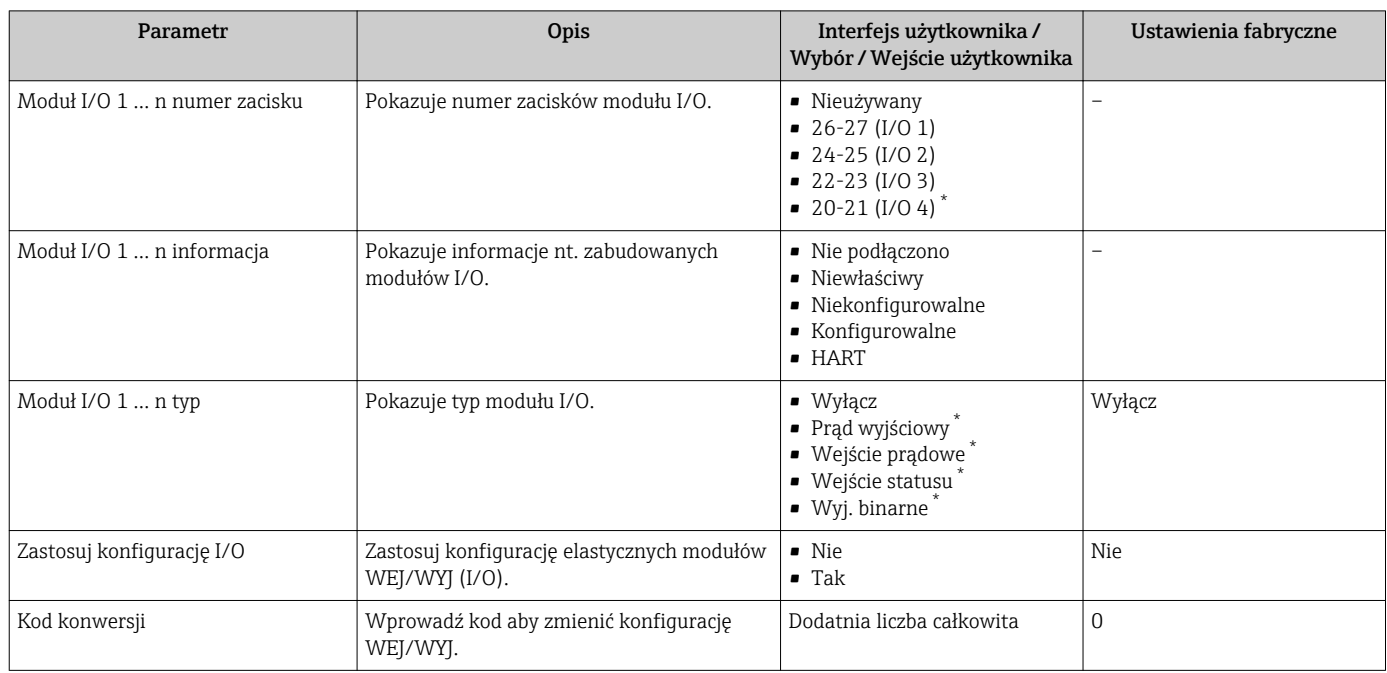

\* Widoczność zależy od opcji w kodzie zamówieniowym lub od ustawień urządzenia

# 10.4.5 Konfigurowanie wejścia prądowego

"Wejście prądowe" wizard prowadzi użytkownika kolejno przez wszystkie parametry służące do konfiguracji wejścia prądowego.

#### Nawigacja

"Ustawienia" menu → Wejście prądowe

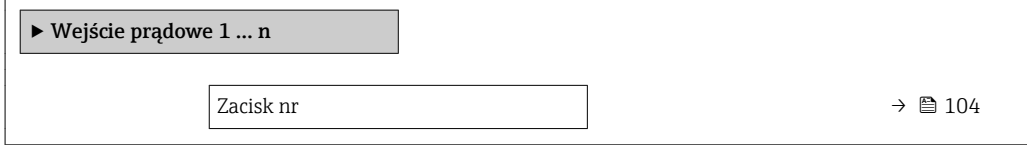

<span id="page-103-0"></span>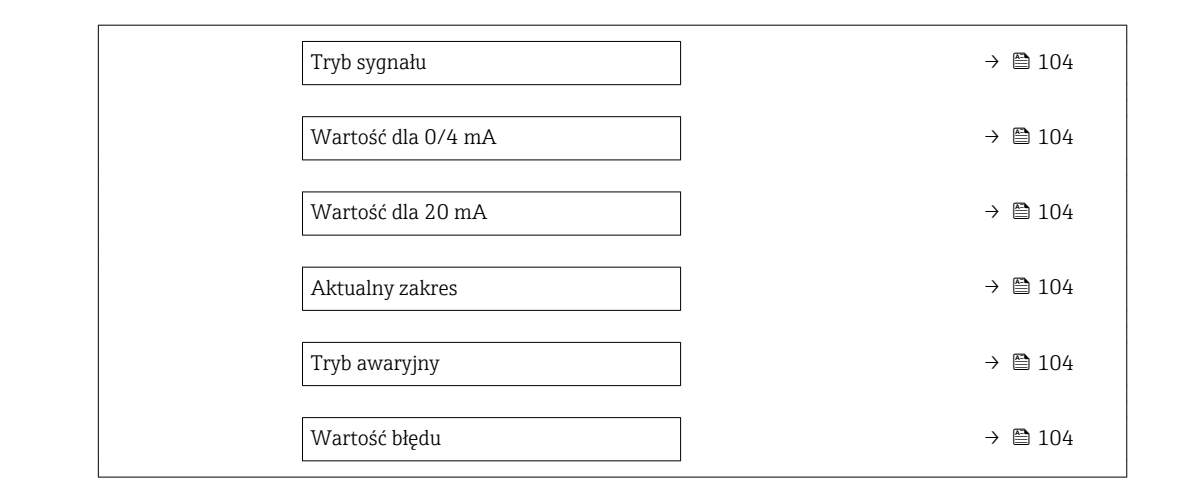

#### Przegląd parametrów wraz z krótkim opisem

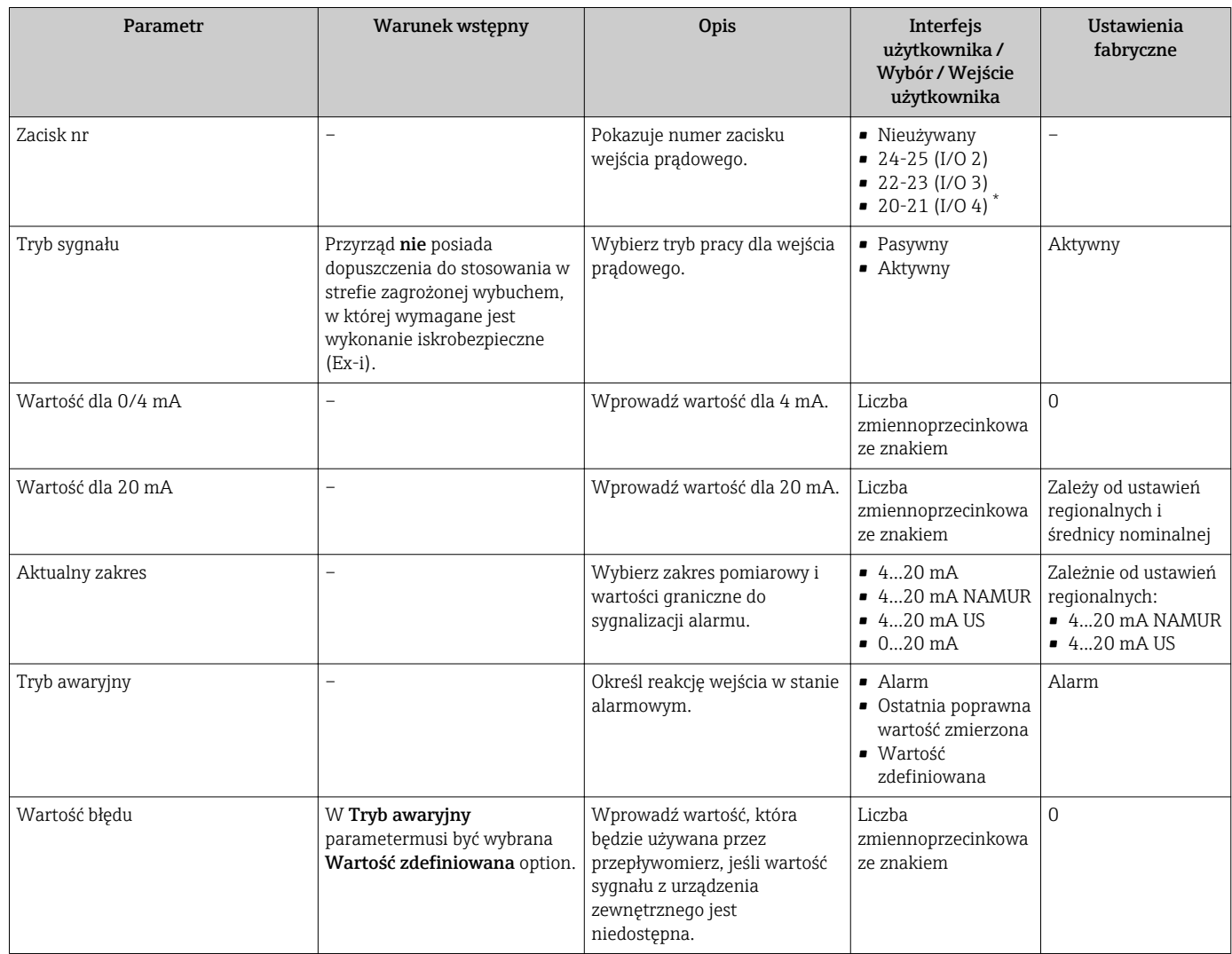

\* Widoczność zależy od opcji w kodzie zamówieniowym lub od ustawień urządzenia

# 10.4.6 Konfigurowanie wejścia statusu

Wejście statusu submenu prowadzi użytkownika kolejno przez procedurę ustawiania wszystkich parametrów konfiguracyjnych wejścia statusu.

## <span id="page-104-0"></span>Nawigacja

"Ustawienia" menu → Wejście statusu

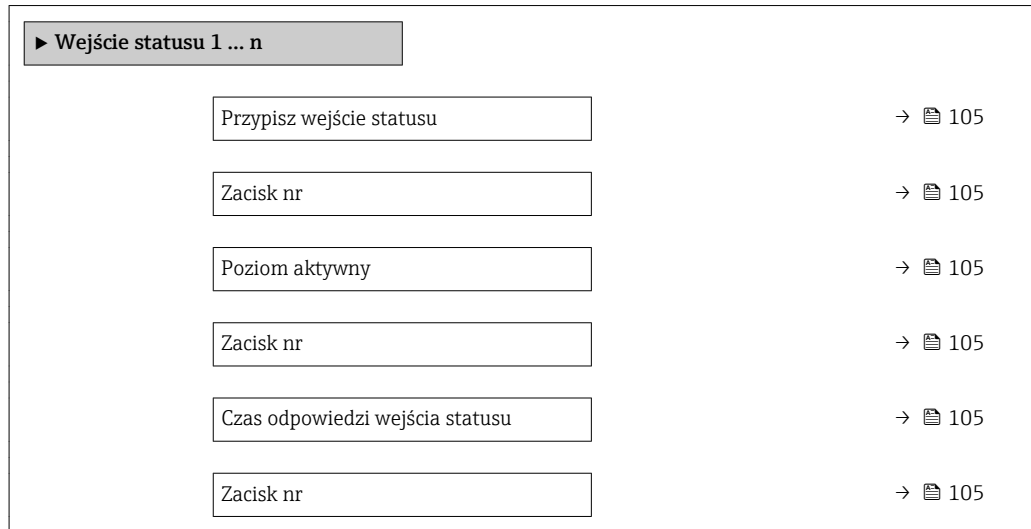

#### Przegląd parametrów wraz z krótkim opisem

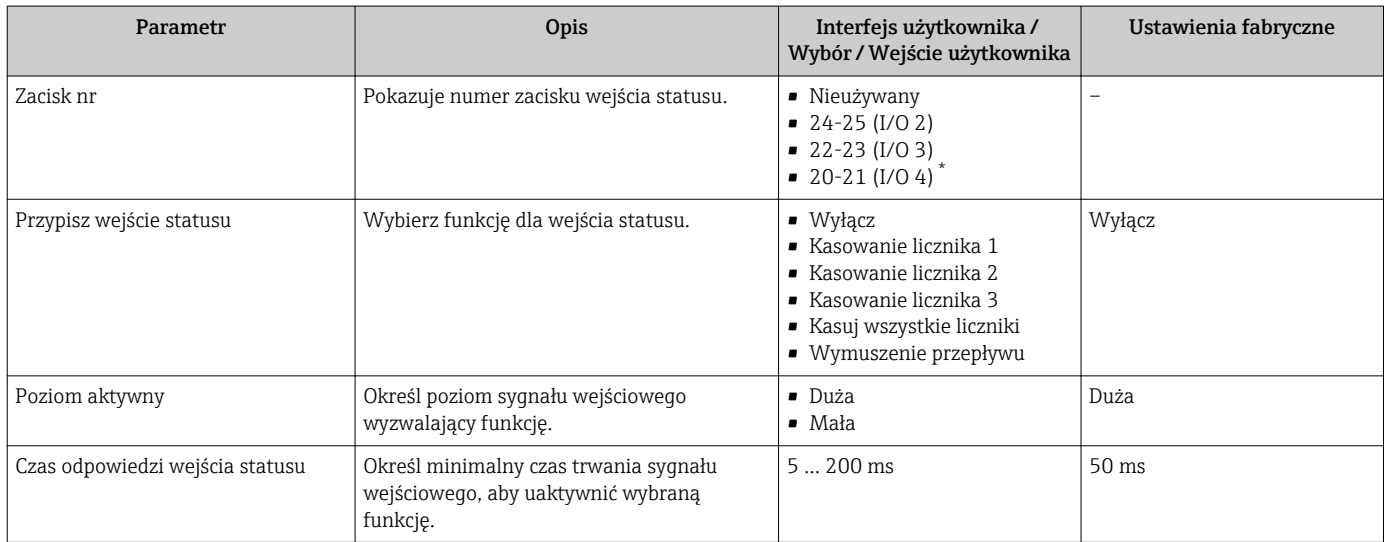

\* Widoczność zależy od opcji w kodzie zamówieniowym lub od ustawień urządzenia

# 10.4.7 Konfigurowanie wyjścia prądowego

Prąd wyjściowy wizard prowadzi użytkownika kolejno przez procedurę konfiguracji wszystkich parametrów wyjścia prądowego.

#### Nawigacja

"Ustawienia" menu → Prąd wyjściowy

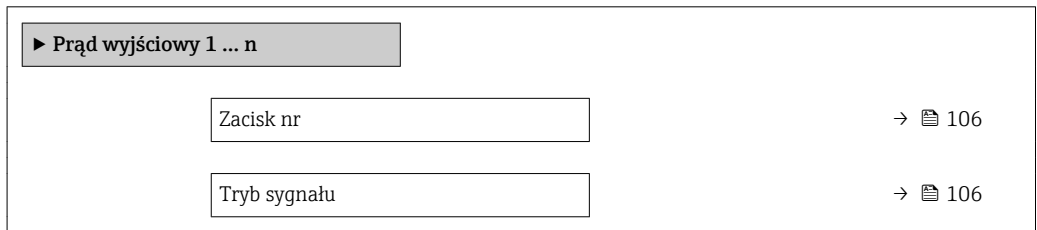

<span id="page-105-0"></span>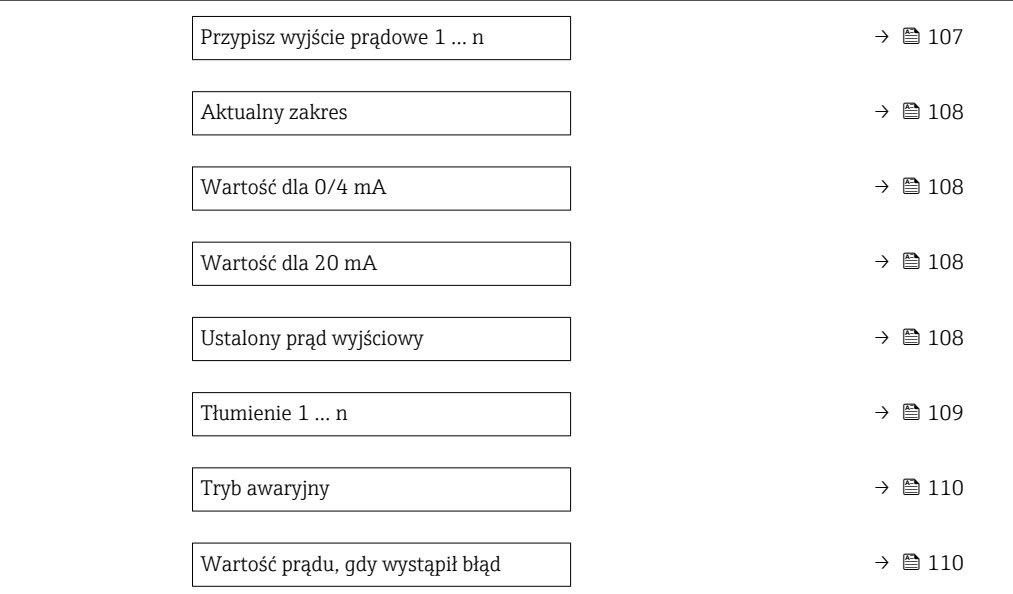

# Przegląd parametrów wraz z krótkim opisem

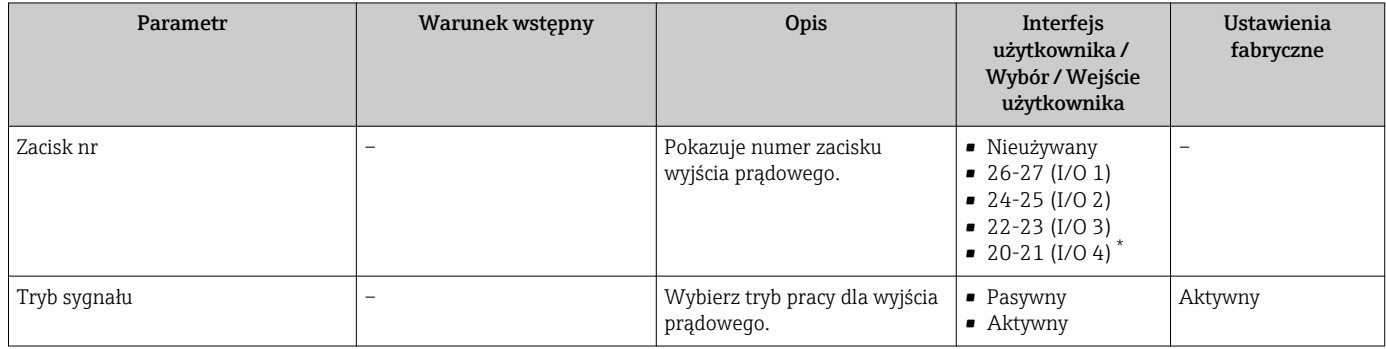

<span id="page-106-0"></span>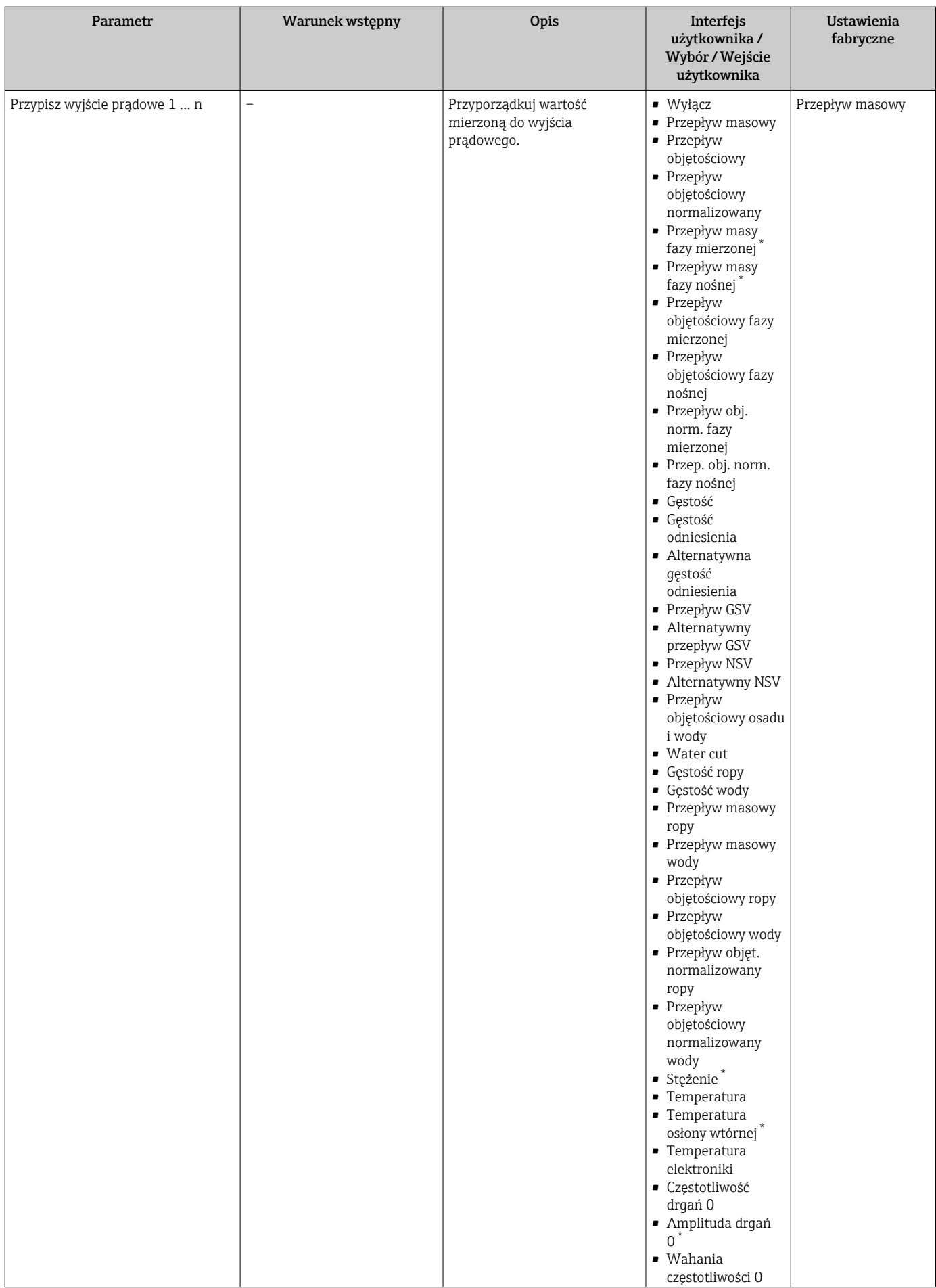

<span id="page-107-0"></span>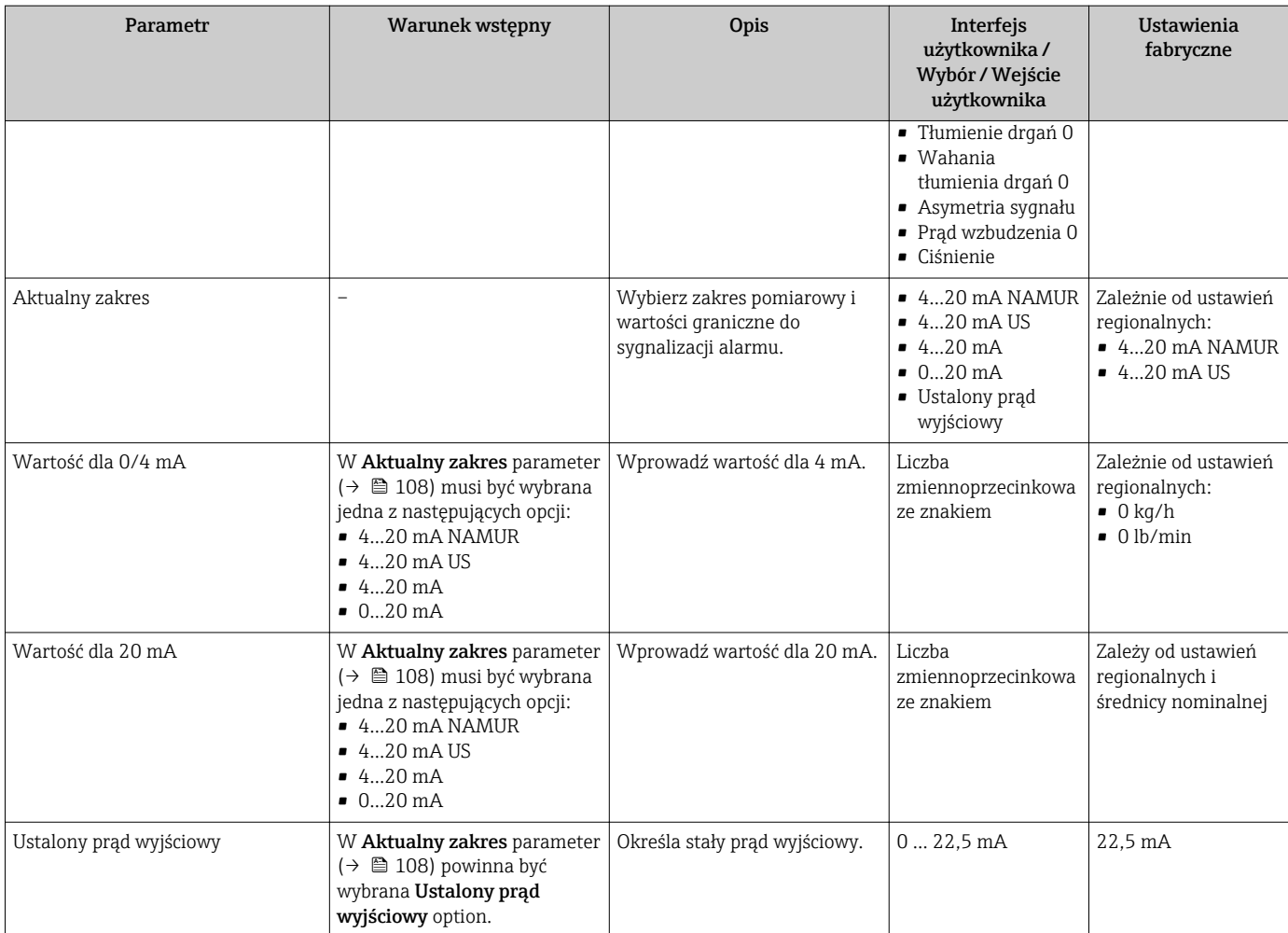
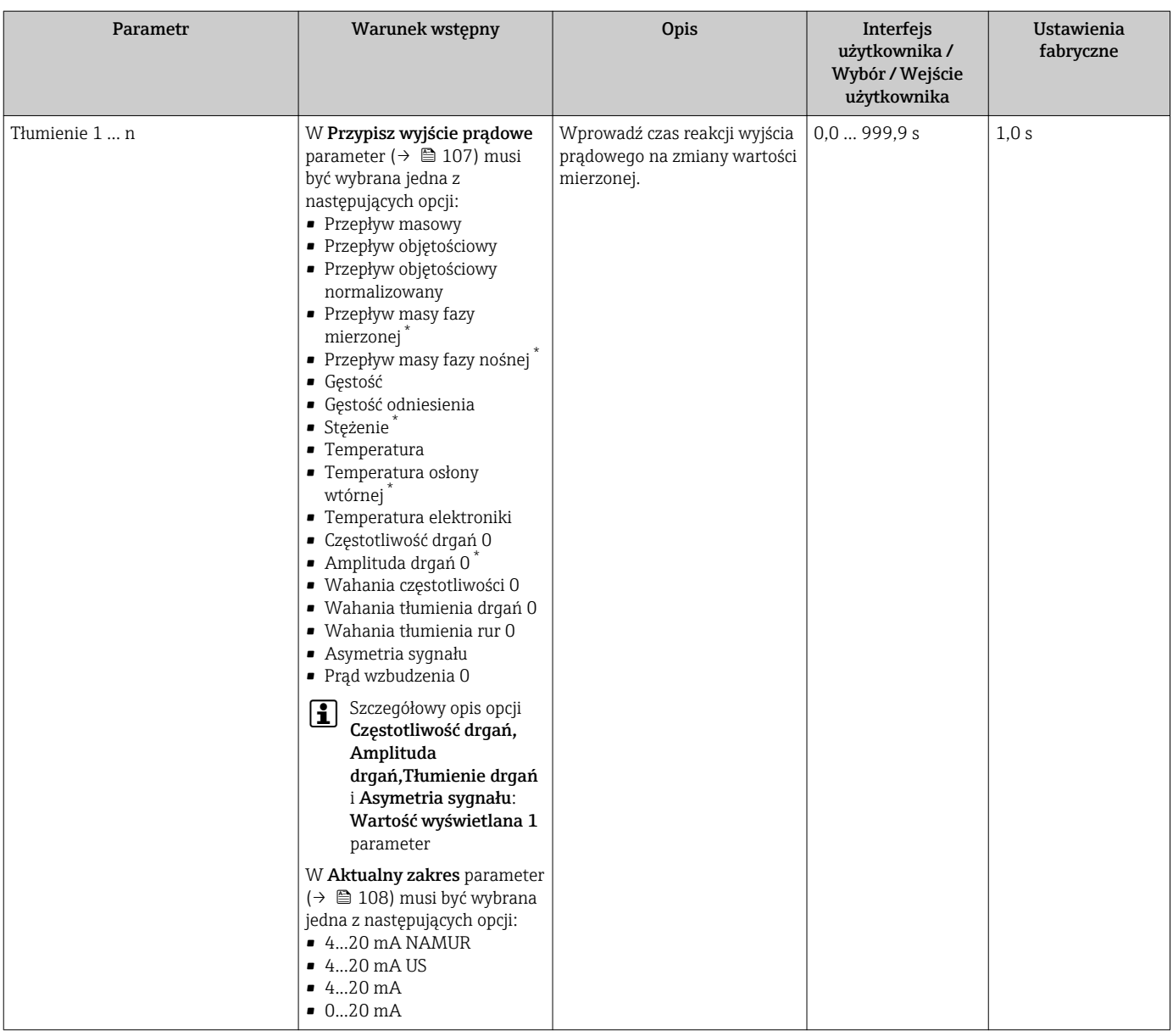

<span id="page-109-0"></span>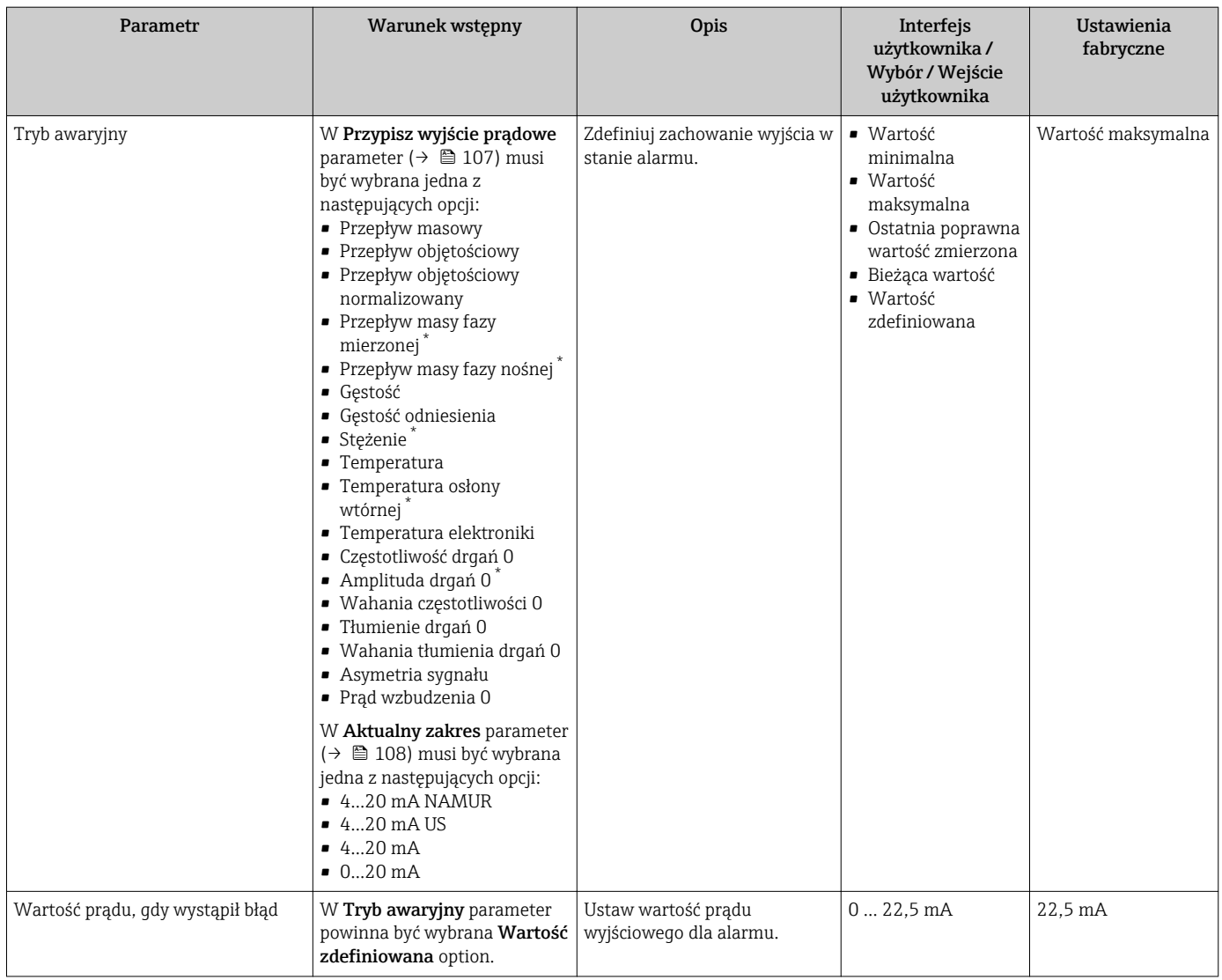

# <span id="page-110-0"></span>10.4.8 Konfigurowanie wyjścia binarnego (PFS)

Wyj. binarne wizard prowadzi użytkownika kolejno przez procedurę ustawiania wszystkich parametrów konfiguracyjnych wybranego typu wyjścia.

#### **Nawigacja**

"Ustawienia" menu → Ustawienia zaawansowane → Wyj. binarne

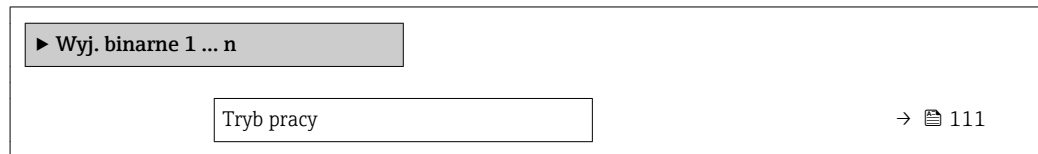

### Przegląd parametrów wraz z krótkim opisem

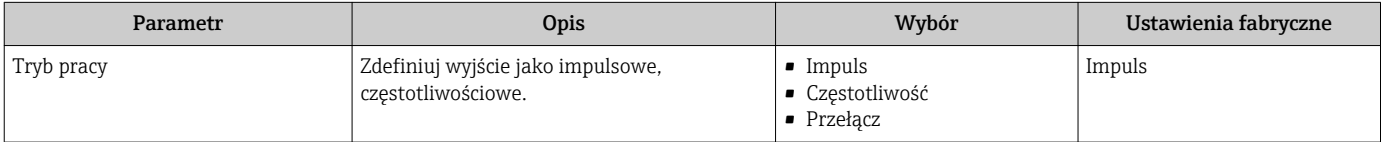

#### Konfigurowanie wyjścia impulsowego

#### Nawigacja

"Ustawienia" menu → Wyj. binarne

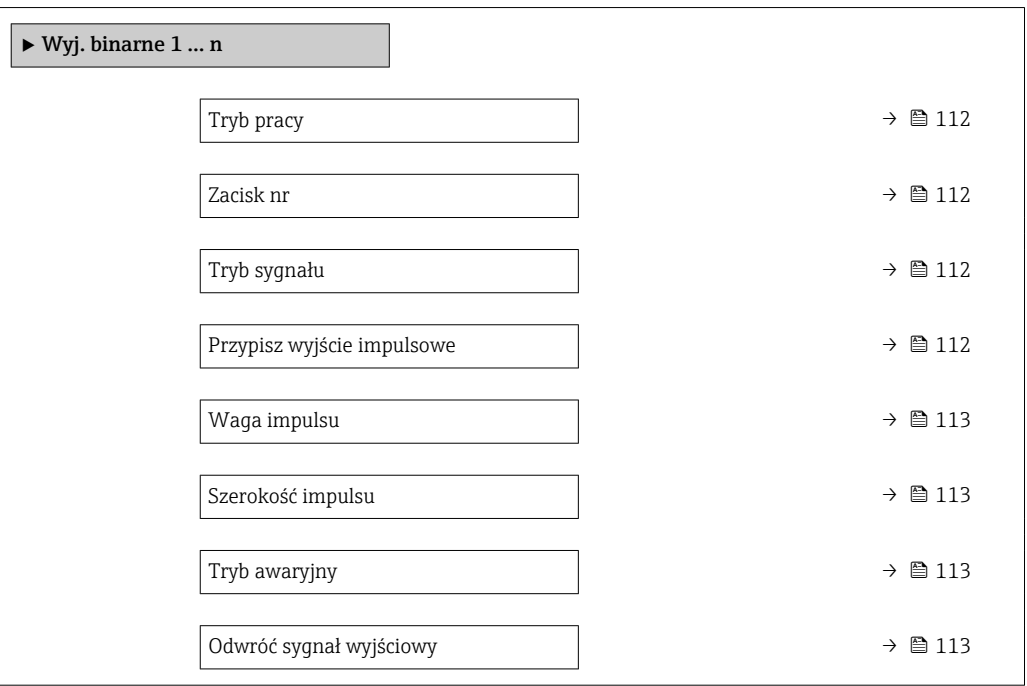

<span id="page-111-0"></span>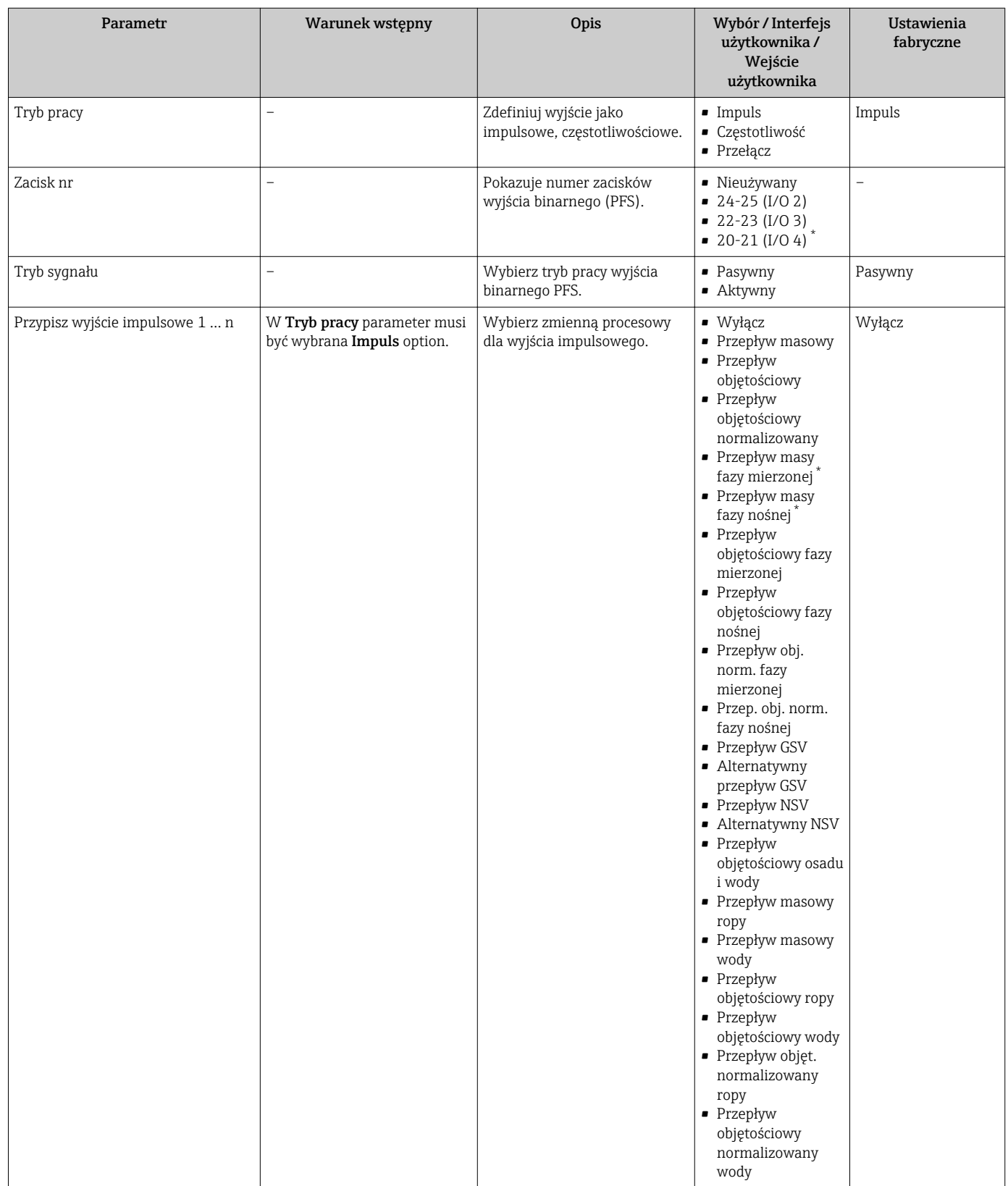

<span id="page-112-0"></span>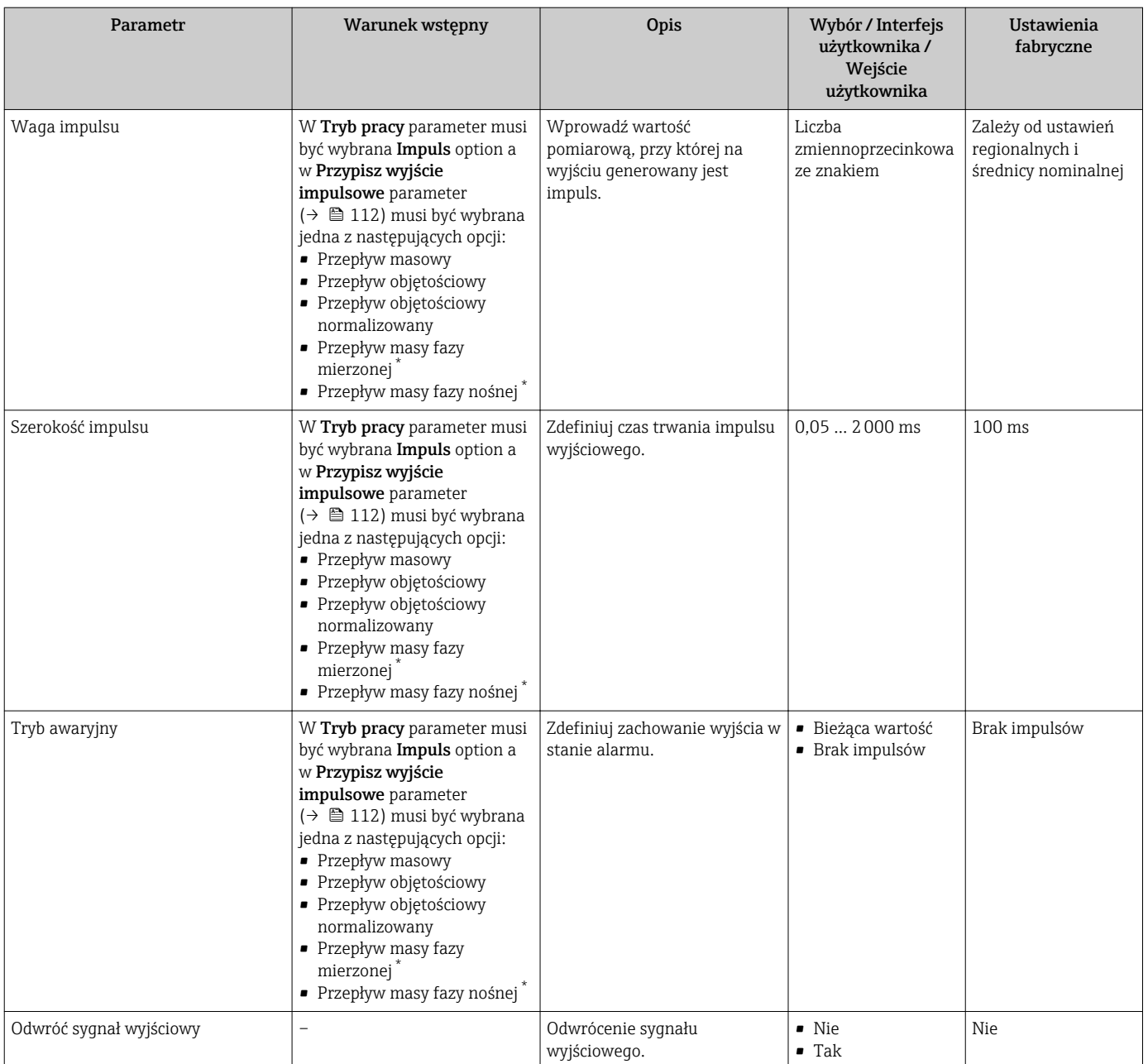

## Konfigurowanie wyjścia częstotliwościowego

## Nawigacja

"Ustawienia" menu → Wyj. binarne

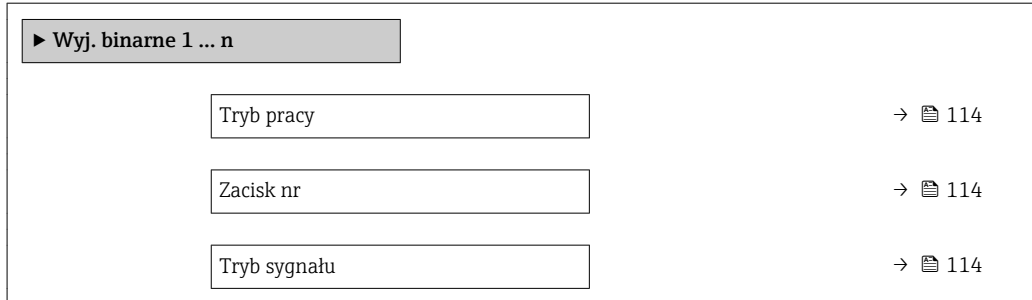

<span id="page-113-0"></span>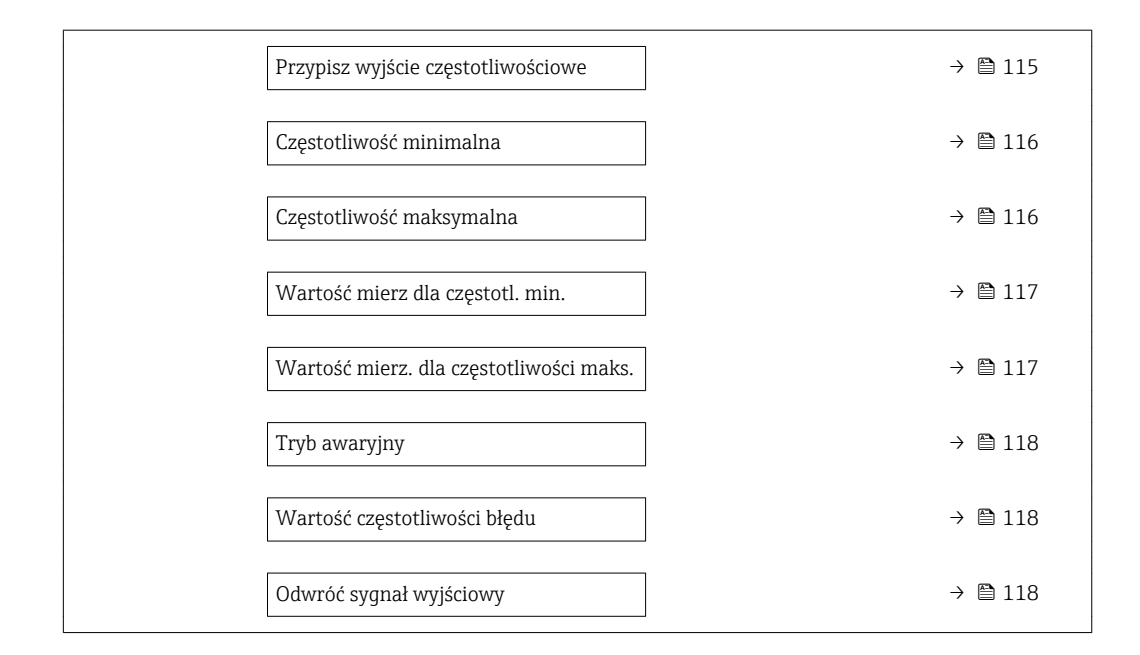

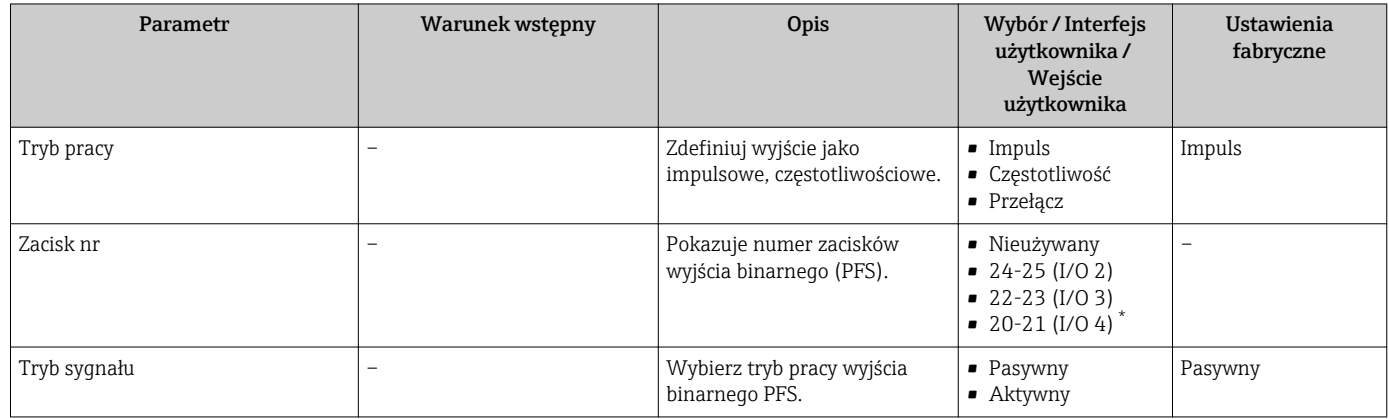

<span id="page-114-0"></span>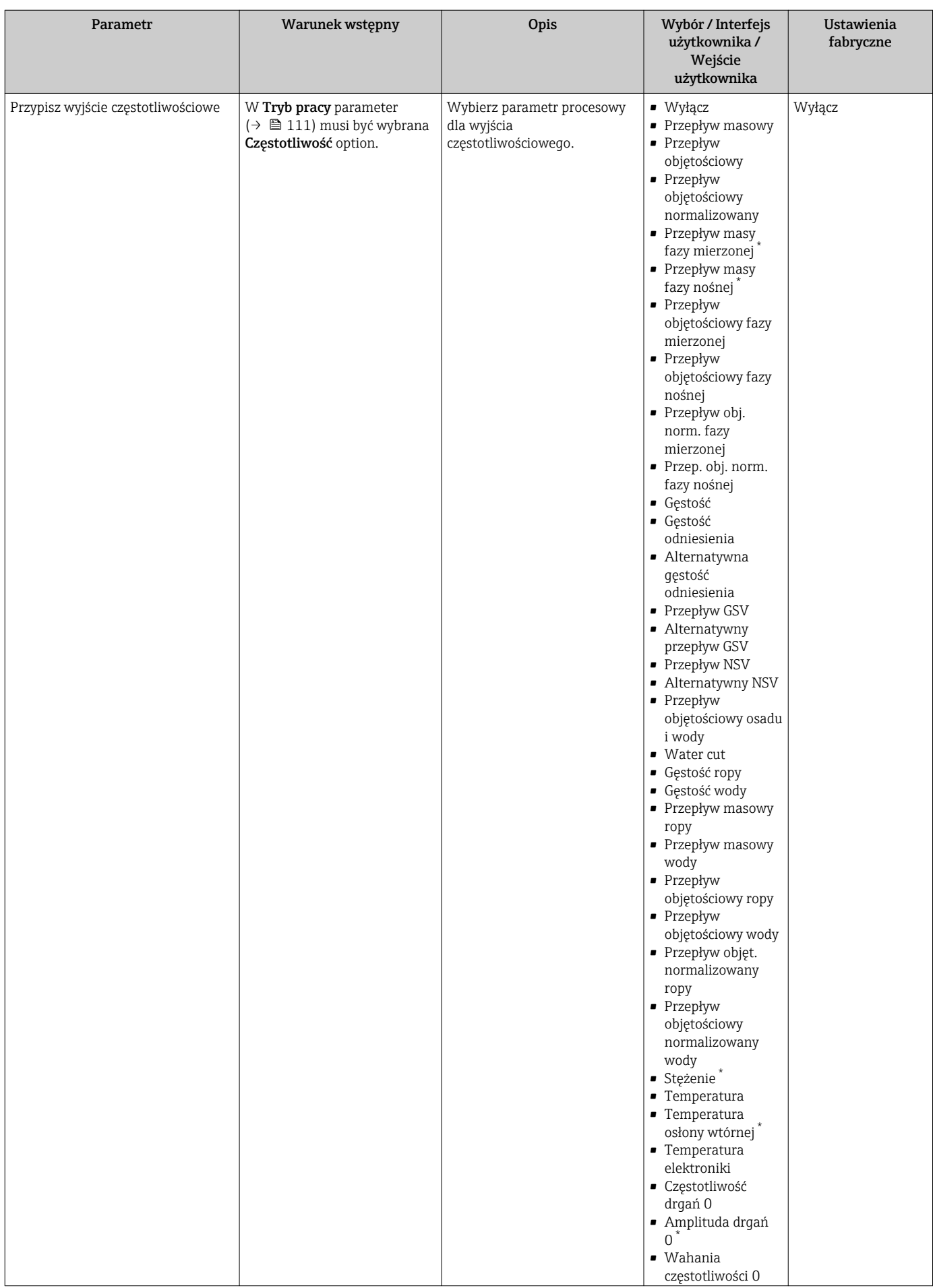

<span id="page-115-0"></span>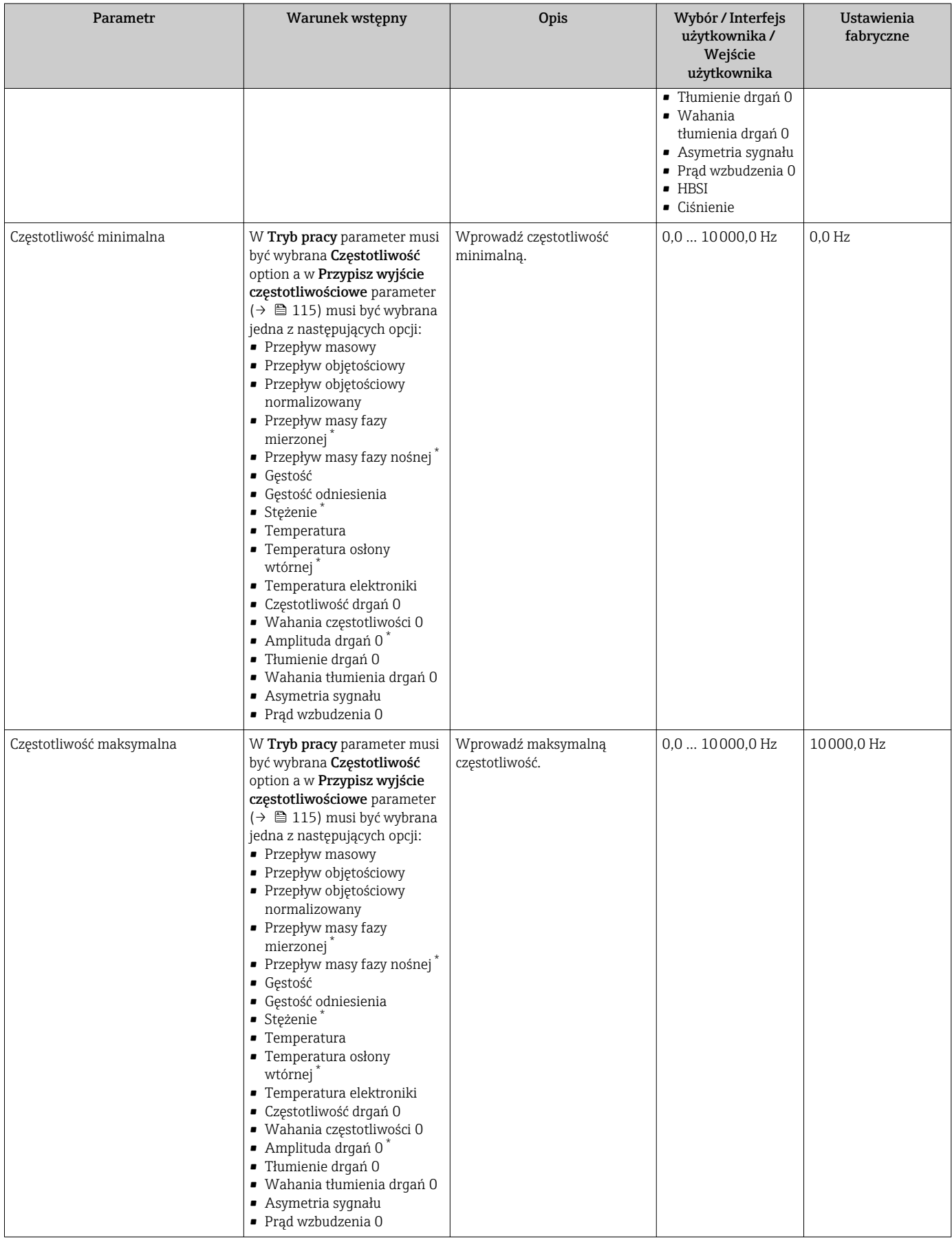

<span id="page-116-0"></span>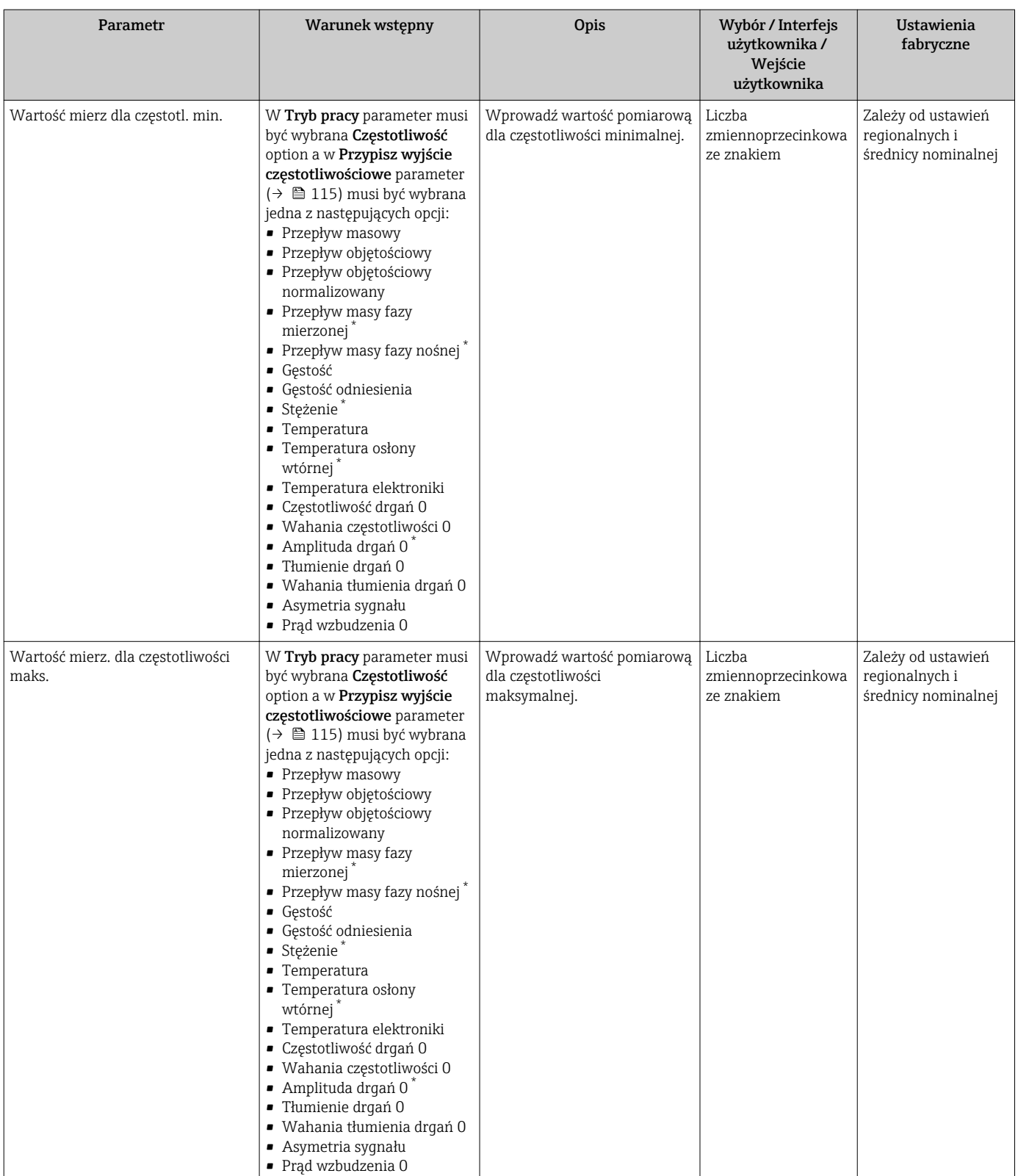

<span id="page-117-0"></span>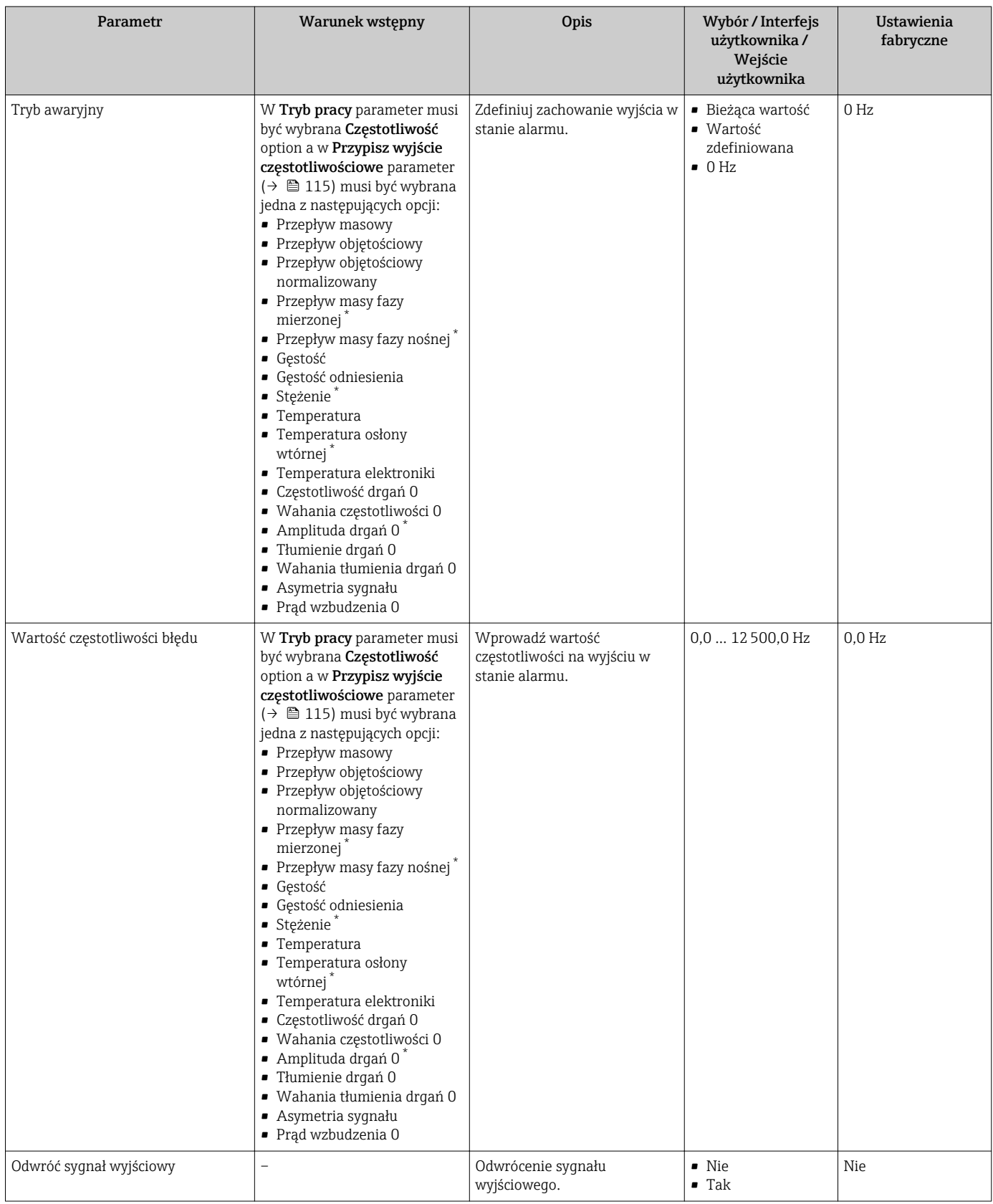

### Konfigurowanie wyjścia dwustanowego

# Nawigacja

"Ustawienia" menu → Wyj. binarne

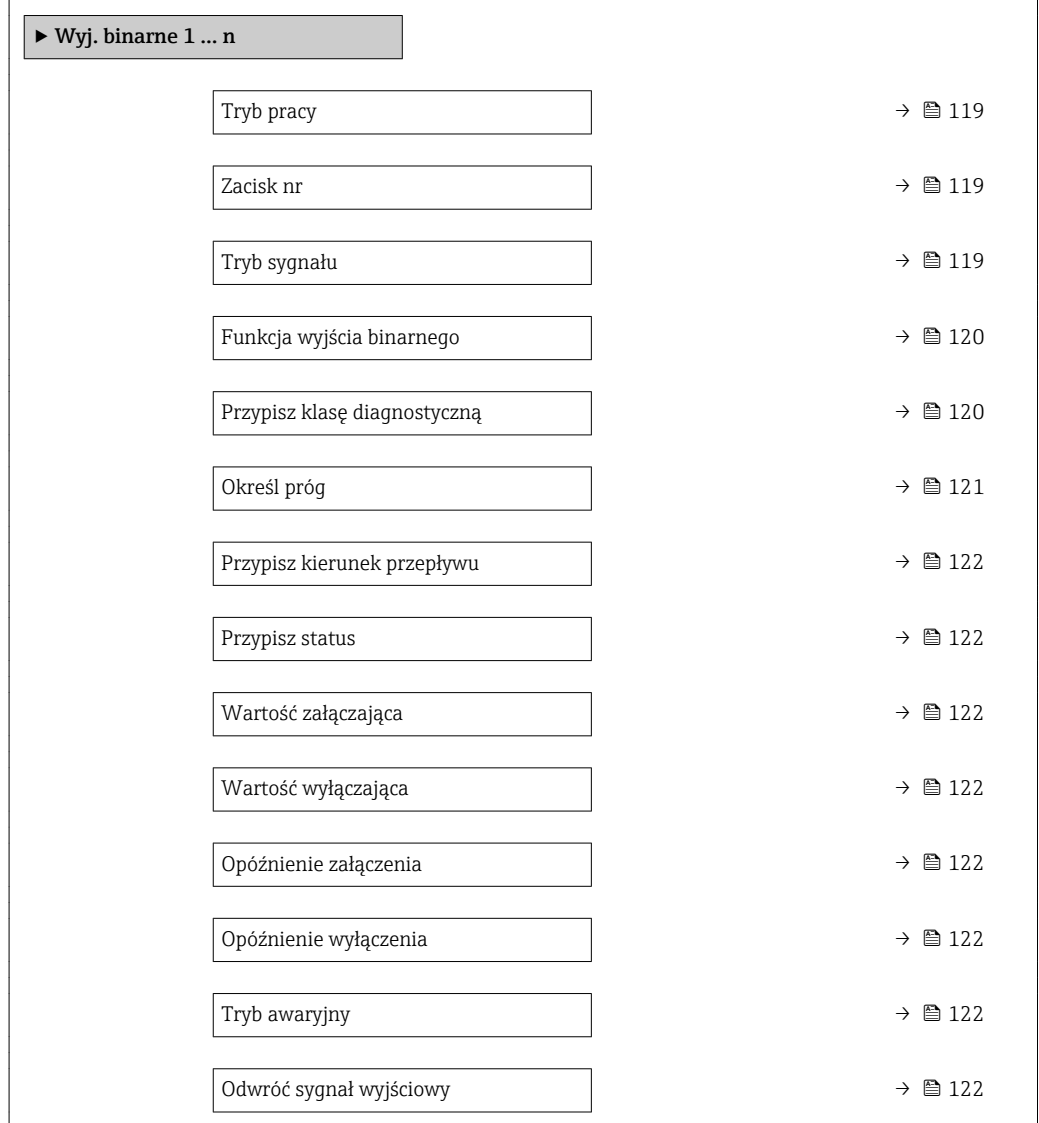

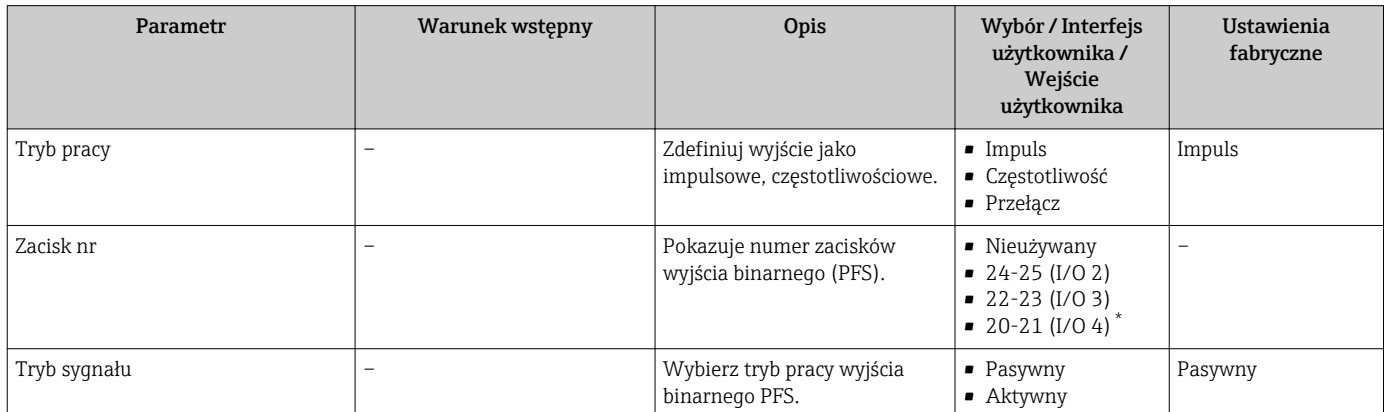

<span id="page-119-0"></span>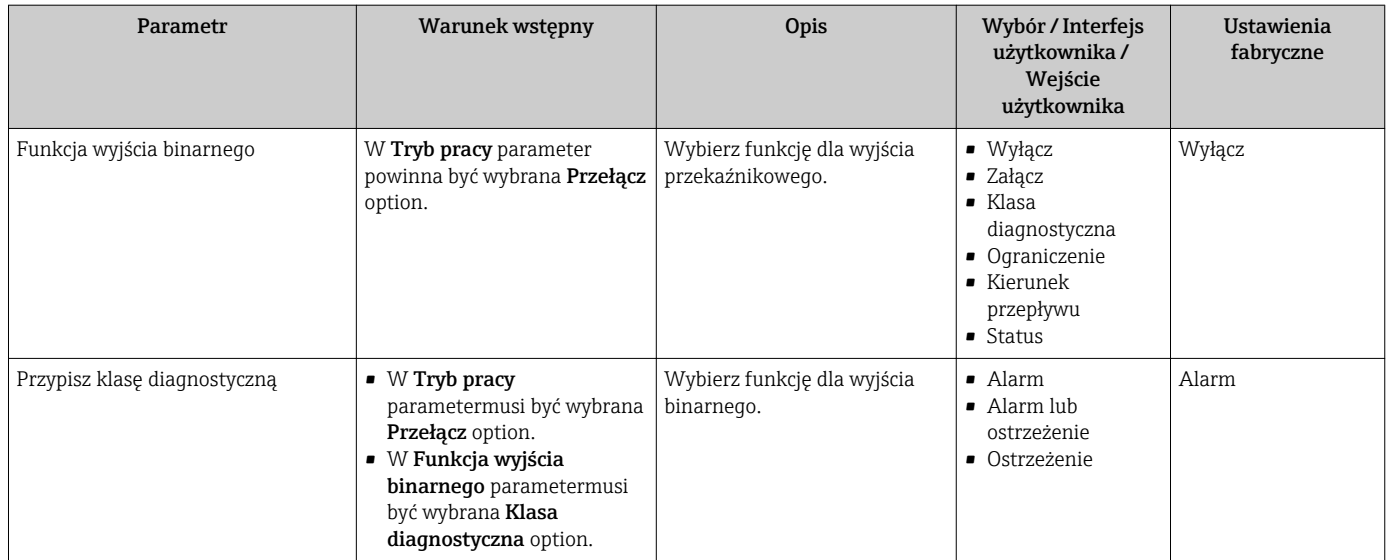

<span id="page-120-0"></span>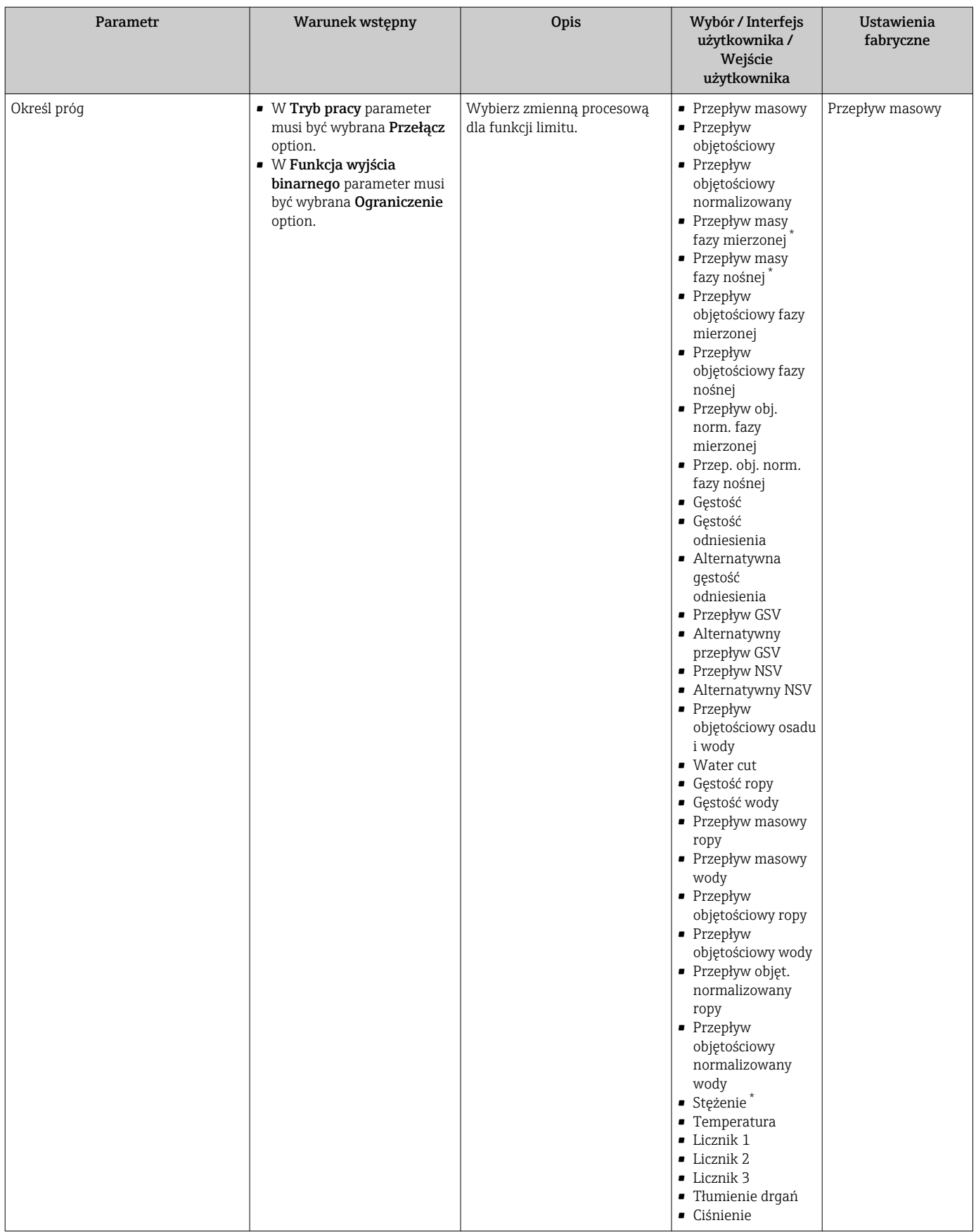

<span id="page-121-0"></span>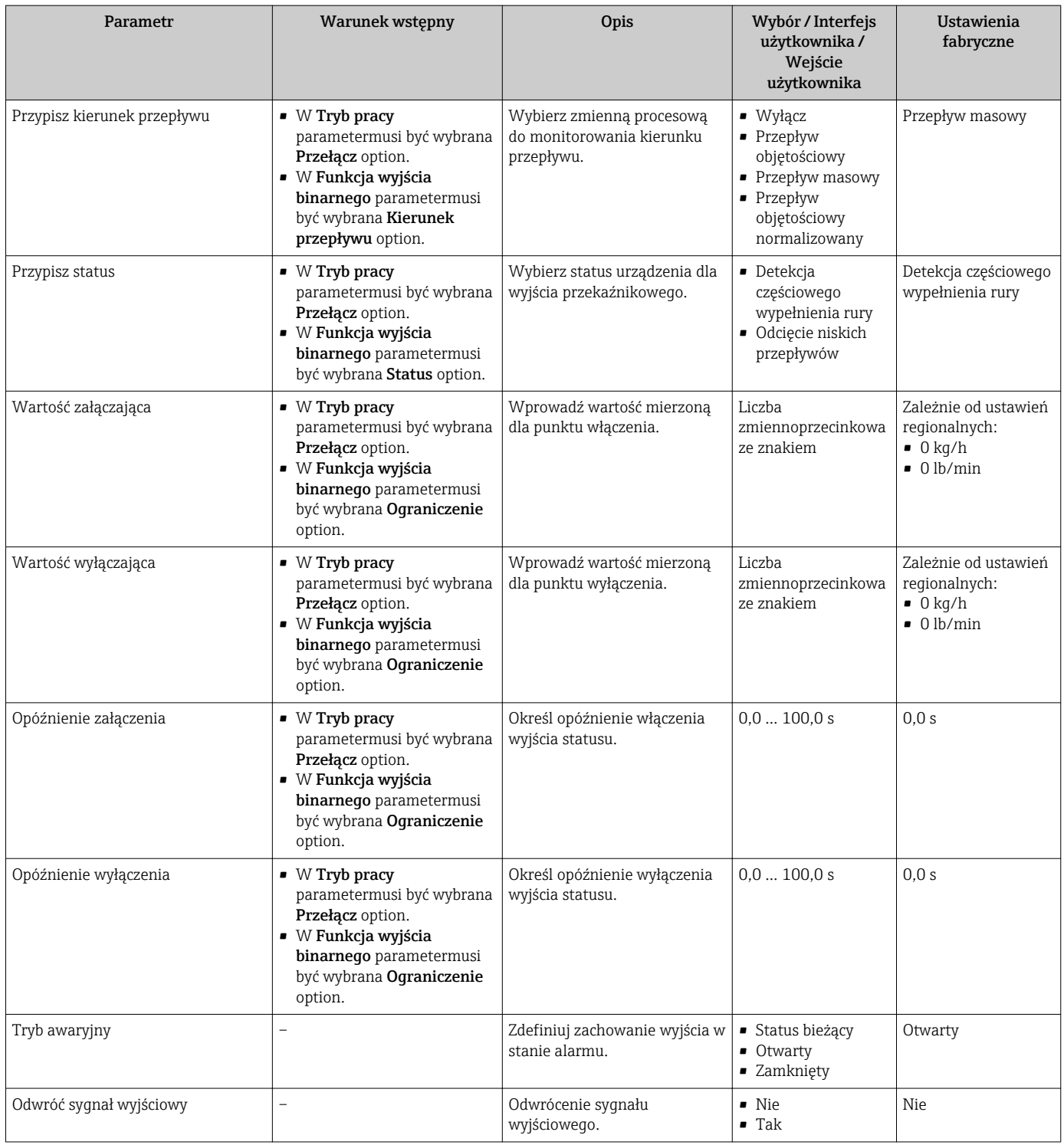

# 10.4.9 Konfigurowanie wyjścia przekaźnikowego

Wyjście przekaźnikowe wizard prowadzi użytkownika kolejno przez procedurę ustawiania wszystkich parametrów konfiguracyjnych wejścia przekaźnikowego.

### Nawigacja

"Ustawienia" menu → Wyjście przekaźnikowe 1 … n

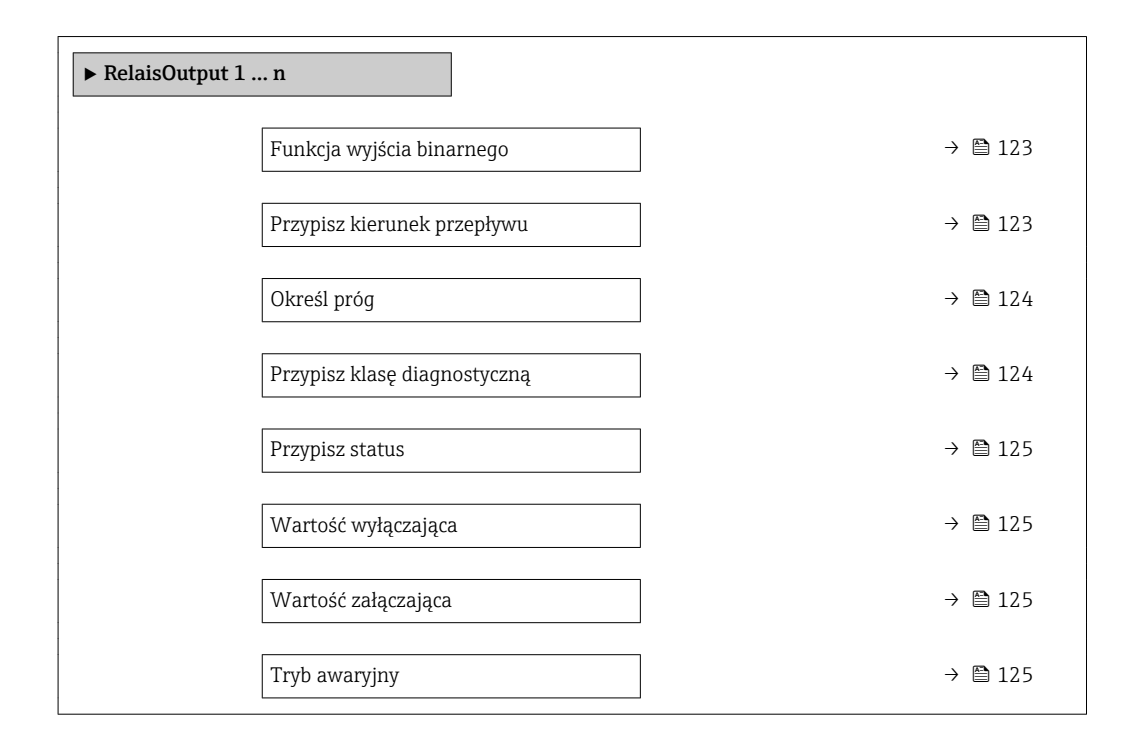

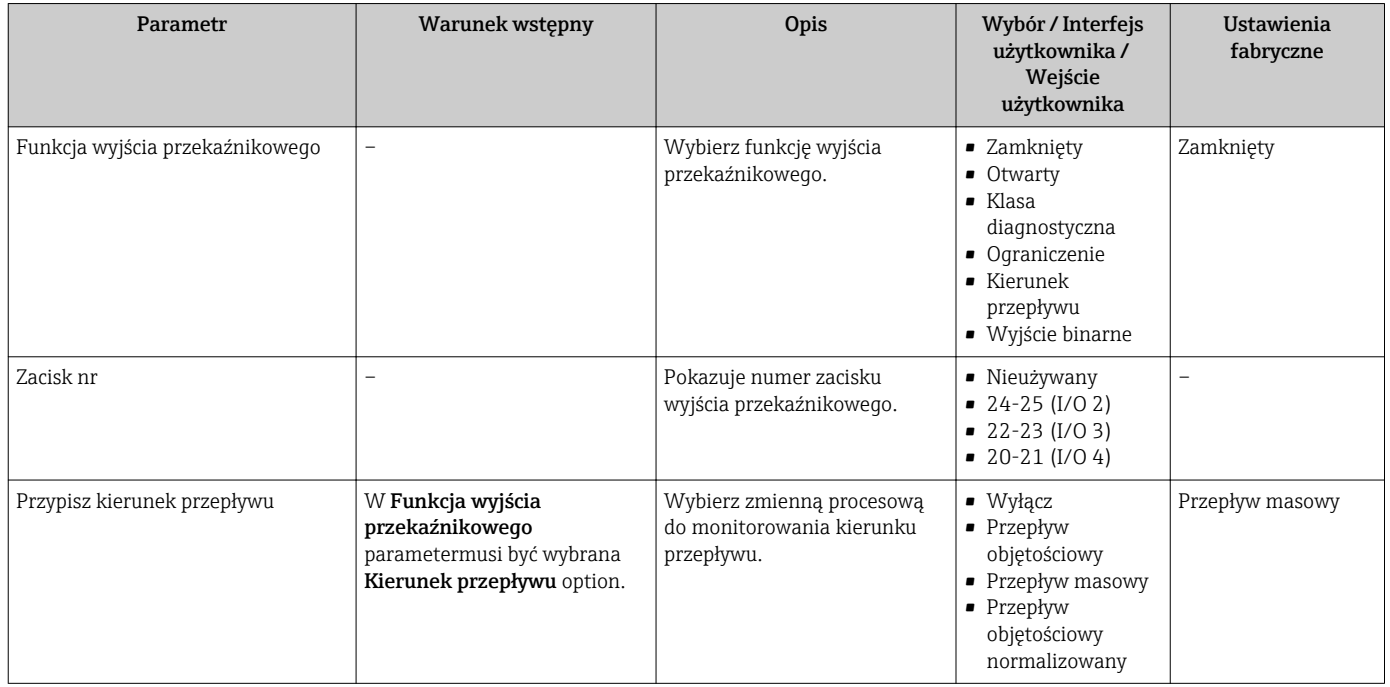

<span id="page-123-0"></span>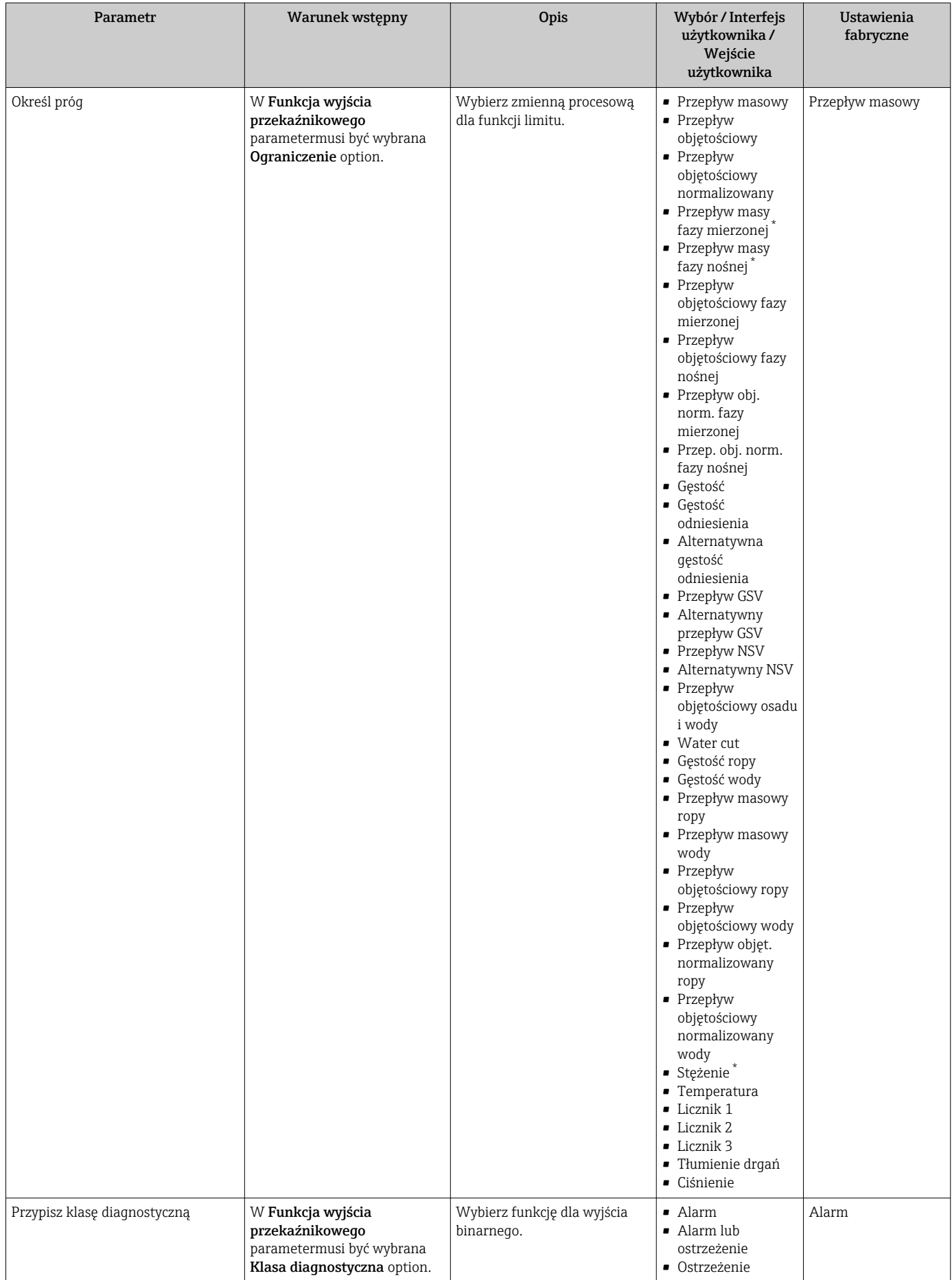

<span id="page-124-0"></span>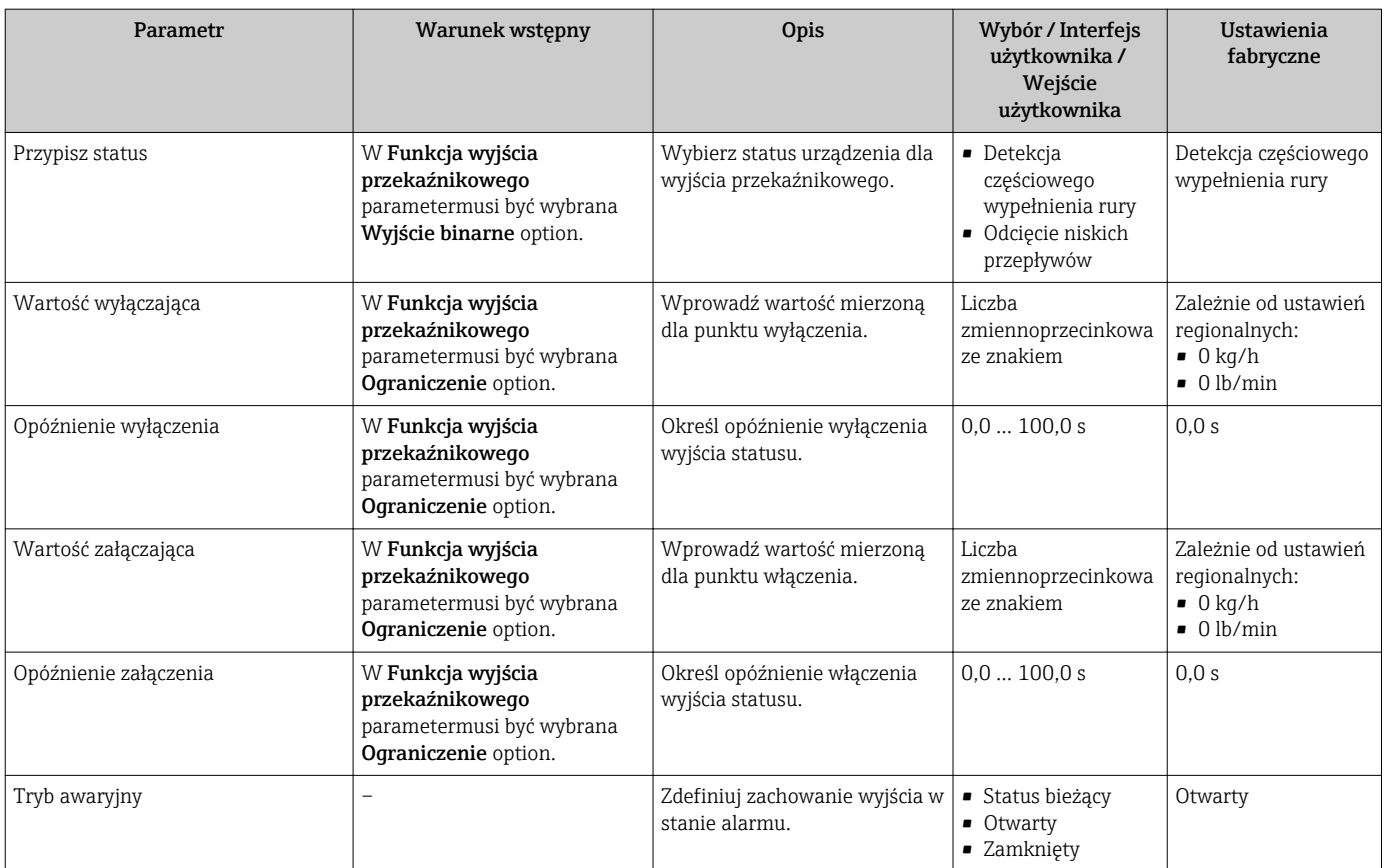

# 10.4.10 Konfigurowanie podwójnego wyjścia impulsowego

The Podwójne wyj. prądowe submenu zawiera wszystkie parametry niezbędne do konfiguracji podwójnego wyjścia impulsowego.

### Nawigacja

"Ustawienia" menu → Podwójne wyj. prądowe

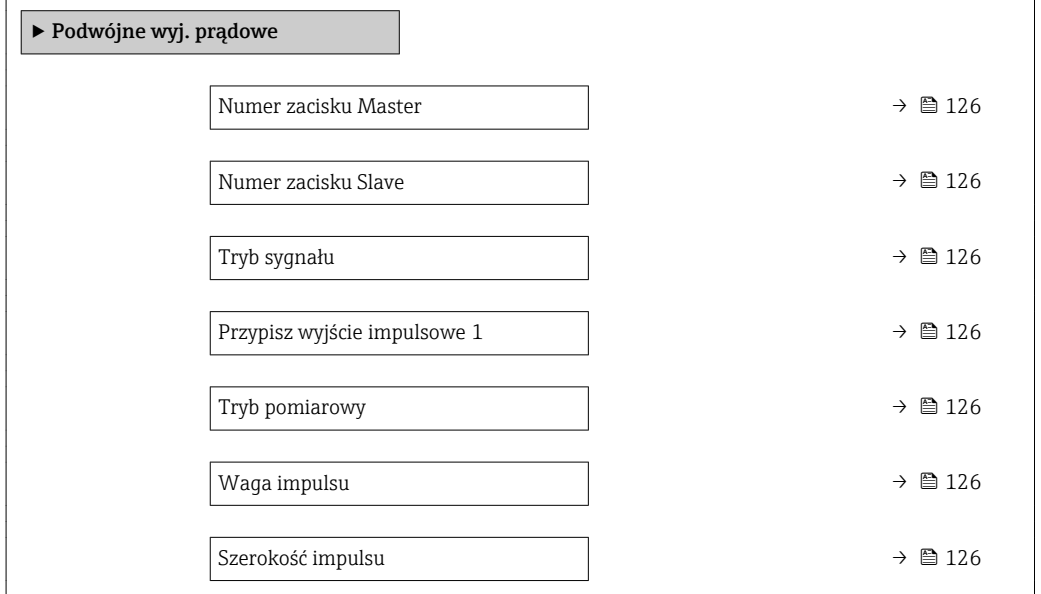

<span id="page-125-0"></span>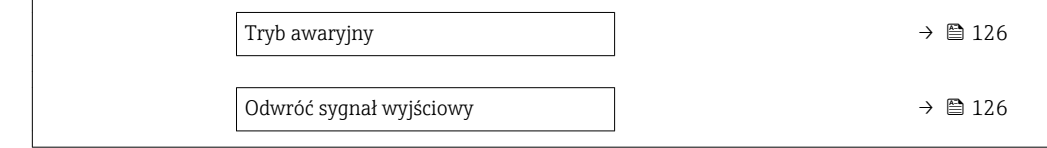

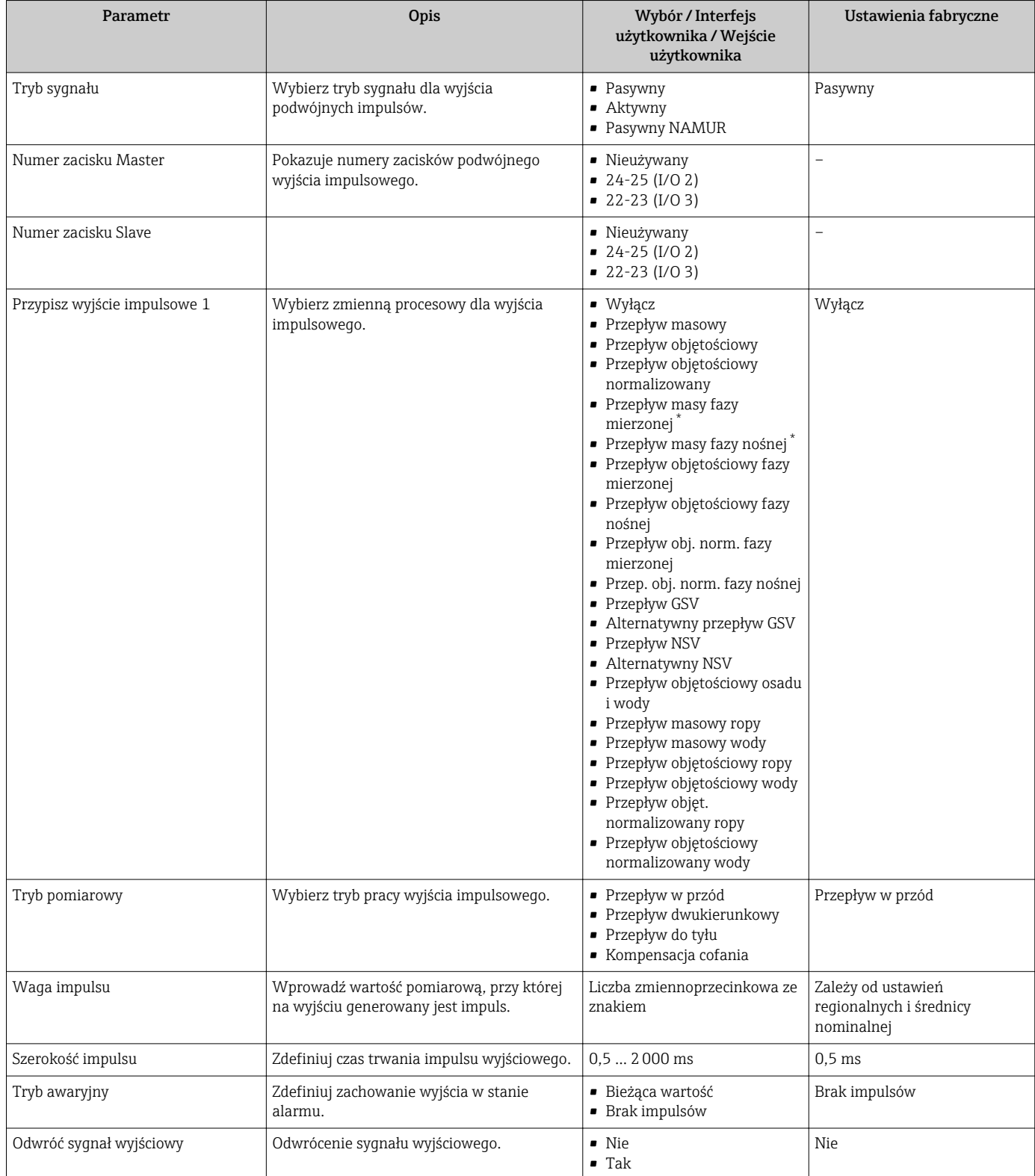

# 10.4.11 Konfigurowanie wskaźnika

Wskaźnik wizard prowadzi użytkownika kolejno przez procedurę konfiguracji wszystkich parametrów wskaźnika.

### Nawigacja

"Ustawienia" menu → Wskaźnik

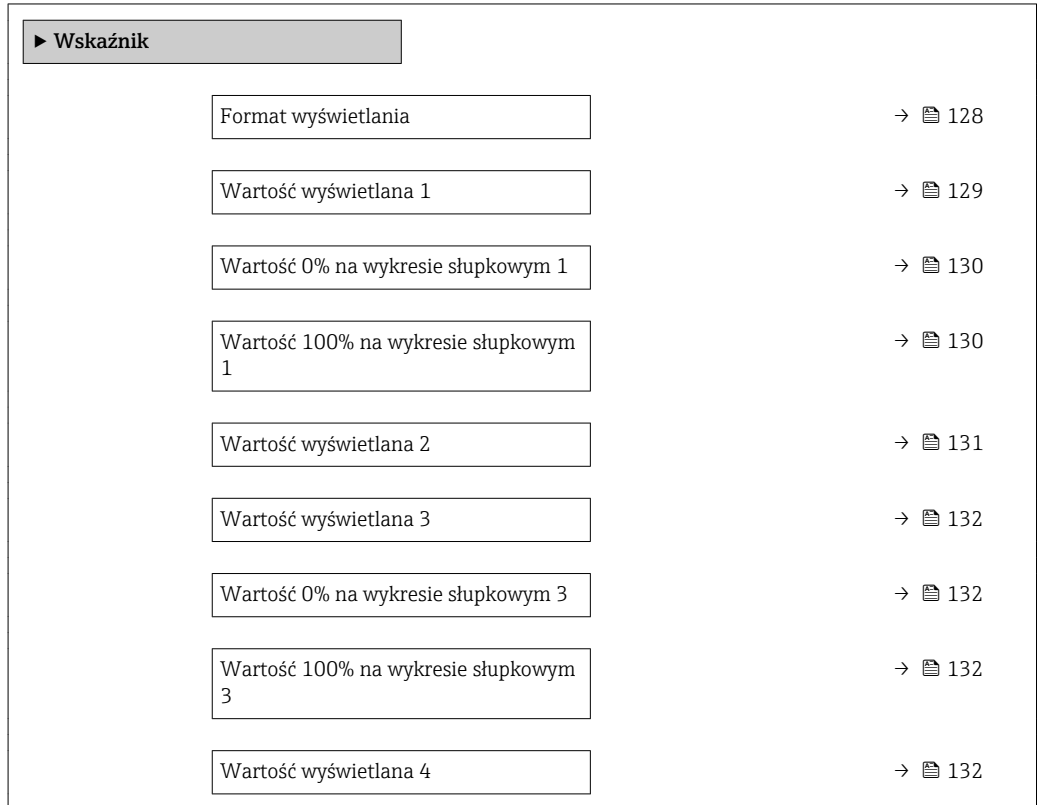

<span id="page-127-0"></span>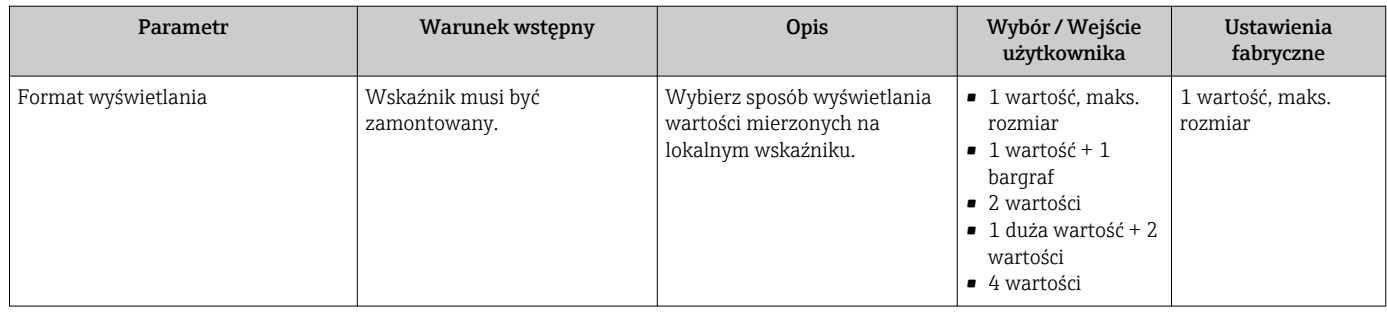

<span id="page-128-0"></span>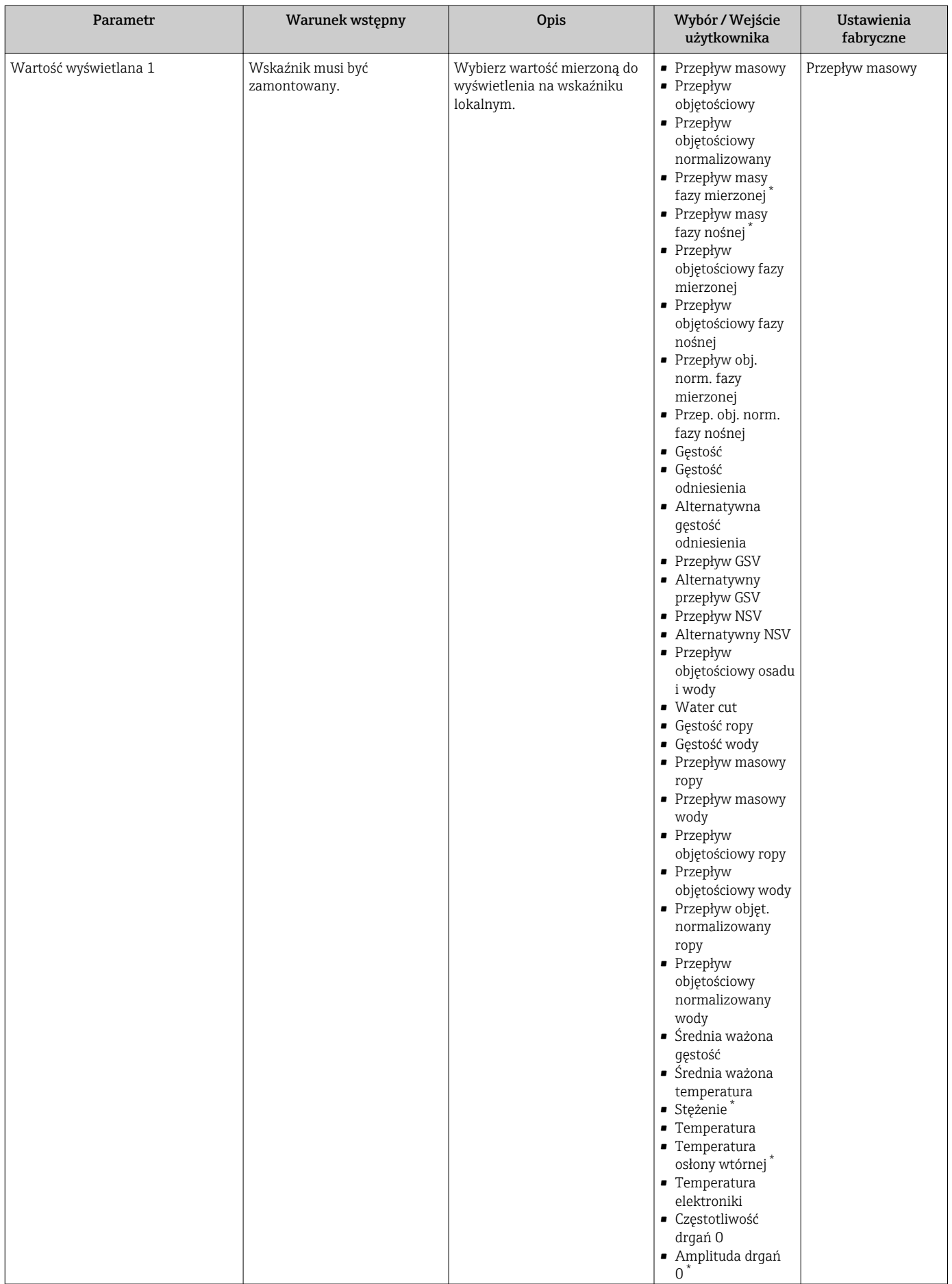

<span id="page-129-0"></span>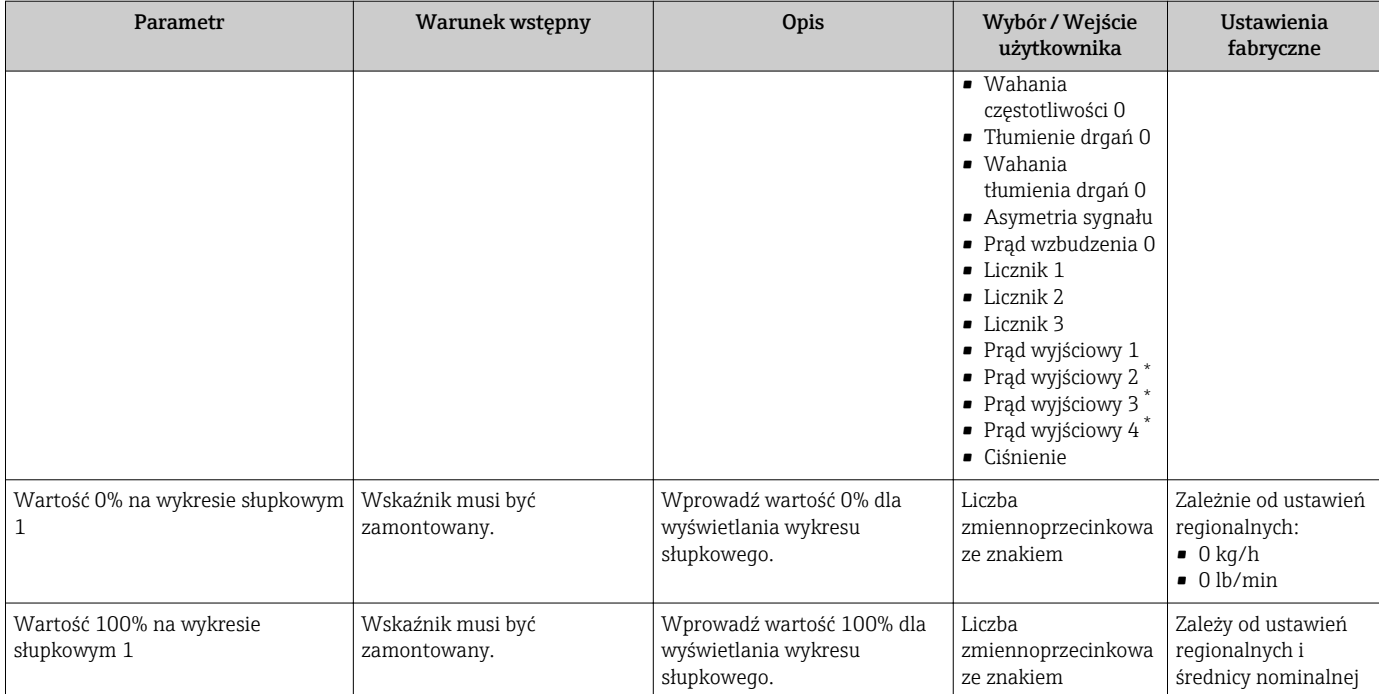

<span id="page-130-0"></span>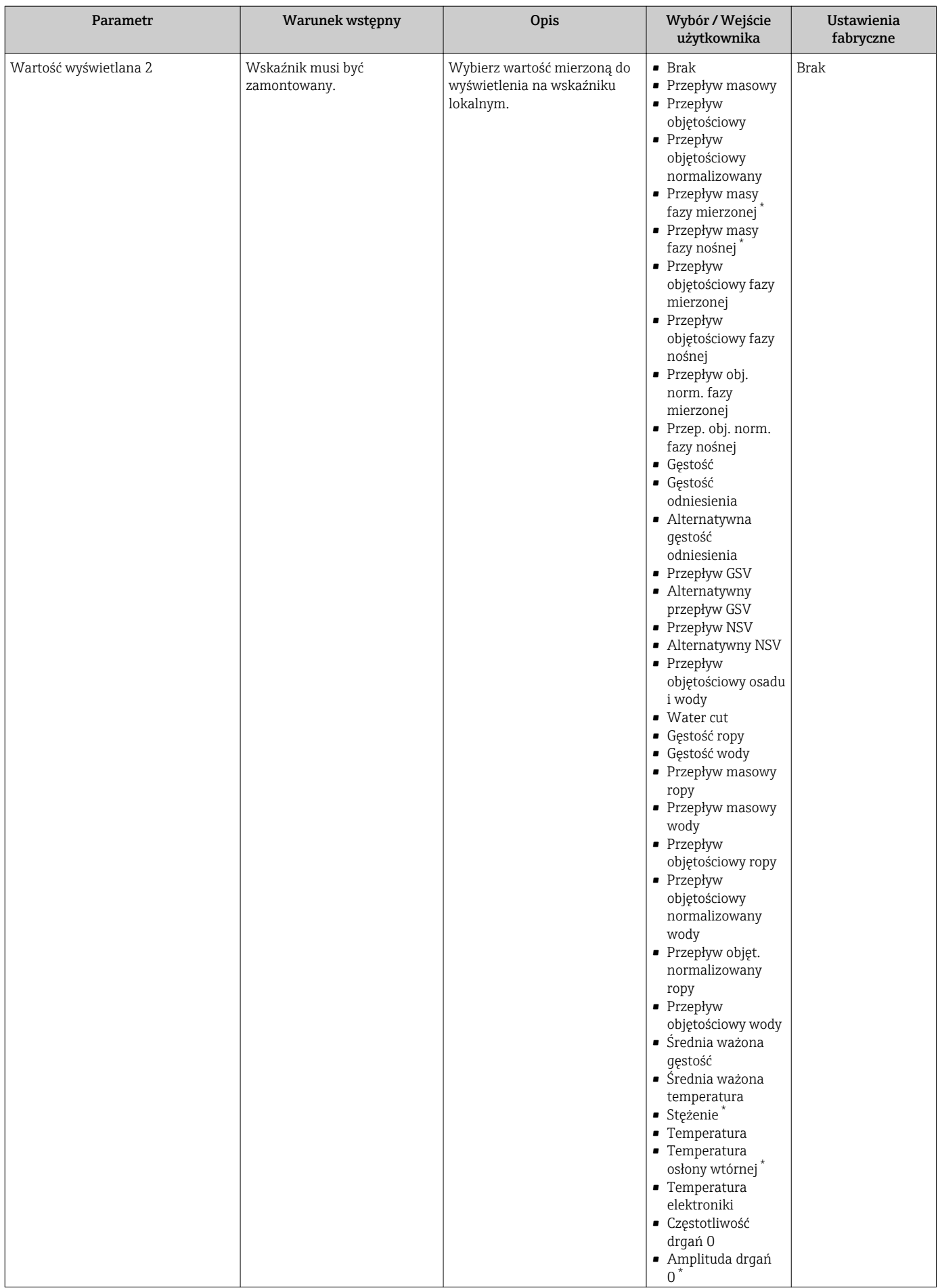

<span id="page-131-0"></span>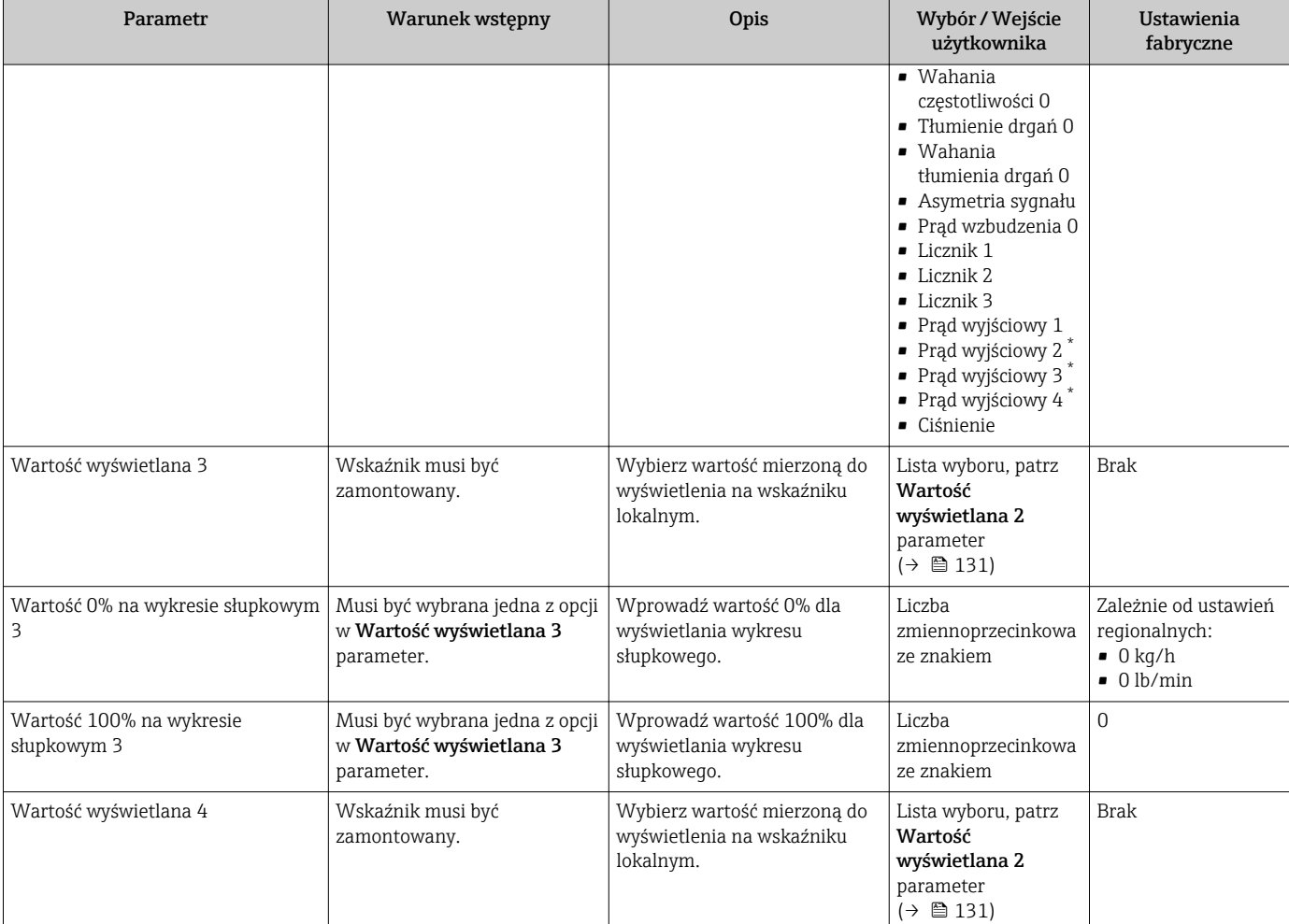

# 10.4.12 Konfigurowanie funkcji odcięcia niskich przepływów

Odcięcie niskich przepływów wizard prowadzi użytkownika kolejno przez procedurę konfiguracji wszystkich parametrów funkcji odcięcia niskich przepływów.

### **Nawigacja**

"Ustawienia" menu → Odcięcie niskich przepływów

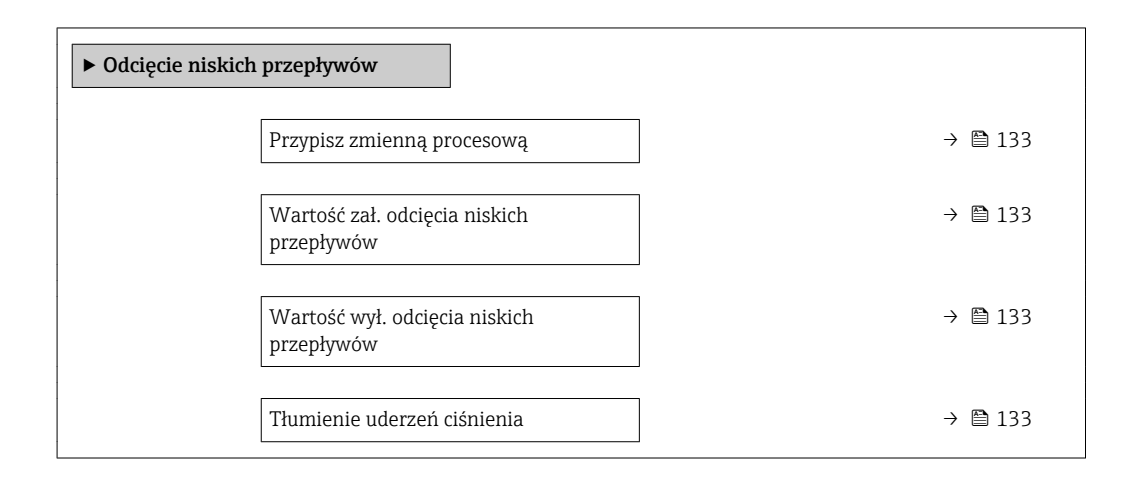

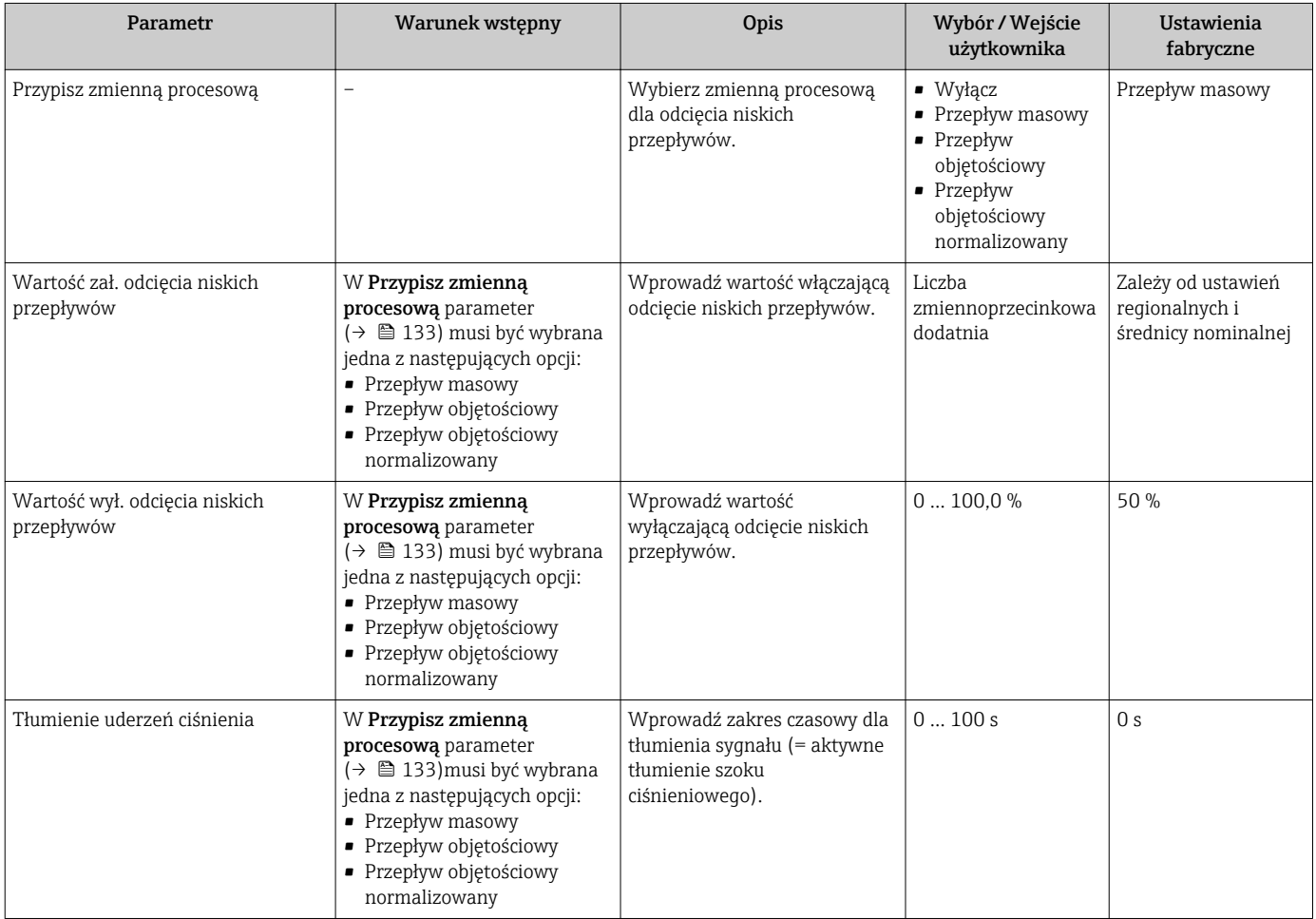

## 10.4.13 Konfigurowanie funkcji detekcji częściowego wypełnienia rury

Kreator DetCzęścWypRury prowadzi użytkownika kolejno przez procedurę konfiguracji wszystkich parametrów funkcji detekcji częściowego wypełnienia rurociągu.

### **Nawigacja**

"Ustawienia" menu → Detekcja częściowego wypełnienia rury

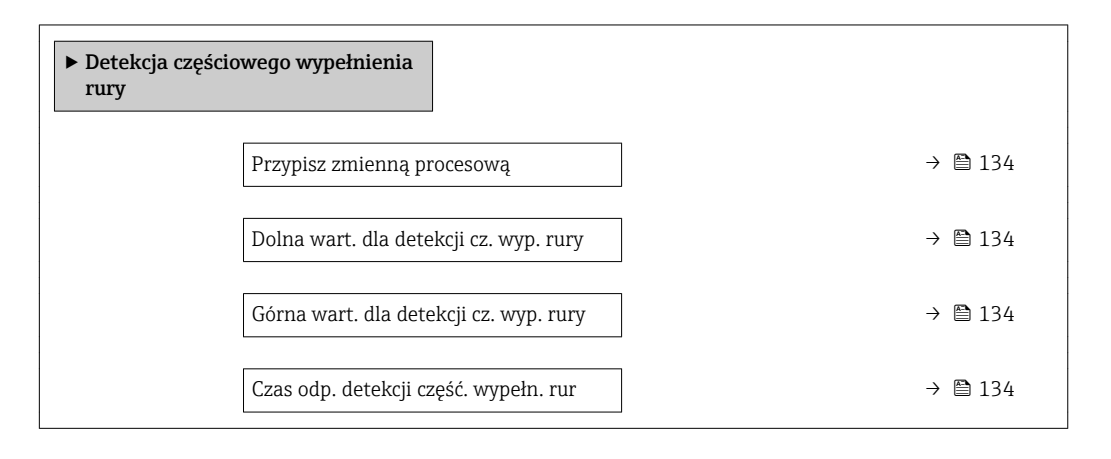

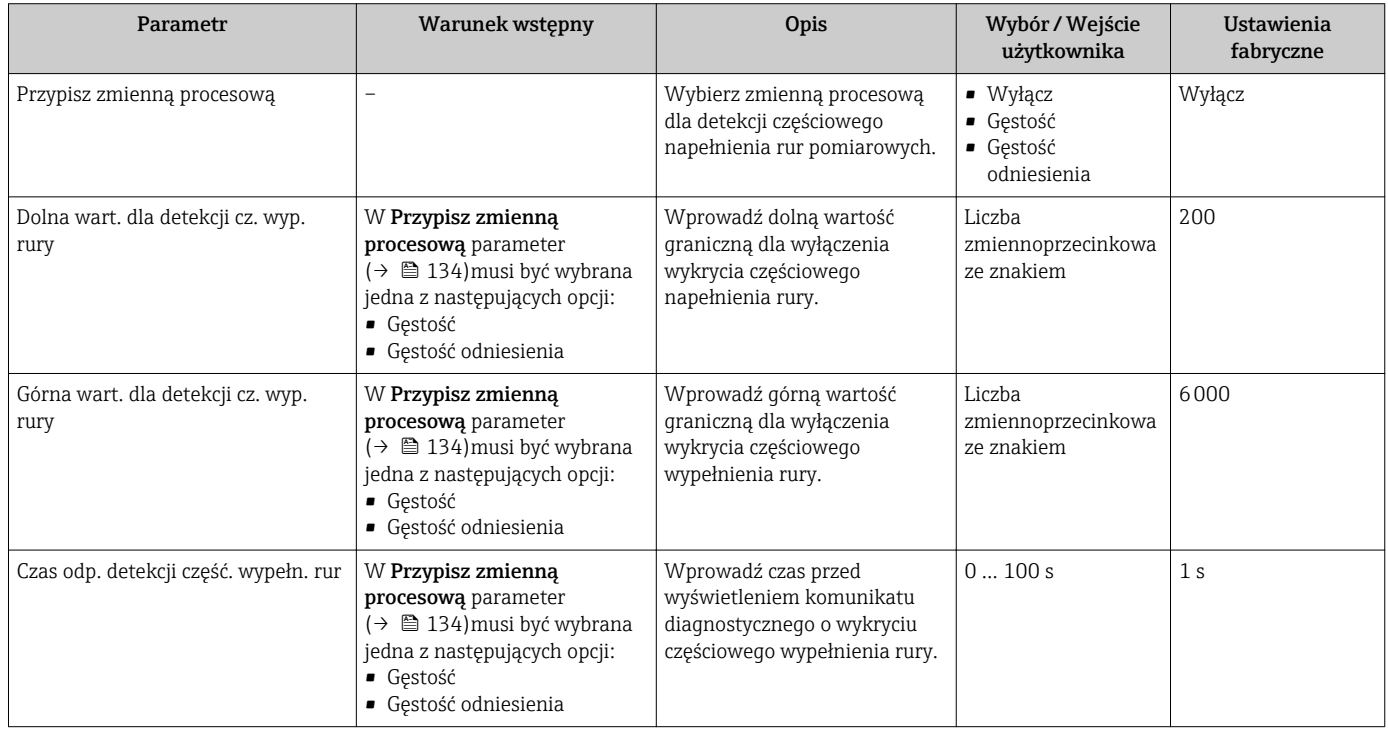

# 10.5 Ustawienia zaawansowane

Ustawienia zaawansowane submenu wraz z podmenu zawiera wszystkie parametry niezbędne do konfiguracji specyficznych parametrów przyrządu.

*Ścieżka dostępu do "Ustawienia zaawansowane" submenu*

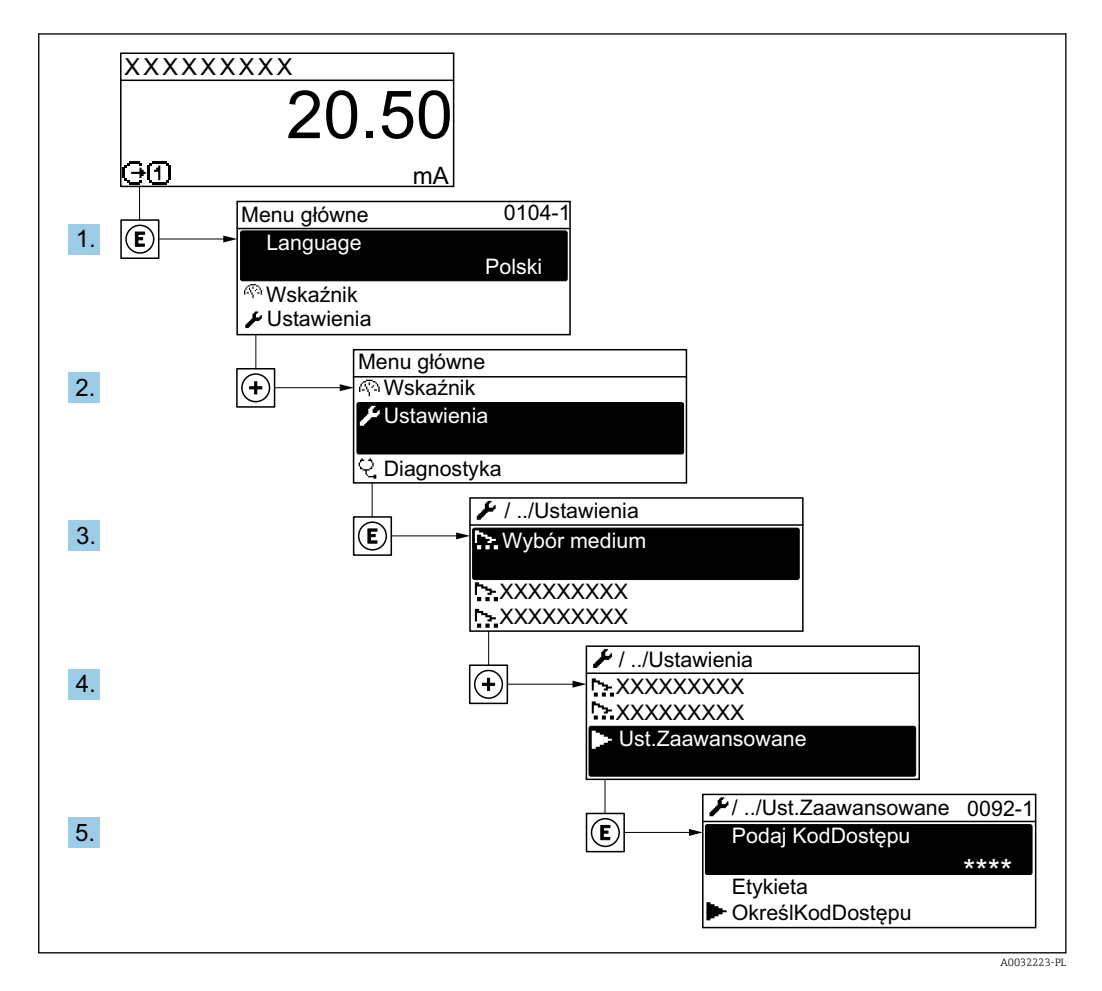

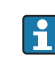

Ilość podmenu zależy od wersji przyrządu. Niektóre pozycje podmenu nie są omówione w niniejszej instrukcji obsługi. Pozycje te, wraz z odpowiednimi parametrami omówiono w dokumentacji specjalnej dla danego przyrządu.

### Nawigacja

"Ustawienia" menu → Ustawienia zaawansowane

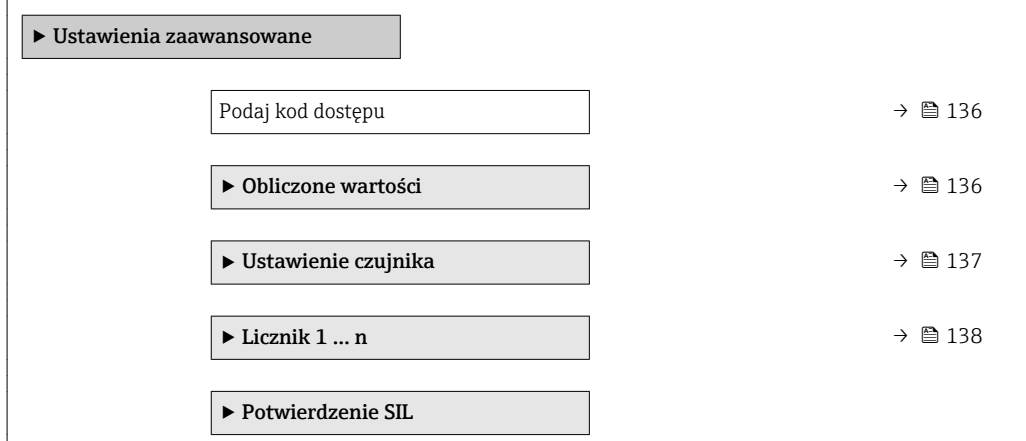

<span id="page-135-0"></span>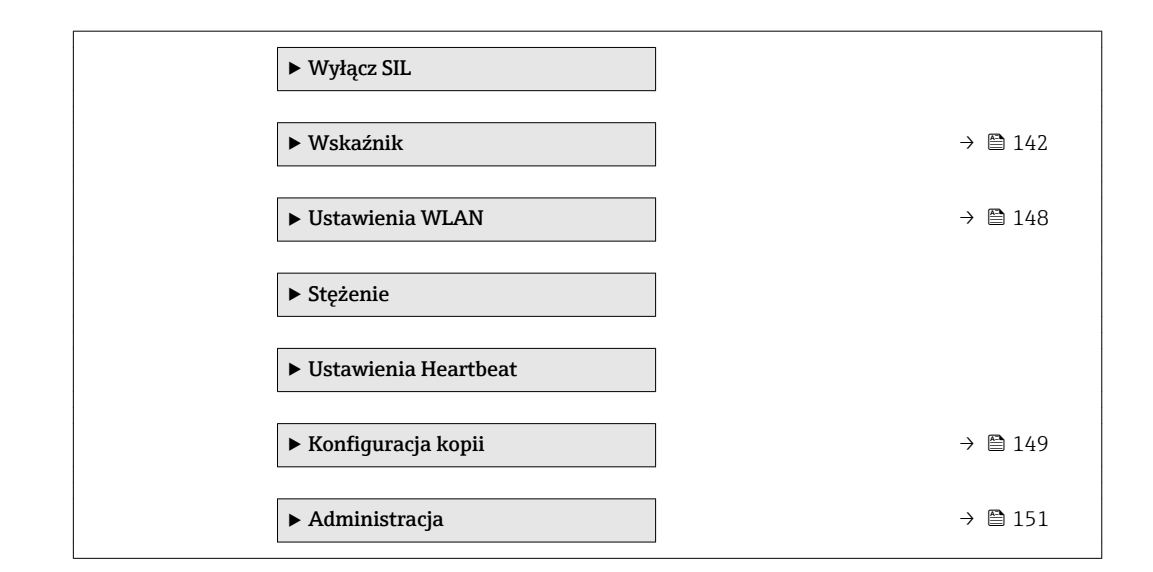

## 10.5.1 Parametr umożliwiający wprowadzenie kodu dostępu

### Nawigacja

"Ustawienia" menu → Ustawienia zaawansowane

#### Przegląd parametrów wraz z krótkim opisem

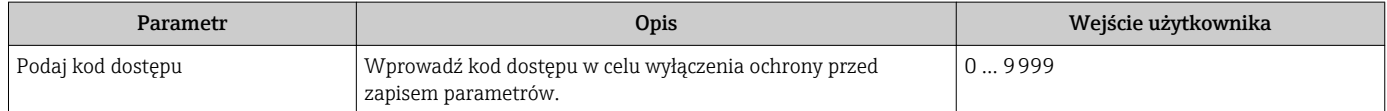

## 10.5.2 Wartości obliczane

Podmenu Obliczone wart. zawiera parametry służące do obliczania normalizowanego przepływu objętościowego.

#### Nawigacja

"Ustawienia" menu → Ustawienia zaawansowane → Obliczone wartości

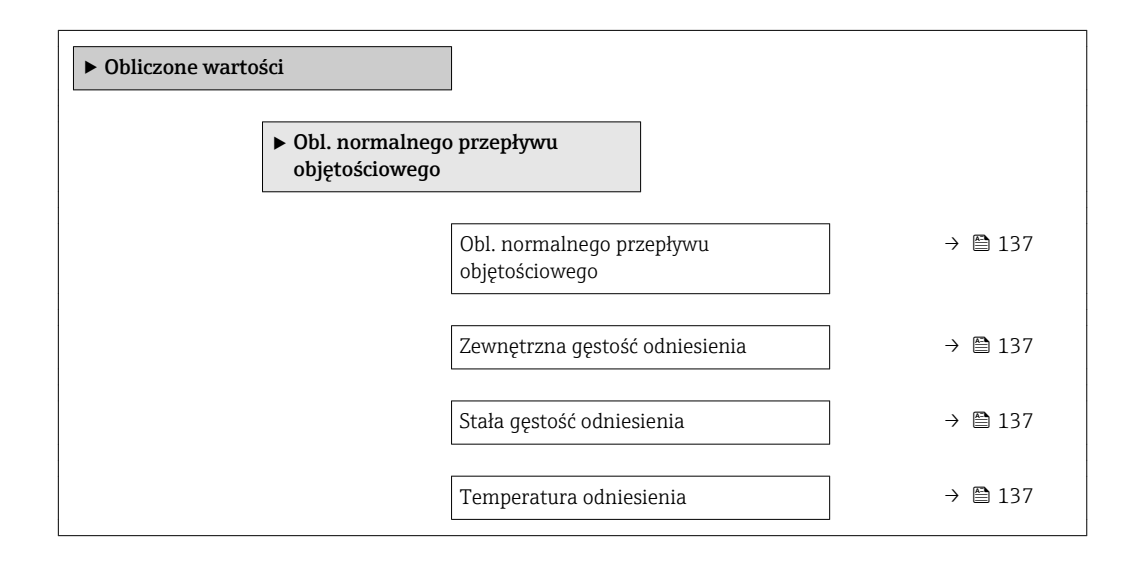

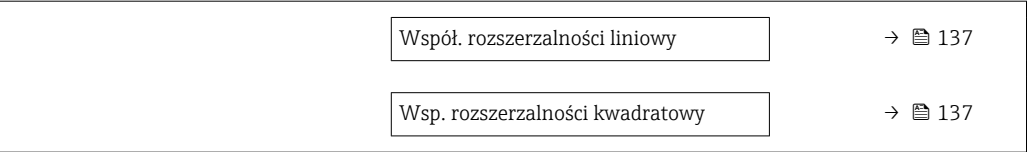

<span id="page-136-0"></span>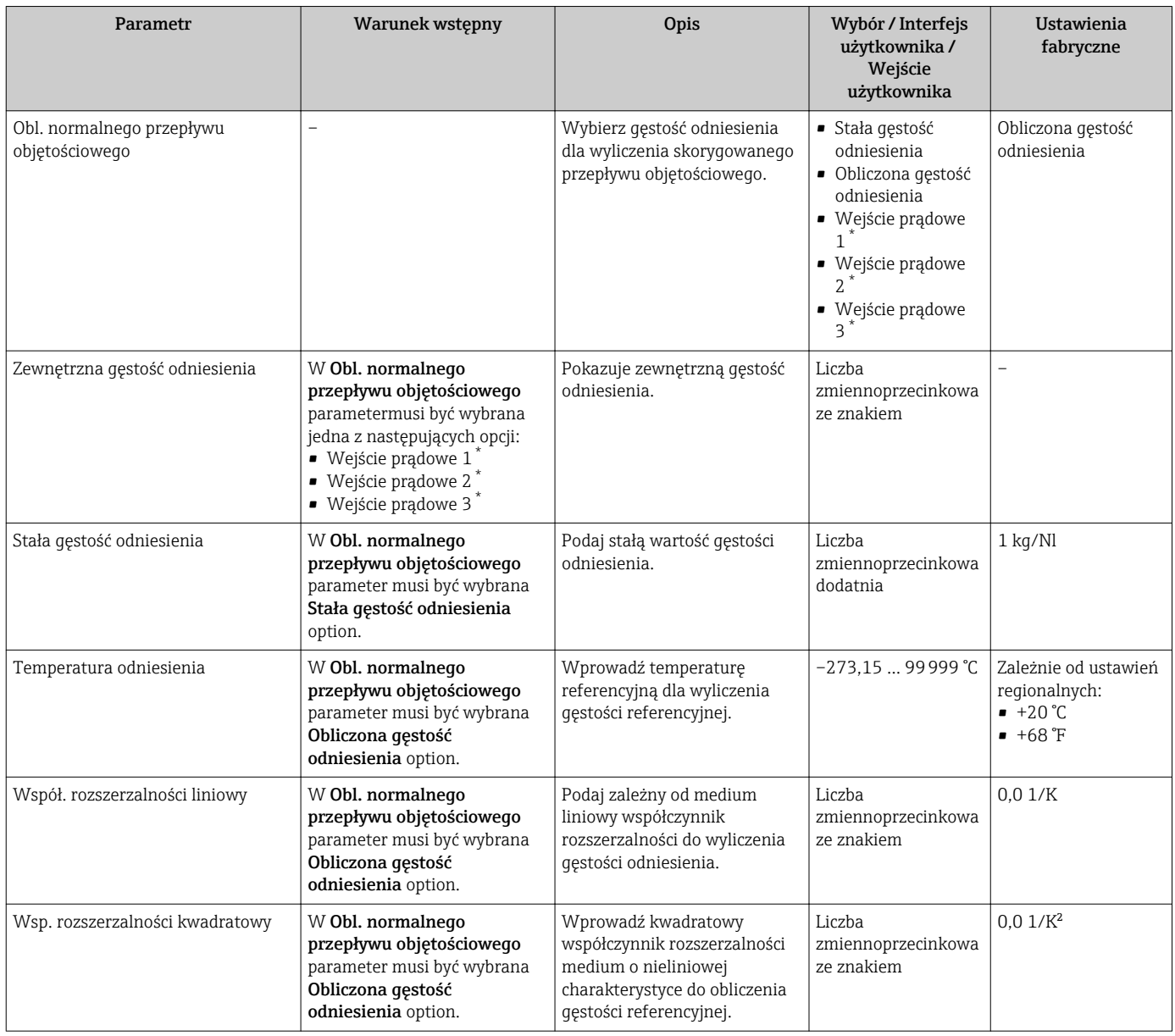

\* Widoczność zależy od opcji w kodzie zamówieniowym lub od ustawień urządzenia

# 10.5.3 Ustawianie czujnika

Podmenu Ustaw. czujnika zawiera parametry odnoszące się do funkcjonalności czujnika.

#### <span id="page-137-0"></span>Nawigacja

"Ustawienia" menu → Ustawienia zaawansowane → Ustawienie czujnika

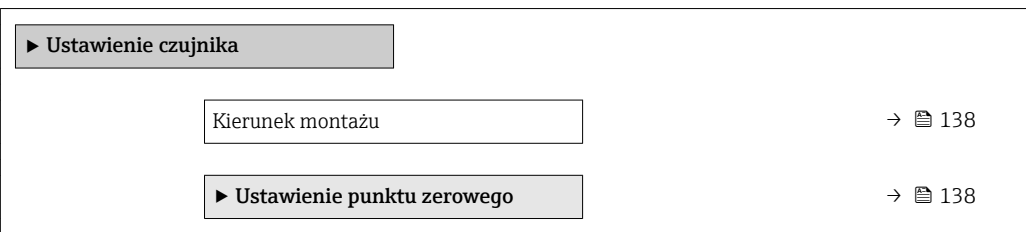

#### Przegląd parametrów wraz z krótkim opisem

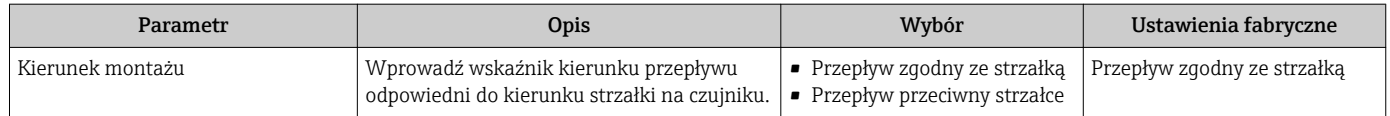

#### Ustawienie punktu zerowego

Wszystkie przepływomierze są kalibrowane metodami opartymi na najnowszej technologii. Kalibracja jest wykonywana w warunkach odniesienia→ ■ 217. Z tego powodu, przepływomierz z reguły nie wymaga kalibracji punktu zerowego na obiekcie.

Kalibracja punktu zerowego zalecana jest jedynie w szczególnych przypadkach:

- Dla uzyskania najwyższej dokładności, nawet przy bardzo małych wartościach przepływu.
- W ekstremalnych warunkach procesu (np. bardzo wysokie temperatury lub medium o wysokiej lepkości).

#### Nawigacja

"Ustawienia" menu → Ustawienia zaawansowane → Ustawienie czujnika → Ustawienie punktu zerowego

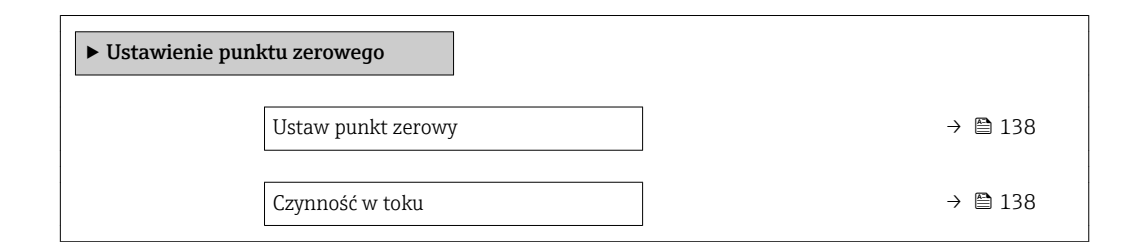

#### Przegląd parametrów wraz z krótkim opisem

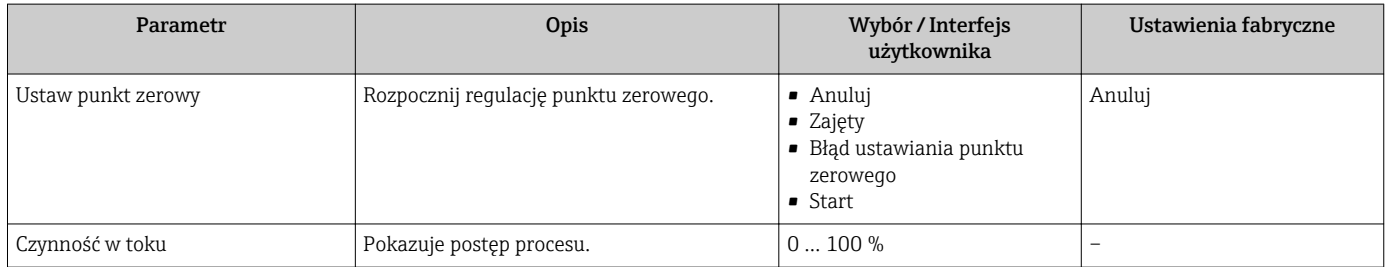

## 10.5.4 Konfigurowanie licznika

"Licznik 1 ... n" submenu umożliwia konfigurację poszczególnych liczników.

### Nawigacja

"Ustawienia" menu → Ustawienia zaawansowane → Licznik 1 … n

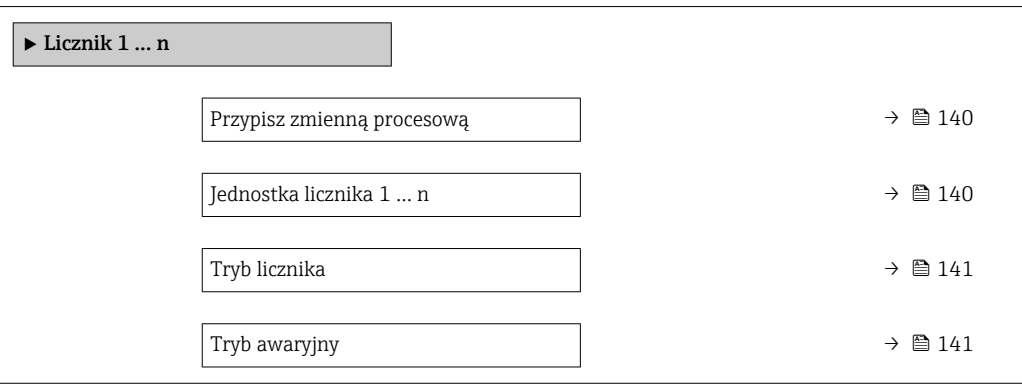

<span id="page-139-0"></span>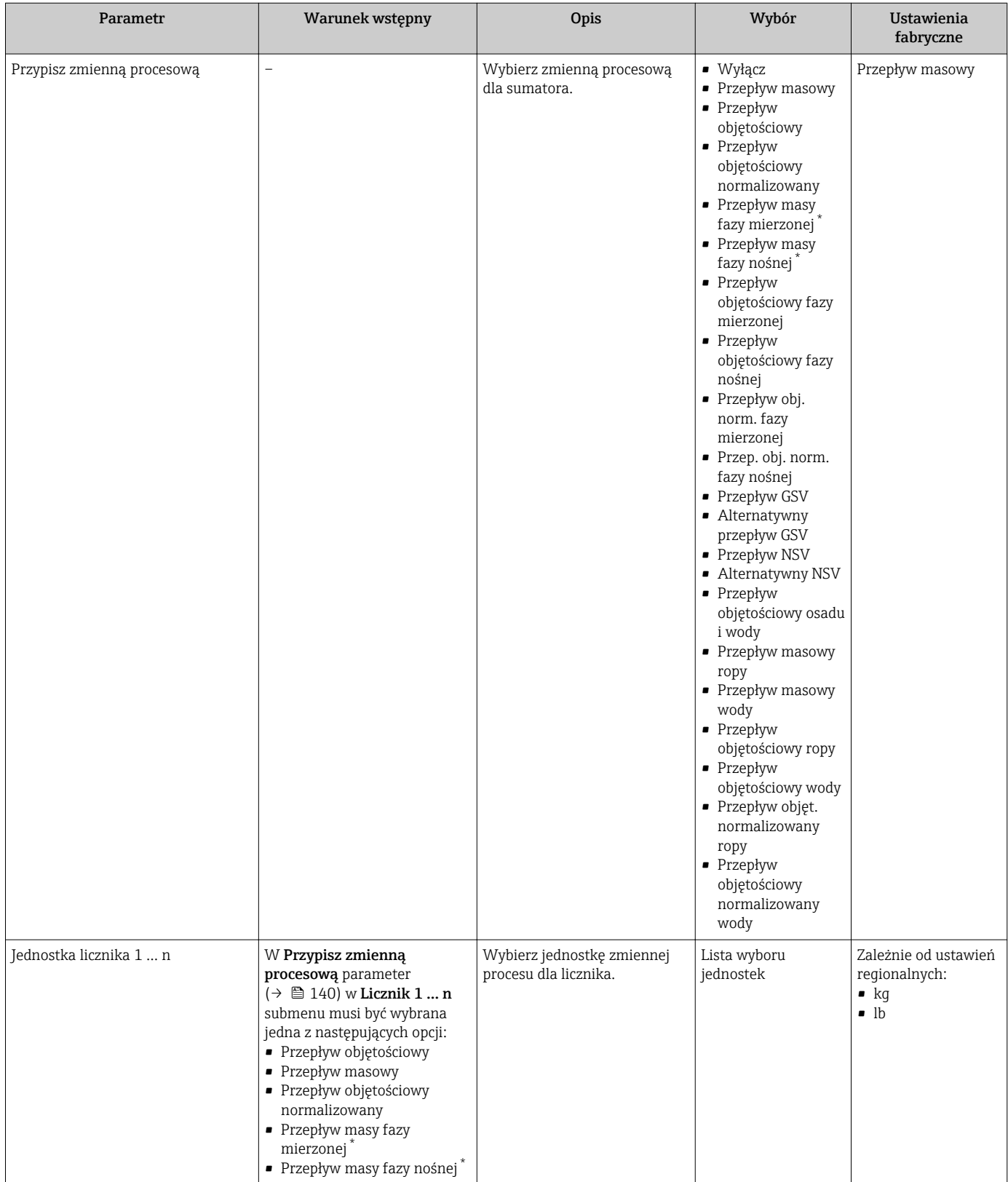

<span id="page-140-0"></span>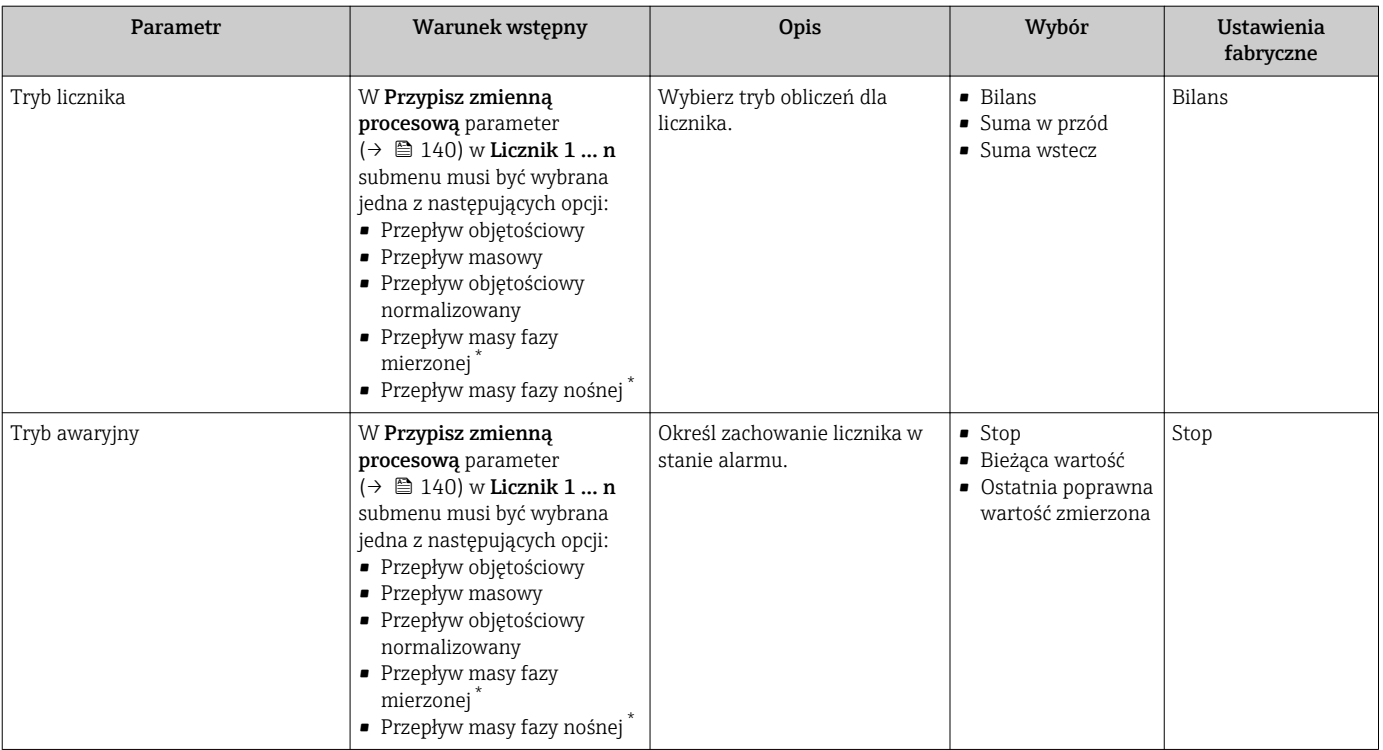

# <span id="page-141-0"></span>10.5.5 Konfiguracja zaawansowanych ustawień wskaźnika

Wskaźnik submenu umożliwia ustawienie wszystkich parametrów konfiguracyjnych wskaźnika.

### Nawigacja

"Ustawienia" menu → Ustawienia zaawansowane → Wskaźnik

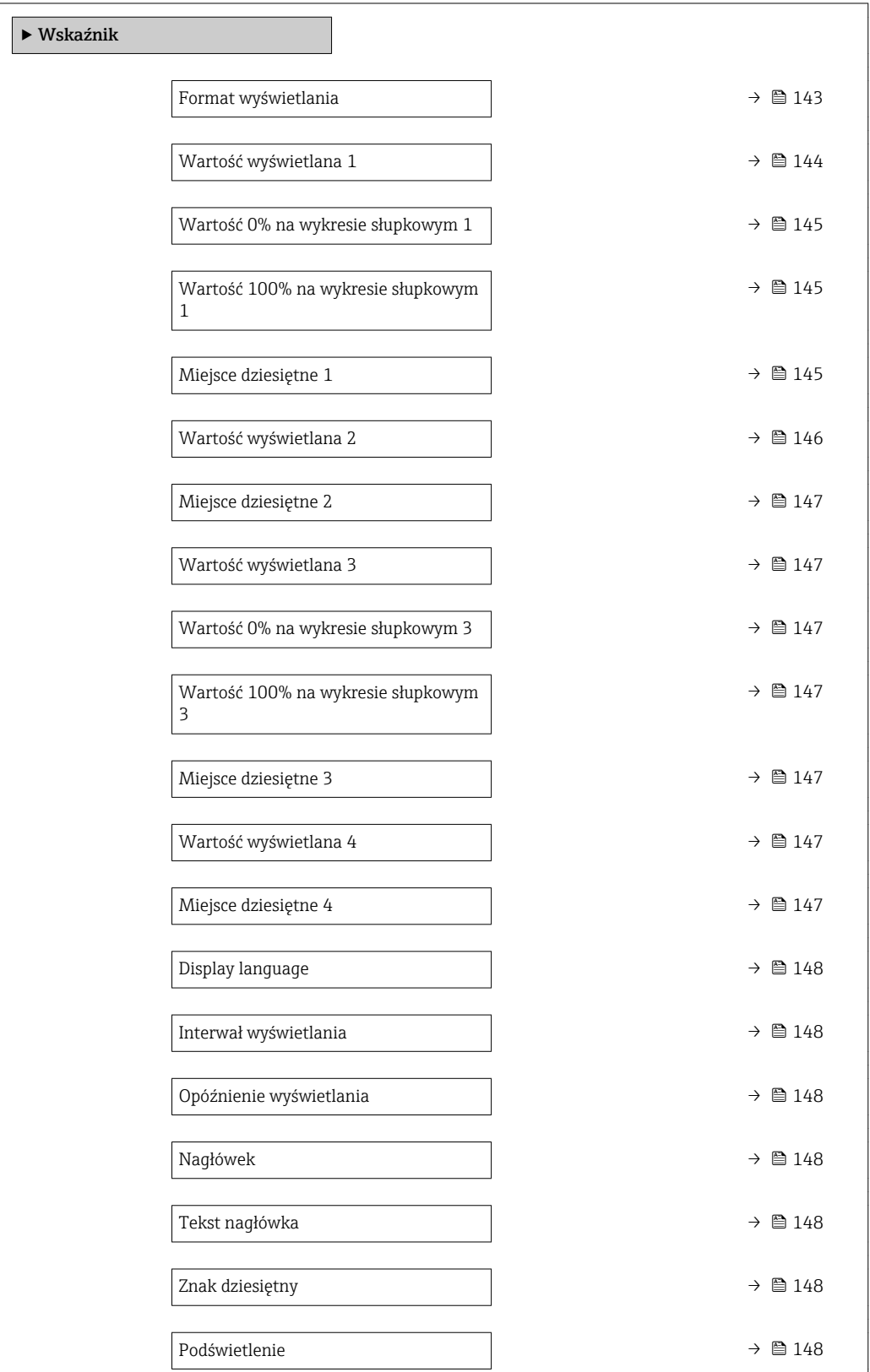

<span id="page-142-0"></span>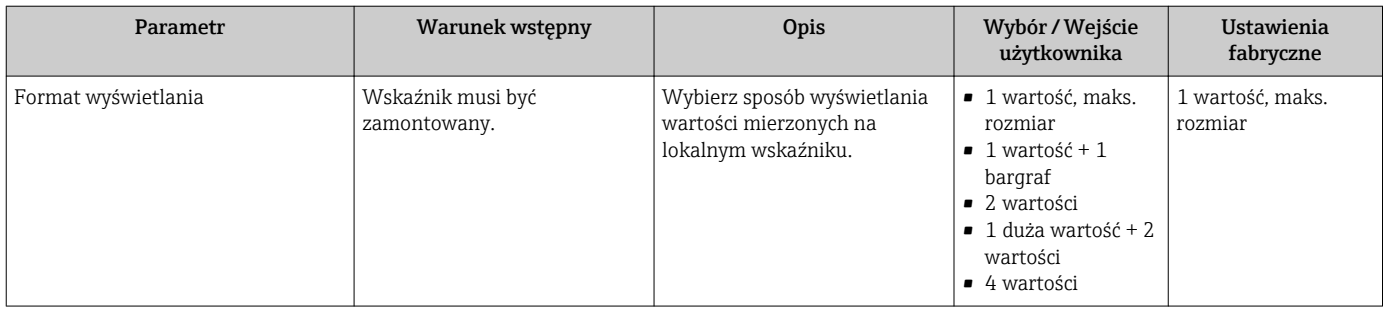

<span id="page-143-0"></span>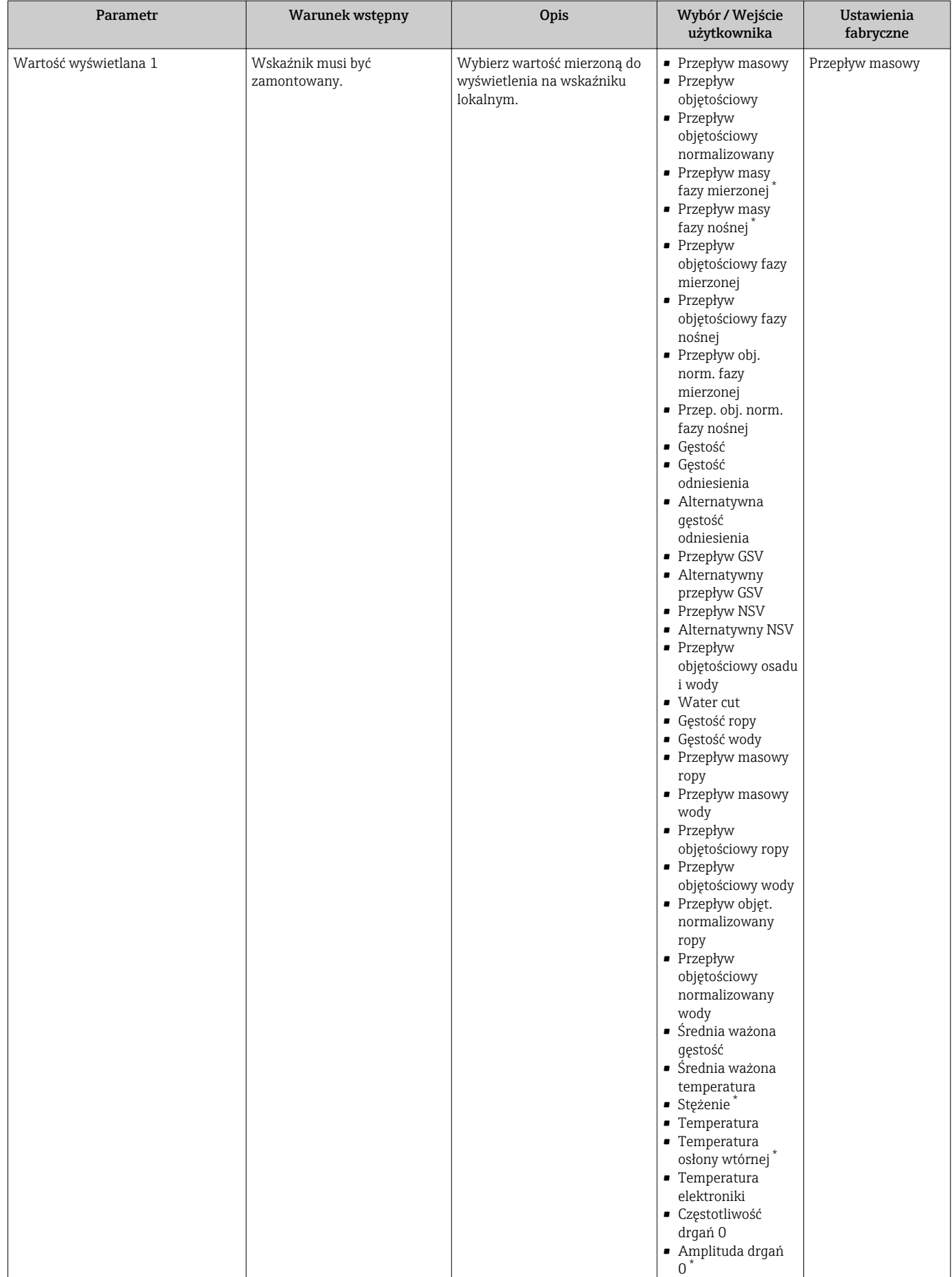
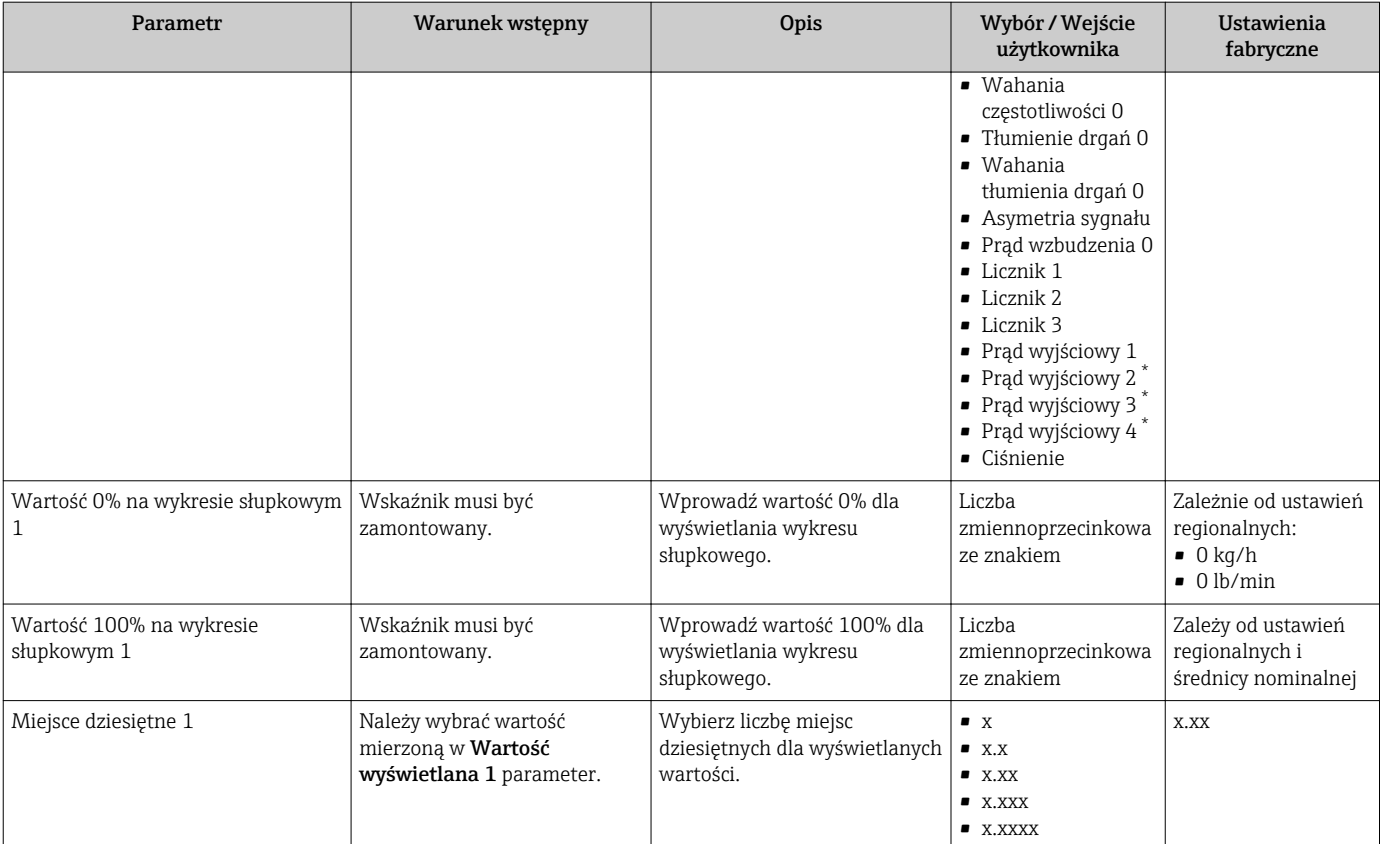

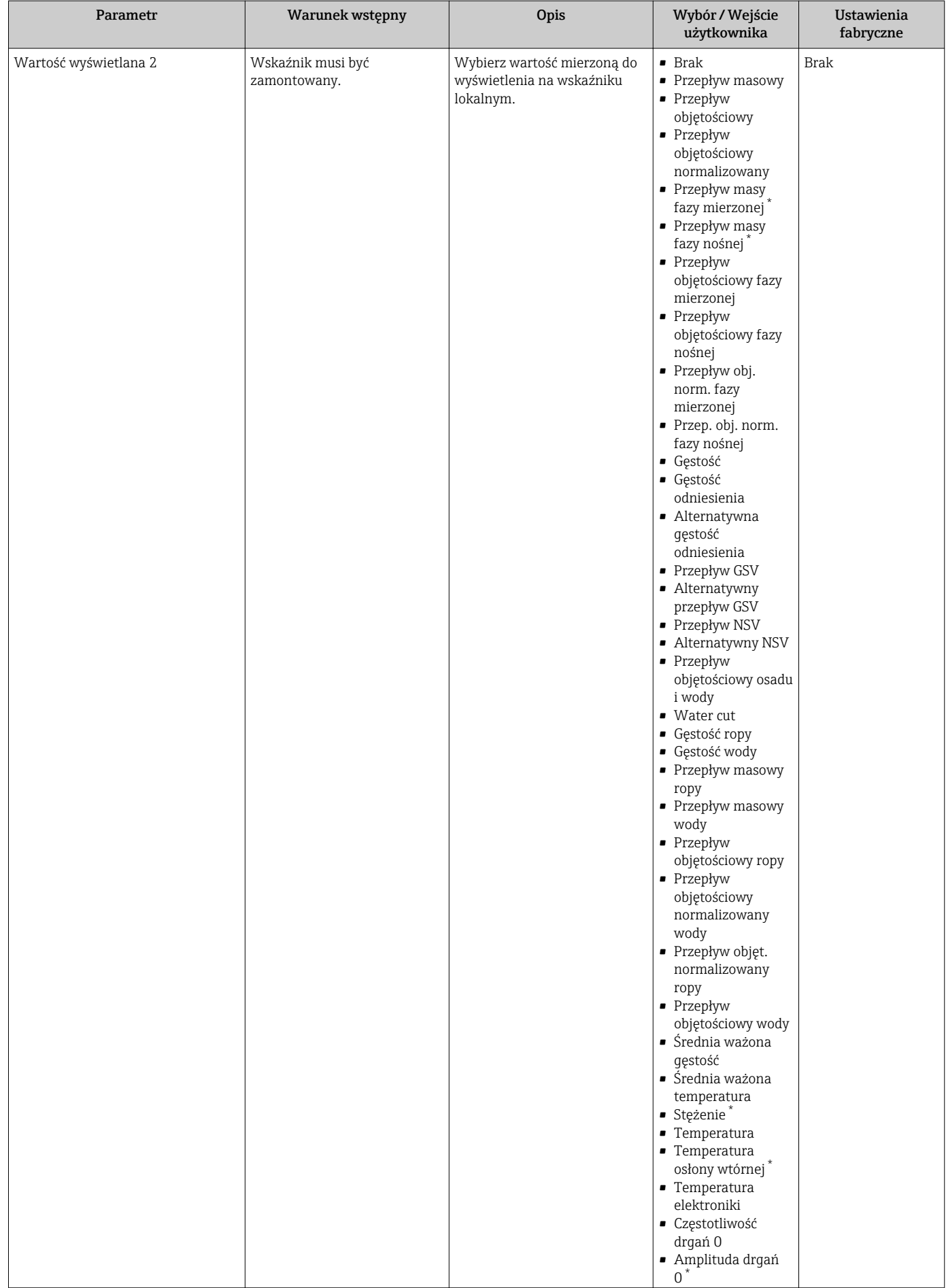

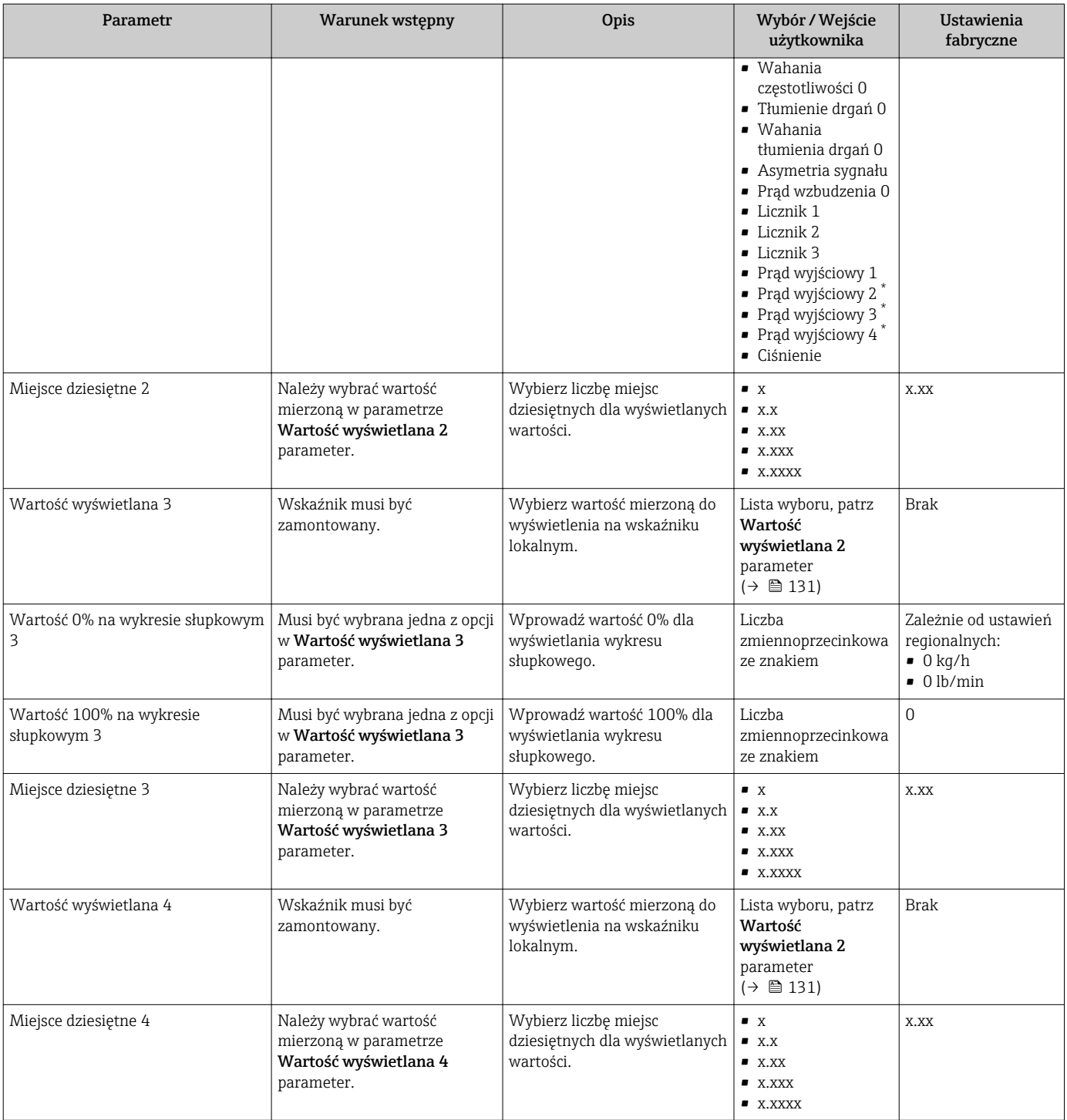

<span id="page-147-0"></span>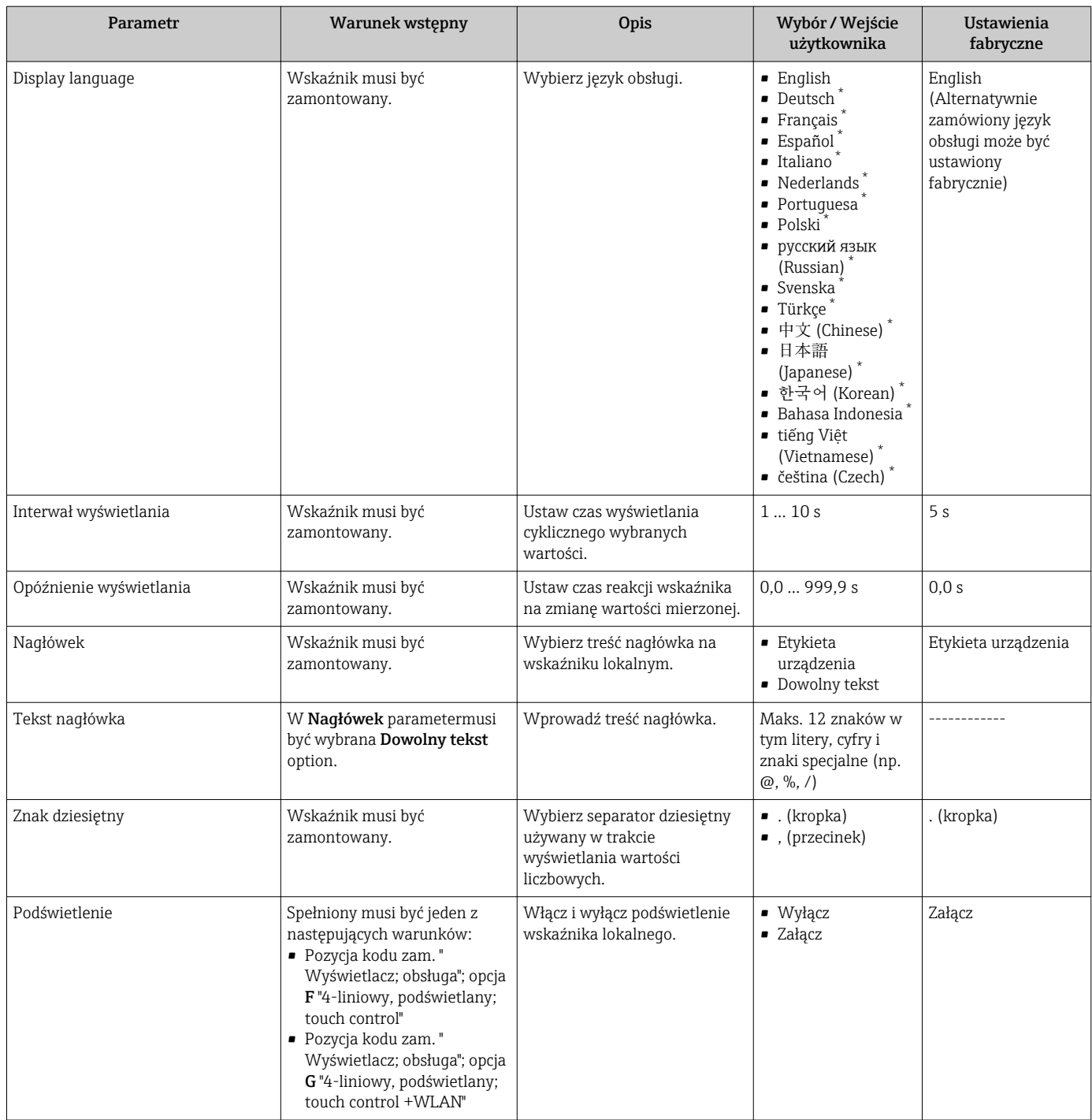

\* Widoczność zależy od opcji w kodzie zamówieniowym lub od ustawień urządzenia

# 10.5.6 Konfiguracja WLAN

WLAN Settings submenu zawiera wszystkie parametry niezbędne do konfiguracji WLAN.

## Nawigacja

"Ustawienia" menu → Ustawienia zaawansowane → WLAN Settings

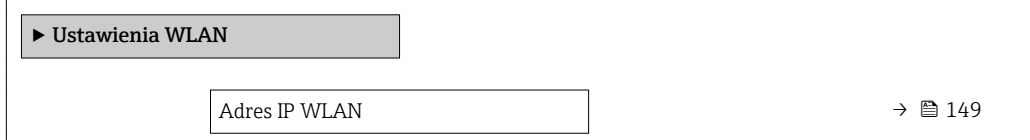

<span id="page-148-0"></span>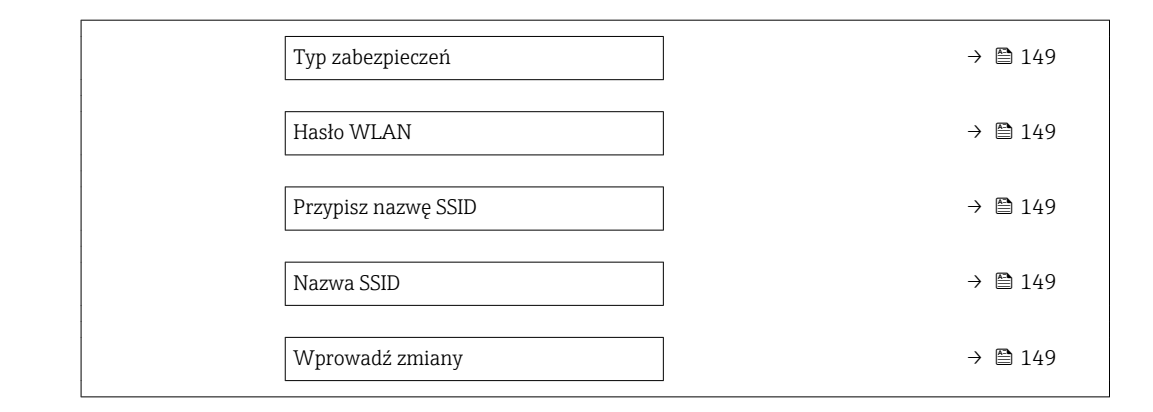

## Przegląd parametrów wraz z krótkim opisem

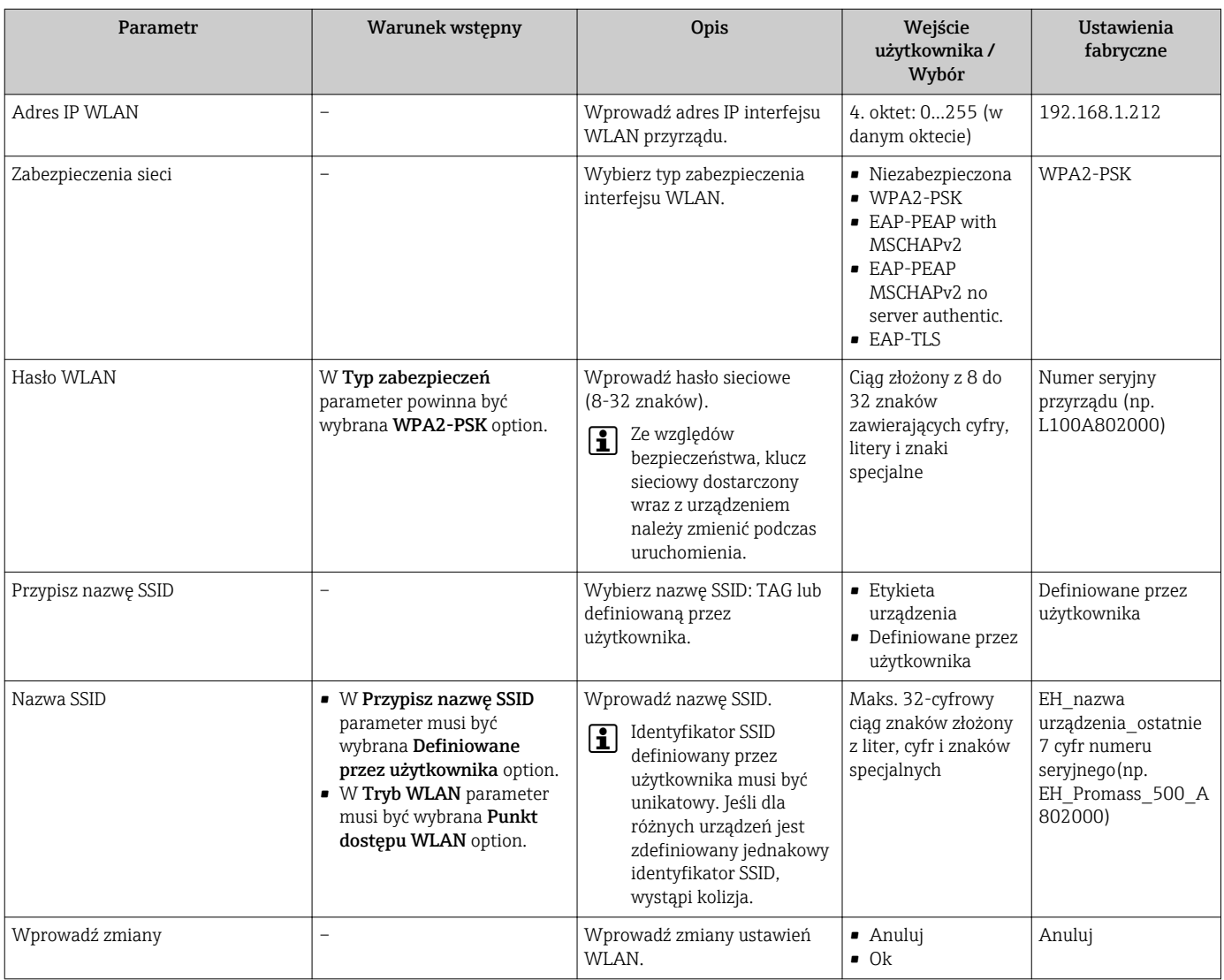

# 10.5.7 Zarządzanie konfiguracją

Po uruchomieniu przyrządu istnieje możliwość zapisania aktualnej konfiguracji przyrządu, lub przywrócenia jego ostatnich, poprawnych ustawień.

Do tego służy Zarządzanie konfiguracją przyrządu parameter oraz opcje wybierane w Konfiguracja kopii submenu.

### Nawigacja

"Ustawienia" menu → Ustawienia zaawansowane → Konfiguracja kopii

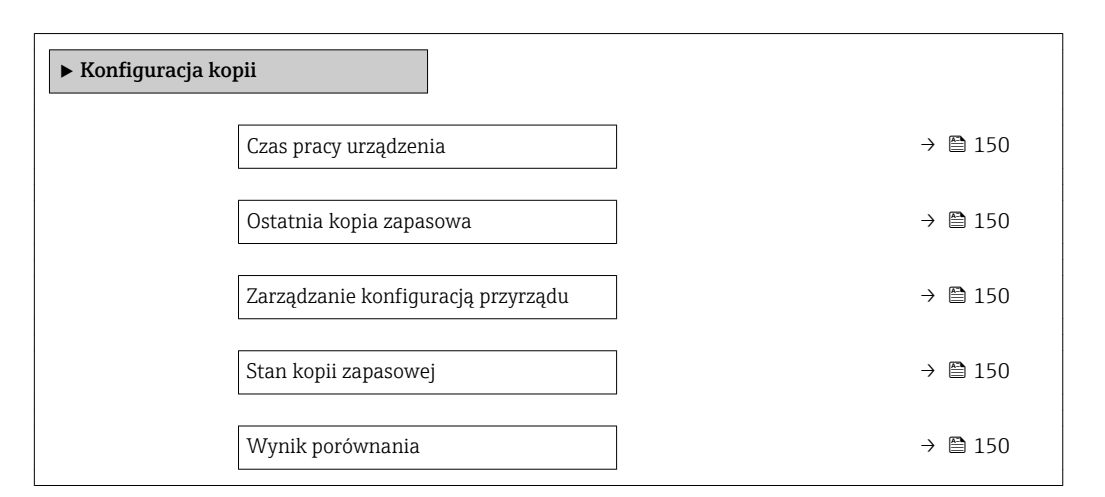

### Przegląd parametrów wraz z krótkim opisem

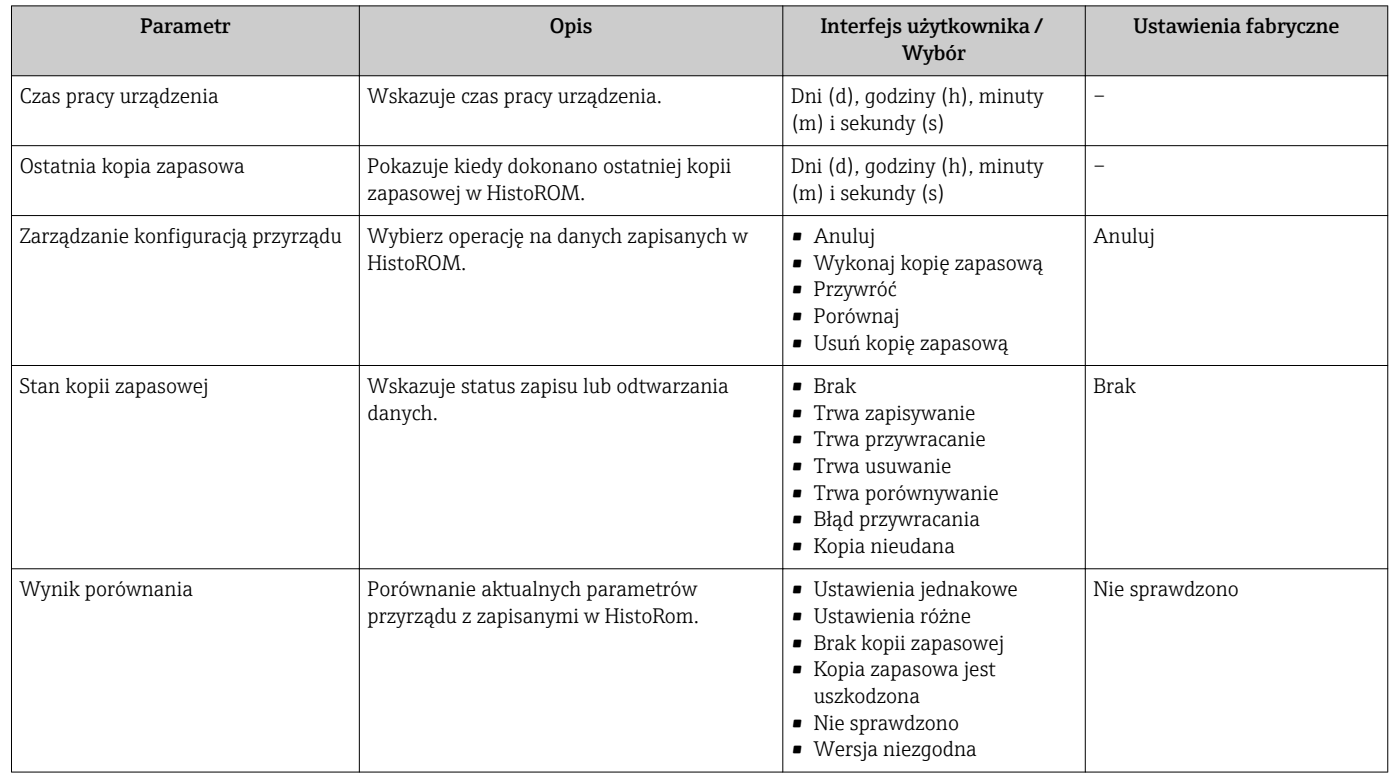

# Zakres funkcji "Zarządzanie konfiguracją przyrządu" parameter

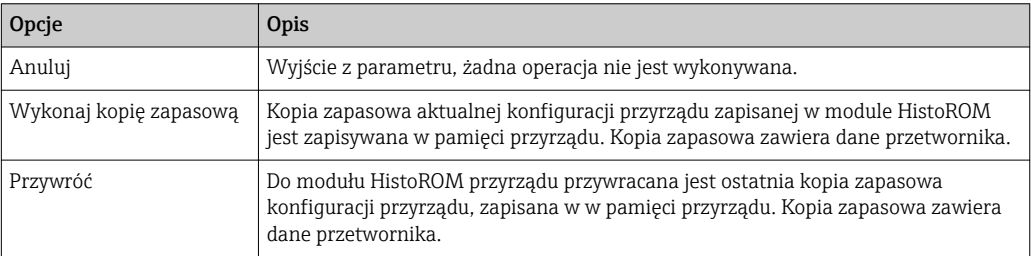

<span id="page-150-0"></span>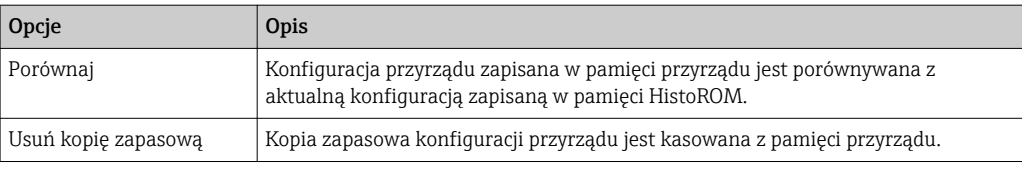

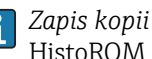

*Zapis kopii zapasowej w pamięci HistoROM*

HistoROM to nieulotna pamięć przyrządu typu EEPROM.

Podczas wykonywania tej operacji konfiguracja nie może być edytowana za pomocą wskaźnika a na wskaźniku wyświetlany jest komunikat o postępie.

# 10.5.8 Parametry służące do administracji

Administracja submenu zawiera wszystkie parametry, które mogą być wykorzystane do celów administracji urządzeniem.

#### Nawigacja

"Ustawienia" menu → Ustawienia zaawansowane → Administracja

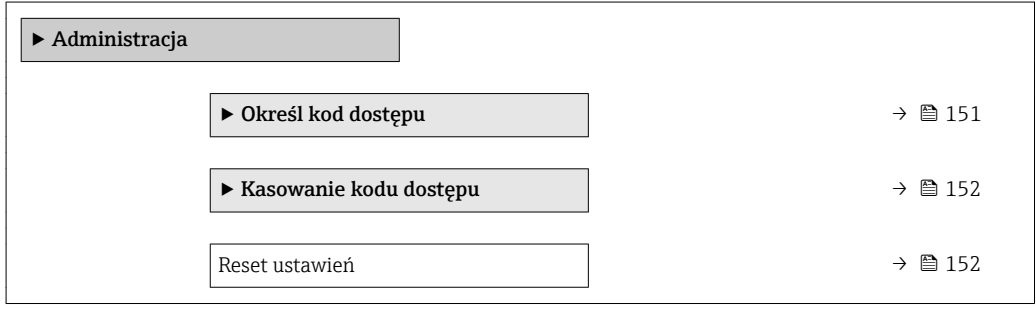

#### Parametr umożliwiający definiowanie kodu dostępu

#### Nawigacja

"Ustawienia" menu → Ustawienia zaawansowane → Administracja → Określ kod dostępu

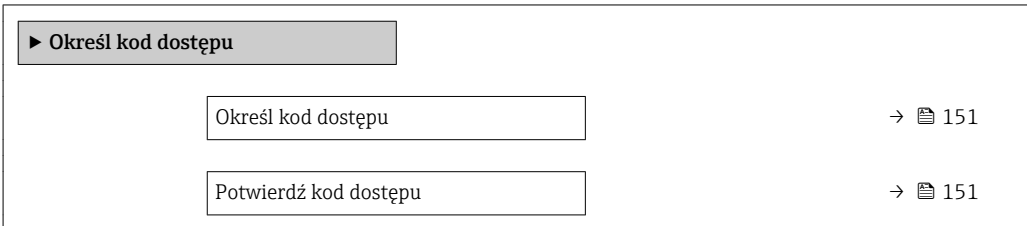

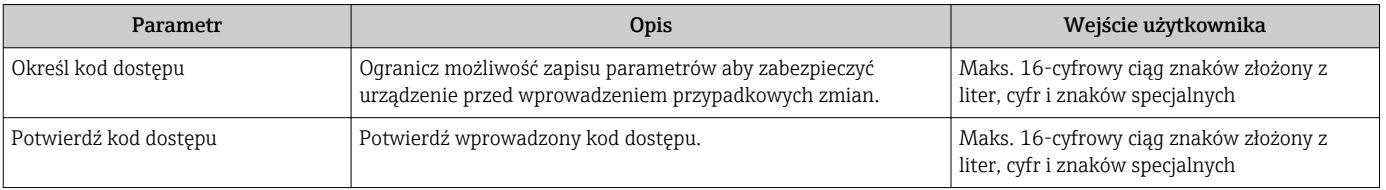

# <span id="page-151-0"></span>Parametr umożliwiający kasowanie kodu dostępu

#### Nawigacja

"Ustawienia" menu → Ustawienia zaawansowane → Administracja → Kasowanie kodu dostępu

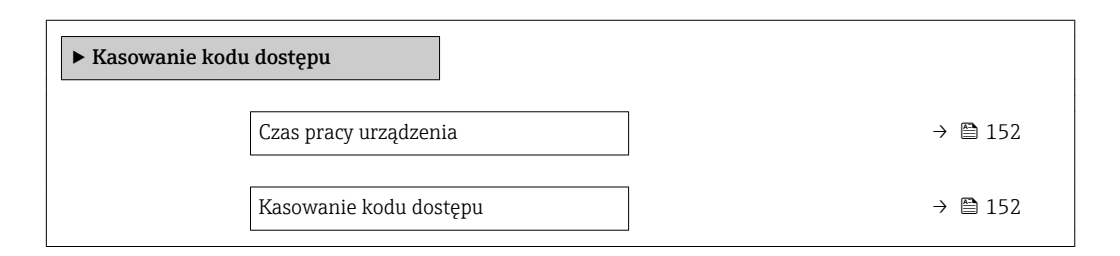

### Przegląd parametrów wraz z krótkim opisem

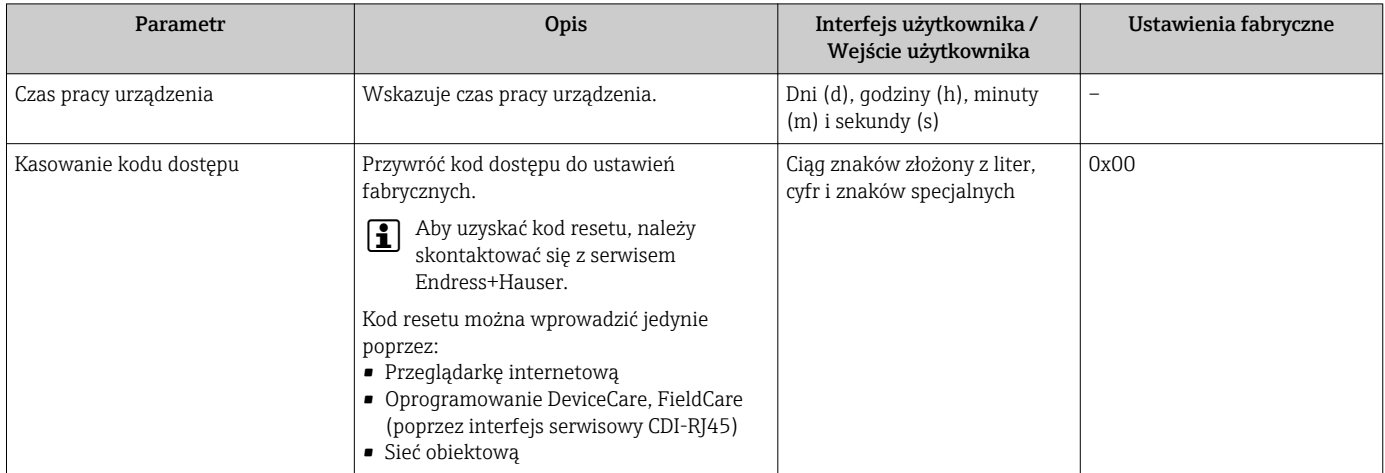

## Parametr umożliwiający reset konfiguracji przyrządu

#### Nawigacja

"Ustawienia" menu → Ustawienia zaawansowane → Administracja

#### Przegląd parametrów wraz z krótkim opisem

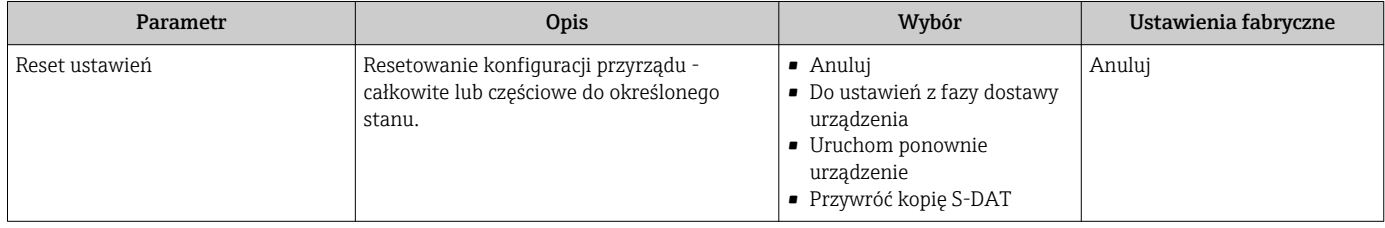

# 10.6 Symulacja

Symulacja submenu umożliwia symulację, w warunkach braku przepływu, wartości różnych zmiennych procesowych i trybu alarmu oraz ciągu sygnałów wyjściowych (testowanie załączania zaworów lub pętli sterowania).

### Nawigacja

"Diagnostyka" menu → Symulacja

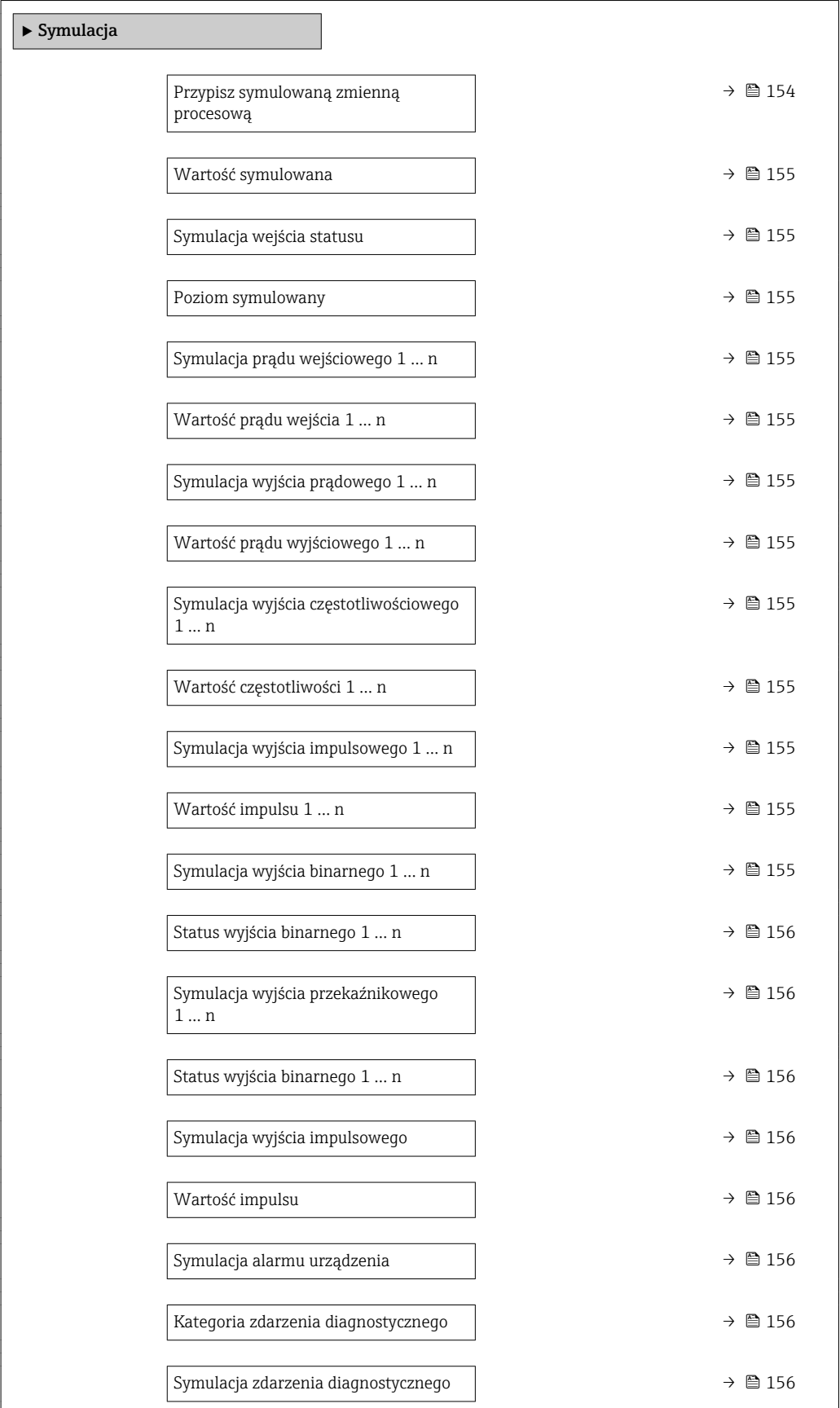

<span id="page-153-0"></span>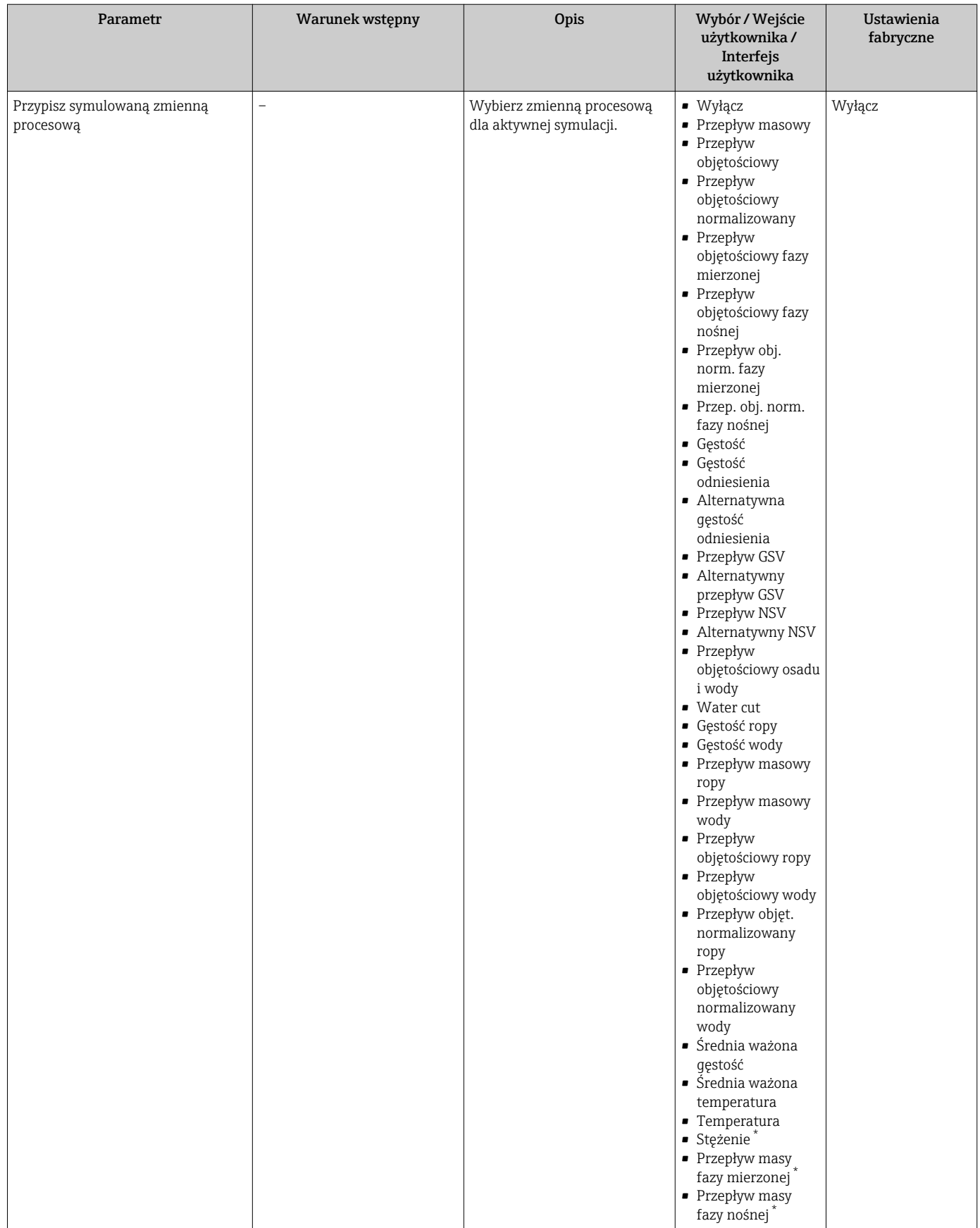

<span id="page-154-0"></span>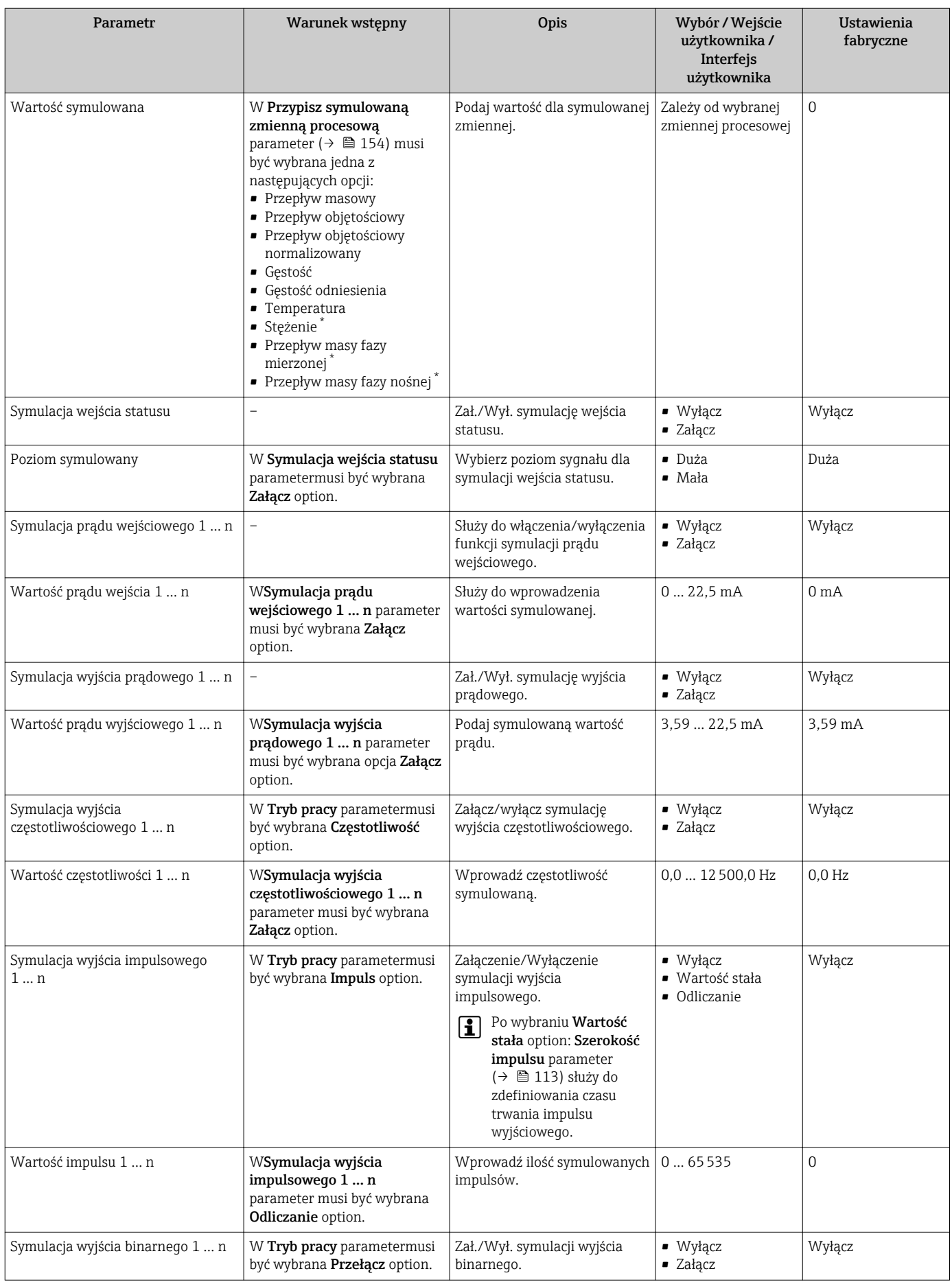

<span id="page-155-0"></span>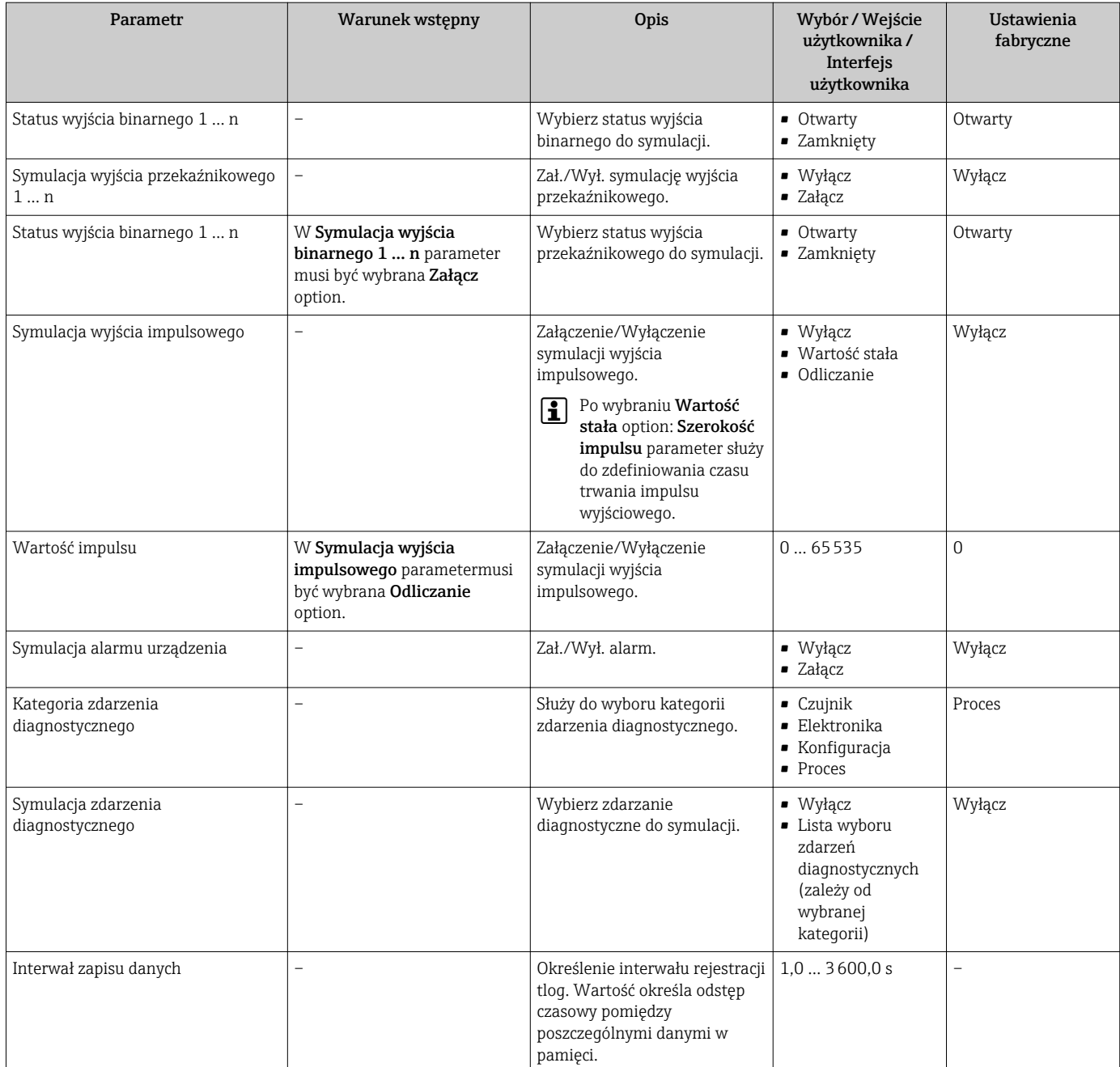

\* Widoczność zależy od opcji w kodzie zamówieniowym lub od ustawień urządzenia

# 10.7 Zabezpieczenie ustawień przed nieuprawnionym dostępem

Istnieją następujące możliwości zabezpieczenia konfiguracji przyrządu przed przypadkową zmianą:

- Zabezpieczenie dostępu do parametrów za pomocą kodu dostępu →  $\triangleq$  157
- Zabezpieczenie dostępu do menu obsługi lokalnej za pomocą blokady przycisków  $\rightarrow$   $\overline{}}$  75
- Zabezpieczenie dostępu do przyrządu za pomocą przełącznika blokady zapisu →  $\triangleq$  158

# <span id="page-156-0"></span>10.7.1 Blokada za pomocą kodu dostępu

Skutki zabezpieczenia dostępu za pomocą kodu użytkownika:

- Parametry konfiguracyjne przepływomierza są zablokowane, dzięki czemu nie można ich już zmienić za pomocą przycisków obsługi.
- Niemożliwy jest dostęp do przyrządu ani do jego parametrów konfiguracyjnych poprzez przeglądarkę internetową.
- Niemożliwy jest dostęp do przyrządu ani do jego parametrów konfiguracyjnych za pomocą oprogramowania FieldCare ani DeviceCare (poprzez interfejs serwisowy CDI-RJ45).

## Definiowanie kodu dostępu za pomocą wskaźnika lokalnego

- 1. Wybrać Określ kod dostępu parameter ( $\rightarrow \cong 151$ ).
- 2. Wybrać maks. 16-cyfrowy ciąg znaków złożony z liter, cyfr i znaków specjalnych jako kod dostępu.
- 3. WPotwierdź kod dostępu parameter ( $\rightarrow \Box$  151) wprowadzić ponownie kod dostępu, celem potwierdzenia.
	- Wszystkie parametry zabezpieczone przed zapisem są poprzedzone ikoną  $\blacksquare$ .

Jeśli w oknie nawigacji i edycji przez 10 minut nie zostanie naciśnięty żaden przycisk, blokada parametrów zostanie włączona automatycznie. Jeśli użytkownik powróci z okna nawigacji i edycji do trybu wyświetlania wartości mierzonej, po 60 s następuje automatyczne włączenie blokady parametrów.

- Jeśli blokada zapisu jest aktywowana za pomocą kodu dostępu, może ona być wyłączona tylko po podaniu tego kodu . $\rightarrow \Box$  74
	- Typ aktualnie zalogowanego użytkownika jest wyświetlany na wskaźniku w parametrze →  $\triangleq$  74**Status dostępu** parameter. Ścieżka menu: Obsługa → Status dostępu

#### Parametry, które zawsze mogą być zmieniane za pomocą wskaźnika lokalnego

Funkcja zabezpieczenia przed zapisem za pomocą wskaźnika lokalnego nie obejmuje niektórych parametrów niemających wpływu na pomiar. Pomimo ustawienia kodu dostępu, parametry te można zawsze zmienić nawet wtedy, gdy inne parametry są zablokowane.

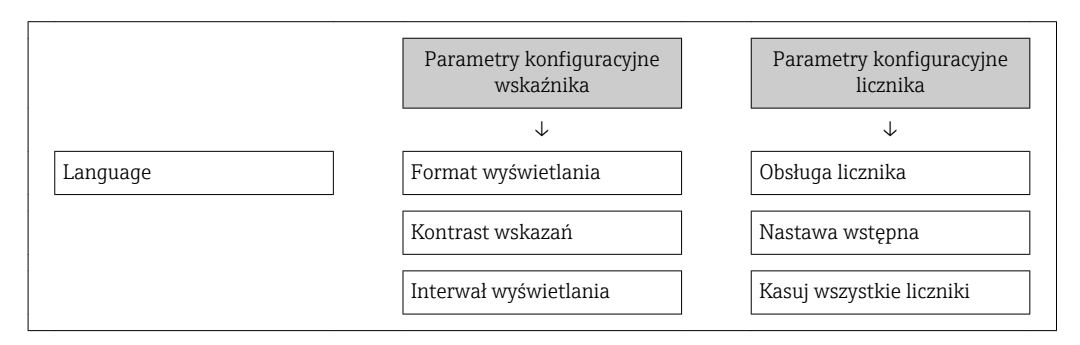

## Definiowanie kodu dostępu za pomocą przeglądarki internetowej

- 1. Wybrać Określ kod dostępu parameter ( $\rightarrow \cong 151$ ).
- 2. Wybrać maks. 16-cyfrową liczbę jako kod dostępu.
- <span id="page-157-0"></span>3. W Potwierdź kod dostępu parameter ( $\rightarrow \Box$  151) wprowadzić ponownie kod dostępu, celem potwierdzenia.
	- W przeglądarce otwiera się strona logowania.
- Jeśli w ciągu 10 minut nie zostanie wykonane żadne działanie, następuje powrót do strony logowania przeglądarki.
- Jeśli blokada zapisu jest aktywowana za pomocą kodu dostępu, może ona być wyłączona tylko po podaniu tego kodu  $\rightarrow$   $\blacksquare$  74
	- Typ aktualnie zalogowanego użytkownika jest wskazywany w parametrze Status dostępu parameter. Ścieżka menu: Obsługa → Status dostępu

#### Resetowanie kodu dostępu

W razie zagubienia kodu dostępu, można go zresetować i przywrócić kod ustawiony fabrycznie. W tym celu należy wprowadzić kod resetu. Kod dostępu można potem zdefiniować ponownie.

#### Za pomocą przeglądarki internetowej, oprogramowania FieldCare, DeviceCare (poprzez interfejs serwisowy CDI-RJ45), sieci obiektowej

Aby uzyskać kod resetu, należy skontaktować się z serwisem Endress+Hauser.  $| - |$ 

- 1. Wybrać **Kasowanie kodu dostępu** parameter ( $\rightarrow \Box$  152).
- 2. Wprowadzić kod resetu.
	- Przywrócony został fabryczny kod dostępu 0000. Można go teraz ponownie zdefiniować .→ ■ 157

## 10.7.2 Blokada zapisu za pomocą przełącznika blokady zapisu

W przeciwieństwie do blokady zapisu za pomocą kodu użytkownika, pozwala on na zablokowanie możliwości zmiany wszystkich parametrów w menu obsługi, za wyjątkiem "Kontrast wskazań" parameter.

Parametry są wtedy dostępne w trybie tylko do odczytu i nie można ich edytować (z wyjątkiem "Kontrast wskazań" parameter):

- Za pomocą wskaźnika
- Poprzez interfejs HART

#### Proline 500 – wersja z komunikacją cyfrową

#### **A OSTRZEŻENIE**

Nie stosować nadmiernego momentu dokrecenia śrub mocujących!

Ryzyko zniszczenia plastykowej obudowy przetwornika.

‣ Śruby mocujące należy dokręcać zachowując odpowiedni moment dokręcenia: 2 Nm (1,5 lbf ft)

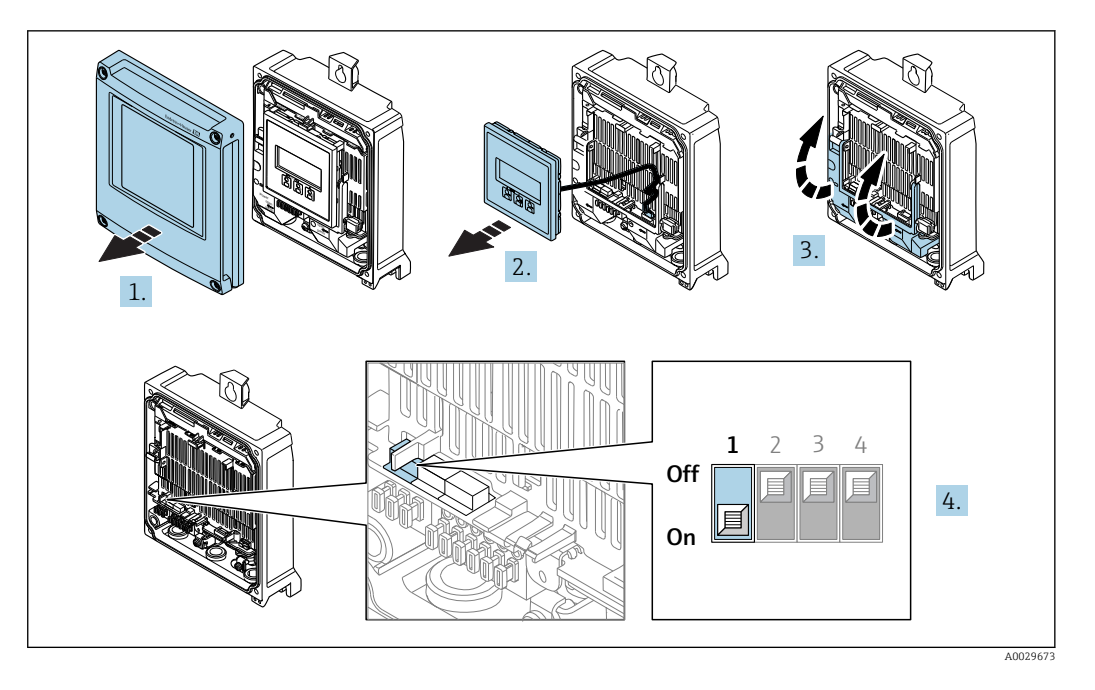

1. Otworzyć pokrywę obudowy.

2. Wymontować wskaźnik.

- 3. Unieść pokrywę listwy zaciskowej.
- 4. Ustawienie przełącznika blokady zapisu (WP) w głównym module elektroniki w pozycji ON powoduje włączenie sprzętowej blokady zapisu.
	- $\blacktriangleright$  W Stan blokady parameter wyświetlana jest Blokada sprzętu option →  $\blacktriangleright$  161. Dodatkowo, w oknie wskazywania wartości mierzonej w nagłówku oraz w widoku nawigacji po menu, przed parametrami wyświetlana jest ikona .

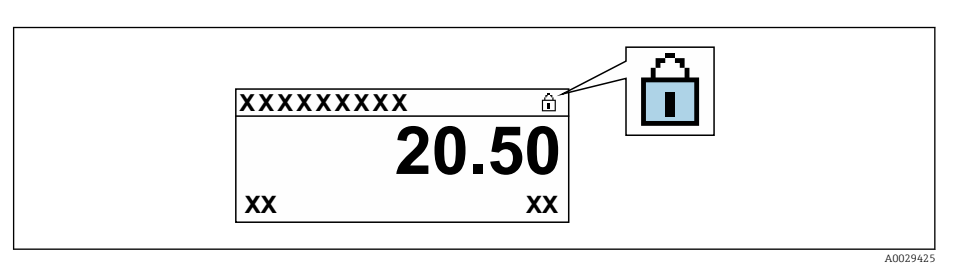

- 5. Ustawienie przełącznika blokady zapisu (WP) w głównym module elektroniki w pozycji OFF (ustawienie fabryczne) powoduje wyłączenie sprzętowej blokady zapisu.
	- $\blacktriangleright$  W Stan blokady parameter nie jest wyświetlana żadna opcja → 161. W oknie wskazywania wartości mierzonej w nagłówku oraz w widoku nawigacji po menu, znika ikona @ przed parametrami.

# Proline 500

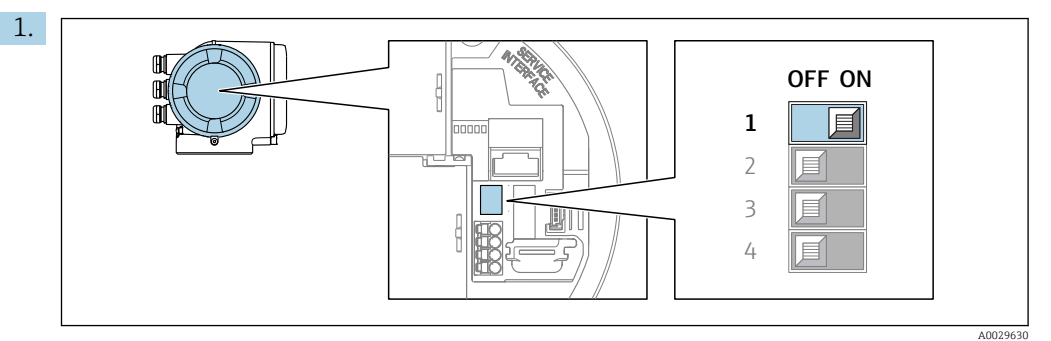

Ustawienie przełącznika blokady zapisu (WP) w głównym module elektroniki w pozycji ON powoduje włączenie sprzętowej blokady zapisu.

 $\blacktriangleright$  W Stan blokady parameter wyświetlana jest Blokada sprzetu option →  $\blacktriangleright$  161. Dodatkowo, w oknie wskazywania wartości mierzonej w nagłówku oraz w widoku nawigacji po menu, przed parametrami wyświetlana jest ikona  $\mathbf{\mathbf{\mathbb{B}}}.$ 

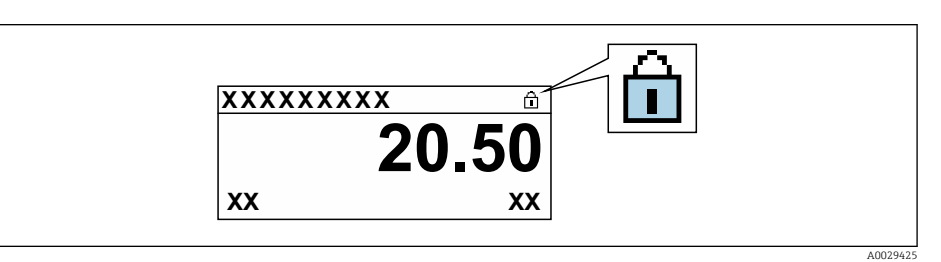

- 2. Ustawienie przełącznika blokady zapisu (WP) w głównym module elektroniki w pozycji OFF (ustawienie fabryczne) powoduje wyłączenie sprzętowej blokady zapisu.
	- W Stan blokady parameter nie jest wyświetlana żadna opcja →  $\triangleq$  161. W oknie wskazywania wartości mierzonej w nagłówku oraz w widoku nawigacji po menu, znika ikona @ przed parametrami.

# <span id="page-160-0"></span>11 Obsługa

# 11.1 Odczyt stanu blokady urządzenia

Sygnalizacja aktywnej blokady zapisu: Stan blokady parameter

Obsługa → Stan blokady

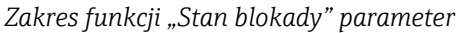

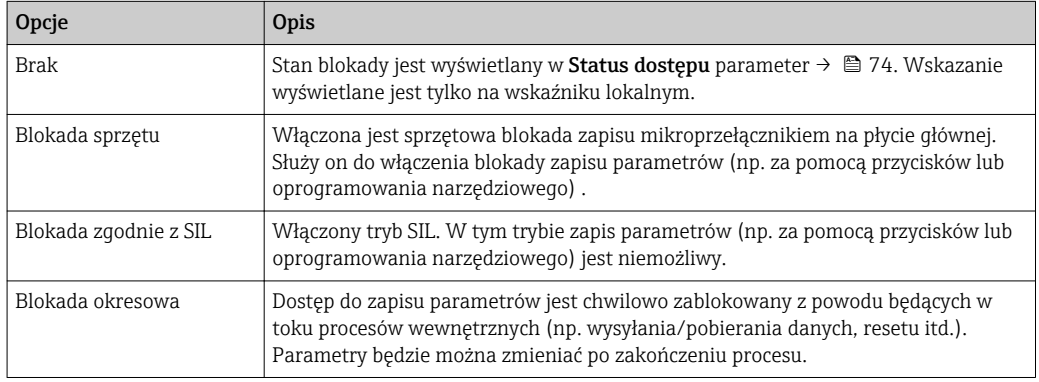

# 11.2 Wybór języka obsługi

**Szczegółowe informacje:** 

- Dotyczące konfiguracji języka obsługi →  $\Box$  97
- Informacje dotyczące języków obsługi dostępnych dla danego przyrządu  $\rightarrow$   $\blacksquare$  229

# 11.3 Konfigurowanie wskaźnika

Szczegółowe informacje:

- Ustawienia podstawowe wskaźnika  $\rightarrow$   $\blacksquare$  127
- Ustawienia zaawansowane wskaźnika  $\rightarrow$   $\blacksquare$  142

# 11.4 Odczyt wartości mierzonych

Wartości mierzone submenu umożliwia odczyt wszystkich wartości zmierzonych.

# **Nawigacja**

"Diagnostyka" menu → Wartości mierzone

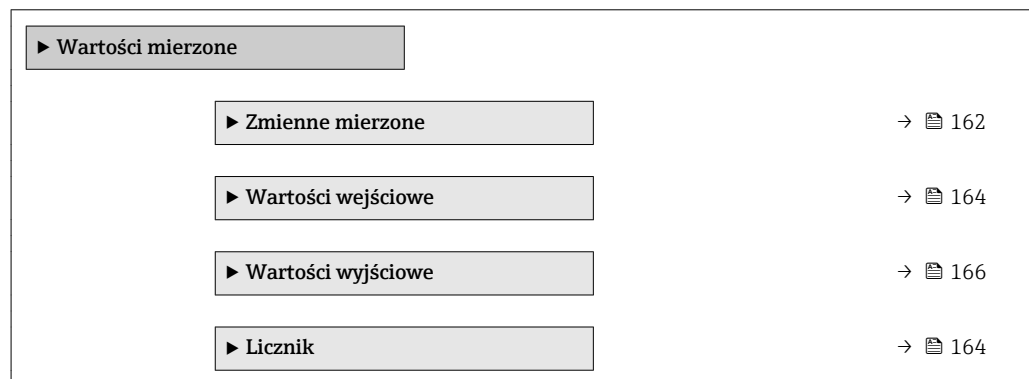

# <span id="page-161-0"></span>11.4.1 "Zmienne mierzone" submenu

Zmienne mierzone submenu zawiera wszystkie parametry niezbędne do wskazywania bieżących wartości mierzonych dla każdej zmiennej procesowej.

# Nawigacja

"Diagnostyka" menu → Wartości mierzone → Zmienne mierzone

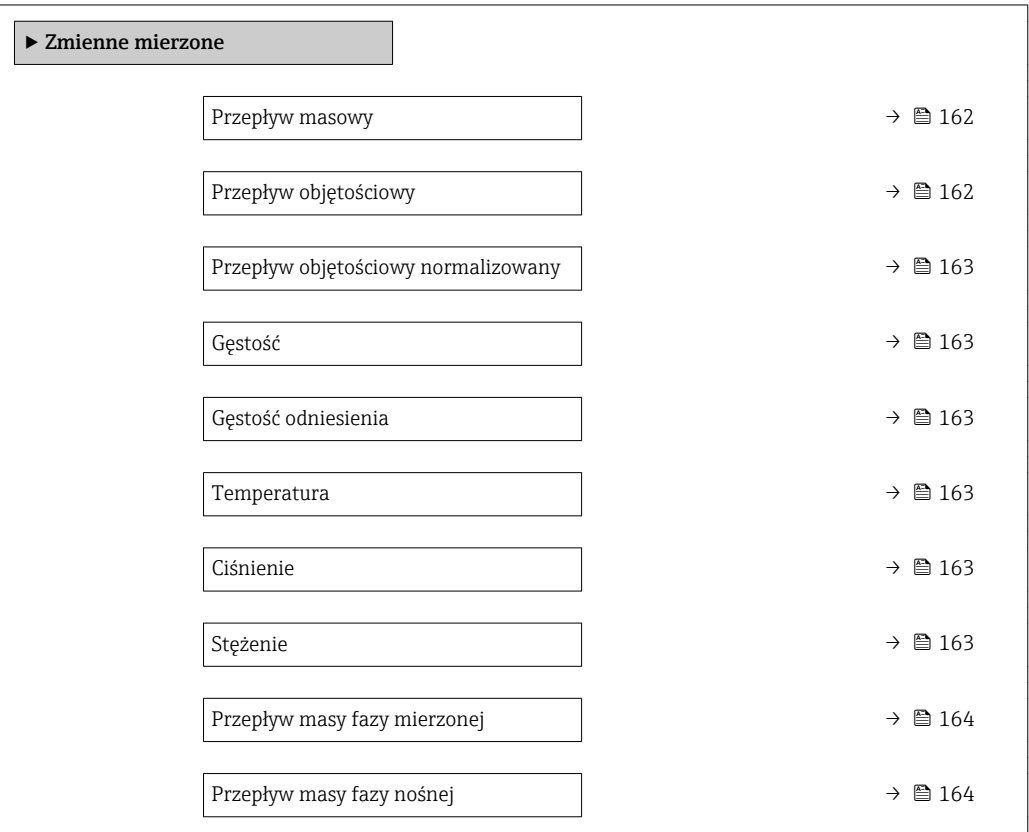

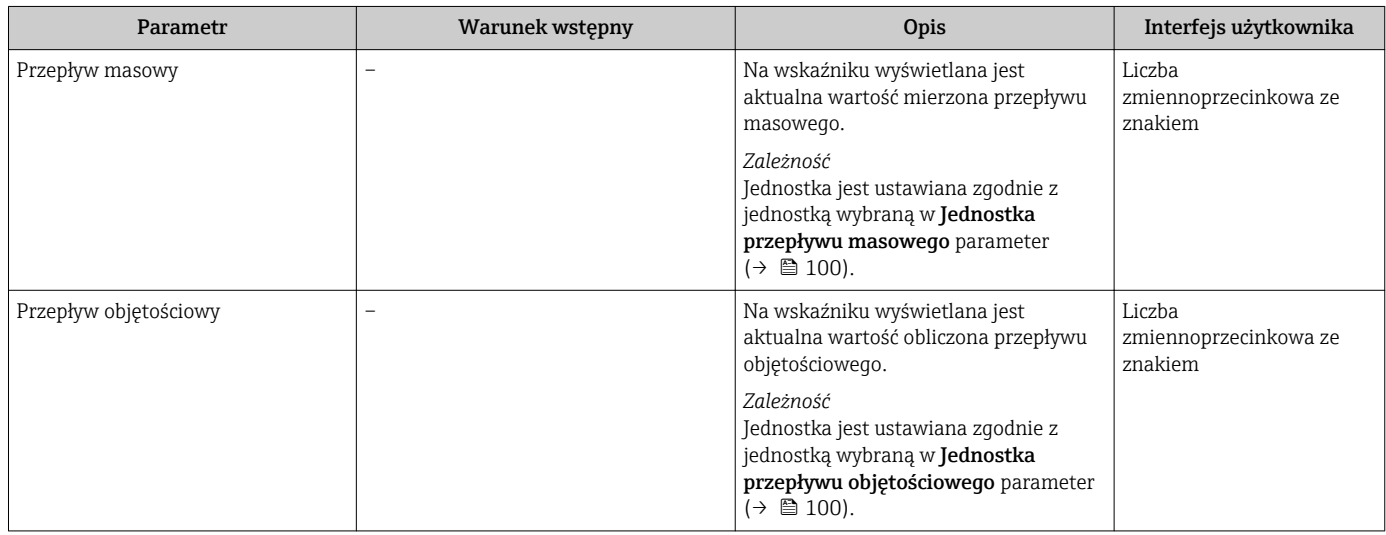

<span id="page-162-0"></span>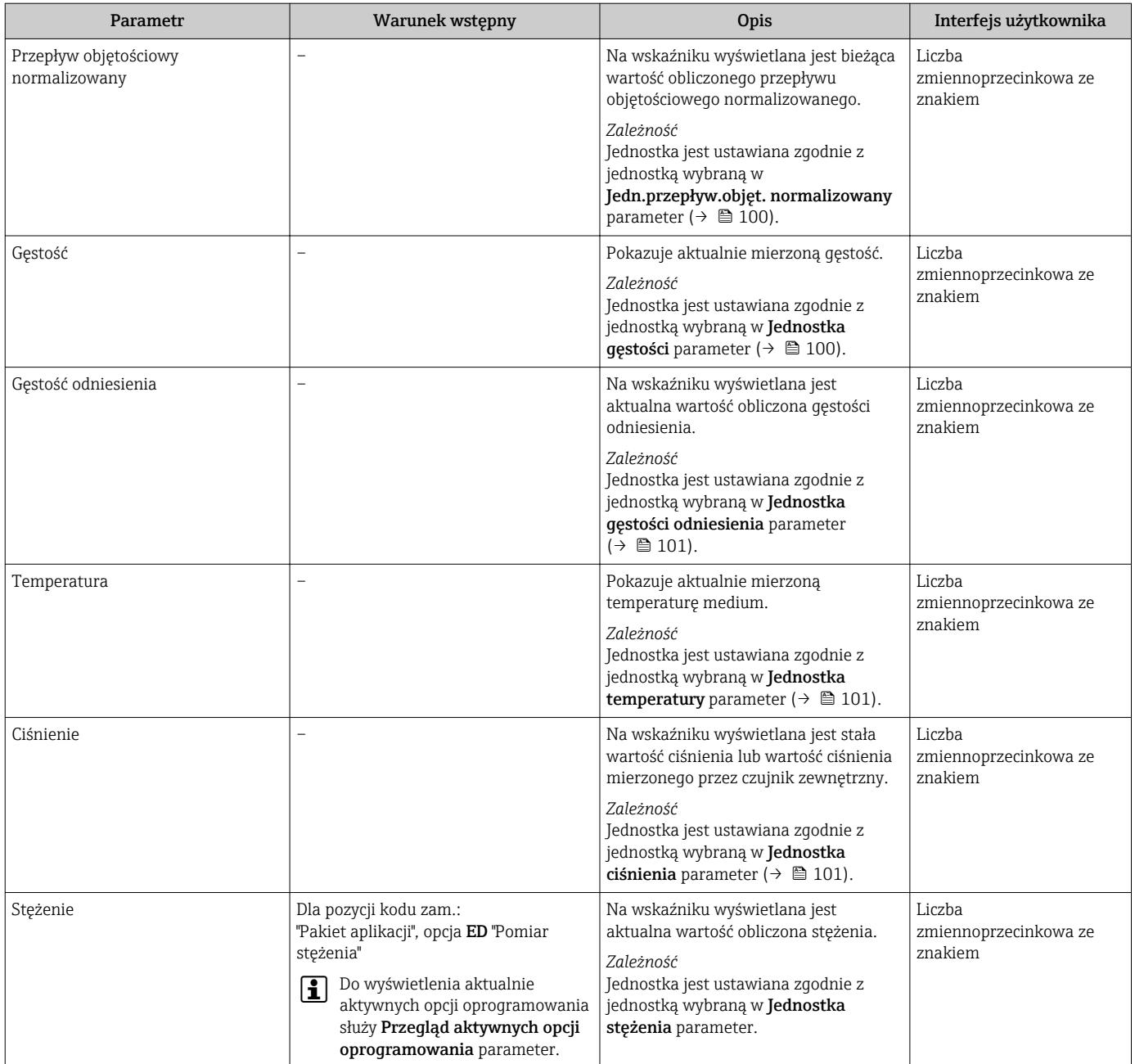

<span id="page-163-0"></span>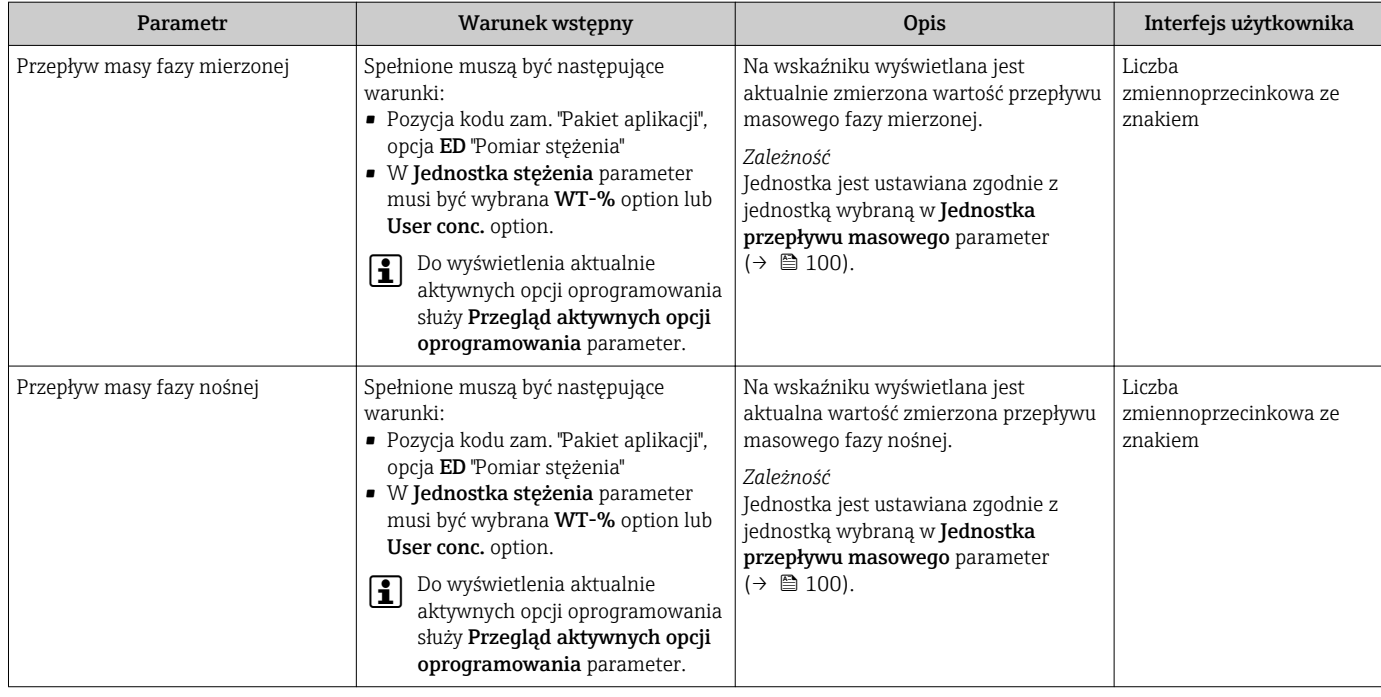

# 11.4.2 "Licznik" submenu

Licznik submenu zawiera wszystkie parametry niezbędne do wskazywania bieżących wartości zmiennych mierzonych przez każdy licznik.

# Nawigacja

"Diagnostyka" menu → Wartości mierzone → Licznik

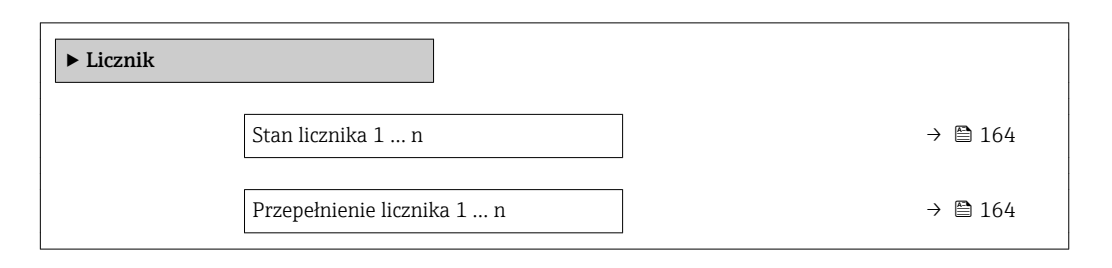

## Przegląd parametrów wraz z krótkim opisem

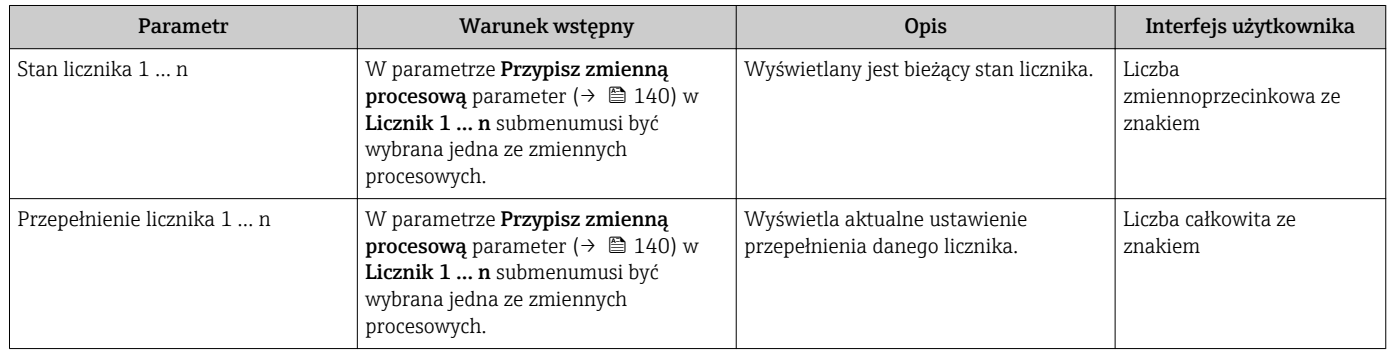

# 11.4.3 "Wartości wejściowe" submenu

Wartości wejściowe submenu służy do wskazywania poszczególnych wartości wejściowych.

#### Nawigacja

"Diagnostyka" menu → Wartości mierzone → Wartości wejściowe

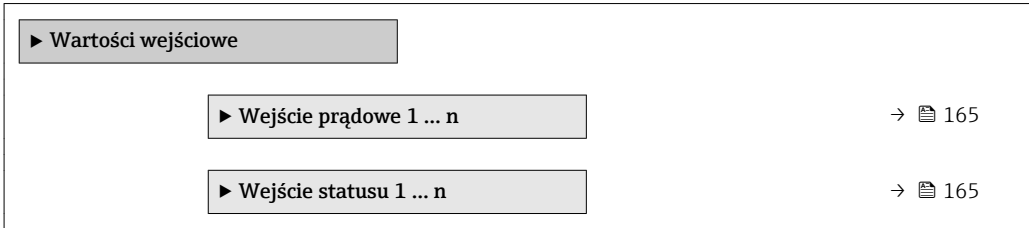

#### Wartości wejściowe na wejściu prądowym

Wejście prądowe 1 … n submenu zawiera wszystkie parametry niezbędne do wskazywania bieżących wartości zmiennych mierzonych dla każdego wejścia prądowego.

#### **Nawigacja**

"Diagnostyka" menu → Wartości mierzone → Wartości wejściowe → Wejście prądowe 1 … n

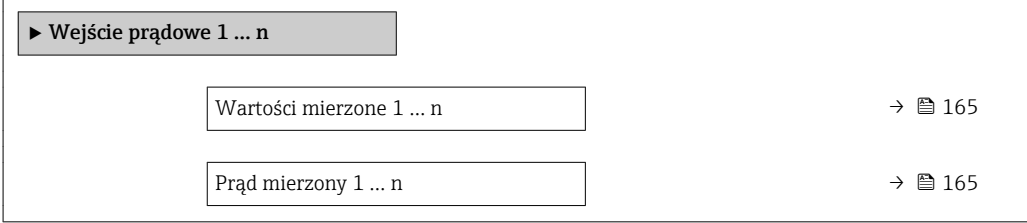

#### Przegląd parametrów wraz z krótkim opisem

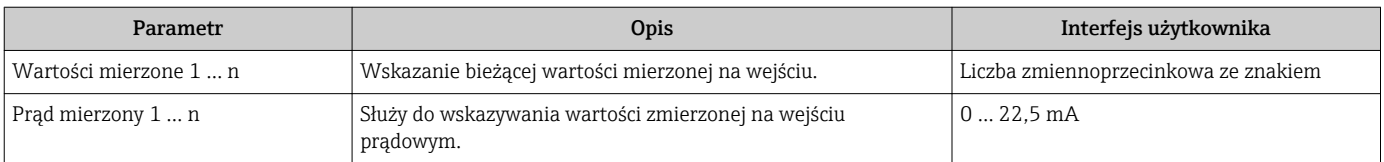

#### Wartości wejściowe na wejściu statusu

Wejście statusu 1 ... n submenu zawiera wszystkie parametry niezbędne do wskazywania bieżących wartości zmiennych mierzonych dla każdego wejścia statusu.

#### Nawigacja

"Diagnostyka" menu → Wartości mierzone → Wartości wejściowe → Wejście statusu 1 … n

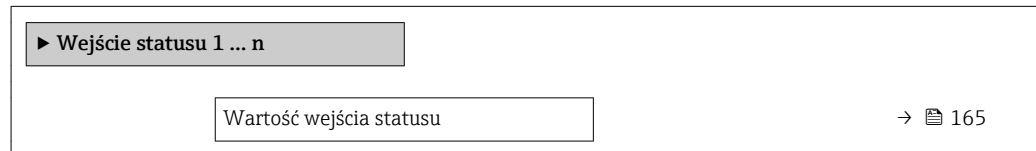

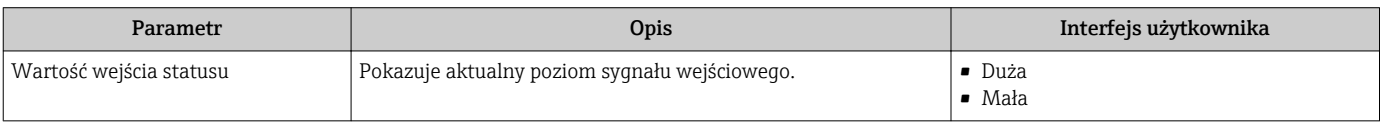

# <span id="page-165-0"></span>11.4.4 Wartości wyjściowe

Wartości wyjściowe submenu zawiera wszystkie parametry niezbędne do wskazywania bieżących wartości zmiennych mierzonych przez każdy licznik.

# **Nawigacja**

"Diagnostyka" menu → Wartości mierzone → Wartości wyjściowe

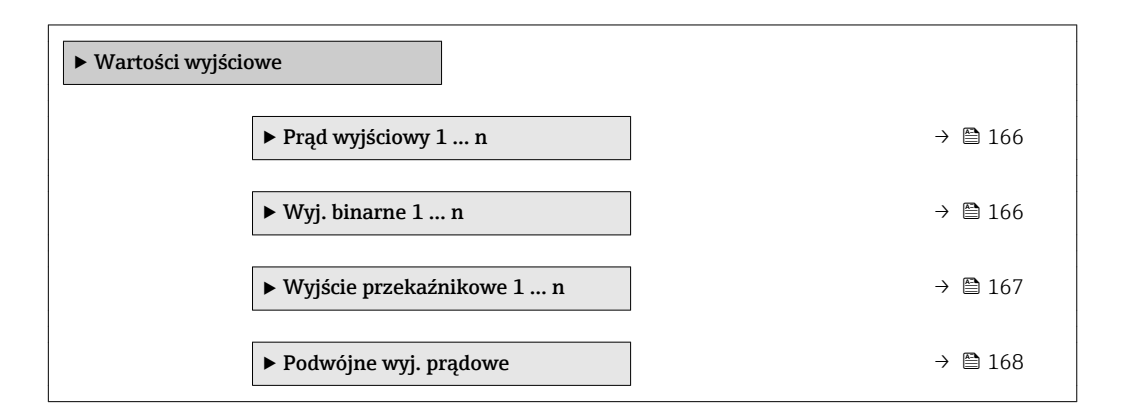

## Wartości wyjściowe na wyjściu prądowym

Wartość prądu wyjściowego submenu zawiera wszystkie parametry niezbędne do wskazywania bieżących wartości mierzonych dla każdego wyjścia prądowego.

## Nawigacja

"Diagnostyka" menu → Wartości mierzone → Wartości wyjściowe → Wartość prądu wyjściowego 1 … n

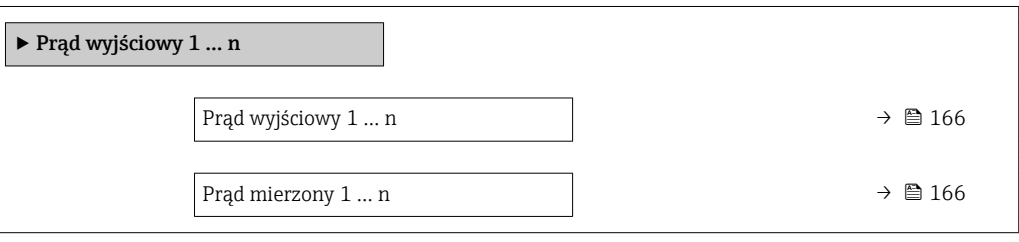

## Przegląd parametrów wraz z krótkim opisem

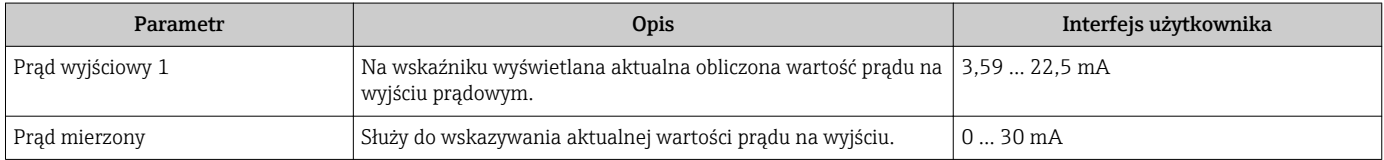

## Wartości wyjściowe dla wyjścia binarnego PFS

Wyj. binarne 1 ... n submenu zawiera wszystkie parametry niezbędne do wskazywania bieżących wartości zmierzonych dla każdego wyjścia binarnego PFS.

# <span id="page-166-0"></span>Nawigacja

"Diagnostyka" menu → Wartości mierzone → Wartości wyjściowe → Wyj. binarne 1 … n

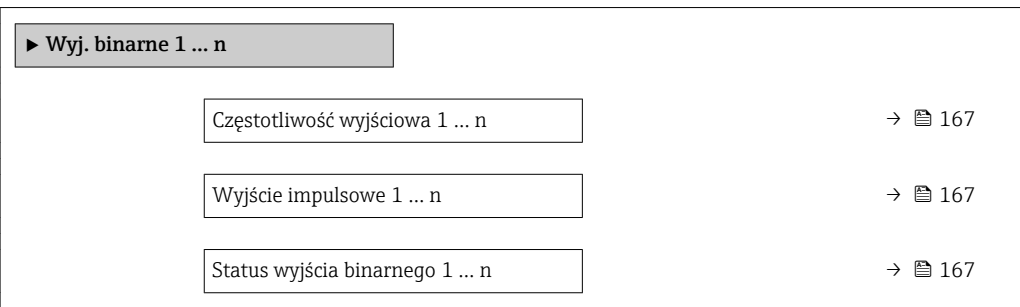

#### Przegląd parametrów wraz z krótkim opisem

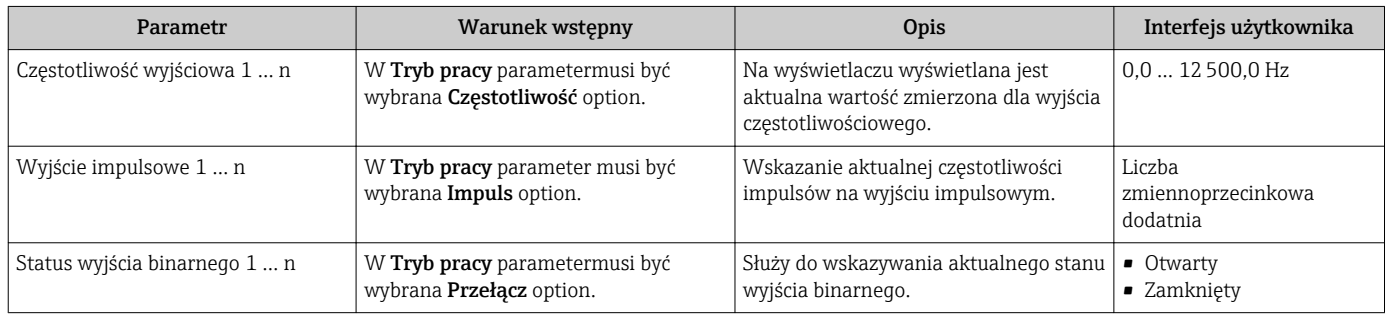

### Wartości wyjściowe dla wyjścia przekaźnikowego

Wyjście przekaźnikowe 1 … n submenu zawiera wszystkie parametry niezbędne do wskazywania bieżących wartości zmierzonych na wyjściu przekaźnikowym.

#### Nawigacja

"Diagnostyka" menu → Wartości mierzone → Wartości wyjściowe → Wyjście przekaźnikowe 1 … n

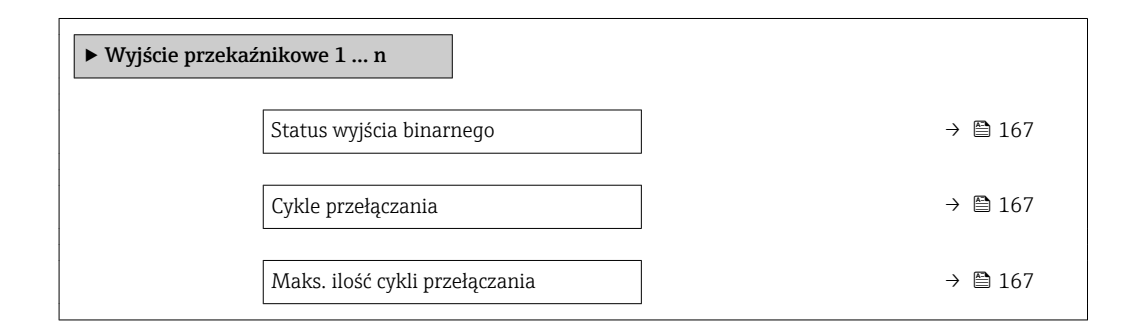

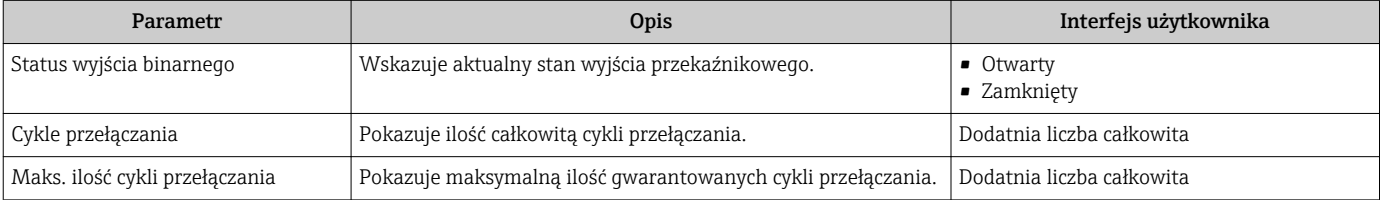

# <span id="page-167-0"></span>Wartości wyjściowe dla podwójnego wyjścia impulsowego

Podwójne wyj. prądowe submenu zawiera wszystkie parametry niezbędne do wskazywania bieżących wartości zmierzonych dla każdego podwójnego wyjścia impulsowego.

#### Nawigacja

"Diagnostyka" menu → Wartości mierzone → Wartości wyjściowe → Podwójne wyj. prądowe

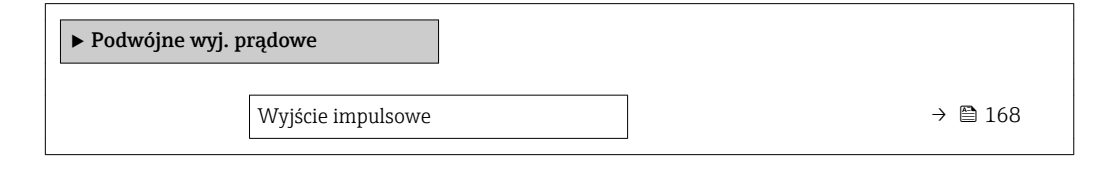

#### Przegląd parametrów wraz z krótkim opisem

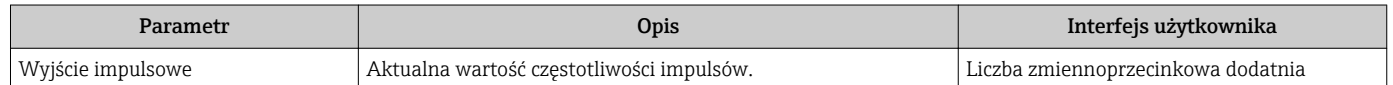

# 11.5 Dostosowanie przyrządu do warunków procesu

Dostępne są następujące parametry:

- Ustawienia podstawowe w Ustawienia menu ( $\rightarrow$   $\blacksquare$  97)
- Ustawienia zaawansowane w Ustawienia zaawansowane submenu ( $\rightarrow$  135)

# 11.6 Zerowanie licznika

Do zerowania liczników służy Obsługa submenu:

- Obsługa licznika
- Kasuj wszystkie liczniki

### Nawigacja

"Obsługa" menu → Konfiguracja licznika

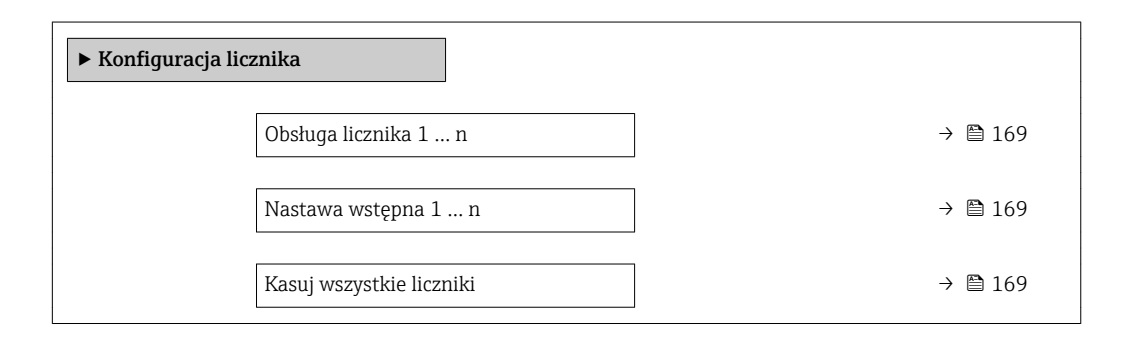

<span id="page-168-0"></span>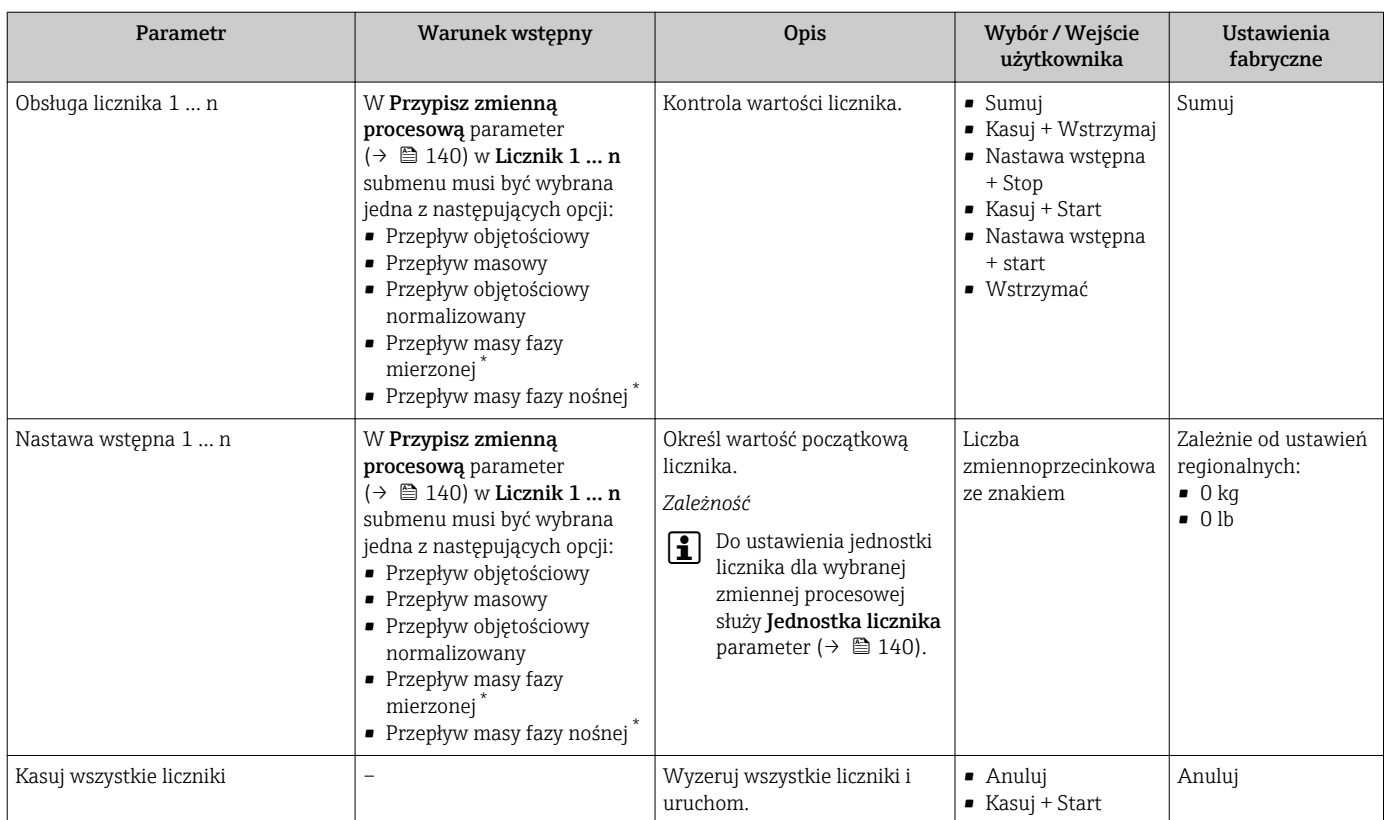

### Przegląd parametrów wraz z krótkim opisem

\* Widoczność zależy od opcji w kodzie zamówieniowym lub od ustawień urządzenia

# 11.6.1 Zakres funkcji "Obsługa licznika" parameter

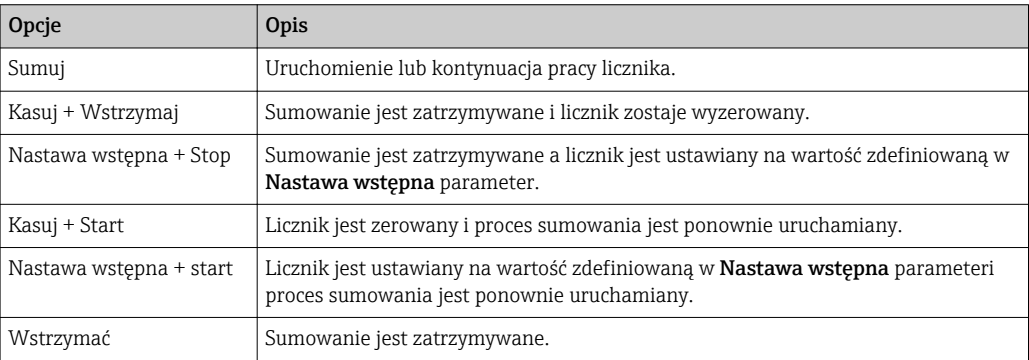

# 11.6.2 Zakres funkcji "Kasuj wszystkie liczniki" parameter

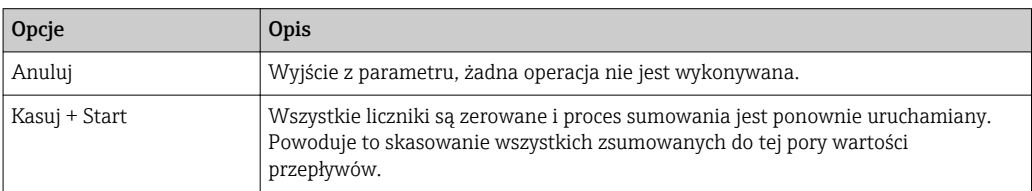

# 11.7 Wyświetlanie historii pomiarów

Aby podmenu Rejestracja danych submenu było wyświetlane, musi być zainstalowany pakiet rozszerzony HistoROM (opcja zamówieniowa). Zawiera ono wszystkie parametry służące do rejestracji historii pomiarów.

Dostęp do historii pomiarów jest również możliwy poprzez:  $|1 \cdot |$ 

- Oprogramowanie FieldCare do zarządzania aparaturą obiektową  $\rightarrow \Box$  87.
- Przeglądarkę internetową

## Zakres funkcii

- Przyrząd umożliwia zapis 1000 wartości mierzonych
- 4 kanały zapisu danych
- Programowany interwał zapisu danych
- Wyświetlanie trendu wartości mierzonych dla każdego kanału w postaci wykresu

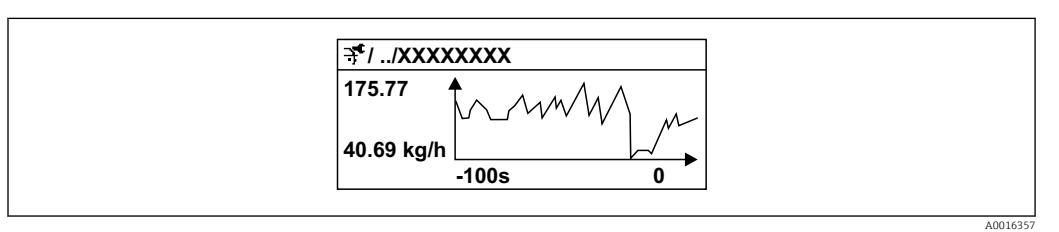

 *40 Wykres trendu wartości mierzonej*

- Oś X: w zależności od wybranej liczby kanałów, wyświetla od 250 do 1000 wartości mierzonych zmiennej procesowej.
- Oś Y: wyświetla przybliżony zakres wartości mierzonych i na bieżąco dostosowuje go do bieżącego pomiaru.

W przypadku zmiany interwału zapisu lub sposobu przyporządkowania zmiennych ۱ì procesowych do poszczególnych kanałów, dane zostaną skasowane.

## Nawigacja

"Diagnostyka" menu → Rejestracja danych

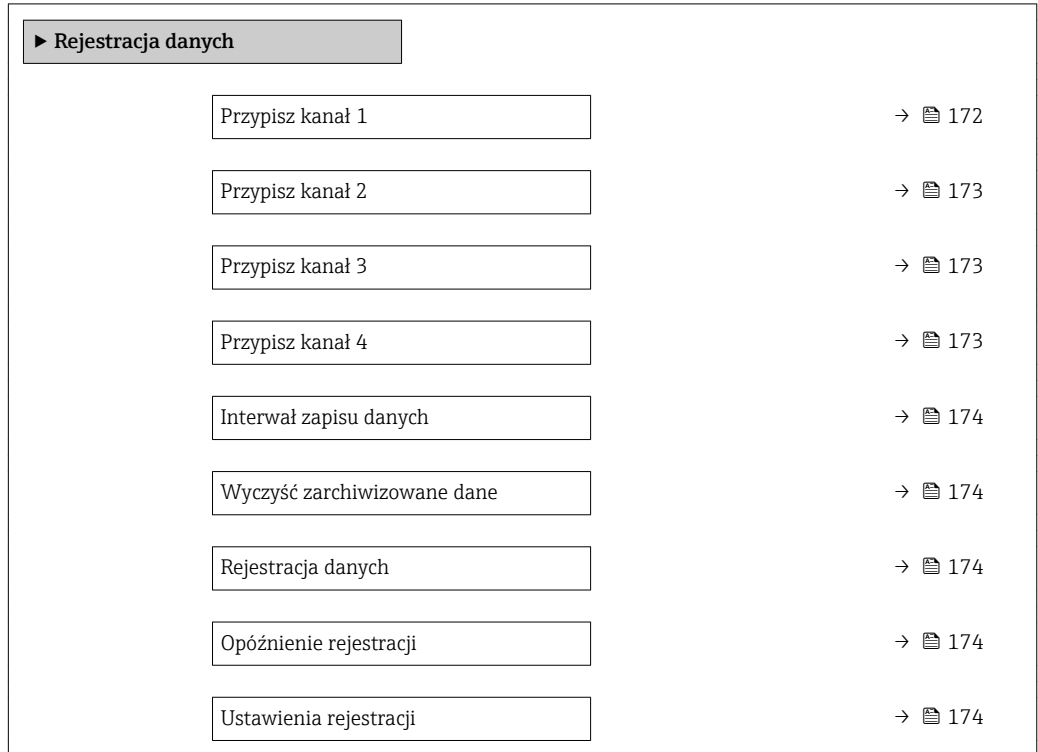

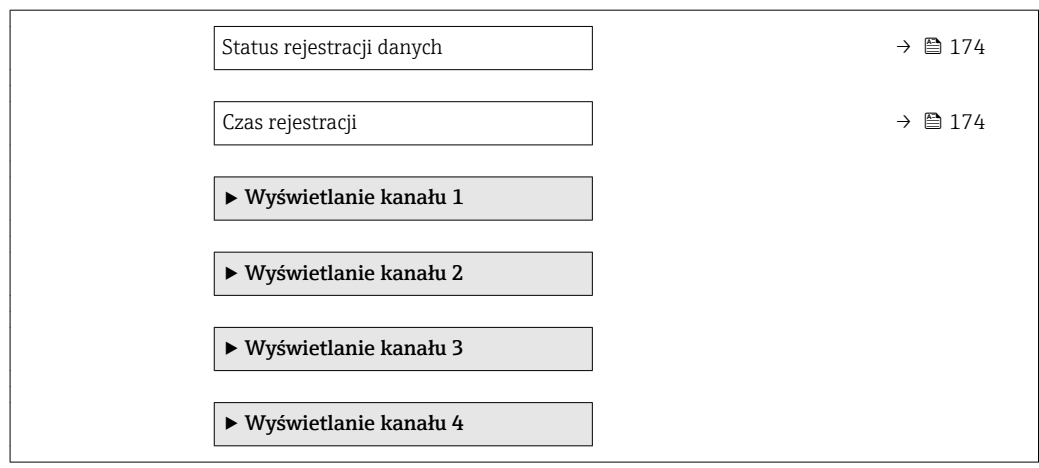

<span id="page-171-0"></span>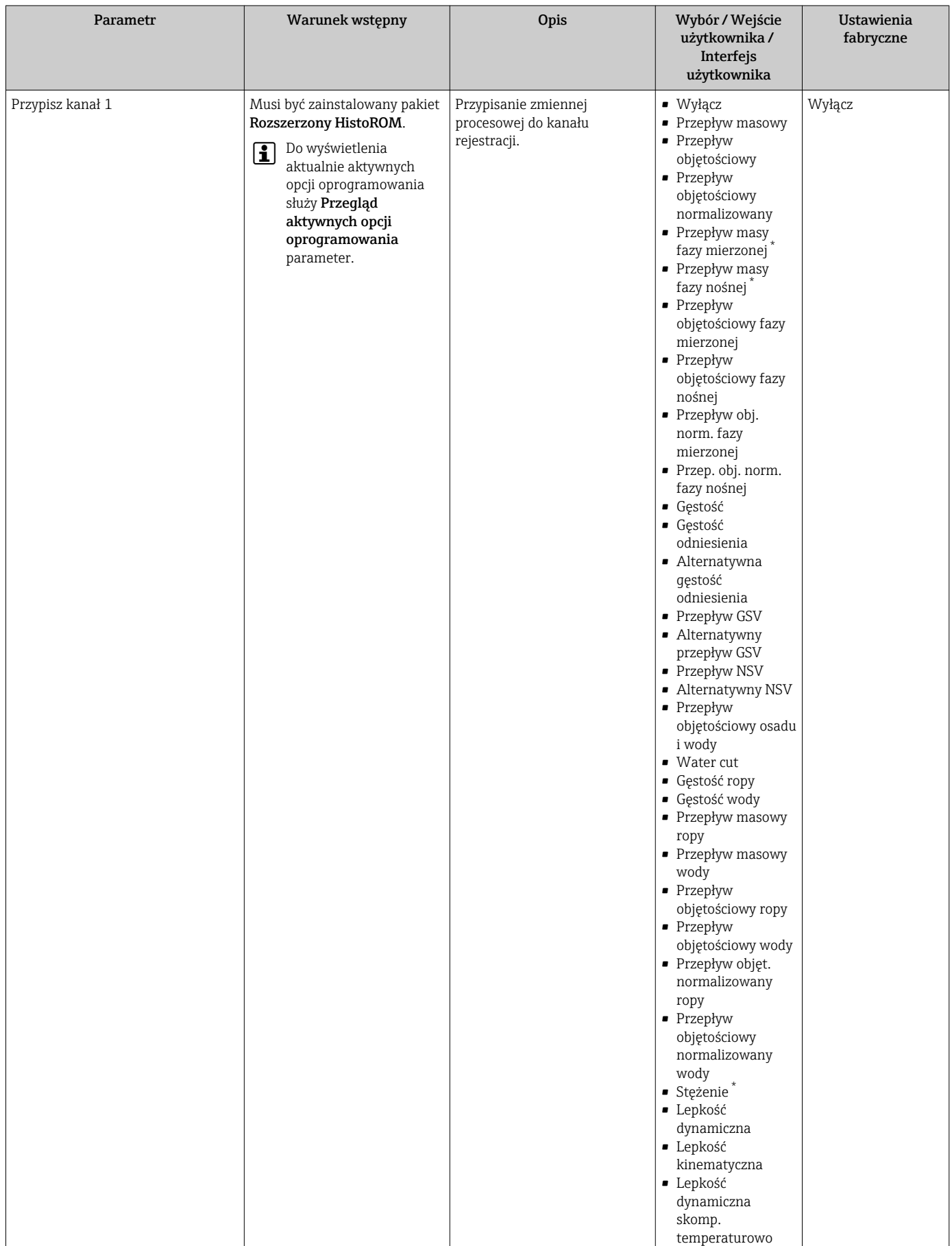

<span id="page-172-0"></span>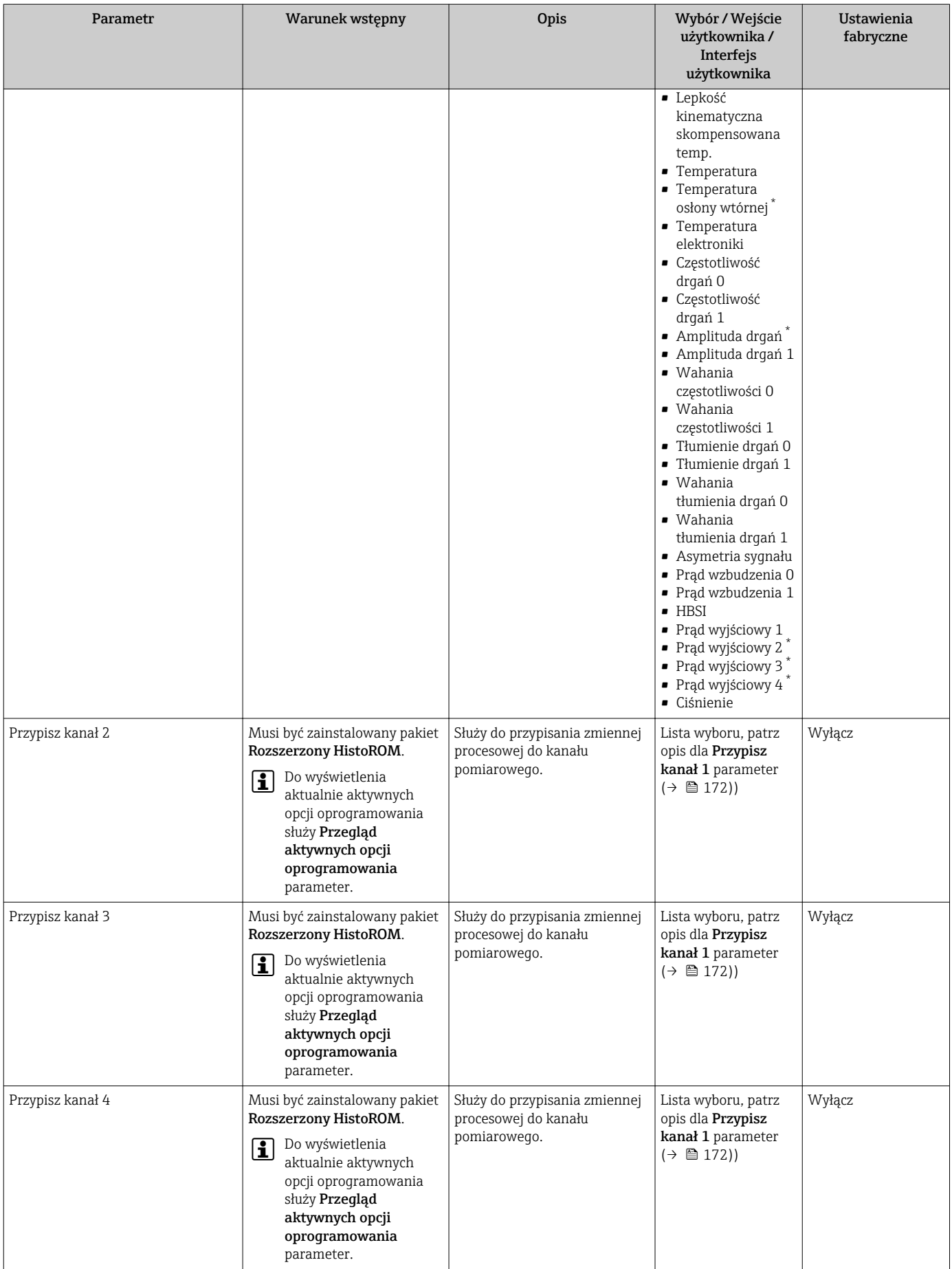

<span id="page-173-0"></span>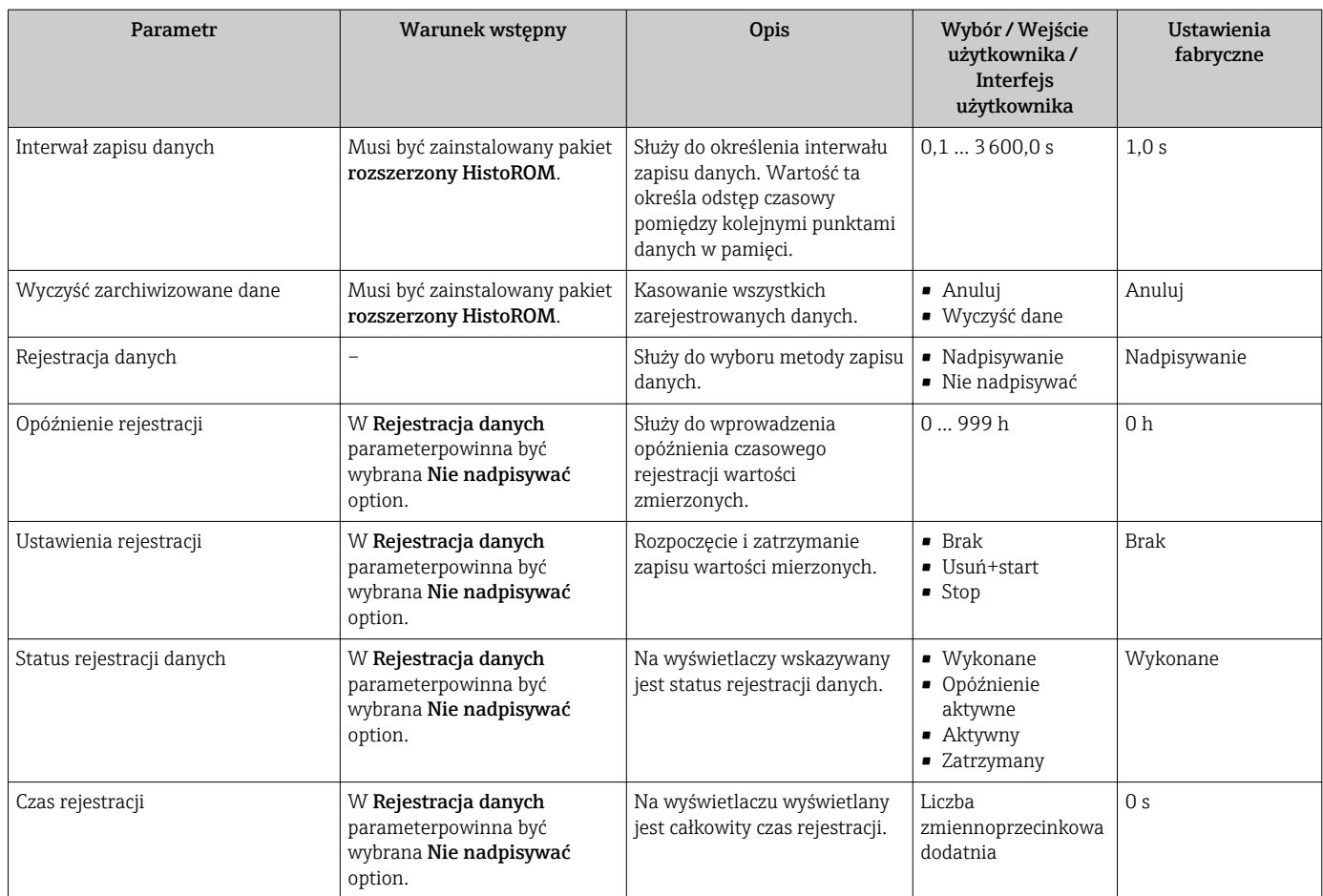

\* Widoczność zależy od opcji w kodzie zamówieniowym lub od ustawień urządzenia

# 12 Diagnostyka i usuwanie usterek

# 12.1 Ogólne wskazówki diagnostyczne

## *Wskaźnik lokalny*

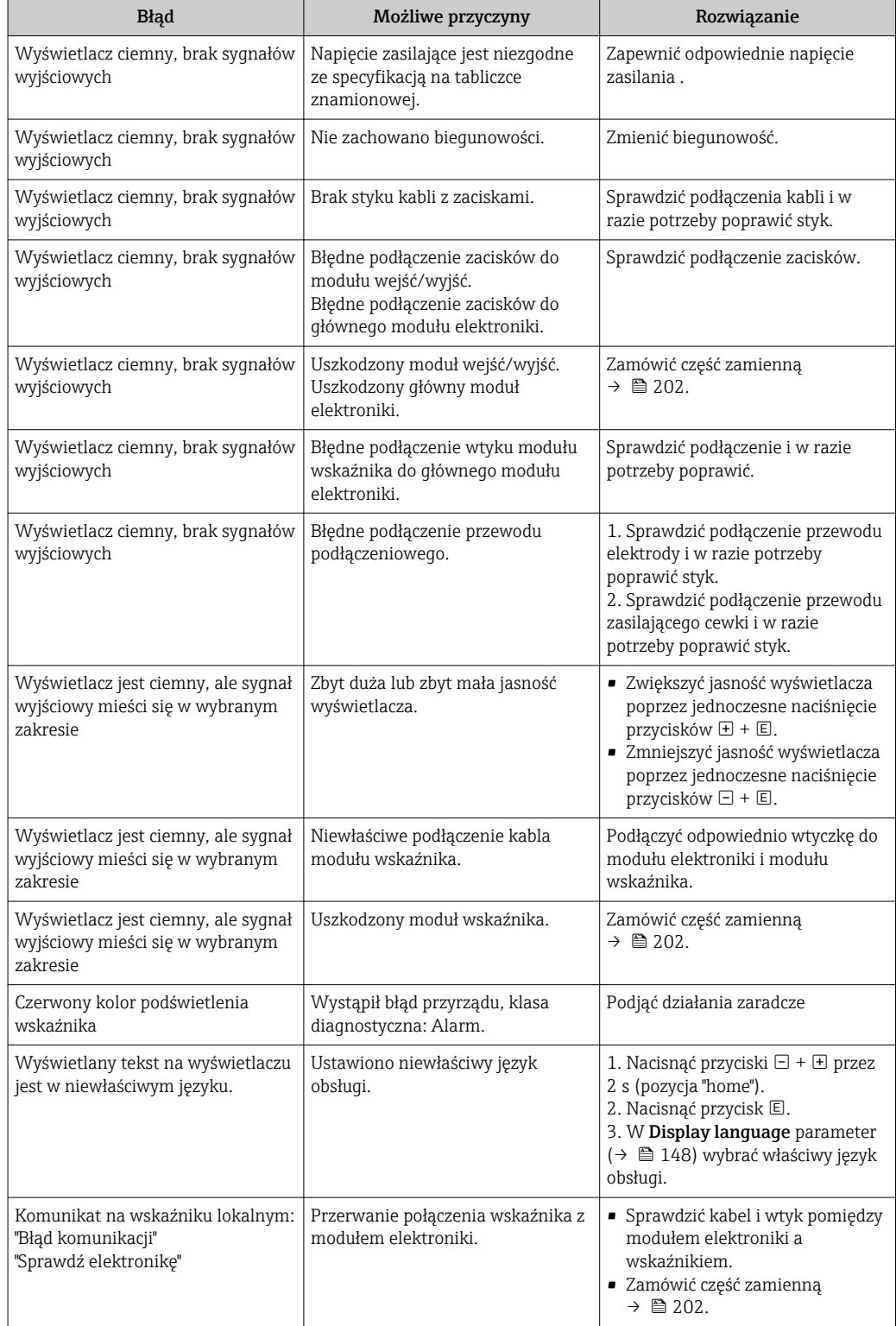

### *Sygnały wyjściowe*

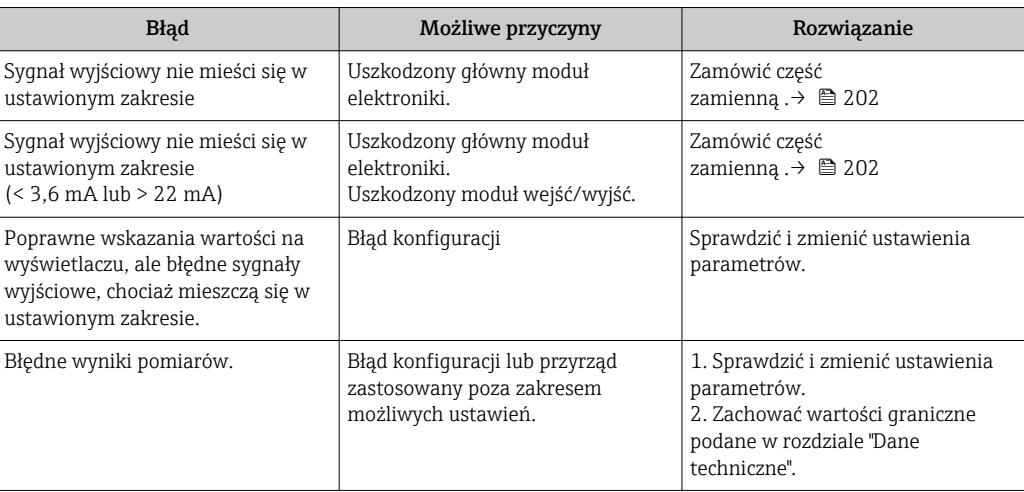

# *Dostęp*

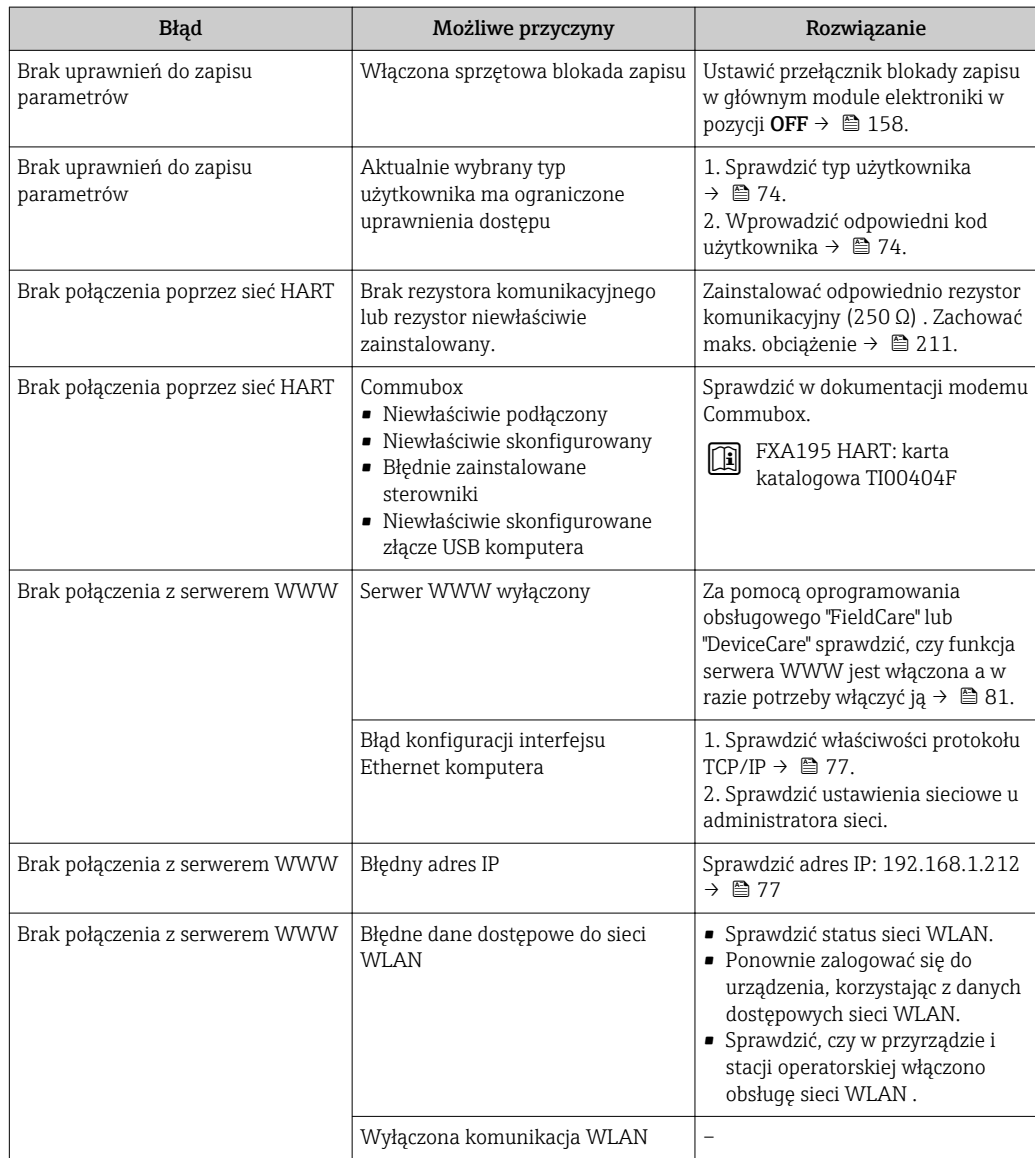

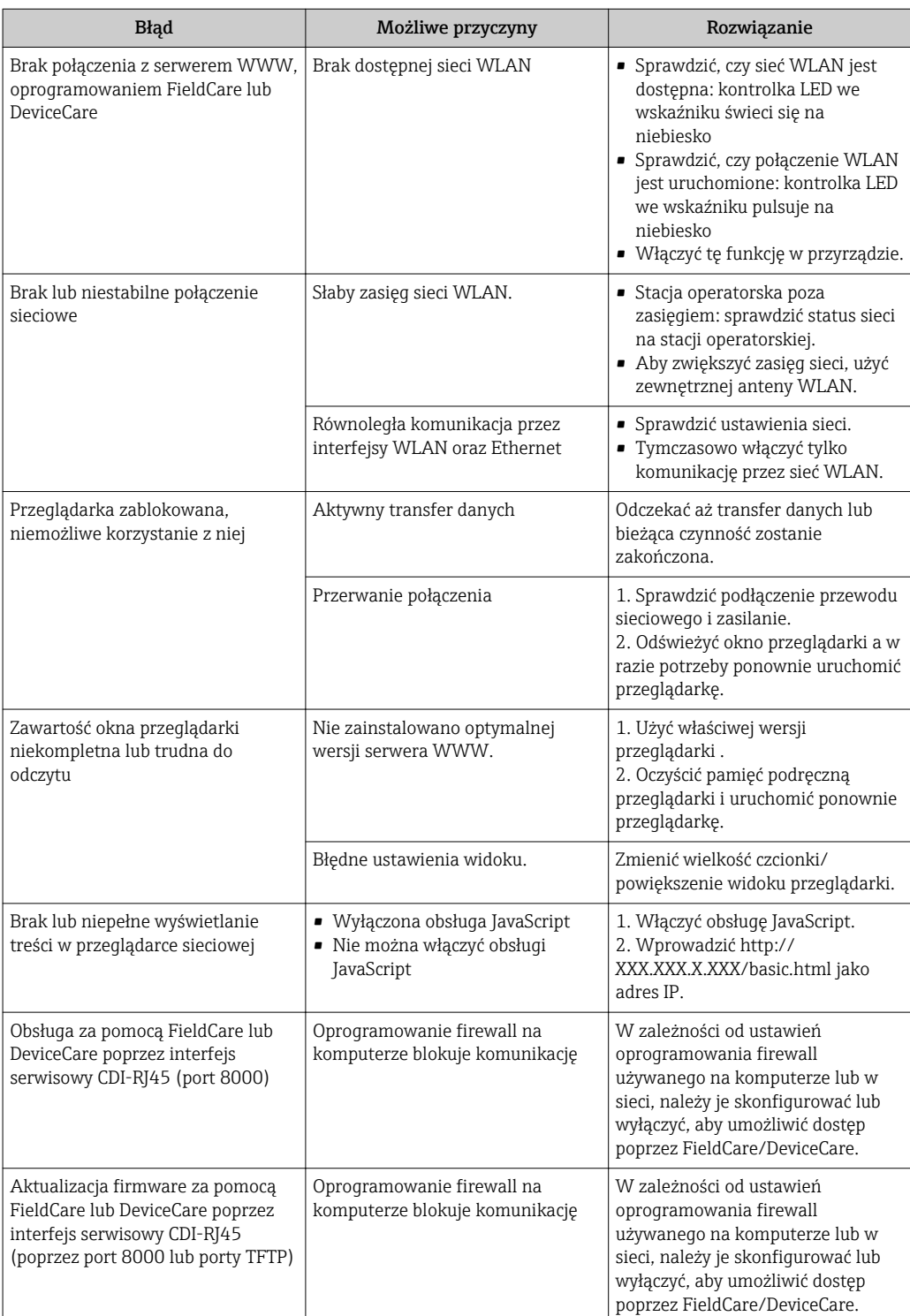

# 12.2 Informacje diagnostyczne sygnalizowane za pomocą diod sygnalizacyjnych LED

# 12.2.1 Przetwornik

# Proline 500 – wersja z komunikacją cyfrową

Do wskazywania statusu przyrządu służy szereg kontrolek LED w przetworniku.

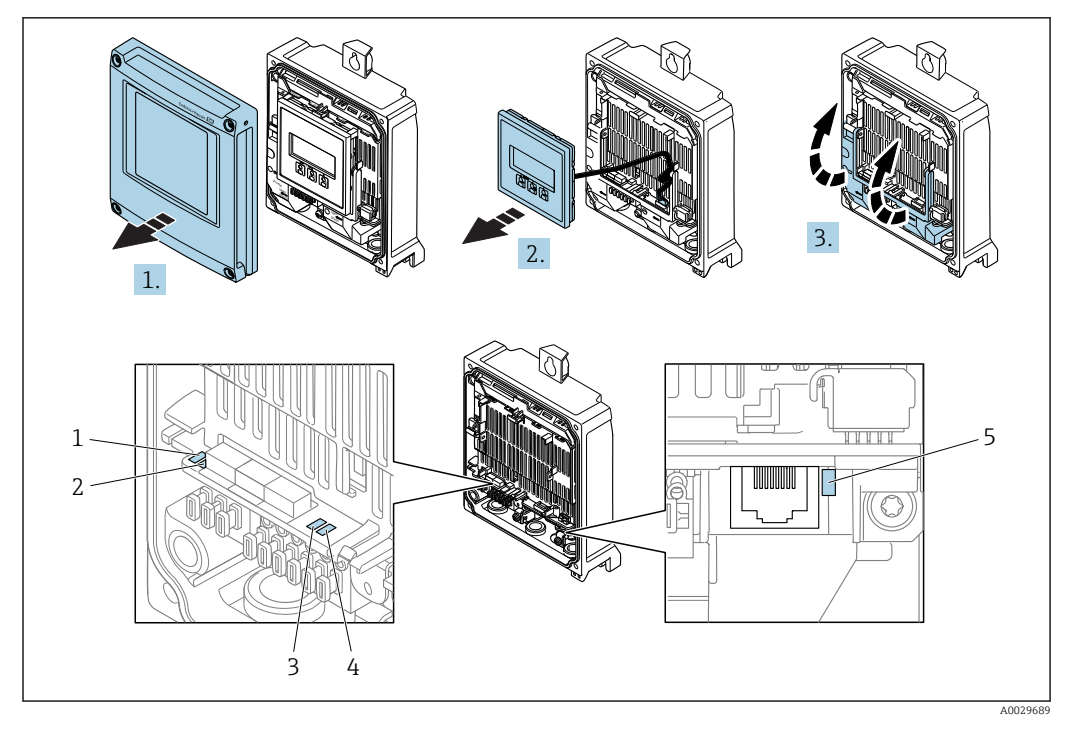

- *1 Zasilanie*
- *2 Status przyrządu*
- *3 Nieużywana*
- *4 Komunikacja*
- *5 Interfejs serwisowy (CDI) aktywny*

1. Otworzyć pokrywę obudowy.

- 2. Wymontować wskaźnik.
- 3. Unieść pokrywę listwy zaciskowej.

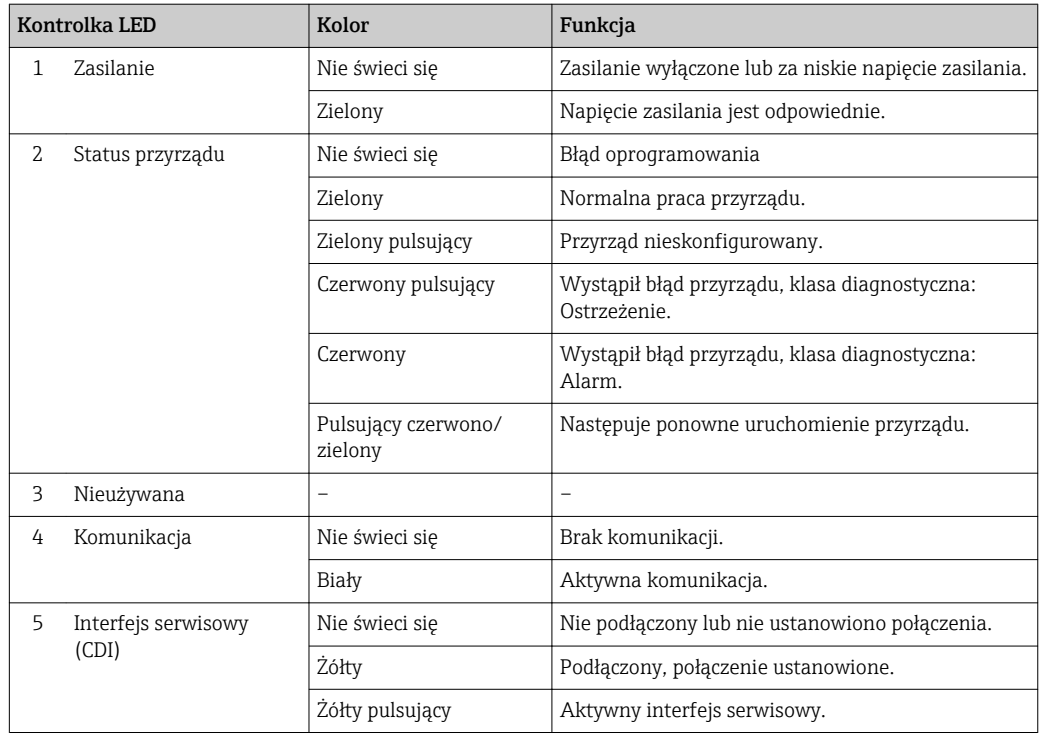

# Proline 500

Do wskazywania statusu przyrządu służy szereg kontrolek LED w przetworniku.

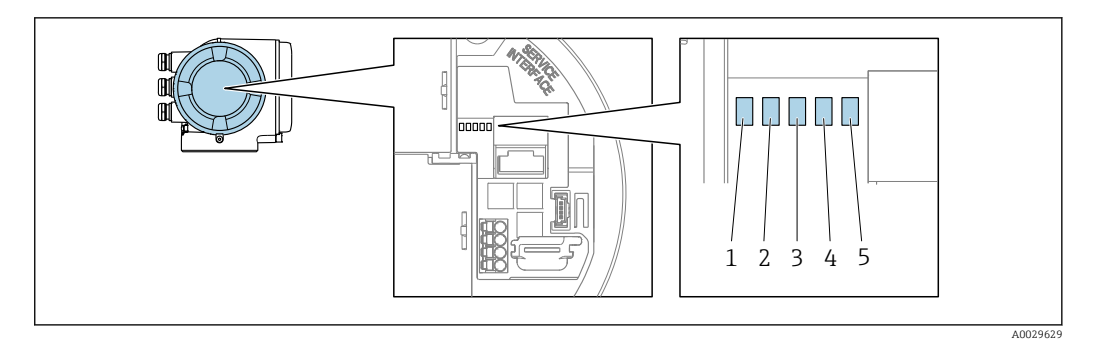

- *1 Zasilanie*
- *2 Status przyrządu*
- *3 Nieużywana*
- *4 Komunikacja*
- *5 Interfejs serwisowy (CDI) aktywny*

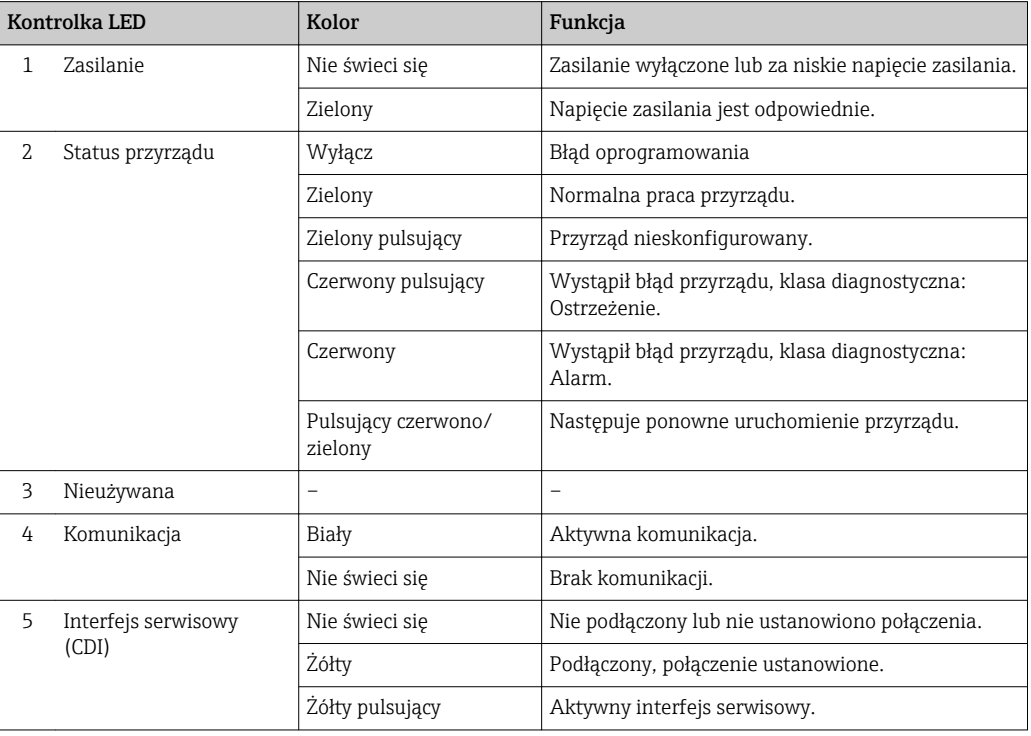

# 12.2.2 Obudowa przedziału podłączeniowego czujnika

## Proline 500 – wersja z komunikacją cyfrową

Do wskazywania statusu przyrządu służy szereg kontrolek w module elektroniki ISEM (inteligentny moduł elektroniki czujnika) w obudowie przedziału podłączeniowego czujnika.

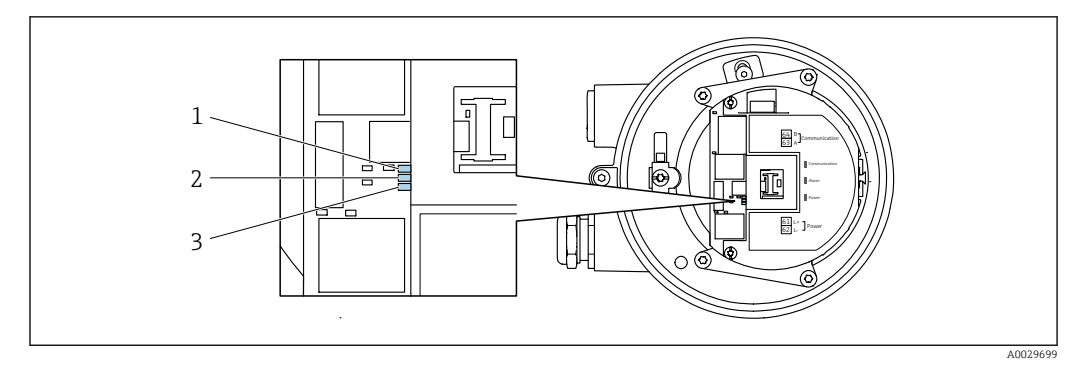

- *Komunikacja*
- *Status przyrządu*
- *Zasilanie*

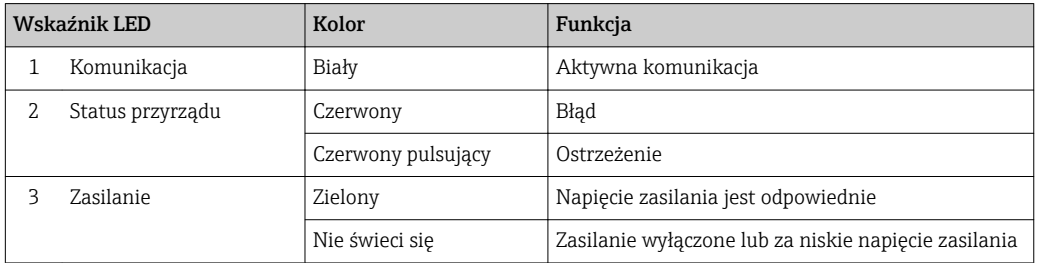
## <span id="page-180-0"></span>12.3 Informacje diagnostyczne na wskaźniku lokalnym

### 12.3.1 Komunikaty diagnostyczne

Na wskaźniku przyrządu wyświetlane są wskazania błędów wykrytych dzięki funkcji autodiagnostyki przyrządu na przemian ze wskazaniami wartości mierzonych.

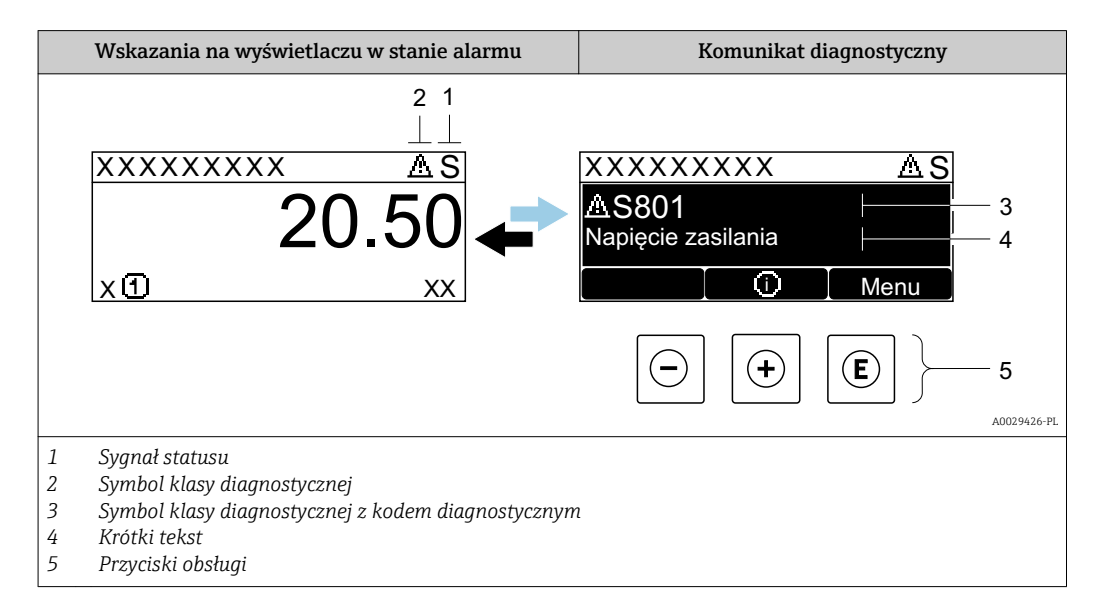

Jeżeli jednocześnie pojawi się kilka komunikatów diagnostycznych, wyświetlany jest tylko komunikat o najwyższym priorytecie.

Pozostałe bieżące zdarzenia diagnostyczne, które wystąpiły, mogą być wyświetlane w  $\vert \cdot \vert$ Diagnostyka menu:

- W parametrze
- W podmenu  $\rightarrow$   $\blacksquare$  193

#### Sygnały statusu

Sygnały statusu informują w sposób ciągły o stanie przyrządu i dokładności wyników pomiaru; są podzielone na kategorie, zależnie od typu wiadomości diagnostycznej (zdarzenia diagnostycznego).

Zgodnie z normą VDI/VDE 2650 i zaleceniami NAMUR NE 107, sygnały statusu są podzielone na następujące typy: F = Błąd, C = Sprawdzanie funkcji, S = Poza specyfikacją, M = Wymaga konserwacji

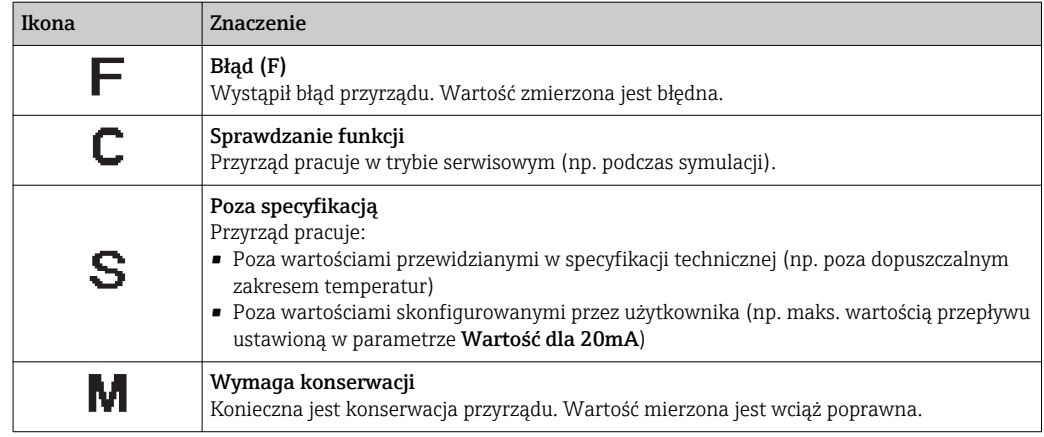

#### <span id="page-181-0"></span>Klasa diagnostyczna

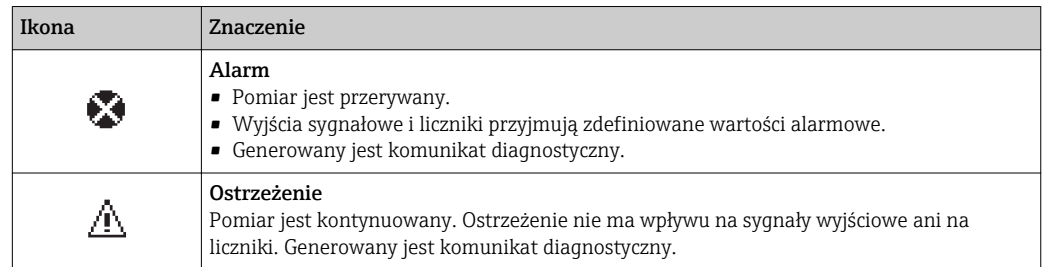

#### Komunikaty diagnostyczne

Błędy mogą być identyfikowane za pomocą informacji diagnostycznych. Skrócony tekst komunikatu podaje bliższe informacje dotyczące błędu. Dodatkowo, na wskaźniku, przed komunikatem diagnostycznym wyświetlana jest ikona klasy diagnostycznej.

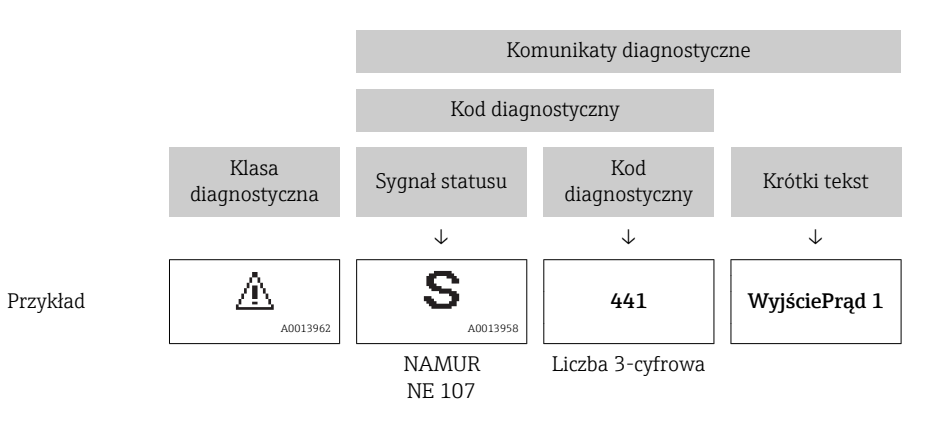

### Przyciski obsługi

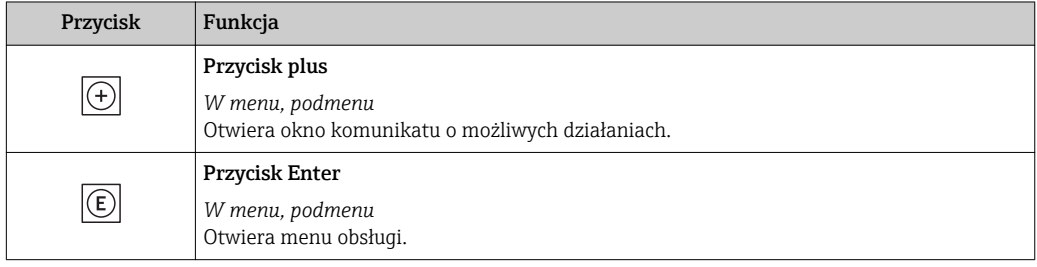

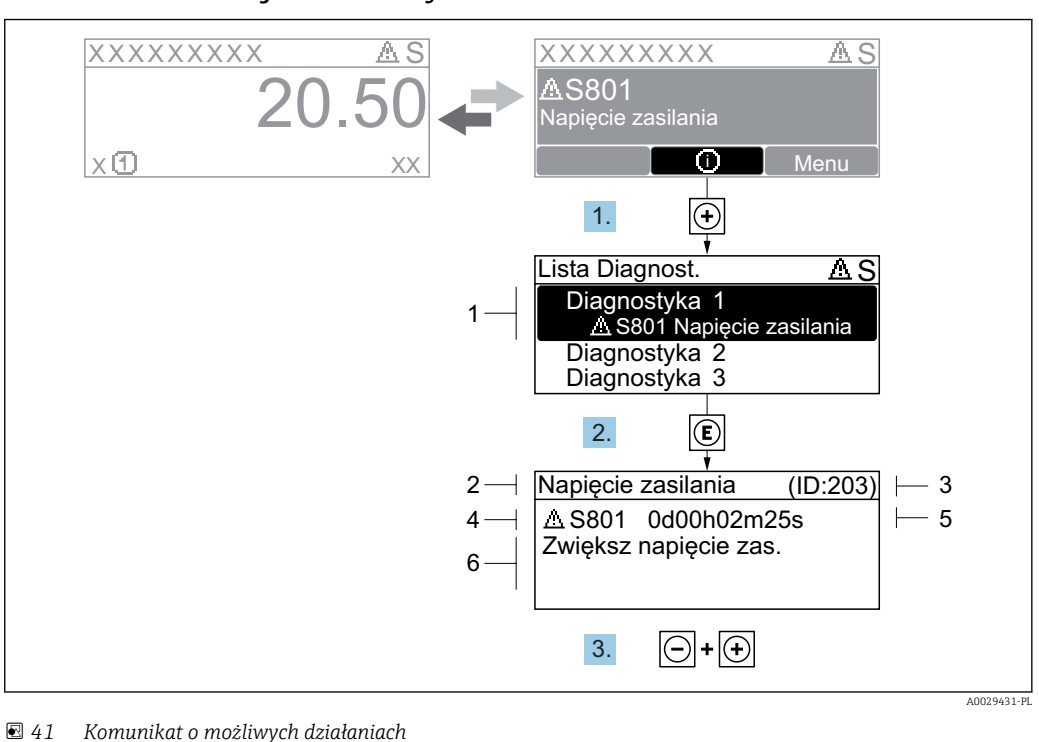

#### <span id="page-182-0"></span>12.3.2 Informacje o możliwych działaniach

- 
- *1 Informacje diagnostyczne*
- *2 Krótki tekst*
- *3 Identyfikator*
- *4 Ikona diagnostyki z kodem diagnostycznym 5 Długość czasu pracy w chwili wystąpienia zdarzenia*
- *6 Działania*
- 1. Wyświetlany jest komunikat diagnostyczny. Nacisnąć przycisk  $\boxplus$  (ikona  $\hat{\text{u}}$ ).
	- ← Otwiera się Lista diagnostyczna submenu.
- 2. Przyciskiem  $\boxplus$  lub  $\boxminus$  wybrać zdarzenie diagnostyczne i nacisnąć przycisk  $\boxplus$ . Otwiera się okno komunikatu o możliwych działaniach.
- 3. Nacisnąć jednocześnie przycisk  $\Box$  i  $\Box$ .
	- Okno komunikatu jest zamykane.

Otwarte jest Diagnostyka menu przy pozycji dotyczącej zdarzenia diagnostycznego, np. przy Lista diagnostyczna submenu lub Poprzednia diagnostyka parameter.

- 1. Nacisnąć przycisk  $\mathbb E$ .
	- Wyświetlany jest komunikat dotyczący działań dla wybranego zdarzenia diagnostycznego.
- 2. Nacisnąć jednocześnie przycisk  $\Box$  i  $\boxplus$ .
	- Okno komunikatu jest zamykane.

## 12.4 Informacje diagnostyczne dostępne za pośrednictwem przeglądarki internetowej

#### 12.4.1 Funkcje diagnostyczne

Wszelkie wykryte błędy przyrządu są wyświetlane na stronie głównej przeglądarki po zalogowaniu się użytkownika.

<span id="page-183-0"></span>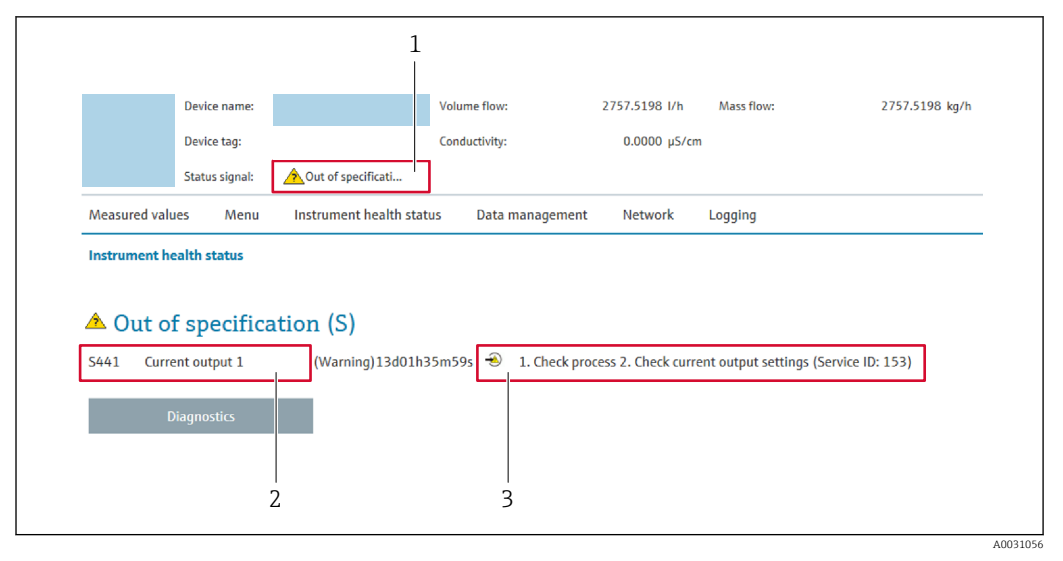

- *1 Pole statusu ze wskazaniem rodzaju błędu*
- *2 Komunikaty diagnostyczne [→ 182](#page-181-0)*
- *3 Działania i identyfikator zdarzenia*

Oprócz tego, zdarzenia diagnostyczne, które wystąpiły, można wyświetlić w  $| \cdot |$ Diagnostyka menu:

- W parametrze
- W podmenu  $\rightarrow$   $\blacksquare$  193

#### Sygnały statusu

Sygnały statusu informują w sposób ciągły o stanie przyrządu i dokładności wyników pomiaru; są podzielone na kategorie, zależnie od typu wiadomości diagnostycznej (zdarzenia diagnostycznego).

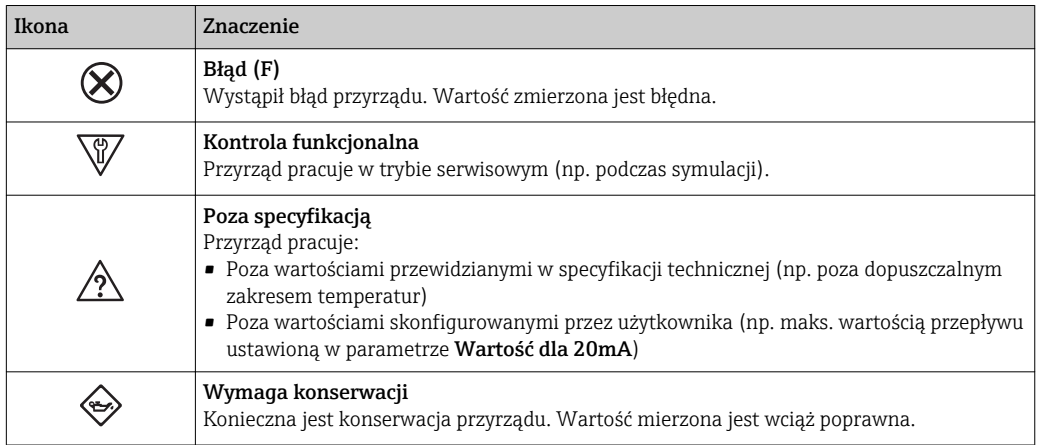

Sygnały statusu są podzielone na kategorie zgodnie z wymaganiami VDI/VDE 2650 i  $\mathbf{f}$ zaleceniami NAMUR NE 107.

### 12.4.2 Informacje o środkach zaradczych

Celem umożliwienia szybkiego usunięcia problemu, dla każdego zdarzenia diagnostycznego dostępne są informacje o działaniach, które należy podjąć. W tym przypadku kolor tła wyświetlacza zmienia się na czerwony.

## 12.5 Informacje diagnostyczne dostępne za pośrednictwem oprogramowania DeviceCare lub FieldCare

### 12.5.1 Funkcje diagnostyczne

Wszelkie wykryte błędy przyrządu są wyświetlane na stronie głównej programu obsługowego po ustanowieniu połączenia z przyrządem.

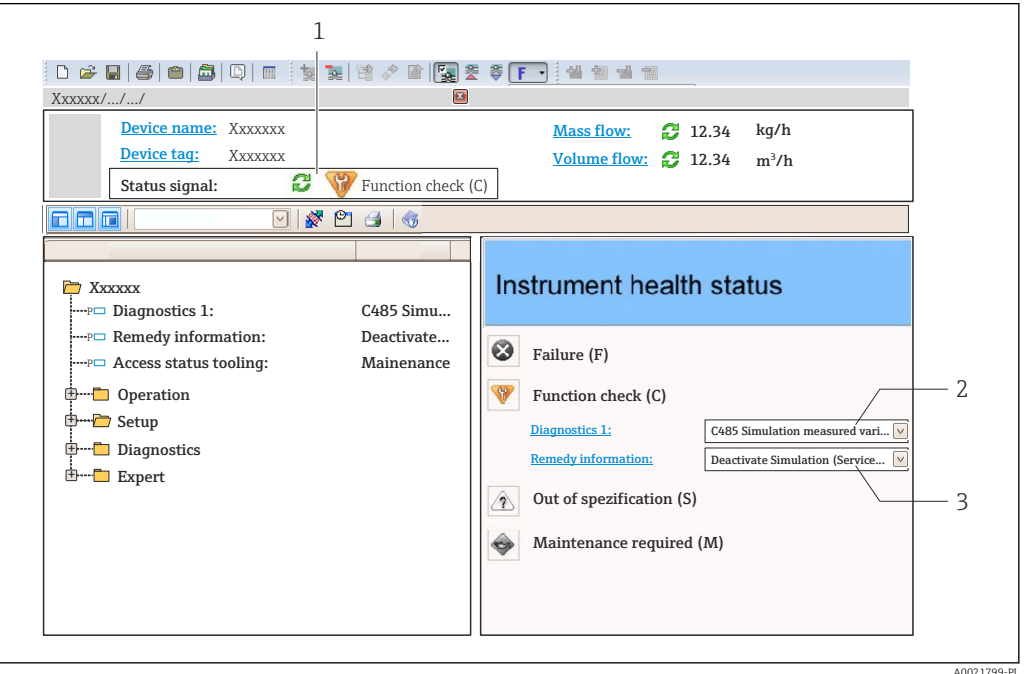

- *1 Pole statusu ze wskazaniem rodzaju błędu [→ 181](#page-180-0)*
- *2 Informacje diagnostyczne [→ 182](#page-181-0)*
- *3 Działanie i identyfikator zdarzenia*

Oprócz tego, zdarzenia diagnostyczne, które wystąpiły, można wyświetlić w Diagnostyka menu:

- W parametrze
- W podmenu  $\rightarrow$   $\blacksquare$  193

#### Komunikaty diagnostyczne

Błędy mogą być identyfikowane za pomocą informacji diagnostycznych. Skrócony tekst komunikatu podaje bliższe informacje dotyczące błędu. Dodatkowo, na wskaźniku, przed komunikatem diagnostycznym wyświetlana jest ikona klasy diagnostycznej.

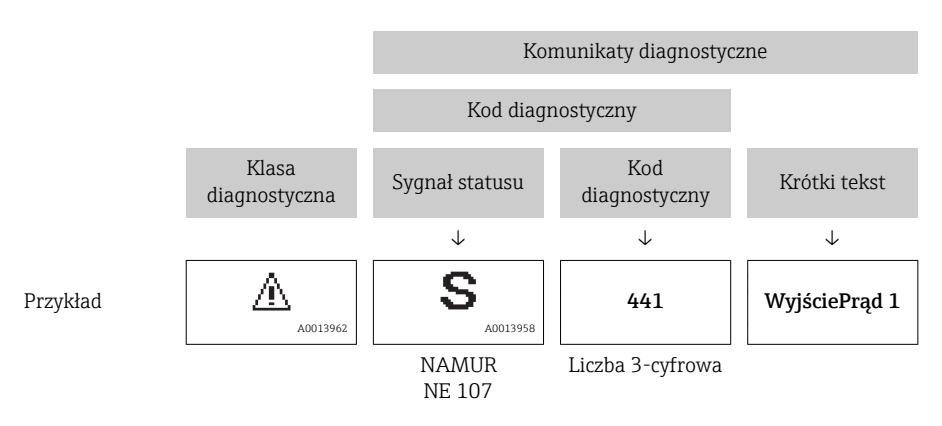

### <span id="page-185-0"></span>12.5.2 Informacje o możliwych działaniach

Celem umożliwienia szybkiego usunięcia problemu, dla każdego zdarzenia diagnostycznego dostępne są informacje o działaniach, które należy podjąć:

- Na stronie głównej Informacje o działaniach są wyświetlane w oddzielnym polu pod komunikatem diagnostycznym.
- WDiagnostyka menu Informacje o działaniach mogą być wywołane w obszarze roboczym interfejsu użytkownika.

Otwarte jest Diagnostyka menu.

1. Wybrać żądany parametr.

- 2. Z prawej strony okna umieścić kursor myszy nad danym parametrem.
	- Pojawia się wskazówka dotycząca działań dla danego zdarzenia diagnostycznego.

## 12.6 Dostosowanie komunikatów diagnostycznych

#### 12.6.1 Zmiana klasy diagnostycznej

Fabrycznie, do każdego komunikatu diagnostycznego jest przypisana klasa diagnostyczna. Dla niektórych komunikatów diagnostycznych użytkownik może zmienić klasę diagnostyczną w Zdarzenia submenu.

Ekspert → System → Ustawienia diagnostyki → Zdarzenia

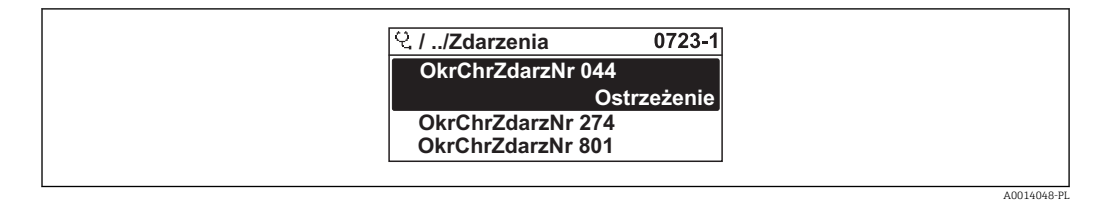

 *42 Pozycje menu wyświetlane na wyświetlaczu wskaźnika lokalnego*

Możliwe klasy diagnostyczne są następujące:

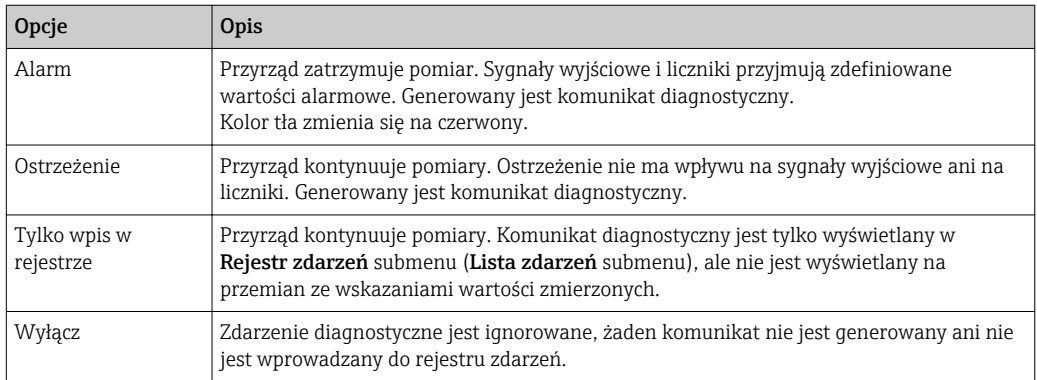

#### 12.6.2 Zmiana sygnału statusu

Fabrycznie, do każdego komunikatu diagnostycznego jest przypisany sygnał statusu. Dla niektórych komunikatów diagnostycznych użytkownik może zmienić sygnał statusu w Kategoria zdarzenia diagnostycznego submenu.

Ekspert → Komunikacja → Kategoria zdarzenia diagnostycznego

#### <span id="page-186-0"></span>Możliwe sygnały statusu

Konfiguracja zgodnie z protokołem HART według specyfikacji 7 i z zaleceniami NAMUR NE107 (zbiorczy komunikat stanu).

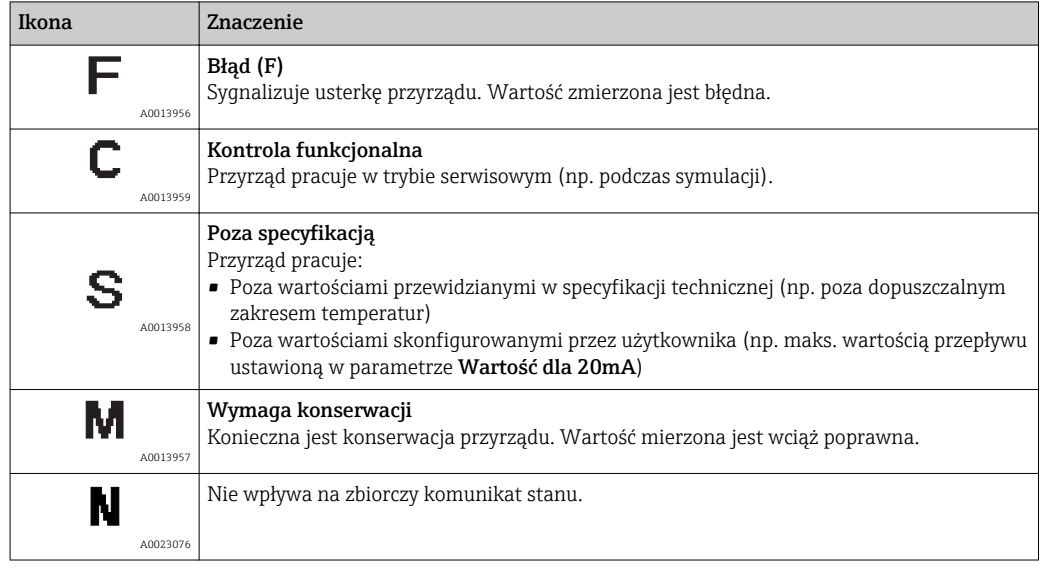

## 12.7 Przegląd komunikatów diagnostycznych

W przypadku przyrządu z jednym lub kilkoma pakietami aplikacji, ilość informacji diagnostycznych oraz liczba zmiennych mierzonych jest większa.

Dla niektórych diagnostyk można zmienić sygnał statusu oraz reakcję na zdarzenie. Dostosowanie komunikatów diagnostycznych →  $\triangleq$  186

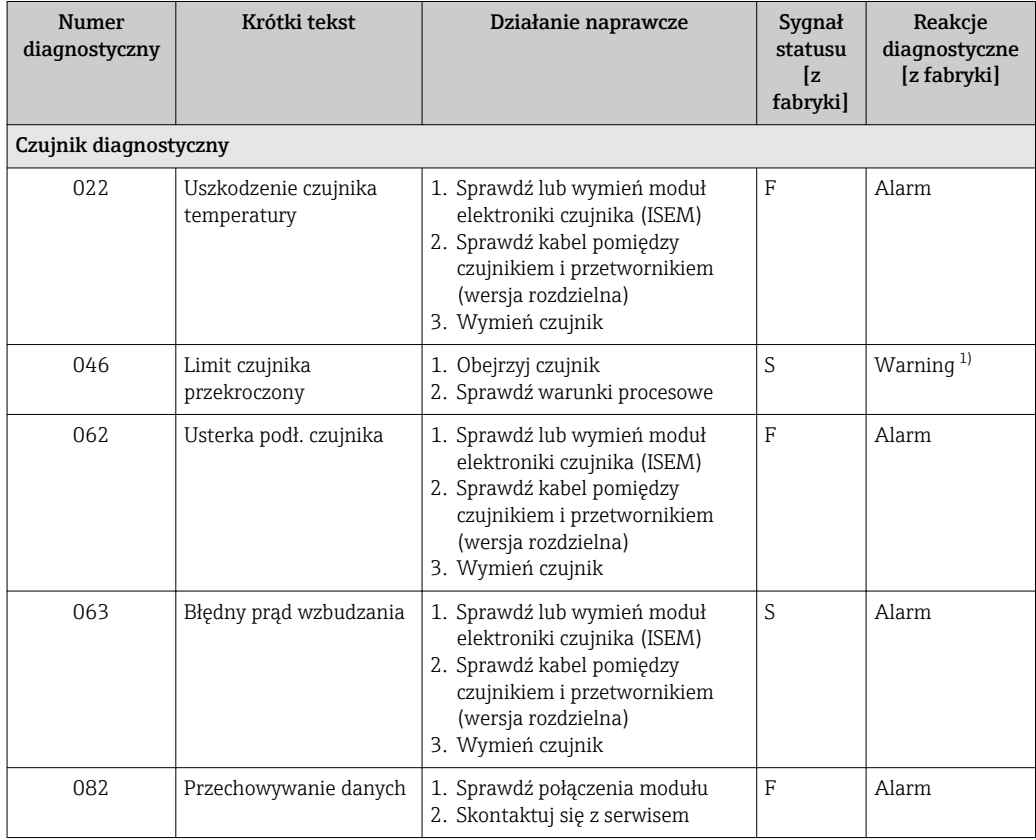

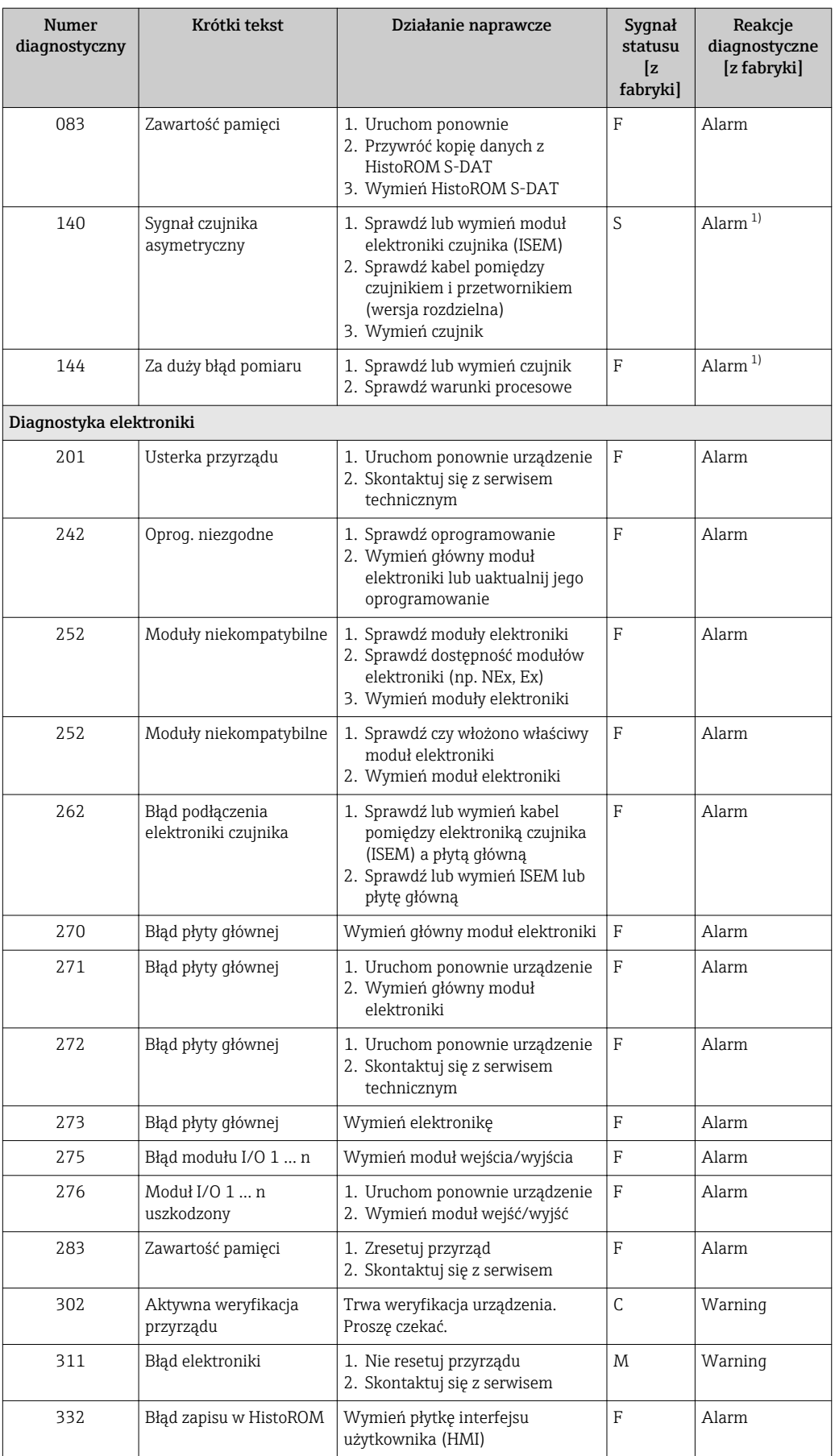

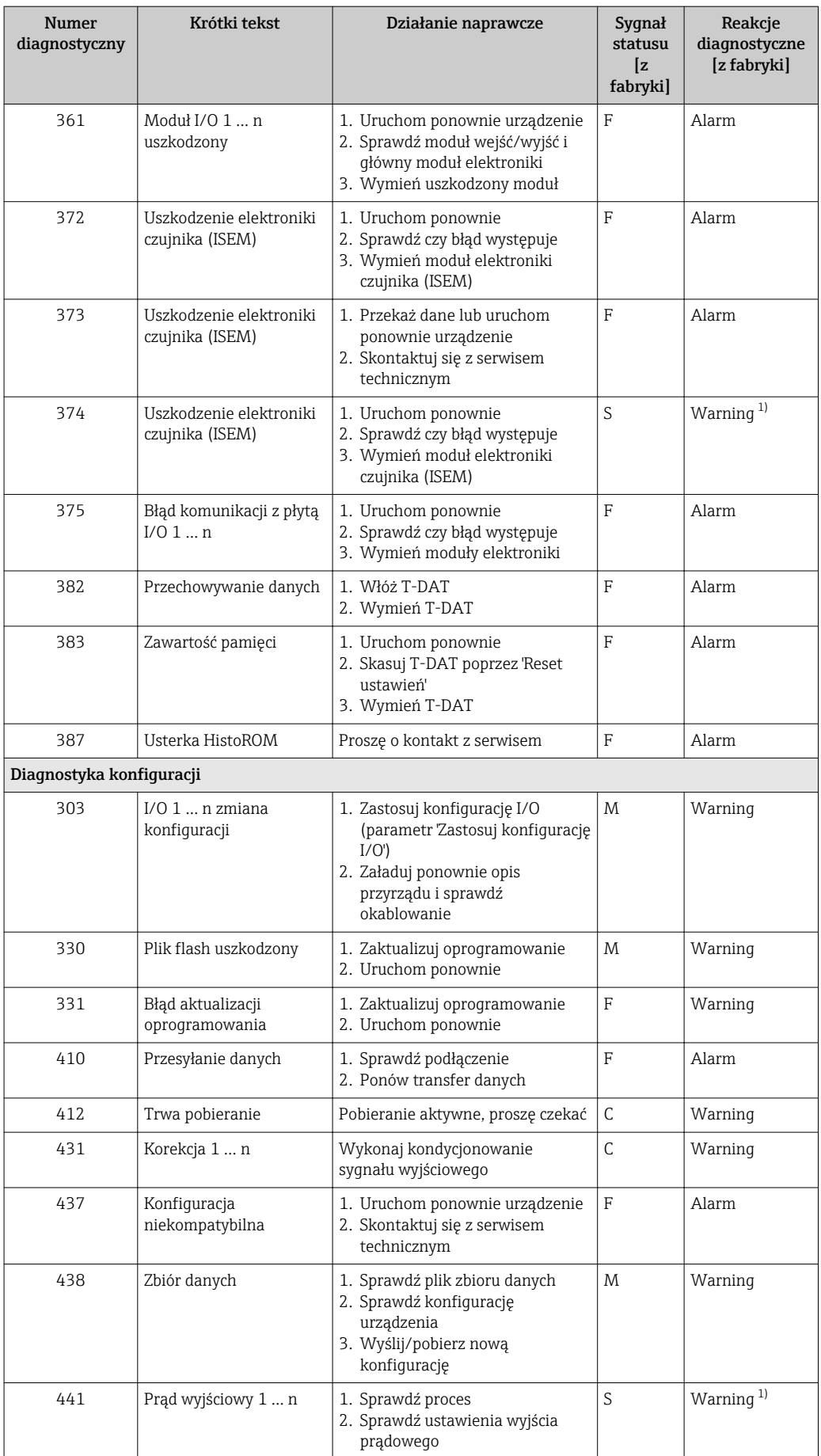

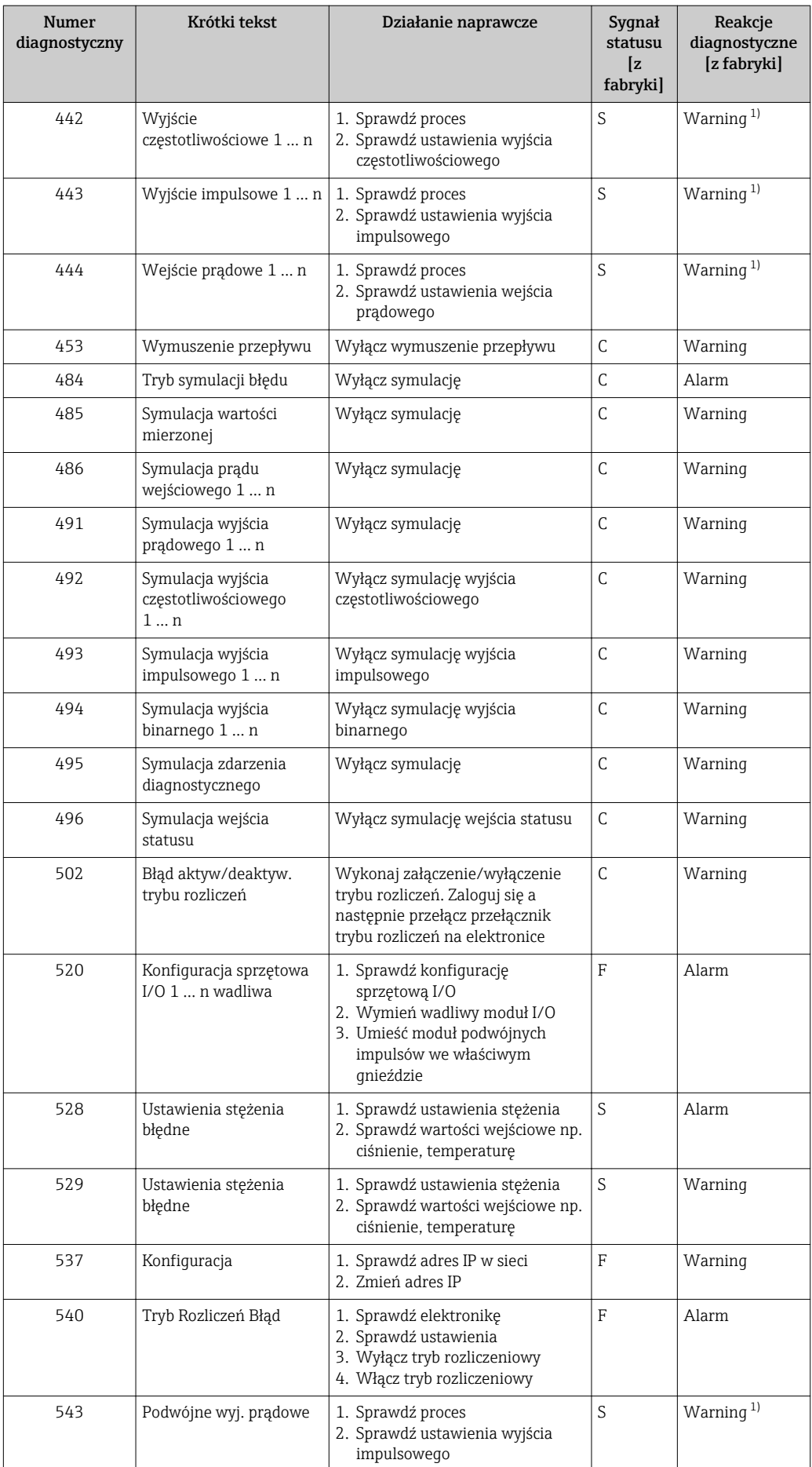

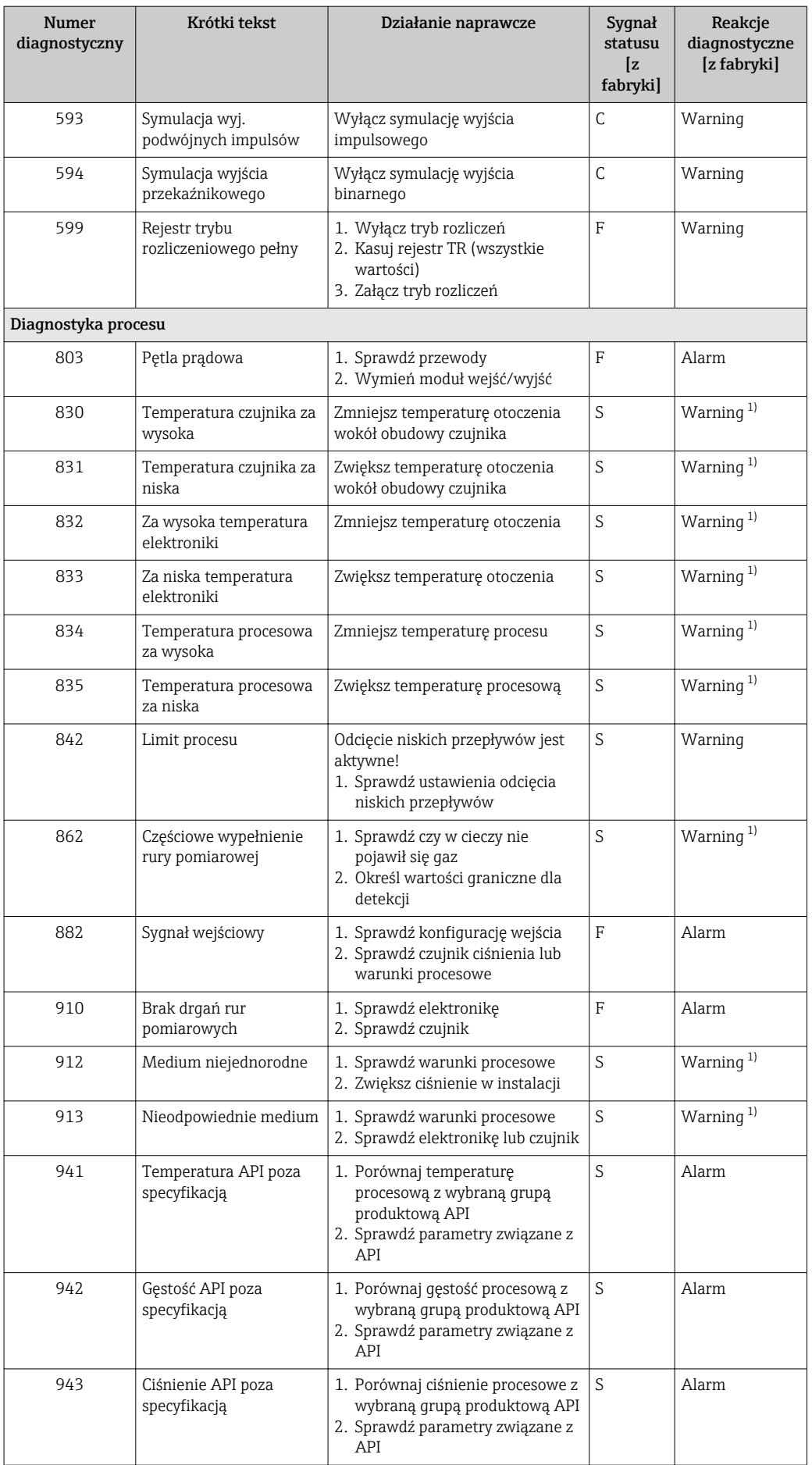

<span id="page-191-0"></span>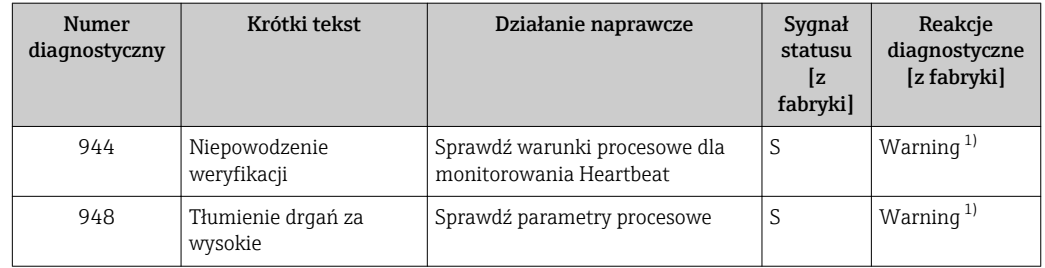

1) Diagnostyka zachowania może zostać zmieniona.

## 12.8 Bieżące zdarzenia diagnostyczne

Diagnostyka menu umożliwia użytkownikowi przeglądanie bieżących i poprzednich zdarzeń diagnostycznych.

Możliwe działania dla danej diagnostyki:

- Za pomocą wskaźnika →  $\triangleq$  183
- Za pomocą przeglądarki internetowej →  $\triangleq$  184
- Za pomocą oprogramowania obsługowego "FieldCare" →  $\triangleq$  186
- Za pomocą oprogramowania obsługowego "DeviceCare" →  $\triangleq 186$

Pozostałe bieżące zdarzenia diagnostyczne mogą być wyświetlane w Lista diagnostyczna submenu →  $\triangleq$  193

#### Nawigacja

"Diagnostyka" menu

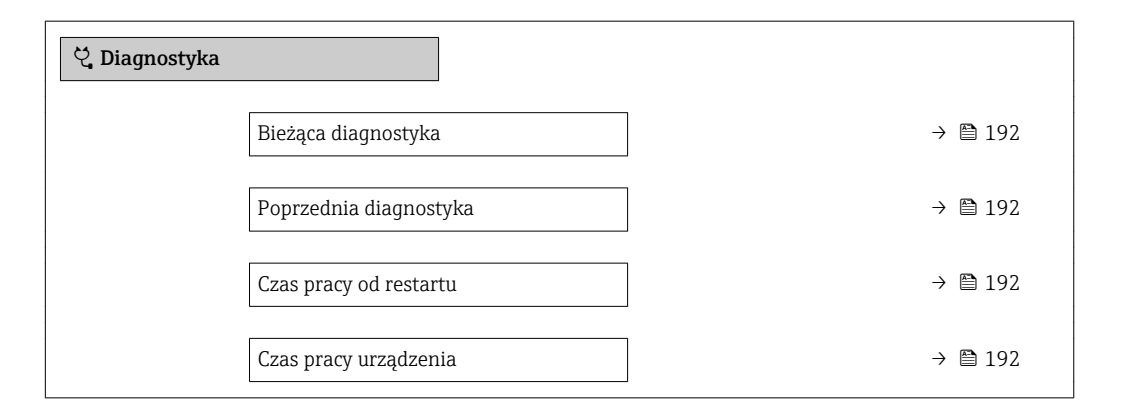

#### Przegląd parametrów wraz z krótkim opisem

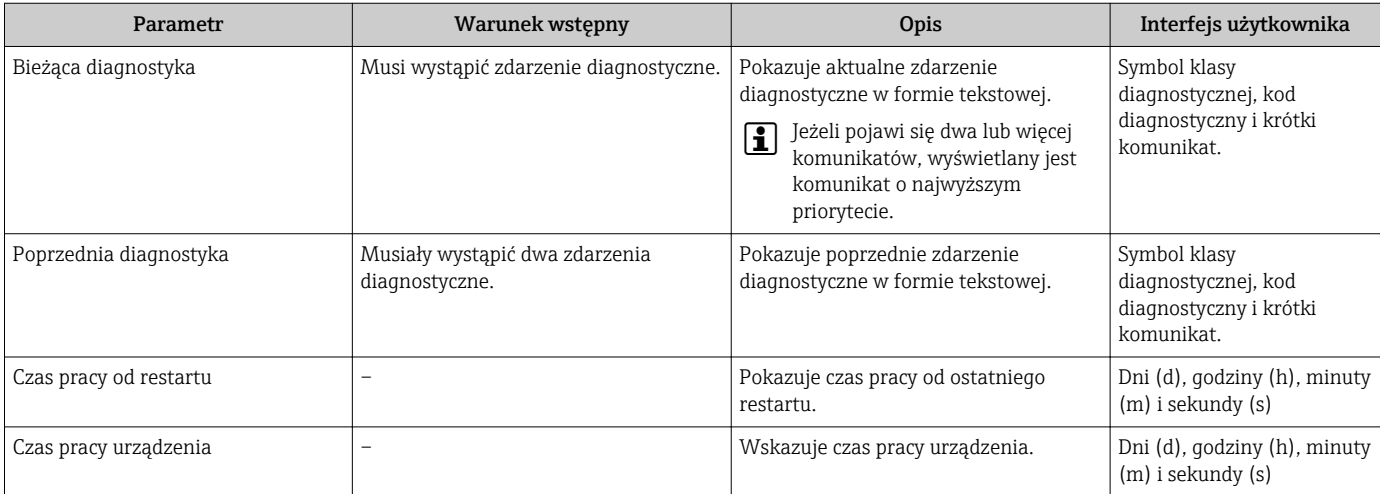

## <span id="page-192-0"></span>12.9 Podmenu Lista Diagnost

W podmenu Lista diagnostyczna submenu może być wyświetlanych maks. 5 aktywnych diagnostyk wraz z odpowiednimi informacjami diagnostycznymi. Jeśli aktywnych jest więcej niż 5 diagnostyk, na wyświetlaczu wyświetlane są diagnostyki o najwyższym priorytecie.

#### Ścieżka menu

Diagnostyka → Lista diagnostyczna

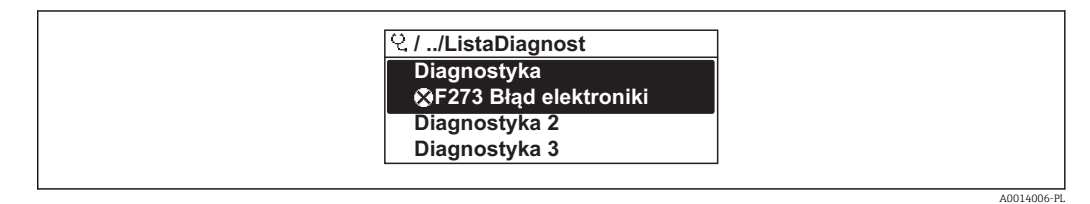

 *43 Pozycje menu wyświetlane na wyświetlaczu wskaźnika lokalnego*

Możliwe działania dla danej diagnostyki:

- Za pomocą wskaźnika →  $\triangleq$  183
- Za pomocą przeglądarki internetowej →  $\triangleq$  184
- Za pomocą oprogramowania obsługowego "FieldCare" →  $\triangleq$  186
- Za pomocą oprogramowania obsługowego "DeviceCare" →  $\triangleq$  186

## 12.10 Rejestr zdarzeń

#### 12.10.1 Odczyt rejestru zdarzeń

Podmenu Rejestr zdarzeń zawiera chronologiczny wykaz komunikatów o zdarzeniach.

#### Ścieżka menu

Diagnostyka menu → Rejestr zdarzeń submenu → Lista zdarzeń

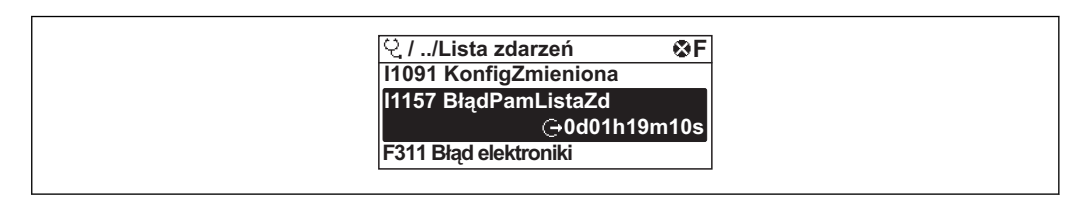

 *44 Pozycje menu wyświetlane na wyświetlaczu wskaźnika lokalnego*

- Wyświetlanych może być maks. 20 komunikatów o zdarzeniach w kolejności chronologicznej.
- Dla wersji z zainstalowanym pakietem rozszerzony HistoROM, (opcja zamówieniowa), lista zdarzeń może zawierać maks. 100 pozycji.

Historia zdarzeń zawiera wpisy dotyczące:

- Zdarzeń diagnostycznych →  $\triangleq$  187
- Zdarzeń informacyjnych  $\rightarrow$   $\blacksquare$  194

A0014008-PL

<span id="page-193-0"></span>Oprócz czasu wystąpienia, do każdego zdarzenia jest również przypisany symbol wskazujący, czy dane zdarzenie wystąpiło lub czy zakończyło się:

- Zdarzenie diagnostyczne
	- $\odot$ : Zdarzenie wystąpiło
	- $\ominus$ : Zdarzenie zakończyło się
- Zdarzenie informacyjne
	- : Zdarzenie wystąpiło

Możliwe działania dla danej diagnostyki:

- Za pomoca wskaźnika →  $\triangleq$  183
- Za pomocą przeglądarki internetowej →  $\triangleq$  184
- Za pomocą oprogramowania obsługowego "FieldCare" →  $\triangleq$  186
- Za pomocą oprogramowania obsługowego "DeviceCare" →  $\triangleq$  186

Filtrowanie wyświetlanych komunikatów o zdarzeniach  $\rightarrow$   $\blacksquare$  194 l - I

### 12.10.2 Filtrowanie rejestru zdarzeń

Opcje filtrowania parameter, umożliwia zdefiniowanie kategorii komunikatów o zdarzeniach, które mają być wyświetlane w podmenu Lista zdarzeń.

#### Ścieżka menu

Diagnostyka → Rejestr zdarzeń → Opcje filtrowania

#### Rodzaje filtrów

- Wszystko
- $\blacksquare$  Błąd  $(F)$
- Sprawdzanie funkcji (C)
- Poza specyfikacją (S)
- Wymaga przeglądu (M)
- Informacja (I)

### 12.10.3 Przegląd zdarzeń informacyjnych

W przeciwieństwie do zdarzeń diagnostycznych, zdarzenia informacyjne są wyświetlane tylko w rejestrze zdarzeń a nie na liście diagnostycznej.

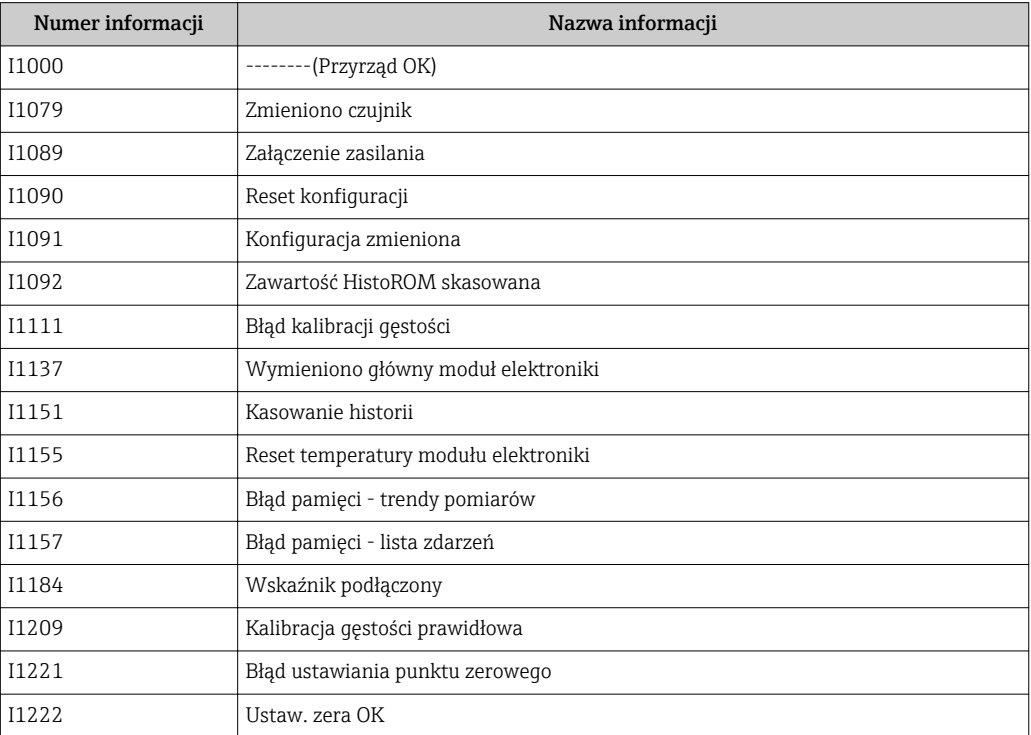

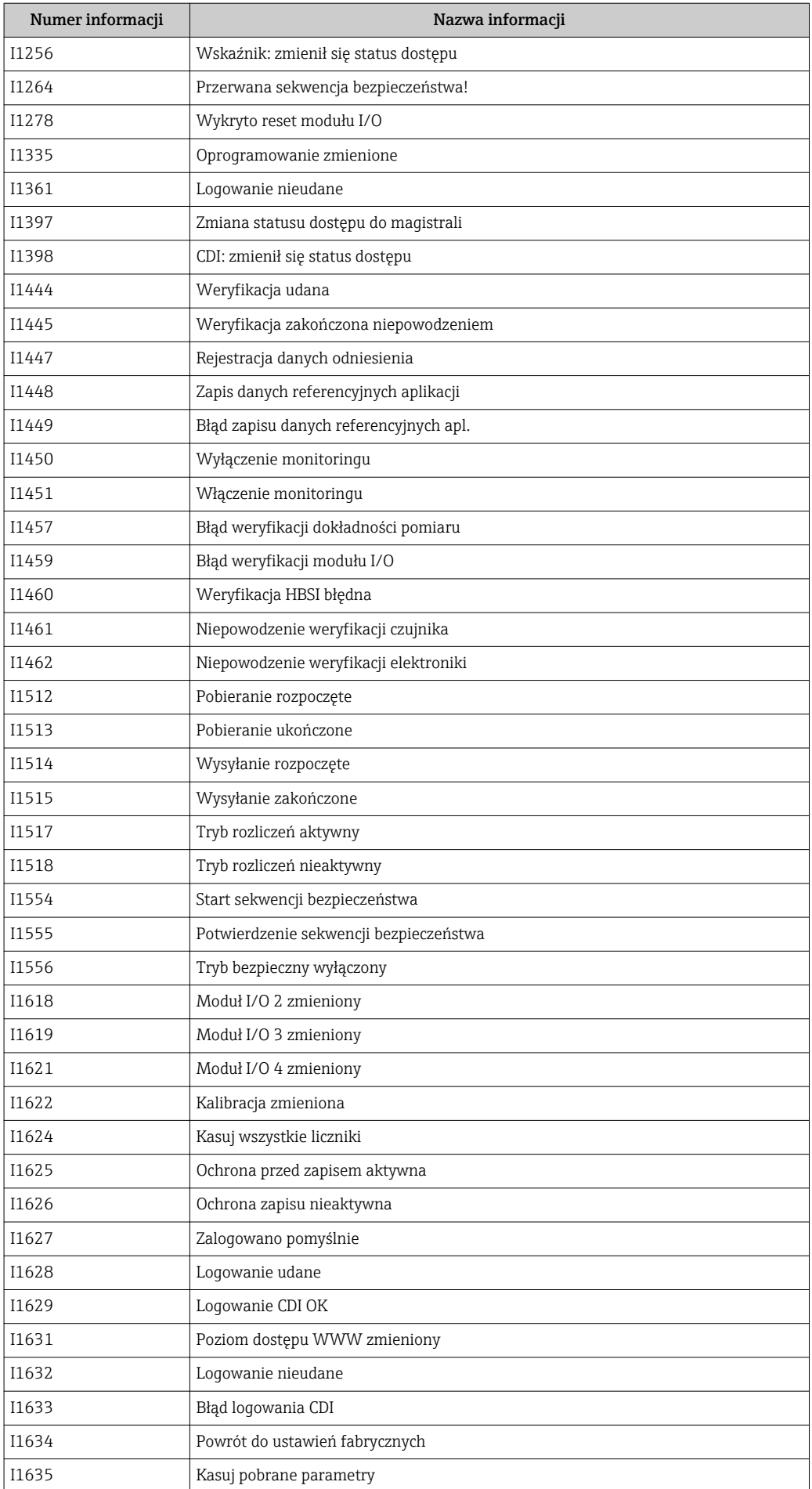

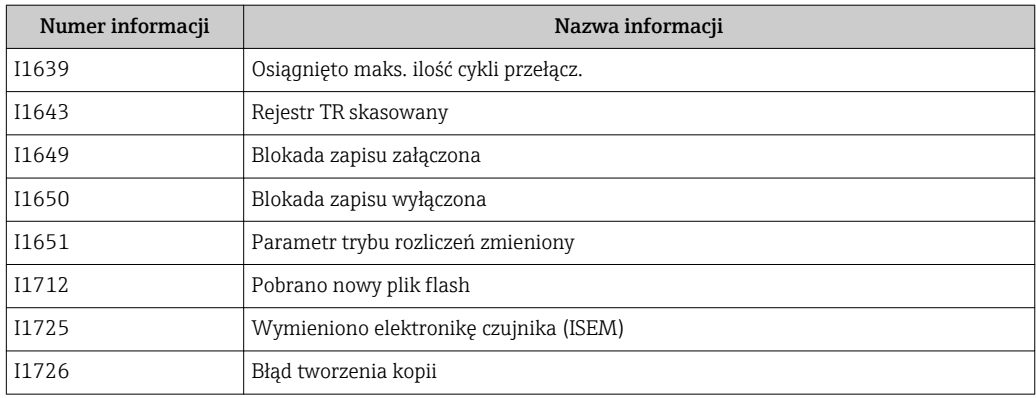

## 12.11 Przywracanie ustawień fabrycznych

Reset ustawień parameter (→  $\triangleq$  152) umożliwia zresetowanie całej konfiguracji przyrządu lub jej część do określonego stanu.

### 12.11.1 Zakres funkcji "Reset ustawień" parameter

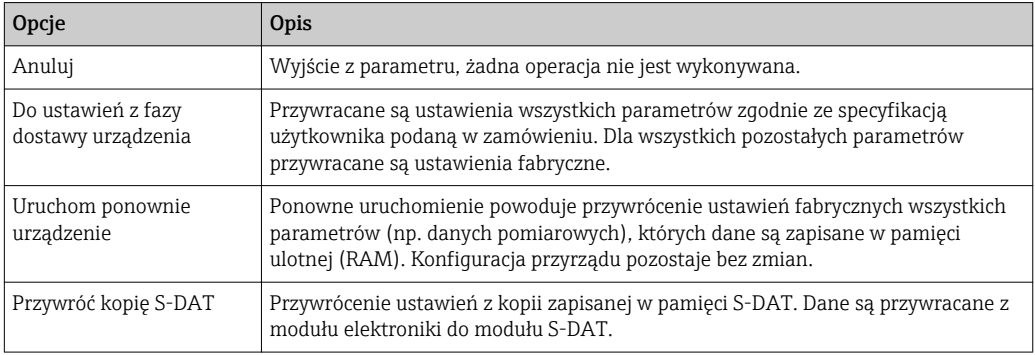

## 12.12 Informacje o urządzeniu

Informacje o urządzeniu submenu zawiera wszystkie parametry służące do wyświetlania różnych danych identyfikacyjnych przyrządu.

#### Nawigacja

"Diagnostyka" menu → Informacje o urządzeniu

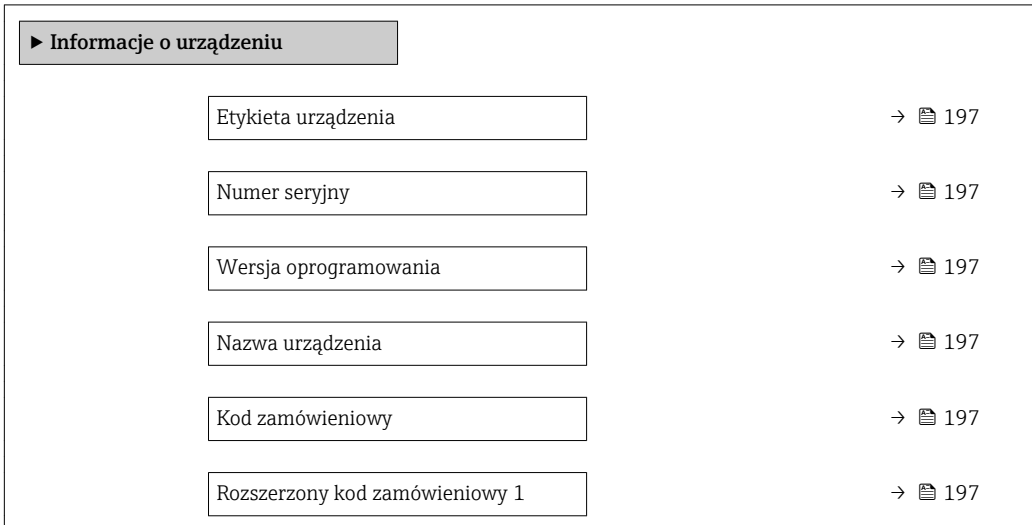

<span id="page-196-0"></span>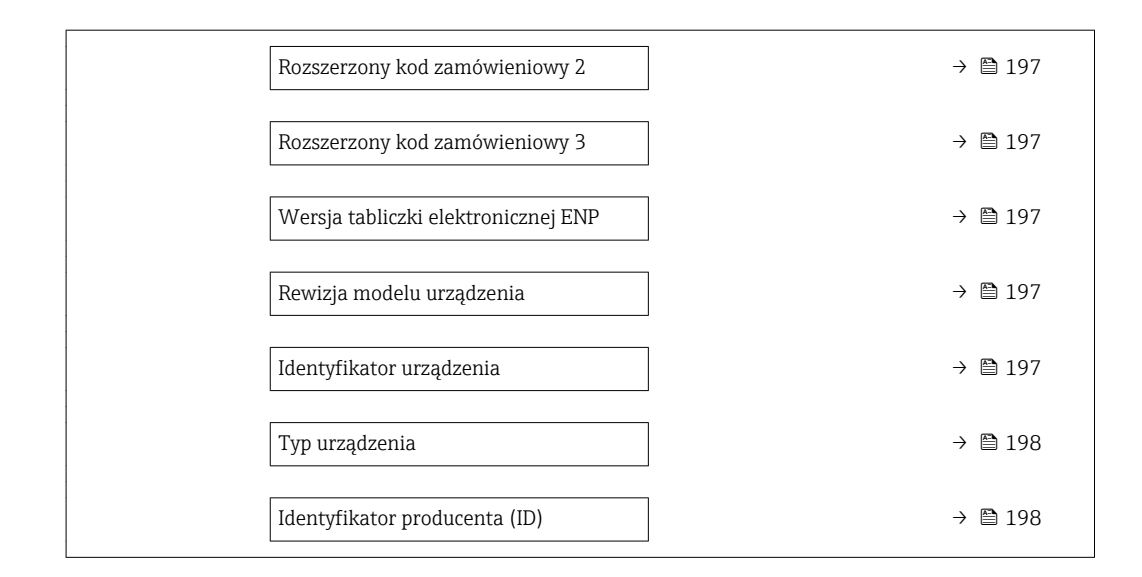

#### Przegląd parametrów wraz z krótkim opisem

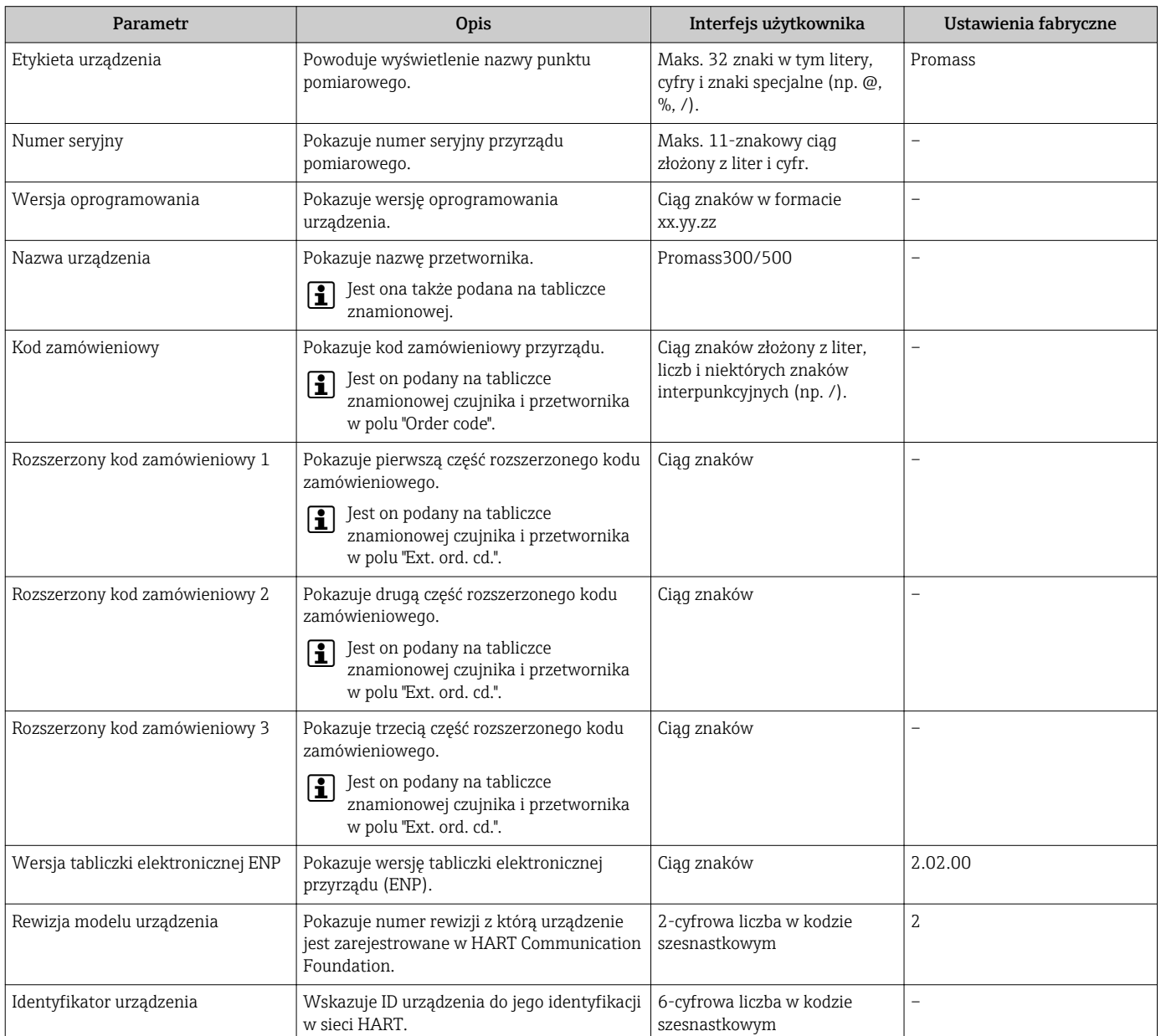

<span id="page-197-0"></span>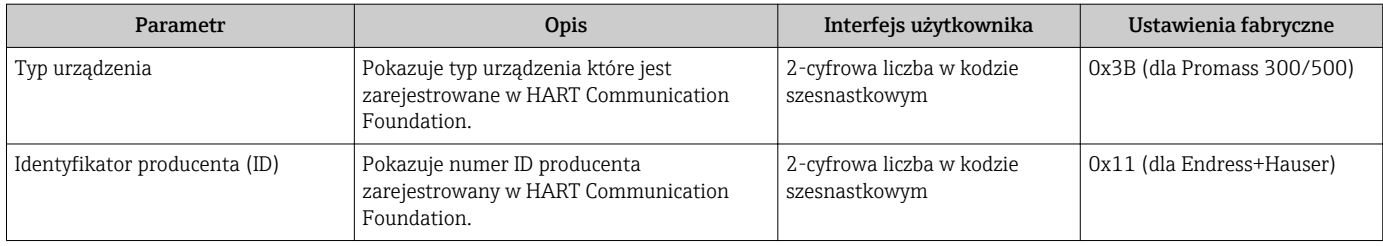

Data di T

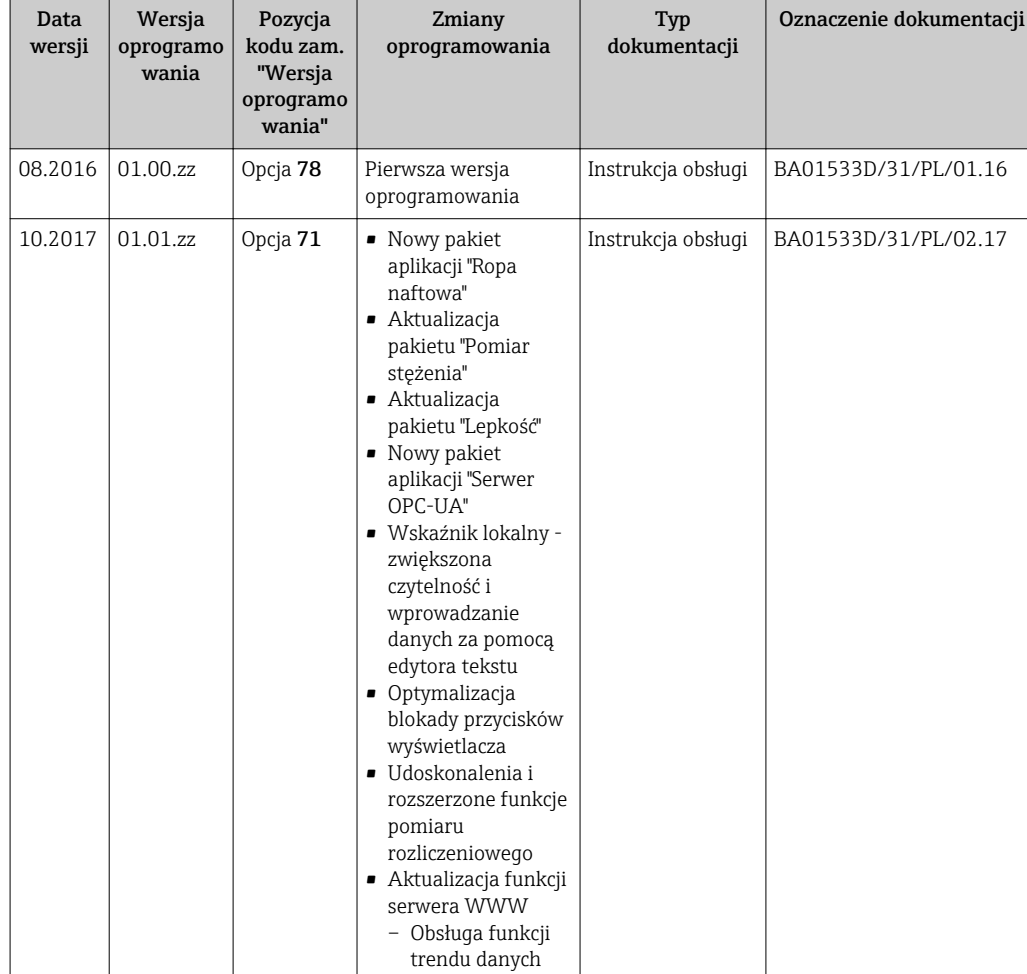

– Rozszerzona diagnostyka Heartbeat, zawierająca szczegółowe wyniki (strona 3/4 raportu z weryfikacji) – Raport konfiguracji przyrządu w formacie PDF (rejestr parametrów podobny do wydruku FDT) • Obsługa interfejsu Ethernet (serwisowego) • Duża aktualizacja diagnostyki Heartbeat • Wskaźnik lokalny obsługa trybu infrastruktury WLAN • Kod resetu

## 12.13 Weryfikacja oprogramowania

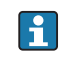

Uaktualnienie oprogramowania do wersji bieżącej lub poprzedniej jest możliwe poprzez interfejs serwisowy.

Informacje dotyczące kompatybilności wersji oprogramowania z wersją poprzednią, zainstalowanymi plikami opisu urządzenia i oprogramowaniem obsługowym podano w dokumencie "Informacje producenta".

Informacje producenta są dostępne:

- Na stronie internetowej Endress+Hauser pod adresem: www.pl.endress.com → Do pobrania
- Należy podać następujące dane:
	- Kod przyrządu: np. 8P 5B Kod przyrządu stanowi pierwszą część kodu zamówieniowego: patrz tabliczka znamionowa przyrządu.
	- W polu "Wyszukiwanie tekstowe" wpisać: Informacje producenta
	- Typ publikacji: Dokumentacje Karty katalogowe i instrukcje obsługi

## 13 Konserwacja

## 13.1 Czynności konserwacyjne

Przyrząd nie wymaga żadnych specjalnych czynności konserwacyjnych.

### 13.1.1 Czyszczenie zewnętrzne

Podczas czyszczenia zewnętrznej powierzchni przetwornika, zawsze należy stosować środki czyszczące, które nie niszczą powierzchni obudowy oraz uszczelek.

## 13.1.2 Czyszczenie wewnętrzne

Podczas czyszczenia metodą CIP lub SIP należy przestrzegać następujących zaleceń:

- Używać jedynie środków czyszczących, na które materiały wchodzące w kontakt z medium są wystarczająco odporne.
- Przestrzegać maksymalnej dopuszczalnej temperatury medium  $\rightarrow$   $\blacksquare$  222.

Podczas czyszczenia za pomocą głowic czyszczących należy przestrzegać następujących zaleceń:

Pamiętać o średnicy wewnętrznej rur pomiarowych i przyłączy technologicznych.

## 13.2 Wyposażenie do pomiarów i prób

Endress+Hauser oferuje różnorodne wyposażenie do pomiarów i prób, np. W@M lub testy przyrządów.

W sprawie informacji dotyczących usług należy skontaktować się z oddziałem Endress  $\vert$  -  $\vert$ +Hauser.

Wykaz niektórego wyposażenia do pomiarów i prób:  $\rightarrow \blacksquare$  204

## 13.3 Serwis Endress+Hauser

Endress+Hauser oferuje szeroki asortyment usług, np. ponownej kalibracji, konserwacji lub prób przyrządów.

W sprawie informacji dotyczących usług należy skontaktować się z oddziałem Endress +Hauser.

## 14 Naprawa

## 14.1 Informacje ogólne

### 14.1.1 Koncepcja naprawy i modyfikacji przyrządu

Koncepcja naprawy i modyfikacji Endress+Hauser:

- Przyrząd ma modułową konstrukcję.
- Części zamienne są dostarczane w odpowiednich zestawach, wraz z odpowiednimi instrukcjami ich montażu.
- Naprawy są wykonywane przez serwis E+H lub odpowiednio przeszkolony serwis klienta.
- Urządzenie o danej klasie wykonania przeciwwybuchowego może być przekształcone w wersję o innej klasie tylko przez serwis Endress+Hauser.

### 14.1.2 Wskazówki dotyczące naprawy i modyfikacji

Prosimy przestrzegać następujących wskazówek:

- ‣ Dozwolone jest stosowanie tylko oryginalnych części zamiennych Endress+Hauser.
- ‣ Naprawy wykonywać zgodnie ze wskazówkami montażowymi.
- ‣ Przestrzegać obowiązujących norm, przepisów, zaleceń podanych w dokumentacji Ex (XA) i certyfikatów.
- ‣ Dokumentować wszelkie naprawy i modyfikacje oraz wprowadzać je do bazy danych *W@M*.

## 14.2 Części zamienne

*W@M Device Viewer* [\(www.pl.endress.com/deviceviewer\)](http://www.endress.com/deviceviewer):

Zawiera ona wykaz wszystkich części zamiennych dostępnych dla przyrządu wraz z kodami zamówieniowymi. Jest także możliwość pobrania odpowiednich wskazówek montażowych, o ile istnieją.

Numer seryjny przyrządu:

- Znajduje się na tabliczce znamionowej przyrządu.
- Można go odczytać w **Numer seryjny** parameter ( $\rightarrow \Box$  197), w **Informacje o** urządzeniu submenu.

## 14.3 Serwis Endress+Hauser

Endress+Hauser oferuje bogaty asortyment usług.

W sprawie informacji dotyczących usług należy skontaktować się z oddziałem Endress +Hauser.

## 14.4 Zwrot przyrządu

Zwrotu przyrządu pomiarowego należy dokonać jeżeli konieczne jest dokonanie jego naprawy lub kalibracji fabrycznej, lub też w przypadku zamówienia albo otrzymania dostawy niewłaściwego typu przyrządu pomiarowego. Firma Endress+Hauser posiadająca certyfikat ISO jest obowiązana przestrzegać określonych procedur w przypadku obchodzenia się z wyrobami będącymi w kontakcie z medium procesowym.

Dla zagwarantowania przyrządu w sposób bezpieczny i szybki, prosimy o przestrzeganie procedury oraz warunków zwrotu urządzeń, podanych na stronie Endress+Hauser pod adresem http://www.endress.com/support/return-material

## 14.5 Utylizacja przyrządu

### 14.5.1 Demontaż przyrządu

1. Wyłączyć przyrząd.

### **A OSTRZEŻENIE**

#### Warunki procesu mogą stwarzać niebezpieczeństwo dla ludzi.

- ‣ Uważać na niebezpieczne warunki procesu, takie jak ciśnienie wewnątrz przyrządu, wysoka temperatura lub ciecze agresywne.
- 2. Zdemontować przyrząd w kolejności odwrotnej, jak podczas montażu i podłączenia elektrycznego, podanej w rozdziałach "Montaż przyrządu" i "Podłączenie elektryczne". Przestrzegać wskazówek podanych w instrukcjach bezpieczeństwa.

### 14.5.2 Utylizacja przyrządu

### **A OSTRZEŻENIE**

Media zagrażające zdrowiu stwarzają niebezpieczeństwo dla ludzi i środowiska.

‣ Sprawdzić, czy usunięte zostały wszelkie pozostałości niebezpiecznych substancji, np. resztki zalegające w szczelinach lub takie, które przeniknęły do elementów wykonanych z tworzyw sztucznych.

Utylizując przyrząd przestrzegać następujących wskazówek:

- ‣ Przestrzegać obowiązujących przepisów.
- ‣ Pamiętać o segregacji odpadów i recyklingu podzespołów przyrządu.

## <span id="page-203-0"></span>15 Akcesoria

Dostępne są różnorodne akcesoria dla czujnika pomiarowego i przetwornika. Szczegółowe informacje oraz kody zamówieniowe można uzyskać w Biurze Handlowym Endress +Hauser lub w na stronie produktowej serwisu Endress+Hauser pod adresem: [www.pl.endress.com.](http://www.endress.com)

## 15.1 Akcesoria stosowane w zależności od wersji przepływomierza

## 15.1.1 Przetwornik pomiarowy

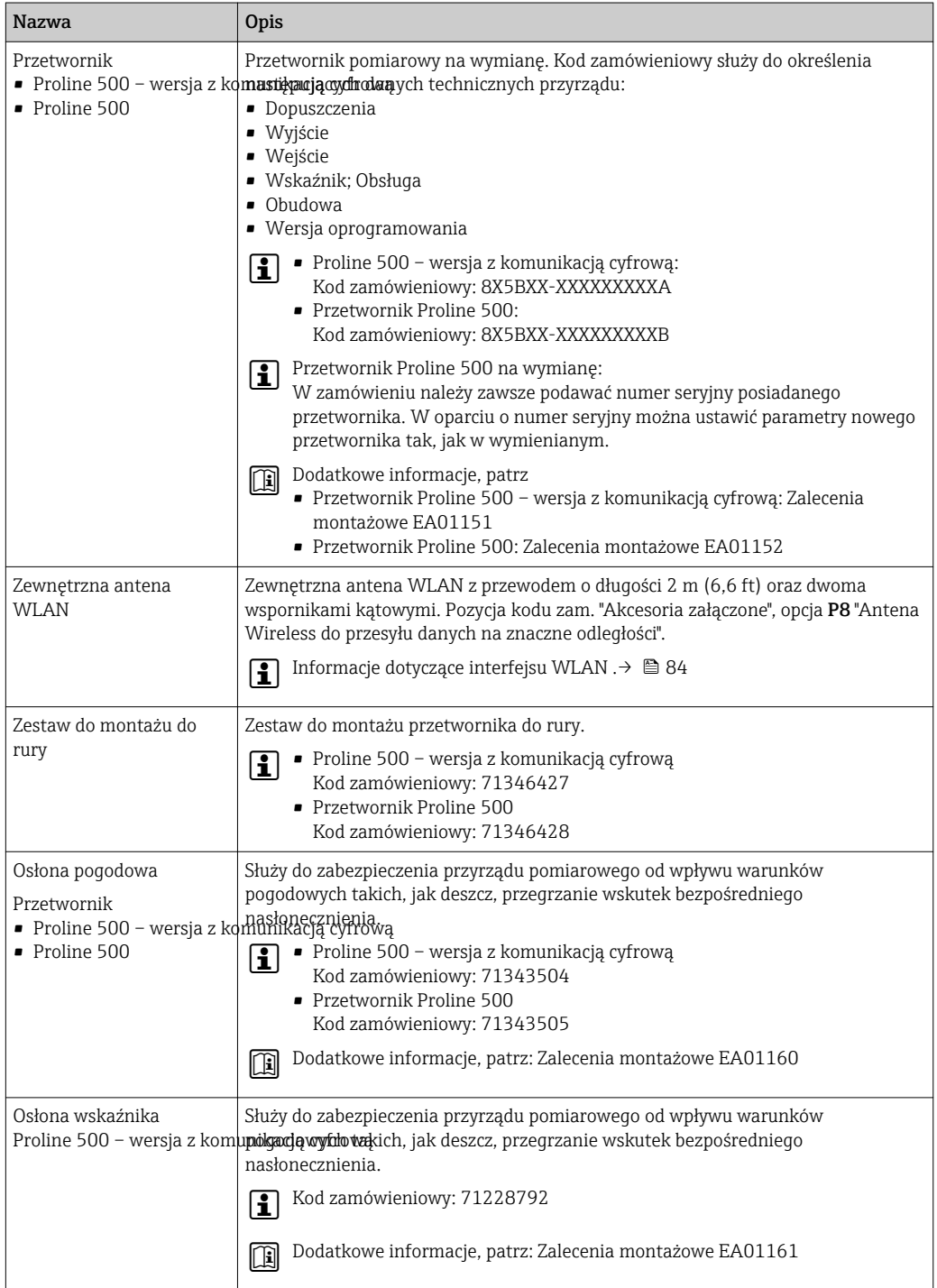

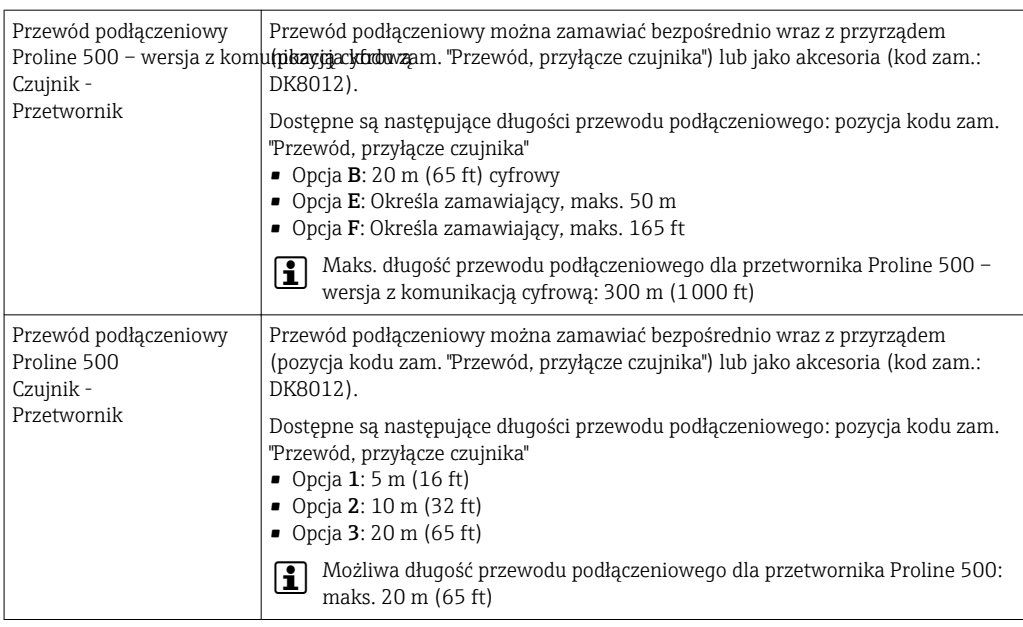

## 15.1.2 Czujnik przepływu

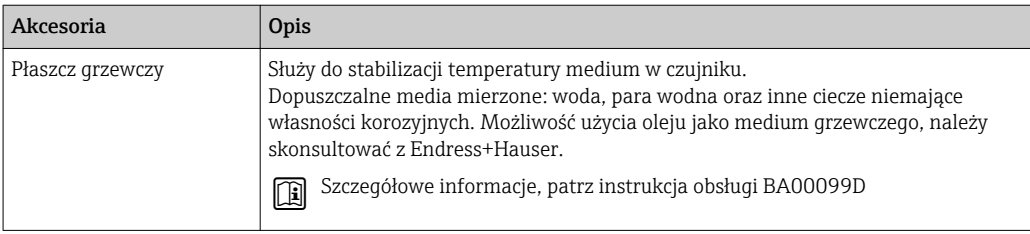

## 15.2 Akcesoria do komunikacji

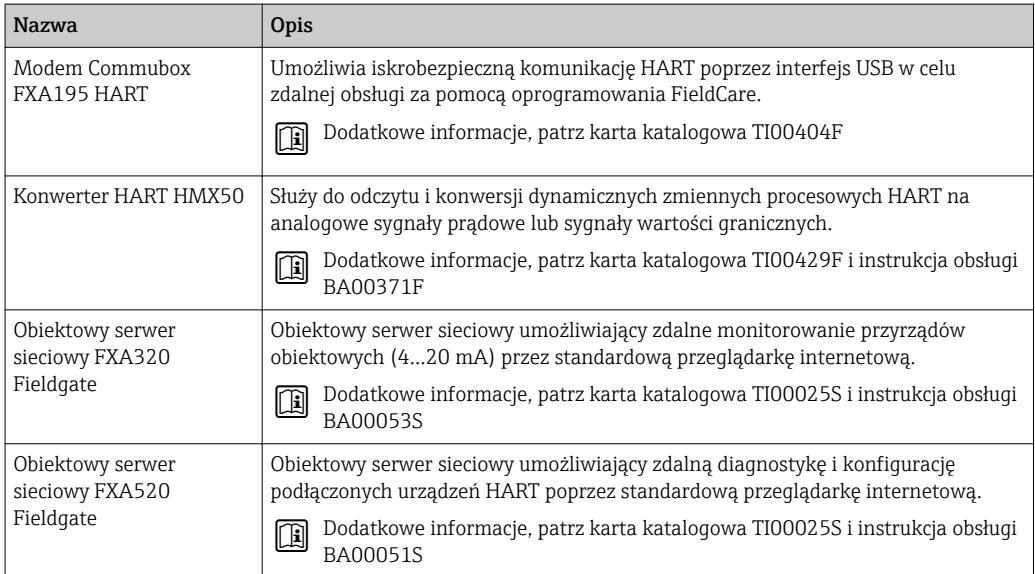

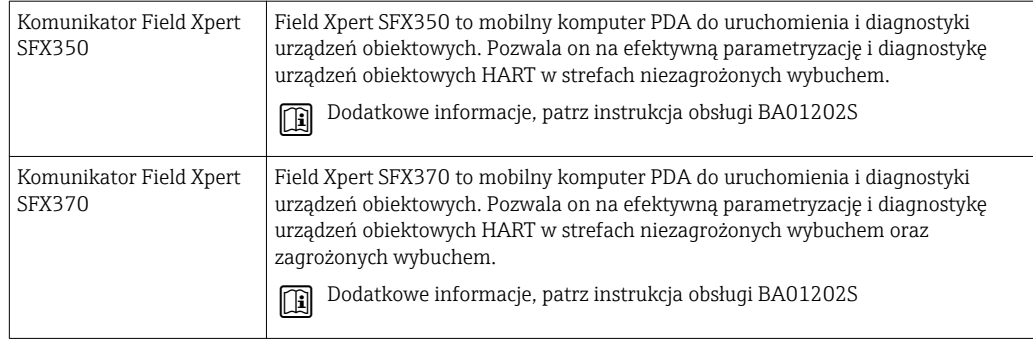

## 15.3 Akcesoria do zdalnej konfiguracji, obsługi i diagnostyki

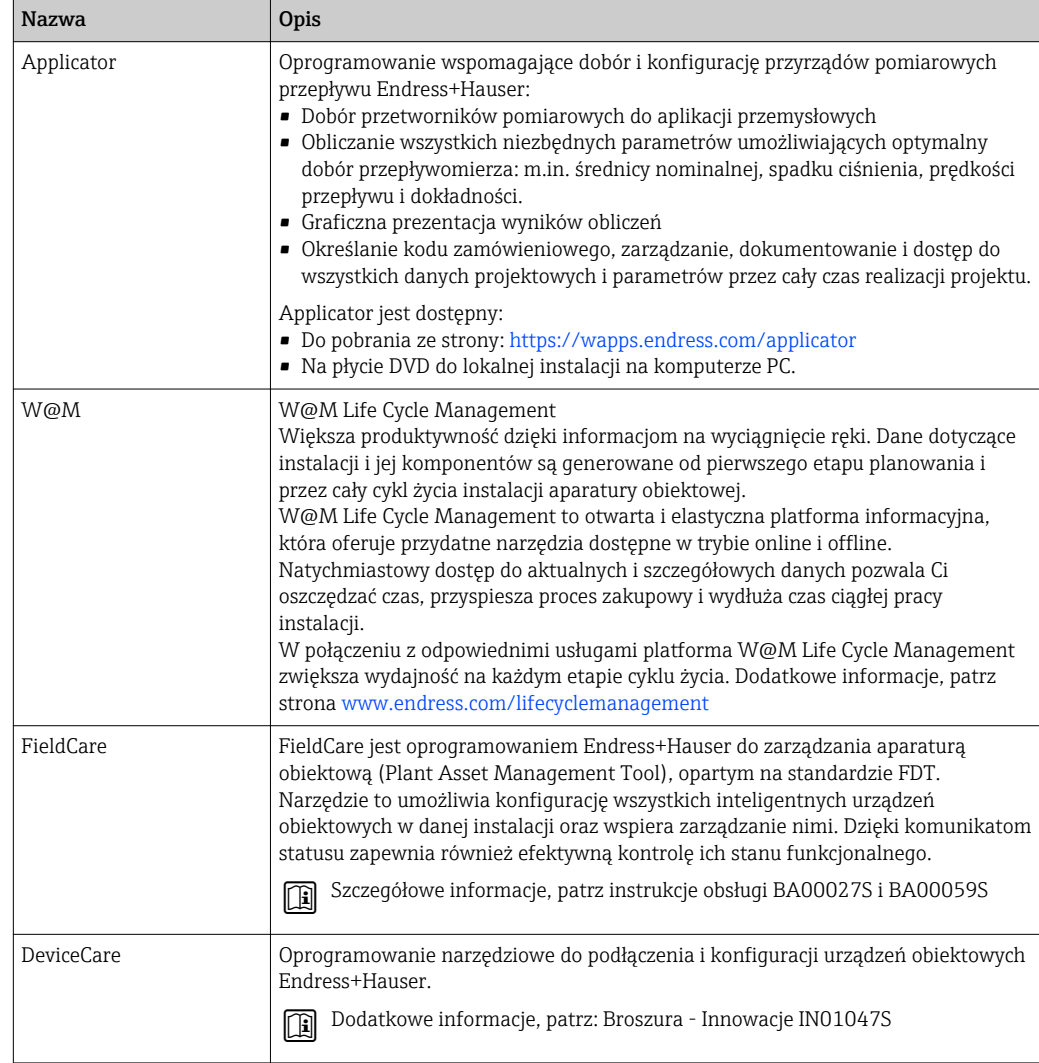

# <span id="page-206-0"></span>15.4 Komponenty systemowe AKP

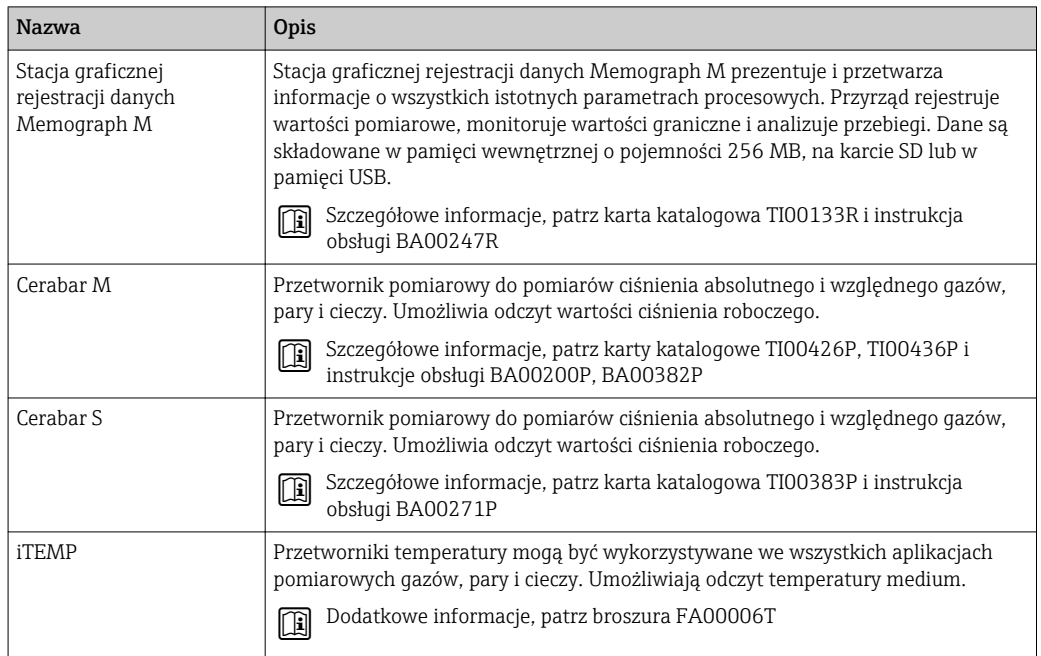

## 16 Dane techniczne

## 16.1 Zastosowanie

Przepływomierz jest przeznaczony wyłącznie do pomiaru przepływu cieczy.

W zależności od zamówionej wersji, może on również służyć do pomiaru przepływu cieczy wybuchowych, łatwopalnych, trujących i utleniających.

Dla zapewnienia, aby przyrząd był w odpowiednim stanie technicznym przez cały okres eksploatacji, powinien on być używany do pomiaru mediów, na które materiały wchodzące w kontakt z medium są wystarczająco odporne.

## 16.2 Budowa układu pomiarowego

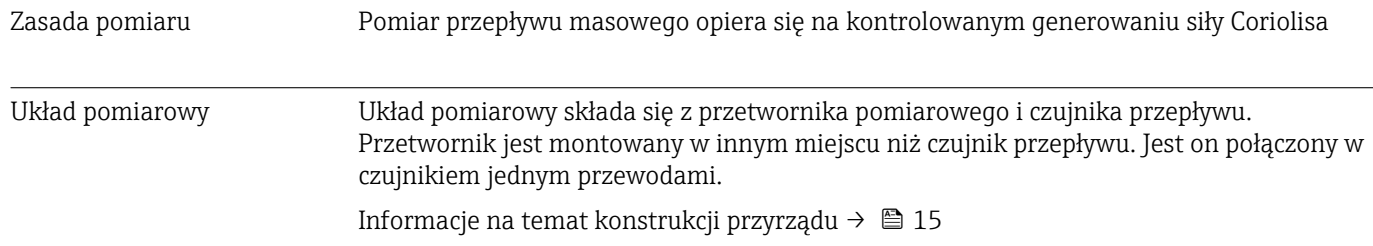

## 16.3 Wielkości wejściowe

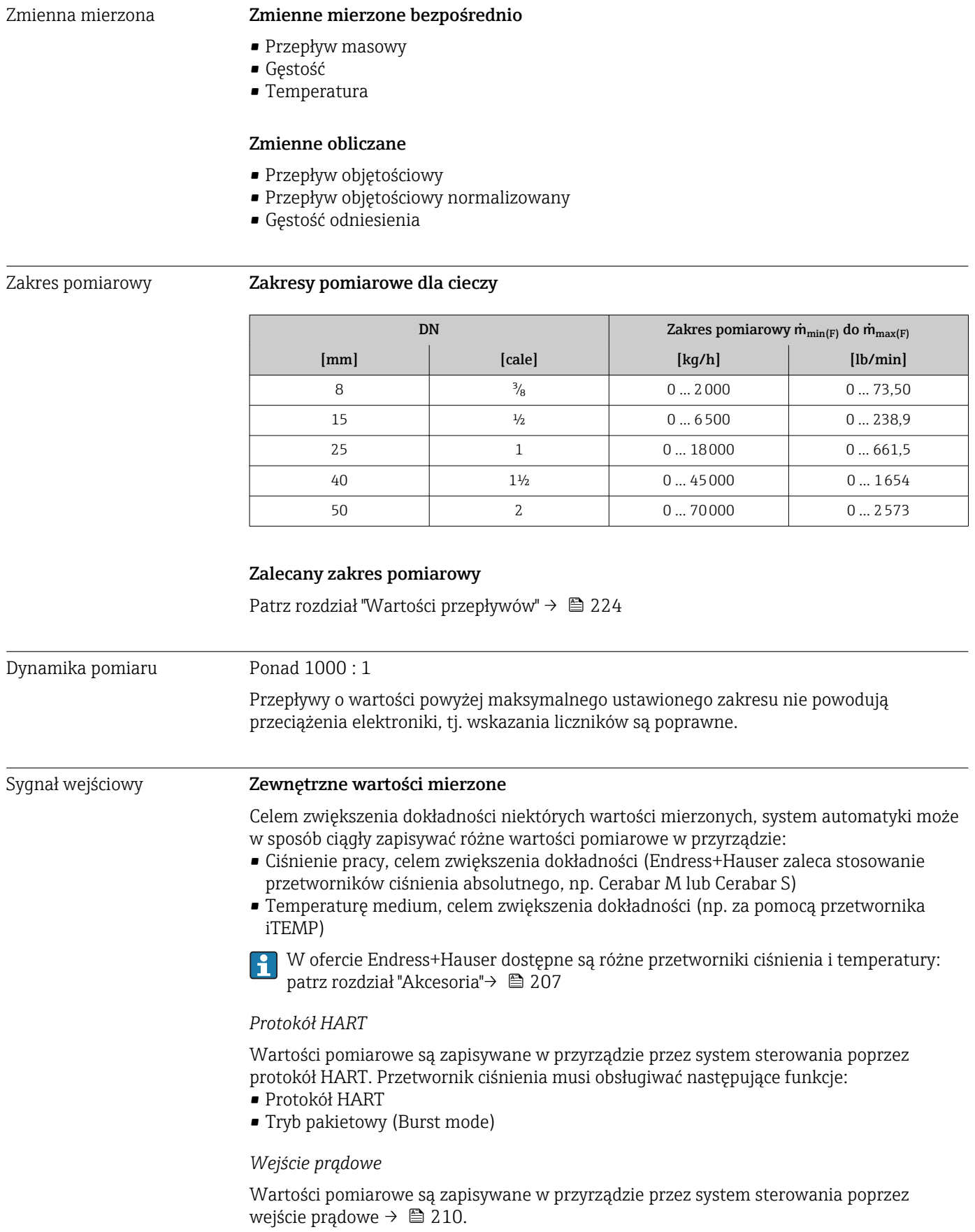

### <span id="page-209-0"></span>Wejście prądowe 0/4...20 mA

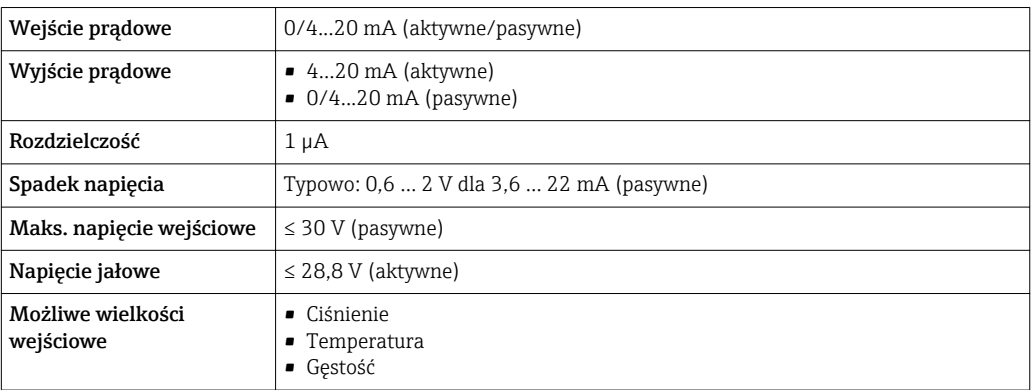

#### Wejście statusu

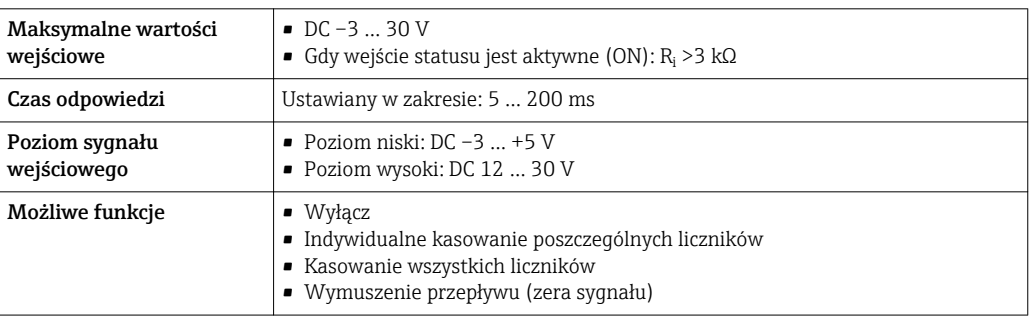

## 16.4 Wielkości wyjściowe

## Sygnały wyjściowe Wyjście prądowe HART

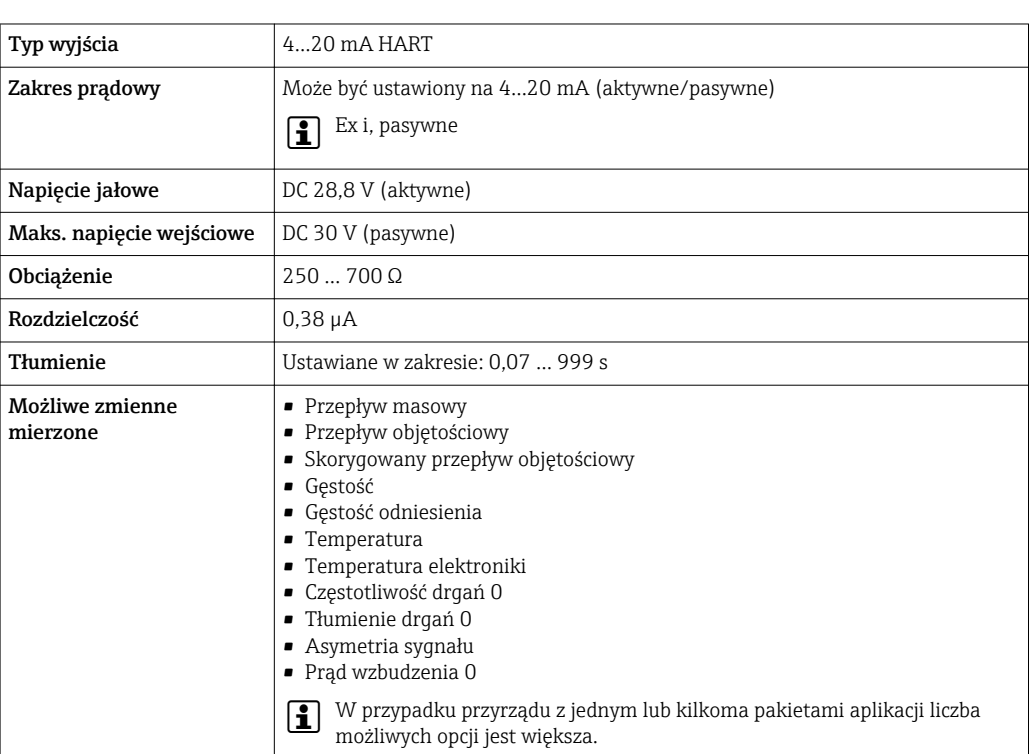

### Wyjście prądowe 0/4...20 mA

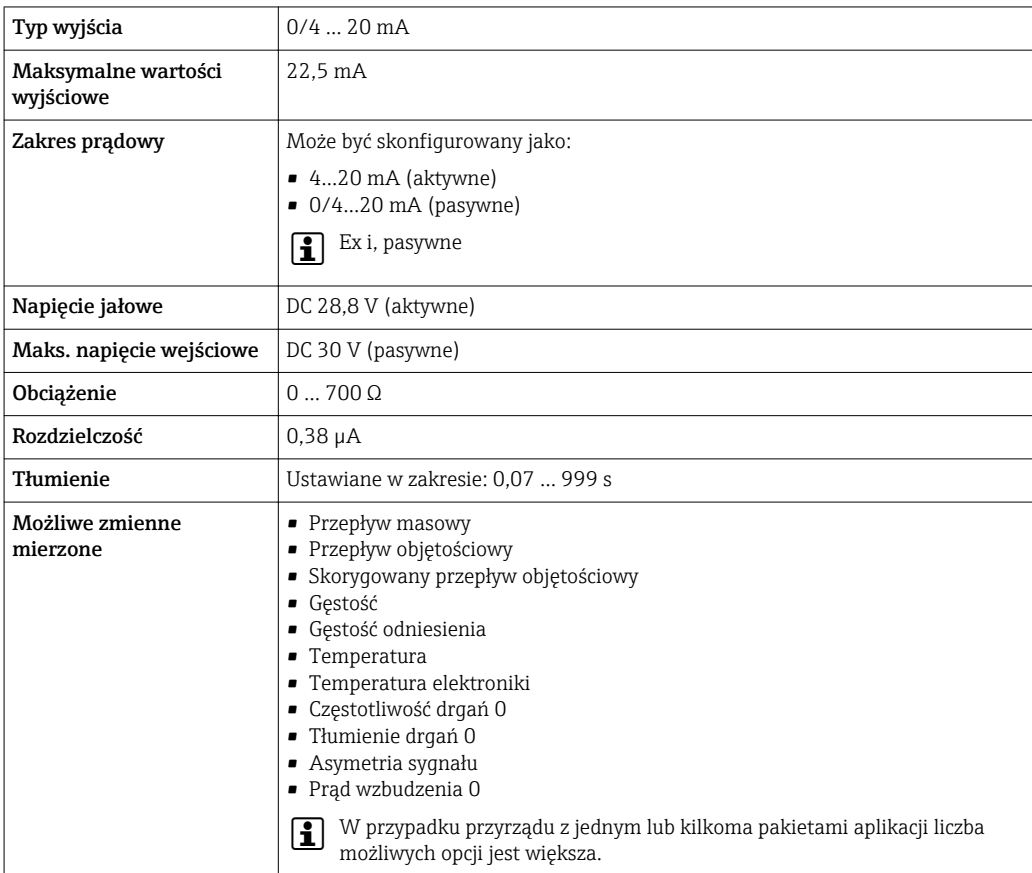

### Wyjście binarne (PFS)

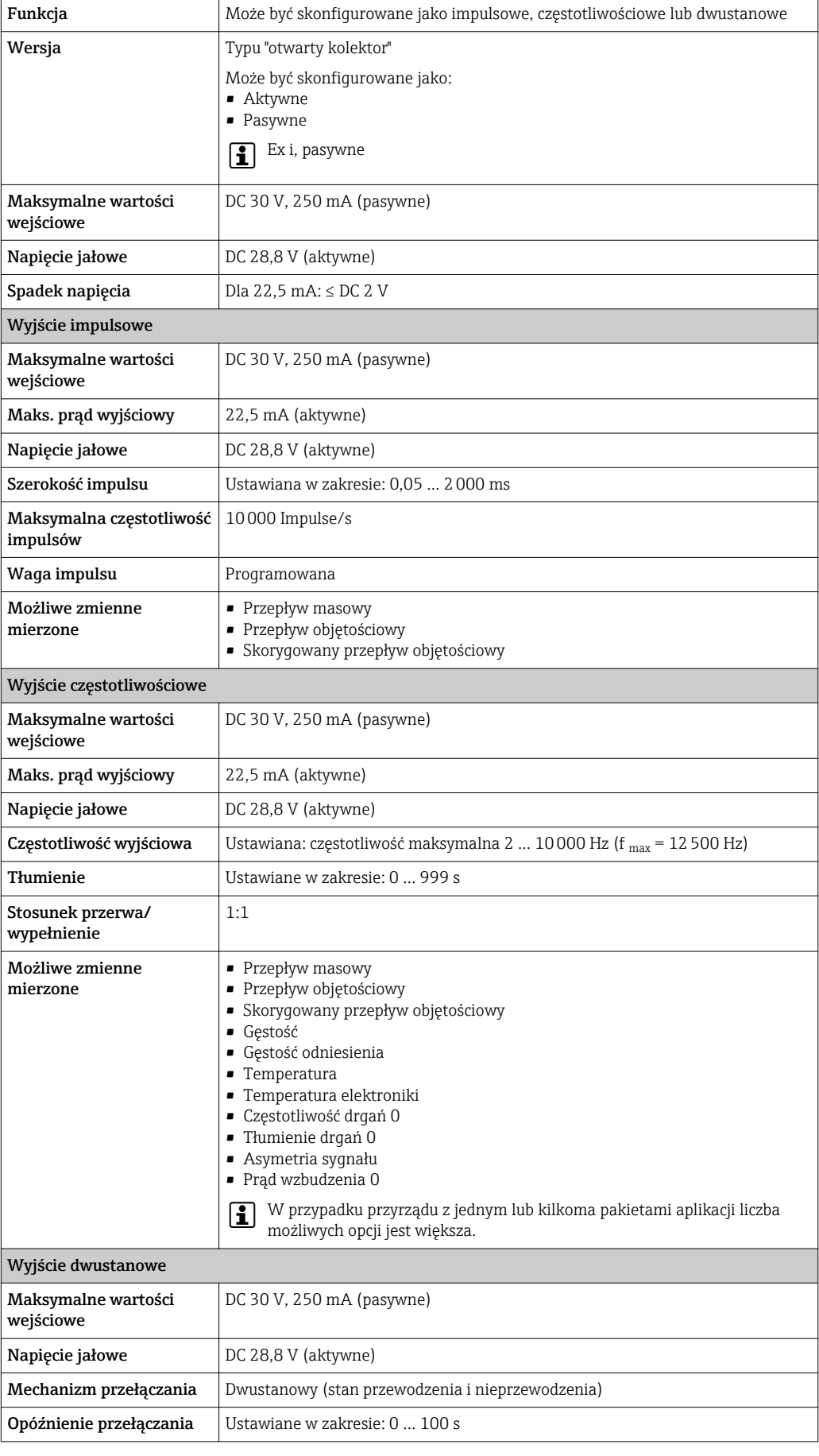

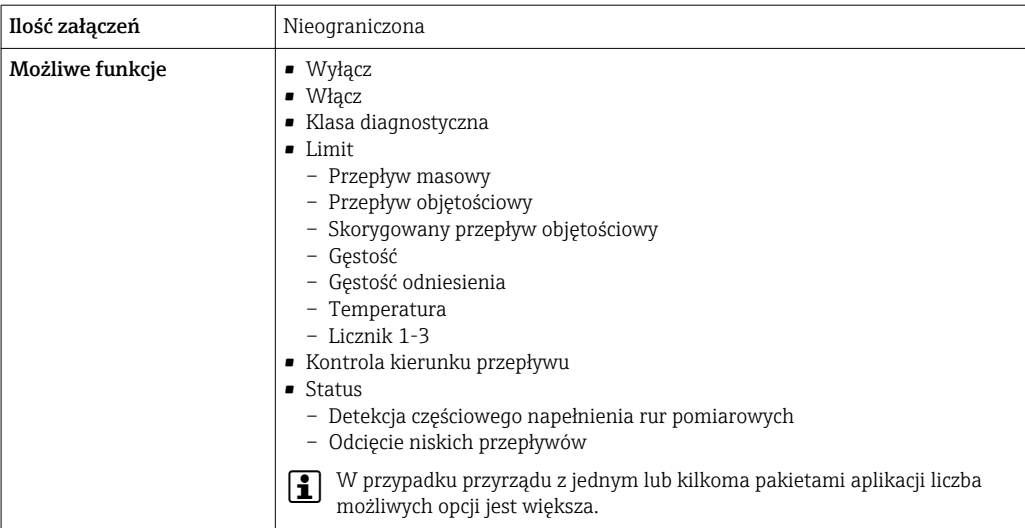

### Podwójne wyjście impulsowe

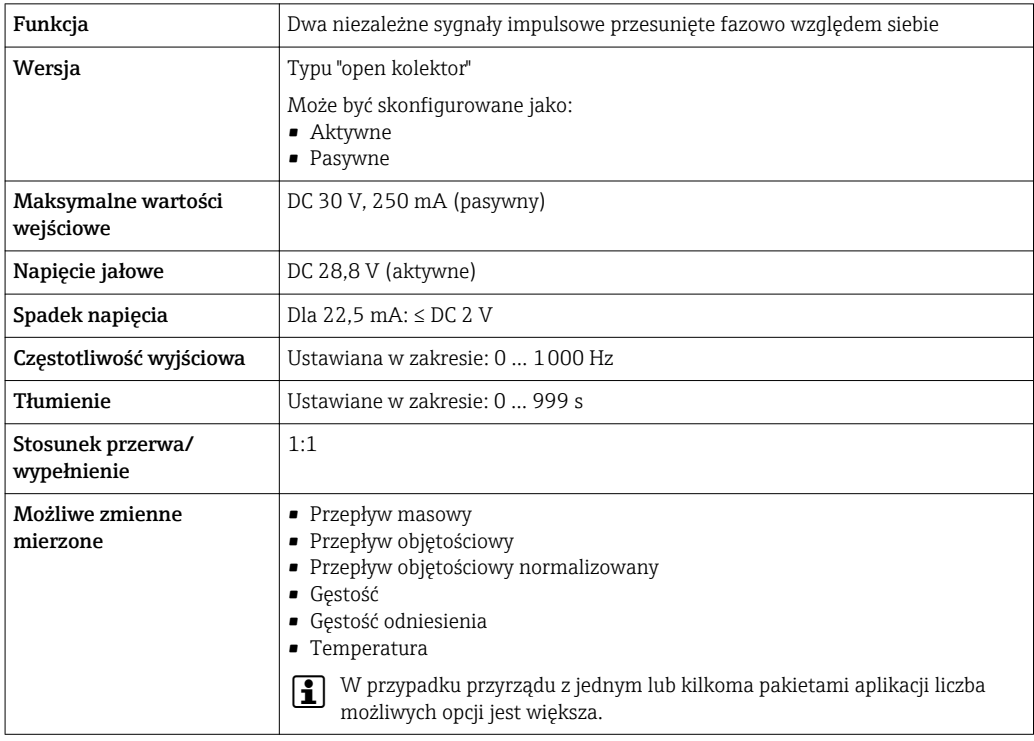

### Wyjście przekaźnikowe

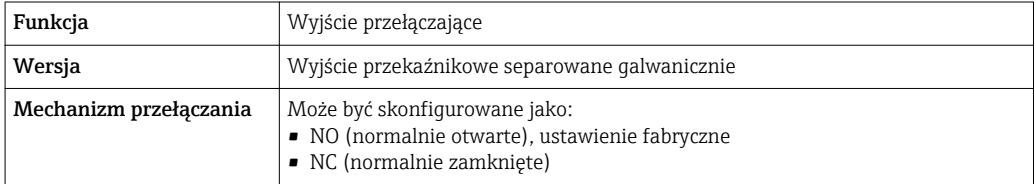

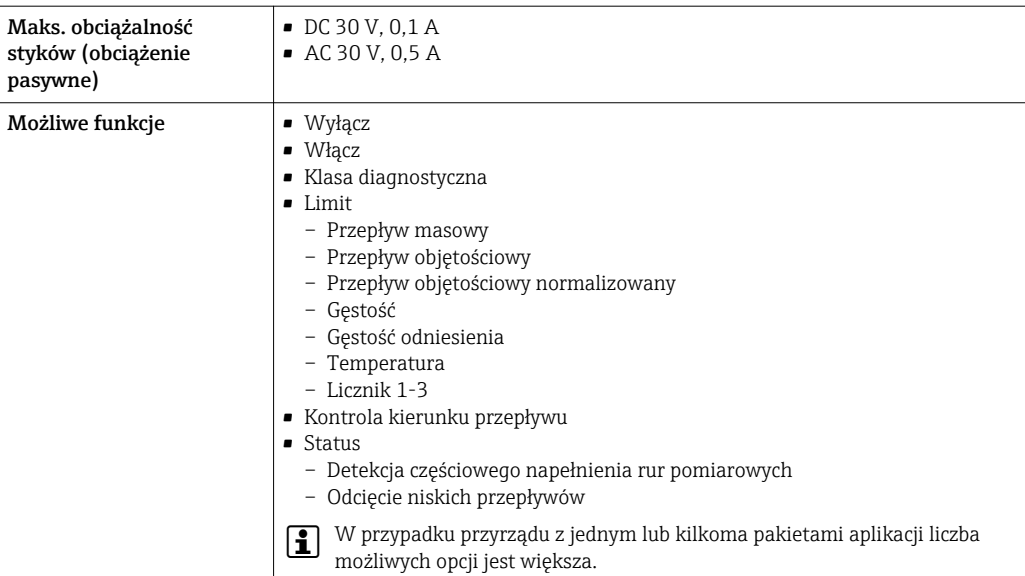

#### Konfigurowalny moduł wejścia/wyjścia

Podczas uruchomienia, do jednego gniazda może być podłączony konfigurowalny moduł wejść/wyjść.

Moduł ten może być skonfigurowany w następujący sposób:

- Wyjście prądowe: 4...20 mA (aktywne), 0/4...20 mA (pasywne)
- Wyjście binarne
- Wejście prądowe: 4...20 mA (aktywne), 0/4...20 mA (pasywne)
- Wejście statusu

Parametry techniczne wejść i wyjść opisano w niniejszym rozdziale.

Sygnalizacja usterki W zależności od typu interfejsu, informacja o usterce jest prezentowana w następujący sposób:

#### Wyjście prądowe 0/4...20 mA

*4...20 mA*

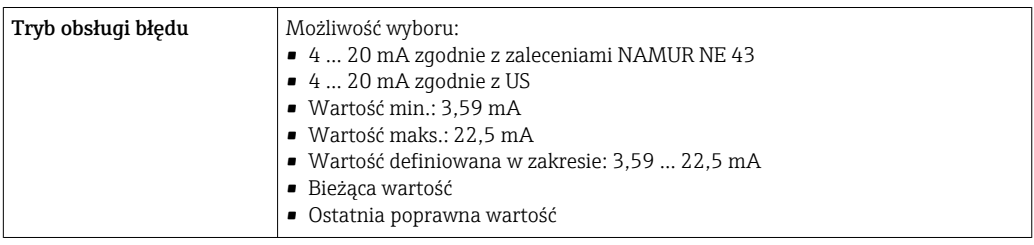

#### *0...20 mA*

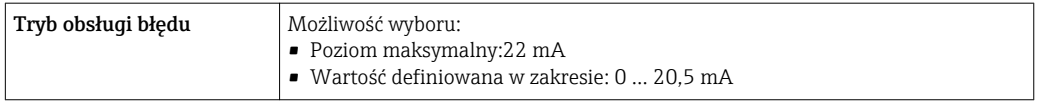

#### Wyjście binarne (PFS)

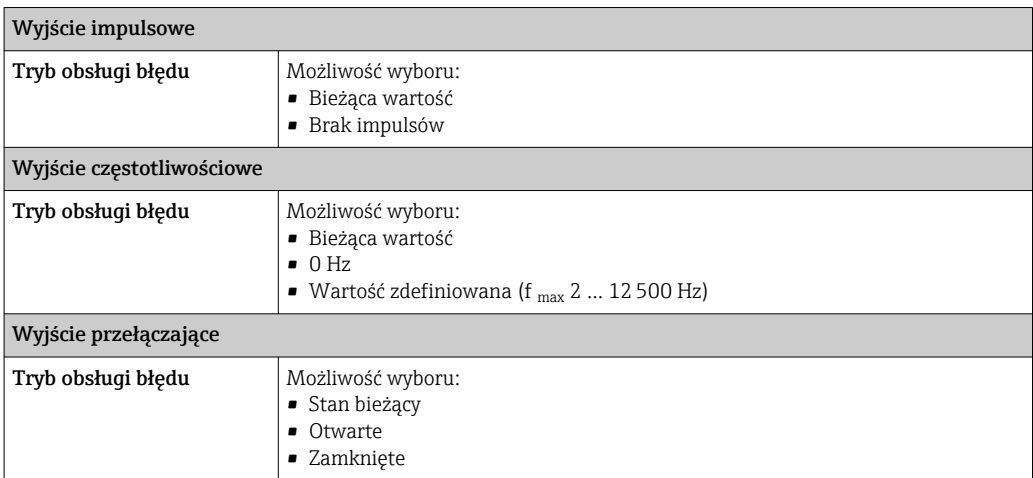

#### Wyjście przekaźnikowe

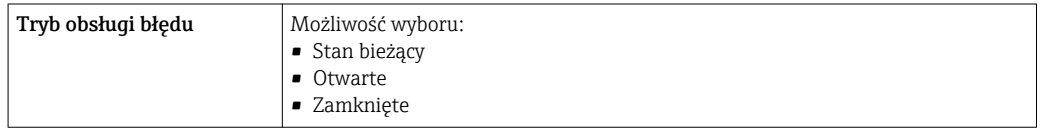

#### Wyświetlacz

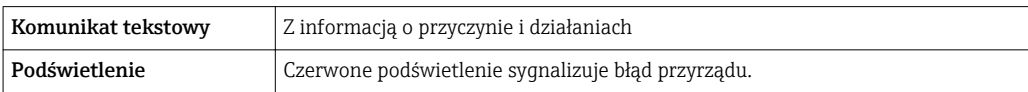

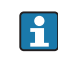

**Sygnalizacja statusu zgodnie z NAMUR NE 107** 

#### Interfejs/protokół

- Za pomocą komunikacji cyfrowej: Protokół HART
- Poprzez interfejs serwisowy
	- Interfejs serwisowy CDI-RJ45
	- Interfejs WLAN

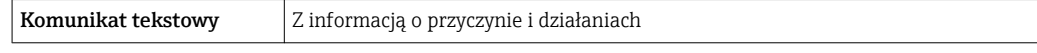

#### Serwer WWW

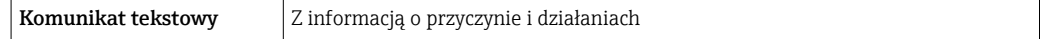

### Diody sygnalizacyjne LED

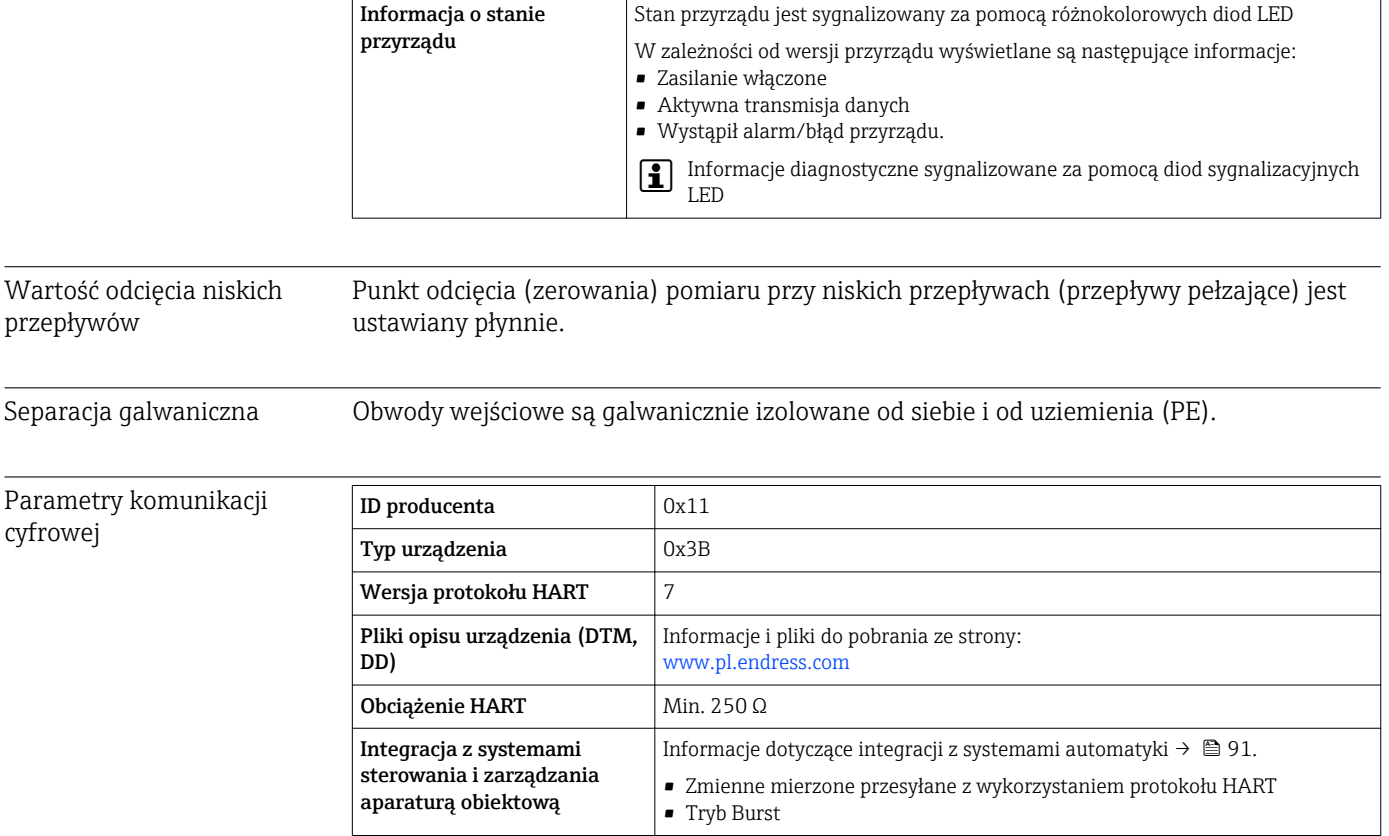

## 16.5 Zasilanie

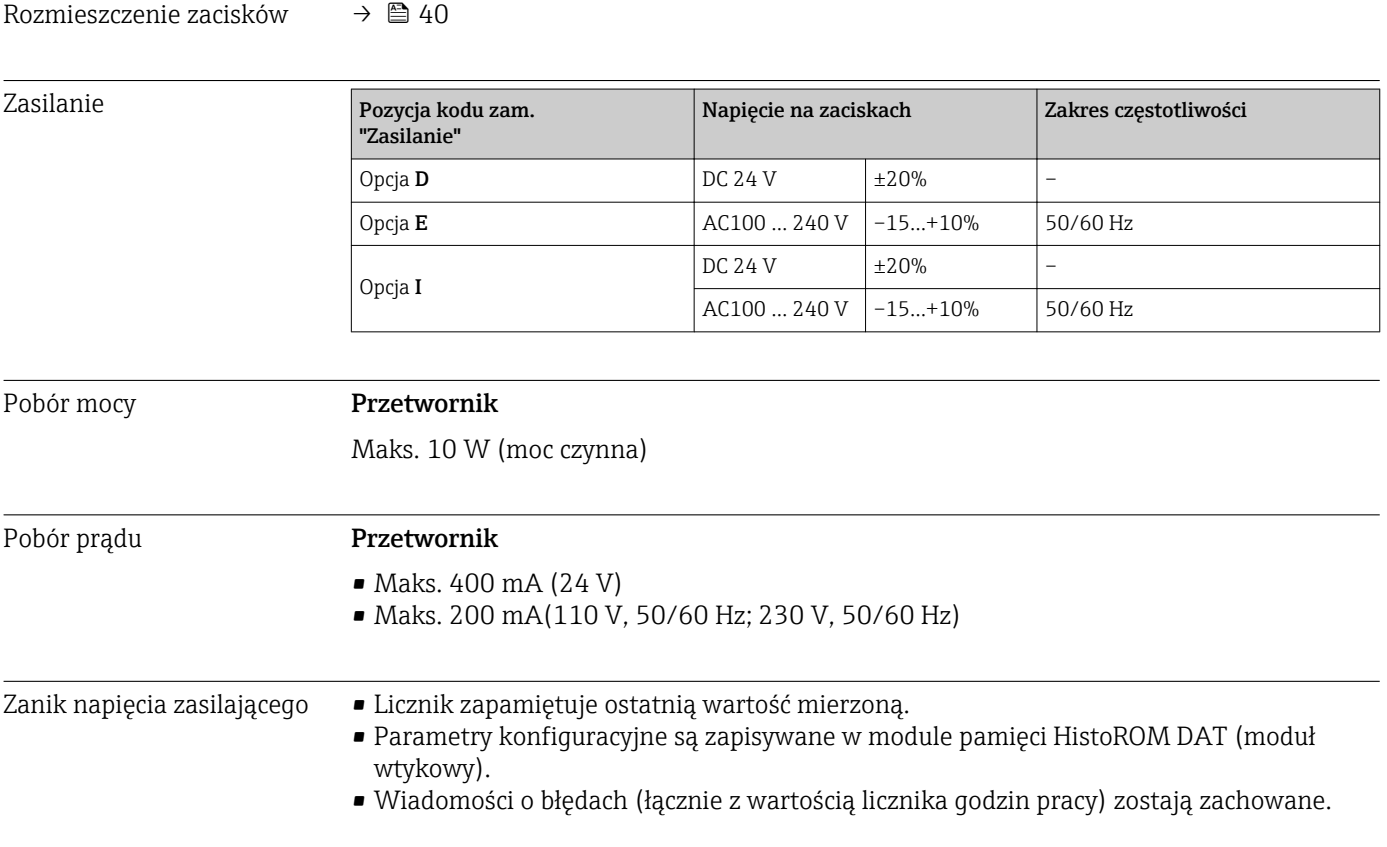
<span id="page-216-0"></span>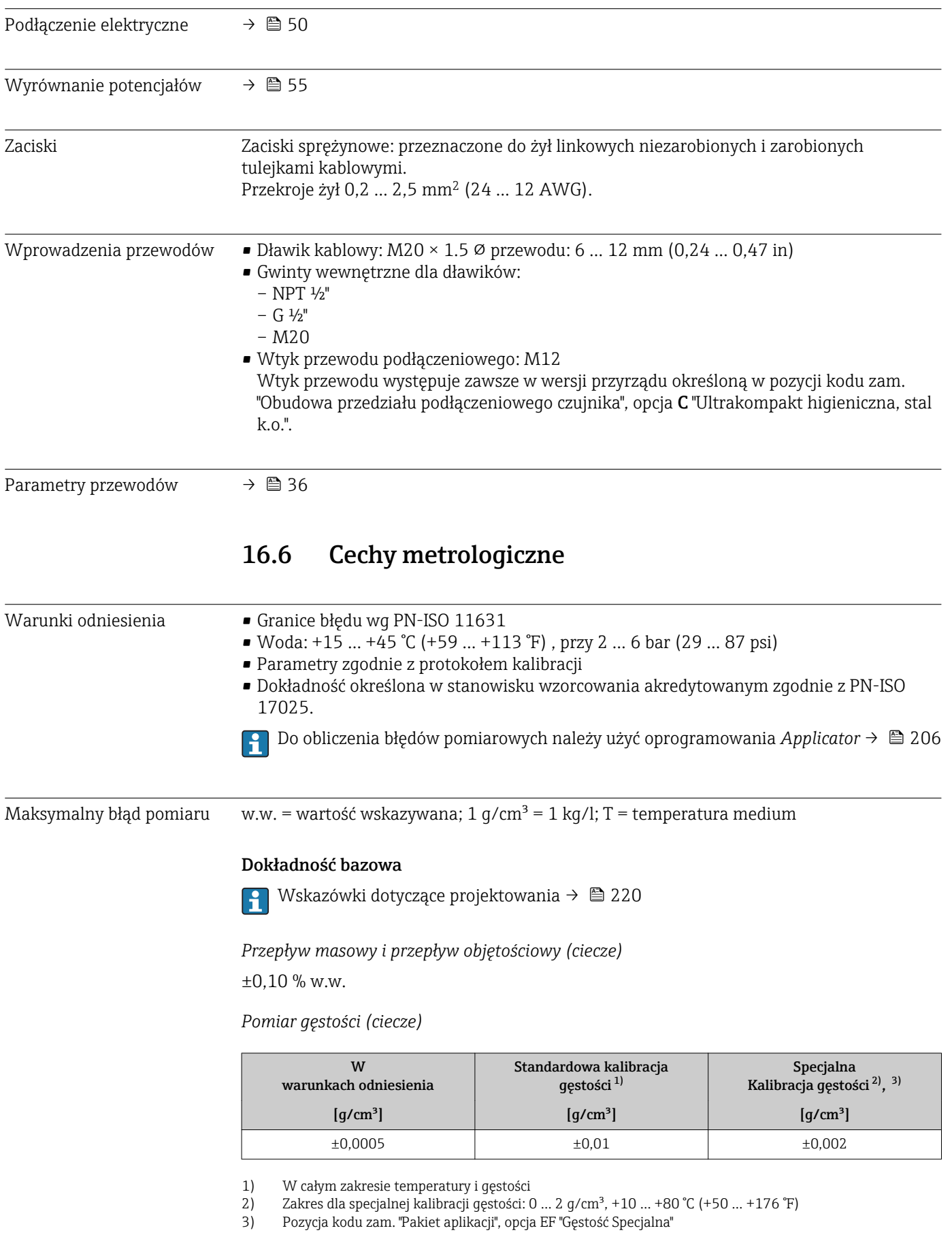

#### *Temperatura*

 $\pm 0.5$  °C  $\pm$  0.005  $\cdot$  T °C ( $\pm 0.9$  °F  $\pm$  0.003  $\cdot$  (T - 32) °F)

#### Stabilność zera

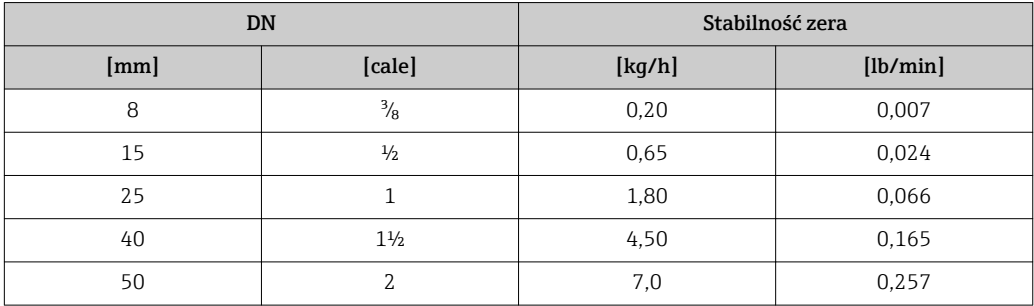

#### Wartości przepływów

Wartości przepływów z uwzględnieniem zawężenia zakresu w zależności od średnicy nominalnej.

*Jednostki metryczne*

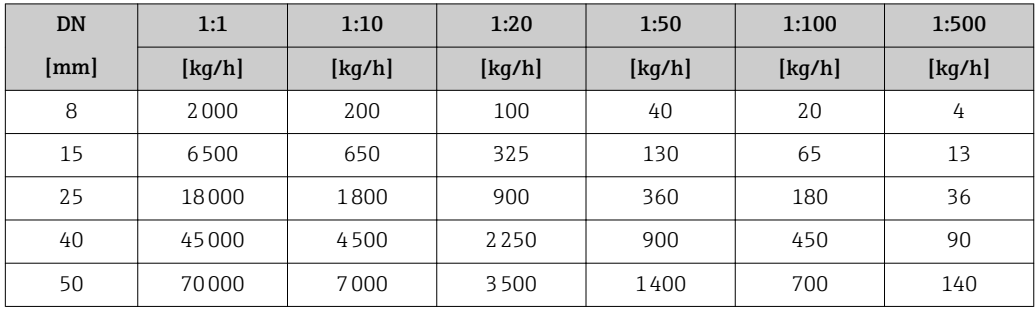

#### *Amerykański układ jednostek*

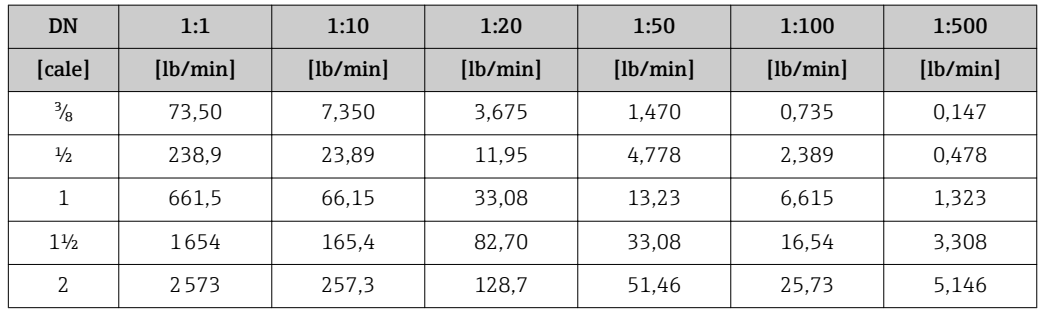

#### Dokładność wyjść

Dokładność bazową wyjść analogowych podano niżej.

*Wyjście prądowe*

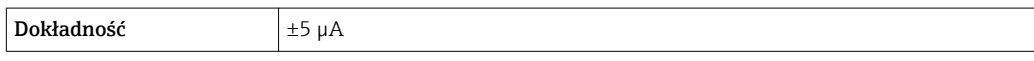

*Wyjście impulsowe/ częstotliwościowe*

w.w. = wartość wskazywana

<span id="page-218-0"></span>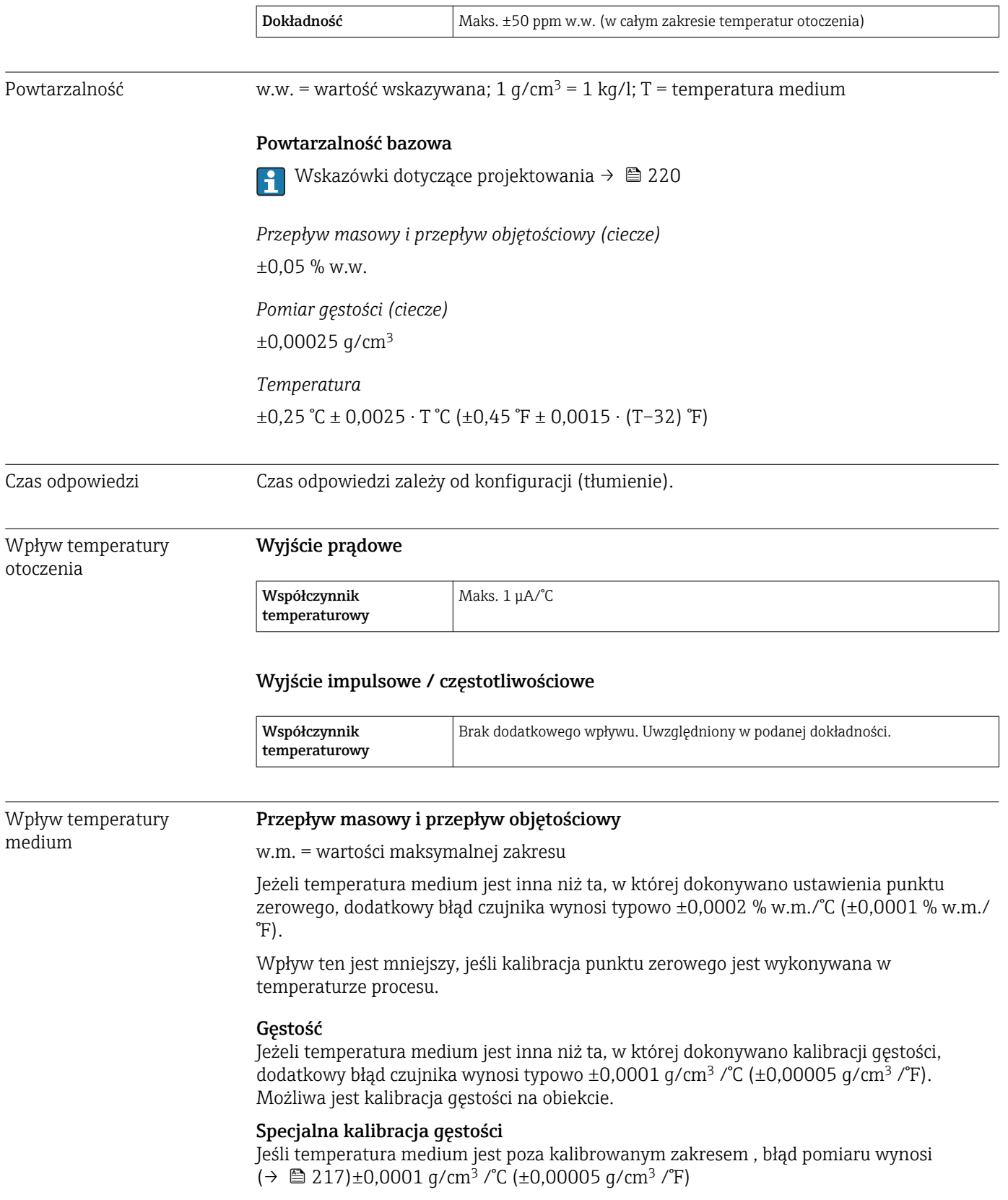

<span id="page-219-0"></span>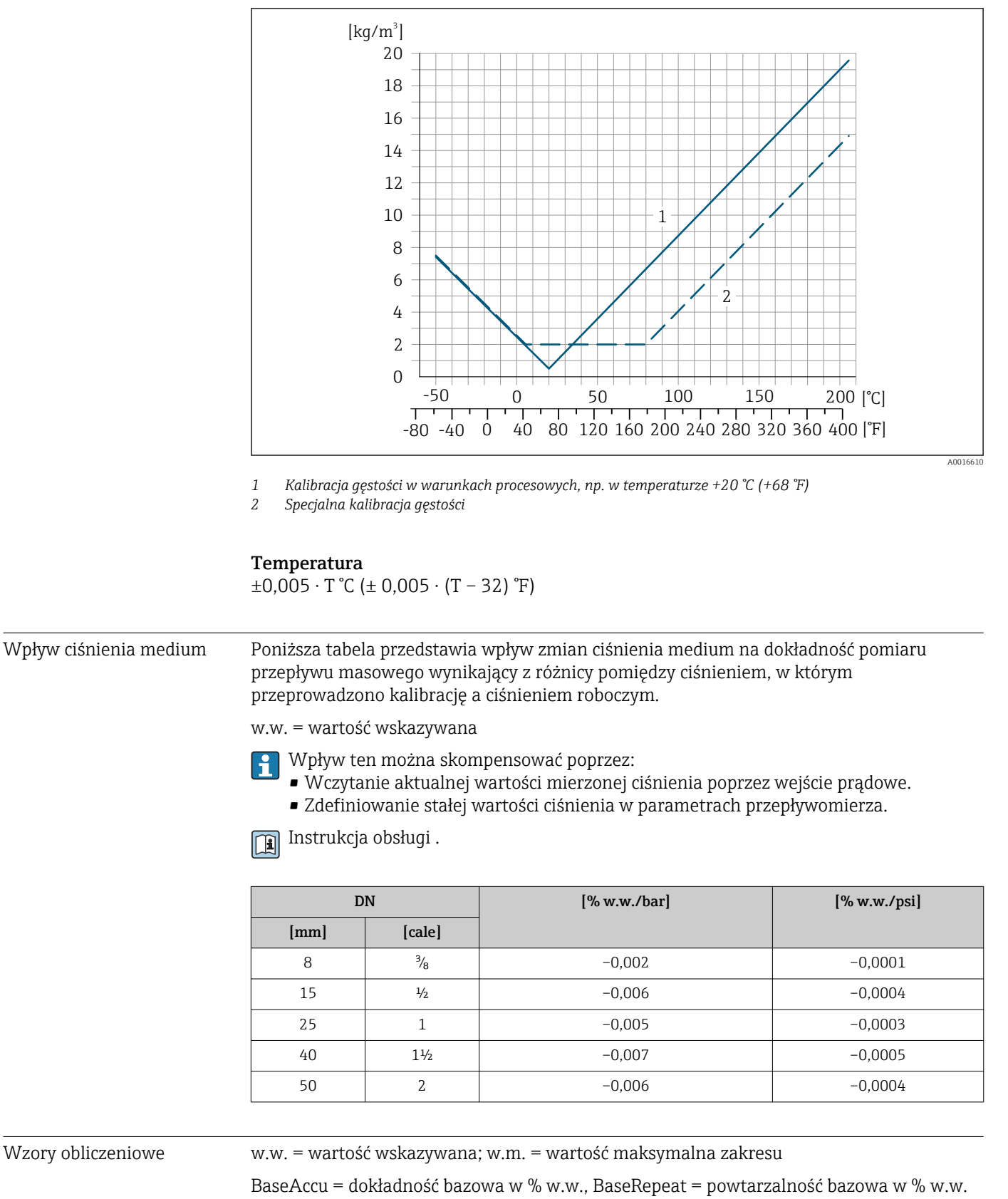

MeasValue = wartość mierzona; ZeroPoint = stabilność zera

<span id="page-220-0"></span>*Obliczenie maksymalnego błędu pomiaru jako funkcji natężenia przepływu*

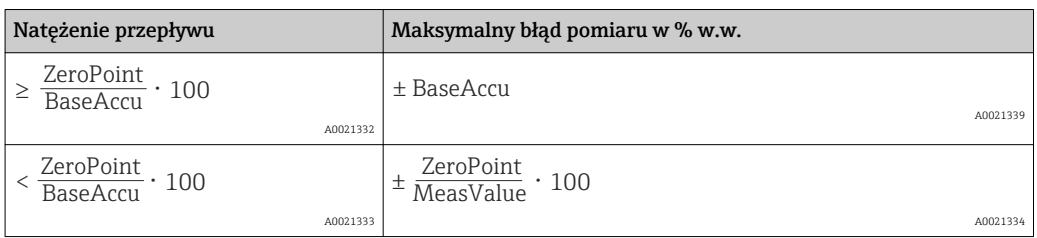

*Obliczenie maksymalnej powtarzalności jako funkcji natężenia przepływu*

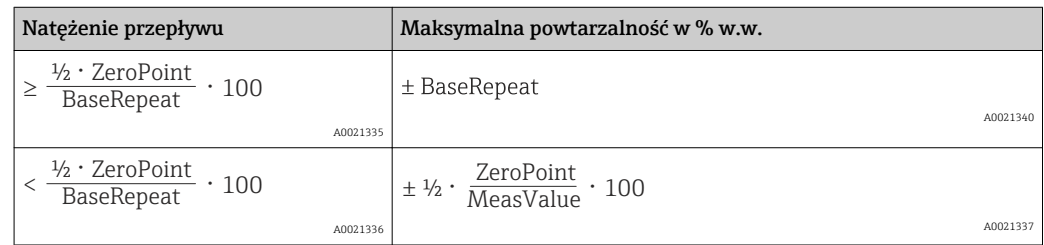

#### Przykład obliczenia maks. błędu pomiaru

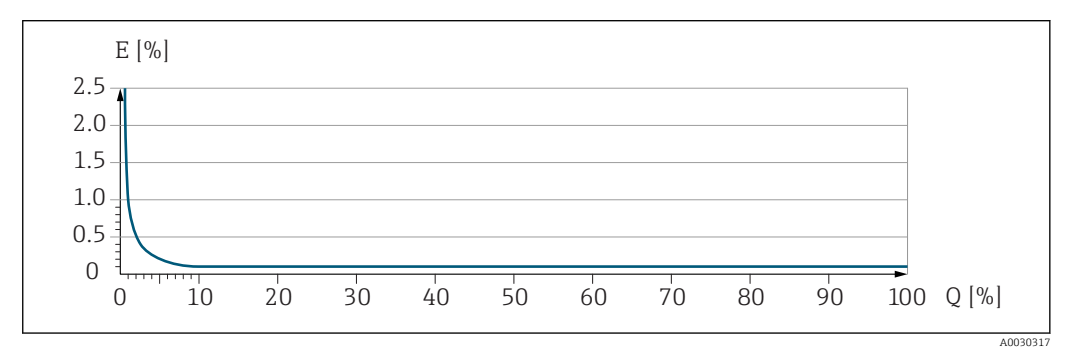

*E Maksymalny błąd pomiaru w % w.w. (przykład) Q Natężenie przepływu w % wartości maksymalnej zakresu*

### 16.7 Warunki pracy: montaż

"Wymagania montażowe"

### 16.8 Warunki pracy: środowisko

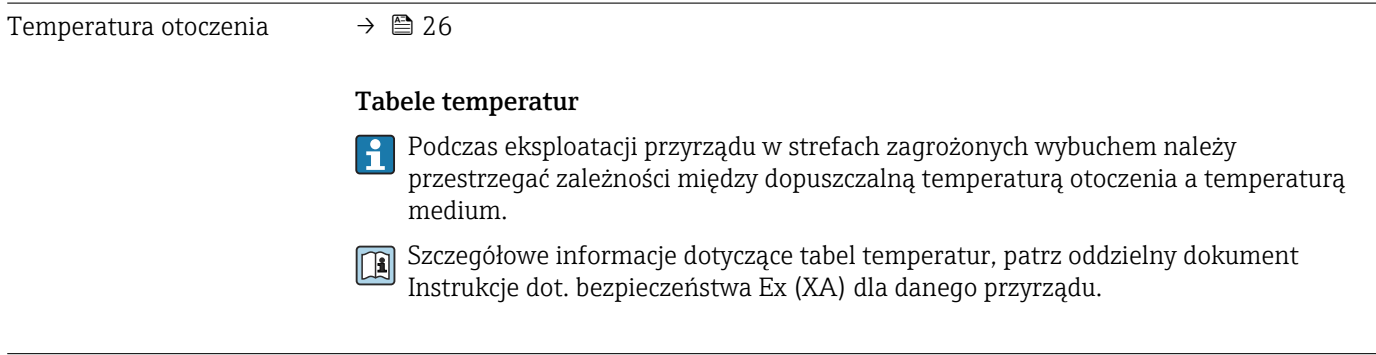

Temperatura składowania –50 … +80 °C (–58 … +176 °F)

<span id="page-221-0"></span>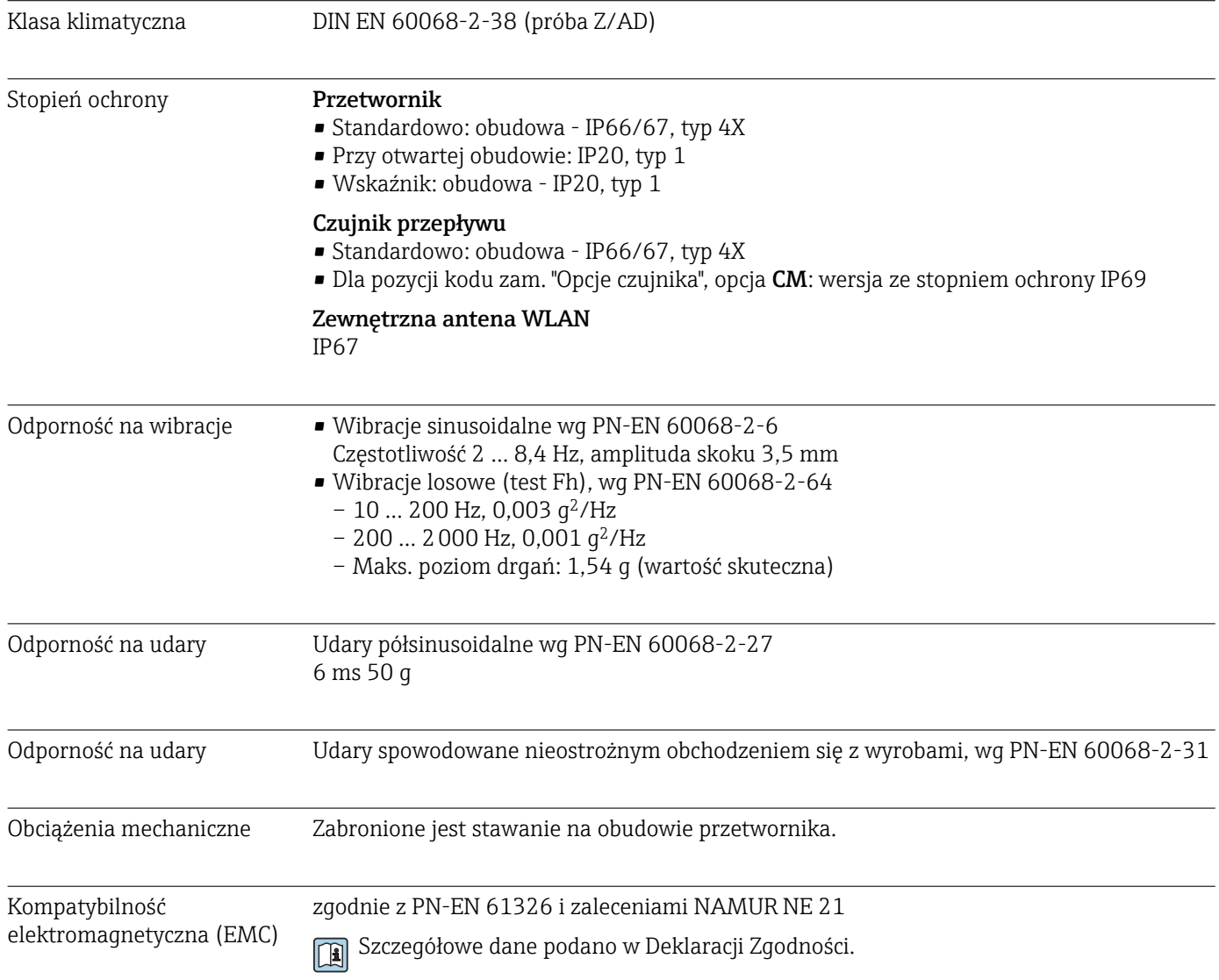

# 16.9 Warunki pracy: proces

### Temperatura medium

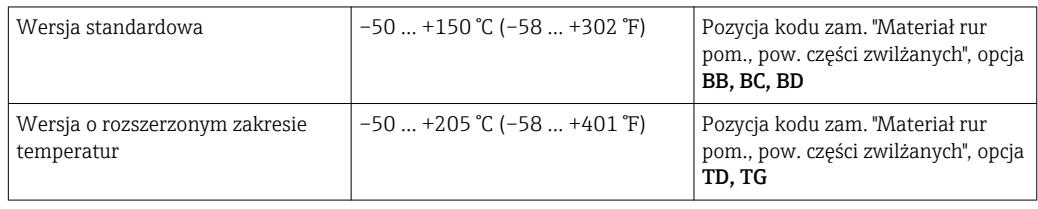

<span id="page-222-0"></span>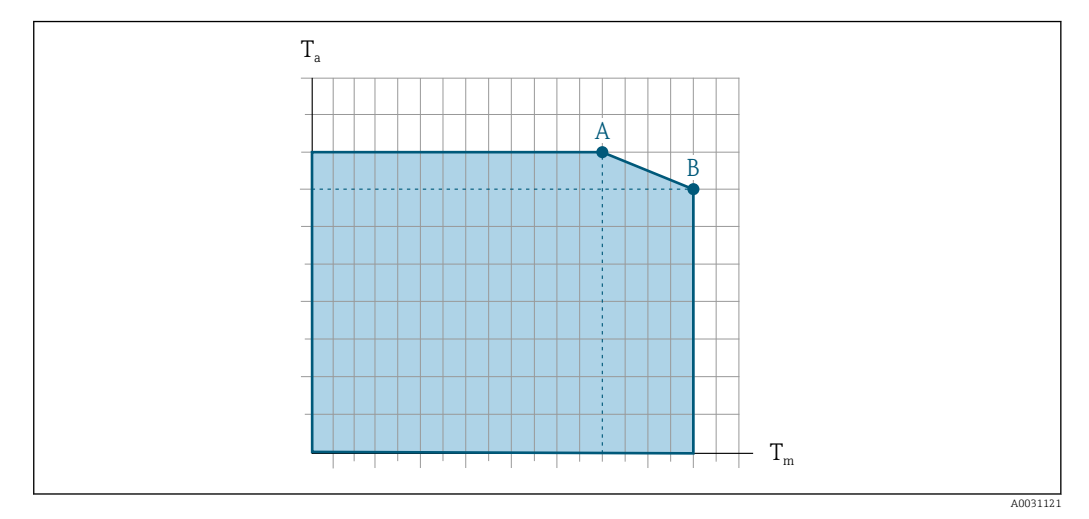

#### Zależność między temperaturą otoczenia a temperaturą medium

 *45 Rysunek poglądowy, wartości podano w tabeli poniżej.*

*T<sup>a</sup> Temperatura otoczenia*

*T<sup>m</sup> Temperatura medium*

- *A Maks. dopuszczalna temperatura medium Tm przy Ta max = 60 °C (140 °F); wyższe temperatury medium T<sup>m</sup> wymagają niższej temperatury otoczenia T<sup>a</sup>*
- *B Maks. dopuszczalna temperatura otoczenia T<sup>a</sup> przy podanej maks. temperaturze medium dla Tm czujnika przepływu*

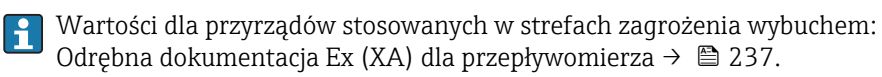

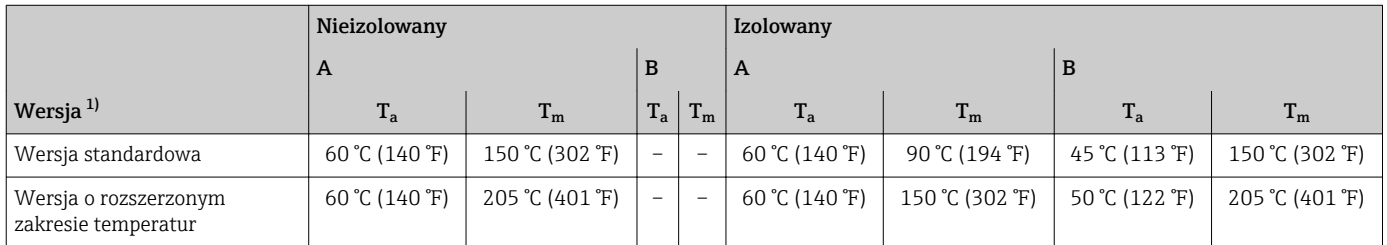

1) Wartości dotyczą przetwornika Promass P 500 - wersji z komunikacją cyfrową oraz Promass P 500.

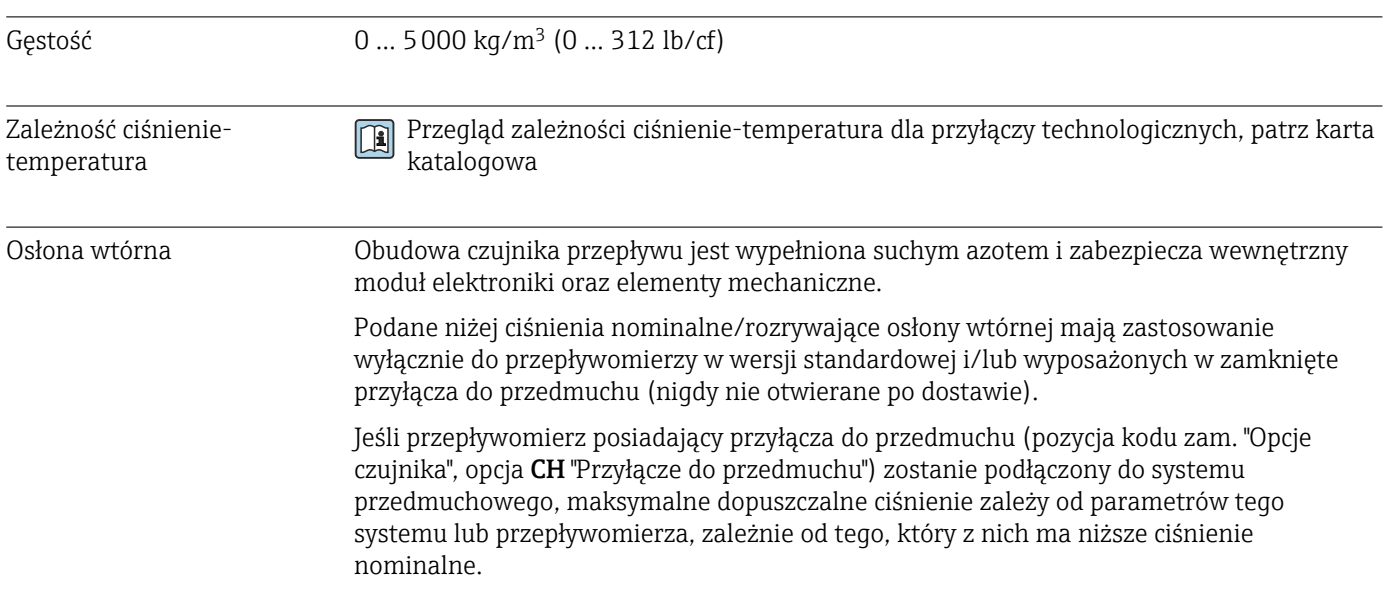

Ciśnienie rozrywające osłony wtórnej oznacza typowe ciśnienie wewnętrzne, osiągnięte przed mechanicznym uszkodzeniem osłony wtórnej, określone podczas badania typu. Przepływomierz może być dostarczony wraz z odpowiednią deklarację badania typu (pozycja kodu zam. "Dodatkowe dopuszczenia", opcja LN "Ciśn. rozryw. obud. czujnik., test ciśn.").

<span id="page-223-0"></span>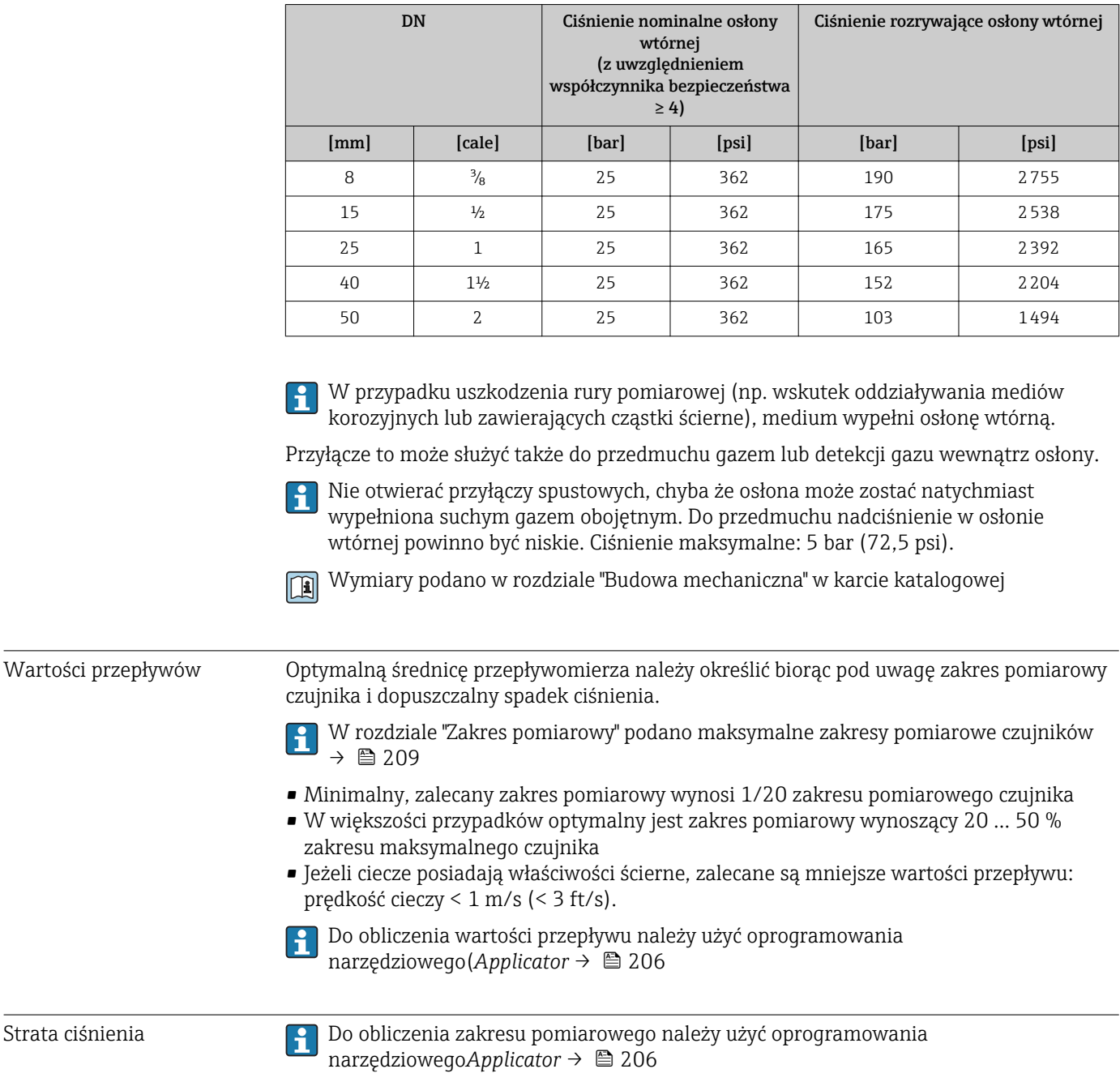

Ciśnienie w instalacji  $\rightarrow \Box$  26

# 16.10 Budowa mechaniczna

Konstrukcja, wymiary **Informacje dotyczące wymiarów i długości zabudowy przyrządu, patrz rozdział** "Budowa mechaniczna" w odpowiedniej karcie katalogowej.

<span id="page-224-0"></span>Masa Podane masy (bez masy opakowania) odnoszą się do wersji z kołnierzami PN 40 wg PN/EN.

Inne wartości dla różnych wersji przetwornika:

#### Przetwornik

- Proline 500 wersja z komunikacją cyfrową, obudowa z poliwęglanu: 1,4 kg (3,1 lbs)
- Proline 500 wersja z komunikacją cyfrową, obudowa aluminiowa: 2,4 kg (5,3 lbs)
- Proline 500, obudowa aluminiowa: 6,5 kg (14,3 lbs)

#### Czujnik

Czujnik, wersja z aluminiową obudową przedziału podłączeniowego: patrz informacje w tabeli poniżej

#### Masa (jednostki metryczne)

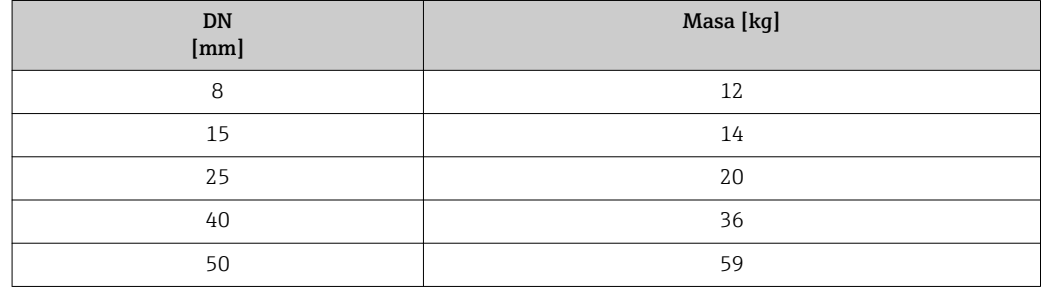

#### Masa (amerykański układ jednostek)

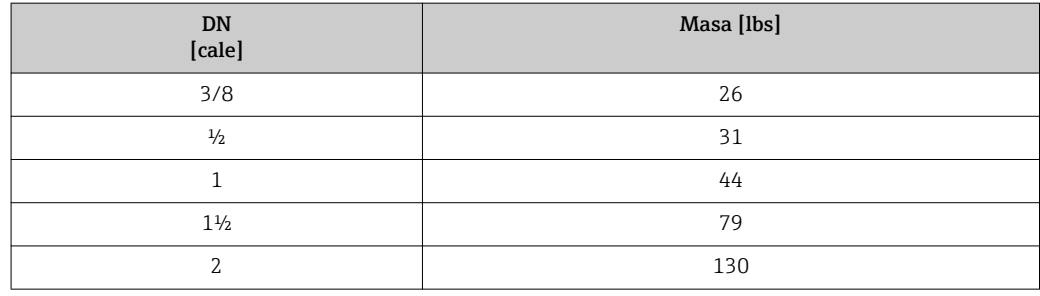

#### Materiały Obudowa przetwornika

*Obudowa Proline 500 – wersja z komunikacją cyfrową*

Pozycja kodu zam. "Obudowa przetwornika":

- Opcja A "Aluminium malowane proszkowo": odlew aluminiowy (AlSi10Mg) lakierowany proszkowo
- Opcja D "Poliwęglan": poliwęglan

#### *Obudowa Proline 500*

Pozycja kodu zam. "Obudowa przetwornika": Opcja A "Aluminium malowane proszkowo": odlew aluminiowy (AlSi10Mg) lakierowany proszkowo

#### *Materiał wziernika*

Pozycja kodu zam. "Obudowa przetwornika":

- Opcja A "Aluminium malowane proszkowo": szkło
- Opcja D "Poliwęglan": tworzywo sztuczne

#### Obudowa przedziału podłączeniowego czujnika

Pozycja kodu zam. "Obudowa złącza modułu elek. czujnika":

- Opcja A "Aluminium malowane proszkowo": odlew aluminiowy (AlSi10Mg) lakierowany proszkowo
- Opcja B: Stal k.o.:
	- Stal k.o. 1.4301 (304)
	- Opcja: pozycja kodu zam. "Opcje czujnika", opcja CC "Wersja higieniczna, maksymalna odporność na korozję": stal k.o. 1.4404 (316L)
- Opcja C: Ultra-kompakt, stal k.o.:
	- Stal k.o. 1.4301 (304)
	- Opcja: pozycja kodu zam. "Opcje czujnika", opcja CC "Wersja higieniczna, maksymalna odporność na korozję": stal k.o. 1.4404 (316L)

#### Wprowadzenia przewodów/ dławiki kablowe

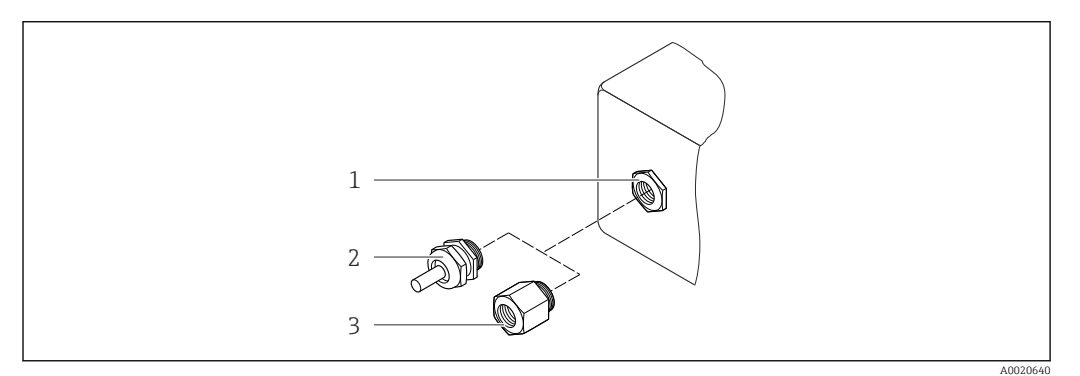

#### *46 Możliwe wprowadzenia przewodów/ dławiki kablowe*

- *1 Gwint wewnętrzny M20 × 1.5 2 Dławik kablowy M20 × 1.5*
- *3 Adapter do wprowadzenia przewodu z gwintem wewnętrznym G ½" lub NPT ½"*

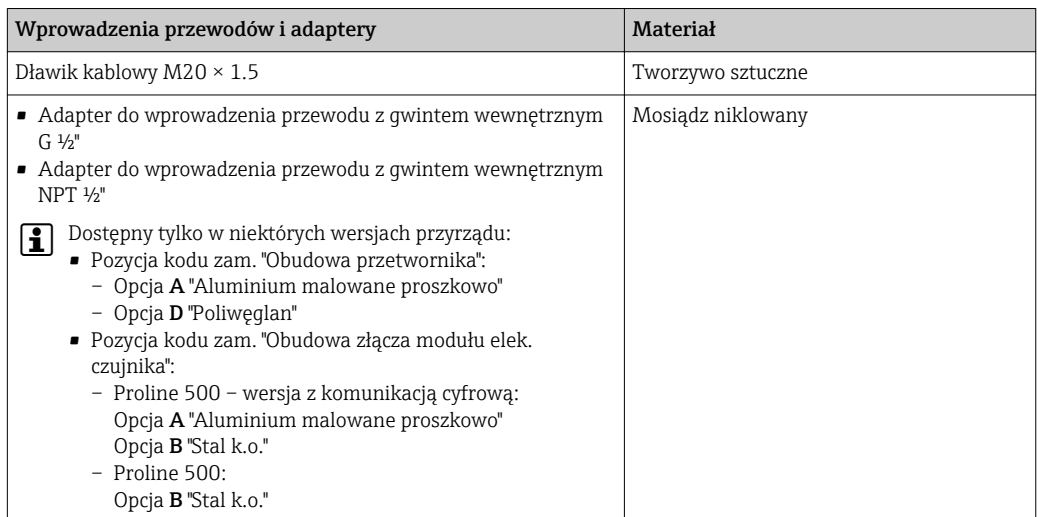

#### Przewód podłączeniowy

*Przewód połączeniowy czujnik przepływu - przetwornik: Proline 500 – wersja z komunikacją cyfrową*

Przewód z miedzianym ekranem, izolowany PCV

<span id="page-226-0"></span>*Przewód połączeniowy czujnik przepływu - przetwornik: Proline 500*

- Przewód standardowy: przewód z miedzianym ekranem, izolowany PCV
- Przewód wzmocniony: przewód z miedzianym ekranem, izolowany PCV i osłoną z oplotem wzmacniającym z drutu stalowego

Promieniowanie UV może niszczyć zewnętrzny płaszcz przewodu. Należy w możliwie  $\mathbf{a}$ największym stopniu chronić przewód przed wpływem słońca.

#### Obudowa czujnika przepływu

- Powierzchnia zewnętrzna odporna na kwasy i ługi
- Stal k.o. 1.4301 (304)

#### Rury pomiarowe

Stal k.o. 1.4435 BN2 (316L)

#### Przyłącza procesowe

- Kołnierze wg PN-EN 1092-1 (DIN 2501) / ASME B16.5 / JIS B2220: Stal k.o. 1.4404 (316/316L)
- Wszystkie pozostałe typy przyłączy procesowych: Stal k.o. 1.4435 BN2 (316L)

Lista wszystkich dostępnych przyłączy technologicznych [→ 228](#page-227-0)  $|\mathbf{a}|$ 

#### Uszczelki

Spawane przyłącza technologiczne bez uszczelek wewnętrznych

#### Akcesoria

*Pokrywa ochronna*

Stal k.o. 1.4404 (316L)

*Zewnętrzna antena WLAN*

- Antena: tworzywo ASA (akrylonitryl-styren-ester akrylowy) i mosiądz niklowany
- Adapter: stal k.o. i mosiądz niklowany
- Przewód: polietylen
- Wtyk: mosiądz niklowany
- Wspornik kątowy: stal k.o.

<span id="page-227-0"></span>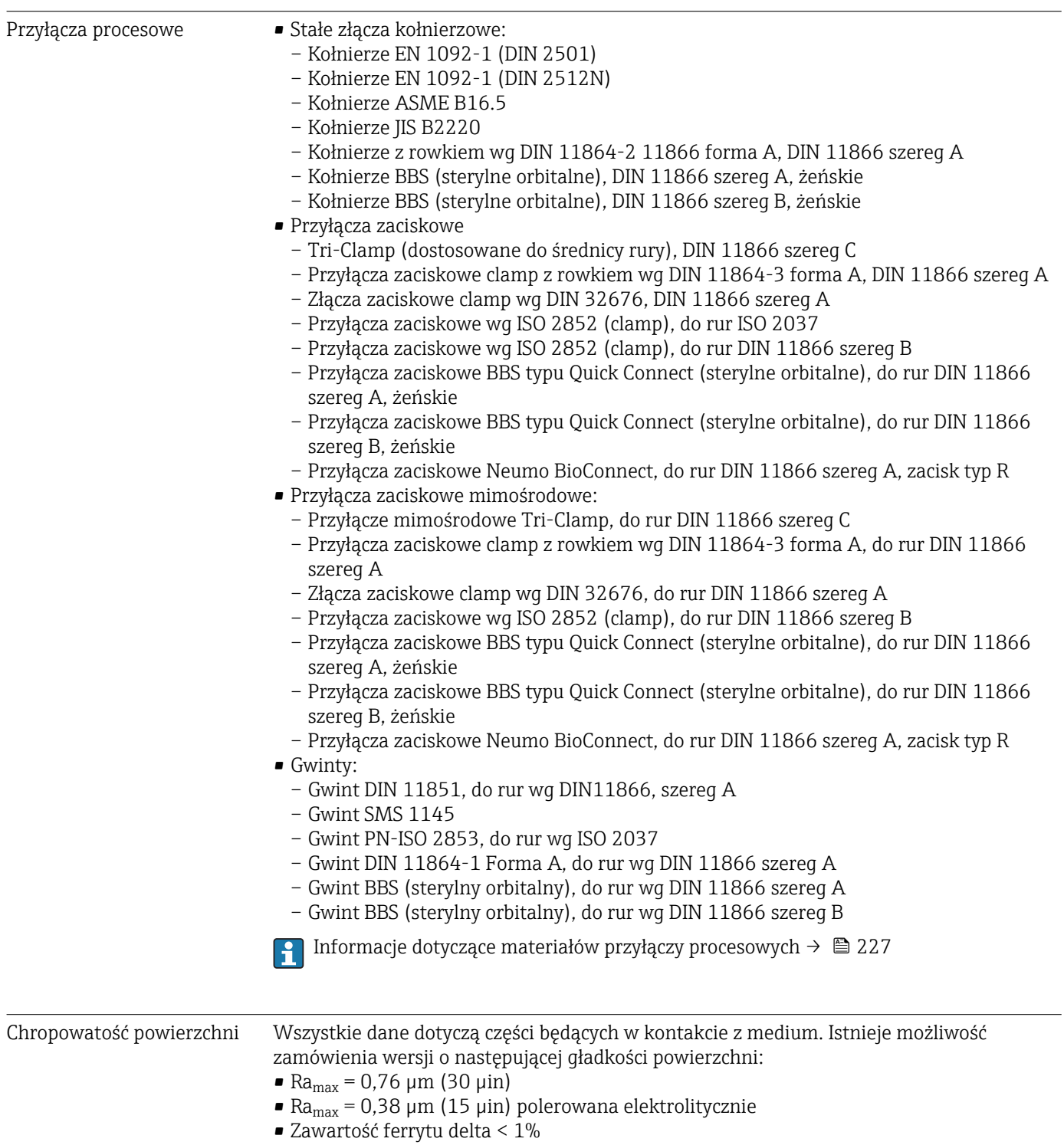

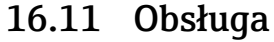

<span id="page-228-0"></span>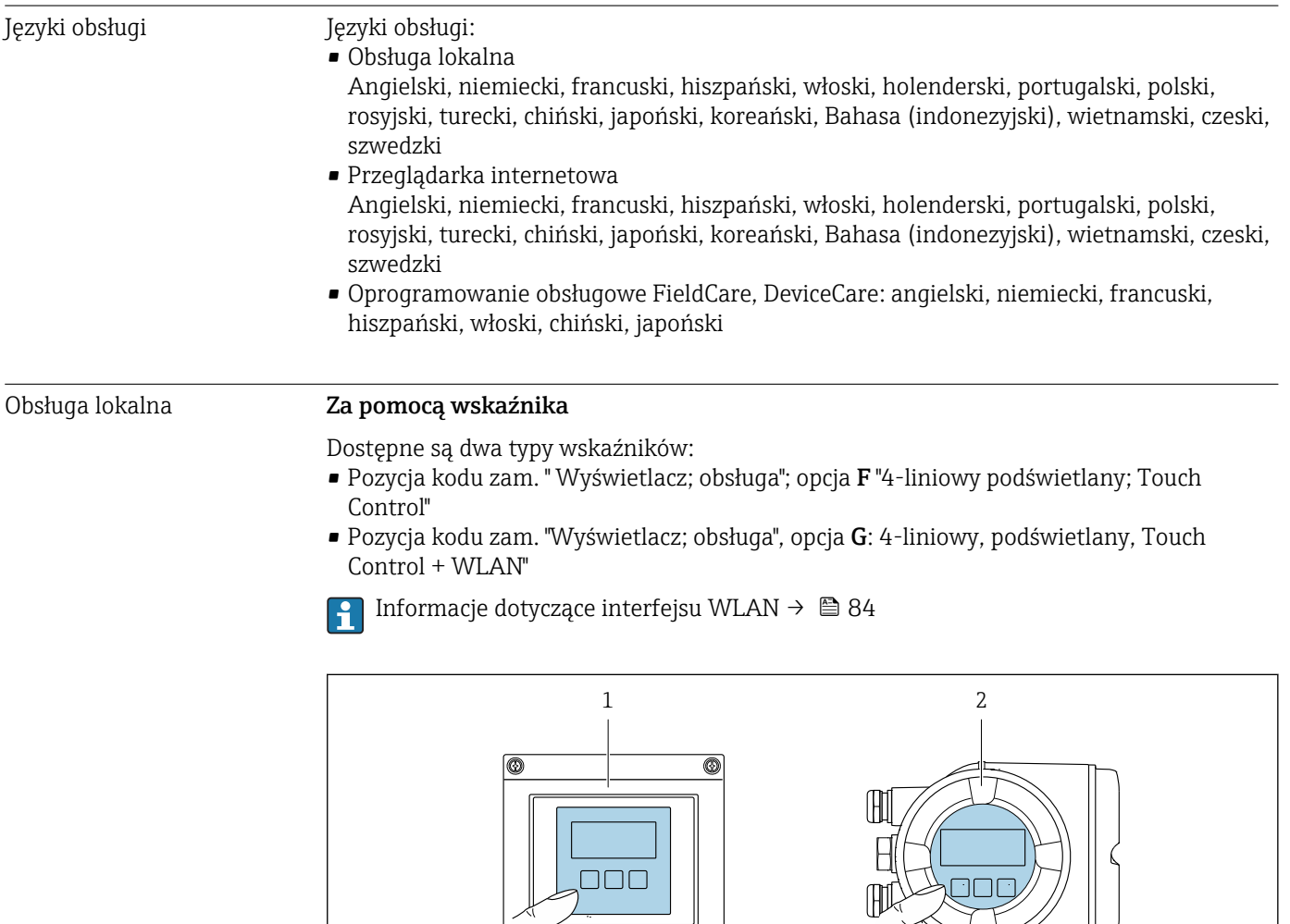

 *47 Obsługa za pomocą przycisków optycznych "Touch control"*

主宰军生

- *1 Proline 500 wersja z komunikacją cyfrową*
- *2 Proline 500*

*Wyświetlacz i elementy obsługi*

- 4-liniowy, podświetlany wyświetlacz graficzny
- Białe podświetlenie tła; zmienia się na czerwone w przypadku błędu
- Możliwość indywidualnej konfiguracji formatu wyświetlania wartości mierzonych i statusu przyrządu
- Dopuszczalna temperatura otoczenia dla wskaźnika: –20 … +60 °C (–4 … +140 °F) W temperaturach przekraczających dopuszczalne wartości czytelność wskazań na wskaźniku przyrządu może być obniżona.

#### *Przyciski obsługi*

- Obsługa zewnętrzna bez konieczności otwierania obudowy za pomocą przycisków "touch control" (3 przyciski optyczne):  $\boxplus$ ,  $\boxminus$ ,  $\boxminus$
- Możliwość obsługi lokalnej również w strefach zagrożonych wybuchem

A0028232

<span id="page-229-0"></span>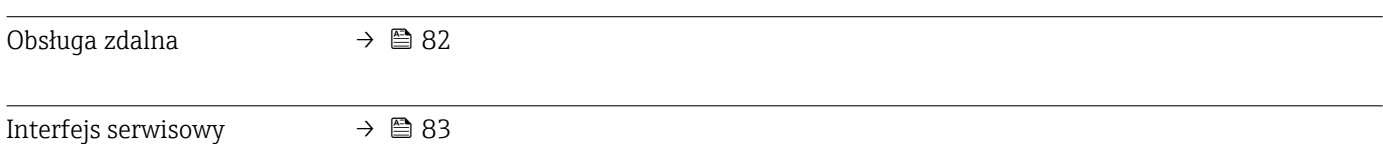

#### Obsługiwane oprogramowanie

narzędziowe

Lokalny lub zdalny dostęp do przyrządu jest możliwy za pomocą różnych programów obsługowych. W zależności od użytego oprogramowania obsługowego, możliwy jest dostęp z różnych stacji operatorskich, za pośrednictwem różnych interfejsów komunikacyjnych.

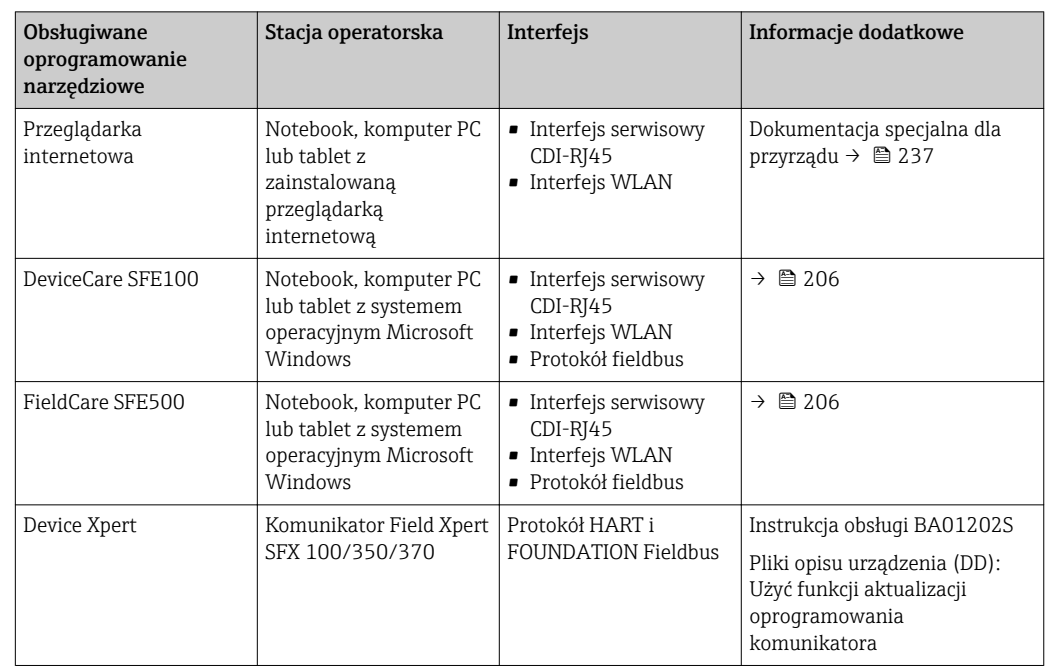

- Do obsługi przepływomierza może być użyte inne oprogramowanie obsługowe oparte na standardzie FDT, z zainstalowanym sterownikiem DTM/iDTM lub plikiem opisu urządzenia DD/EDD. Oprogramowanie to jest oferowane przez kilku producentów. Przyrząd może być obsługiwany za pomoc następującego oprogramowania obsługowego:
	- FactoryTalk AssetCentre (FTAC) produkcji Rockwell Automation → www.rockwellautomation.com
	- Process Device Manager (PDM) produkcji Siemens → www.siemens.com
	- Asset Management Solutions (AMS) produkcji Emerson → www.emersonprocess.com
	- Komunikator FieldCommunicator 375/475 produkcji Emerson → www.emersonprocess.com
	- Field Device Manager (FDM) produkcji Honeywell → www.honeywellprocess.com
	- FieldMate produkcji Yokogawa → www.yokogawa.com
	- PACTWare → www.pactware.com

Odpowiednie pliki opisu urządzenia są dostępne na stronie pod adresem: www.endress.com → Do pobrania

#### Serwer WWW

Zintegrowany serwer WWW umożliwia obsługę i konfigurację przyrządu poprzez przeglądarkę internetową i interfejs serwisowy (CDI-RJ45) lub interfejs WLAN. Struktura menu obsługi jest identyczna, jak w przypadku obsługi za pomocą przycisków. Oprócz wartości mierzonych wyświetlane są również informacje o statusie przyrządu, umożliwiające użytkownikowi sprawdzenie statusu przepływomierza. Możliwe jest również zarządzanie danymi przyrządu oraz konfiguracja parametrów sieci.

W celu obsługi poprzez interfejs WLAN niezbędne jest urządzenie posiadające interfejs WLAN (zamawiane opcjonalnie): pozycja kodu zam. "Wyświetlacz; obsługa", opcja G "4 liniowy, podświetlany wyświetlacz graficzny; przyciski "touch control" + WLAN". Urządzenie to pełni funkcję punktu dostępowego i umożliwia komunikację za pomocą komputera lub komunikatora ręcznego.

#### *Obsługiwane funkcje*

Wymiana danych pomiędzy stacją operatorską (np. notebookiem) a przyrządem:

- Odczyt danych konfiguracyjnych z przyrządu (w formacie XML, tworzenie kopii zapasowej ustawień konfiguracyjnych)
- Zapis danych konfiguracyjnych w przyrządzie (w formacie XML, przywrócenie ustawień konfiguracyjnych)
- Eksport rejestru zdarzeń (plik .csv)
- Eksport ustawień parametrów (plik .csv lubr PDF, dokumentacja konfiguracji punktu pomiarowego)
- Eksport rejestru weryfikacji Heartbeat (plik PDF, opcja dostępna tylko w wersji z pakietem aplikacji "Heartbeat weryfikacja + monitoring")
- Zapis firmware w pamięci typu Flash, np. celem późniejszej aktualizacji
- Pobieranie sterownika w celu integracji z systemem automatyki
- Wizualizacja maks. 1000 zapisanych wartości mierzonych (dostępne wyłącznie z zainstalowanym pakietem aplikacji Rozszerzony HistoROM  $\rightarrow \Box$  235)

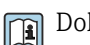

Dokumentacja specjalna dotycząca serwera WWW → ■ 237

Zarządzanie danymi w pamięci HistoROM Przyrząd posiada pamięć HistoROM służącą do zarządzania danymi. Zarządzanie danymi w pamięci HistoROM obejmuje zapis oraz import/ eksport głównych parametrów przyrządu oraz procesu, co pozwala na zwiększenie niezawodności, bezpieczeństwa i wydajności obsługi i serwisu przyrządu.

W stanie dostawy kopia zapasowa ustawień fabrycznych parametrów konfiguracyjnych jest zapisana w pamięci przyrządu. Można ją zastąpić zaktualizowanym rekordem danych, np. po uruchomieniu punktu pomiarowego.

#### Dodatkowe informacje dotyczące koncepcji zapisu danych

*Istnieje kilka rodzajów pamięci danych, w których zapisywane są wykorzystywane potem parametry przyrządu:*

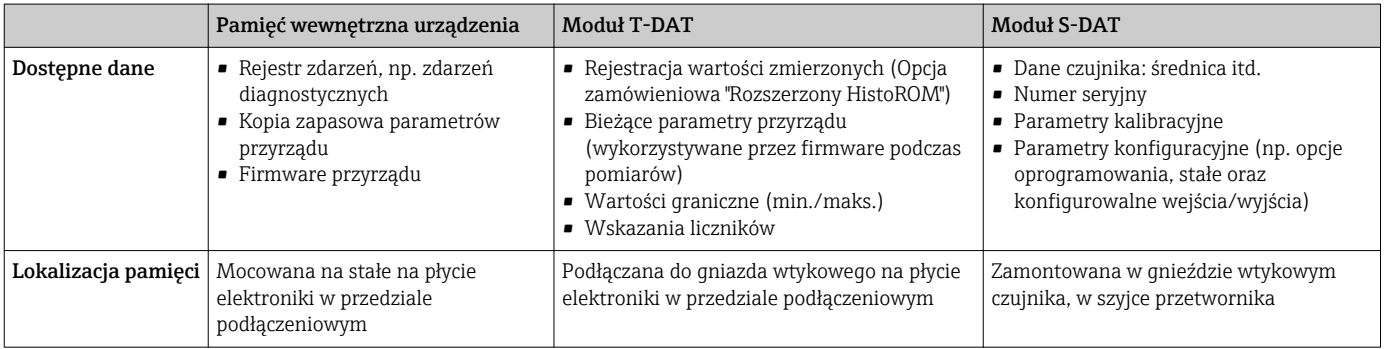

#### <span id="page-231-0"></span>Wykonywanie kopii ustawień

#### Automatyczne

- Najważniejsze parametry przyrządu (czujnika i przetwornika) są automatycznie zapisywane w modułach DAT
- Po wymianie przetwornika lub czujnika pomiarowego: zamontowanie modułu T-DAT zawierającego poprzednie parametry przyrządu powoduje, że nowy przyrząd jest natychmiast gotów do pracy
- Po wymianie czujnika: poprzednie parametry przyrządu są przenoszone z modułu S-DAT do przetwornika i przyrząd jest natychmiast gotów do pracy
- Po wymianie modułu elektroniki (np. modułu wejść/wyjść): oprogramowanie modułu jest porównywane z aktualnym oprogramowaniem zainstalowanym w przyrządzie. W razie potrzeby instalowana jest nowsza (upgrade) lub starsza (downgrade) wersja oprogramowania modułu. Moduł elektroniki jest natychmiast gotowy do użycia i nie ma żadnych problemów z kompatybilnością.

#### Ręczne

Parametry dodatkowe (kompletne ustawienia parametrów) w pamięci wewnętrznej HistoROM dla:

- Funkcji archiwizacji danych Kopia zapasowa i odtworzenie konfiguracji przyrządu w pamięci wewnętrznej HistoROM
- Funkcji porównywania danych Porównanie bieżącej konfiguracji przyrządu z konfiguracją zapisaną w pamięci wewnętrznej HistoROM

#### Transfer danych

#### Ręcznie

Transfer konfiguracji przyrządu do innego przyrządu z wykorzystanie funkcji eksportu danego oprogramowania obsługowego (np. FieldCare, DeviceCare lub serwera WWW: celem wykonania duplikatu konfiguracji lub zapisu w archiwum (np. jako kopii zapasowej)

#### Lista zdarzeń

#### Automatycznie

- Wyświetlanie listy maks. 20 komunikatów o zdarzeniach w porządku chronologicznym
- Po zainstalowaniu pakietu aplikacji rozszerzony HistoROM (opcja), istnieje możliwość wyświetlenia listy maks. 100 komunikatów o zdarzeniach wraz ze znacznikiem czasu, komunikatem tekstowym i możliwymi działaniami diagnostycznymi
- Listę zdarzeń można eksportować i wyświetlać z wykorzystaniem rożnych interfejsów i oprogramowania obsługowego, np. DeviceCare, FieldCare lub serwera WWW

#### Archiwizacja danych

#### Ręcznie

Jeśli pakiet aplikacji Rozszerzony HistoROM (opcja) jest zainstalowany:

- Można rejestrować maks. 1000 wartości zmierzonych z 1 do 4 kanałów pomiarowych
- Użytkownik może konfigurować interwał zapisu danych
- Można rejestrować maks. 250 wartości zmierzonych dla każdego spośród 4 kanałów pomiarowych
- Eksport zarejestrowanych wartości mierzonych z wykorzystaniem rożnych interfejsów i oprogramowania obsługowego. FieldCare, DeviceCare lub serwera WWW

### 16.12 Certyfikaty i dopuszczenia

Znak CE Przyrząd spełnia wszystkie obowiązujące wymagania przepisów Unii Europejskiej. Są one wyszczególnione w Deklaracji zgodności WE wraz ze stosowanymi normami.

<span id="page-232-0"></span>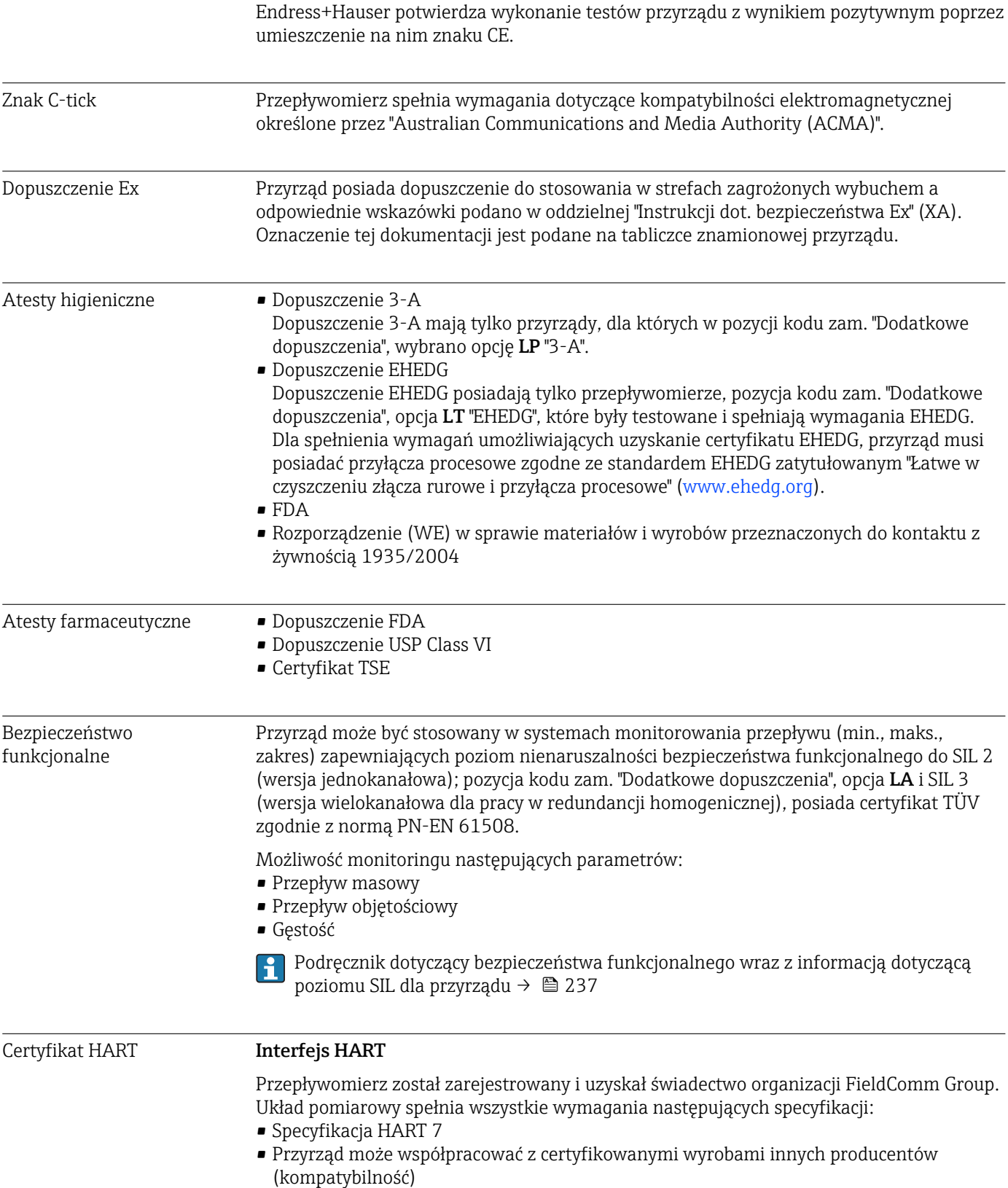

<span id="page-233-0"></span>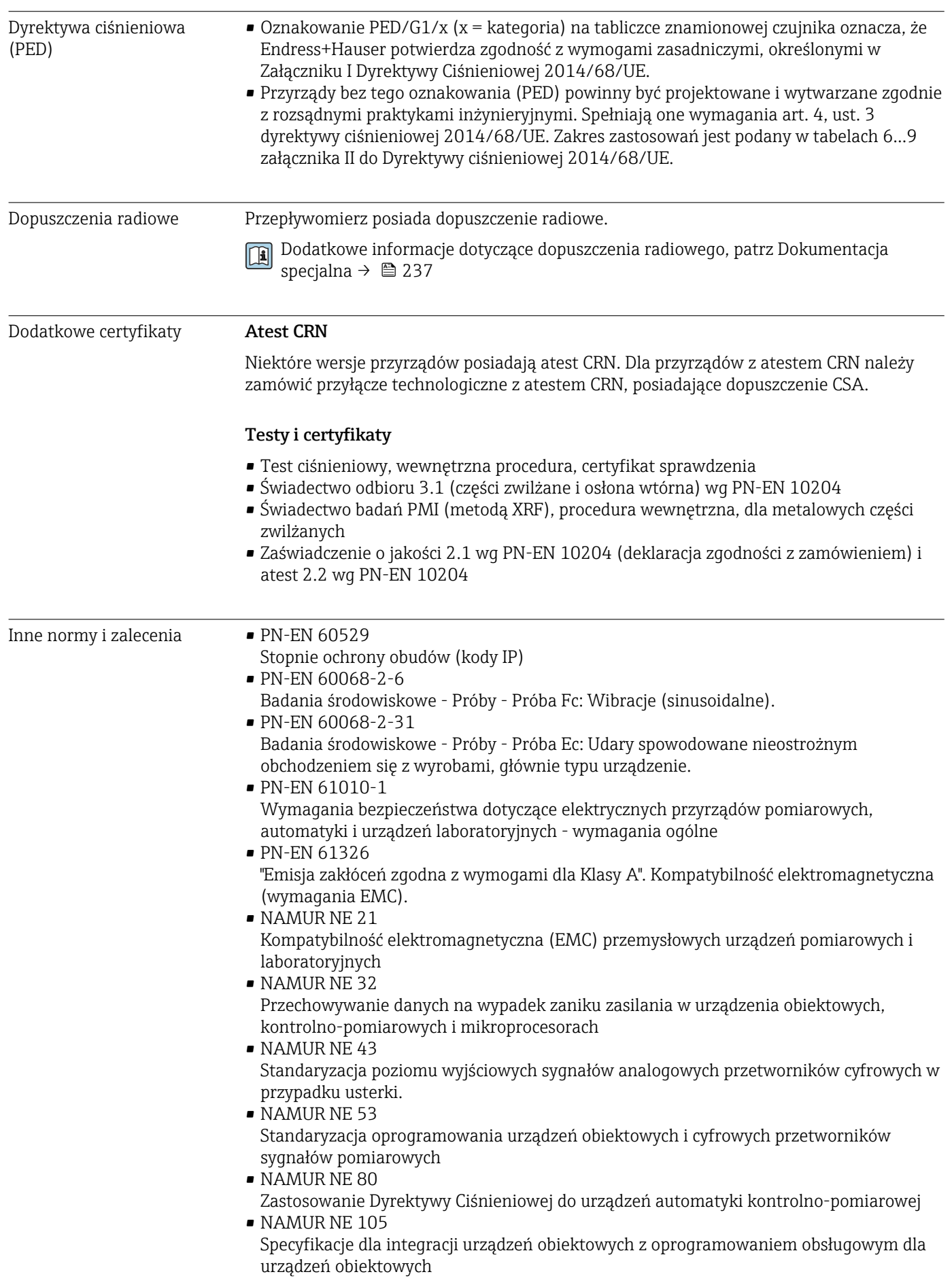

- <span id="page-234-0"></span>• NAMUR NE 107
	- Autodiagnostyka urządzeń obiektowych
- NAMUR NE 131 Wymagania dla urządzeń obiektowych w standardowych aplikacjach
- NAMUR NE 132
	- Przepływomierze masowe Coriolisa

## 16.13 Pakiety aplikacji

Dostępnych jest szereg pakietów aplikacji rozszerzających funkcjonalność przyrządu. Pakiety te mogą być niezbędne do zwiększenia bezpieczeństwa funkcjonalnego lub wymagań specyficznych dla danej aplikacji.

Można je zamówić bezpośrednio w Endress+Hauser. Szczegółowe informacje oraz kody zamówieniowe można uzyskać w Biurze Handlowym Endress+Hauser lub w na stronie produktowej serwisu Endress+Hauser pod adresem: [www.pl.endress.com.](http://www.endress.com)

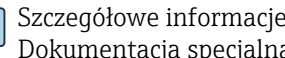

Szczegółowe informacje dotyczące pakietów aplikacji: Dokumentacja specjalna przyrządu →  $\triangleq$  237

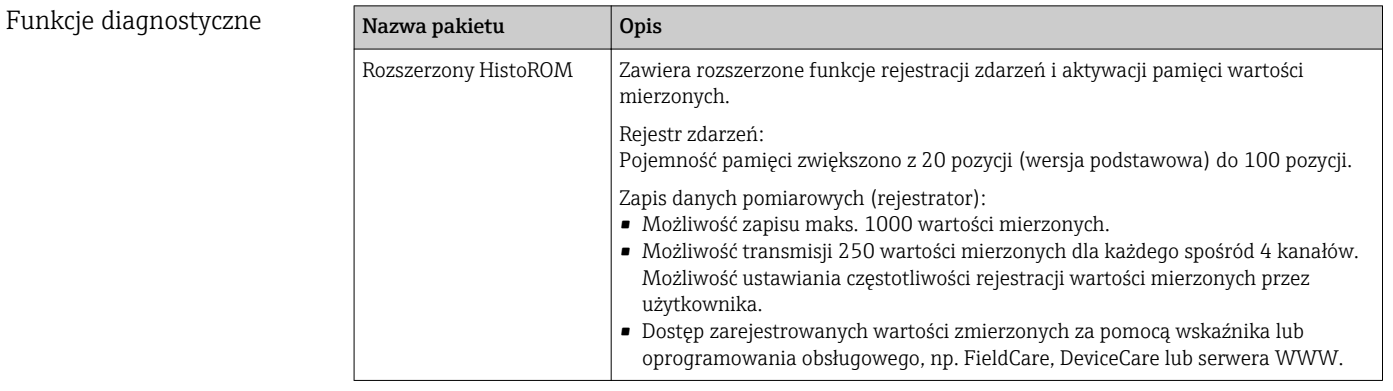

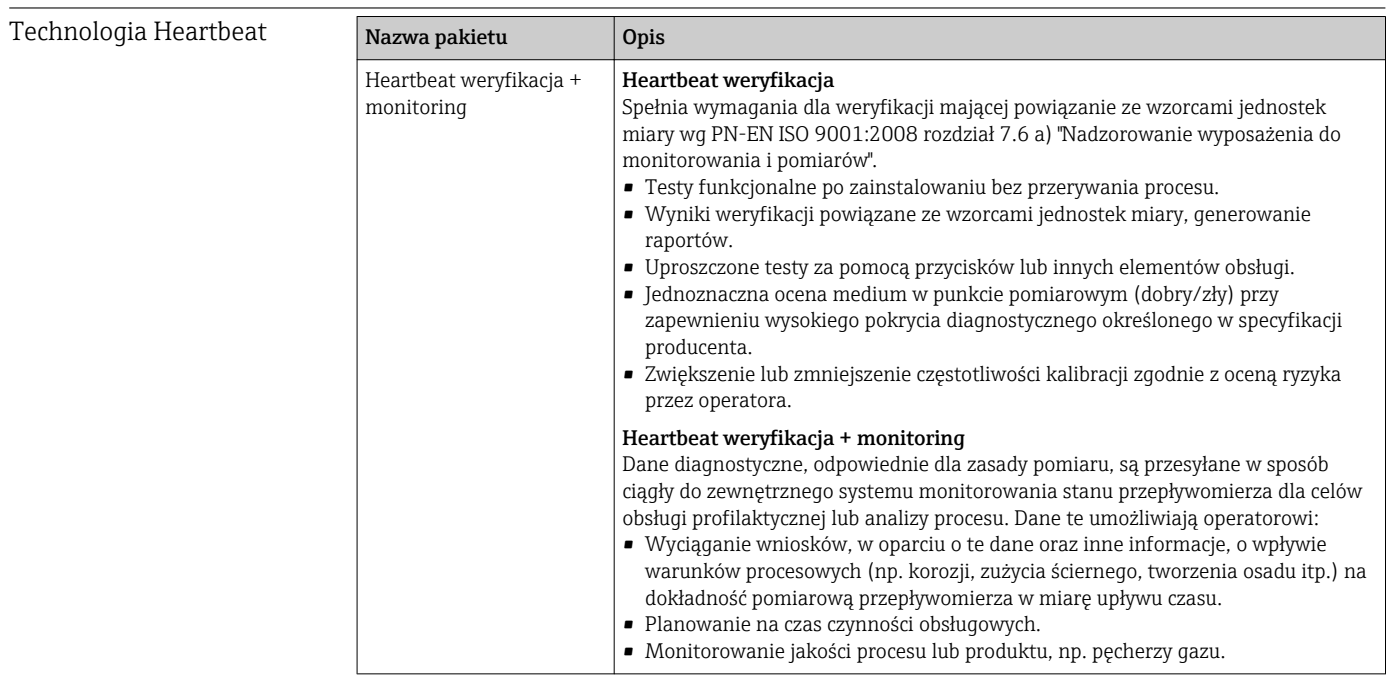

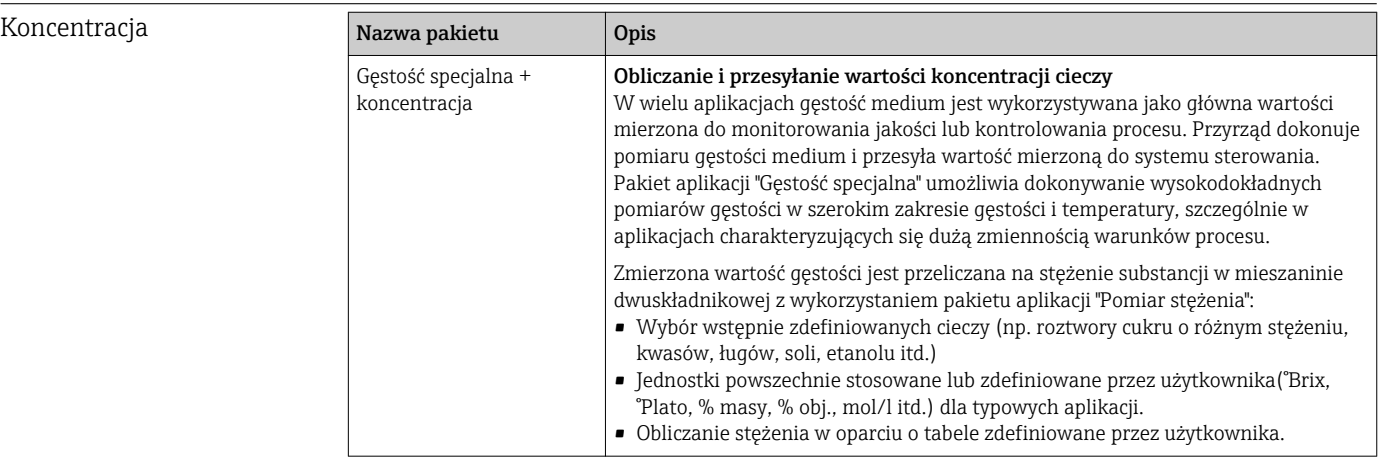

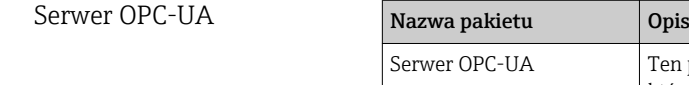

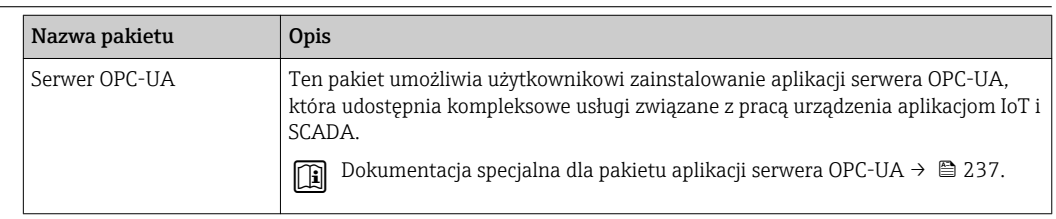

## 16.14 Akcesoria

Przegląd akcesoriów możliwych do zamówienia [→ 204](#page-203-0)

## 16.15 Dokumentacja uzupełniająca

Wykaz dostępnej dokumentacji technicznej, patrz:

- *W@M Device Viewer*: wprowadzić numer seryjny podany na tabliczce znamionowej [\(www.pl.endress.com/deviceviewer\)](http://www.endress.com/deviceviewer)
- Aplikacja *Endress+Hauser Operations*: wprowadzić numer seryjny podany na tabliczce znamionowej lub zeskanować kod QR z tabliczki znamionowej.

#### Dokumentacja standardowa Skrócone instrukcje obsługi

### *Skrócone instrukcje obsługi czujnika przepływu*

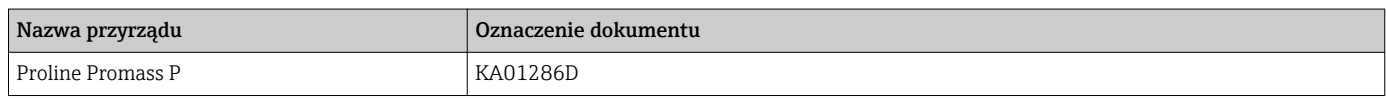

#### *Skrócone instrukcje obsługi przetwornika*

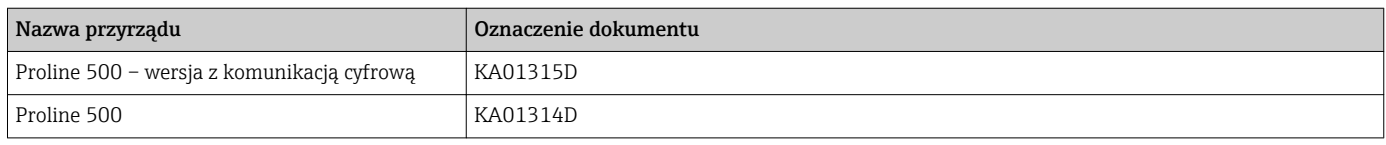

### Karty katalogowe

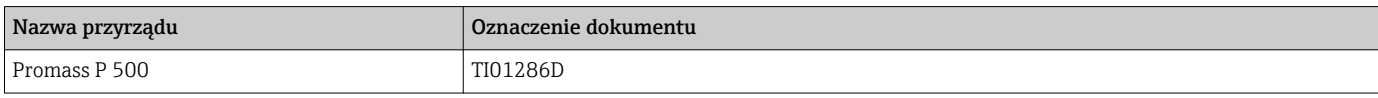

#### Parametry urządzenia (GP)

<span id="page-236-0"></span>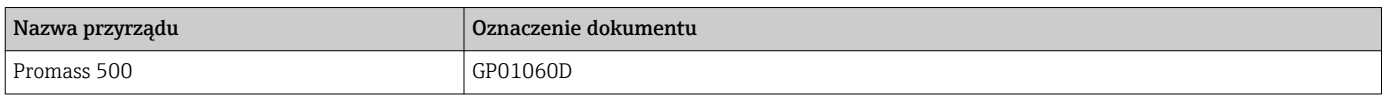

Dokumentacja

#### Instrukcje dot. bezpieczeństwa Ex (XA)

uzupełniająca

#### Wskazówki dot. bezpieczeństwa dla urządzeń elektrycznych stosowanych w obszarze zagrożonym wybuchem.

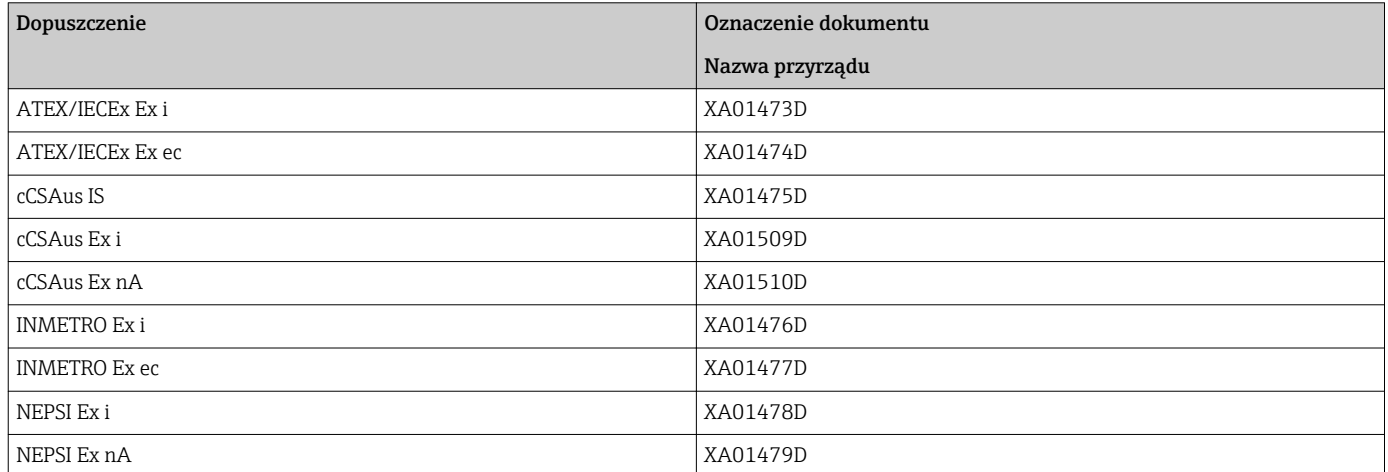

#### Dokumentacja specjalna

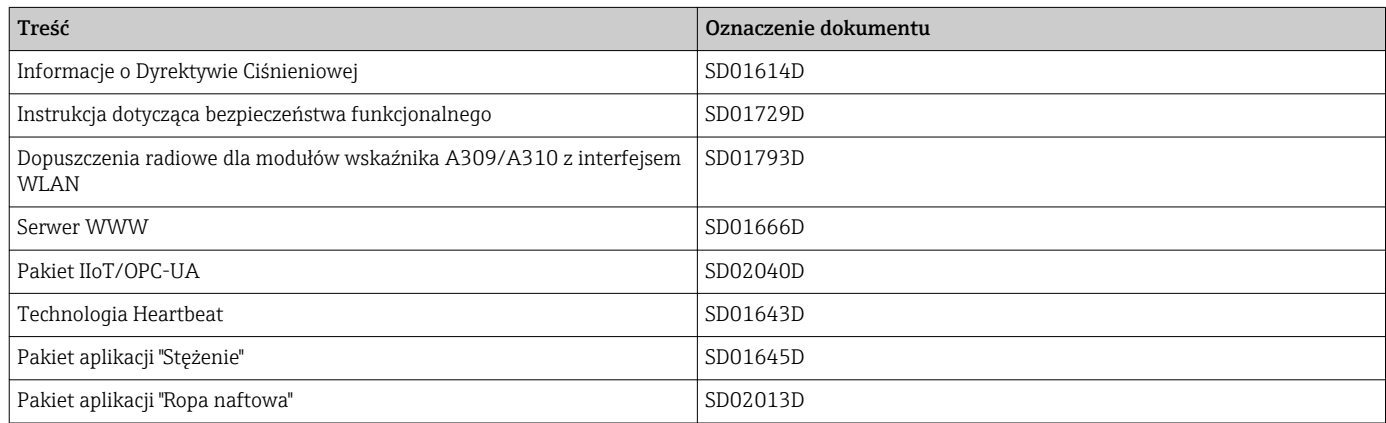

#### Zalecenia montażowe (EA)

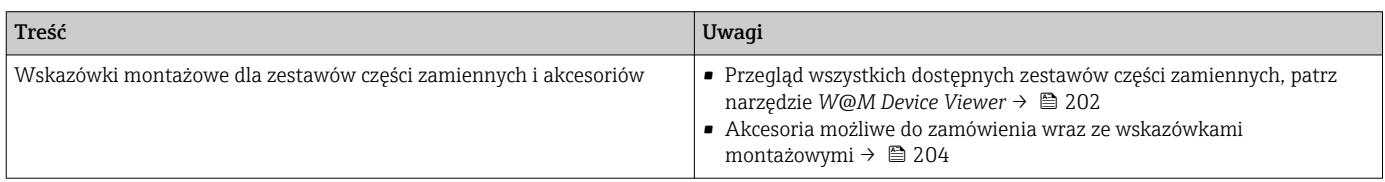

# Spis haseł

### A

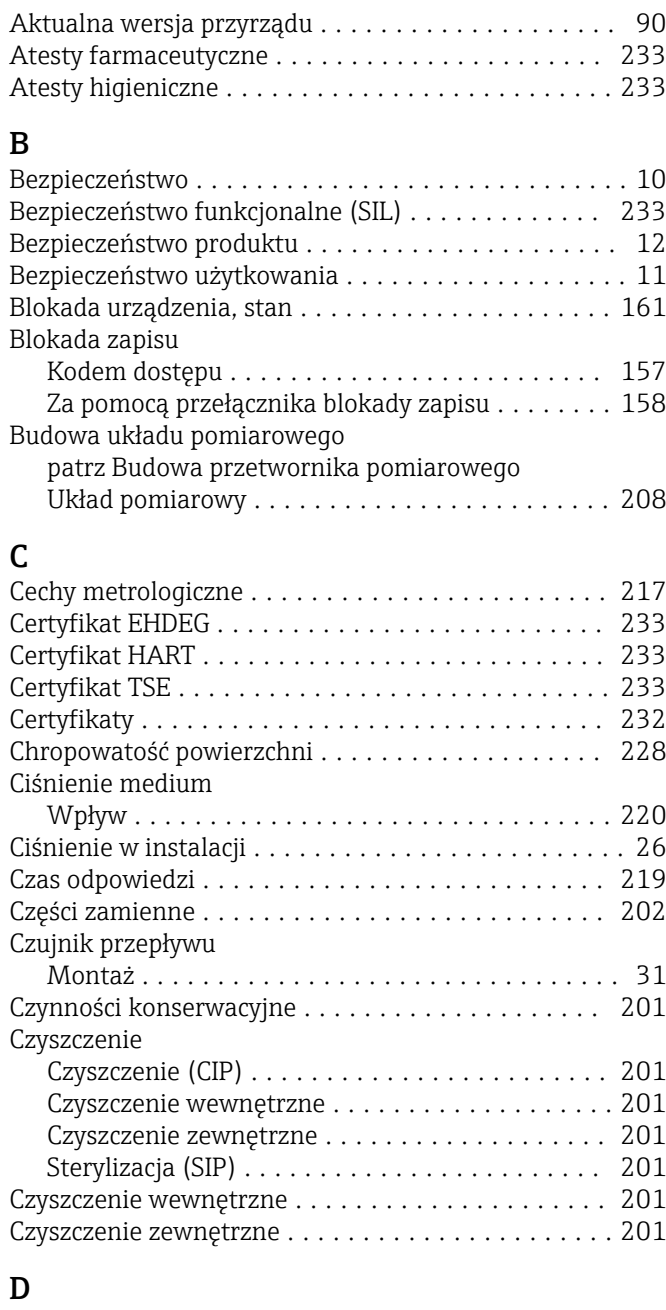

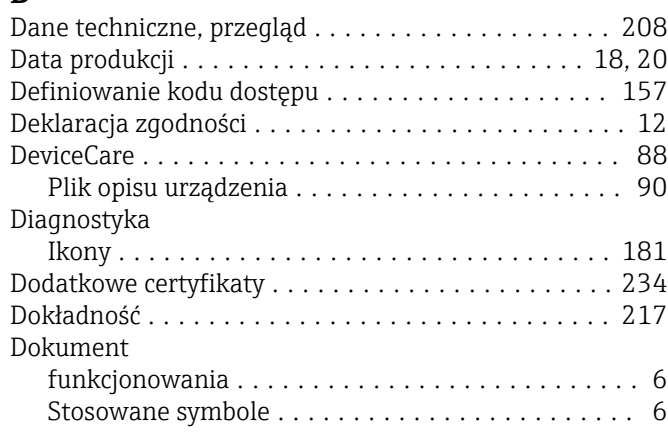

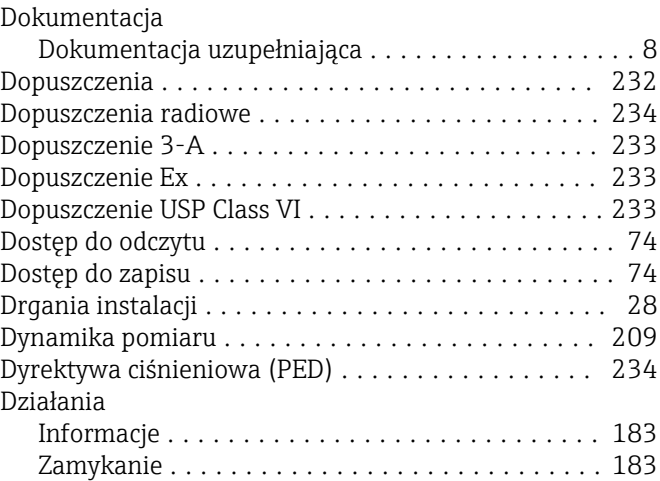

### E

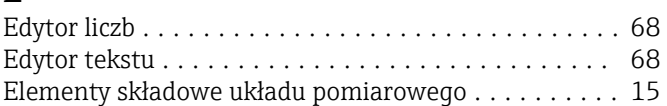

### F

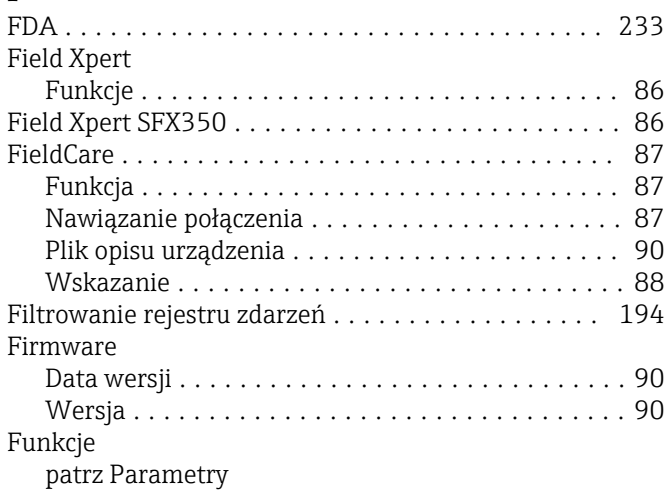

### G

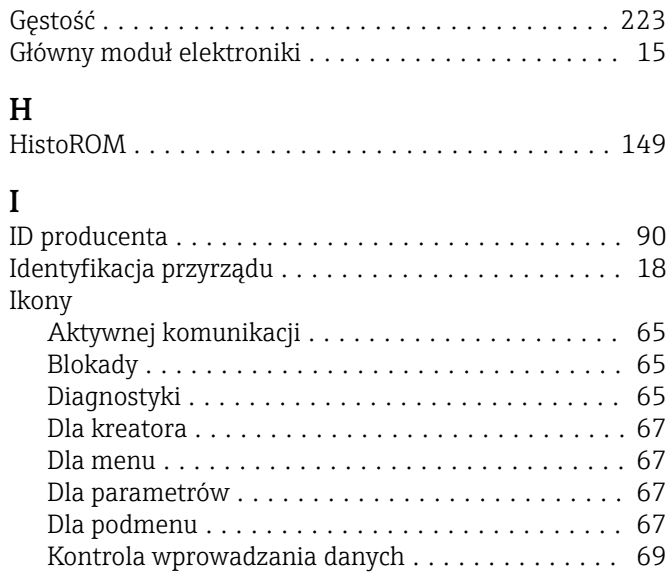

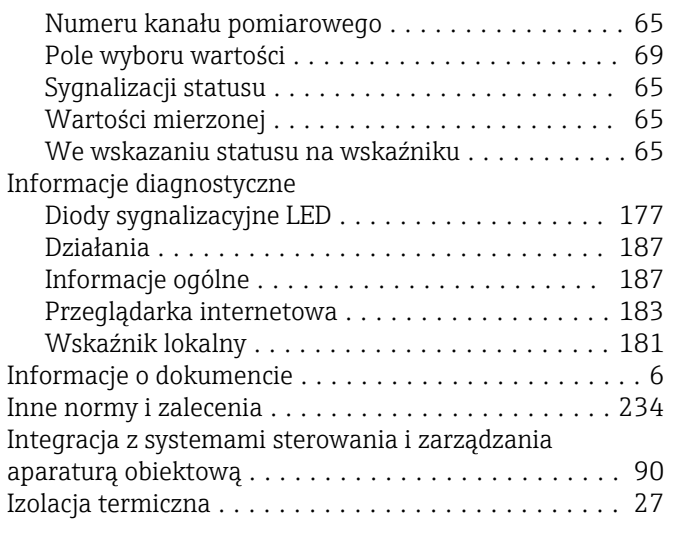

# J

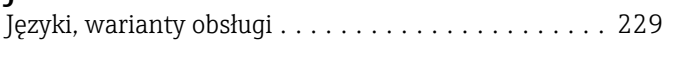

### K

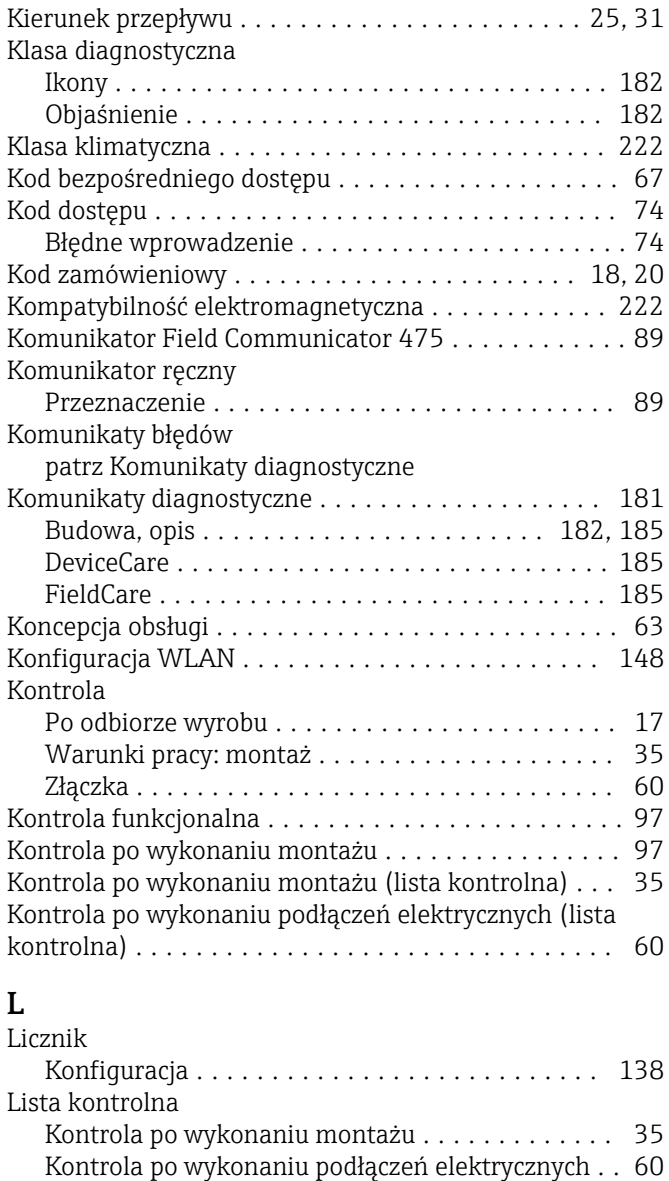

Lista zdarzeń .............................. [193](#page-192-0)

### M

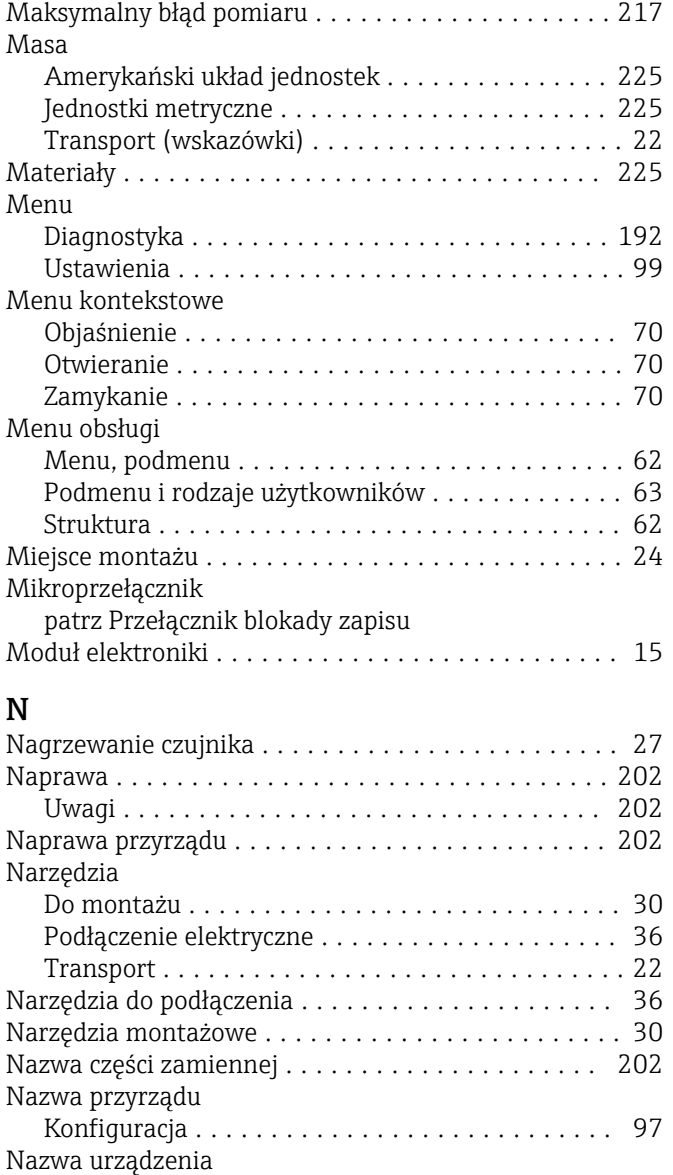

### O

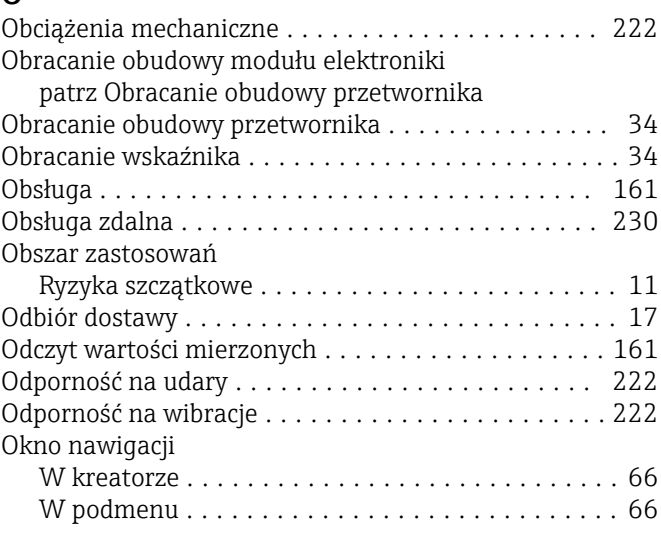

Czujnik przepływu ........................ [20](#page-19-0) Przetwornik ............................. [18](#page-17-0) Numer seryjny ........................... [18](#page-17-0), [20](#page-19-0)

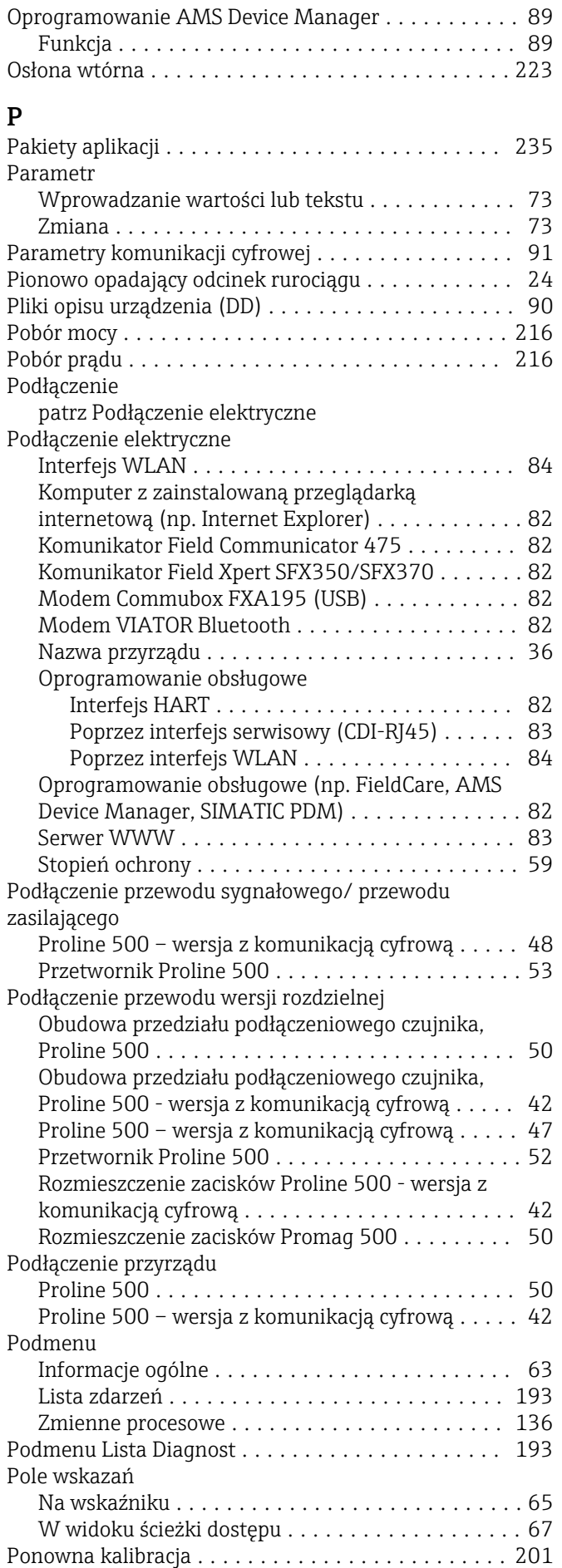

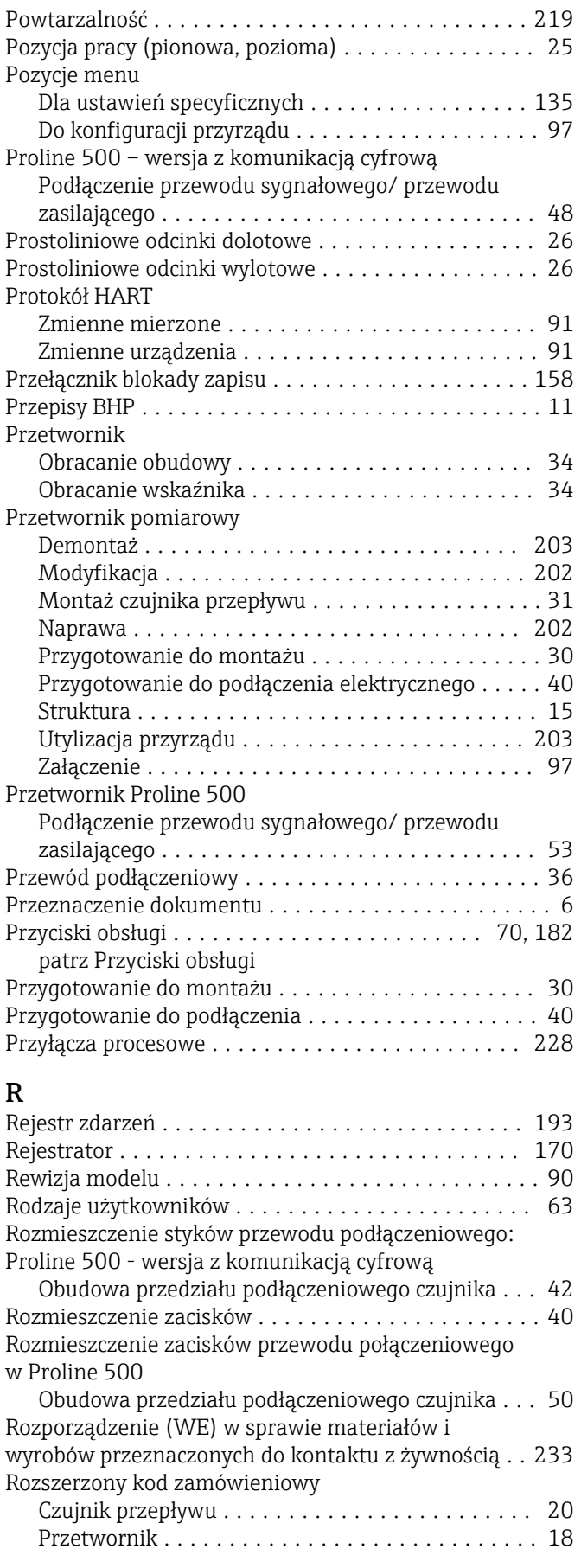

# S

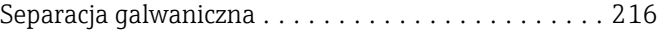

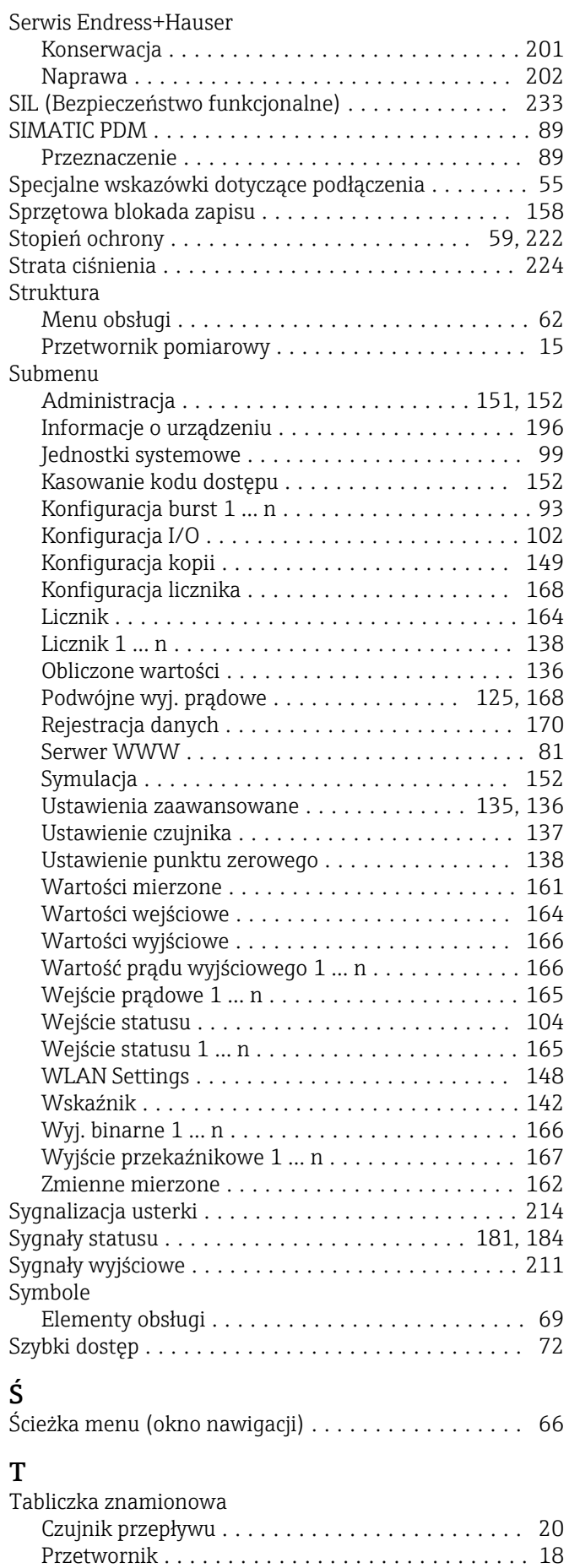

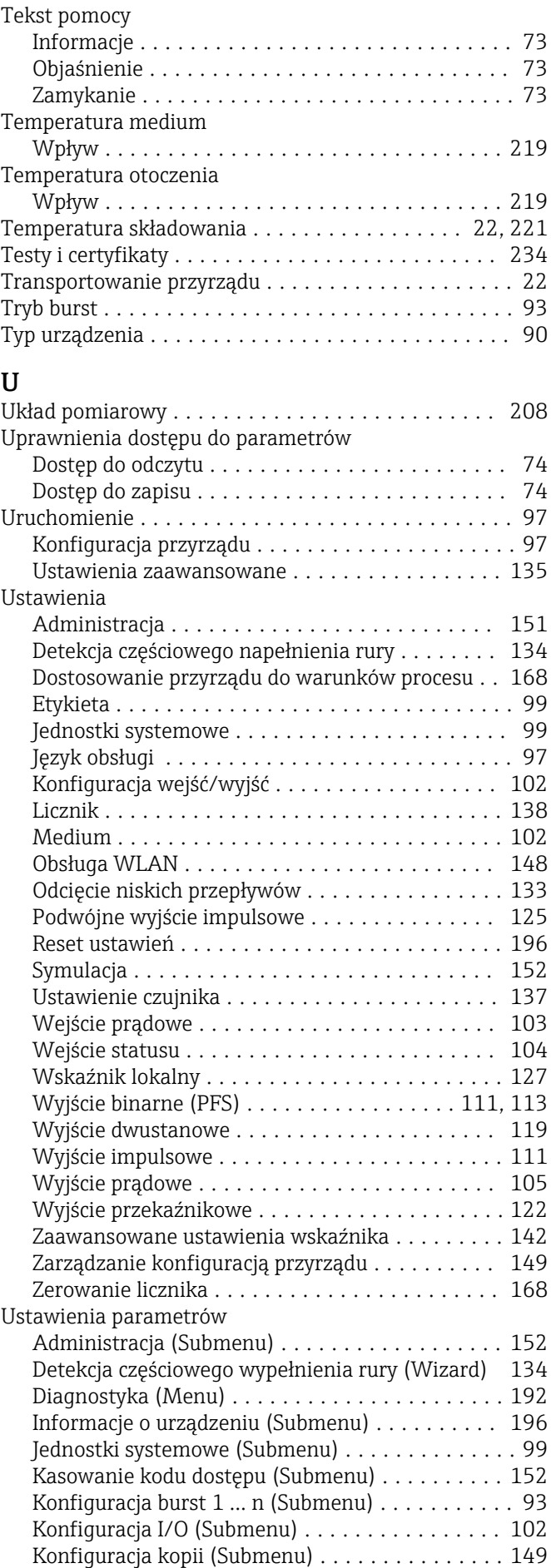

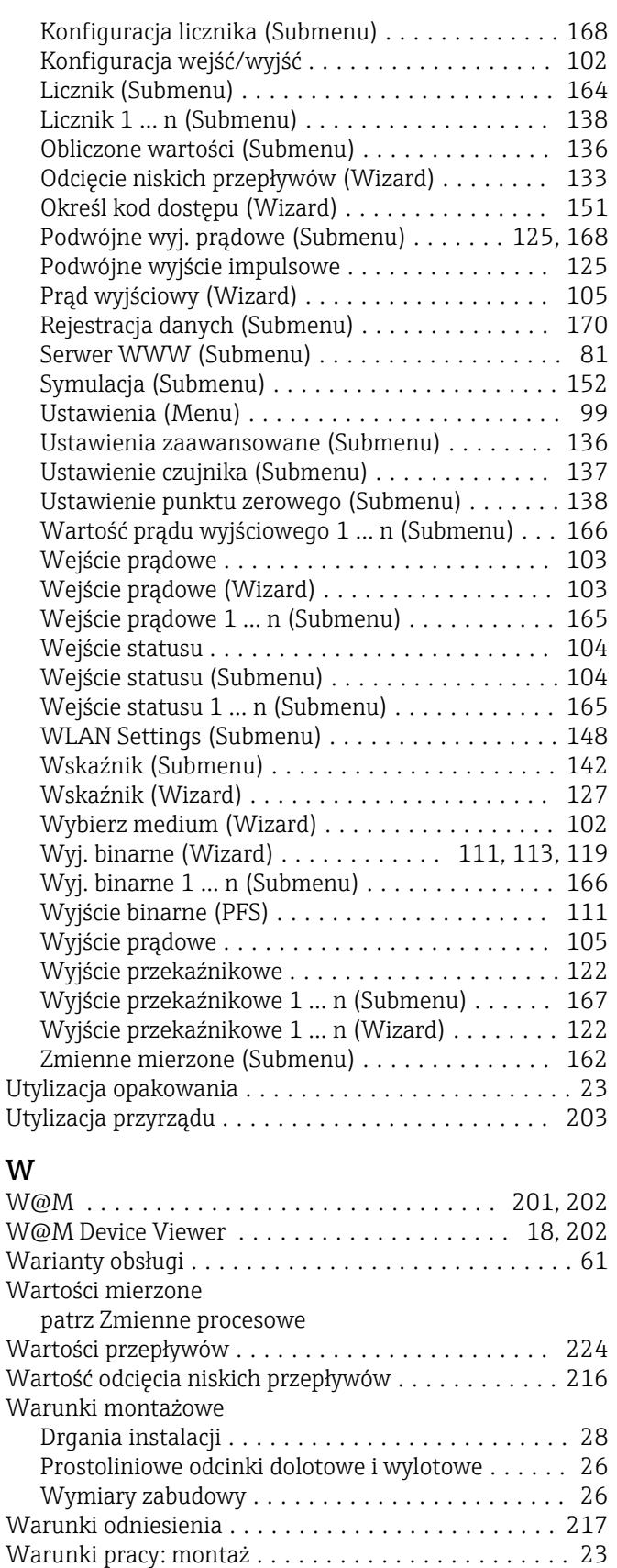

Obciążenia mechaniczne ................... [222](#page-221-0) Odporność na udary ...................... [222](#page-221-0) Odporność na wibracje .................... [222](#page-221-0) Temperatura składowania ................. [221](#page-220-0) Warunki składowania ........................ [22](#page-21-0)

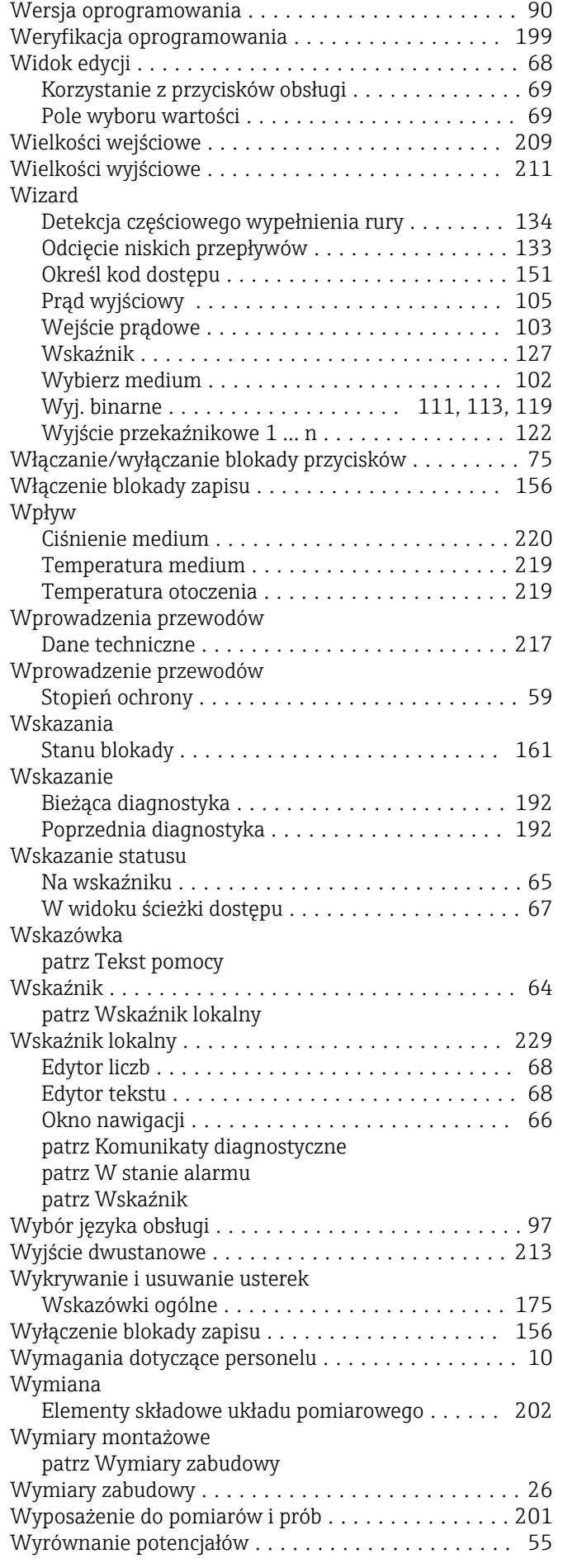

Warunki pracy: środowisko

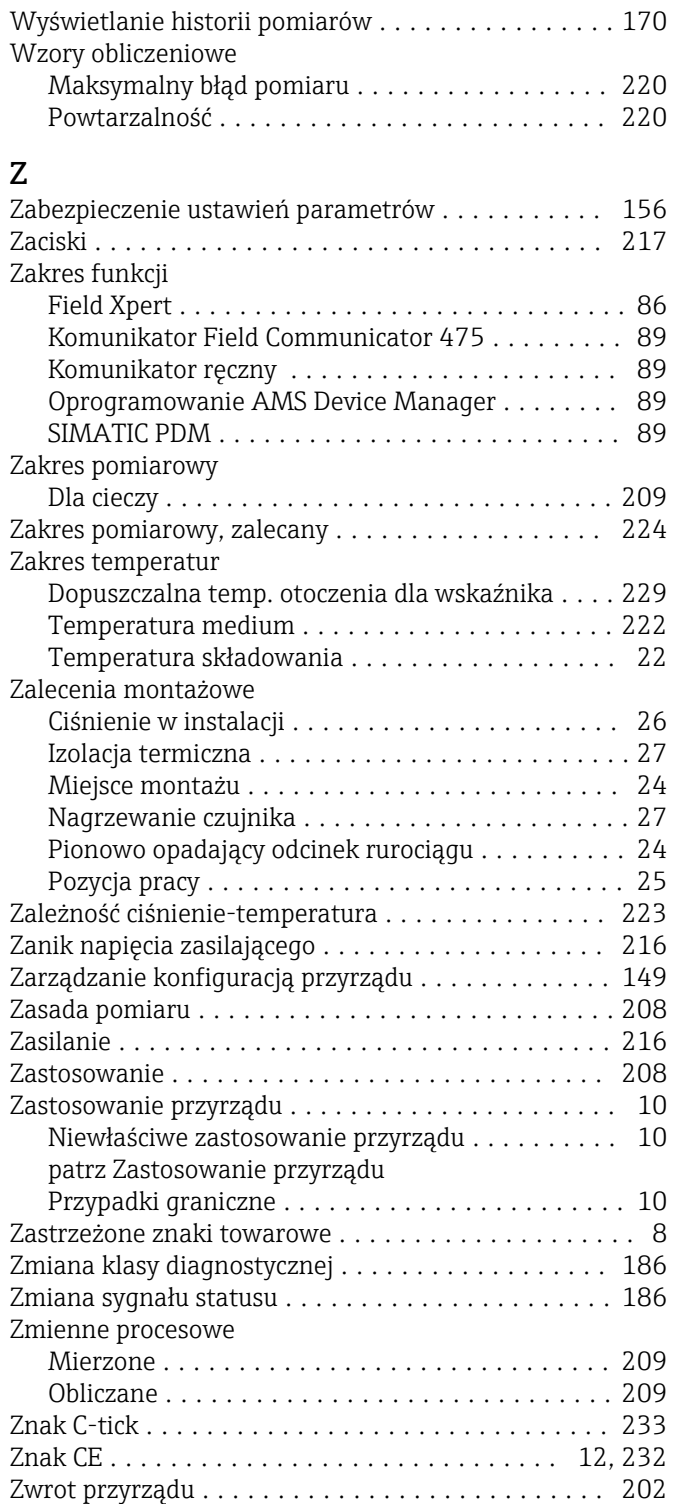

www.addresses.endress.com

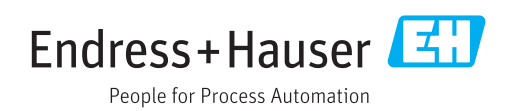